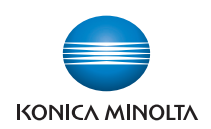

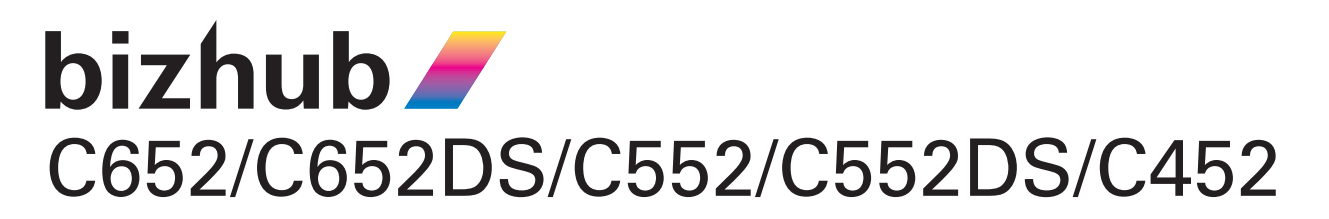

# **User's Guide [Print Operations]**

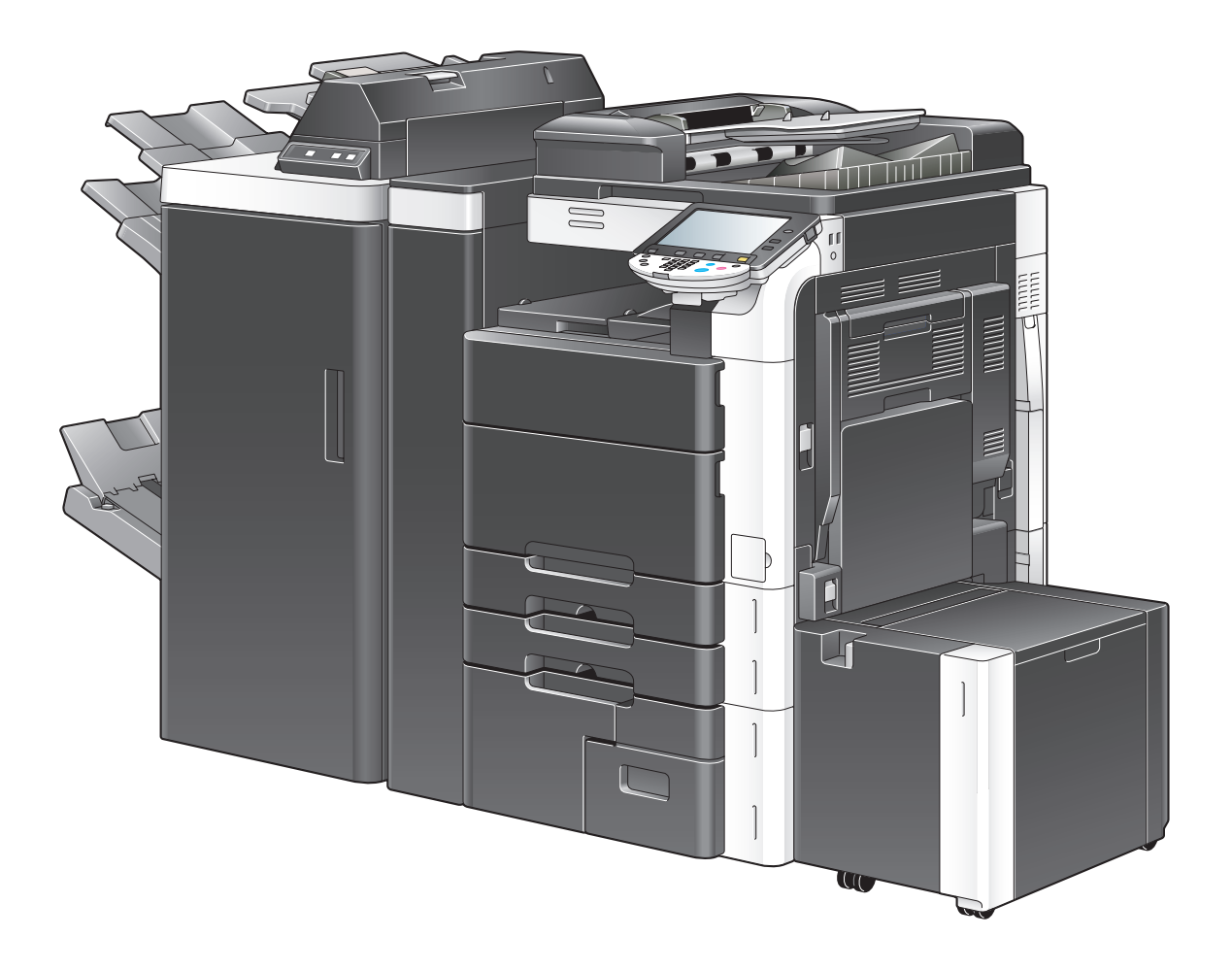

# **Table of contents**

#### 1 Introduction

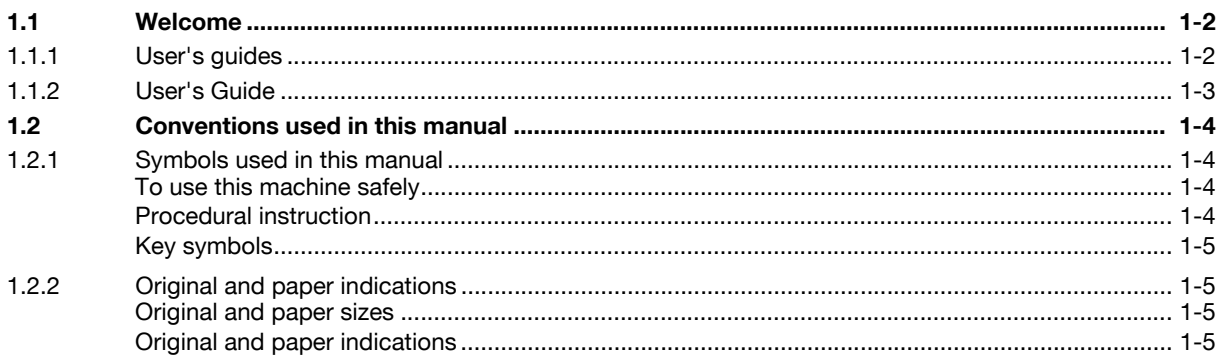

#### 2 Overview

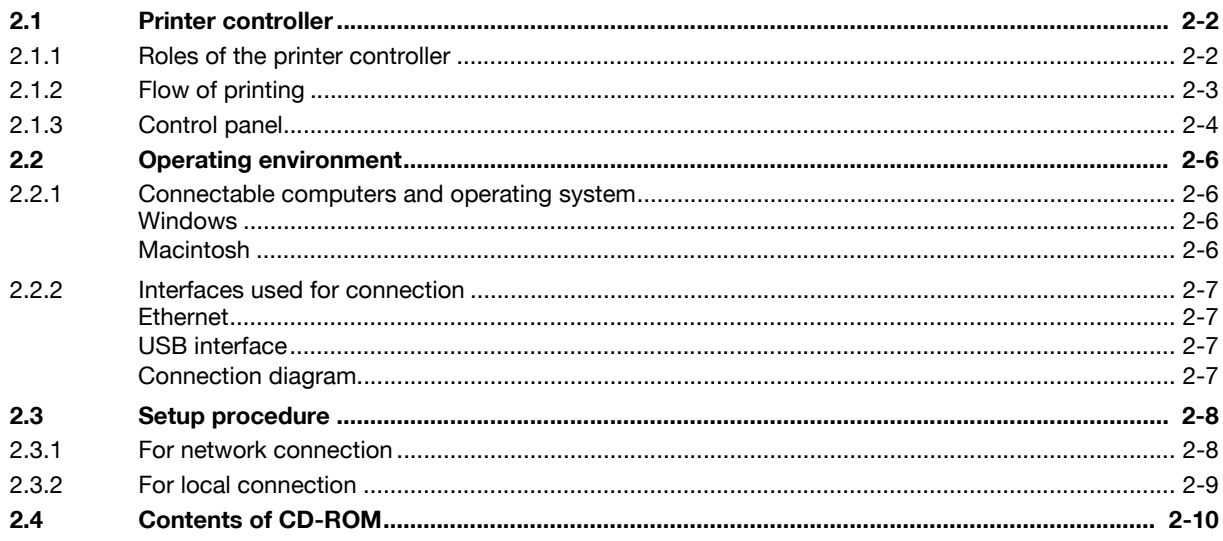

## 3 Precautions for Installation

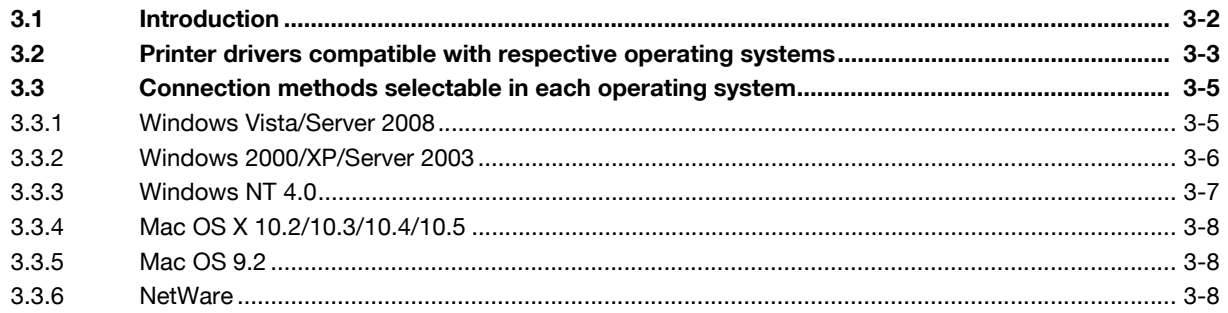

#### Easy Installation Using the Installer (Windows)  $4$

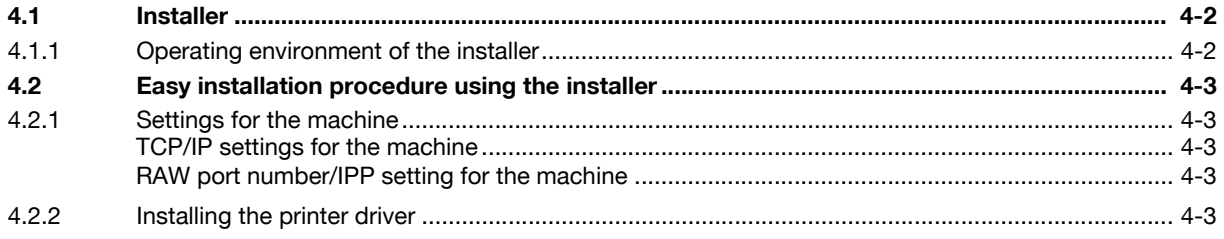

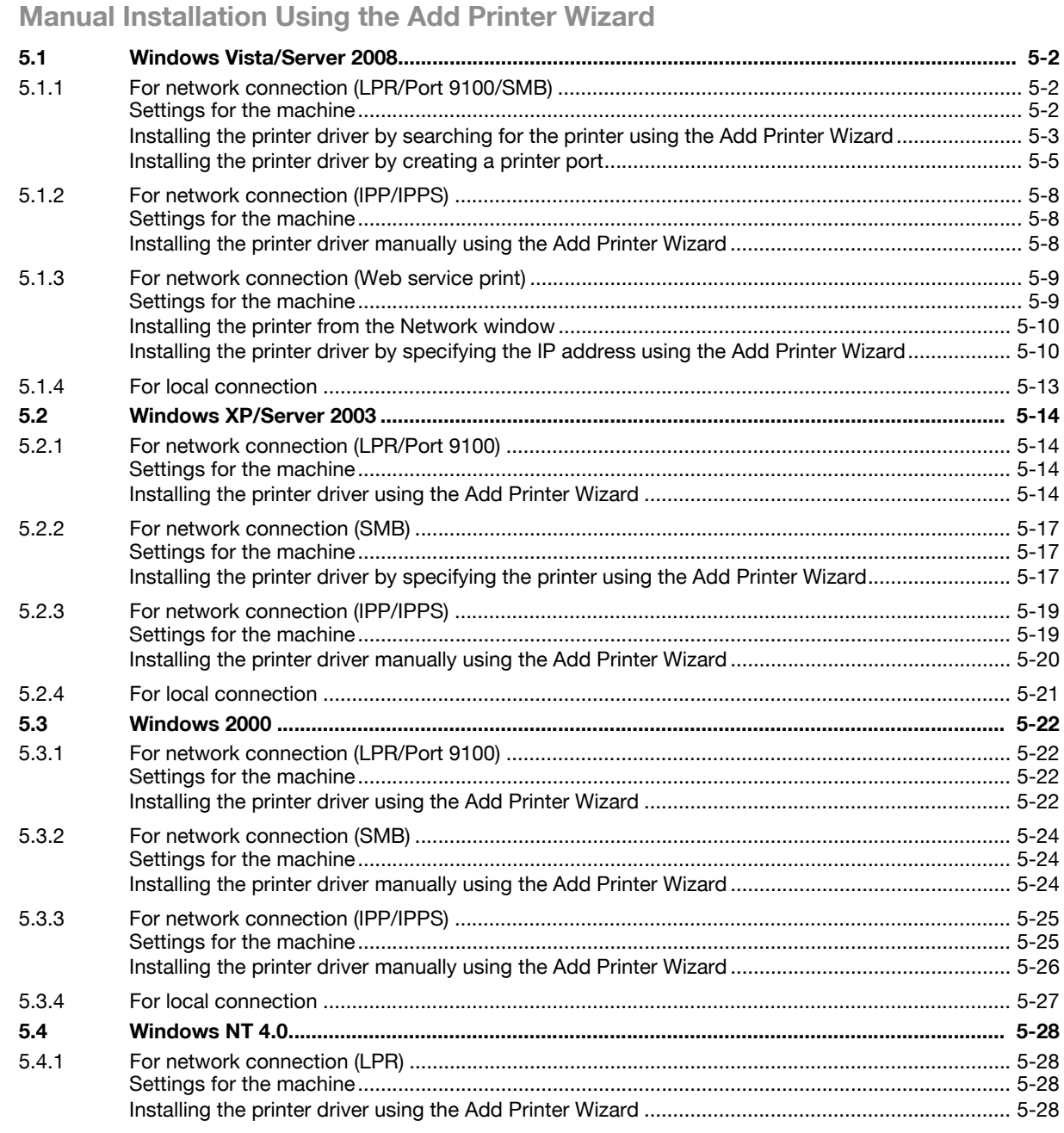

# 6 Installation on Macintosh Computers

5

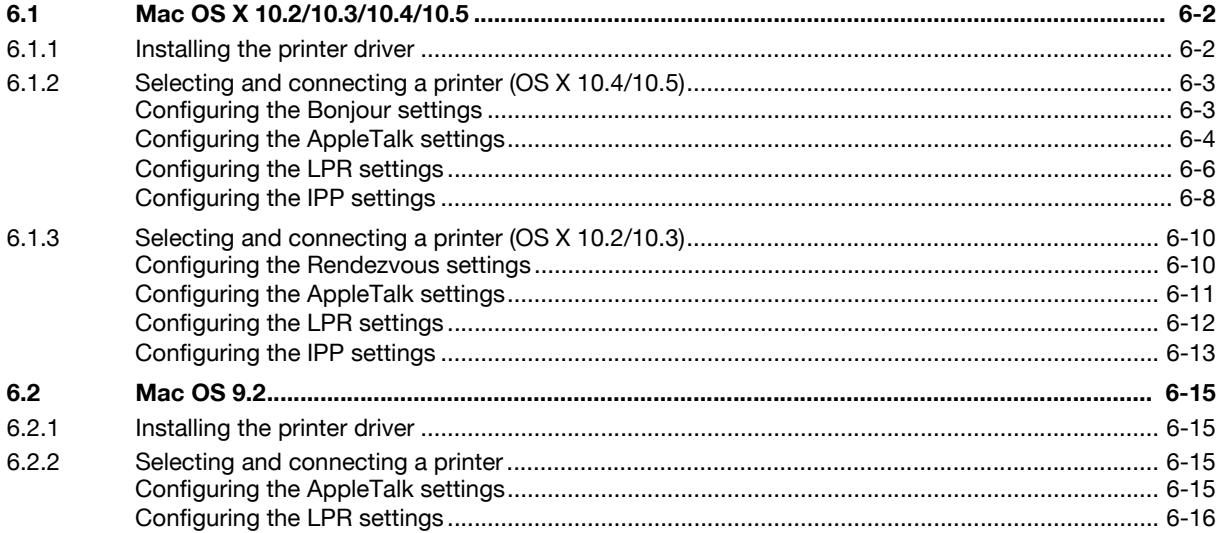

#### 7 Installation when Using NetWare

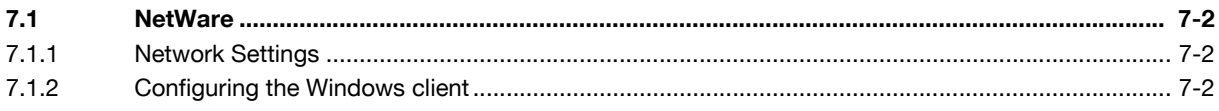

#### **Uninstalling the Printer Driver** 8

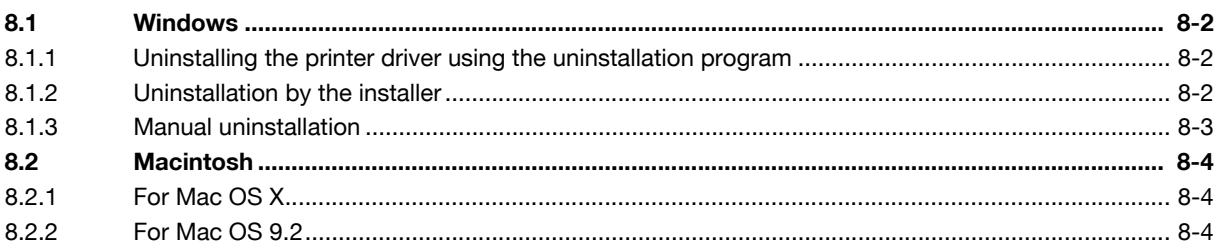

#### **Print function of PCL/PS/XPS drivers for Windows**  $9$

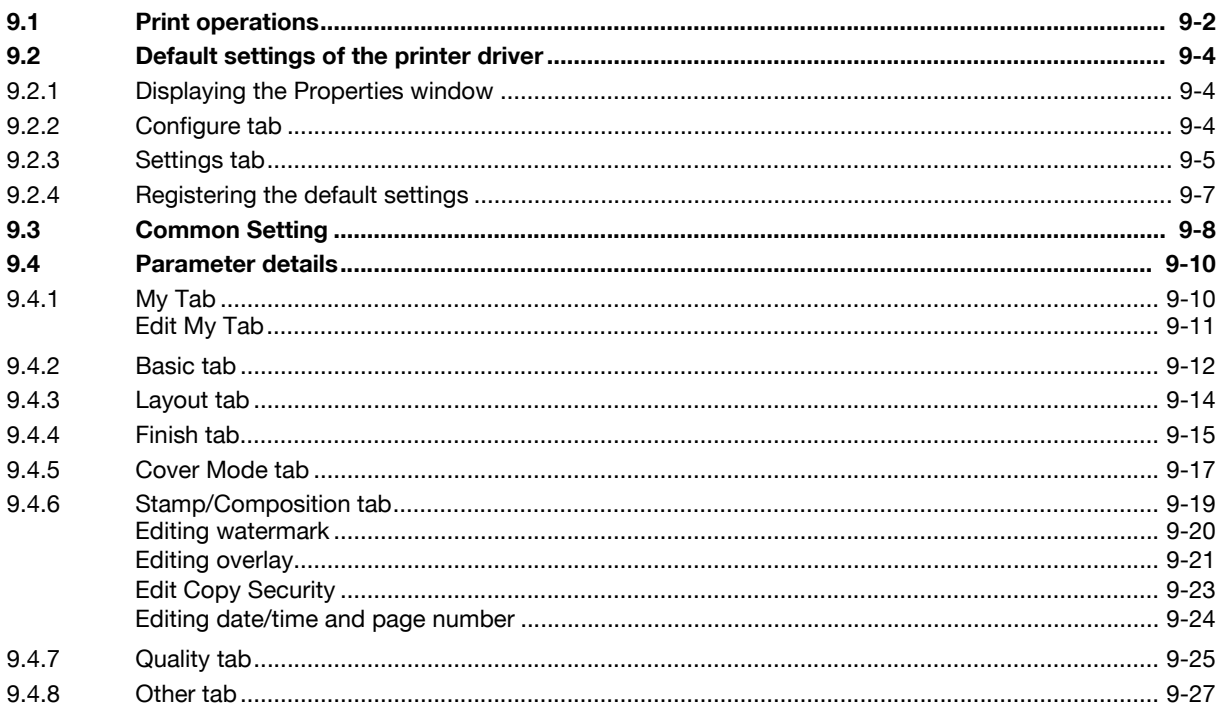

# 10 Print Functions of Mac OS X

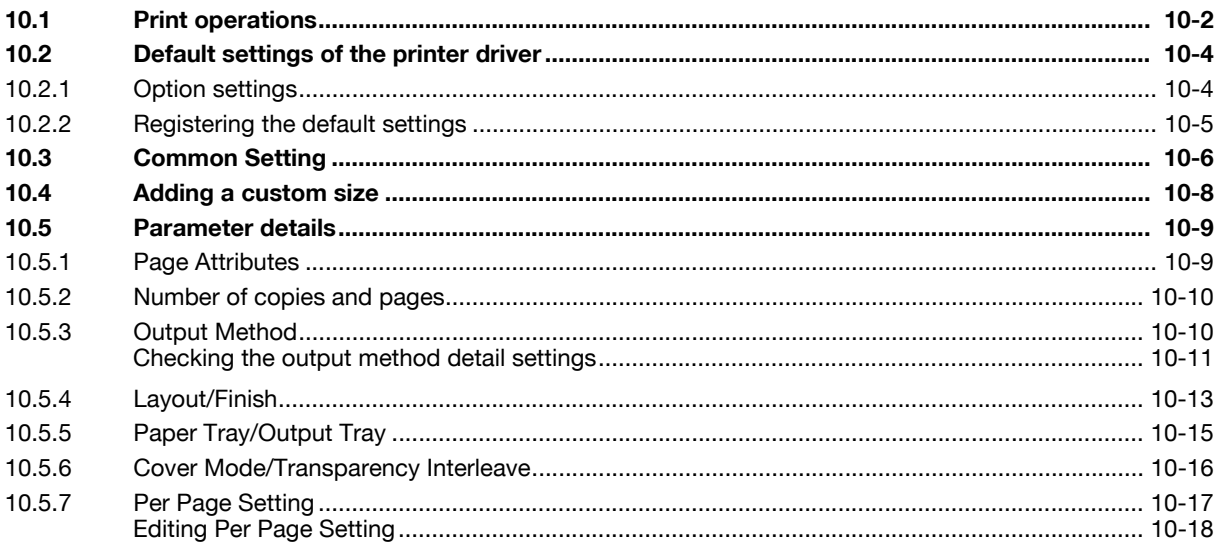

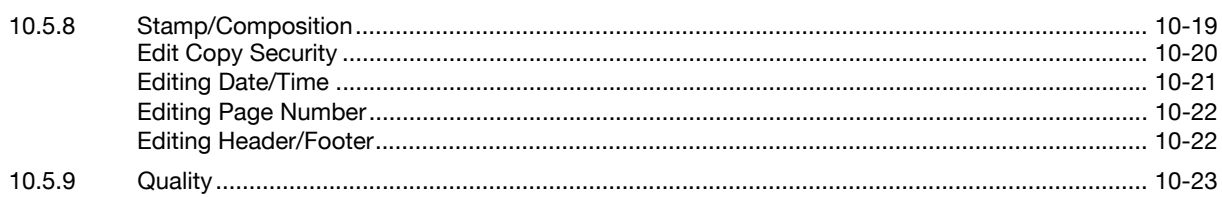

## 11 Print Functions of Mac OS 9.2

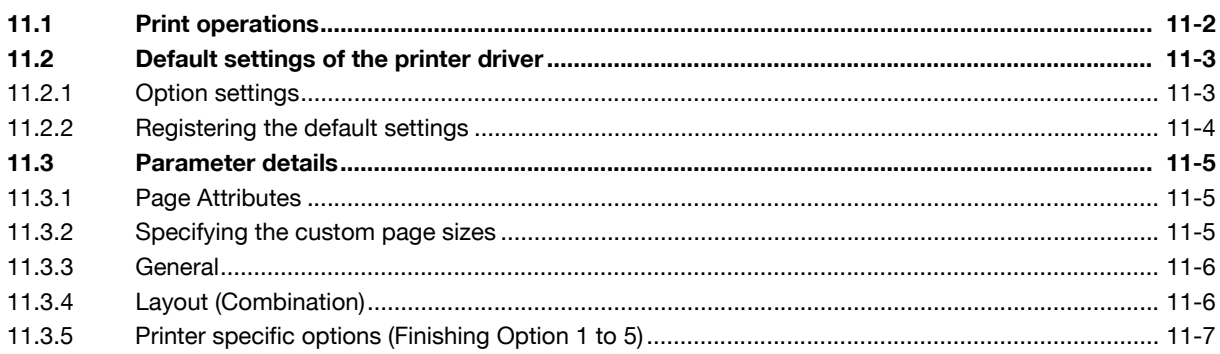

### 12 Function Details

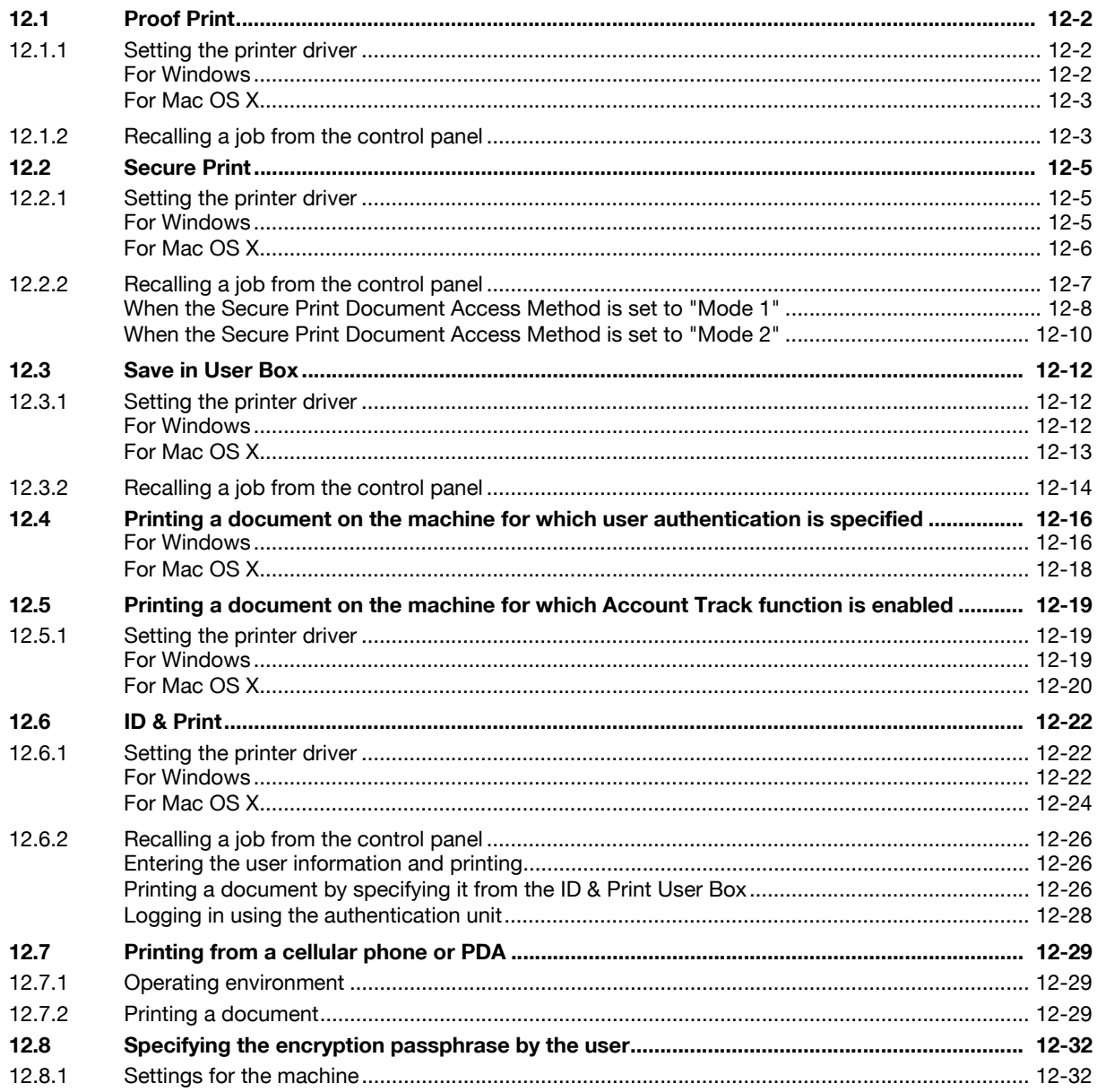

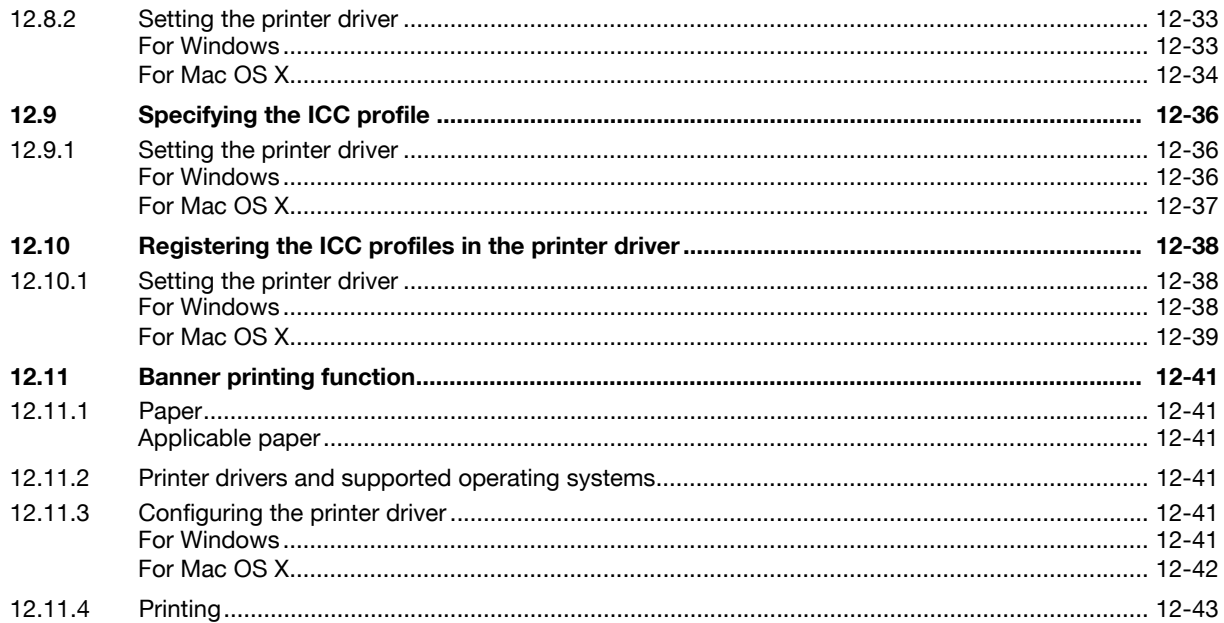

#### 13 Settings on the Control Panel

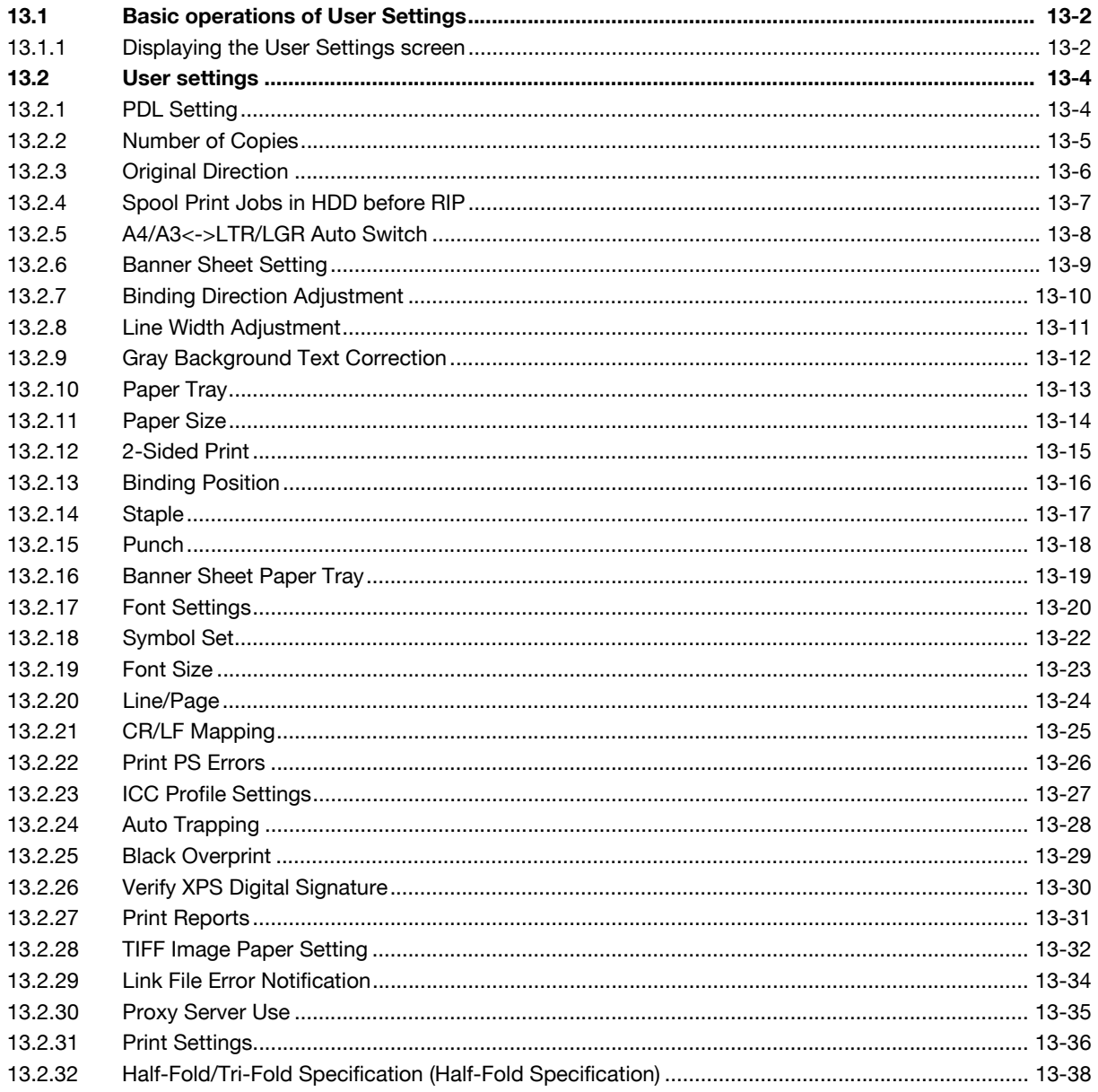

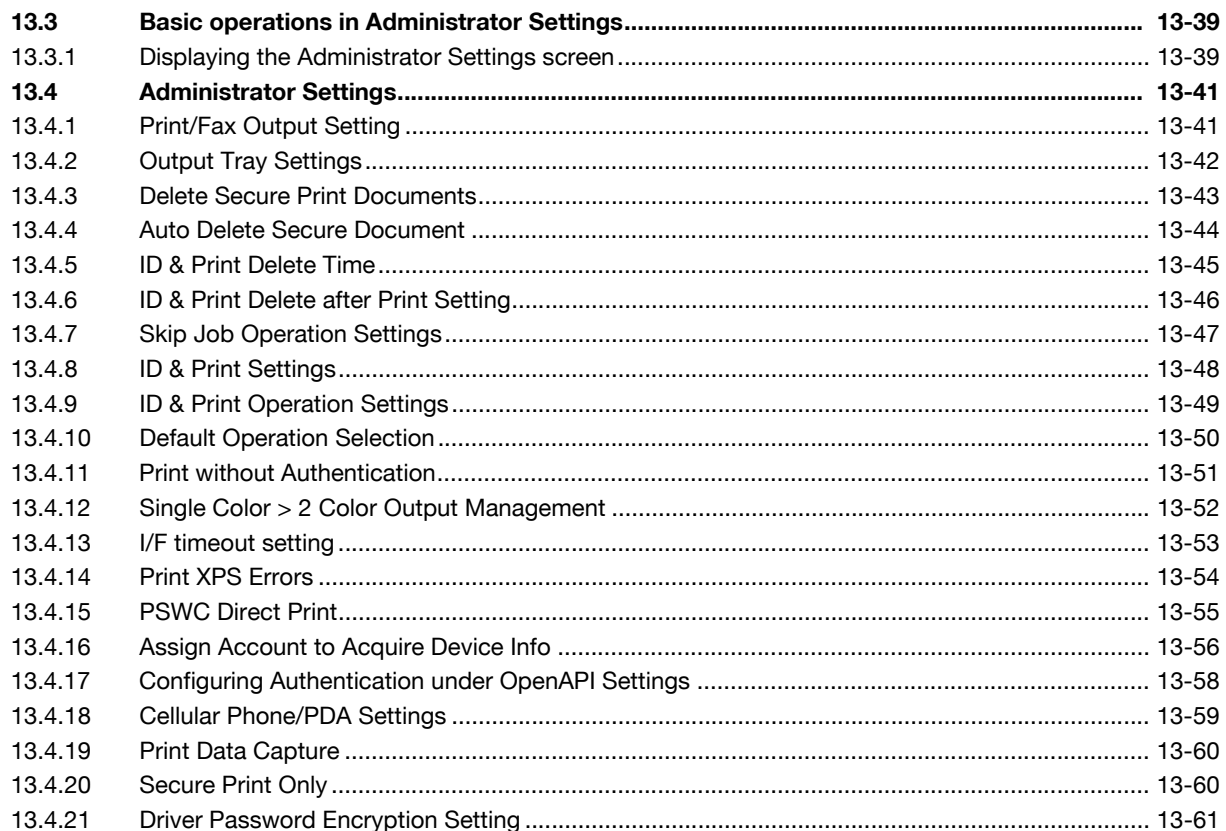

# 14 PageScope Web Connection

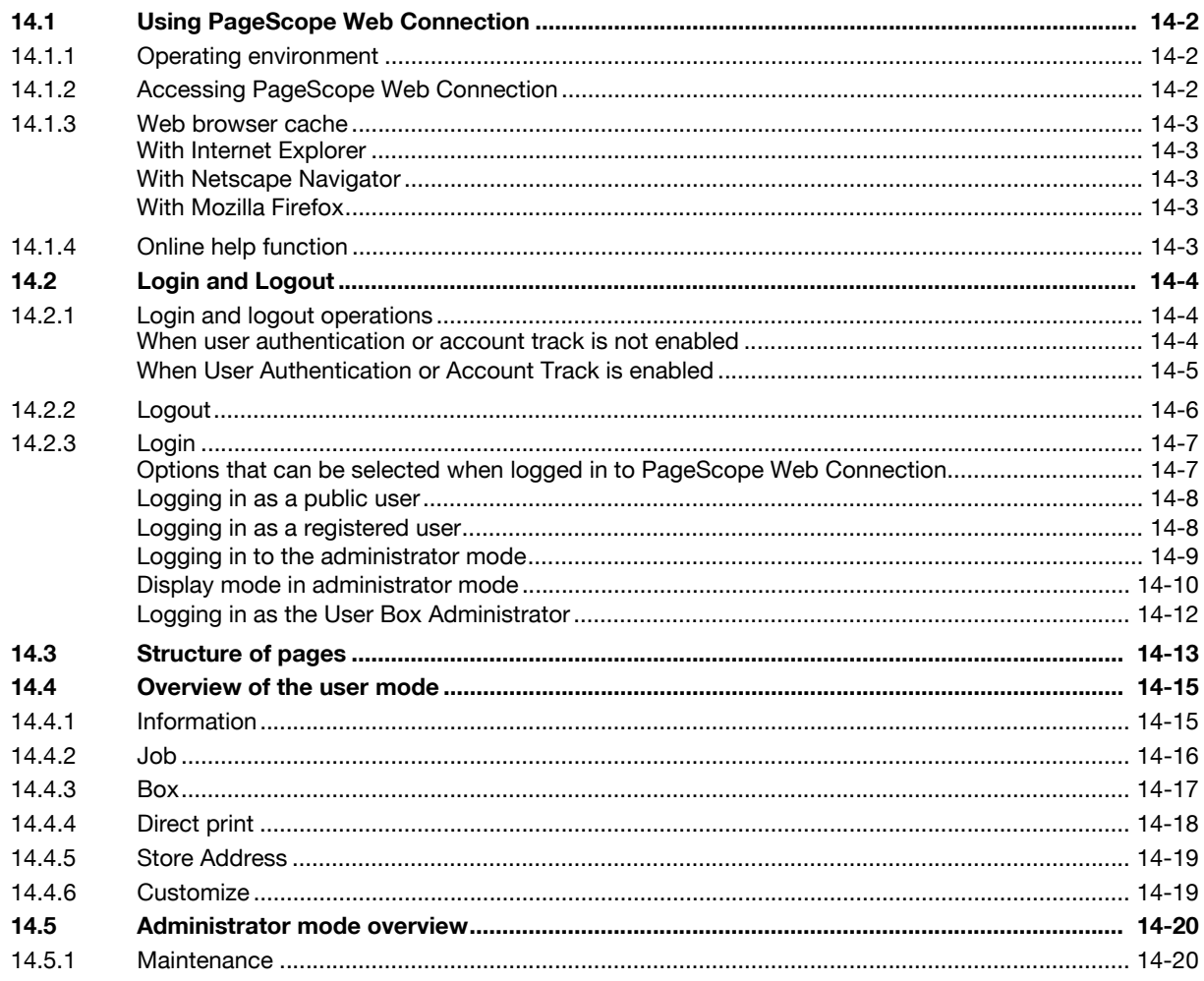

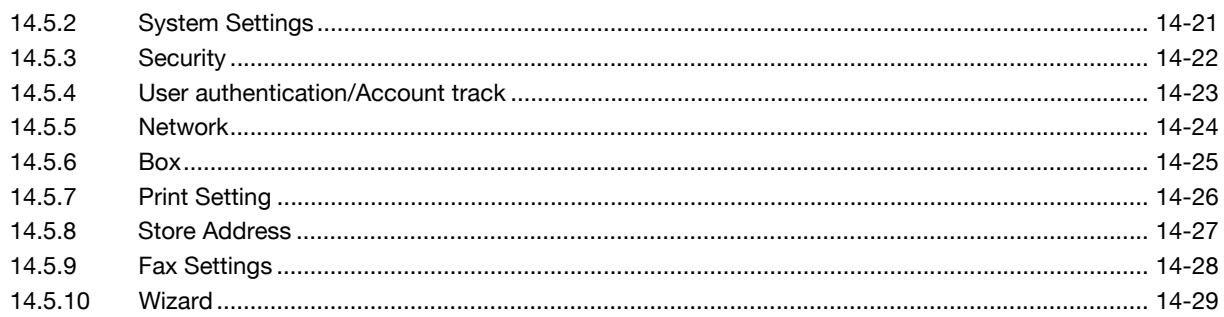

# 15 Troubleshooting

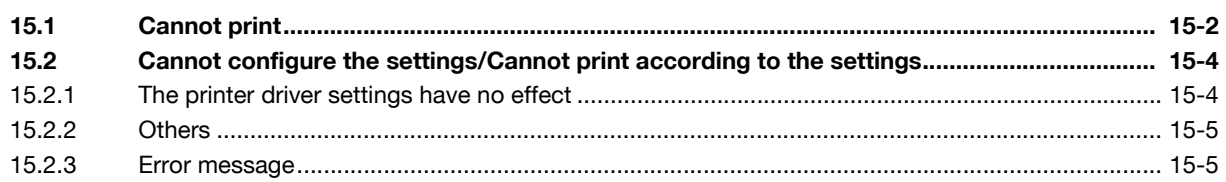

# 16 Appendix

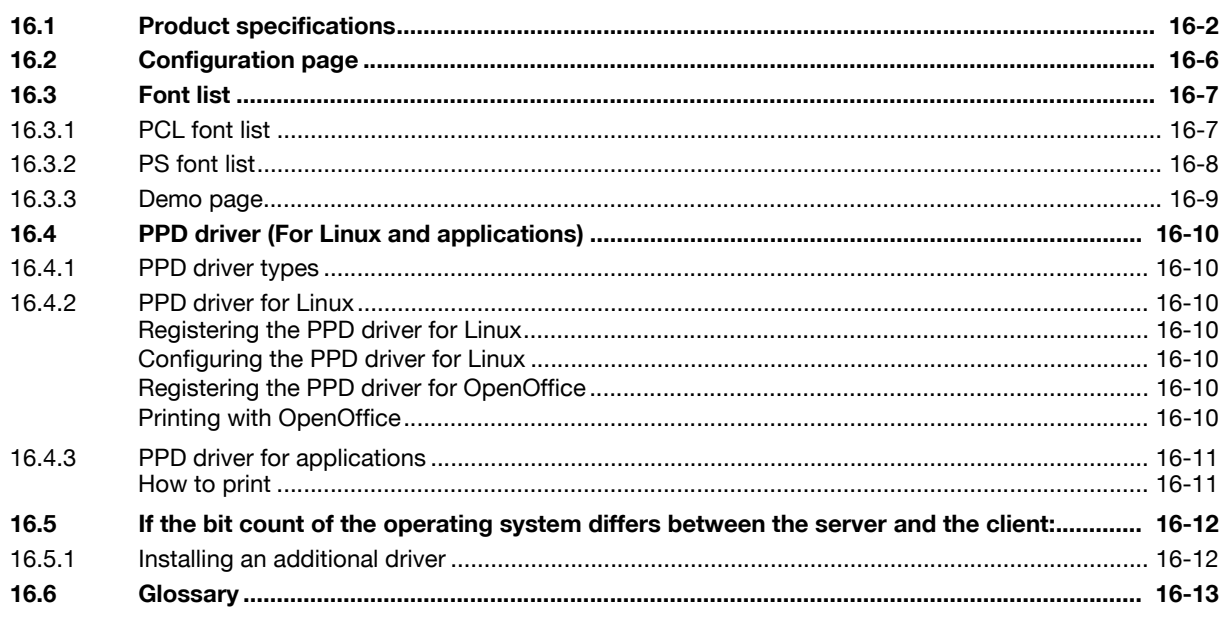

#### 17 Index

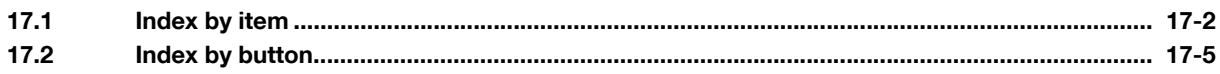

# **[Introduction](#page-9-3)**

# <span id="page-9-3"></span><span id="page-9-0"></span>**1 Introduction**

## **1.1 Welcome**

<span id="page-9-1"></span>Thank you for purchasing this machine.

This User's Guide describes the functions, operating instructions, precautions for correct operation, and simple troubleshooting guidelines of this machine. In order to allow this machine to provide comprehensive performance and to be used effectively, please read this User's Guide as necessary.

#### **1.1.1 User's guides**

<span id="page-9-2"></span>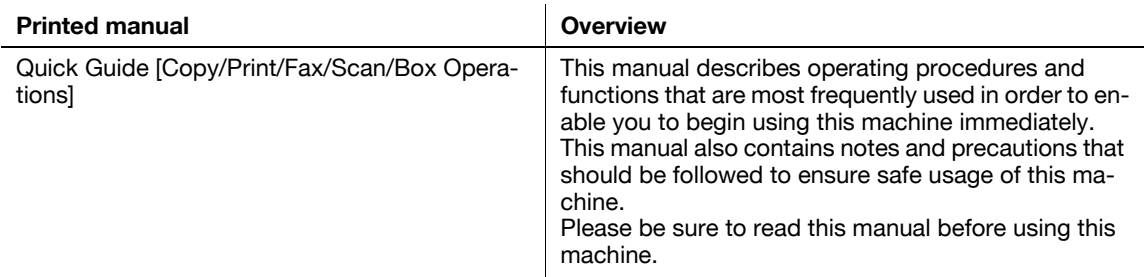

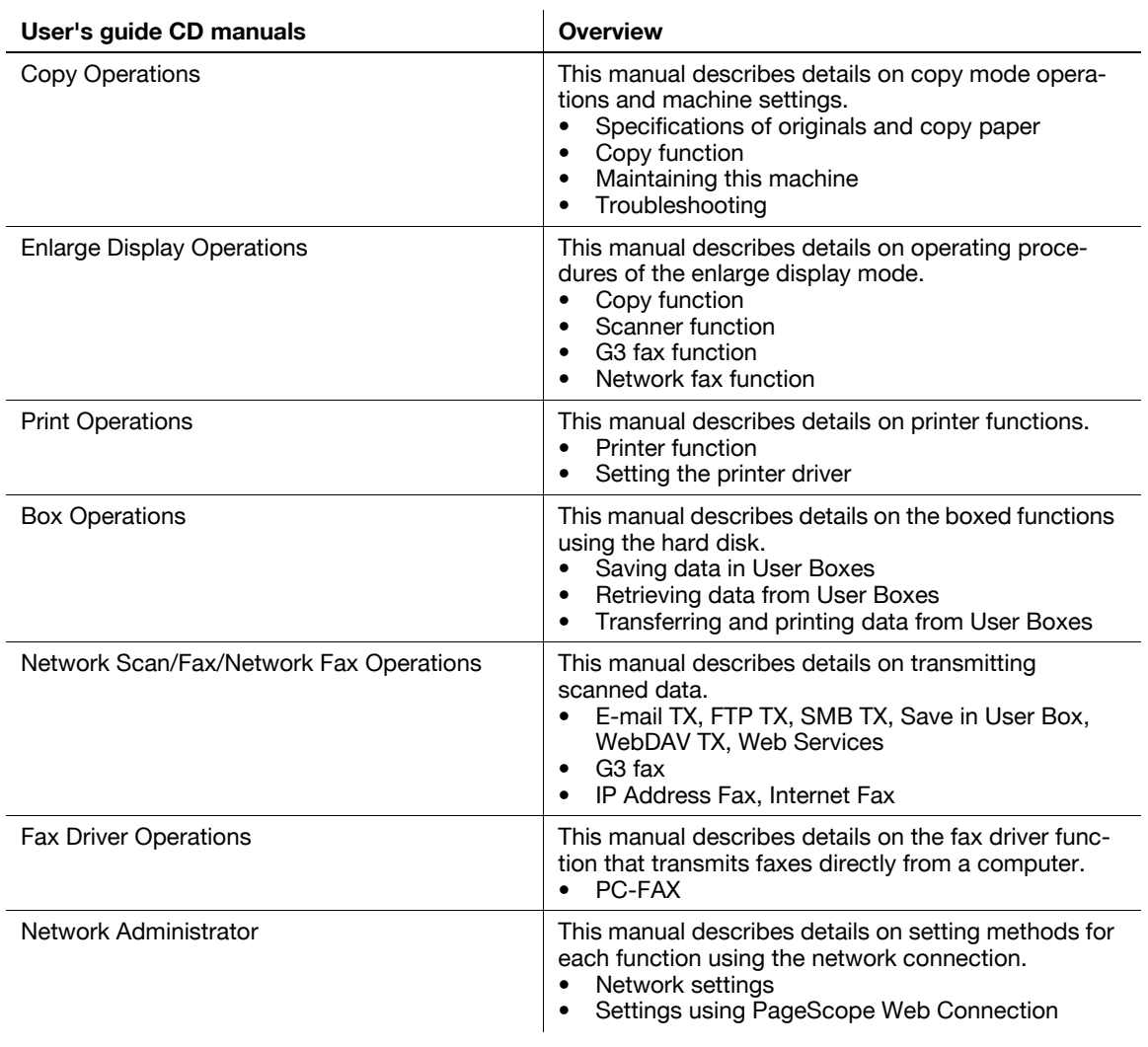

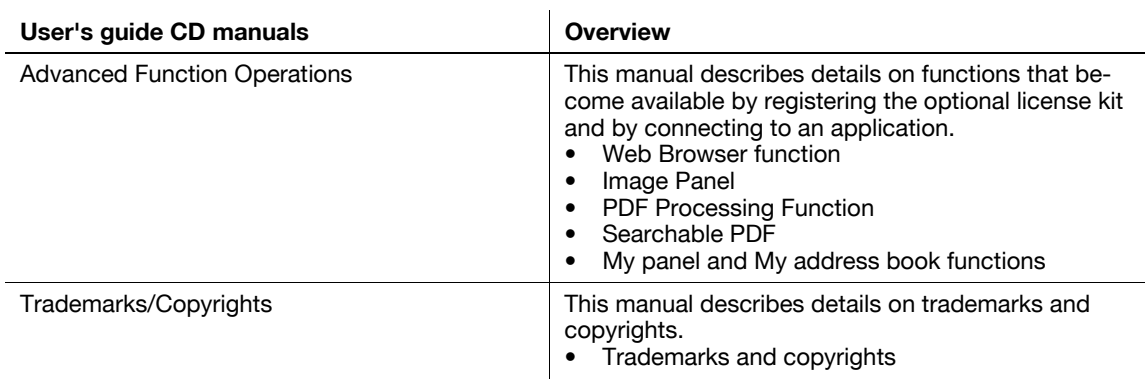

#### **1.1.2 User's Guide**

<span id="page-10-0"></span>This User's Guide is intended for users ranging from those using this machine for the first time to administrators.

It describes basic operations, functions that enable more convenient operation, maintenance procedures, simple troubleshooting operations, and various setting methods.

Note that basic technical knowledge about the product is required to enable users to perform maintenance work or troubleshooting operations. Limit your maintenance and troubleshooting operations to the areas explained in this manual.

Should you experience any problems, please contact our service representative.

## <span id="page-11-0"></span>**1.2 Conventions used in this manual**

#### **1.2.1 Symbols used in this manual**

<span id="page-11-1"></span>Symbols are used in this manual to express various types of information.

The following describes each symbol related to correct and safe usage of this machine.

#### <span id="page-11-2"></span>**To use this machine safely**

#### 7 **WARNING**

This symbol indicates that a failure to heed the instructions may lead to death or serious injury.

#### **A** CAUTION

This symbol indicates that negligence of the instructions may lead to mishandling that may cause injury or damage to property.

#### **NOTICE**

This symbol indicates a risk that may result in damage to this machine or originals. Follow the instructions to avoid property damage.

#### <span id="page-11-3"></span>**Procedural instruction**

- $\checkmark$  This check mark indicates an option that is required in order to use conditions or functions that are prerequisite for a procedure.
- **1** This format number "1" represents the first step.
- **2** This format number represents the order of serial steps.
	- $\rightarrow$  This symbol indicates a supplementary explanation of a procedural instruction. The contraction of the contraction of the contraction of the contraction of the procedural oper-

ation is illustrated.

 $\rightarrow$  This symbol indicates transition of the control panel to access a desired menu item.

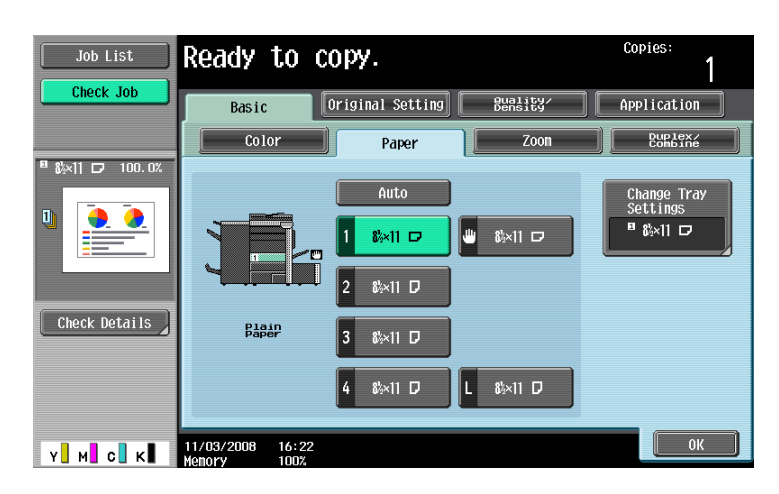

This symbol indicates a desired screen.

#### d**Reference**

This symbol indicates a reference.

View the reference as required.

#### <span id="page-12-0"></span>**Key symbols**

 $\lceil$   $\rceil$ 

<span id="page-12-1"></span>This symbol represents a key name on the control panel, touch panel or the computer screen, or power switch, etc.

#### **1.2.2 Original and paper indications**

#### <span id="page-12-2"></span>**Original and paper sizes**

The following explains the indication for originals and paper described in this manual.

When indicating the original or paper size, the Y side represents the width and the X side the length.

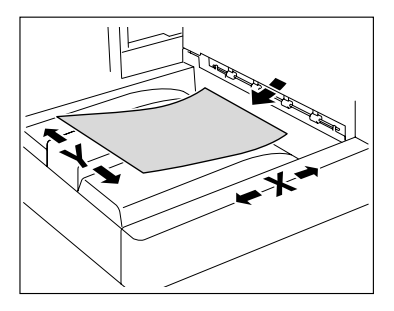

#### <span id="page-12-3"></span>**Original and paper indications**

 $\Box$  indicates the paper size with the length (X) being longer than the width (Y).

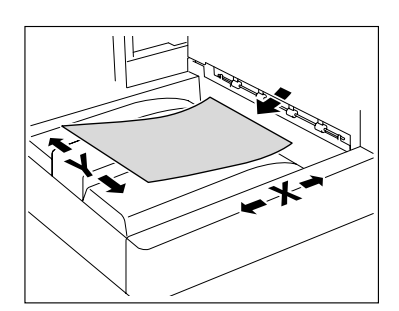

 $\Box$  indicates the paper size with the length (X) being shorter than the width (Y).

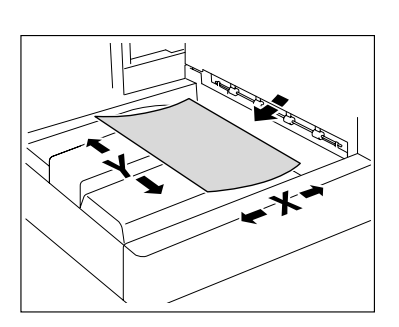

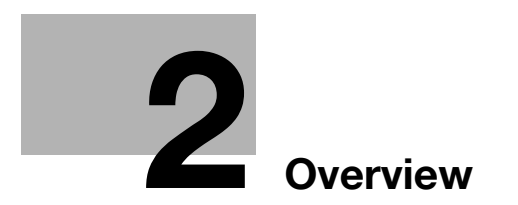

# <span id="page-15-3"></span>**2 Overview**

<span id="page-15-1"></span><span id="page-15-0"></span>This chapter describes the overview and connection environment of the printer controller that provides the printer function.

# **2.1 Printer controller**

<span id="page-15-2"></span>The printer controller is a device that enables the printing and network printing functions on this machine.

#### **2.1.1 Roles of the printer controller**

Incorporating the printer controller enables this machine to function as a printing system, allowing printing using applications on the computer connected to this machine. When using this machine as a network printer, you can print using applications on the computer.

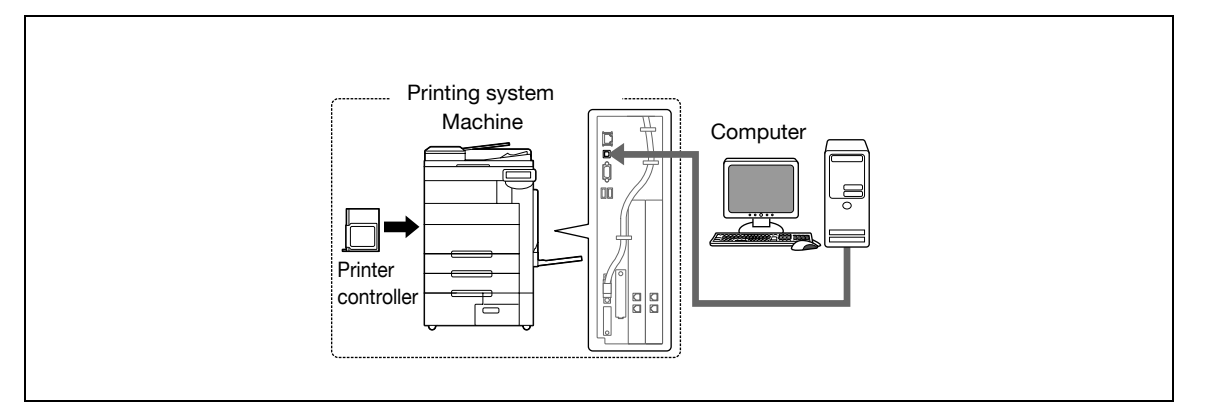

The printer controller provides the following functions.

- Printing data sent from a printer driver on a computer
- Support of network protocols including TCP/IP (IPv4/IPv6), IPX/SPX, and AppleTalk
- Printing via a network using Web service (Windows Vista/Server 2008), SMB (Windows), LPR or IPP printing
- Configuring settings for this machine and the printer controller from a client computer via the network (using a Web browser)
- Control of the number of pages to be printed (the User Authentication and Account Track functions)
- Fax operations using a computer (PC-FAX transmission)

#### d**Reference**

To use the fax function, the optional fax kit is required. For details on the PC-FAX transmission, refer to the "User's Guide [Fax Driver Operations]".

bizhub C652/C652DS/C552/C552DS/C452 2-2

#### **2.1.2 Flow of printing**

<span id="page-16-0"></span>The following outlines the flow of operations for using this printing system as a printer.

Print data sent from an application is received by the printer driver.

The data is sent to the machine via the USB interface for USB connection or via Ethernet (TCP/IP, IPX/SPX, AppleTalk) for network connection. Then the data is passed from the machine to the printer controller. The printer controller rasterizes images (expands output target characters and images to bitmap data). This data is printed from this machine.

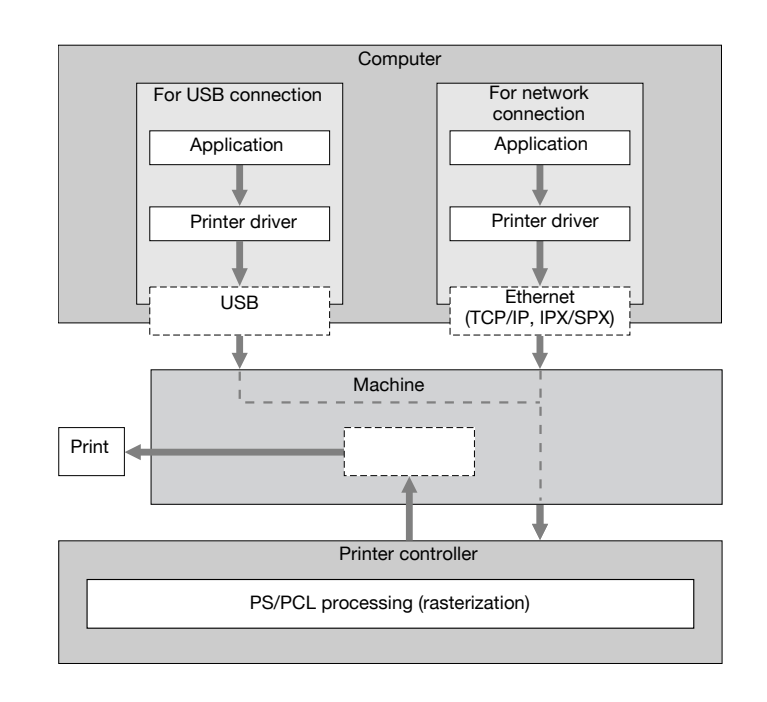

While this machine is operating as a printer, originals can be scanned using the copy function or network scan function. To use the copy function of this machine, press the [Copy] key on the control panel.

When a print job is received during copying, the data is stored in the memory of this machine. When the copying is completed, the print job is automatically printed.

#### **2.1.3 Control panel**

<span id="page-17-0"></span>The printer driver settings are mainly configured on the computer. However, printing the font list and configuring the printer controller settings and default print settings are available using the control panel of this machine.

The following describes the important keys used for the printer function.

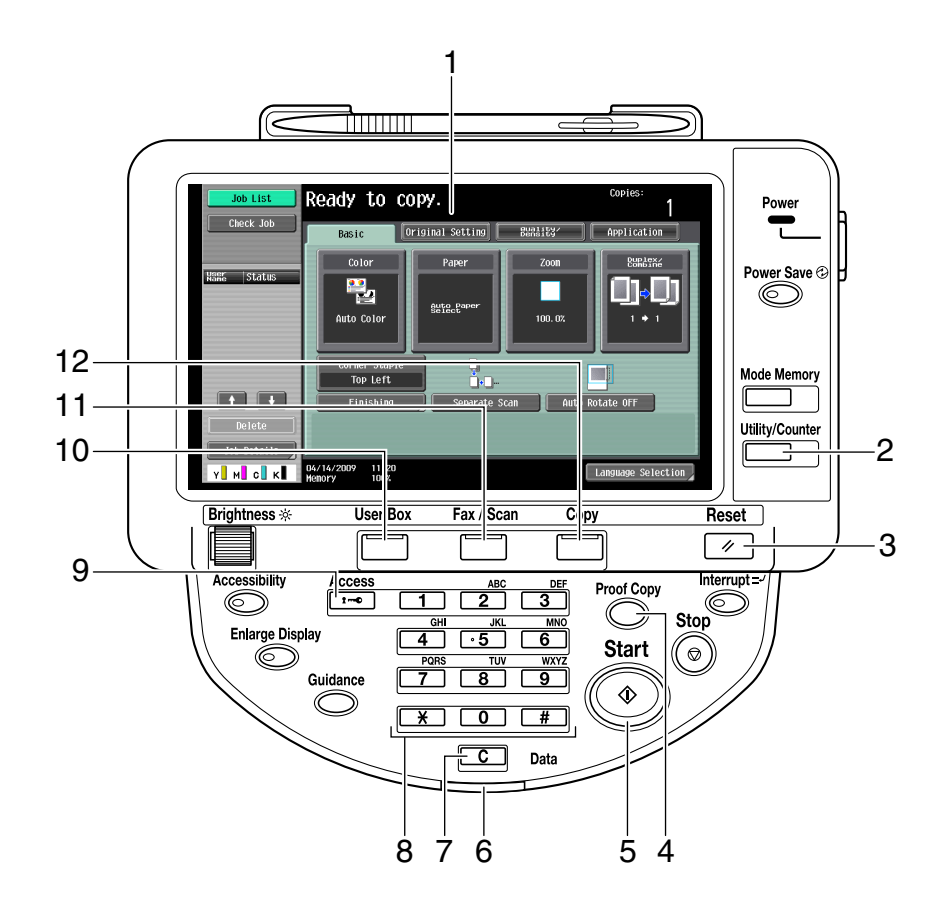

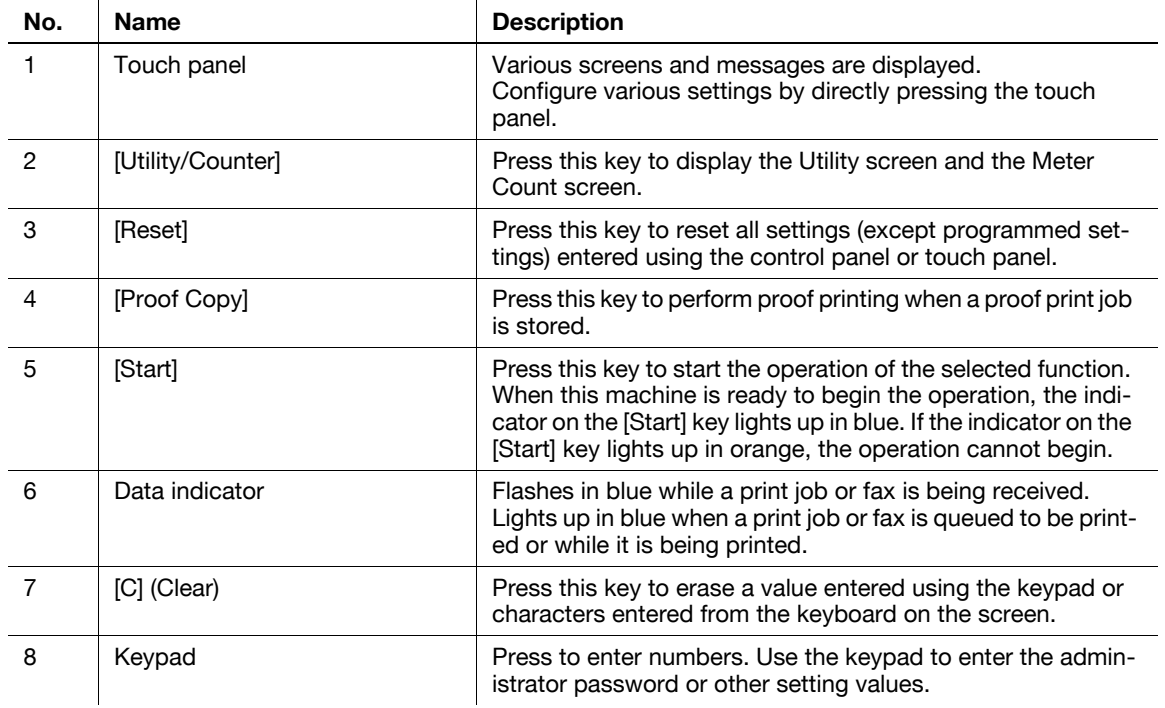

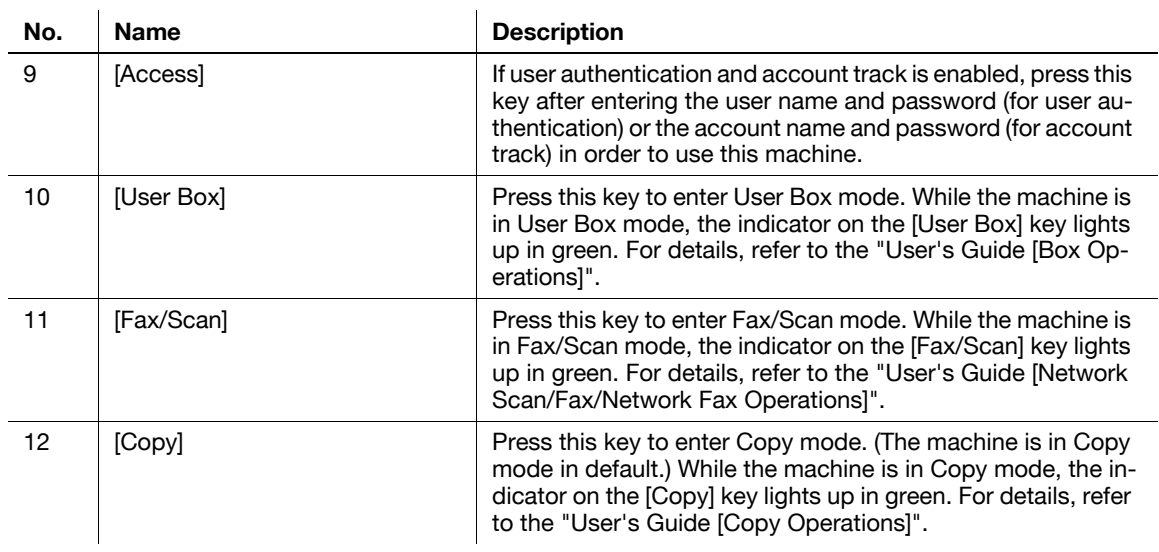

#### Reference

- The default print settings can be changed in the Utility mode.
- You can use this machine as a printer in either of User Box, Fax/Scan, and Copy modes.

#### d**Reference**

For details on proof printing, refer to [page](#page-150-1) 12-2.

# **2.2 Operating environment**

<span id="page-19-0"></span>This section describes the system requirements for using this printing system and the interfaces used for connection.

#### **2.2.1 Connectable computers and operating system**

<span id="page-19-1"></span>Make sure that the computer to be connected meets the following conditions.

#### <span id="page-19-2"></span>**Windows**

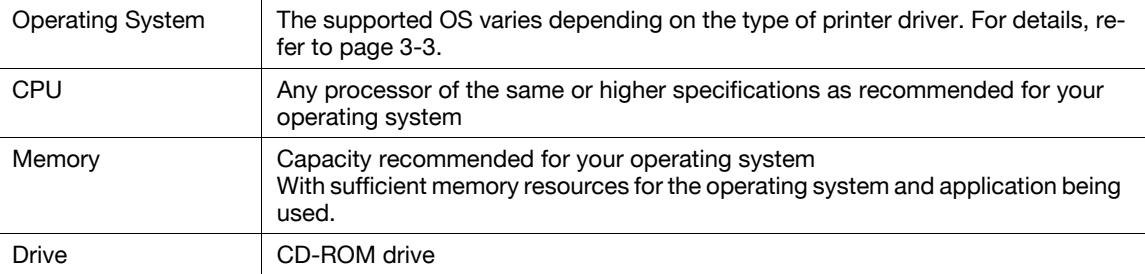

#### <span id="page-19-3"></span>**Macintosh**

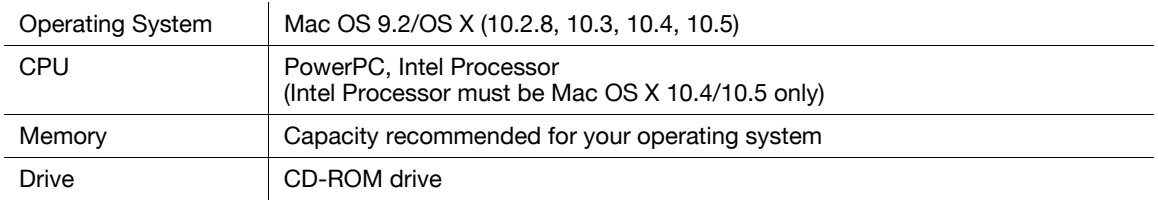

#### <span id="page-20-4"></span>**2.2.2 Interfaces used for connection**

<span id="page-20-0"></span>To connect this printing system to a computer, the following interfaces can be used.

#### <span id="page-20-1"></span>**Ethernet**

Use this interface to use this printing system via a network connection. It supports 1000Base-T, 100Base-TX, and 10Base-T standards. In addition, TCP/IP (LPD/LPR, IPP, SMB), Web services, IPX/SPX (NetWare), AppleTalk (EtherTalk) protocols are supported.

#### <span id="page-20-2"></span>**USB interface**

Use this interface to use this printing system via a USB connection. The USB interface can be connected to a computer running Windows. A USB cable is required for connection. Use a type A (4 pin, male) or type B (4 pin, male) USB cable. A USB cable measuring three meters or less is recommended.

#### <span id="page-20-3"></span>**Connection diagram**

The printer cables are connected to each port on this machine.

Back side of the machine

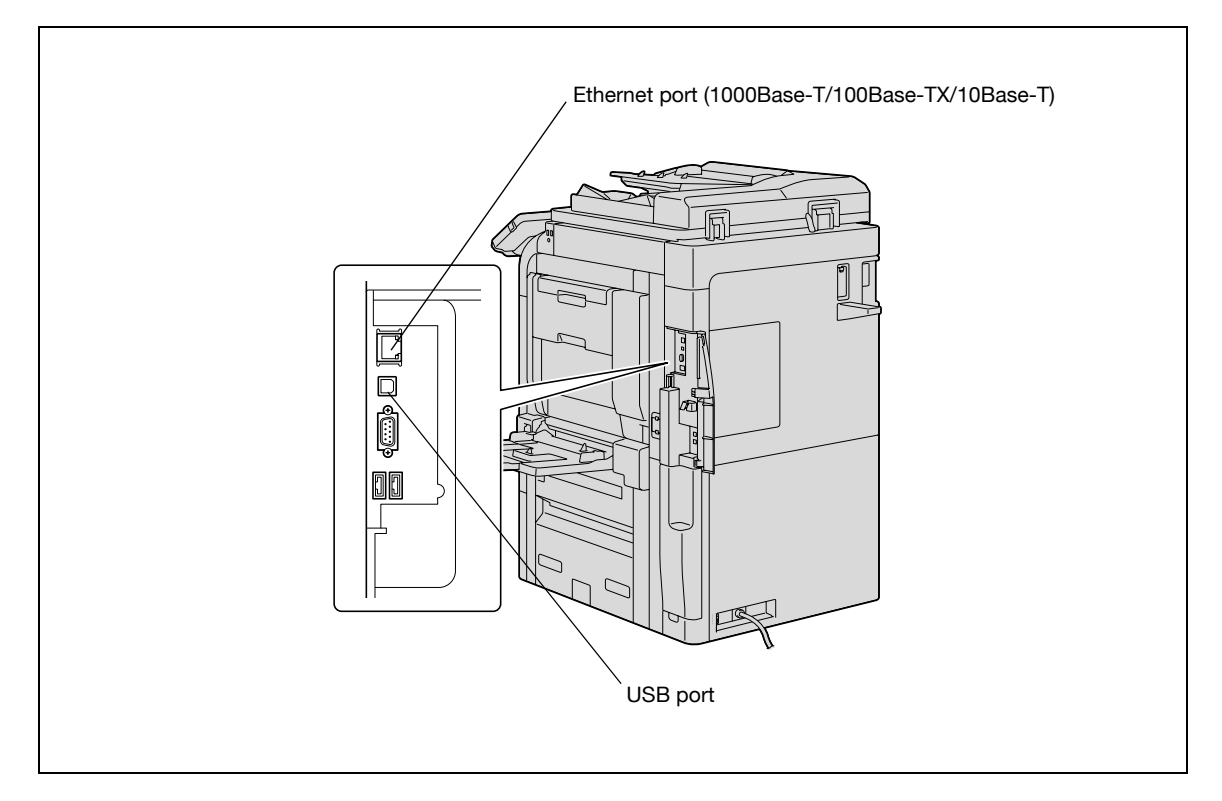

### **2.3 Setup procedure**

<span id="page-21-0"></span>To use this printing system, you must complete the setup in advance.

The setup refers to a series of procedures for connecting the machine to the computer and installing the printer driver to the computer.

<span id="page-21-1"></span>Perform the setup using the following procedures.

#### **2.3.1 For network connection**

- **1** Connect this machine to the computer.
- **2** Check that the computer to be used is connected to the network.
- **3** Specify the IP address of the machine, and then connect it to the network.
- **4** Change the network settings for the machine according to the connection method or protocol.
	- $\rightarrow$  LPR: In "LPD Setting", enable LPD printing.
	- → Port 9100: In "TCP/IP Settings", enable the RAW port number (initial setting: "9100").
	- → SMB: Configure settings of "Print Settings" in "SMB Setting".
	- → IPP/IPPS: In "IPP Setting", enable IPP printing. To use IPPS printing, install the certificate in advance.
	- $\rightarrow$  Web Service Print: In "Web Service Settings", enable the print function.
	- → Bonjour: In "Bonjour Setting", enable Bonjour.
	- → AppleTalk: In "AppleTalk Setting", enable AppleTalk.
- **5** Install the printer driver.
	- $\rightarrow$  Specify the network port for the printer driver according to the connection method or protocol.
- **6** Install the screen fonts.
	- $\rightarrow$  The CD-ROM contains the European TrueType fonts as "screen fonts". The Screen Font or Screen Fonts folder in the CD-ROM contains the screen fonts.
	- $\rightarrow$  Install the screen fonts using the standard function for the OS of adding fonts. For details, refer to Help of the Operating System.
	- $\rightarrow$  Macintosh fonts are compressed. Decompress them before installing.

#### Reference

After installing the printer driver, perform test print to make sure that the connections are made properly.

#### d**Reference**

For details on the connectable interfaces, refer to [page](#page-20-4) 2-7.

For details on the network settings, refer to the "User's Guide [Network Administrator]".

The procedure for installing the printer driver varies depending on the connection method, operating system of the computer, and printer driver. For details, refer to [page](#page-25-0) 3-2.

To update an existing printer driver, uninstall it first. For details, refer to [page](#page-87-0) 8-2.

Configure the interface timeout settings in the Utility menu on the control panel if necessary. For details, refer to [page](#page-246-0) 13-53.

bizhub C652/C652DS/C552/C552DS/C452 2-8

#### **2.3.2 For local connection**

- <span id="page-22-0"></span>**1** Connect this machine to the computer.
- **2** Install the printer driver.
- **3** Install the screen fonts.
	- → The CD-ROM contains the European TrueType fonts as "screen fonts". The ScreenFont or Screen Fonts folder in the CD-ROM contains the screen fonts.
	- $\rightarrow$  Install the screen fonts using the standard function for the OS of adding fonts. For details, refer to Help of the Operating System.

bizhub C652/C652DS/C552/C552DS/C452 2-9

# **2.4 Contents of CD-ROM**

<span id="page-23-0"></span>The following CD-ROMs are included with this machine:

- Driver CD-ROM Vol.1 Windows Driver
- Contains printer drivers (for Windows) and screen fonts.
- Driver CD-ROM Vol.2 TWAIN, Macintosh Driver Contains printer drivers (for Macintosh), screen fonts, and TWAIN driver.
- Application CD-ROM (PageScope Utilities CD-ROM) Contains the application software and manuals integrated with this machine. This CD-ROM also contains the PageScope Web Connection manual.
- User's guide CD-ROM Contains the user's guide.

#### Reference

- In User's Guide manuals, location paths of folders or files may not contain the root directory.
- Be sure to use the files contained in the EN (English) folder.

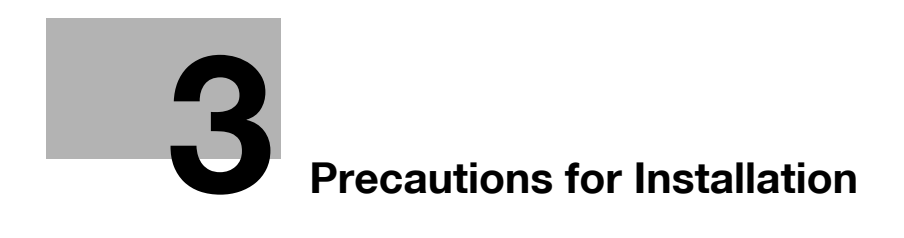

# <span id="page-25-2"></span>**3 Precautions for Installation**

<span id="page-25-1"></span><span id="page-25-0"></span>The following describes the information necessary for selecting a printer driver.

# **3.1 Introduction**

This chapter describes the information you should keep in mind before installing the printer driver.

The procedure for installing the printer driver varies depending on how this machine is connected to the computer, operating system installed on the computer, and type of the printer driver to be installed.

To determine the printer driver to be installed and connection method, check the operating system of the computer and connection environment.

Select the installation method according to the printer driver and connection method.

## **3.2 Printer drivers compatible with respective operating systems**

<span id="page-26-0"></span>Before using this printing system, you must install the printer driver.

The following lists the printer drivers included on the CD and the supported operating systems. Select the required printer driver.

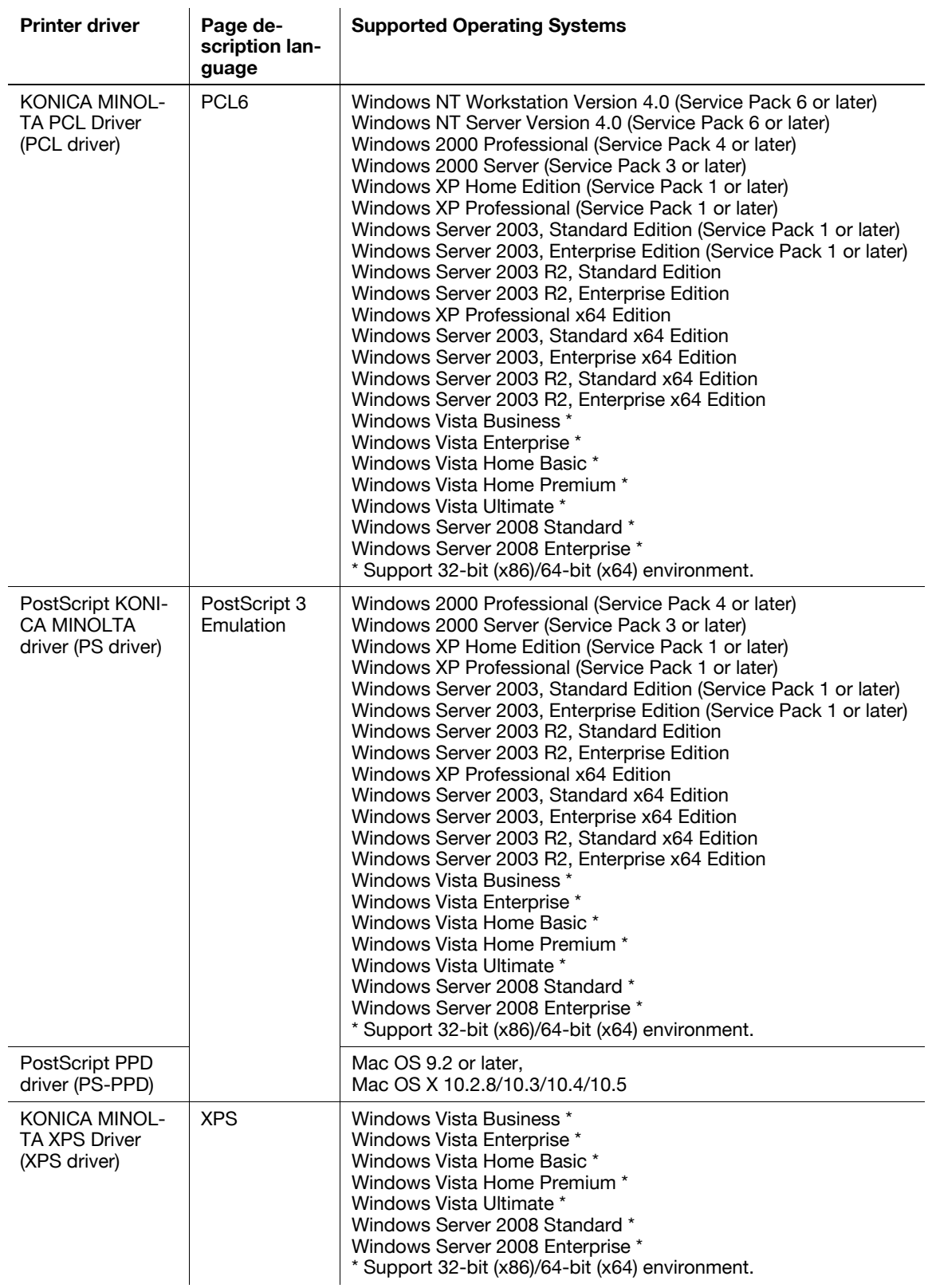

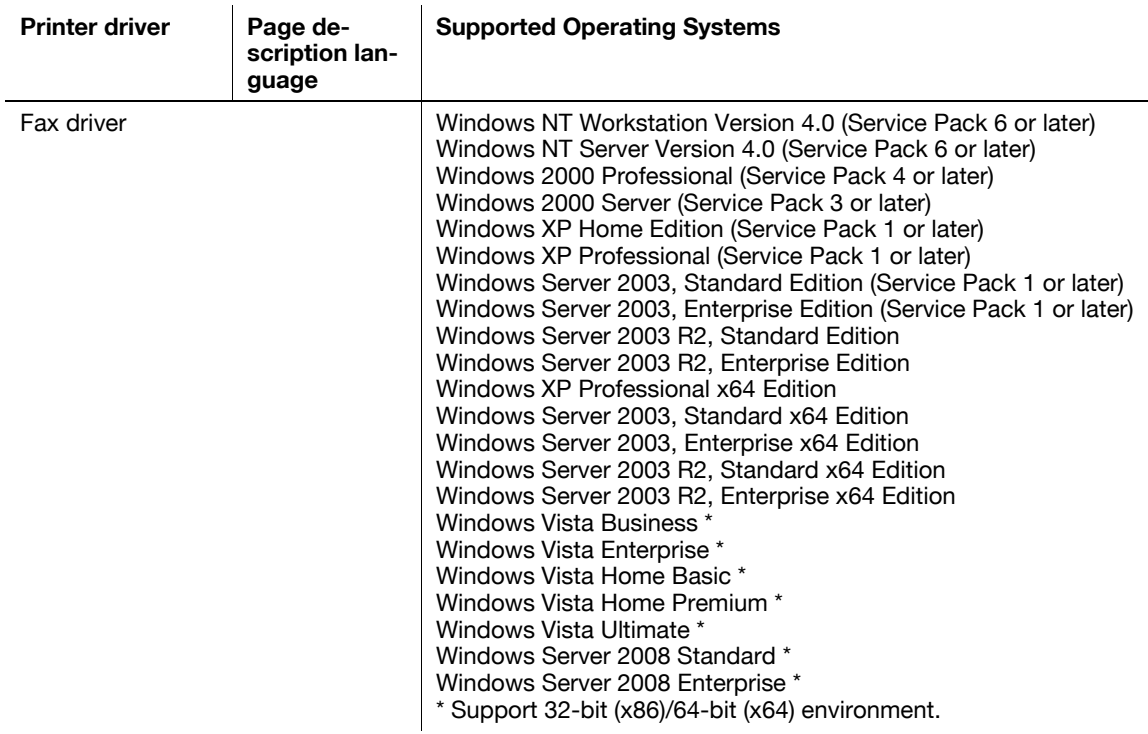

#### Reference

- Select the page description language according to the application used for printing.
- Either of the installer or Add Printer Wizard can be used for installing the PCL driver, PS driver. and XPS driver for Windows.

#### d**Reference**

For details on the fax drivers, refer to the "User's Guide [Fax Driver Operations]".

#### **3.3 Connection methods selectable in each operating system**

<span id="page-28-0"></span>The connection method for this machine varies depending on the operating system of the computer. The printer driver installation method also varies depending on the connection method. This machine can be connected via a network or a USB interface. In network connection, the printer driver installation method varies depending on the protocol to be used.

Network connection (Ethernet):

This machine is connected as a network printer.

This printing system supports 1000Base-T, 100Base-TX, and 10Base-T standards. In addition, TCP/IP (LPD/LPR, IPP, SMB), IPX/SPX (NetWare), AppleTalk (EtherTalk) protocols are supported. The applicable protocols vary depending on the operating system of the computer.

USB interface:

This machine is connected as a local printer. The USB interface can be connected to a computer running Windows.

<span id="page-28-1"></span>For USB connection, this manual covers only the plug and play based setup procedures.

#### **3.3.1 Windows Vista/Server 2008**

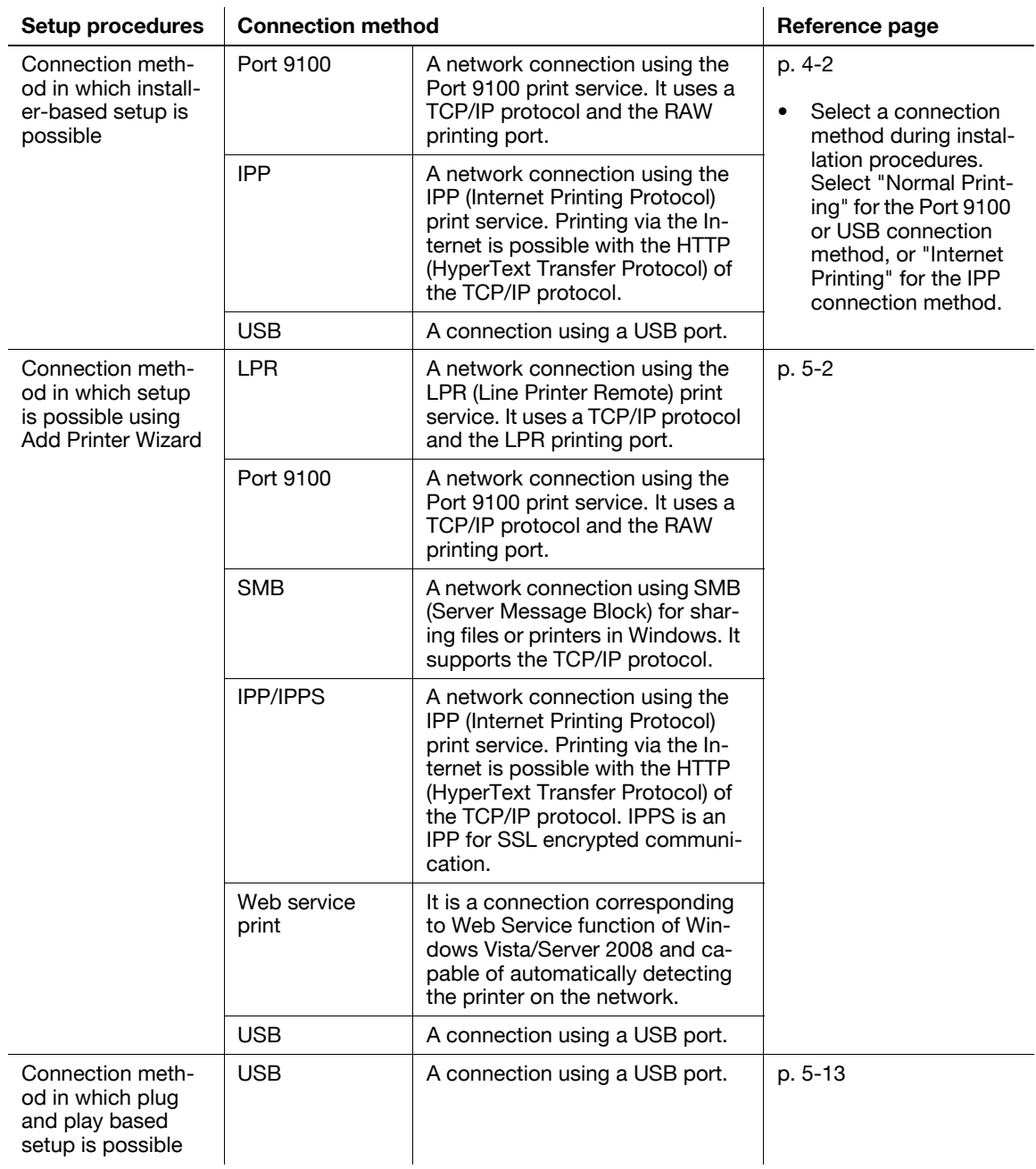

#### **Reference**

- To use Windows Vista/Server 2008, log on to the computer using a user name with Administrator privileges, and then install the printer driver.

#### d**Reference**

To use the machine in the network environment, you must configure the network settings for the machine in advance. For details, refer to the "User's Guide [Network Administrator]".

<span id="page-29-0"></span>In Windows Vista/Server 2008, you cannot set up IPPS connection (Secure Print) using the installer. To use IPPS connection, use the Add Printer Wizard. For details, refer to [page](#page-45-0) 5-8.

#### **3.3.2 Windows 2000/XP/Server 2003**

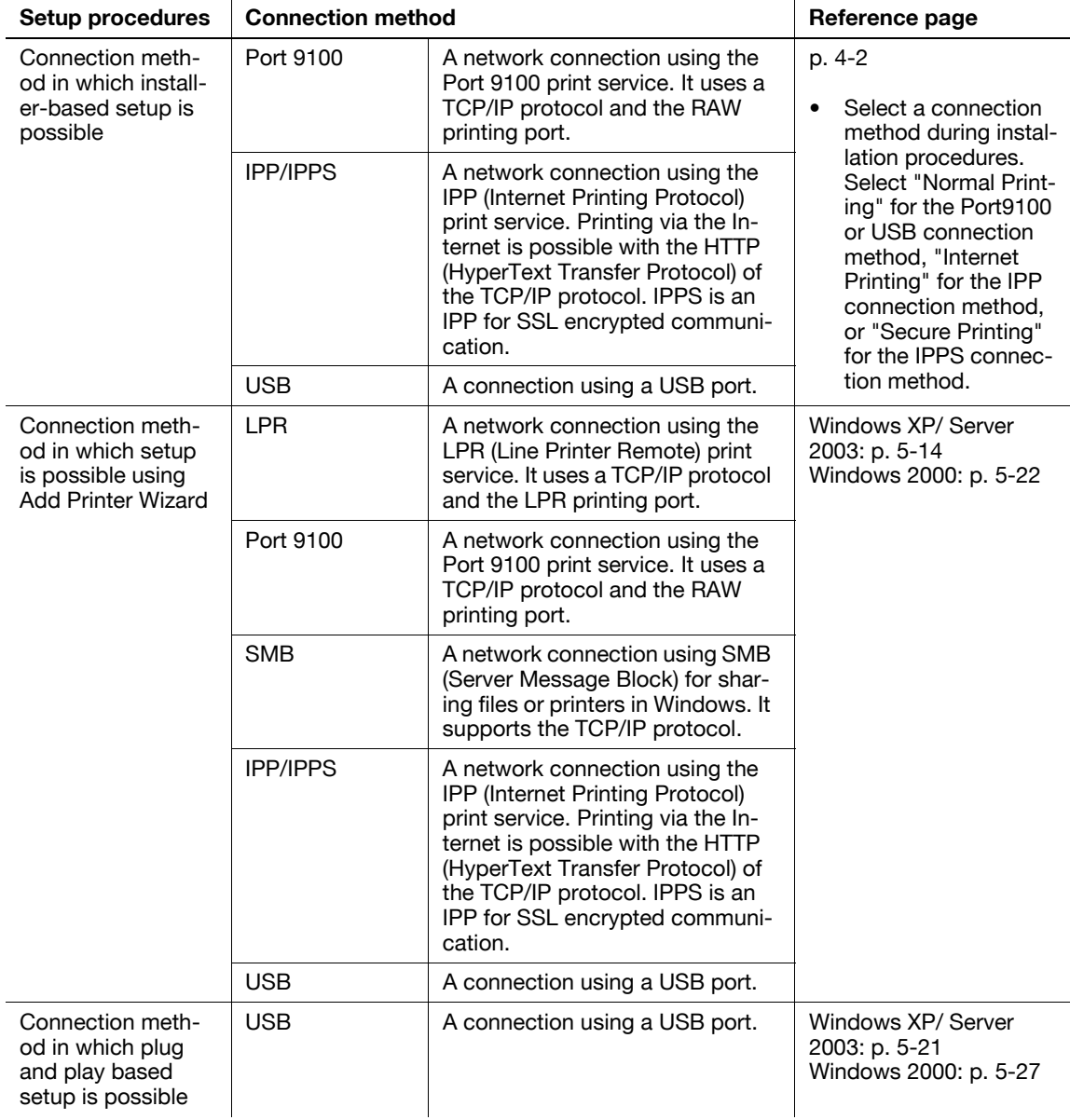

#### **Reference**

- To use Windows 2000/XP/Server 2003, log on to the computer using a user name with the Administrator privileges, and then install the printer driver.
- The installer does not support installation in the IPv6 environment of Windows XP/Server 2003.

#### d**Reference**

To use the machine in the network environment, you must configure the network settings for the machine in advance. For details, refer to the "User's Guide [Network Administrator]".

#### **3.3.3 Windows NT 4.0**

<span id="page-30-0"></span>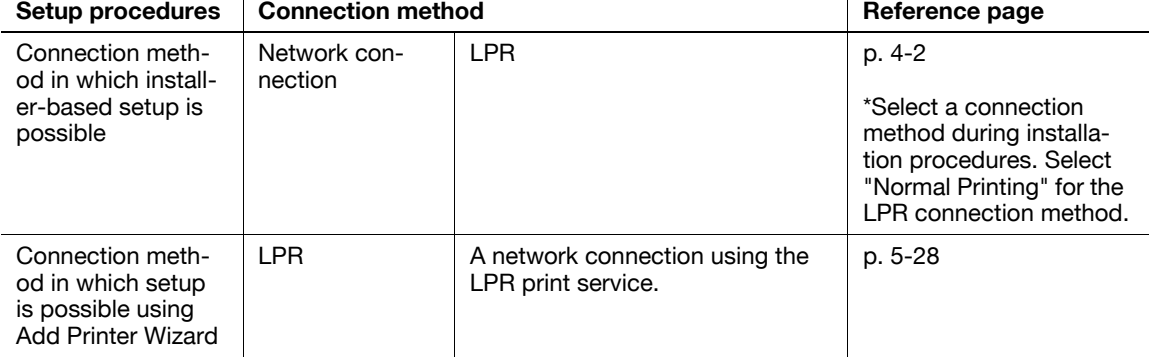

#### Reference

- To use Windows NT 4.0, log on to the computer using a user name with the Administrator privilege, and then install the printer driver.
- In Windows NT 4.0, to install the printer driver for the machine connected directly to the network using TCP/IP protocol, you must have the Microsoft TCP/IP Printing service installed in your computer.
- To use the installer in Windows NT 4.0, you must have Internet Explorer 5.0 or later installed in your computer.

#### d**Reference**

To use the machine in the network environment, you must configure the network settings for the machine in advance. For details, refer to the "User's Guide [Network Administrator]".

#### **3.3.4 Mac OS X 10.2/10.3/10.4/10.5**

## <span id="page-31-0"></span>**Setup procedures Connection method Reference page**

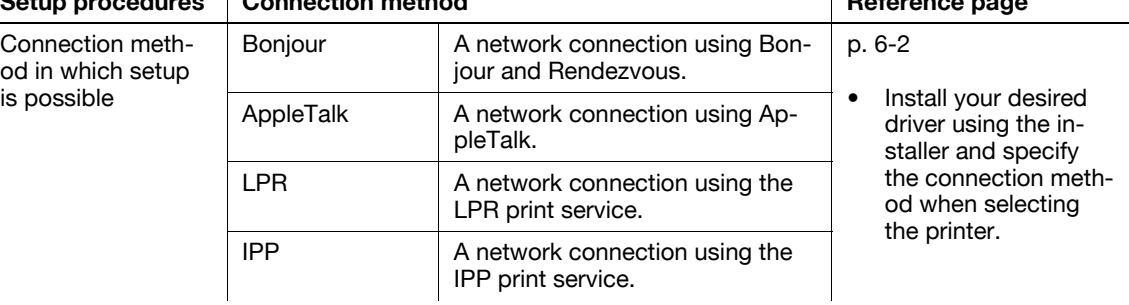

#### d**Reference**

<span id="page-31-1"></span>To use the machine in the network environment, you must configure the network settings for the machine in advance. For details, refer to the "User's Guide [Network Administrator]".

#### **3.3.5 Mac OS 9.2**

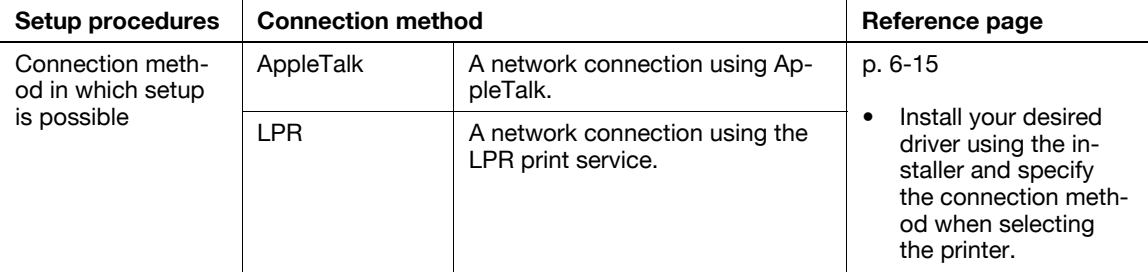

#### d**Reference**

Before you can use this machine in the network environment, you must configure network settings for this machine. For details, refer to the "User's Guide [Network Administrator]".

#### **3.3.6 NetWare**

<span id="page-31-2"></span>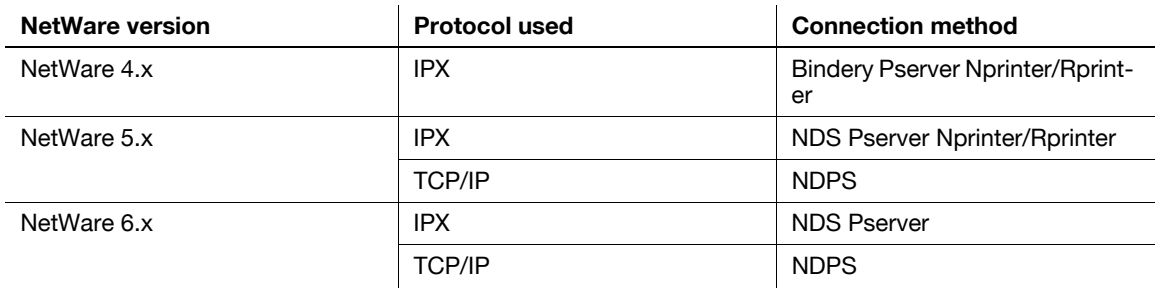

#### d**Reference**

For details on the NetWare functions, refer to the NetWare operation manual.

To use the machine in the NetWare environment, you must configure the network settings for the machine in advance. For details, refer to the "User's Guide [Network Administrator]".

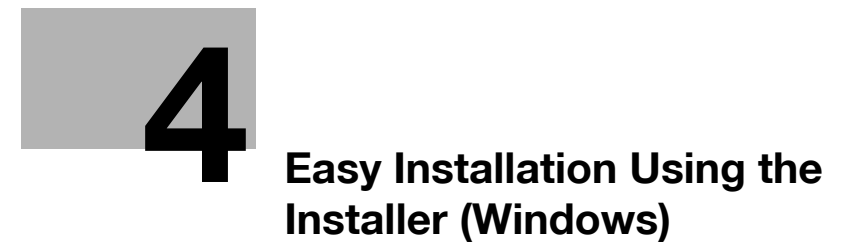

# <span id="page-33-3"></span>**4 Easy Installation Using the Installer (Windows)**

<span id="page-33-1"></span><span id="page-33-0"></span>This chapter describes the procedure for installing the Windows printer driver using the installer.

#### **4.1 Installer**

The installer automatically detects the printer on the same TCP/IP network as your computer or the machine connected via USB to your computer, and allows you to install the required printer driver. You can also install the printer driver by manually specifying the connection destination.

#### **4.1.1 Operating environment of the installer**

<span id="page-33-2"></span>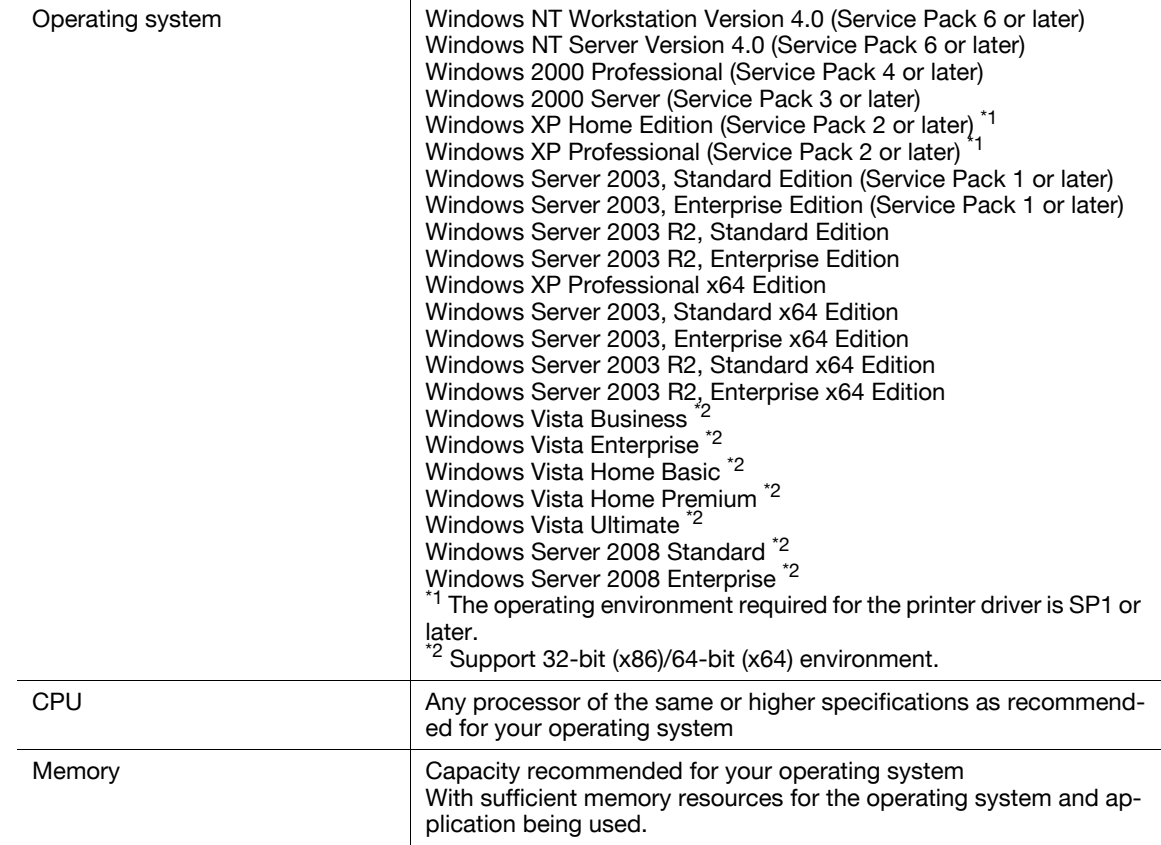

#### Reference

- Installing the driver to Windows NT 4.0/2000/XP/Vista/Server 2003/Server 2008-based computers requires the administrator authority.
- If a wizard window for adding new hardware opens when using USB connection, click [Cancel].
- The installer supports both IPv4/IPv6 environments only in Windows Vista/Server 2008. Note that it does not support "Secure Printing (IPPS)" in Windows Vista/Server 2008 and "Internet Printing (IPP)" in the IPv6 environment.
- In Windows NT 4.0, to install the printer driver for the machine connected directly to the network using TCP/IP protocol, you must have the Microsoft TCP/IP Printing service installed in your computer.
- To use the installer in Windows NT 4.0, you must have Internet Explorer 5.0 or later installed in your computer.
- After installation, correctly configure the initialization conditions such as the model name, installed options, function version, user authentication and account track functions for the machine in the "Configure" tab of the printer driver before use. For details, refer to [page 9-4](#page-93-2).

## <span id="page-34-0"></span>**4.2 Easy installation procedure using the installer**

#### **4.2.1 Settings for the machine**

<span id="page-34-1"></span>Before using the machine through the network connection, you must configure the network settings for the machine.

#### <span id="page-34-2"></span>**TCP/IP settings for the machine**

In "TCP/IP Settings" of the machine, specify the IP address.

#### d**Reference**

When the machine is connected through the network, you must previously specify the IP address on the machine so that it can be detected automatically. For details, refer to the "User's Guide [Network Administrator]".

#### <span id="page-34-3"></span>**RAW port number/IPP setting for the machine**

Change the network settings for the machine according to the connection method or protocol.

- Port 9100: In "TCP/IP Settings", enable the RAW port number (initial setting: "9100").
- IPP/IPPS: In "IPP Setting", enable IPP printing.

#### d**Reference**

For details on TCP/IP setting and IPP setting for the machine, refer to the "User's Guide [Network Administrator]".

<span id="page-34-4"></span>To use IPPS printing, you must register a certificate with the machine in advance. You can use the self-signed certificate that is preinstalled in the machine. For details, refer to the "User's Guide [Network Administrator]".

#### **4.2.2 Installing the printer driver**

- **1** Insert the printer driver CD-ROM for Windows into the CD-ROM drive of the computer.
	- $\rightarrow$  Make sure that the installer starts, and then go to Step 2.
	- $\rightarrow$  If the installer does not start, open the printer driver folder on the CD-ROM, double-click "Setup.exe", and then go to Step 3.
	- $\rightarrow$  When installing the driver in a Windows Vista-/Server 2008-based computer and the "User Account" Control" window appears, click [Allow] or [Continue].
- **2** Click [Install printers/MFPs].

The printer driver installer starts.

- **3** To agree with all terms in the license agreement, click [AGREE].
	- $\rightarrow$  If you disagree, you will not be able to install the driver.
	- $\rightarrow$  In the language display box, you can change the language used with the installer as required.

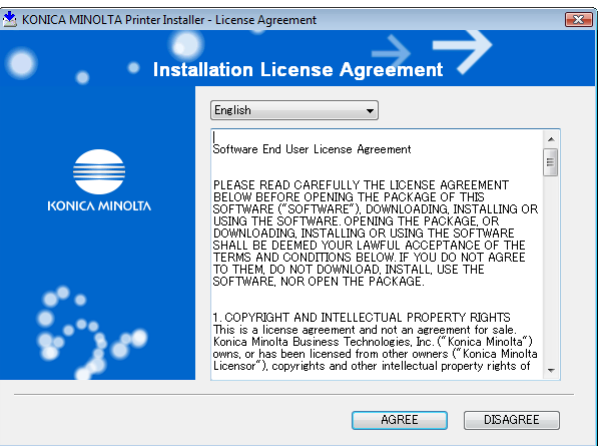

**4** When a page for selecting menu to setup appears, select "Install printers/MFPs", and then click [Next].

Connected printers and MFPs are detected.

- → For Windows Vista/Server 2008, you can select Preference for IPv4 or Preference for IPv6. If the printer/MFP is detected in both IPv4 and IPv6, the selected address is prioritized.
- $\rightarrow$  If no printer is detected, turn your printer off then on again. In this case, turn off the printer, and then wait approximately 10 seconds before turning it on again. If you turn the printer on immediately after turning it off, it may not function correctly.

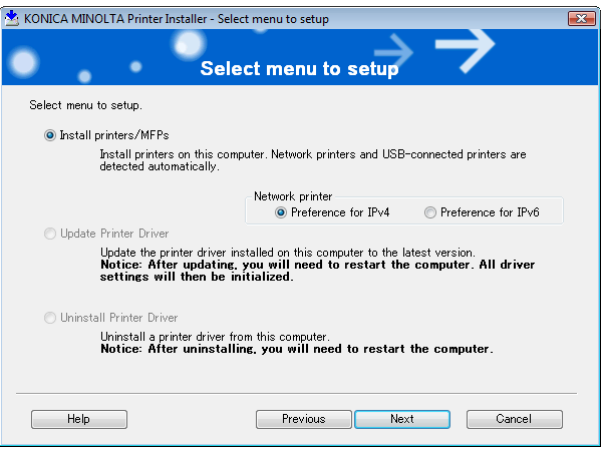
- **5** Select your machine, and then click [Next].
	- $\rightarrow$  If the connection to the machine cannot be recognized, it is not displayed in the list. If this is the case, select "Specify the Printer/MFP Except for the Above. (IP Address, Host Name...)" on the lower part of the page, and then specify your printer manually.
	- → As a printing method, you can select "Normal Printing (Port9100, USB)", "Internet Printing (IPP)", or "Secure Printing (IPPS)". Note that "Secure Printing (IPPS)" is available only when SSL is enabled for PageScope Web Connection and IPP is enabled.
	- → In Windows Vista/Server 2008, you cannot set up "IPPS connection (Secure Print)" using the installer. To use IPPS connection, use the Add Printer Wizard. For details, refer to [page 5-8](#page-45-0).
	- → Windows Vista/Server 2008 supports both IPv4 and IPv6 environments, however, it does not support "Internet Printing (IPP)" in the IPv6 environment.

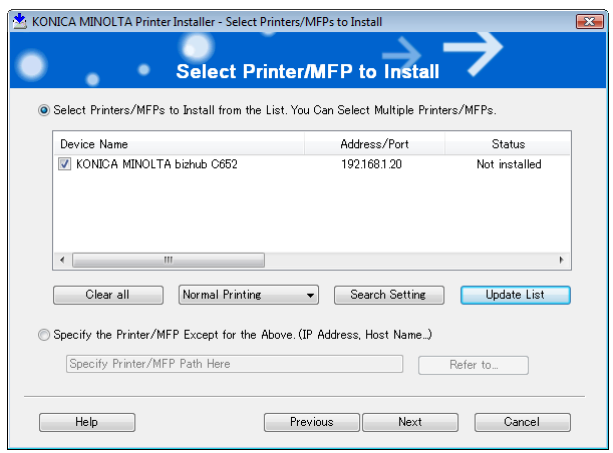

**6** Check the installation contents.

- $\rightarrow$  To change the contents, click [Installation Settings], and then continue with Step 7.
- $\rightarrow$  If not changing the contents, skip to Step 8.

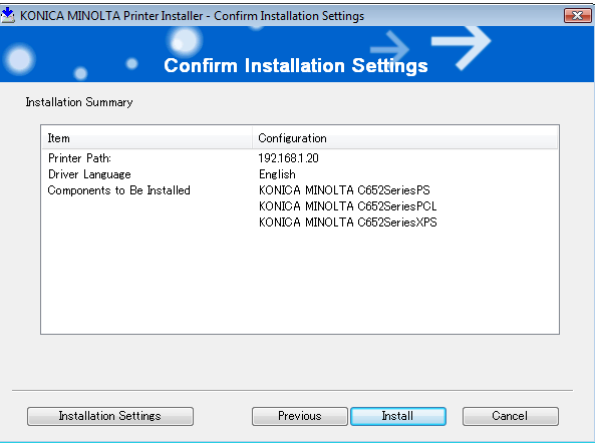

- **7** Select the components to be installed, and the click [OK].
	- $\rightarrow$  For details on the fax drivers, refer to the "User's Guide [Fax Driver Operations]".

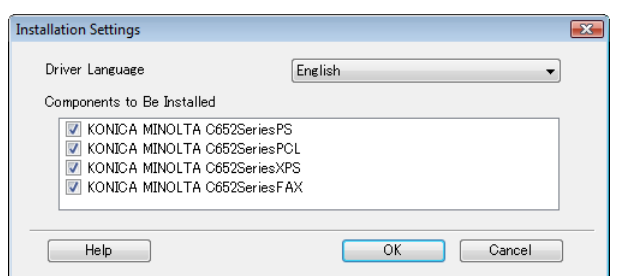

- **8** In the "Confirm Installation Settings" window, click [Install].
	- $\rightarrow$  In Windows Vista/Server 2008, when the "Windows Security" window for verifying the publisher appears, click "Install this driver software anyway".
	- → In Windows XP/Server 2003/2000, when the "Windows logo testing" or "Digital Signature" window appears, click [Continue] or [Yes].
- **9** On the "Finish Installing Drivers" window, click [Finish].

The installation is complete.

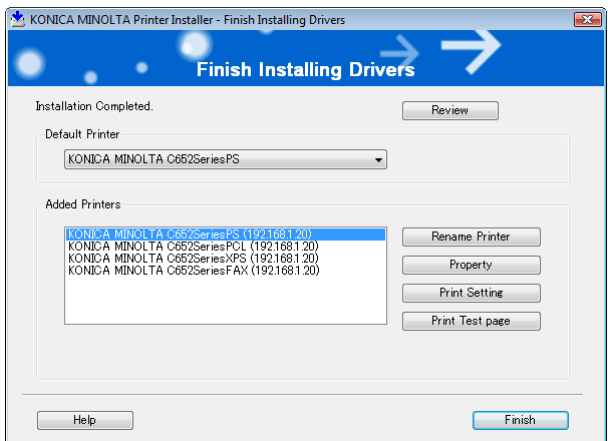

On the "Finish Installing Drivers" window, you can confirm the installed items or change settings.

[Review]: Click this button to check the installed items.

[Rename Printer]: Click this button to rename the printer.

[Property]: Click this button to configure property settings for the printer. For details, refer to [page 9-4.](#page-93-0)

[Print Setting]: Click this button to display the printer driver window and configure various function settings. For details, refer to [page 9-10](#page-99-0).

[Print Test page]: Click this button to perform test print.

bizhub C652/C652DS/C552/C552DS/C452 4-6

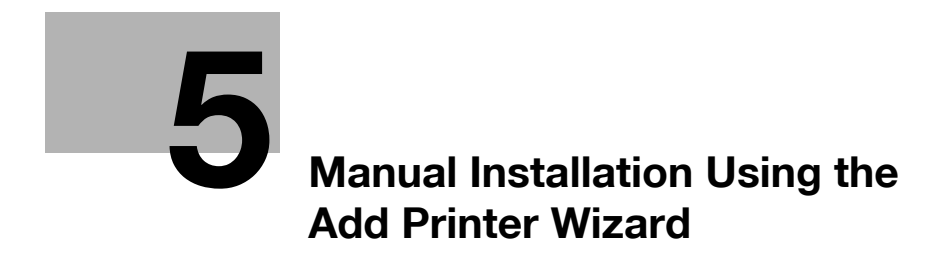

# <span id="page-39-0"></span>**5 Manual Installation Using the Add Printer Wizard**

This chapter describes the procedure for installing the Windows printer driver using the standard Windows Add Printer function, without using the installer.

After installation, correctly configure the initialization conditions such as the model name, installed options, function version, user authentication and account track functions for the machine in the "Configure" tab of the printer driver before use. For details, refer to [page 9-4](#page-93-1).

## **5.1 Windows Vista/Server 2008**

### **5.1.1 For network connection (LPR/Port 9100/SMB)**

In Windows Vista/Server 2008, you can install the printer driver either by searching for the printer on the network, or by creating a new printer port.

### **Settings for the machine**

Before using Port 9100, LPR, or SMB printing, you must configure the network settings for the machine.

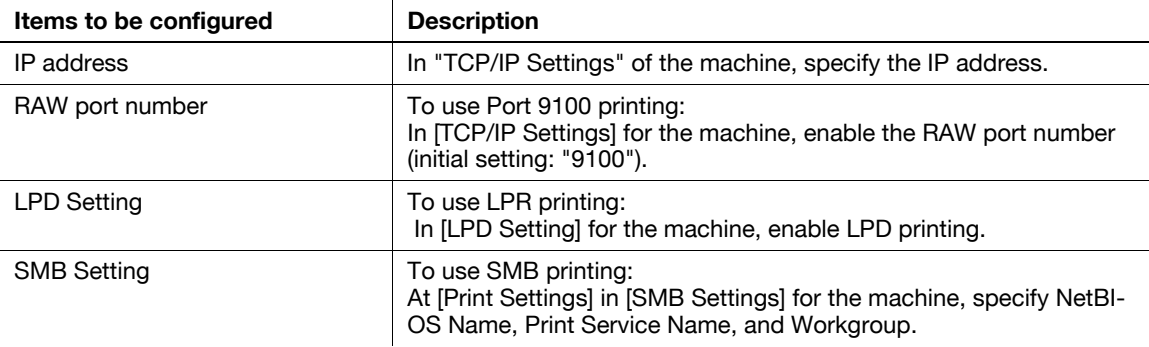

### d**Reference**

For details on the network settings for the machine, refer to the "User's Guide [Network Administrator]".

To use SMB printing in the IPv6 environment, "Direct Hosting setting" for the machine must be enabled. For details, refer to the "User's Guide [Network Administrator]".

### **Installing the printer driver by searching for the printer using the Add Printer Wizard**

- $V$  Installing the driver to Windows Vista/Server 2008-based computers requires the administrator authority.
- $\checkmark$  Since the printer is searched for during the installation, be sure to connect the machine to the network before turning it on.
- **1** Insert the printer driver CD-ROM for Windows into the CD-ROM drive of the computer.
- **2** Press the [Start] key, and then select "Control Panel".
- **3** Click "Printer" under "Hardware and Sound".
	- The "Printers" window appears.

→ When "Control Panel" is displayed in Classic View, double-click "Printer".

**4** Click [Add a printer] on the toolbar.

In Windows Vista:

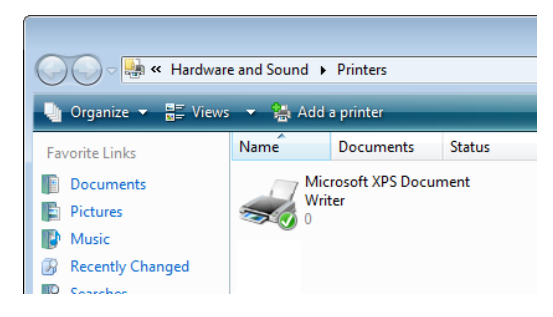

In Windows Server 2008:

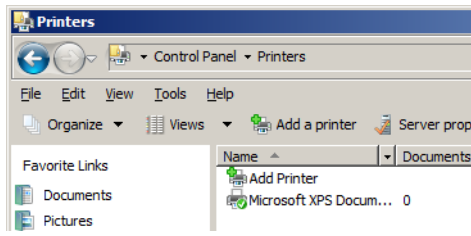

"Add Printer" Wizard appears.

**5** Click "Add a network, wireless or Bluetooth printer".

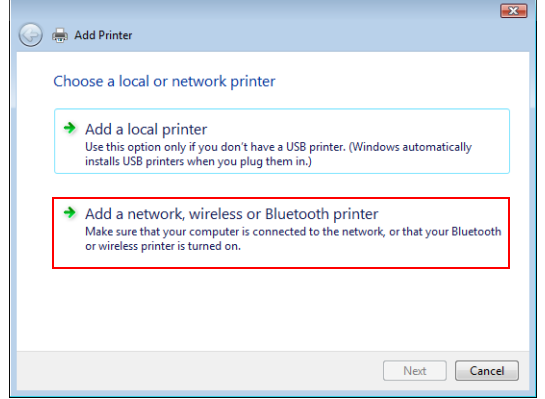

Connected printers are detected.

- $\rightarrow$  If no printer is detected, turn your printer off then on again.
	- In this case, turn off the printer, and then wait approximately 10 seconds before turning it on again. If you turn the printer on immediately after turning it off, it may not function correctly.
- **6** Select your machine from the list, and then click [Next].
	- $\rightarrow$  To use the LPR/Port 9100 protocol, select the printer with its IP address.
	- → To use the SMB connection, select the printer with its "\\NetBIOS name\print service name".
	- → For the SMB connection, click [Next], and then click [OK] in the "Connect to Printer" page that appears.
	- $\rightarrow$  It may take some time to finish searching the entire list of printers.

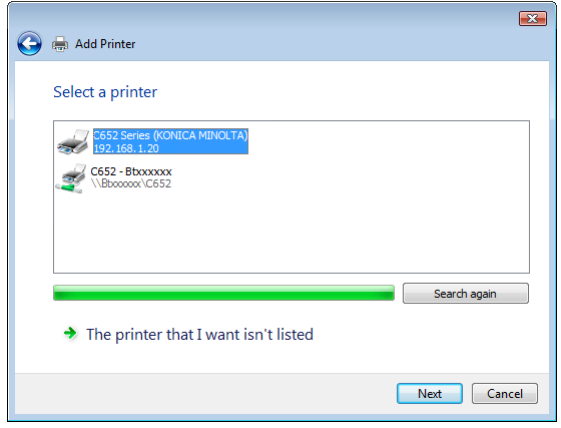

- **7** Click [Have Disk].
- **8** Click [Browse].
- **9** Select a desired printer driver folder in the CD-ROM, and then click [Open].
	- $\rightarrow$  Select a folder according to the printer driver, operating system, and language to be used. Selectable printer drivers: PCL driver, PS driver, XPS driver and fax driver
- **10** Click [OK].

The "Printers" list appears.

**11** Click [Next].

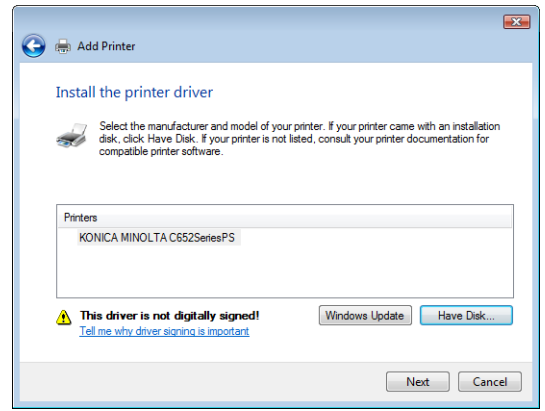

 $\rightarrow$  To use the SMB connection, click [OK].

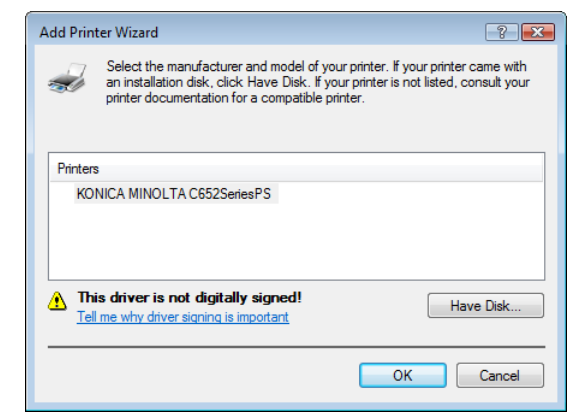

- **12** Follow the instructions on the pages that follow.
	- $\rightarrow$  If the "User Account Control" window appears, click [Continue].
	- $\rightarrow$  If the "Windows Security" window for verifying the publisher appears, click "Install this driver software anyway".
- **13** Click [Finish].
- **14** After finishing the installation, make sure that the icon for the installed printer is displayed in the "Printers" window.
- **15** Remove the CD-ROM from the CD-ROM drive.

This completes the printer driver installation.

### **Installing the printer driver by creating a printer port**

- $\triangledown$  Installing the driver to Windows Vista/Server 2008-based computers requires the administrator authority.
- Since the printer is searched for during the installation, be sure to connect the machine to the network before turning it on.
- **1** Insert the printer driver CD-ROM for Windows into the CD-ROM drive of the computer.
- **2** Press the [Start] key, and then select "Control Panel".
- **3** Click "Printer" under "Hardware and Sound".
	- The "Printers" window appears. → When "Control Panel" is displayed in Classic View, double-click "Printer".
- **4** Click [Add a printer] on the toolbar. In Windows Vista:

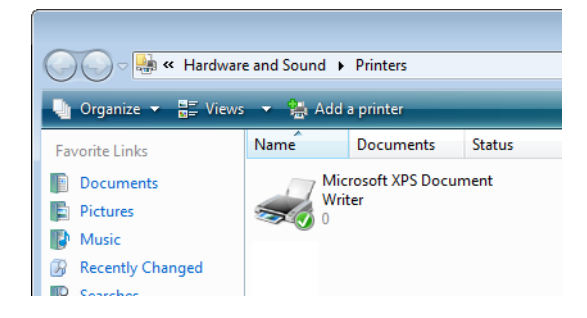

bizhub C652/C652DS/C552/C552DS/C452 5-5

In Windows Server 2008:

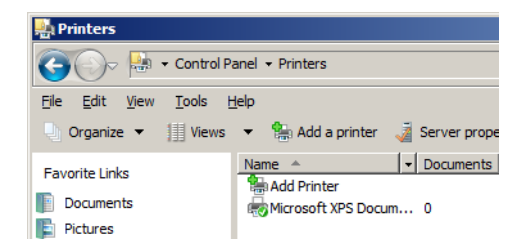

"Add Printer" Wizard appears.

**5** Click "Add a local printer".

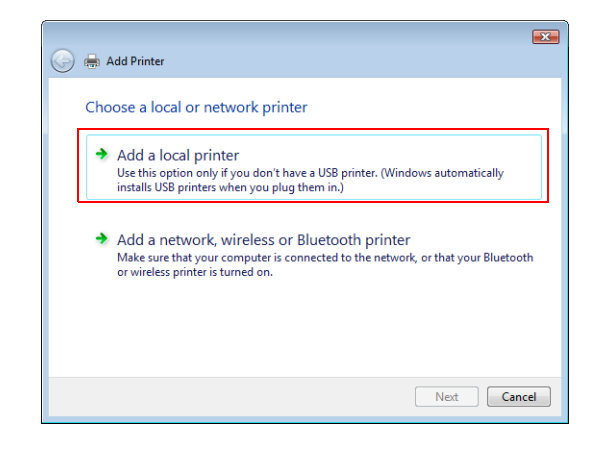

The page for selecting a printer port appears.

- **6** Click "Create a new port", and then select the port type.
	- → To use the LPR/Port 9100 protocol, select "Standard TCP/IP Port".
	- $\rightarrow$  To use the SMB connection, select "Local Port".
- **7** Click [Next].
- **8** Specify the IP address and port.
	- $\rightarrow$  To use the LPR/Port 9100 protocol, select "TCP/IP Device", and then enter the IP address.
	- $\rightarrow$  To use the SMB connection, enter "\\NetBIOS name\print service name" in the "Port Name" box.
	- $\rightarrow$  Enter the same NetBIOS name and print service name specified in "Print Setting" in "SMB Setting".
- **9** Click [Next].
	- $\rightarrow$  If the "Additional Port Information Required" page appears, go to Step 10.
	- $\rightarrow$  If the "Install the printer driver" page appears, go to Step 13.
- **10** Select "Custom", and then click [Settings].
- **11** Change the settings according to the port, and then click [OK].
	- → For LPR connection, select "LPR", and then enter "Print" in the "Queue name" box.
	- $\rightarrow$  You must discriminate between upper and lower case letters when entering it.
	- → For Port 9100, select "Raw", and then enter a RAW port number (initial setting: "9100") in the "Port Number" box.
	- $\rightarrow$  If both LPR and Port 9100 are enabled on the printer, the printer driver is connected to the machine using LPR.
- **12** Click [Next].

The "Install the printer driver" page appears.

- **13** Click [Have Disk].
- **14** Click [Browse].
- **15** Select a desired printer driver folder in the CD-ROM, and then click [Open].
	- $\rightarrow$  Select a folder according to the printer driver, operating system, and language to be used. Selectable printer drivers: PCL driver, PS driver, XPS driver and fax driver
- **16** Click [OK].

The "Printers" list appears.

**17** Click [Next].

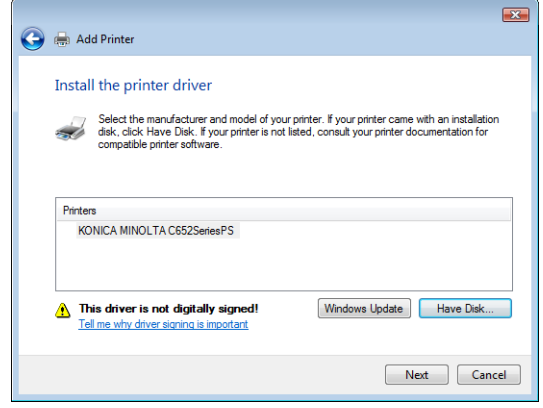

- **18** Follow the instructions on the pages that follow.
	- → If the "User Account Control" window appears, click [Continue].
	- $\rightarrow$  If the "Windows Security" window for verifying the publisher appears, click "Install this driver software anyway".
- **19** Click [Finish].
- **20** After finishing the installation, make sure that the icon for the installed printer is displayed in the "Printers" window.
- **21** Remove the CD-ROM from the CD-ROM drive.

This completes the printer driver installation.

### **5.1.2 For network connection (IPP/IPPS)**

### <span id="page-45-0"></span>**Settings for the machine**

To use IPP printing, you must configure the network settings for the machine in advance.

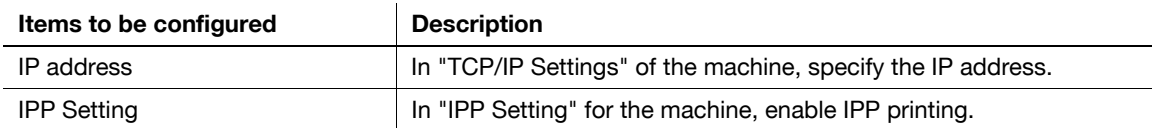

### d**Reference**

For details on the network settings for the machine, refer to the "User's Guide [Network Administrator]".

To use IPPS printing, you must register a certificate with the machine in advance. You can use the self-signed certificate that is preinstalled in the machine. For details, refer to the "User's Guide [Network Administrator]".

### **Installing the printer driver manually using the Add Printer Wizard**

- $\triangledown$  Installing the driver to Windows Vista/Server 2008-based computers requires the administrator authority.
- **1** Insert the printer driver CD-ROM for Windows into the CD-ROM drive of the computer.
- **2** Press the [Start] key, and then select "Control Panel".
- **3** Click "Printer" under "Hardware and Sound".

The "Printers" window appears.  $\rightarrow$  When "Control Panel" is displayed in Classic View, double-click "Printer".

**4** Click [Add a printer] on the toolbar.

"Add Printer" wizard appears.

**5** Click "Add a network, wireless or Bluetooth printer".

Connected printers are detected.

- **6** In the window showing the search result, click "The printer that I want isn't listed".
- **7** In the "Select a shared printer by name" box, enter the URL for the machine in the following format, and then click [Next].
	- $\rightarrow$  http://<IP address for the machine>/ipp Example: When the IP address for the machine is 192.168.1.20, http://192.168.1.20/ipp
	- → When specifying to use IPPS printing, enter "https://<host name>.<domain name>/ipp". For <host name>.<domain name>, specify the host name and domain name registered for the DNS server being used.
	- $\rightarrow$  If the certificate for the machine is not the one issued by the certifying authority, you must register the certificate for the machine on the Windows Vista/Server 2008 system as the certificate by "Trusted Root Certification Authorities" for the computer account.
	- $\rightarrow$  When registering a certificate to the machine, confirm that <host name>.<domain name> is displayed as the common name of the certificate.
- **8** Click [Have Disk].
- **9** Click [Browse].
- **10** Select a desired printer driver folder in the CD-ROM, and then click [Open].
	- $\rightarrow$  Select a folder according to the printer driver, operating system, and language to be used. Selectable printer drivers: PCL driver, PS driver, XPS driver and fax driver
- **11** Click [OK].

The "Printers" list appears.

- **12** Click [OK].
- **13** Follow the instructions on the pages that follow.
	- → If the "User Account Control" window appears, click [Continue].
	- $\rightarrow$  If the "Windows Security" window for verifying the publisher appears, click "Install this driver software anyway".
- **14** Click [Finish].
- **15** After finishing the installation, make sure that the icon for the installed printer is displayed in the "Printers" window.
- **16** Remove the CD-ROM from the CD-ROM drive.

This completes the printer driver installation.

Once the settings for the printer have been configured, you can use the printer in the same way as a general local printer.

### **5.1.3 For network connection (Web service print)**

In Windows Vista/Server 2008, printers supporting the Web service print function on the network can be located and installed.

### d**Reference**

To install a different printer driver in the computer where one has already been installed, you must uninstall the currently installed one along with its package. For details, refer to [page](#page-88-0) 8-3.

### **Settings for the machine**

To use the Web service print, you must configure the network settings for the machine in advance.

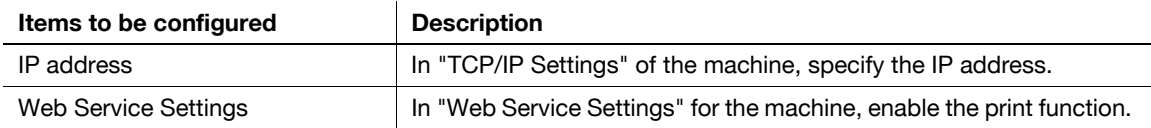

### d**Reference**

For details on the network settings for the machine, refer to the "User's Guide [Network Administrator]".

### **Installing the printer from the Network window**

- 0 Installing the driver to Windows Vista/Server 2008-based computers requires the administrator authority.
- **1** Turn on the power of the machine while it is connected to the network. Since the printer is searched for during the installation, be sure to connect the machine to the network.
- **2** To use the Web service print, check that "Network discovery" is enabled in "Network and Sharing Center" on the computer.
- **3** Insert the printer driver CD-ROM for Windows into the CD-ROM drive of the computer.
- **4** Press the [Start] key, and then select "Network".

The "Network" window appears, starting to search for the computers and devices on the network.

- **5** Select the device name of the machine, and then click "Install" on the toolbar.
	- $\rightarrow$  If the "User Account Control" window appears, click [Continue].

A printer compatible with the selected Web service print function is located, and then the "Found New Hardware Wizard" dialog box appears.

- **6** Follow the instructions on the pages that follow.
	- $\rightarrow$  If the "User Account Control" window appears, click [Continue].
	- $\rightarrow$  If the "Windows Security" window for verifying the publisher appears, click "Install this driver software anyway".

### d**Reference**

The operating steps in the "Found New Hardware Wizard" dialog box are the same as those described in "Installing the printer driver by specifying the IP address using the Add Printer Wizard". For details, refer to Steps 11 through 20 in the succeeding section.

### **Installing the printer driver by specifying the IP address using the Add Printer Wizard**

- 0 Installing the driver to Windows Vista/Server 2008-based computers requires the administrator authority.
- Since the printer is searched for during the installation, be sure to connect the machine to the network before turning it on.
- **1** Turn on the power of the machine while it is connected to the network. Since the printer is searched for during the installation, be sure to connect the machine to the network.
- **2** To use the Web service print, check that "Network discovery" is enabled in "Network and Sharing Center" on the computer.
- **3** Insert the printer driver CD-ROM for Windows into the CD-ROM drive of the computer.
- **4** Press the [Start] key, and then select "Control Panel".
- **5** Click "Printer" under "Hardware and Sound".

The "Printers" window appears.

→ When "Control Panel" is displayed in Classic View, double-click "Printers".

**6** Click [Add a printer] on the toolbar.

In Windows Vista:

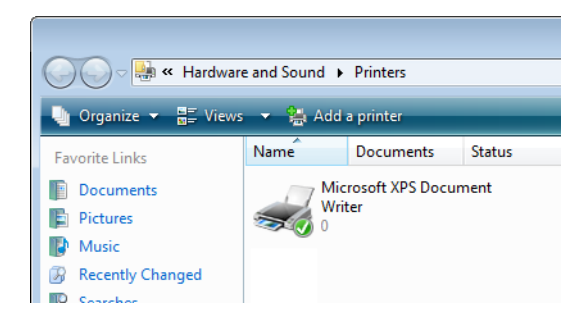

In Windows Server 2008:

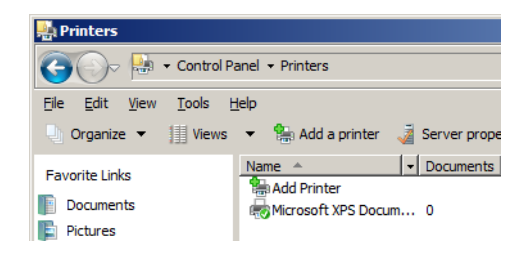

"Add Printer" Wizard appears.

**7** Click "Add a local printer".

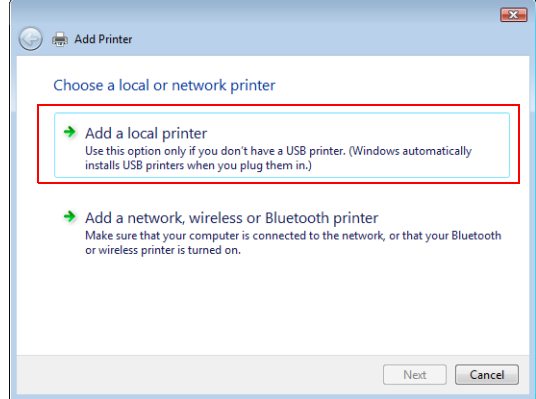

The "Select a Printer Port" page appears.

- **8** Click "Create a new port", and then select the port type.
	- → Select "Standard TCP/IP Port".
- **9** Click [Next].

**10** Select "Web Services Device", enter the IP address, and click [Next].

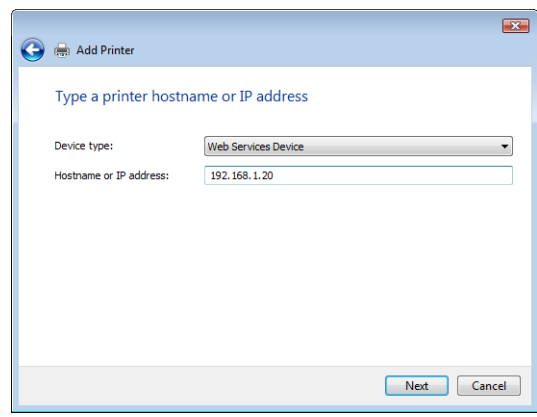

A printer of the entered IP address that is compatible with the Web service print function is located, and then the "Found New Hardware Wizard" dialog box appears.

- **11** Click "Locate and install driver software (recommended)".
- **12** If a dialog box to confirm whether to search online appears, click "Do not search online".
- **13** Click "Browse my computer for driver software (advanced)".
- **14** Click [Browse].
- **15** Select a desired printer driver folder in the CD-ROM, and then click [Open].
	- $\rightarrow$  Select a folder according to the printer driver, operating system, and language to be used. Selectable printer drivers: PCL driver, PS driver, XPS driver and fax driver
- **16** Click [Next].
- **17** Follow the instructions on the pages that follow.
	- → If the "User Account Control" window appears, click [Continue].
	- $\rightarrow$  If the "Windows Security" window for verifying the publisher appears, click "Install this driver software anyway".
- **18** Click [Close].
- **19** After finishing the installation, make sure that the icon for the installed printer is displayed in the "Printers" window.
- **20** Remove the CD-ROM from the CD-ROM drive.

This completes the printer driver installation.

### **5.1.4 For local connection**

When this machine is connected via a USB port, the printer driver can be installed with plug and play.

Reference

- When a USB connection is used, the printer driver is installed easily with the plug and play feature. However, it can also be installed using the Add Printer Wizard. To use the Add Printer Wizard, select the USB port to be connected in the "Select a Printer Port" page.
- **1** Connect the machine to the computer using a USB cable, and then start the computer.

#### **NOTICE**

When starting up the computer, do not plug in or unplug the cable.

**2** Turn on the main power of the machine.

The "Found New Hardware Wizard" dialog box appears.

- $\rightarrow$  If the "Found New Hardware Wizard" dialog box does not appear, turn the machine off, then on again. In this case, turn off the printer, and then wait approximately 10 seconds before turning it on again. If you turn the printer on immediately after turning it off, it may not function correctly.
- **3** Click "Locate and install driver software (recommended)".

The dialog box requesting the disk (CD-ROM) appears.

- $\rightarrow$  If you do not have the disk (CD-ROM), click "I don't have the disc, show me other options". On the next page, select "Browse my computer for driver software (advanced)", and then specify a desired printer driver folder.
- $\rightarrow$  Select a folder according to the printer driver, operating system, and language to be used.
- **4** Insert the printer driver CD-ROM for Windows into the CD-ROM drive of the computer.

The information on the disk is searched for, and then the list of the software supported by the machine appears.

- **5** Select a desired printer driver name, and then click [Next].
	- $\rightarrow$  Selectable printer drivers: PCL driver, PS driver, XPS driver and fax driver
- **6** Follow the instructions on the pages that follow.
	- $\rightarrow$  If the "User Account Control" window appears, click [Continue].
- **7** When the installation completes, click [Close].
- **8** After finishing the installation, make sure that the icon for the installed printer is displayed in the "Printers" window.
	- $\rightarrow$  If the "Windows Security" window for verifying the publisher appears, click "Install this driver software anyway".
- **9** Remove the CD-ROM from the CD-ROM drive. This completes the printer driver installation.

bizhub C652/C652DS/C552/C552DS/C452 5-13

## **5.2 Windows XP/Server 2003**

### **5.2.1 For network connection (LPR/Port 9100)**

To use LPR/Port 9100 printing, specify the port while installing the printer driver.

### **Settings for the machine**

To use Port 9100 or LPR printing, you must configure the network settings for the machine in advance.

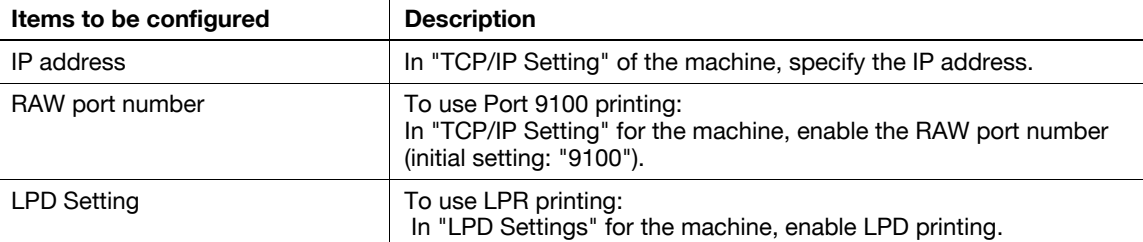

### d**Reference**

For details on the network settings for the machine, refer to the "User's Guide [Network Administrator]".

### **Installing the printer driver using the Add Printer Wizard**

- $\triangledown$  Installing the driver to Windows XP/Server 2003-based computers requires the administrator authority.
- **1** Insert the printer driver CD-ROM for Windows into the CD-ROM drive of the computer.
- **2** Press the [Start] key, and then select "Printers and Faxes".
	- → If "Printers and Faxes" is not displayed in the [Start] menu, open "Control Panel" from the [Start] menu, click "Printers and Other Hardware", then click "Printers and Faxes".
- **3** In Windows XP, select "Add a printer" from the "Printer Tasks" menu. In Windows Server 2003, double-click "Add Printer".
	- In Windows XP:

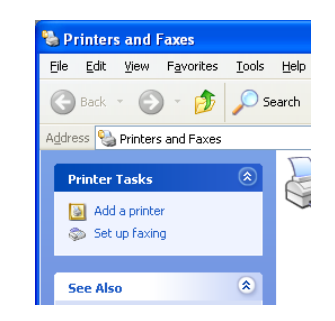

In Windows Server 2003:

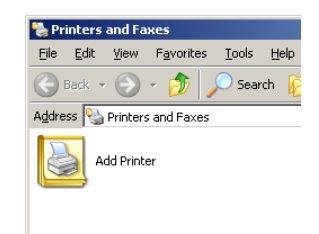

"Add Printer Wizard" appears.

- **4** Click [Next].
- **5** Select "Local printer attached to this computer", and then click [Next].
	- $\rightarrow$  Clear the "Automatically detect and install my Plug and Play printer" check box.

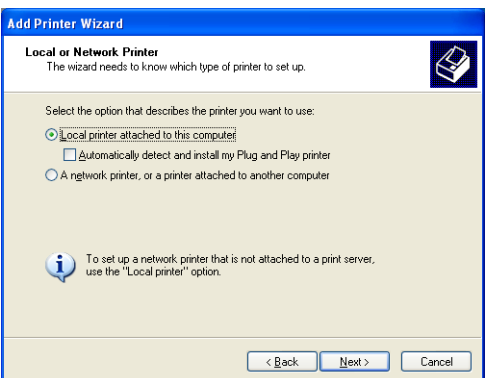

The "Select a Printer Port" page appears.

**6** Select "Create a new port", and then select "Standard TCP/IP Port" as the type of port.

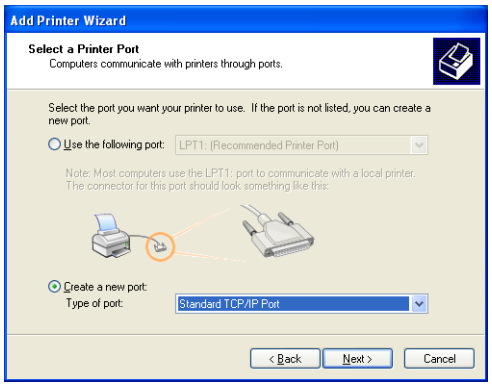

**7** Click [Next].

"Add Standard TCP/IP Printer Port Wizard" starts.

**8** Click [Next].

- **9** In the "Printer Name or IP Address" box, enter the IP address for the machine, and then click [Next].
	- $\rightarrow$  If the "Additional Port Information Required" dialog box appears, go to Step 10.
	- $\rightarrow$  If the "Finish" dialog box appears, go to Step 13.

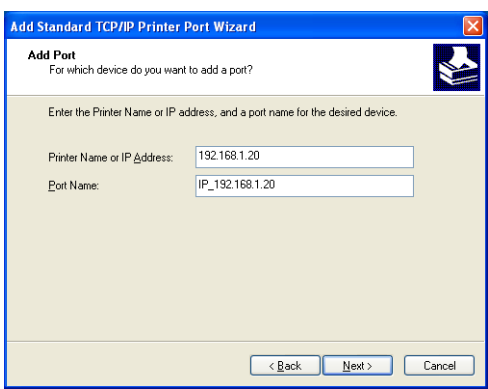

- **10** Select "Custom", and then click [Settings].
- **11** Change the settings according to the port, and then click [OK].
	- → For LPR connection, select "LPR", and then enter "Print" in the "Queue name" box.
	- $\rightarrow$  You must discriminate between upper and lower case letters when entering it.
	- → For Port 9100, select "Raw", and then enter a RAW port number (initial setting: "9100") in the "Port Number" box.
- **12** Click [Next].
- **13** Click [Finish].

"Add Printer Wizard" appears.

- **14** Click [Have Disk].
- **15** Click [Browse].
- **16** Select a desired printer driver folder in the CD-ROM, and then click [Open].
	- $\rightarrow$  Select a folder according to the printer driver, operating system, and language to be used. Selectable printer drivers: PCL driver, PS driver and fax driver
- **17** Click [OK].

The "Printers" list appears.

**18** Click [Next].

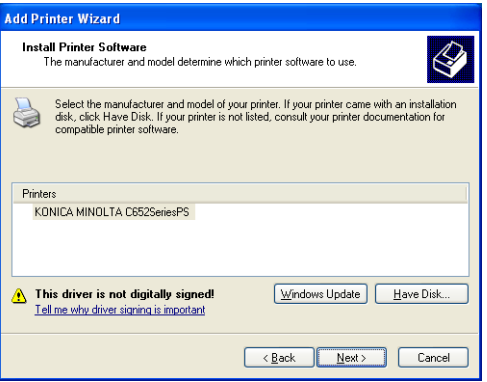

- **19** Follow the instructions on the pages that follow.
	- $\rightarrow$  To use a network connection, perform a test print after the network settings have been configured.

bizhub C652/C652DS/C552/C552DS/C452 5-16

- **20** Click [Finish].
	- → If the "Windows logo testing" or "Digital Signature" window appears, click [Continue] or [Yes].
- **21** After finishing the installation, make sure that the icon for the installed printer is displayed in the "Printers and Faxes" window.
- **22** Remove the CD-ROM from the CD-ROM drive.

This completes the printer driver installation.

### **5.2.2 For network connection (SMB)**

To use SMB printing, specify the port by specifying the printer while installing the printer driver. The printer can be specified either by searching for the printer on the network, or by entering the printer name directly.

### **Settings for the machine**

To use SMB printing, you must configure the network settings for the machine in advance.

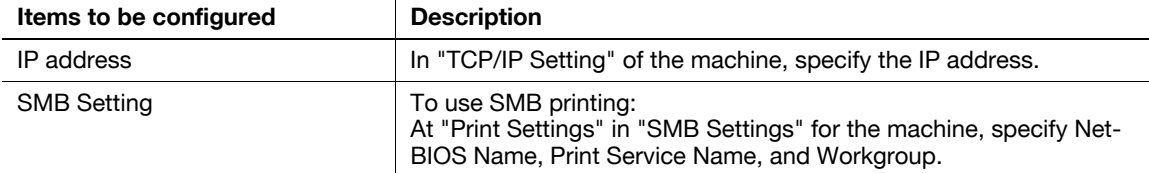

### d**Reference**

For details on the network settings for the machine, refer to the "User's Guide [Network Administrator]".

To use SMB printing in the IPv6 environment, "Direct Hosting setting" for the machine must be enabled. For details, refer to the "User's Guide [Network Administrator]".

### **Installing the printer driver by specifying the printer using the Add Printer Wizard**

- $\triangledown$  Installing the driver to Windows XP/Server 2003-based computers requires the administrator authority.
- **1** Insert the printer driver CD-ROM for Windows into the CD-ROM drive of the computer.
- **2** Press the [Start] key, and then select "Printers and Faxes".
	- → If "Printers and Faxes" is not displayed in the [Start] menu, open "Control Panel" from the [Start] menu, click "Printers and Other Hardware", then click "Printers and Faxes".
- **3** In Windows XP, select "Add a printer" from the "Printer Tasks" menu. In Windows Server 2003, double-click "Add Printer".

In Windows XP:

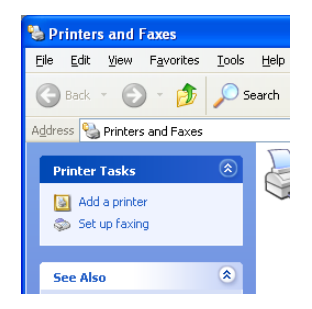

In Windows Server 2003:

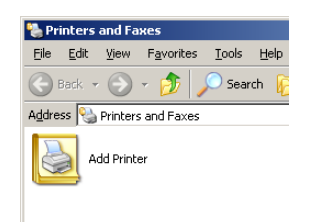

"Add Printer Wizard" appears.

- **4** Click [Next].
- **5** Select "Local printer attached to this computer", and then click [Next].
	- $\rightarrow$  Clear the "Automatically detect and install my Plug and Play printer" check box.

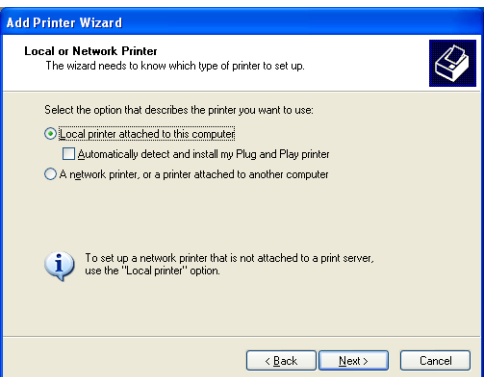

The "Select the Printer Port" page appears.

**6** Click "Create a new port", select "Local Port" as the port type, and then click [Next].

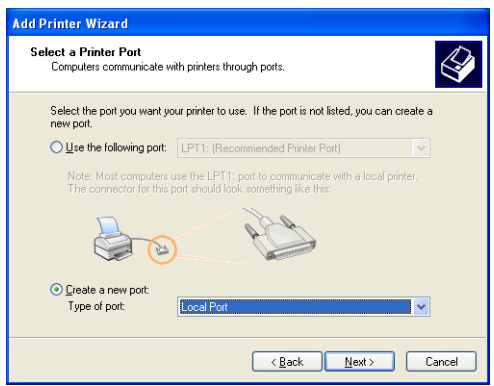

- **7** Enter "\\NetBIOS name\print service name" in the "Enter a port name" box.
	- → Enter the same NetBIOS name and print service name specified in "Print Settings" in "SMB Settings".
- **8** Click [OK].

"Add Printer Wizard" appears.

**9** Click [Have Disk].

- **10** Click [Browse].
- **11** Select a desired printer driver folder in the CD-ROM, and then click [Open].
	- $\rightarrow$  Select a folder according to the printer driver, operating system, and language to be used. Selectable printer drivers: PCL driver, PS driver and fax driver
- **12** Click [OK].

The "Printers" list appears.

**13** Click [Next].

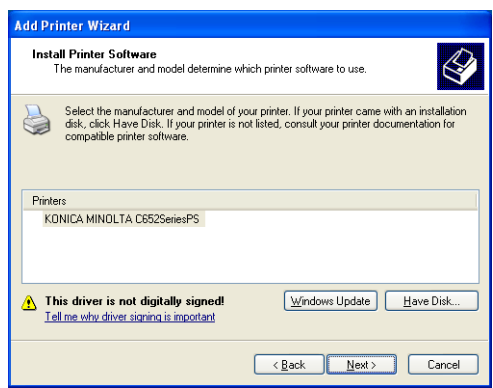

- **14** Follow the instructions on the pages that follow.
	- $\rightarrow$  To use a network connection, perform a test print after the network settings have been configured.
- **15** Click [Finish].
	- → If the "Windows logo testing" or "Digital Signature" window appears, click [Continue] or [Yes].
- **16** After finishing the installation, make sure that the icon for the installed printer is displayed in the "Printers and Faxes" window.
- **17** Remove the CD-ROM from the CD-ROM drive.

This completes the printer driver installation.

### **5.2.3 For network connection (IPP/IPPS)**

To use IPP printing, specify the port while installing the printer driver.

### **Settings for the machine**

To use IPP printing, you must configure the network settings for the machine in advance.

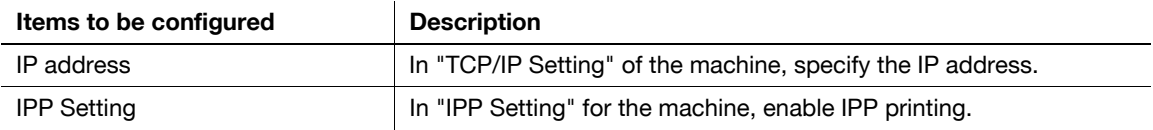

### d**Reference**

For details on the network settings for the machine, refer to the "User's Guide [Network Administrator]".

To use IPPS printing, you must register a certificate with the machine in advance. You can use the self-signed certificate that is preinstalled in the machine. For details, refer to the "User's Guide [Network Administrator]".

### **Installing the printer driver manually using the Add Printer Wizard**

- Installing the driver to Windows XP/Server 2003-based computers requires the administrator authority.
- **1** Insert the printer driver CD-ROM for Windows into the CD-ROM drive of the computer.
- **2** Press the [Start] key, and then select "Printers and Faxes".
	- → If "Printers and Faxes" is not displayed in the [Start] menu, open "Control Panel" from the [Start] menu, click "Printers and Other Hardware", then click "Printers and Faxes".
- **3** In Windows XP, select "Add a printer" from the "Printer Tasks" menu. In Windows Server 2003, double-click "Add Printer".

"Add Printer Wizard" appears.

- **4** Click [Next].
- **5** In the "Local or Network Printer" page, select "A network printer, or a printer attached to another computer", and then click [Next].
- **6** In the "Specify a Printer" page, select "Connect to a printer on the Internet or on a home or office network".
- **7** In the "URL" field, enter the URL for the machine in the following format, and then click [Next].
	- $\rightarrow$  http://<IP address for the machine>/ipp Example: When the IP address for the machine is 192.168.1.20, http://192.168.1.20/ipp
	- $\rightarrow$  When specifying to use IPPS printing, enter "https://<IP address for the machine>/ipp".
	- $\rightarrow$  If a confirmation dialog box appears after clicking [Next], click [OK].
- **8** Click [Have Disk].
- **9** Click [Browse].
- **10** Select a desired printer driver folder in the CD-ROM, and then click [Open].
	- $\rightarrow$  Select a folder according to the printer driver, operating system, and language to be used. Selectable printer drivers: PCL driver, PS driver and fax driver
- **11** Click [OK].

The "Printers" list appears.

- **12** Click [OK].
- **13** Follow the instructions on the pages that follow.
- **14** Click [Finish].
	- → If the "Windows logo testing" or "Digital Signature" window appears, click [Continue] or [Yes].
- **15** After finishing the installation, make sure that the icon for the installed printer is displayed in the "Printers and Faxes" window.
- **16** Remove the CD-ROM from the CD-ROM drive.

This completes the printer driver installation.

Once the settings for the printer have been configured, you can use the printer in the same way as a general local printer.

### **5.2.4 For local connection**

When this machine is connected via a USB port, the printer driver can be installed with plug and play.

Reference

- When a USB connection is used, the printer driver is installed easily with the plug and play feature. However, it can also be installed using the Add Printer Wizard. To use the Add Printer Wizard, select the USB port to be connected in the "Select the Printer Port" page.
- **1** Connect the machine to the computer using a USB cable, and then start the computer.

#### **NOTICE**

When starting up the computer, do not plug in or unplug the cable.

- **2** Insert the printer driver CD-ROM for Windows into the CD-ROM drive of the computer.
- **3** Turn on the main power of the machine.

The "Found New Hardware Wizard" window appears.

- $\rightarrow$  If the "Found New Hardware Wizard" window does not appear, turn the machine off, then on again. In this case, turn off the printer, and then wait approximately 10 seconds before turning it on again. If you turn the printer on immediately after turning it off, it may not function correctly.
- $\rightarrow$  If a page with a message saying "Windows connect to Windows Update" appears, select "No, not this time".
- **4** Select "Install from a list or specific location (Advanced)", and then click [Next].
- **5** Under "Search for the best driver in these locations", select "Include this location in the search", and then click [Browse].
- **6** Select a desired printer driver folder in the CD-ROM, and then click [OK].
	- $\rightarrow$  Select a folder according to the printer driver, operating system, and language to be used. Selectable printer drivers: PCL driver, PS driver and fax driver
- **7** Click [Next], and then follow the instructions on the pages that follow.
- **8** Click [Finish].
	- → If the "Windows logo testing" or "Digital Signature" window appears, click [Continue] or [Yes].
- **9** After finishing the installation, make sure that the icon for the installed printer is displayed in the "Printers and Faxes" window.
- **10** Remove the CD-ROM from the CD-ROM drive.

This completes the printer driver installation.

## **5.3 Windows 2000**

### **5.3.1 For network connection (LPR/Port 9100)**

To use LPR/Port 9100 printing, specify the port while installing the printer driver.

### **Settings for the machine**

To use Port 9100 or LPR printing, you must configure the network settings for the machine in advance.

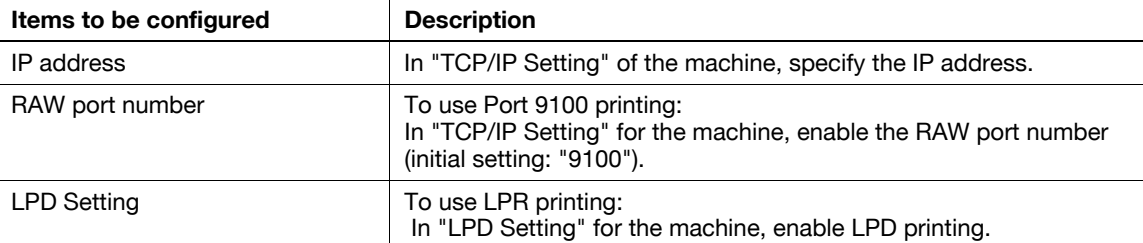

### d**Reference**

For details on the network settings for the machine, refer to the "User's Guide [Network Administrator]".

### **Installing the printer driver using the Add Printer Wizard**

- $\triangledown$  Installing the driver to Windows 2000-based computers requires the administrator authority.
- **1** Insert the printer driver CD-ROM for Windows into the CD-ROM drive of the computer.
- **2** Press the [Start] key, and then select "Settings" "Printers".
- **3** Double-click "Add Printer".

"Add Printer Wizard" appears.

- **4** Follow the instructions on the pages that follow.
- **5** On the window for specifying how the printer is attached, select "Local printer", and then click [Next].
	- $\rightarrow$  Clear the "Automatically detect and install my Plug and Play printer" check box.

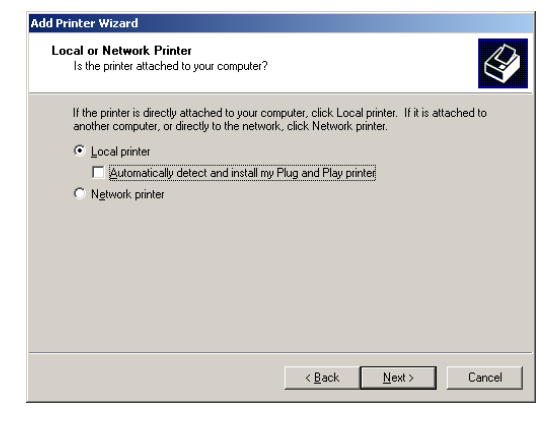

The "Select a Printer Port" page appears.

- **6** Click "Create a new port", and then select "Standard TCP/IP Port" as the type of port.
- **7** Click [Next].

"Add Standard TCP/IP Printer Port Wizard" starts.

**8** Click [Next].

- **9** In the "Printer Name or IP Address" box, enter the IP address for the machine, and then click [Next].
	- $\rightarrow$  If the "Additional Port Information Required" page appears, go to Step 10.
	- $\rightarrow$  If the "Finish" page appears, go to Step 13.
- **10** Select "Custom", and then click [Settings].
- **11** Change the settings according to the port, and then click [OK].
	- → For LPR connection, select "LPR", and then enter "Print" in the "Queue name" box.
	- $\rightarrow$  You must discriminate between upper and lower case letters when entering it.
	- → For Port 9100, select "RAW", and then enter a RAW port number (initial setting: "9100") in the "Port Number" box.
- **12** Click [Next].
- **13** Click [Finish].

"Add Printer Wizard" appears.

- **14** Click [Have Disk].
- **15** Click [Browse].
- **16** Select a desired printer driver folder in the CD-ROM, and then click [Open].
	- $\rightarrow$  Select a folder according to the printer driver, operating system, and language to be used. Selectable printer drivers: PCL driver, PS driver and fax driver
- **17** Click [OK].

The "Printers" list appears.

**18** Click [Next].

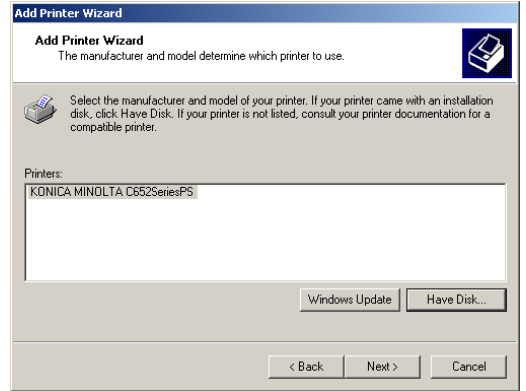

- **19** Follow the instructions on the pages that follow.
- **20** Click [Finish].
	- $\rightarrow$  If the "Digital Signature" window appears, click [Yes].
- **21** After finishing the installation, make sure that the icon for the installed printer is displayed in the "Printers" window.
- **22** Remove the CD-ROM from the CD-ROM drive.

This completes the printer driver installation.

### **5.3.2 For network connection (SMB)**

To use SMB printing, specify the port by specifying the printer while installing the printer driver.

### **Settings for the machine**

To use SMB printing, you must configure the network settings for the machine in advance.

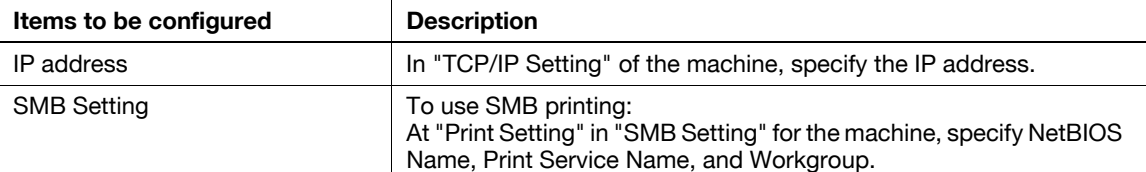

### d**Reference**

For details on the network settings for the machine, refer to the "User's Guide [Network Administrator]".

### **Installing the printer driver manually using the Add Printer Wizard**

- $\triangledown$  Installing the driver to Windows 2000-based computers requires the administrator authority.
- **1** Insert the printer driver CD-ROM for Windows into the CD-ROM drive of the computer.
- **2** Press the [Start] key, and then select "Settings" "Printers".
- **3** Double-click "Add Printer".

"Add Printer Wizard" appears.

- **4** Follow the instructions on the pages that follow.
- **5** On the window for specifying how the printer is attached, select "Local printer", and then click [Next].

> Clear the "Automatically detect and install my Plug and Play printer" check box. The "Select a Printer Port" page appears.

- **6** Click "Create a new port", and then select "Local Port" as the port type.
- **7** Click [Next].
- **8** Enter "\\NetBIOS name\print service name" in the "Port Name" box.

→ Enter the same NetBIOS name and print service name specified in "Print Setting" in "SMB Setting".

**9** Click [OK].

"Add Printer Wizard" appears.

- **10** Click [Have Disk].
- **11** Click [Browse].
- **12** Select a desired printer driver folder in the CD-ROM, and then click [Open].
	- $\rightarrow$  Select a folder according to the printer driver, operating system, and language to be used. Selectable printer drivers: PCL driver, PS driver and fax driver
- **13** Click [OK].

The "Printers" list appears.

**14** Click [Next].

- **15** Follow the instructions on the pages that follow.
- **16** Click [Finish].
	- $\rightarrow$  If the "Digital Signature" window appears, click [Yes].
- **17** After finishing the installation, make sure that the icon for the installed printer is displayed in the "Printers" window.
- **18** Remove the CD-ROM from the CD-ROM drive.

This completes the printer driver installation.

### **5.3.3 For network connection (IPP/IPPS)**

For IPP printing, configure the network settings before installing the printer driver.

### **Settings for the machine**

To use IPP printing, you must configure the network settings for the machine in advance.

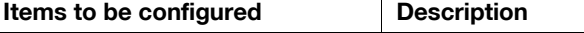

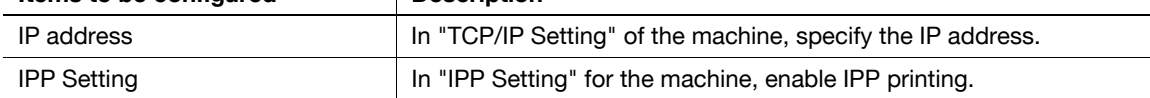

### d**Reference**

For details on the network settings for the machine, refer to the "User's Guide [Network Administrator]".

To use IPPS printing, you must register a certificate with the machine in advance. You can use the self-signed certificate that is preinstalled in the machine. For details, refer to the "User's Guide [Network Administrator]".

### **Installing the printer driver manually using the Add Printer Wizard**

- $\triangledown$  Installing the driver to Windows 2000-based computers requires the administrator authority.
- **1** Insert the printer driver CD-ROM for Windows into the CD-ROM drive of the computer.
- **2** Press the [Start] key, and then select "Settings" "Printers".
- **3** Double-click the "Add Printer" icon.

"Add Printer Wizard" appears.

- **4** Click [Next].
- **5** In the "Local or Network Printer" page, select "Network printer", and then click [Next].
- **6** In the "Locate Your Printer" page, select "Connect to a printer on the Internet or on your intranet".
- **7** In the "URL" field, enter the URL for the machine in the following format, and then click [Next].
	- $\rightarrow$  http://<IP address for the machine>/ipp Example: When the IP address for the machine is 192.168.1.20, http://192.168.1.20/ipp
	- → When specifying to use IPPS printing, enter "https://<IP address for the machine>/ipp".
- **8** When the confirmation dialog box appears, click [OK].
- **9** Click [Have Disk].
- **10** Click [Browse].
- **11** Select a desired printer driver folder in the CD-ROM, and then click [Open].
	- $\rightarrow$  Select a folder according to the printer driver, operating system, and language to be used. Selectable printer drivers: PCL driver, PS driver and fax driver
- **12** Click [OK].

The "Printers" list appears.

- **13** Click [OK].
- **14** Follow the instructions on the pages that follow.
- **15** Click [Finish].
	- $\rightarrow$  If the "Digital Signature" window appears, click [Yes].
- **16** After finishing the installation, make sure that the icon for the installed printer is displayed in the "Printers" window.
- **17** Remove the CD-ROM from the CD-ROM drive.

This completes the printer driver installation.

Once the settings for the printer have been configured, you can use the printer in the same way as a general local printer.

### **5.3.4 For local connection**

When this machine is connected via a USB port, the printer driver can be installed with plug and play.

Reference

- When a USB connection is used, the printer driver is installed easily with the plug and play feature. However, it can also be installed using the Add Printer Wizard. To use the Add Printer Wizard, select the USB port to be connected in the "Select a Printer Port" page.
- **1** Connect the machine to the computer using a USB cable, and then start the computer.

#### **NOTICE**

When starting up the computer, do not plug in or unplug the cable.

- **2** Insert the printer driver CD-ROM for Windows into the CD-ROM drive of the computer.
- **3** Turn on the main power of the machine.

The "Found New Hardware Wizard" window appears.

- $\rightarrow$  If the "Found New Hardware Wizard" window does not appear, turn the machine off, then on again. In this case, turn off the printer, and then wait approximately 10 seconds before turning it on again. If you turn the printer on immediately after turning it off, it may not function correctly.
- **4** Click [Next].
- **5** Select "Search for a suitable driver for my device (recommended)", and then click [Next].
- **6** Select "Specify a location", and then click [Next].
- **7** Click [Browse].
- **8** Select a desired printer driver folder in the CD-ROM, and then click [Open].
	- $\rightarrow$  Select a folder according to the printer driver, operating system, and language to be used. Selectable printer drivers: PCL driver, PS driver and fax driver
- **9** Click [OK], and then follow the instructions on the pages that follow.
- **10** Click [Finish].
	- → If the "Digital Signature" window appears, click [Yes].
- **11** After finishing the installation, make sure that the icon for the installed printer is displayed in the "Printers" window.
- **12** Remove the CD-ROM from the CD-ROM drive.

This completes the printer driver installation.

## **5.4 Windows NT 4.0**

### **5.4.1 For network connection (LPR)**

To use LPR printing, specify the port while installing the printer driver.

### **Settings for the machine**

To use LPR printing, you must configure the network settings for the machine in advance.

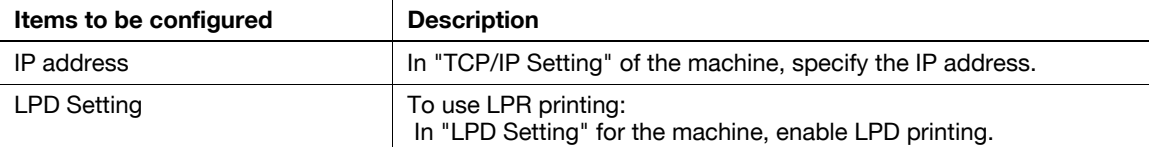

### d**Reference**

For details on the network settings for the machine, refer to the "User's Guide [Network Administrator]".

### **Installing the printer driver using the Add Printer Wizard**

- $\triangledown$  Installing the driver to Windows NT 4.0-based computers requires the administrator authority.
- In Windows NT 4.0, to use the LPR port, you must have the Microsoft TCP/IP Printing service installed in your computer.
- **1** Insert the printer driver CD-ROM for Windows into the CD-ROM drive of the computer.
- **2** Press the [Start] key, and then select "Settings" "Printers".
- **3** Double-click the "Add Printer" icon. "Add Printer Wizard" appears.
- **4** On the window for specifying how the printer is attached, select "This computer".
- **5** Click [Next].

A page for selecting a port appears.

- **6** Click [Add Port].
- **7** From the "Available Printer Ports" list, select "LPR Port", and then click [New Port].
- **8** Enter the IP address of the machine in the "Address" box, enter "Print" in the "Queue Name" box, and then click [OK].
	- $\rightarrow$  You must discriminate between upper and lower case letters when entering it.
- **9** Select the created port, and then click [Next].
- **10** Click [Have Disk].
- **11** Click [Browse].
- **12** Select a desired printer driver folder in the CD-ROM, and then click [Open].
	- $\rightarrow$  Select a folder according to the printer driver, operating system, and language to be used. Selectable printer drivers: PCL driver and fax driver
- **13** Click [OK].

The "Printers" list appears.

- **14** Click [Next].
- **15** Follow the instructions on the pages that follow.
- **16** Click [Finish].
- **17** After finishing the installation, make sure that the icon for the installed printer is displayed in the "Printers" window.
- **18** Remove the CD-ROM from the CD-ROM drive.

This completes the printer driver installation.

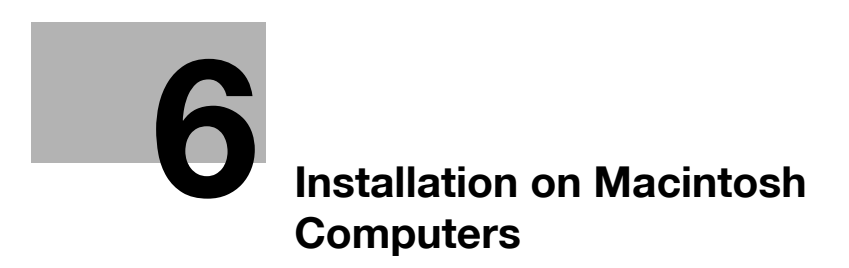

# <span id="page-68-0"></span>**6 Installation on Macintosh Computers**

This chapter describes the settings necessary when using Macintosh and the procedure for installing printer drivers for Macintosh.

## **6.1 Mac OS X 10.2/10.3/10.4/10.5**

### **6.1.1 Installing the printer driver**

- **1** Start the Macintosh computer.
- **2** Insert the printer driver CD-ROM for Macintosh into the CD-ROM drive of the computer.
	- $\rightarrow$  Exit all running applications, if any.
- **3** Open the folder in the CD-ROM that contains the desired printer driver.
	- $\rightarrow$  Select a folder according to the printer driver, operating system, and language to be used.
- **4** Copy the driver file onto the desktop according to the Mac OS version.
	- $\rightarrow$  OS X 10.2: bizhub C652\_102.pkg
	- $\rightarrow$  OS X 10.3: bizhub C652 103104.pkg
	- $\rightarrow$  OS X 10.4: bizhub\_C652\_103104.pkg
	- $\rightarrow$  OS X 10.5: bizhub C652 105.pkg
	- $\rightarrow$  For OS X 10.5, the driver folder varies depending on the paper size. Select the appropriate driver folder for your environment. To use metric-based paper size (A4 and the like): Select a file in "WW\_A4" folder. To use inch-based paper size (8  $1/2 \times 11$  in letter size): Select "WW\_Letter" folder.
- **5** Double-click the file copied onto the desktop.

The installer starts.

 $\rightarrow$  To cancel installation, press [Cancel].

- **6** Click [Continue] following the instructions on the pages that follow until the "Install" page appears.
	- $\rightarrow$  When the name and password prompt appears during the procedure, enter the administrator name and password.
- **7** In the "Install" page, click [Install].

The printer driver is installed in the computer. When the installation is completed, a message appears.

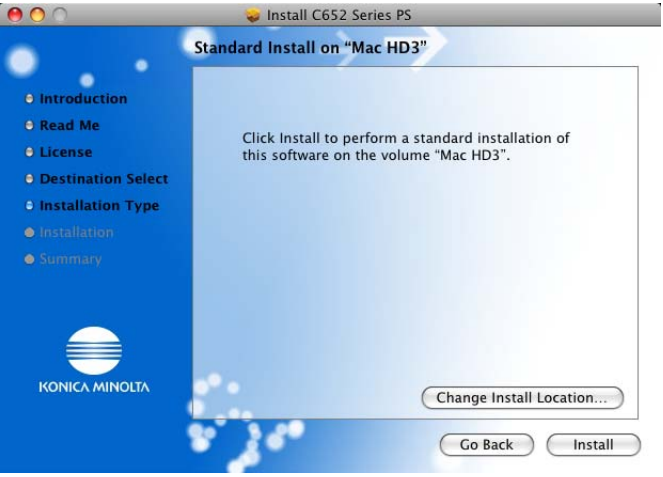

 $\rightarrow$  For OS X 10.2/10.3/10.4, when the printer driver is installed for the second and subsequent times, [Install] may change to [Upgrade].

**8** Click [Close].

This completes the printer driver installation.

Next, select a printer.

### **6.1.2 Selecting and connecting a printer (OS X 10.4/10.5)**

In OS X 10.4/10.5, the printer can be connected with Bonjour, AppleTalk, LPR (LPD), or IPP.

After configuring the network setting for the machine, selecting this machine as the printer to be used in the "Printers and Faxes" window enables printing.

### **Configuring the Bonjour settings**

Configuring the Bonjour settings for the machine

Enable Bonjour in "Bonjour Setting" for the machine, and then enter the Bonjour name.

### d**Reference**

For details on the Bonjour settings for the machine, refer to the "User's Guide [Network Administrator]".

Adding a printer

- **1** In the "Apple" menu, select "System Preferences".
- **2** Click the [Print & Fax] icon.
- **3** Click [+] on the "Print & Fax" window.
- **4** Click [Default].

Connected printers are detected.

- $\rightarrow$  If no printer is detected, turn your printer off then on again. In this case, turn off the printer, and then wait approximately 10 seconds before turning it on again. If you turn the printer on immediately after turning it off, it may not function correctly.
- **5** From the "Printer Name" list, select the desired Bonjour-connected model name.

The printer driver corresponding to the selected printer name is automatically selected.

- $\rightarrow$  After the printer driver is selected, go to Step 7.
- $\rightarrow$  If an incorrect printer driver is selected, go to Step 6.

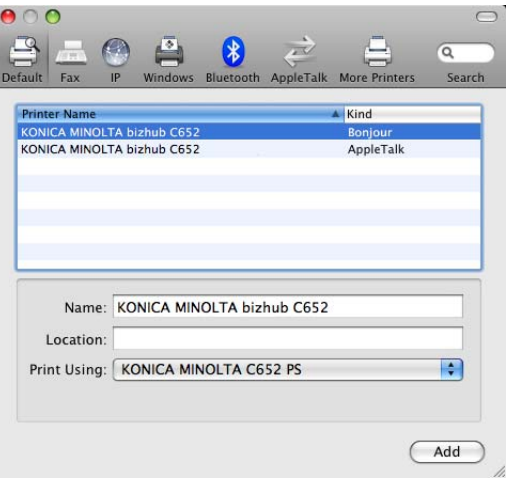

bizhub C652/C652DS/C552/C552DS/C452 6-3

- **6** Select the desired printer driver manually.
	- $\rightarrow$  When OS X 10.5 is used, select the "Select a driver to use" from the "Print Using", and then select the printer driver of the desired model name from the list.
	- → When OS X 10.4 is used, select "KONICA MINOLTA" from the "Print Using", and then select the printer driver of the desired model name from the list.

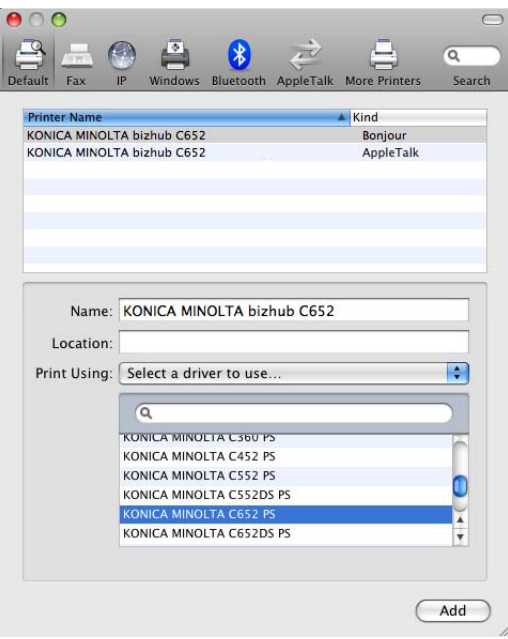

### **7** Click [Add].

When the selected printer is registered in the "Print & Fax", the setting procedure is completed.

 $\rightarrow$  If the "Installable Options" window appears, proceed to change the option settings as necessary. For details, refer to [page 10-4](#page-121-0).

Reference

- For OS X 10.4, you can also add a printer by clicking [Add] in the "Printer Setup Utility" window.

### **Configuring the AppleTalk settings**

Configuring the AppleTalk settings for the machine

Enable AppleTalk in "AppleTalk Setting", and then enter the printer name.

### d**Reference**

For details on the AppleTalk settings for the machine, refer to the "User's Guide [Network Administrator]".

Configuring the AppleTalk settings for the computer

Configure the AppleTalk settings for the Macintosh computer connected to the printer.

- **1** In the "Apple" menu, select "System Preferences".
- **2** Click the "Network" icon.
- **3** The Ethernet setting window appears.
	- → For OS X 10.5, select "Ethernet", and then click [Advanced].
	- $\rightarrow$  For OS X 10.4, select "Built-in Ethernet", and then click [Configure].
- **4** Double-click the "AppleTalk" tab to enable AppleTalk.
- **5** Click the close button at the top left corner of the window.
	- $\rightarrow$  When the "This service has unsaved changes" message appears, click [Apply].

#### Adding a printer

- **1** In the "Apple" menu, select "System Preferences".
- **2** Click the [Print & Fax] icon.
- **3** Click [+] on the "Print & Fax" window.
- **4** Click [Default].

Connected printers are detected.

- $\rightarrow$  If no printer is detected, turn your printer off then on again. In this case, turn off the printer, and then wait approximately 10 seconds before turning it on again. If you turn the printer on immediately after turning it off, it may not function correctly.
- **5** From the "Printer Name" list, select the desired AppleTalk-connected model name.

The printer driver corresponding to the selected printer name is automatically selected.

- $\rightarrow$  After the printer driver is selected, go to Step 7.
- $\rightarrow$  If an incorrect printer driver is selected, go to Step 6.

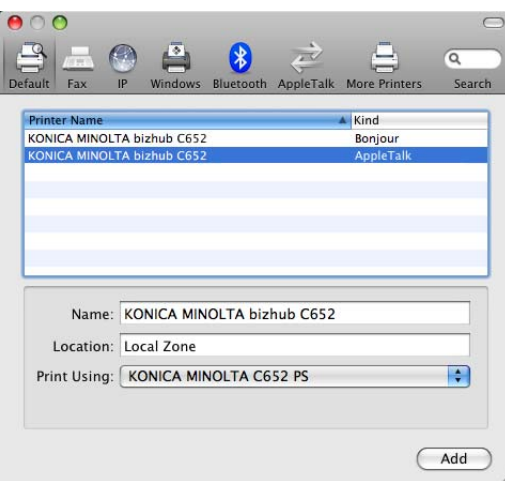

- **6** Select the desired printer driver manually.
	- → When OS X 10.5 is used, select the "Select a driver to use" from the "Print Using", and then select the printer driver of the desired model name from the list.
	- → When OS X 10.4 is used, select "KONICA MINOLTA" from the "Print Using", and then select the printer driver of the desired model name from the list.

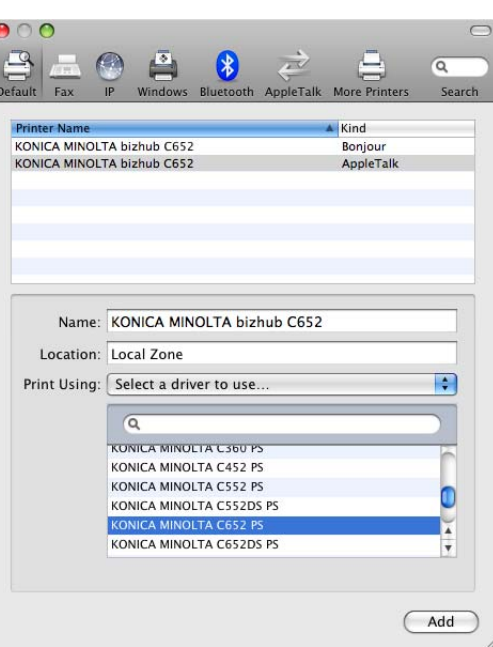
**7** Click [Add].

When the selected printer is registered in the "Print & Fax", the setting procedure is completed.

 $\rightarrow$  If the "Installable Options" window appears, proceed to change the option settings as necessary. For details, refer to [page 10-4](#page-121-0).

Reference

For OS X 10.4, you can also add a printer by clicking [Add] in the "Printer Setup Utility" window.

#### **Configuring the LPR settings**

TCP/IP setting for the machine

Specify the IP address for the machine.

LPD setting for the printer

Before using LPR printing, enable LPD printing in "LPD Setting" for the machine.

#### d**Reference**

For details on specifying the IP address for the machine, refer to the "User's Guide [Network Administrator]".

For details on the LPD settings for the machine, refer to the "User's Guide [Network Administrator]".

Configuring the TCP/IP settings for the computer

Configure the TCP/IP settings for the Macintosh computer connected to the printer.

- **1** In the "Apple" menu, select "System Preferences".
- **2** Click the "Network" icon.
- **3** The Ethernet setting window appears.
	- $\rightarrow$  For OS X 10.5, select "Ethernet", and then click [Advanced].
	- $\rightarrow$  For OS X 10.4, select "Built-in Ethernet", and then click [Configure].
- **4** Click the "TCP/IP" tab.
- **5** Configure the settings including the IP address and subnet mask according to the settings of the network to which the Macintosh computer is connected.
- **6** Click the close button at the top left corner of the window.
	- $\rightarrow$  When the "This service has unsaved changes" message appears, click [Apply].

#### Adding a printer

- **1** In the "Apple" menu, select "System Preferences".
- **2** Click the [Print & Fax] icon.
- **3** Click [+] on the "Print & Fax" window.
- **4** Click [IP] or [IP Printer].
- **5** In "Protocol", select "LPD".

**6** In "Address", enter the IP address for the machine.

The printer driver corresponding to this machine being identified with its IP address is automatically selected.

- $\rightarrow$  After the printer driver is selected, go to Step 8.
- $\rightarrow$  If an incorrect printer driver is selected, go to Step 7.

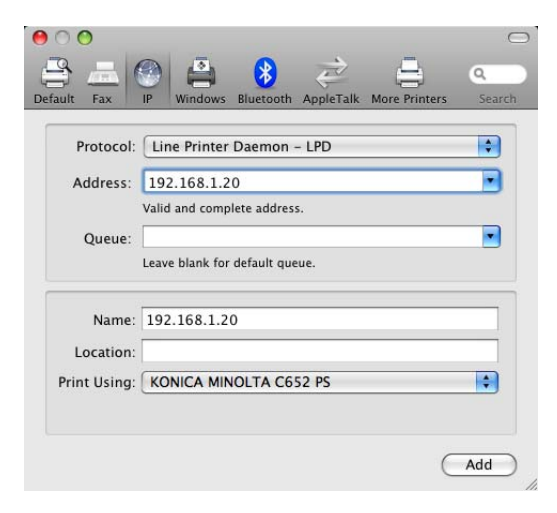

- **7** Select the desired printer driver manually.
	- → When OS X 10.5 is used, select the "Select a driver to use" from the "Print Using", and then select the printer driver of the desired model name from the list.
	- $\rightarrow$  When OS X 10.4 is used, select "KONICA MINOLTA" from the "Print Using", and then select the printer driver of the desired model name from the list.

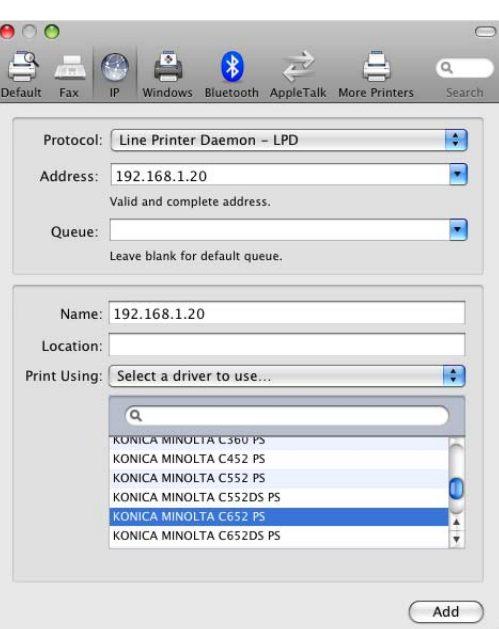

#### **8** Click [Add].

- When the selected printer is registered in the "Print & Fax", the setting procedure is completed.
- $\rightarrow$  If the "Installable Options" window appears, proceed to change the option settings as necessary. For details, refer to [page 10-4](#page-121-0).

#### Reference

- For OS X 10.4, you can also add a printer by clicking [Add] in the "Printer Setup Utility" window.

## **Configuring the IPP settings**

TCP/IP setting for the machine Specify the IP address for the machine. IPP setting for the machine In "IPP Setting" for the machine, enable IPP printing.

## d**Reference**

For details on specifying the IP address for the machine, refer to the "User's Guide [Network Administrator]". For details on the IPP settings for the machine, refer to the "User's Guide [Network Administrator]".

#### Configuring the TCP/IP settings for the computer

Configure the TCP/IP settings for the Macintosh computer connected to the printer.

- **1** In the "Apple" menu, select "System Preferences".
- **2** Click the [Network] icon.
- **3** The Ethernet setting window appears.
	- $\rightarrow$  For OS X 10.5, select "Ethernet", and then click [Advanced].
	- → For OS X 10.4, select "Built-in Ethernet", and then click [Configure].
- **4** Click the "TCP/IP" tab.
- **5** Configure the settings including the IP address and subnet mask according to the settings of the network to which the Macintosh computer is connected.
- **6** Click the close button at the top left corner of the window.
	- $\rightarrow$  When the "This service has unsaved changes" message appears, click [Apply].

#### Adding a printer

- **1** In the "Apple" menu, select "System Preferences".
- **2** Click the [Print & Fax] icon.
- **3** Click [+] on the "Print & Fax" window. "Printer Browser" appears.
- **4** Click [IP] or [IP Printer].
- **5** In "Protocol", select "IPP".

**6** In "Address", enter the IP address for the machine. In "Queue", enter "ipp".

The printer driver corresponding to this machine being identified with its IP address is automatically selected.

- $\rightarrow$  After the printer driver is selected, go to Step 8.
- $\rightarrow$  If an incorrect printer driver is selected, go to Step 7.

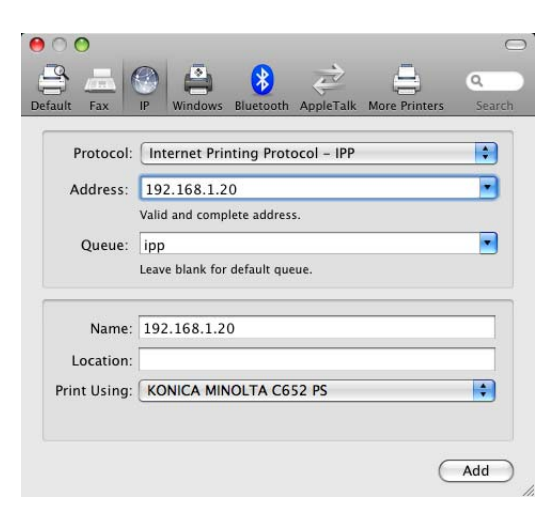

- **7** Select the desired printer driver manually.
	- → When OS X 10.5 is used, select the "Select a driver to use" from the "Print Using", and then select the printer driver of the desired model name from the list.
	- $\rightarrow$  When OS X 10.4 is used, select "KONICA MINOLTA" from the "Print Using", and then select the printer driver of the desired model name from the list.

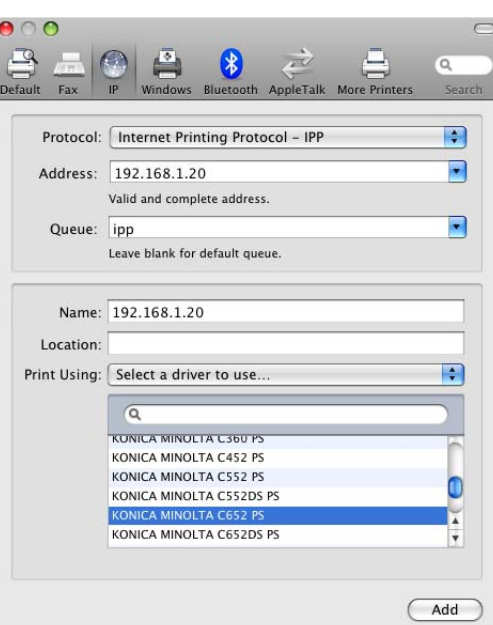

#### **8** Click [Add].

When the selected printer is registered in the "Print & Fax", the setting procedure is completed.

 $\rightarrow$  If the "Installable Options" window appears, proceed to change the option settings as necessary. For details, refer to [page 10-4](#page-121-0).

**Reference** 

For OS X 10.4, you can also add a printer by clicking [Add] in the "Printer Setup Utility" window.

## **6.1.3 Selecting and connecting a printer (OS X 10.2/10.3)**

In OS X 10.2/10.3, the printer can be connected with Rendezvous, AppleTalk, LPR (LPD), or IPP.

After configuring the network setting for the machine, selecting this machine as the printer to be used in "Printer Setup Utility" or "Print Center" enables printing.

#### **Configuring the Rendezvous settings**

Configuring the Bonjour settings for the machine

Enable Bonjour in "Bonjour Setting" for the machine, and then enter the Bonjour name.

### d**Reference**

For details on the Bonjour settings for the machine, refer to the "User's Guide [Network Administrator]".

Adding a printer

- **1** Select "Macintosh HD" "Applications" "Utilities" where the driver was been installed, and then double-click [Printer Setup Utility] or [Print Center] to open it.
- **2** When the "You have no printers available." window appears, click [Add]. When the printer list appears, click [Add].
	- $\rightarrow$  If available printers have already been specified, the "You have no printers available." window does not appear.
- **3** Select "Rendezvous" for the connection method.

Connected printers are detected.

- $\rightarrow$  If no printer is detected, turn your printer off then on again. In this case, turn off the printer, and then wait approximately 10 seconds before turning it on again. If you turn the printer on immediately after turning it off, it may not function correctly.
- **4** From the "Name" list, select the desired model name.

The printer driver corresponding to the selected printer name is automatically selected.

- $\rightarrow$  After the printer driver is selected, go to Step 6.
- $\rightarrow$  If an incorrect printer driver is selected, go to Step 5.

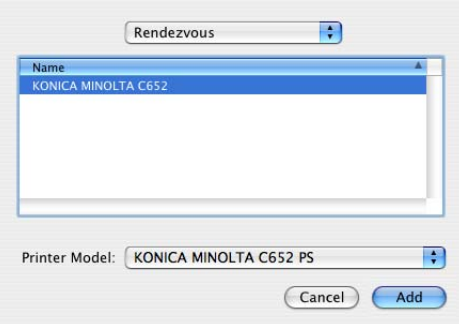

- **5** Select the desired printer driver manually.
	- $\rightarrow$  From "Printer Model", select "KONICA MINOLTA", and then select the desired model from the list of model names.

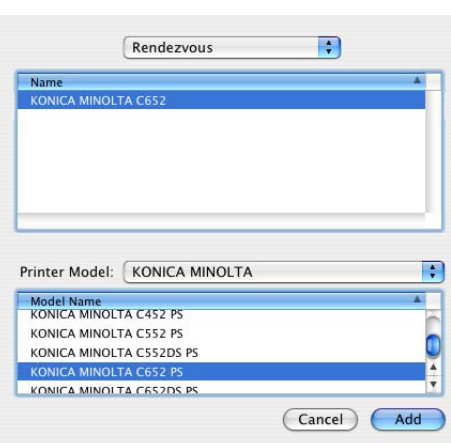

**6** Click [Add].

When the selected printer is registered in the "Printer List", the setting procedure is completed.

## **Configuring the AppleTalk settings**

Configuring the AppleTalk settings for the machine

Enable AppleTalk in "AppleTalk Setting", and then enter the printer name.

#### d**Reference**

For details on the AppleTalk settings for the machine, refer to the "User's Guide [Network Administrator]".

Configuring the AppleTalk settings for the computer

Configure the AppleTalk settings for the Macintosh computer connected to the printer.

- **1** In the "Apple" menu, select "System Preferences".
- **2** Click the "Network" icon.
- **3** From "Show", select "Built-in Ethernet".
- **4** Click the "AppleTalk" tab, and then select the "Make AppleTalk Active" check box.
- **5** Click the close button at the top left corner of the window.
	- → When the "Apply configuration changes" message appears, click [Apply].

#### Adding a printer

- **1** Select "Macintosh HD" "Applications" "Utilities" where the driver was been installed, and then double-click [Printer Setup Utility] or [Print Center] to open it.
- **2** When the "You have no printers available." window appears, click [Add]. When the printer list appears, click [Add].
	- $\rightarrow$  If available printers have already been specified, the "You have no printers available." window does not appear.

bizhub C652/C652DS/C552/C552DS/C452 6-11

**3** Select "AppleTalk" for the connection method, and then select the zone to which the machine is connected.

Connected printers are detected.

- $\rightarrow$  If no printer is detected, turn your printer off then on again. In this case, turn off the printer, and then wait approximately 10 seconds before turning it on again. If you turn the printer on immediately after turning it off, it may not function correctly.
- **4** From the "Name" list, select the desired model name.

The printer driver corresponding to the selected printer name is automatically selected.

- $\rightarrow$  After the printer driver is selected, go to Step 6.
- $\rightarrow$  If an incorrect printer driver is selected, go to Step 5.

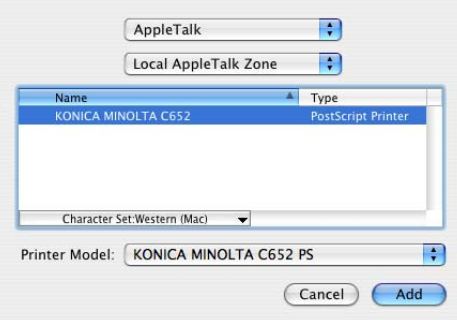

- **5** Select the desired printer driver manually.
	- → From "Printer Model", select "KONICA MINOLTA", and then select the desired model from the list of model names.

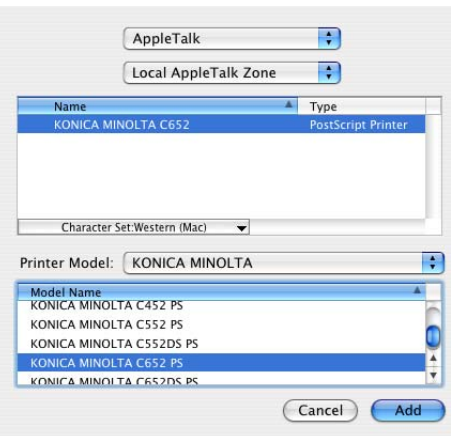

**6** Click [Add].

When the selected printer is registered in the "Printer List", the setting procedure is completed.

#### **Configuring the LPR settings**

TCP/IP setting for the machine

Specify the IP address for the machine.

LPD setting for the printer

Before using LPR printing, enable LPD printing in "LPD Setting" for the machine.

#### d**Reference**

For details on specifying the IP address for the machine, refer to the "User's Guide [Network Administrator]". For details on the LPD settings for the machine, refer to the "User's Guide [Network Administrator]".

Configuring the TCP/IP settings for the computer

Configure the TCP/IP settings for the Macintosh computer connected to the printer.

- **1** In the "Apple" menu, select "System Preferences".
- **2** Click the [Network] icon.
- **3** From "Show", select "Built-in Ethernet".
- **4** Click the "TCP/IP" tab.
- **5** Select the "Configure" item and configure the settings including the IP address and subnet mask according to the settings for the network to which the Macintosh computer is connected.
- **6** Click the close button at the top left corner of the window.
	- → When the "Apply configuration changes" message appears, click [Apply].

#### Adding a printer

- **1** Select "Macintosh HD" "Applications" "Utilities" where the driver was been installed, and then double-click [Printer Setup Utility] or [Print Center] to open it.
- **2** When the "You have no printers available." window appears, click [Add]. When the printer list appears, click [Add].
	- $\rightarrow$  If available printers have already been specified, the "You have no printers available." window does not appear.
- **3** Select "IP Printing" for the connection method.
- **4** For OS X 10.3, select "LPD/LPR" for "Printer Type".
- **5** In "Printer Address", enter the IP address for the machine.
- **6** From "Printer Model", select "KONICA MINOLTA", select the desired model from the list of model names, and then click [Add].

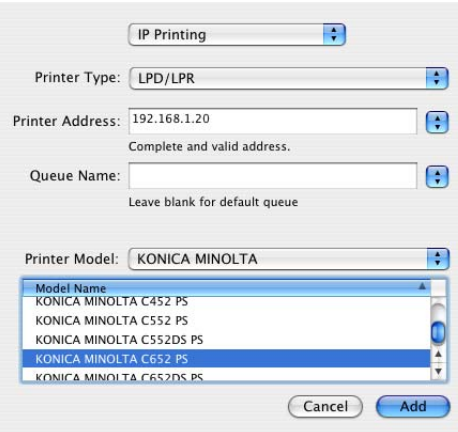

When the selected printer is registered in the "Printer List", the setting procedure is completed.

#### **Configuring the IPP settings**

TCP/IP setting for the machine Specify the IP address for the machine. IPP setting for the machine In "IPP Setting" for the machine, enable IPP printing.

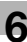

#### d**Reference**

For details on specifying the IP address for the machine, refer to the "User's Guide [Network Administrator]". For details on the IPP settings for the machine, refer to the "User's Guide [Network Administrator]".

Configuring the TCP/IP settings for the computer

Configure the TCP/IP settings for the Macintosh computer connected to the printer.

- **1** In the "Apple" menu, select "System Preferences".
- **2** Click the [Network] icon.
- **3** From "Show", select "Built-in Ethernet".
- **4** Click the "TCP/IP" tab.
- **5** Select the "Configure" item and configure the settings including the IP address and subnet mask according to the settings for the network to which the Macintosh computer is connected.
- **6** Click the close button at the top left corner of the window.
	- $\rightarrow$  When the "Apply configuration changes" message appears, click [Apply].

Adding a printer

- **1** Select "Macintosh HD" "Applications" "Utilities" where the driver was been installed, and then double-click [Printer Setup Utility] or [Print Center] to open it.
- **2** When the "You have no printers available." window appears, click [Add]. When the printer list appears, click [Add].
	- $\rightarrow$  If available printers have already been specified, the "You have no printers available." window does not appear.
- **3** Select "IP Printing" for the connection method.
- **4** For OS X 10.3, select "IPP" for "Printer Type".
- **5** In "Printer Address", enter the IP address for the machine.
	- $\rightarrow$  Leave "Queue Name" blank.
- **6** From "Printer Model", select "KONICA MINOLTA", select the desired model from the list of model names, and then click [Add].

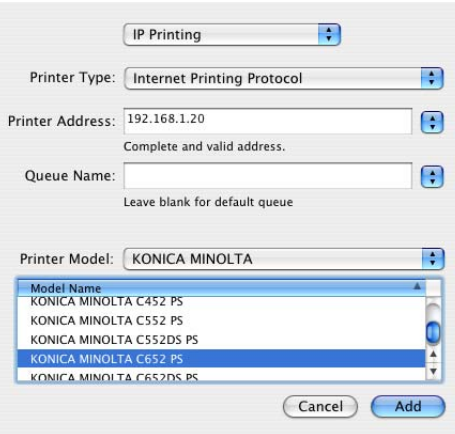

When the selected printer is registered in the "Printer List", the setting procedure is completed.

## **6.2 Mac OS 9.2**

#### **6.2.1 Installing the printer driver**

After being connected, this machine can be used as a printer by selecting a PostScript printer and specifying the"printer description (PPD) file".

First, copy the "printer description (PPD) file" to the computer.

- **1** Insert the printer driver CD-ROM for Macintosh into the CD-ROM drive of the computer.
- **2** Open the folder in the CD-ROM that contains the desired printer driver.
	- $\rightarrow$  Select a folder according to the printer driver, operating system, and language to be used.
- **3** Select the PPD file "KONICAMINOLTAC652UVxxx.ppd", and then copy it into "Printer Description folder" that can be accessed by selecting "Macintosh HD" - "System Folder" - "Extensions". This completes the printer driver installation.

#### **6.2.2 Selecting and connecting a printer**

In OS 9, the printer can be connected using AppleTalk or LPR (LPD). Configure the network settings for the machine, and then select the printer.

#### **Configuring the AppleTalk settings**

Configuring the AppleTalk settings for the machine Enable AppleTalk in "AppleTalk Setting", and then enter the printer name.

#### d**Reference**

For details on the AppleTalk settings for the machine, refer to the "User's Guide [Network Administrator]".

Configuring the AppleTalk settings for the computer

Configure the AppleTalk settings for the Macintosh computer connected to the printer.

- **1** In the "Apple" menu, select "Control Panel" "AppleTalk".
- **2** From "Connect via", select "Ethernet".
- **3** Click the close button at the top left corner of the window.
	- $\rightarrow$  When the "Save changes to the current configuration?" message appears, click [Save].

#### Selecting a printer

- **1** In the "Apple" menu, select "Chooser".
- **2** Make sure that "AppleTalk" is set to "Active", and then click the "LaserWriter" icon.
- **3** From the "Select a PostScript Printer" list, click the desired model name, and then click [Create].

The window for selecting a PostScript printer description (PPD) file appears.

 $\rightarrow$  If a different PPD file has already been selected, click [Setup] in Step 3, and then click [Select PPD] from the window that is already displayed.

**4** Click the applicable PPD file, and then click [Select] (or [Open]).

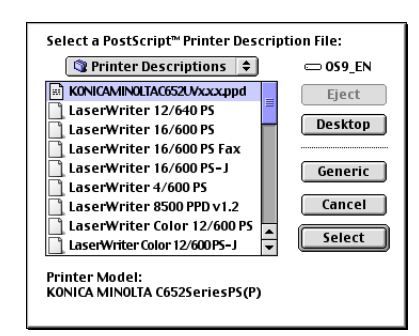

When the selected printer is registered in the "Chooser", the setting procedure is completed.

- $\rightarrow$  If the window showing the installable options appears, proceed to change the option settings as necessary. Go to Step 5.
- $\rightarrow$  If the "Chooser" window appears, go to Step 7.
- **5** Specify the options installed in the machine in the "Options Installed 1" and "Options Installed 2" windows.

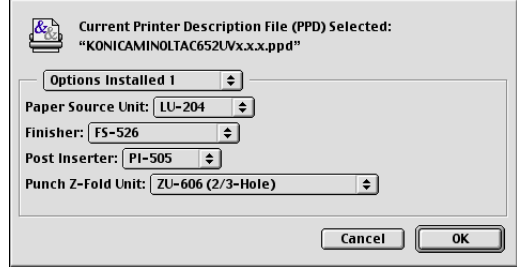

**6** Click [OK].

The "Chooser" window appears again.

**7** Close the "Chooser" window.

## **Configuring the LPR settings**

TCP/IP setting for the machine

Specify the IP address for the machine.

LPD setting for the printer

Before using LPR printing, enable LPD printing in "LPD Setting" for the machine.

#### d**Reference**

For details on specifying the IP address for the machine, refer to the "User's Guide [Network Administrator]". For details on the LPD settings for the machine, refer to the "User's Guide [Network Administrator]".

Configuring the TCP/IP settings for the computer

Configure the TCP/IP settings for the Macintosh computer connected to the printer.

- **1** In the "Apple" menu, select "Control Panel" "TCP/IP".
- **2** From "Connect via", select "Ethernet".
- **3** Select the "Configure" item and configure the settings including the IP address and subnet mask according to the settings for the network to which the Macintosh computer is connected.

- **4** Click the close button at the top left corner of the window.
	- $\rightarrow$  When the "Save changes to the current configuration?" message appears, click [Save].

#### Adding a printer

**1** Select "Macintosh HD" - "Applications (Mac OS 9)" - "Utility", and then double-click "Desktop Printer Utility" to open it.

The "New Desktop Printer" window appears.

- **2** In "Printer", select "LaserWriter".
- **3** In "Create Desktop", select "Printer (LPR)".

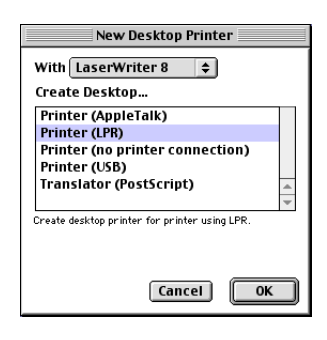

The "Untitled" window appears.

4 In "PostScript<sup>TM</sup> Printer Description (PPD) File", click [Change].

The window for selecting a PostScript printer description (PPD) file appears.

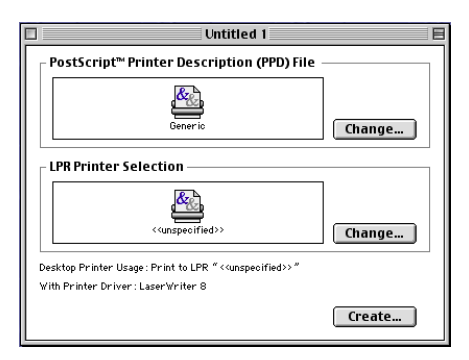

- **5** Click the applicable PPD file, and then click [Select]. The "Untitled" window appears again.
- **6** Click [Change] for "LPR Printer Selection". The window for entering the IP address appears.
- **7** In "Printer Address", enter the IP address of the machine, and then click [OK]. The "Untitled" window appears again.
- **8** Click [Create]. The window for saving the settings appears.
- **9** Enter the "Desktop Printer Name", and then click [Save]. An icon for the LPR printer is created on the desktop.

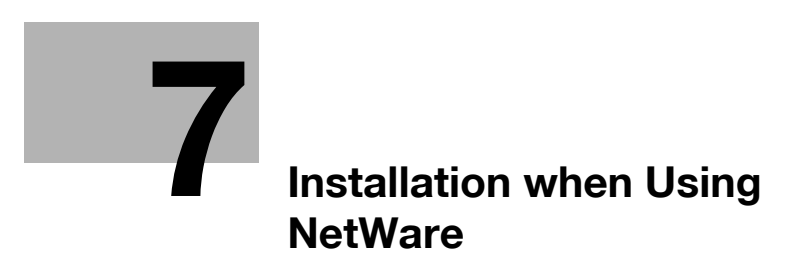

# <span id="page-85-0"></span>**7 Installation when Using NetWare**

This chapter describes the settings necessary when using NetWare and the procedure for installing printer drivers for the Windows client.

# **7.1 NetWare**

## **7.1.1 Network Settings**

In the "NetWare Settings" screen for the machine, specify "IPX Setting" and "NetWare Print Settings".

### d**Reference**

For details on the NetWare settings for the machine, refer to the "User's Guide [Network Administrator]".

## **7.1.2 Configuring the Windows client**

For the Windows client that uses a printer, install the printer driver using the "Add Printer Wizard".

- $\boldsymbol{\checkmark}$  Administrator authority is required for installation.
- **1** Insert the printer driver CD-ROM for Windows into the CD-ROM drive of the computer.
- **2** Open the "Printers" window or "Printers and Faxes" window.
- **3** Perform "Install printers/MFPs" or "Add Printer". "Add Printer Wizard" appears.
- **4** In the port settings, browse the network and specify the name of the created queue (or NDPS printer name).
- **5** From the printer model list, specify the desired folder in the CD-ROM that contains the printer driver.
	- $\rightarrow$  Select a folder according to the printer driver, operating system, and language to be used. Selectable printer drivers: Windows 2000/XP/Server 2003: PCL driver, PS driver Windows Vista/Server 2008: PCL driver, PS driver, XPS driver Windows NT 4.0: PCL driver
- **6** Follow the instructions on the pages that follow to complete the installation.

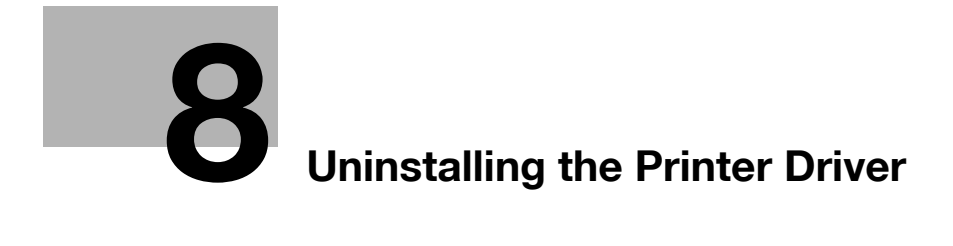

# <span id="page-87-0"></span>**8 Uninstalling the Printer Driver**

This chapter describes the procedure for uninstalling the printer driver.

# **8.1 Windows**

When you have to remove the printer driver, for example, when reinstallation of the printer driver is necessary, remove the driver using the following procedure.

## **8.1.1 Uninstalling the printer driver using the uninstallation program**

If you used the installer to install the printer driver, the printer driver uninstaller is installed.

- **1** Click [Start], and then select "All Programs" (or "Programs") "KONICA MINOLTA" "C652 Series" "Uninstall Printer Driver".
- **2** Select the components to be removed, and the click [Uninstall].
	- $\rightarrow$  From then on, follow the instructions on the pages that follow.

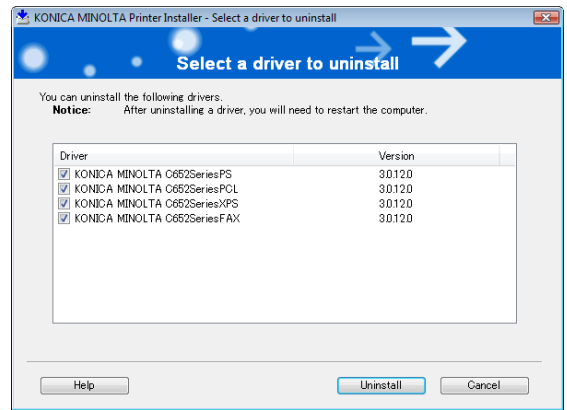

**3** If the dialog box prompting to restart the computer, click [OK].

## **8.1.2 Uninstallation by the installer**

If the printer driver was installed with the installer, it can be uninstalled by the installer.

- **1** Insert the printer driver CD-ROM for Windows into the CD-ROM drive of the computer.
	- $\rightarrow$  Make sure that the installer starts, and then go to Step 2.
	- $\rightarrow$  If the installer does not start, open the printer driver folder on the CD-ROM, double-click "Setup.exe", and then go to Step 3.
- **2** Click "Install printers/MFPs".

The printer driver installer starts.

- **3** Click [AGREE] in the license agreement window.
- **4** When a page for selecting menu to setup appears, select "Uninstall Printer Driver", and then click [Next].
- **5** Select the components to be removed, and the click [Uninstall].
	- $\rightarrow$  From then on, follow the instructions on the pages that follow.
- **6** If the dialog box prompting to restart the computer, click [OK].

## **8.1.3 Manual uninstallation**

If the printer driver was installed without using the installer, manually delete the printer driver.

- **1** Open the "Printers" window or "Printers and Faxes" window.
- **2** Select the icon for the printer to be uninstalled.
- **3** Press the [Delete] key on the computer to uninstall the printer driver.
- **4** From then on, follow the instructions on the pages that follow.

When the printer driver has been deleted, the icon disappears from the "Printers" or "Printers and Faxes" window.

In Windows NT 4.0, this completes the uninstallation process. Go to Step 10. In Windows 2000/XP/Vista/Server 2003/Server 2008, go on to uninstall the printer driver from the server properties.

- **5** Open "Server Properties".
	- $\rightarrow$  In Windows Vista/Server 2008, right-click on the area with nothing displayed in the "Printers" window, click "Run as administrator" - "Server Properties".
	- $\rightarrow$  In Windows 2000/XP/Server 2003, click the "File" menu, then "Server Properties".
	- $\rightarrow$  If the "User Account Control" window appears, click [Continue].
- **6** Click the "Driver" tab.
- **7** From the "Installed printer drivers" list, select the printer driver to be removed, and then click [Remove].
	- → In Windows Vista/Server 2008, go to Step 8.
	- → In Windows 2000/XP/Server 2003, go to Step 9.
- **8** In the dialog box for confirming the items to be removed, select "Remove driver and driver package.", and then click [OK].
- **9** In the dialog box for confirming if you are sure to remove the printer, click [Yes].
	- $\rightarrow$  In Windows Vista/Server 2008, the dialog box appears to reconfirm if you are sure. Click [Delete].
- **10** Close the open windows, and then restart the computer.
	- $\rightarrow$  Be sure to restart the computer.
	- This completes removing the printer driver.
- Reference
- In Windows 2000/XP/Server 2003, even if the printer driver is deleted using the preceding method, the model information file will remain in the computer. For this reason, when reinstalling the same version of the printer driver, the driver may not be rewritten. In this case, remove the following files as well.
- Check the "C:\\WINDOWS\system32\spool\drivers\w32x86" folder (for the x64 system, "C:\WINDOWS\system32\spool\drivers\x64" folder, for Windows 2000, "C:\WINNT\system32\spool\drivers\w32x86" folder), and if there is a folder of the corresponding model (file described in "oem\*.inf" shown below in Windows 2000), remove it. However, if multiple drivers are installed including the PCL KONICA MINOLTA driver, PostScript KONICA MINOLTA driver and fax driver, the model information of all drivers is deleted. To leave drivers other than the fax driver, do not remove the folder.
- From the "C:\WINDOWS\inf" folder (for Windows 2000, "C:\WINNT\inf" folder), remove "oem\*.inf" and "oem\*.PNF" ("\*" included in the file name indicates a number, which differs depending on the computer environment).
	- Before removing these files, open the inf file, and then check the model name described on the last few lines to confirm it is the file for the corresponding model. The number of the PNF file is the same as that of the inf file.
- In Windows Vista/Server 2008, this operation is not required if you have selected "Remove driver and driver package.".

## **8.2 Macintosh**

When you have to remove the printer driver, for example, when reinstallation of the printer driver is necessary, remove the driver using the following procedure.

## **8.2.1 For Mac OS X**

- **1** Open the "Print & Fax" (or "Printer Setup Utility"/"Print Center") window.
	- → The "Print & Fax" window can be opened from the "System Preferences" in the "Apple" menu (OS X 10.3/10.4/10.5).
	- → The "Printer Setup Utility"/"Print Center" window can be opened from "Macintosh HD" -"Applications" - "Utilities" (OS X 10.2/10.3/10.4).
- **2** Select the printer name to be deleted, and then click [-] (or [Delete]).

The selected printer is deleted.

- **3** Close the "Print & Fax" (or "Printer Setup Utility"/"Print Center") window.
- **4** Drag the following files, which are located in "Library" "Printers" "PPDs" "Contents" "Resources" of the installed "Macintosh HD" ("Resources" - "en.lproj" for OS X 10.2/10.3/10.4) to the "Trash" icon.
	- → "KONICA MINOLTA C652.gz"
	- → "KONICA MINOLTA C652DS.gz"
	- → "KONICA MINOLTA C552.gz"
	- → "KONICA MINOLTA C552DS.gz"
	- → "KONICA MINOLTA C452.gz"

**5** Delete unnecessary files from "Library" - "Printers".

- → Drag the "C652" folder, which is located in "Library" "Printers" "KONICAMINOLTA", to the "Trash" icon.
- → In addition, for Mac OS X 10.2, drag all the "KONICA MINOLTA C652" folders, which are located in "Library" - "Printers" - "PPDPlugins", to the "Trash" icon.
- **6** Restart the computer.

This completes removing the printer driver.

#### **8.2.2 For Mac OS 9.2**

- **1** Drag the printer icon on the desktop to the "Trash" icon.
- **2** Drag the PPD file "KONICAMINOLTAC652UVxxx.ppd", which is located in "Macintosh HD" "System Folder" - "Extensions" - "Printer Description folder", to the "Trash" icon.

The related printer driver files are deleted.

**3** Restart the computer.

This completes removing the printer driver.

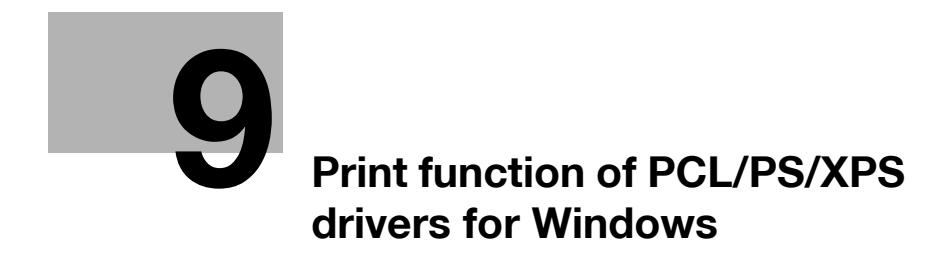

# <span id="page-91-0"></span>**9 Print function of PCL/PS/XPS drivers for Windows**

This chapter describes functions of the PCL/PS/XPS printer drivers for Windows.

## **9.1 Print operations**

Print jobs are specified from the application software.

- **1** Open the data in the application, and click [File]. Then click "Print" from the menu.
	- $\rightarrow$  If the menu is not available, click [Print].
- **2** Check that the printer name has been selected in "Printer Name" ( or "Select Printer").
	- $\rightarrow$  If the printer is not selected, click to select the printer.
	- $\rightarrow$  The "Print" dialog box differs depending on the application.

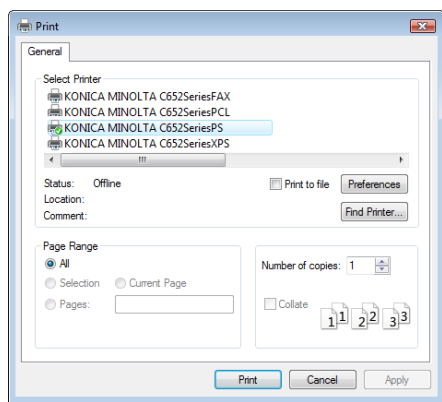

- **3** Specify the print range and the number of copies to print.
- **4** Click [Properties] (or [Preferences]) to change the printer driver settings as necessary.
	- $\rightarrow$  Clicking [Properties] or [Preferences]) in the "Print" window displays the window for configuring printer driver settings where you can configure various functions. For details, refer to [page 9-10.](#page-99-0)
	- $\rightarrow$  The printer driver settings changed in the "Print" window are not saved, and the original settings are restored when you exit the application.
- **5** Click [Print].

Printing is executed and the data indicator of the machine flashes.

→ When "Secure Print Only" is set to "ON" on "Device Option" of the "Configure" tab, "Secure Print" window appears. Go to Step 6.

**6** Enter the ID and password of the document, and then click [OK].

Data is sent and saved in the Secure Print User Box of this machine.

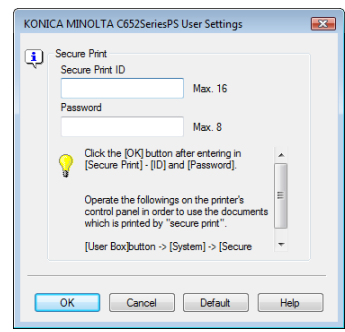

# d**Reference**

For details on the "Configure" tab, refer to [page](#page-93-0) 9-4. For details on secure printing, refer to [page](#page-153-0) 12-5.

# **9.2 Default settings of the printer driver**

When you have installed the printer driver, you need to change the initialization conditions such as options, user authentication and account track functions and enable functions of the machine from the printer driver.

#### **NOTICE**

If the model name, installed options, function version, user authentication and account track functions for the machine are not specified on the "Configure" tab, the option functions cannot be used from the printer driver. Be sure to configure the settings for the installed options.

## **9.2.1 Displaying the Properties window**

- **1** Open the "Printers" window or "Printers and Faxes" window.
	- → In Windows Vista/Server 2008, click [Start], open "Control Panel", and then click "Printer" in "Hardware and Sound". When "Control Panel" is displayed in Classic View, double-click "Printer".
	- → In Windows XP/Server 2003, click [Start], then "Printers and Faxes".
	- → In Windows XP/Server 2003, if "Printers and Faxes" is not displayed in the [Start] menu, open "Control Panel" from the [Start] menu, select "Printers and Other Hardware", then "Printers and Faxes". When "Control Panel" is displayed in Classic View, double-click "Printers".
	- $\rightarrow$  In Windows 2000/NT 4.0, click [Start], and then select "Settings", then "Printers".
- **2** Right-click the icon of the installed printer, and click "Properties".

## <span id="page-93-0"></span>**9.2.2 Configure tab**

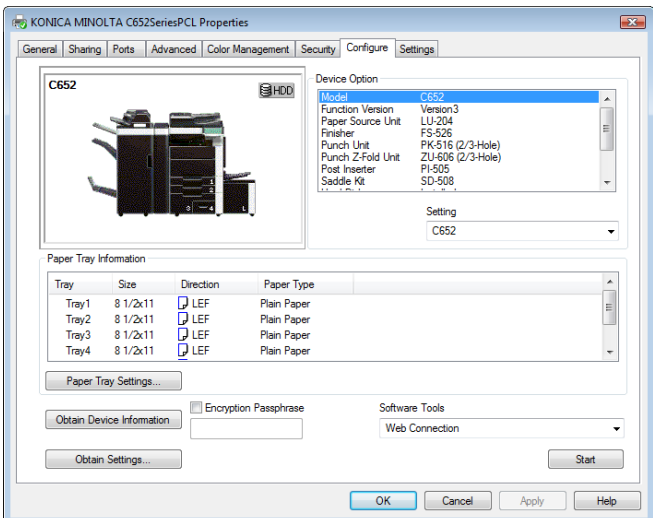

Specify the model name used and presence or absence of the installed options, user authentication and account track functions, and then allow the printer driver to use the functions of the machine.

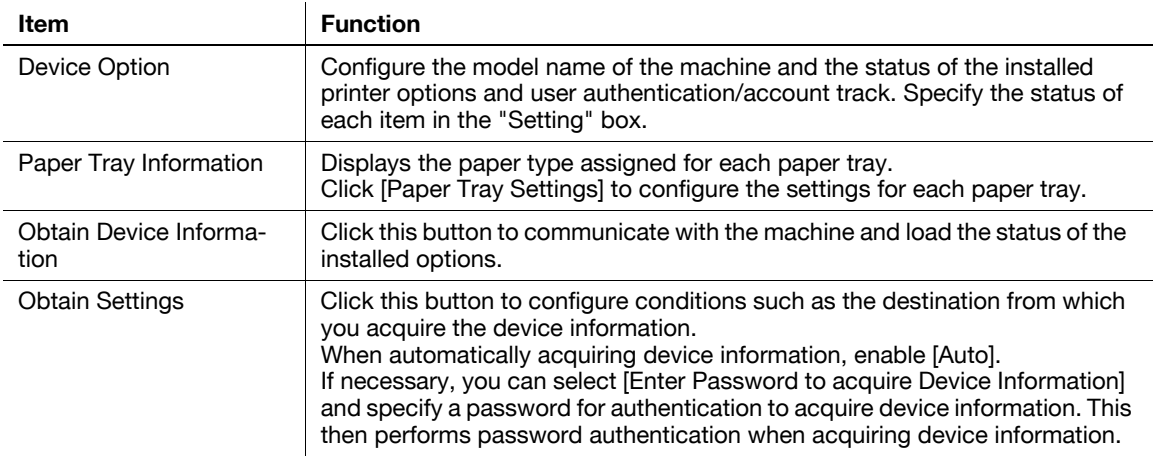

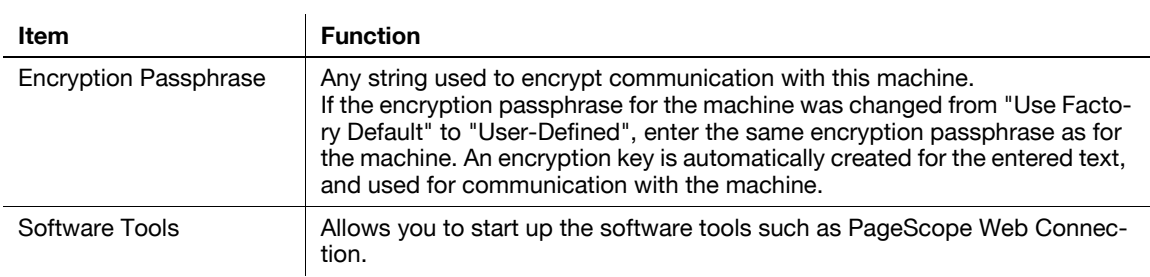

#### Reference

- In "Device Option", the model and option are automatically specified if [Acquire Settings] is set to "Auto". If [Acquire Settings] is not set to "Auto", be sure to specify it by [Acquire Device Information] or manually.
- "Function Version" corresponds to the version of this machine. To check the version of this machine, select [Utility/Counter] - [Device Information] in the control panel. If [Device Information] is not displayed, the version is "Version1". The contents of this manual support the functions of Version 3.
- When "Secure Print Only" is set to "On" in "Device Option", only the secure print jobs are allowed. For details on secure printing, refer to [page 12-5](#page-153-0).
- In "Encryption. Passphrase", enter the encryption passphrase that matches the one that configured in "Driver Password Encryption Setting" of the machine.
- The function of [Acquire Device Information] is available only when your computer is connected to and can communicate with the machine. To use [Acquire Device Information], in Administrator Settings of the machine, set [System Connection] - [OpenAPI Settings] - [Authentication] to "OFF". For details, refer to [page 13-58.](#page-251-0)
- If [Enter Password to acquire Device Information] is selected in [Obtain Settings...], check that the password matches that specified in [Assign Account to Acquire Device Info] of this machine. Enter the password using up to eight characters, excluding spaces and """.

## d**Reference**

For details on allowing the user to specify "Encryption Passphrase", refer to [page](#page-180-0) 12-32. For details on [Assign Account to Acquire Device Info] of this machine, refer to [page](#page-249-0) 13-56.

### <span id="page-94-0"></span>**9.2.3 Settings tab**

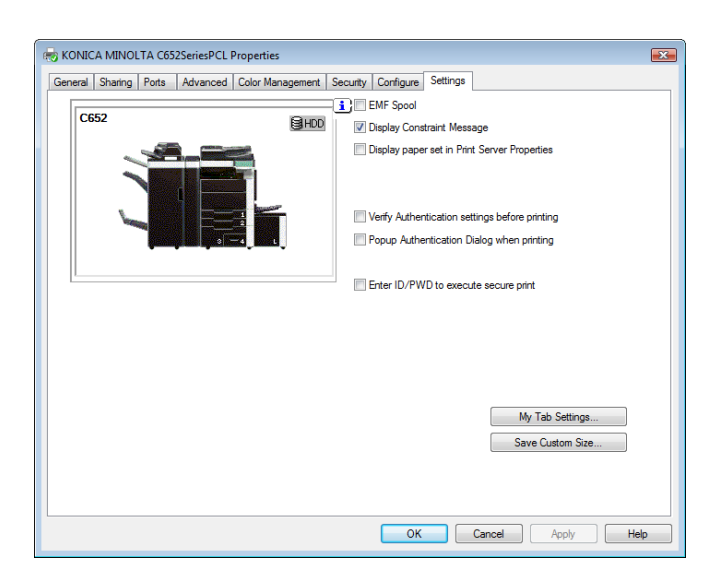

The Settings tab allows you to change the default settings for displaying the confirmation messages or the window for entering the authentication settings.

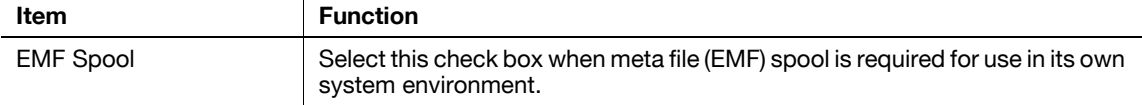

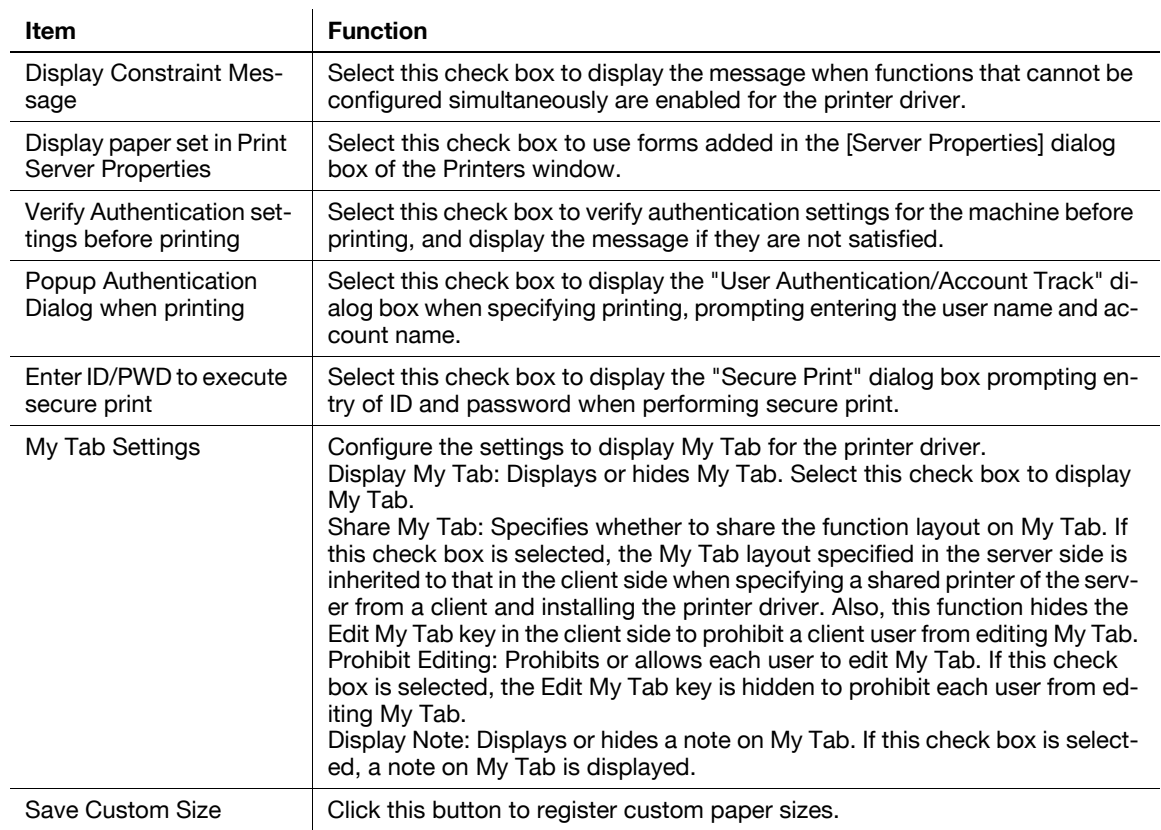

#### Reference

- "EMF Spool" and "Save Custom Size" are functions available only for the PCL driver.
- To use the EMF spool function with a PS/XPS driver, select "Enable advanced printing features" in the "Advanced" tab to enable the EMF spool.
- To display "Server Properties", in Windows Vista/Server 2008, right-click on the area that has nothing displayed in the "Printers" window, and click "Run as administrator" - "Server Properties". In Windows 2000/XP/Server 2003, click the "File" menu, then "Server Properties".

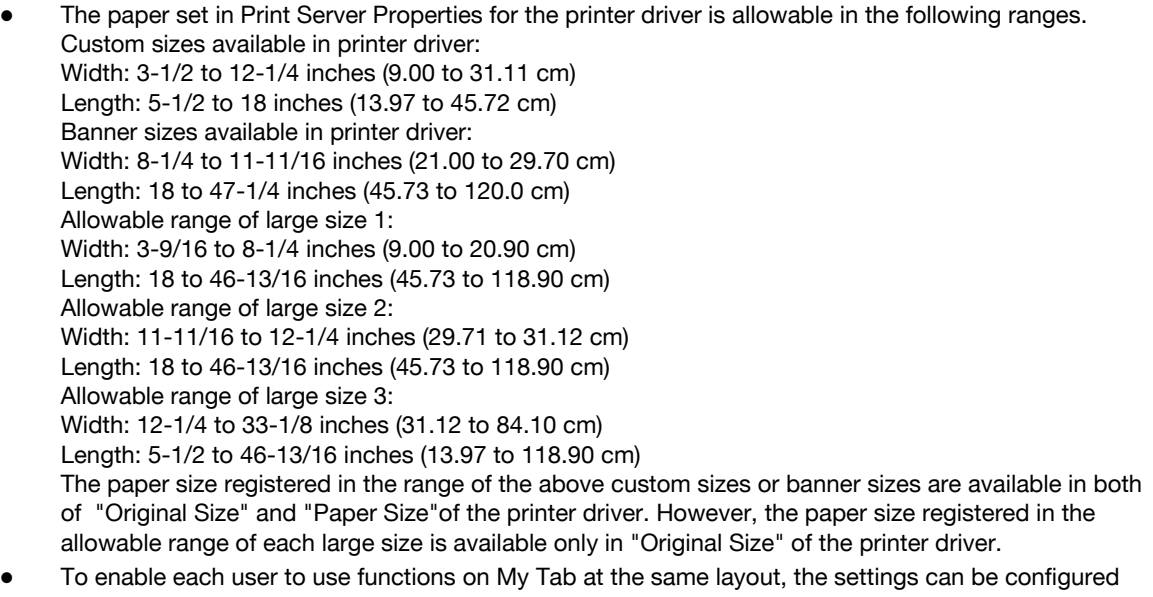

using Driver Packaging Utility included in the application CD-ROM. When creating a driver package using Driver Packaging Utility, change the printer driver used as the package source to the desired My Tab position to copy the printer setting in the Driver Packaging Utility settings. For details on the Driver Packaging Utility settings, refer to the Driver Packaging Utility Help.

#### d**Reference**

For details on the My Tab function, refer to [page](#page-99-1) 9-10.

## **9.2.4 Registering the default settings**

The settings for the machine functions configured when printing can only be applied while using the application. When you exit the application, the settings return to their default settings.

To register the settings, change the printer driver basic settings (default settings).

- **1** Open the "Printers" window or "Printers and Faxes" window.
	- → In Windows Vista/Server 2008, click [Start], open "Control Panel", and then click "Printer" in "Hardware and Sound". When "Control Panel" is displayed in Classic View, double-click "Printer".
	- → In Windows XP/Server 2003, click [Start], then "Printers and Faxes".
	- $\rightarrow$  In Windows XP/Server 2003, if "Printers and Faxes" is not displayed in the [Start] menu, open "Control Panel" from the [Start] menu, select "Printers and Other Hardware", then "Printers and Faxes". When "Control Panel" is displayed in Classic View, double-click "Printer".
	- $\rightarrow$  In Windows 2000/NT 4.0, click [Start], and then select "Settings", then "Printers".
- **2** Right-click the icon of the installed printer, and click "Printing Preferences".

→ In Windows NT 4.0, right-click the icon of the installed printer, and then click "Document Defaults". The "Printer Driver Preference" dialog box appears.

**3** Change the settings of the function, and then click [OK] to exit the function.

The changed settings are applied when the printer is used by all of the application software.

#### d**Reference**

For details on the function and settings of the printer driver, refer to [page](#page-99-0) 9-10.

The printer driver has the function to save the setting as a "Favorite Setting". For details, refer to [page](#page-97-0) 9-8.

# <span id="page-97-0"></span>**9.3 Common Setting**

This section describes the settings and buttons common to tabs.

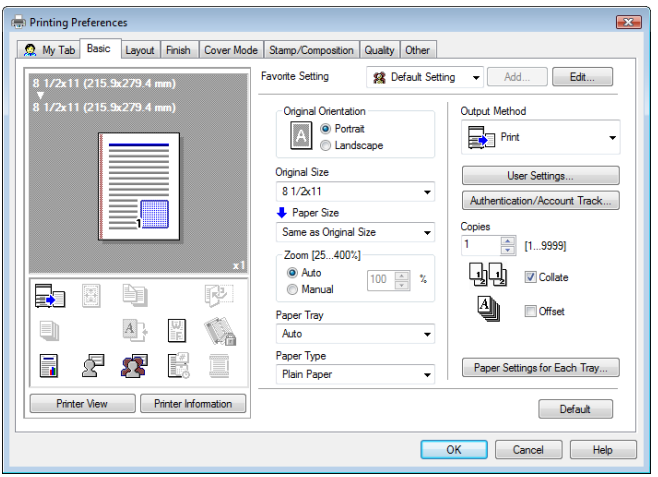

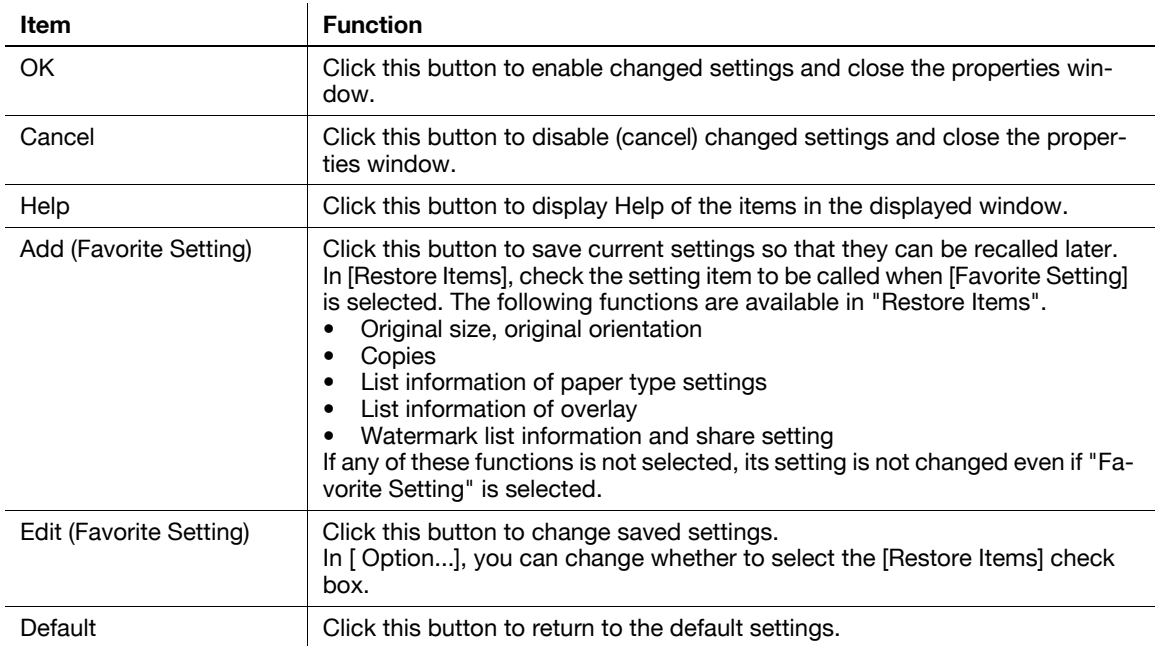

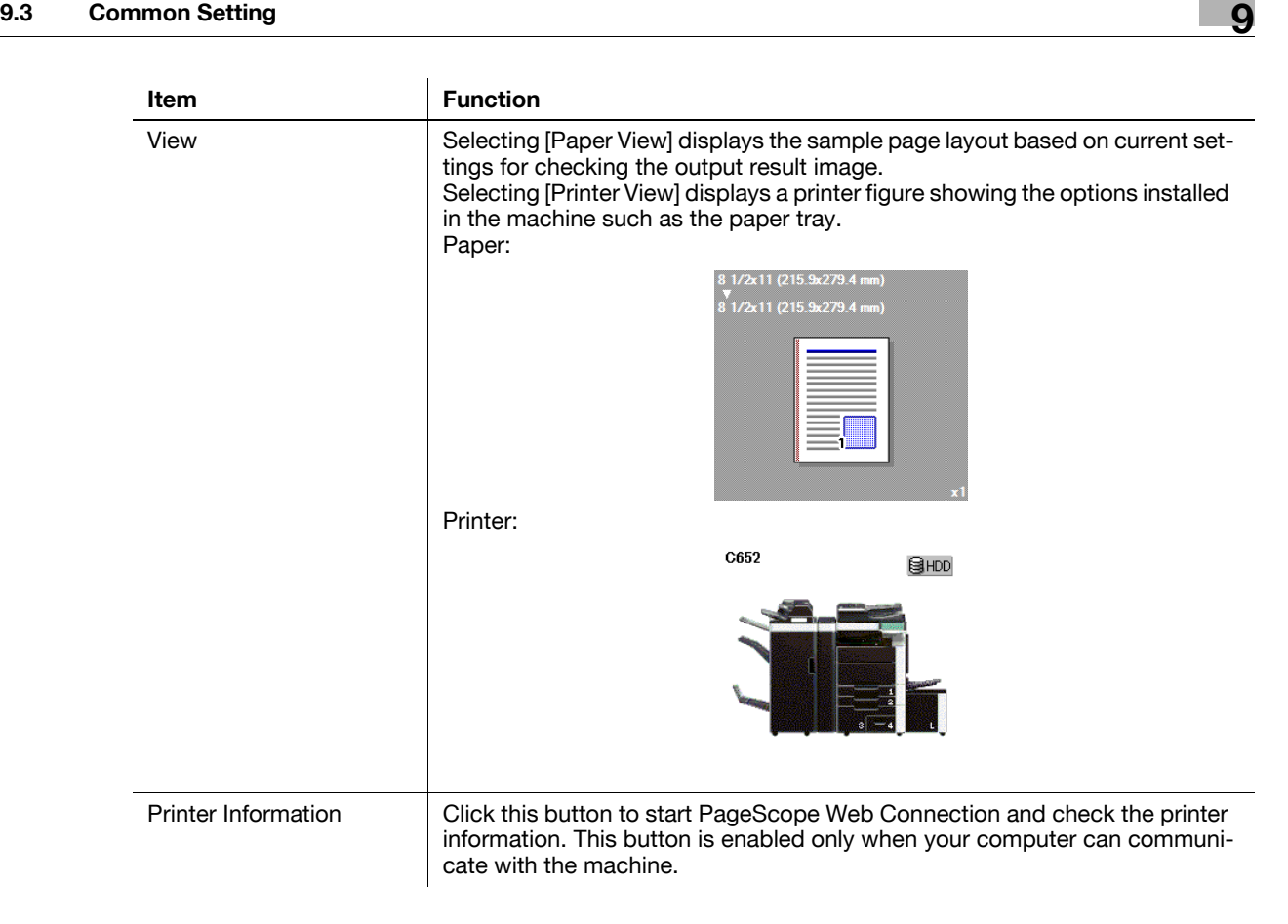

## <span id="page-99-0"></span>**9.4 Parameter details**

The Printing Preferences window is the window to configure the printer driver functions. Click [Properties] (or [Preferences]) in the Print dialog box, or right-click the printer icon in the "Printers" or "Printers and Faxes" window, and then specify "Print Setting" ("Document Defaults" for Windows NT 4.0) to open it.

#### <span id="page-99-1"></span>**9.4.1 My Tab**

My Tab allows you to customize the display contents. By registering frequently used setting functions to My Tab, the printer driver can be easier to use, and you can modify various settings from a single window.

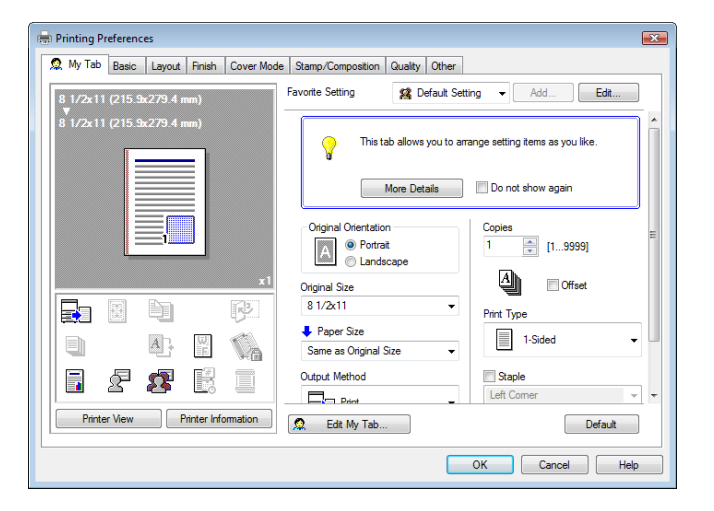

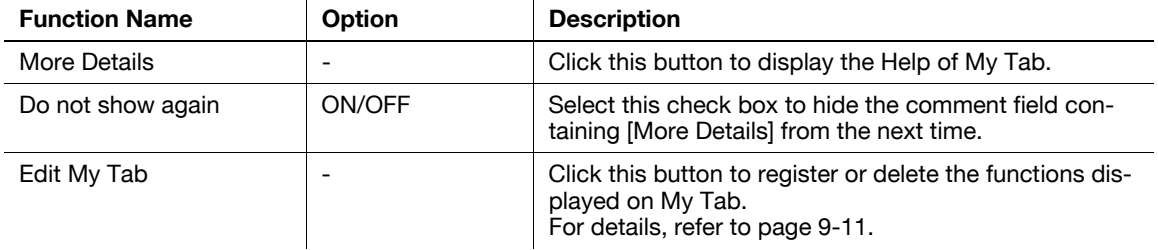

#### Reference

- The comment field containing [More Details] or [Do not show again] is not displayed if [Display Note] is disabled in [My Tab Settings] of the [Settings] tab.
- [Edit My Tab...] is not displayed when [Prohibit Editing] is enabled in [My Tab Settings] of the [Settings] tab.
- Items other than the above are customized on [Edit My tab], and the specific display contents vary depending on the registered contents.

## d**Reference**

For details on the [Settings] tab, refer to [page](#page-94-0) 9-5.

### <span id="page-100-0"></span>**Edit My Tab**

**Reference** 

- [Edit My Tab...] is not displayed when [Prohibit Editing] is enabled in [My Tab Settings] of the [Settings] tab.
- 1 On "My Tab", click [Edit My Tab].
- **2** Select the function you want to register on "My Tab", and then click [to the LEFT] or [to the RIGHT].
	- $\rightarrow$  Select the desired function from those indicated in the respective tabs in "Setting Item List".
	- $\rightarrow$  Clicking [to the LEFT] places the selected function on the left side of "My Tab" and likewise clicking [to the RIGHT] places it on the right side of "My Tab".
	- $\rightarrow$  At the left of the functions currently registered to "My Tab", the icons indicating the "LEFT" side"/"RIGHT side" appear.

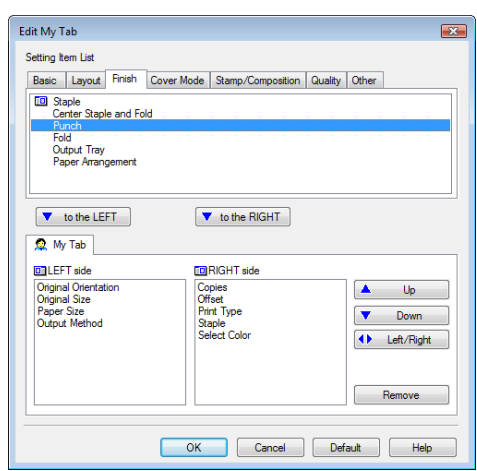

- **3** The following describes how to change the layout of the registered functions.
	- → Select the function whose position you want to move and click [Up], [Down], [Left/Right] as needed.
	- → To delete a function from "My Tab", select the function you want to delete, and then click [Remove].

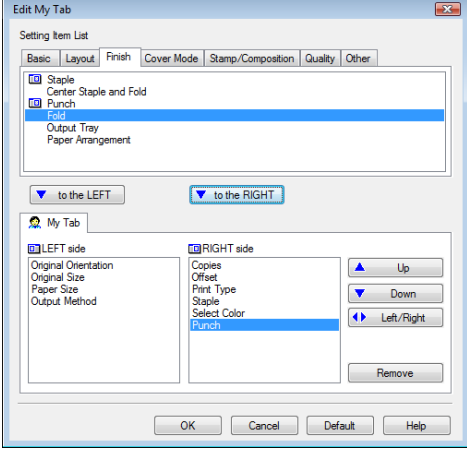

**4** Click [OK].

## **9.4.2 Basic tab**

The Basic tab allows you to configure the basic printing functions such as paper size and type as well as output method.

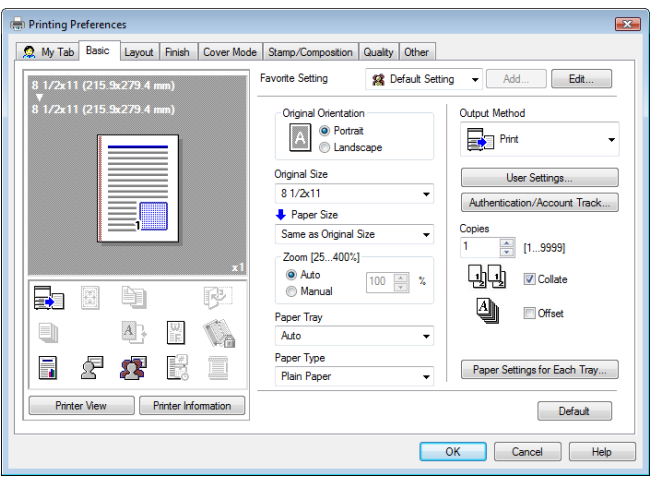

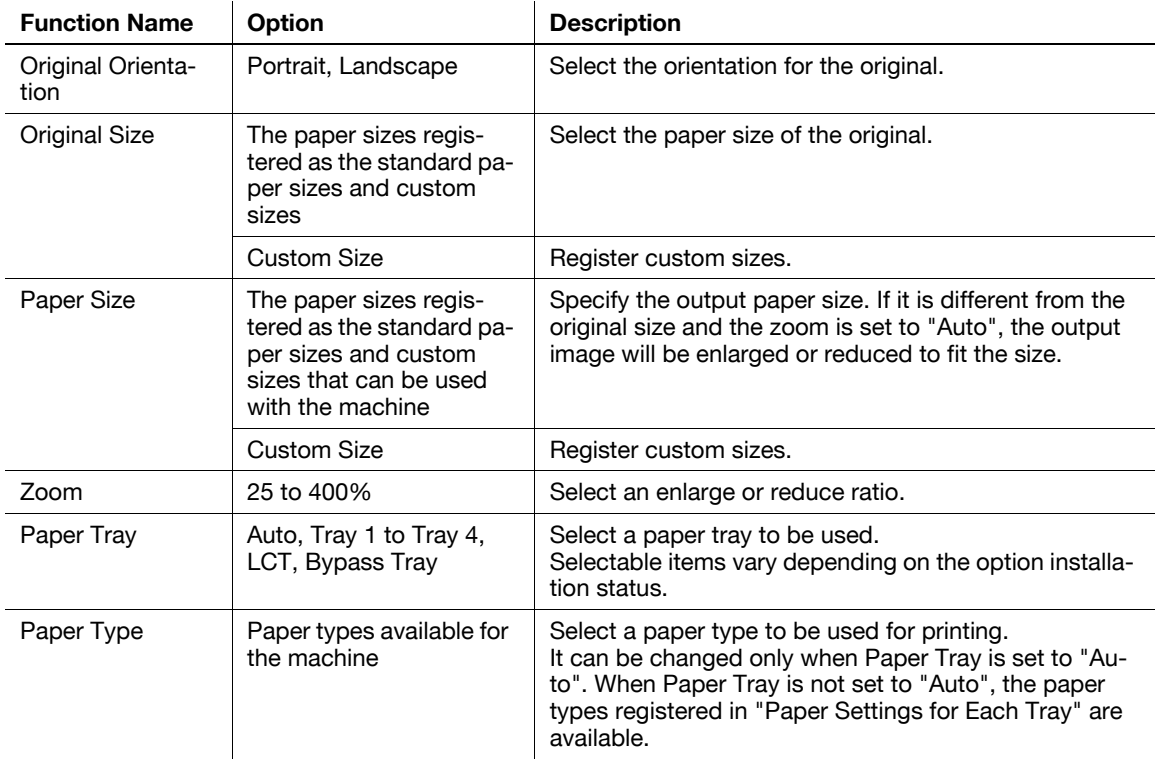

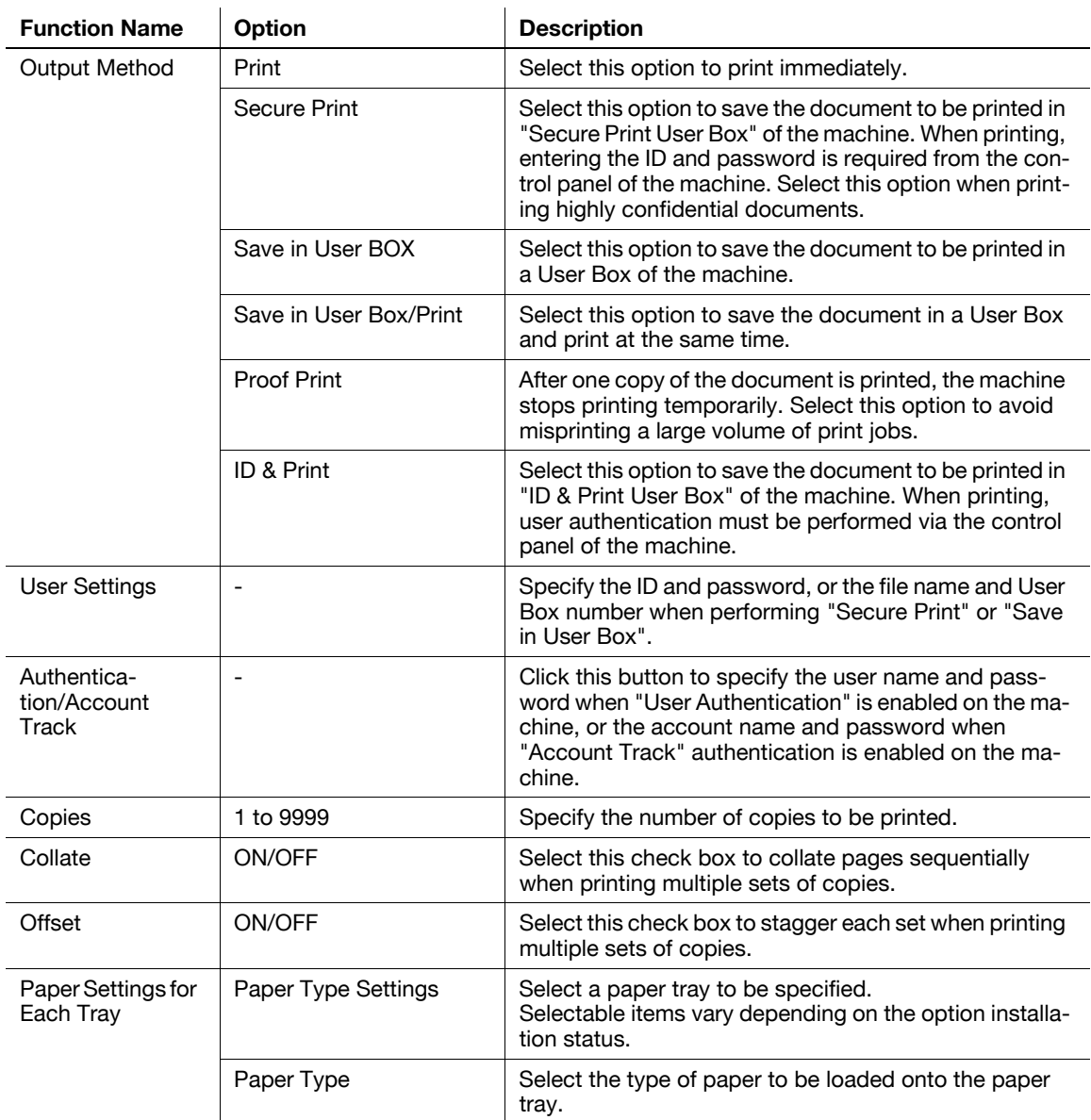

#### Reference

- Paper size "12  $\times$  18" is equivalent to 304.8  $\times$  457.2 mm that is slightly larger than A3.
- In "Original Size", you can select A0, A1, A2, B1, B2, or B3; however, the printing paper size is reduced to the size specified in "Paper Size". "Same as Original Size" cannot be selected for a paper size. The large size registered for the paper set in Print Server Properties is also reduced to the size specified in "Paper Size". The paper set in Print Server Properties is available when "Display paper set in Print Server Properties" is selected in the "Settings" tab.
- To use paper of which the size is other than the standard sizes, specify the custom paper size. You can register a custom size by selecting "Custom Size" from the paper size or original size option.
- To print data of the size corresponding to the full standard size, selecting "W" of the standard size paper for original size enables the data to be printed at the center of paper larger than the original size. For example, if you want to center and print 8  $1/2\times$  11 size data on a 11 $\times$  17 sized paper, create data with the "8 1/2×11" size, and then, using the printer driver, set "Original Size" to "8 1/2  $\times$  11W" and specify the paper tray to be used as "Paper Tray". On the machine side, set 11  $\times$  17 size paper on the tray to be used, and from [Basic screen (Paper)] of the control panel, select the tray and specify "8  $1/2 \times 11W$ " for [Change Tray Settings] - [Wide Paper].

Then, confirm that [Auto Detect] is selected for [Custom Size] and  $11 \times 17$  is displayed. When 12 1/4  $\times$  18 paper is loaded, you must select [12 1/4  $\times$  18] for [Custom Size]. To print on custom sized paper, use the bypass tray and select "8  $1/2 \times 11W$ " for [Change Tray Settings]

- [Wide Paper] and enter the paper size to be used for [Change Size].
- Specify "Side 2" when printing on the back side of paper.
- "User Paper" of Paper Type is the frequently used paper type registered on the machine side. For details on registering the user paper, refer to the "User's Guide [Copy Operations]".

#### d**Reference**

For details on the paper sizes loadable in the paper trays, refer to the "User's Guide [Copy Operations]". For details on the output method, refer to [page](#page-150-0) 12-2.

## **9.4.3 Layout tab**

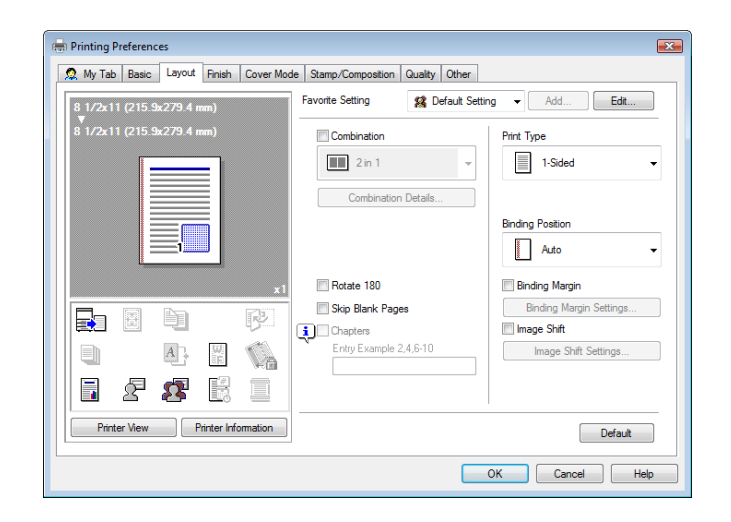

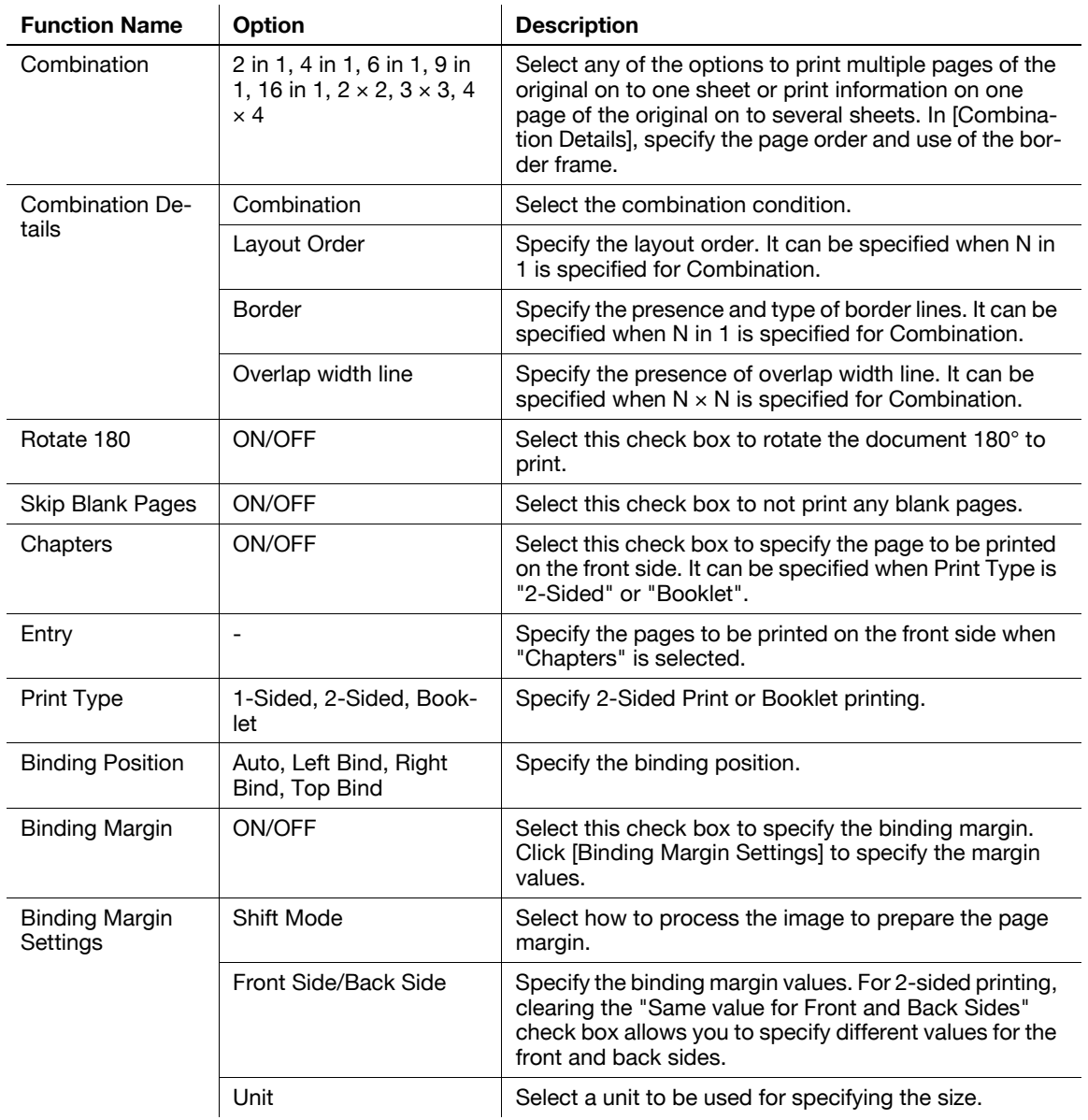

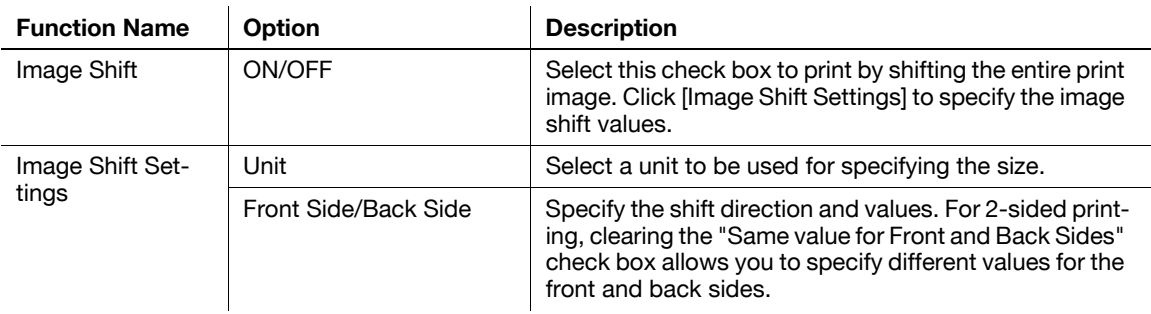

#### Reference

- The options " $2 \times 2$ ,  $3 \times 3$  and  $4 \times 4$ " for "Combination", which are for printing a sheet of original onto multiple sheets of paper, are available only for the PCL driver.
- The "Skip Blank Pages" function is available for the PCL/XPS drivers.
- The positions of binding margins vary according to the "Binding Position" setting.

## **9.4.4 Finish tab**

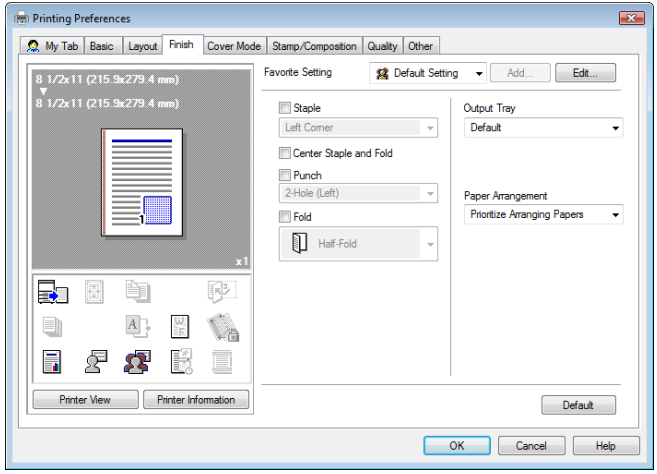

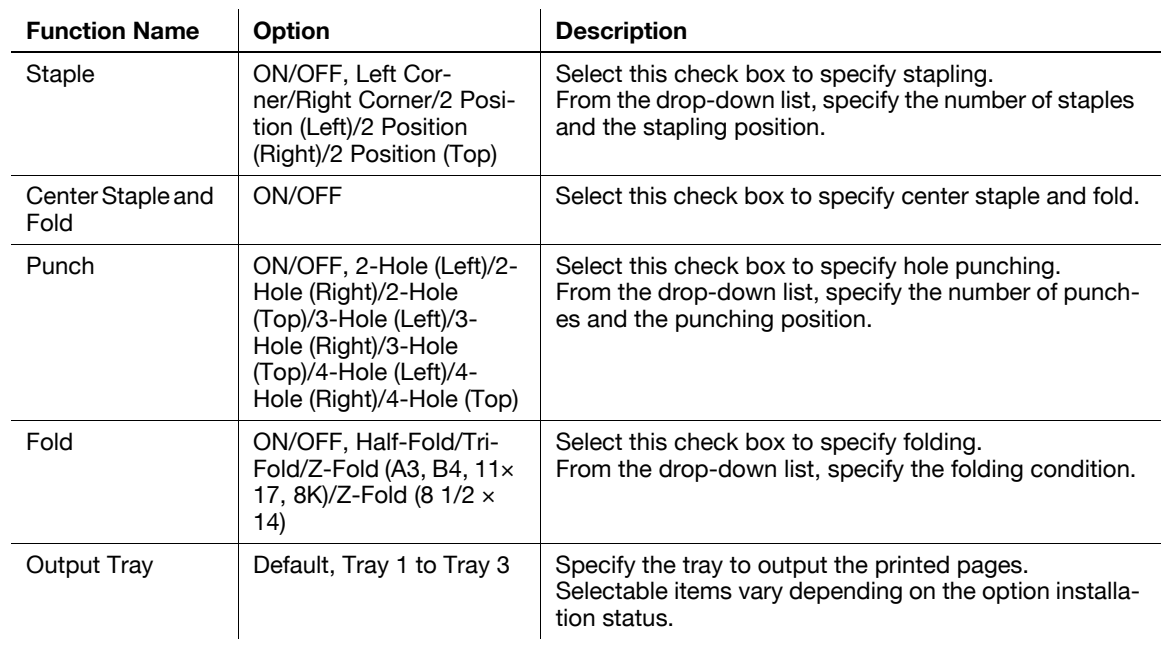

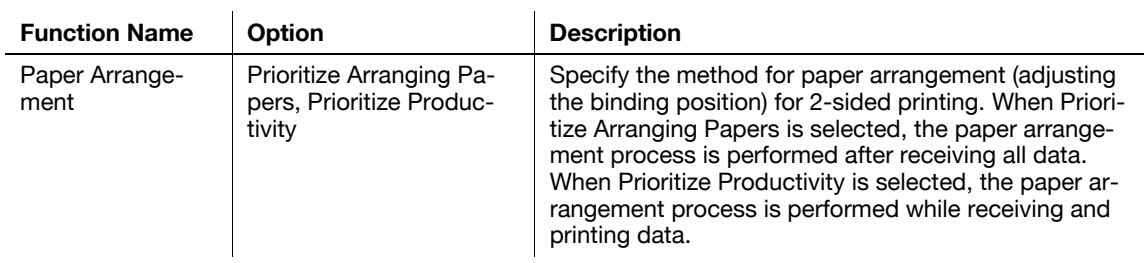

#### Reference

- The "Staple" function is available only if the optional finisher is installed.
- The "Punch" function is available only when the punch kit or Z folding unit is installed on the optional finisher.
- "Center Staple and Fold" function is available only when the saddle kit is installed on the optional finisher.
- "Half-Fold" in the "Fold" function is available only when the saddle kit is installed on the optional finisher.
- "Tri-Fold" in the "Fold" function is available only when the saddle kit SD-508 is installed on the optional finisher FS-526.
- "Z-Fold" in the "Fold" function is available only when the Z folding unit ZU-606 is installed on the optional finisher FS-526.
- To use the "Z-Fold" function, specify the paper size value (Z-Fold (A3, B4, 11  $\times$  17, 8K), Z-Fold (8-1/2  $\times$  14)), which you selected in the drop-down list, in "Paper Size" of the application or printer driver.
- If "Half-Fold" or "Tri-Fold" is specified for the "Fold" function and multiple pages are printed, the unit of finishing varies depending on the setting of [User Settings] - [Copier Settings] - [Half-Fold/Tri-Fold Specification] (or [Half-Fold Specification]) in the control panel. If "One Sheet at a Time" is specified for [Half-Fold/Tri-Fold Specification] (or [Half-Fold Specification]), printed sheets are folded page by page. If "Multiple Sheets" is specified, all sheets are folded together even if the job contains multiple originals. However, if the number of original pages exceeds the folding capacity of this machine, the "Fold" function setting is cancelled automatically, and the sheets are printed without being folded. When "Booklet" is selected simultaneously with "Half-Fold", all pages are half-folded together even if "One Sheet at a Time" is selected. For details, refer to [page 13-39.](#page-232-0)

bizhub C652/C652DS/C552/C552DS/C452 9-16

## **9.4.5 Cover Mode tab**

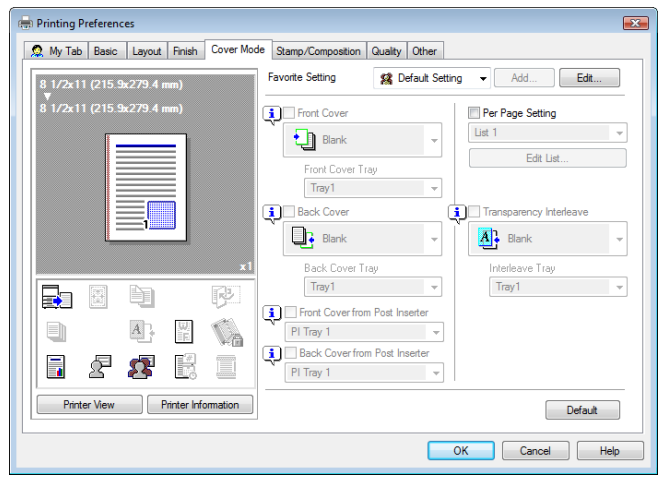

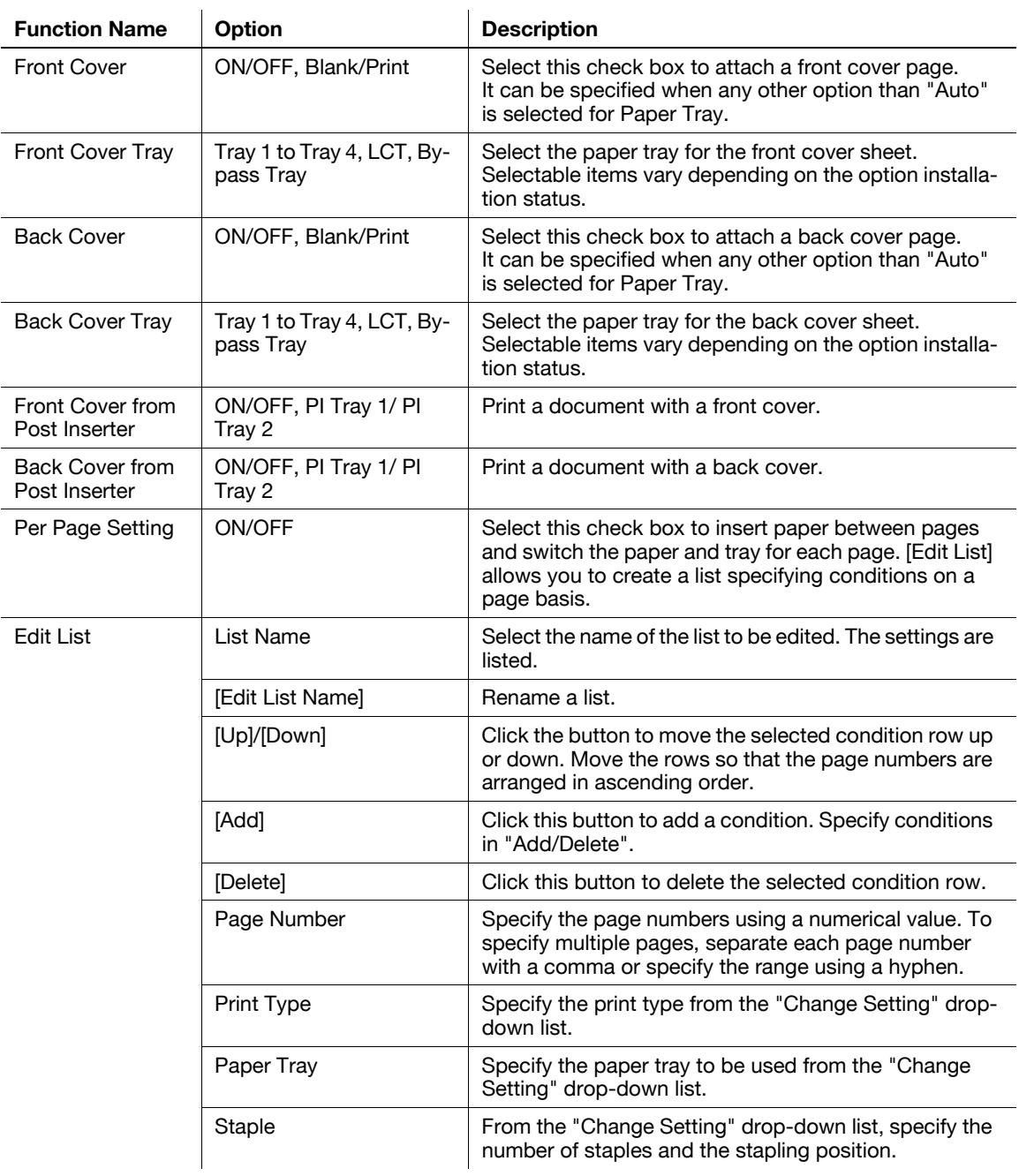

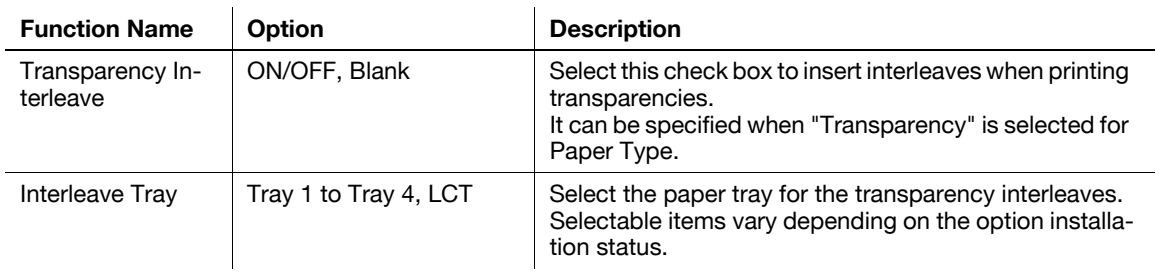

#### Reference

- Front Cover from Post Inserter or Back Cover from Post Inserter function is available only if the optional post inserter is installed.
- Front Cover from Post Inserter and Front Cover or Back Cover from Post Inserter and Back Cover cannot be specified at the same time.
# **9.4.6 Stamp/Composition tab**

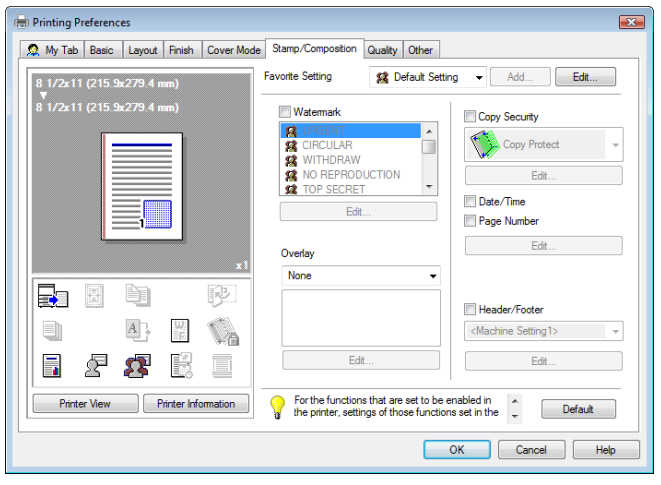

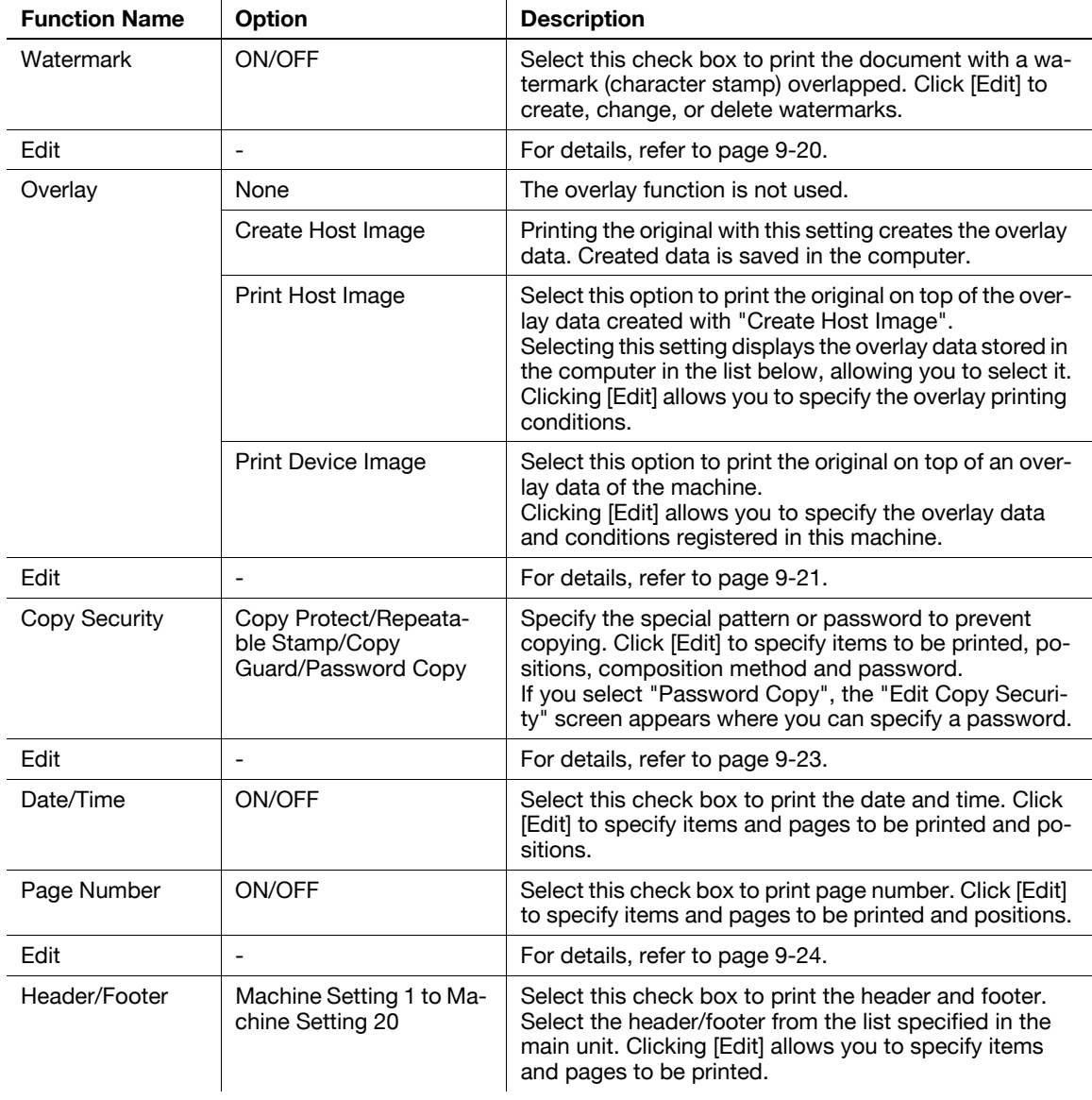

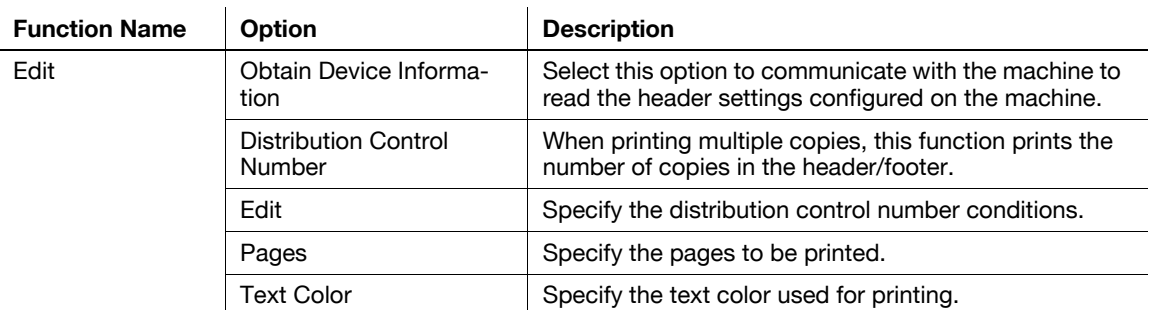

- "Print Device Image" of the "Overlay" function is available only for the PCL driver.
- The function of [Acquire Device Information] is available only when your computer is connected to and can communicate with the machine.
	- To use [Acquire Device Information], in Administrator Settings of the machine, set [System Connection] - [OpenAPI Settings] - [Authentication] to "OFF". For details, refer to [page 13-58.](#page-251-0)
- [Copy Guard] and [Password Copy] are available when [Password Copy] and [Copy Guard] are set to [Yes] in [Administrator Settings] - [Security Settings] - [Security Details] under this machine while the optional Security Kit SC-507 is installed. For details, refer to the [User's Guide Copy Operations].

### <span id="page-109-0"></span>**Editing watermark**

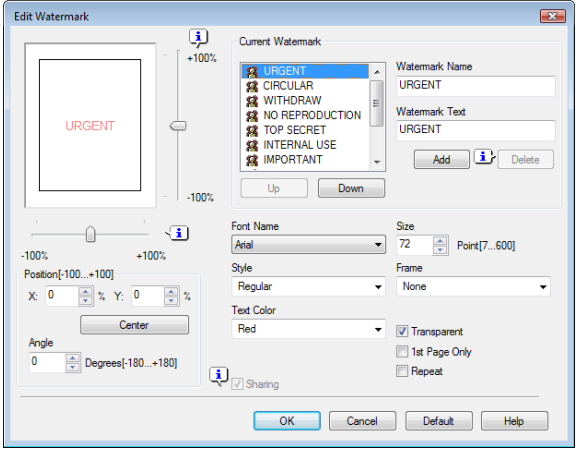

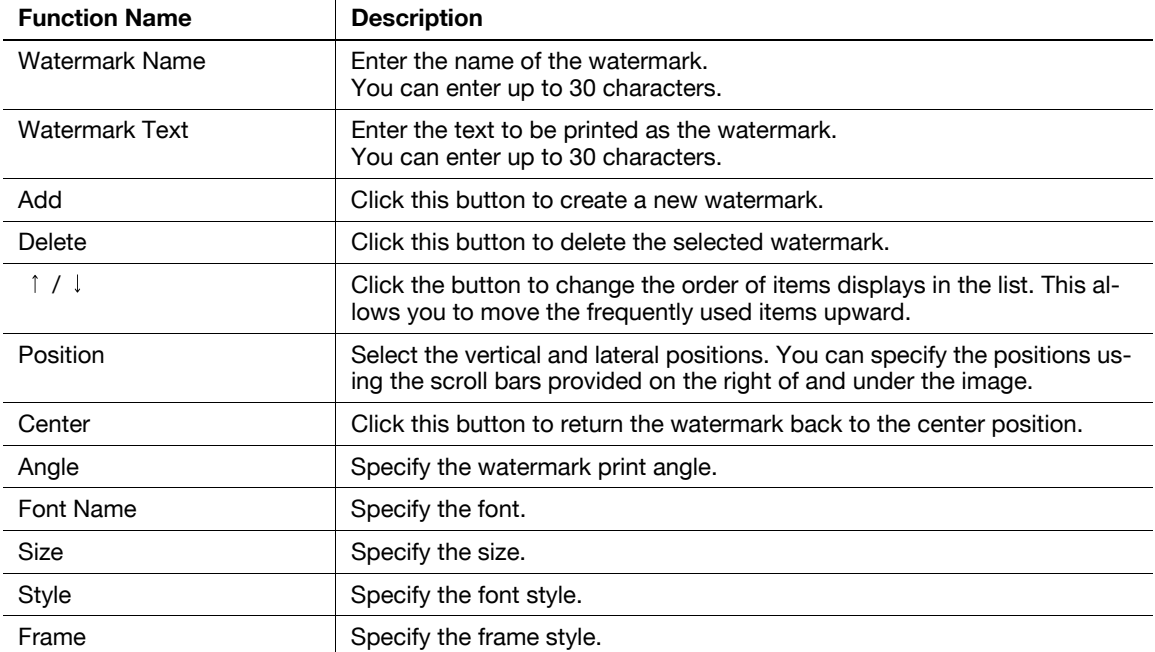

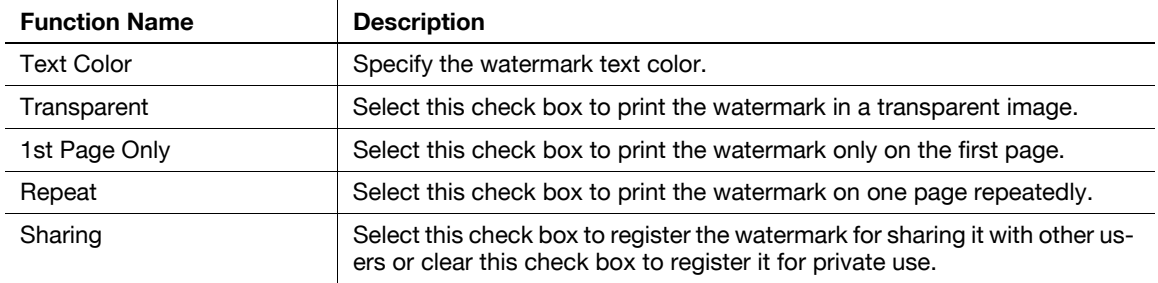

# <span id="page-110-0"></span>**Editing overlay**

The window to be displayed by clicking [Edit] varies depending on the overlay selection ("Print Host Image" or "Print Device Image").

When "Print Host Image" is selected:

You can specify the overlay printing conditions. When the overlay data does not appear in the list, read it by specifying the file.

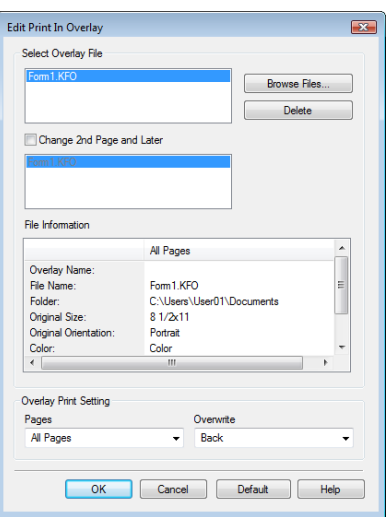

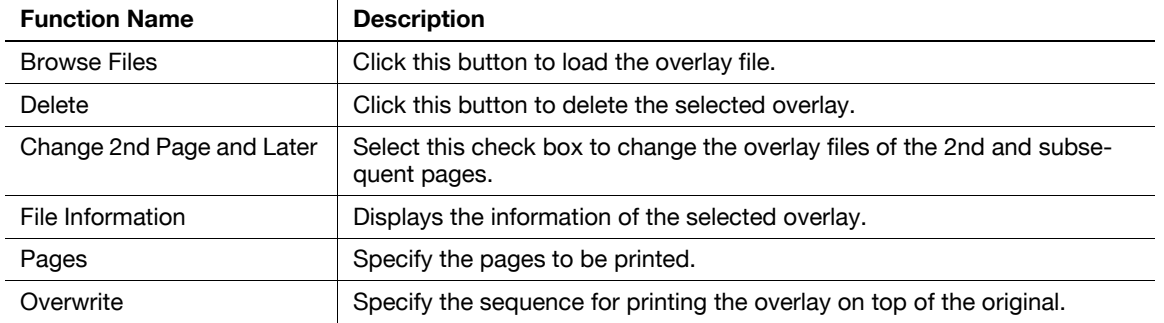

When "Print Device Image" is selected:

You can specify the overlay printing conditions by specifying the overlay registered in the machine.

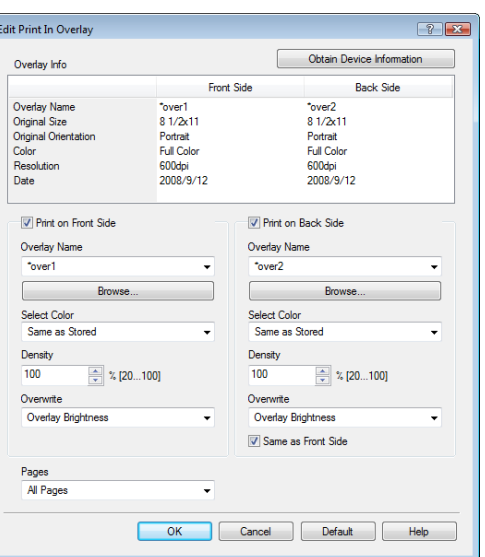

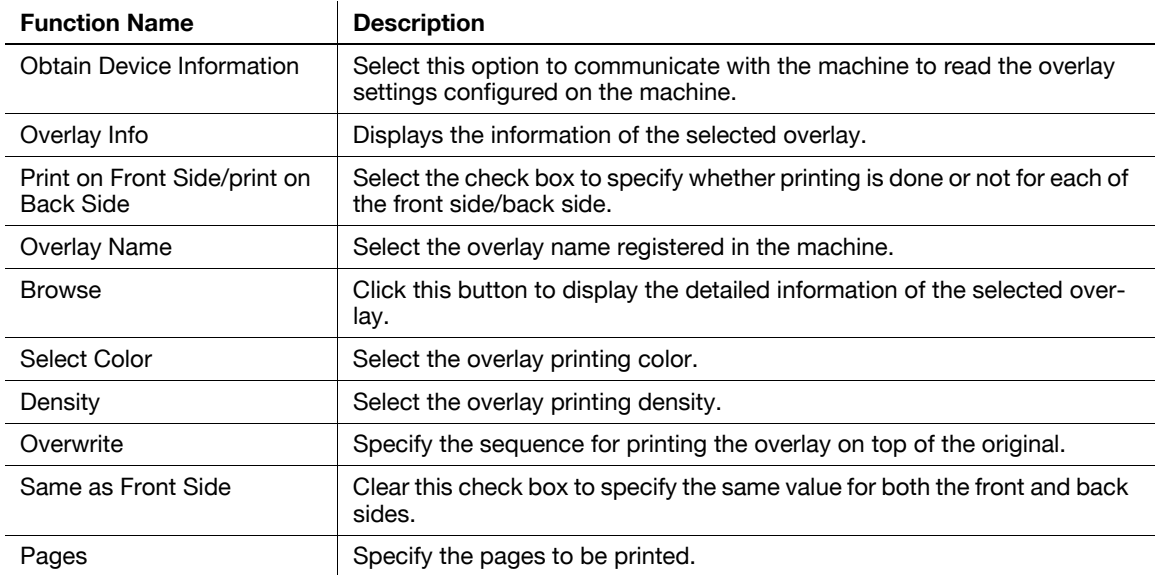

### Reference

- "Print Device Image" of the "Overlay" function is available only for the PCL driver.
- The function of [Acquire Device Information] is available only when your computer is connected to and can communicate with the machine. To use [Acquire Device Information], in Administrator Settings of the machine, set [System Connection] - [OpenAPI Settings] - [Authentication] to "OFF". For details, refer to [page 13-58.](#page-251-0)

bizhub C652/C652DS/C552/C552DS/C452 9-22

# <span id="page-112-0"></span>**Edit Copy Security**

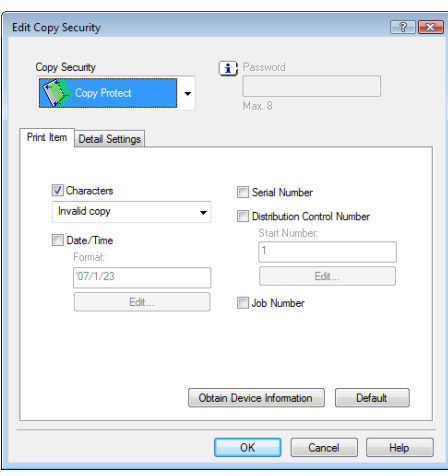

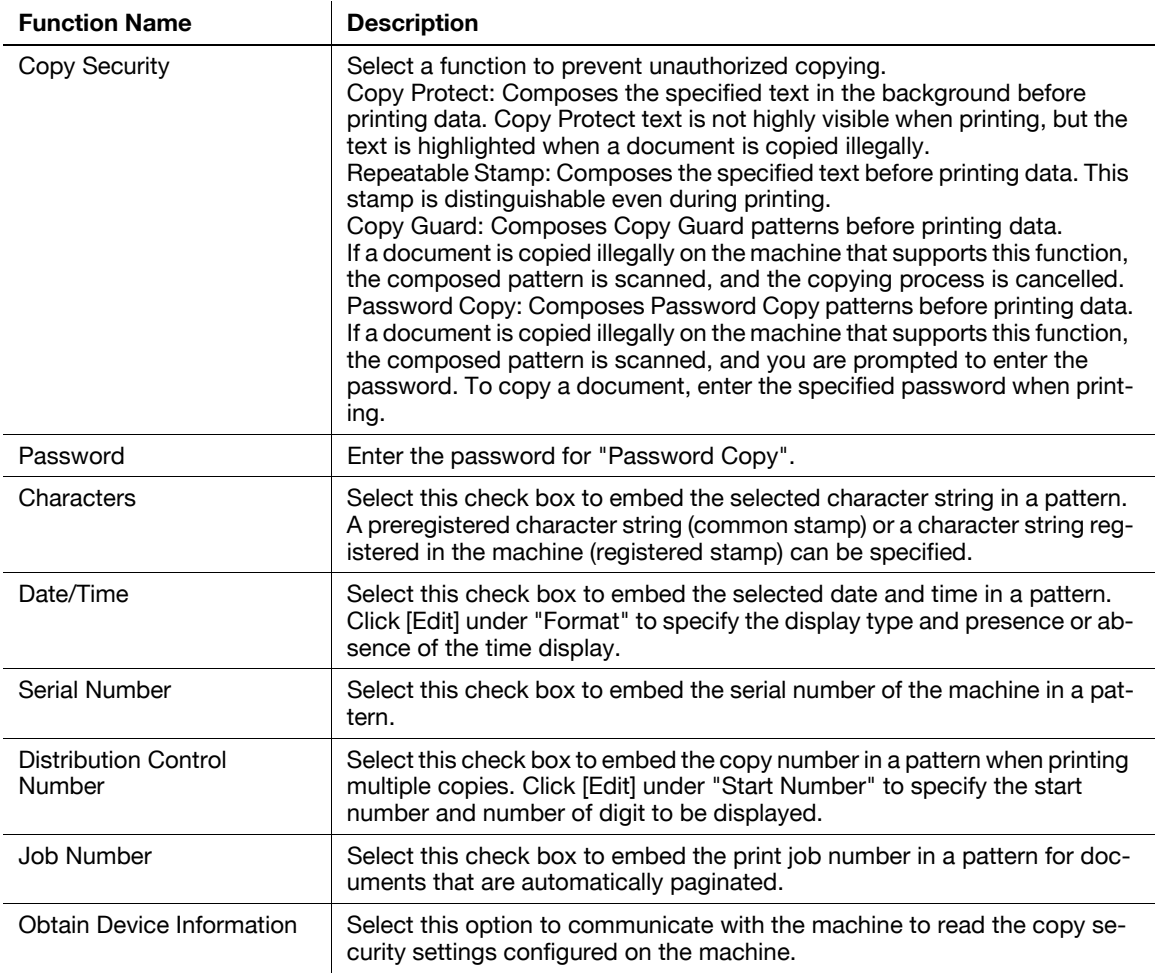

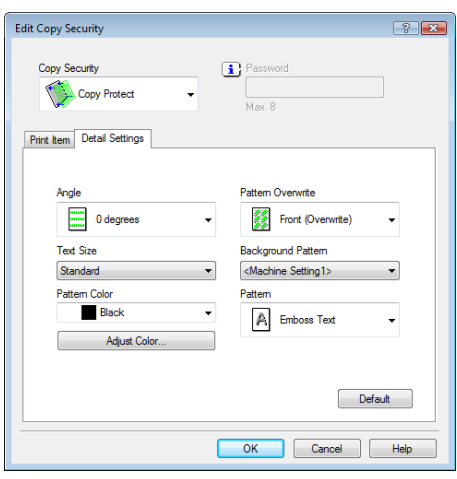

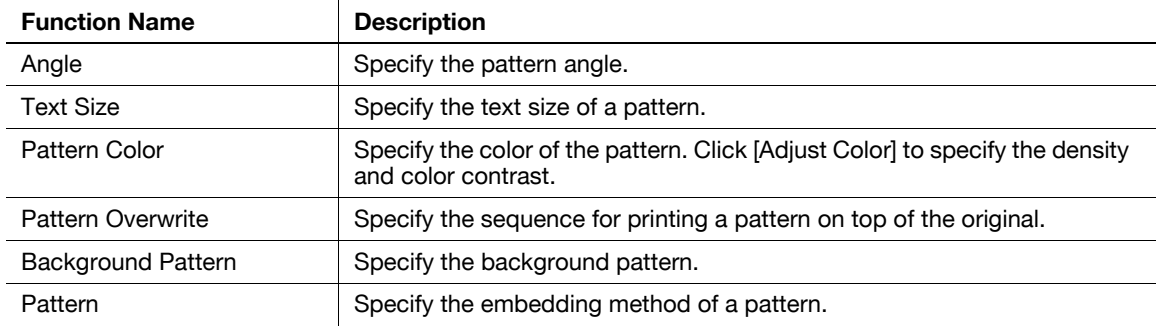

- The function of [Acquire Device Information] is available only when your computer is connected to and can communicate with the machine. To use [Acquire Device Information] , in Administrator Settings of the machine, set [System Connection] - [OpenAPI Settings] - [Authentication] to "OFF". For details, refer to [page 13-58.](#page-251-0)
- Items that can be specified vary depending on the selected "Copy Security" function.

# <span id="page-113-0"></span>**Editing date/time and page number**

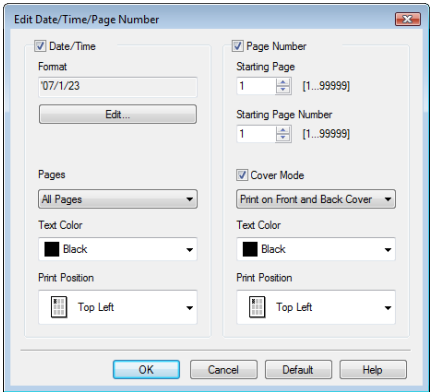

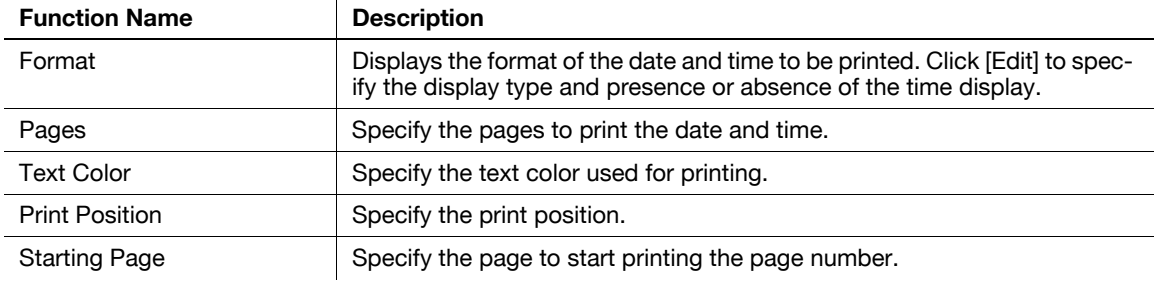

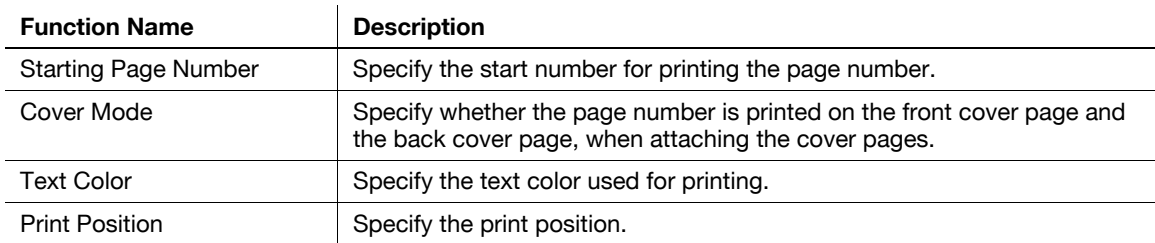

# **9.4.7 Quality tab**

The functions displayed vary depending on which of the PCL/PS/XPS drivers is used. PCL driver

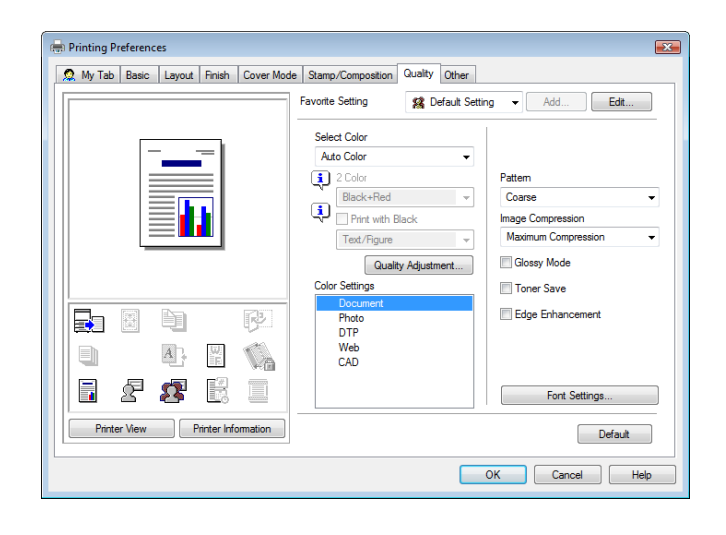

### PS driver

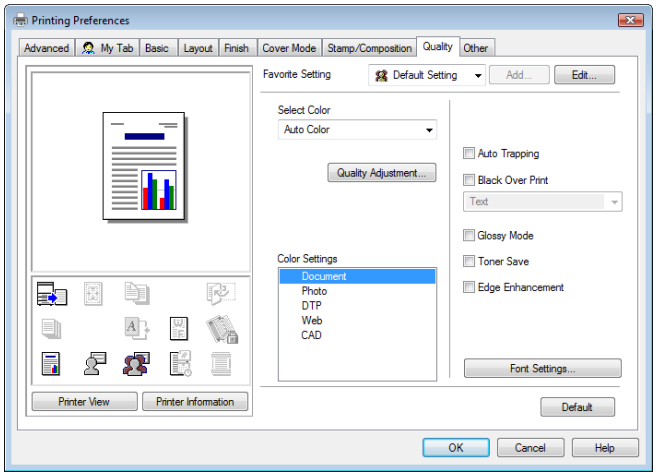

XPS driver

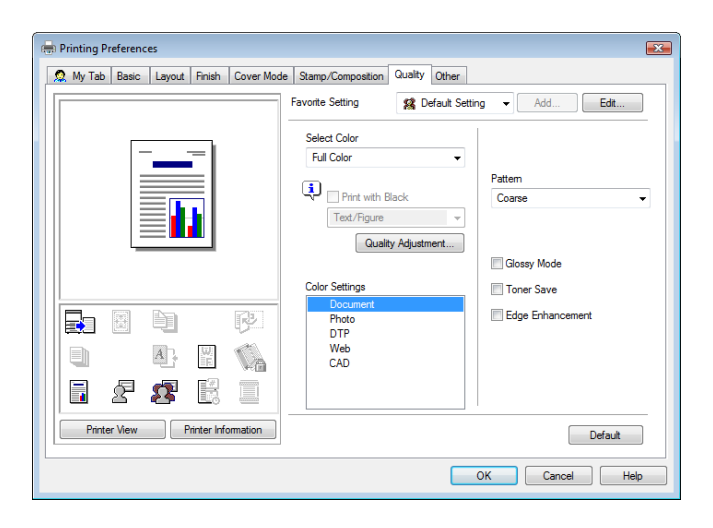

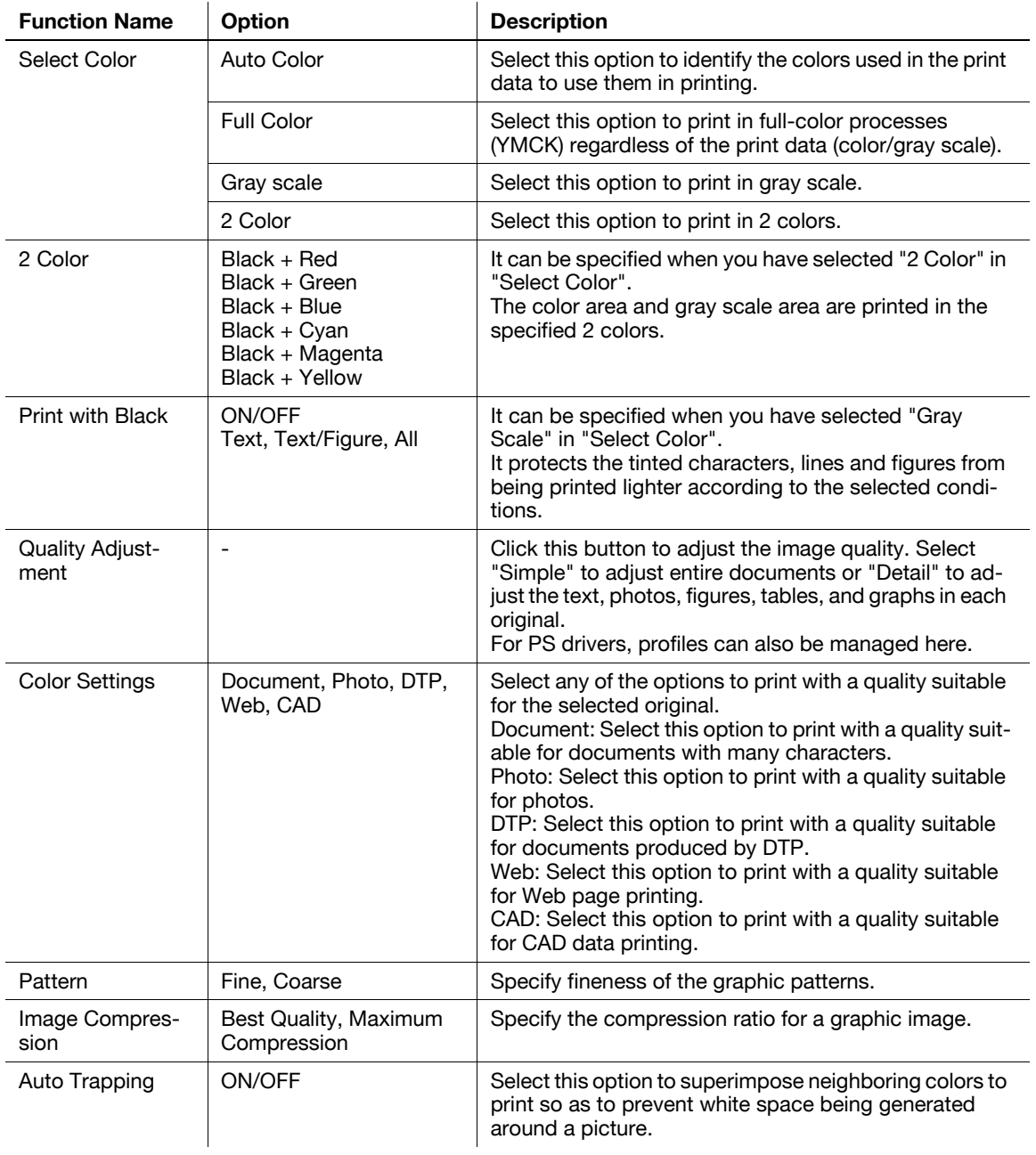

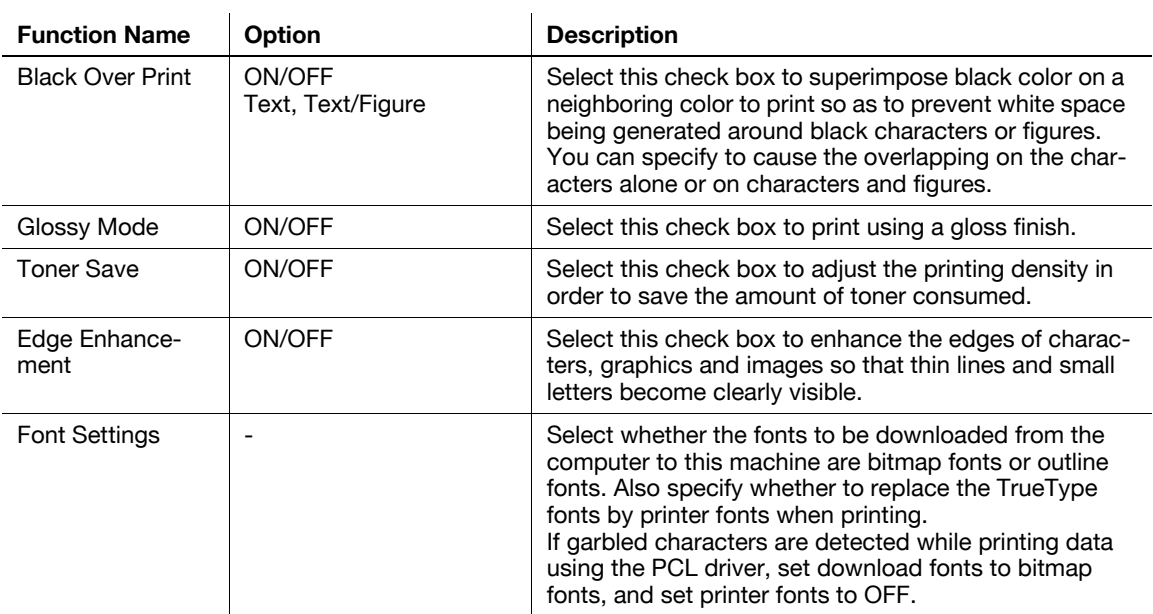

- The "2 Color" option of "Select Color" is available only for the PCL driver. "2 Color" allows you to specify a combination of two colors.
- The "Full Color" option of "Select Color" is available only for the PS/XPS driver.
- The "Auto Color" option of "Select Color" is available for the PCL/PS driver.
- The "Print with Black" function that becomes available when you select "Gray Scale" in "Select Color" is available for the PCL/XPS drivers.
- The "Pattern" function is available for the PCL/XPS drivers.
- The "Image Compression" function is available only for the PCL driver.
- The "Auto Trapping" and "Black Over Print" functions are available only for the PS drivers.
- For the PS drivers, profile management with [Quality Adjustment] is also available. For details, refer to [page 12-36](#page-184-0) and [page 12-38.](#page-186-0)
- The [Font Settings] function is available for the PCL/PS drivers.

### **9.4.8 Other tab**

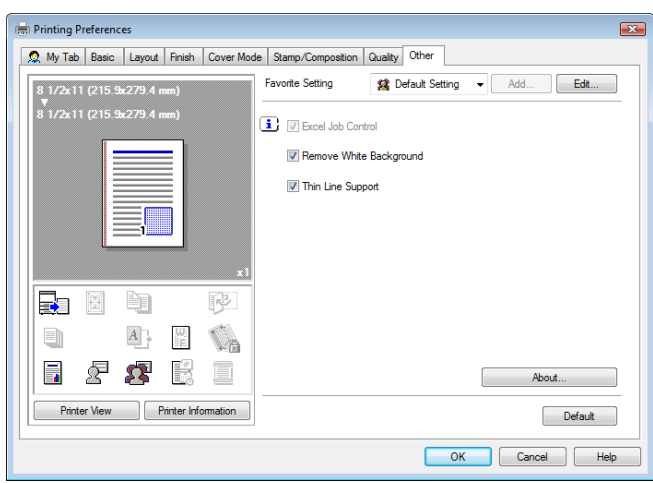

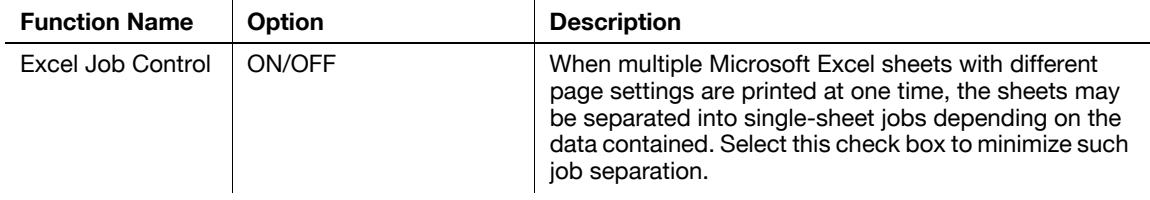

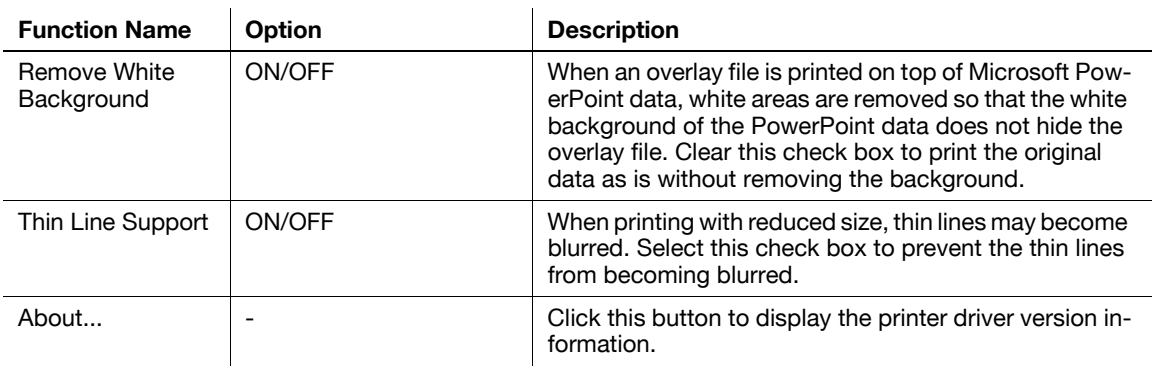

- The "Remove White Background" function is available for the PCL/XPS drivers.
- The "Thin Line Support" function is available only for the PCL driver.
- The "Excel Job Control" and "Remove White Background" settings are not available in Windows XP Professional x64, Windows Vista x64, Windows Server 2003 x64, or Windows Server 2008 x64.
- You can change the "Excel Job Control" setting only when the printer driver setting dialog is displayed from the "Printer" ("Printers and Faxes" in Windows XP/Server 2003) window.

# **[Print Functions of Mac OS X](#page-119-0)**

# <span id="page-119-0"></span>**10 Print Functions of Mac OS X**

This chapter describes the functions of the PS printer driver for OS X.

# **10.1 Print operations**

Print jobs are specified from the application software.

- **1** Open the data in the application, and click [File]. Then click "Print" from the menu.  $\rightarrow$  If the menu is not available, click [Print]. The "Print" window appears.
- **2** Check that the desired printer name is selected in "Printer".
	- $\rightarrow$  If the target printer is not selected, select it.

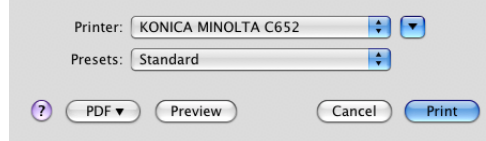

- → If the printer does not appear, select the printer from "Print & Fax", "Printer Setup Utility" or "Print Center". For details, refer to [page 6-3](#page-69-0) and [page 6-10](#page-76-0).
- $\rightarrow$  The "Print" window varies depending on the application software.

**3** Specify the print range and the number of copies to print.

 $\rightarrow$  When the setting items are not displayed in OS X 10.5, click  $\boxed{\cdot}$  on the right side of "Printer".

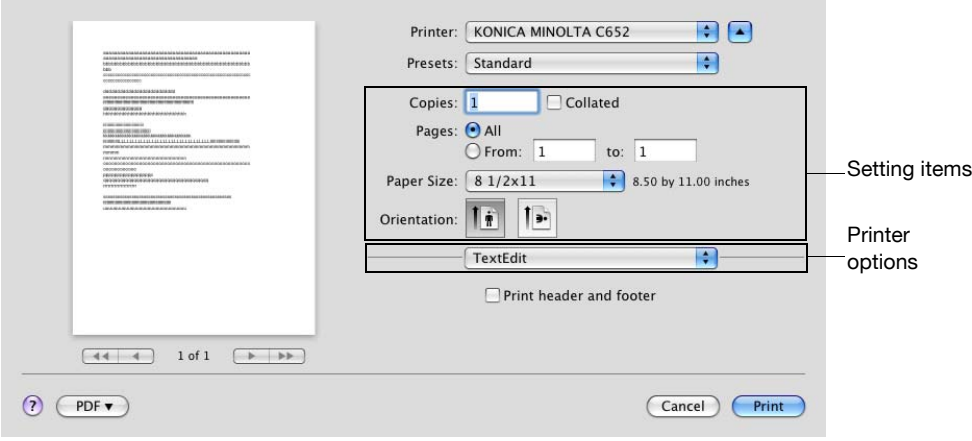

- **4** Switch the setting window as necessary to change the printer driver settings.
	- $\rightarrow$  When you change the pop-up menu of the print options, another setting window of the printer driver appears, allowing you to configure various functions. For details, refer to [page 10-9](#page-126-0).
	- $\rightarrow$  The printer driver settings changed in the "Print" window are not saved, and the original settings are restored when you exit the application.
- **5** Click [Print].

Printing is executed and the data indicator of the machine flashes.

→ When "Secure Print Only" is selected in "Installable Options", the "Secure Print" window appears. Go to Step 6.

**6** Enter the ID and password of the document, and then click [OK].

Data is sent and saved in the Secure Print User Box of this machine.

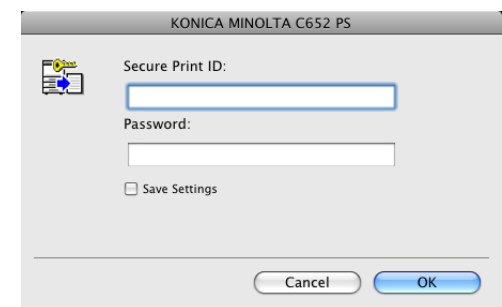

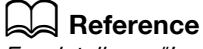

For details on "Installable Options", refer to [page](#page-121-0) 10-4.

For details on secure printing, refer to [page](#page-153-0) 12-5.

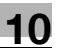

# **10.2 Default settings of the printer driver**

When you have installed the printer driver, you need to change the initialization conditions such as options and enable functions of the machine from the printer driver.

### **NOTICE**

If the installed options and function version for the machine are not specified on the "Printer Information" tab, the option functions cannot be used by the printer driver. Be sure to configure the settings for the installed options.

# <span id="page-121-0"></span>**10.2.1 Option settings**

- **1** Open the "Print & Fax" (or "Printer Setup Utility"/"Print Center") window.
	- $\rightarrow$  The "Print & Fax" window can be opened from the "System Preferences" in the "Apple" menu (OS X 10.4/10.5).
	- → The "Printer Setup Utility"/"Print Center" window can be opened from "Macintosh HD" -"Applications" - "Utilities".
- **2** Display the "Printer Information" window.
	- → For the "Print & Fax" window, click [Option & Supplies] (OS X 10.5) or [Printer Setup] (OS X 10.4).
	- → For the "Printer Setup Utility"/"Print Center" window, select "Show Info" of the "Printer" menu.
- **3** Display the "Installable Options" window.
	- $\rightarrow$  For Mac OS X 10.5, click [Driver].
	- $\rightarrow$  In OS X 10.2/10.3/10.4, select "Installable Options".
- **4** Specify the installed options.

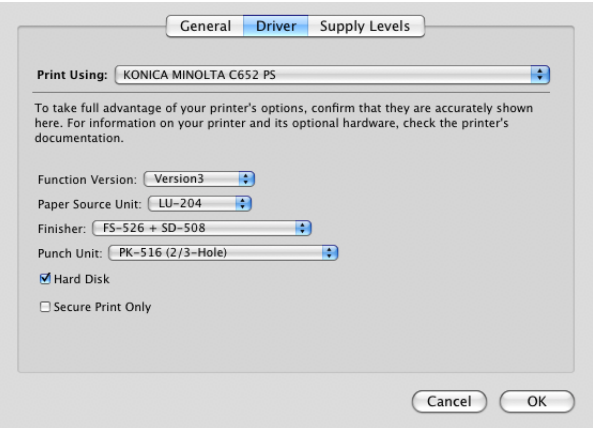

**5** Click [OK] or [Apply Changes], and then close the "Printer Information" window.

### **Reference**

- Be sure to select options.
- "Function Version" corresponds to the version of this machine. To check the version of this machine, select [Utility/Counter] - [Device Information] in the control panel. If [Device Information] is not displayed, it is assumed that the version is "Version1". The contents of this manual support the function of Version 3.
- If the "Secure Print Only" check box is selected, only the secure print jobs are allowed. For details on secure printing, refer to [page 12-5.](#page-153-0)

# **10.2.2 Registering the default settings**

The settings for the machine functions configured when printing can only be applied while using the application. When you exit the application, the settings return to their default settings.

To register the settings, save the printer driver settings. For Mac OS X, you can register the paper setting as the default setting. Settings for other print functions can be saved using the "Presets" function and used by recalling them as necessary.

Settings configured in the "Page Setup" dialog box are saved by selecting "Save As Default" in "Settings".

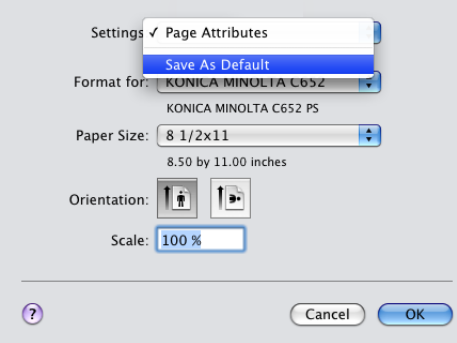

The functions of the printer driver configured in the "Print" window are saved by selecting "Save As" in "Presets".

These settings can be used by selecting them in "Presets".

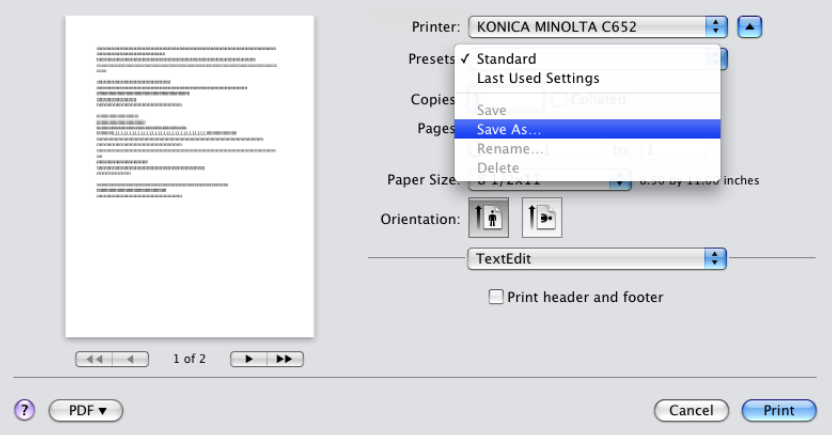

### Reference

The "Per Page Setting" list is not saved with the preset.

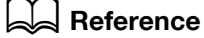

For details on the function and settings of the printer driver, refer to [page](#page-126-0) 10-9.

The following describes the common settings that are displayed when you specify, in the "Print" window, the functions unique to the machine (Output Method, Layout/Finishing, Paper Tray/Output Tray, Cover Sheet/Transparency Interleave, Per Page Setting, Stamp/Composition and Quality).

OS X 10.5:

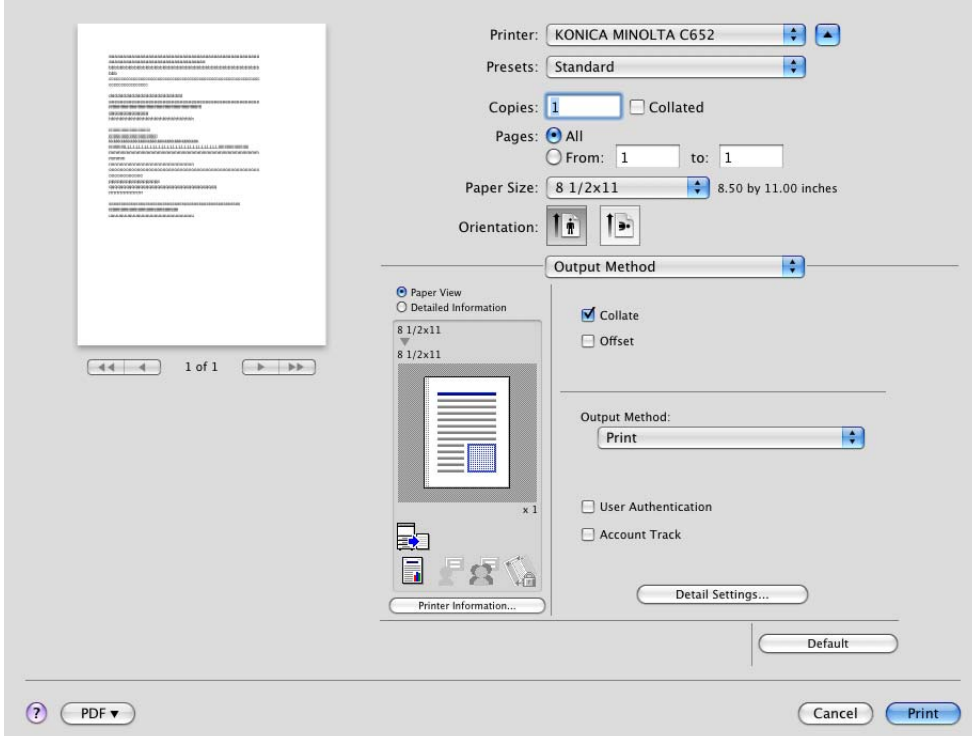

### OS X 10.4:

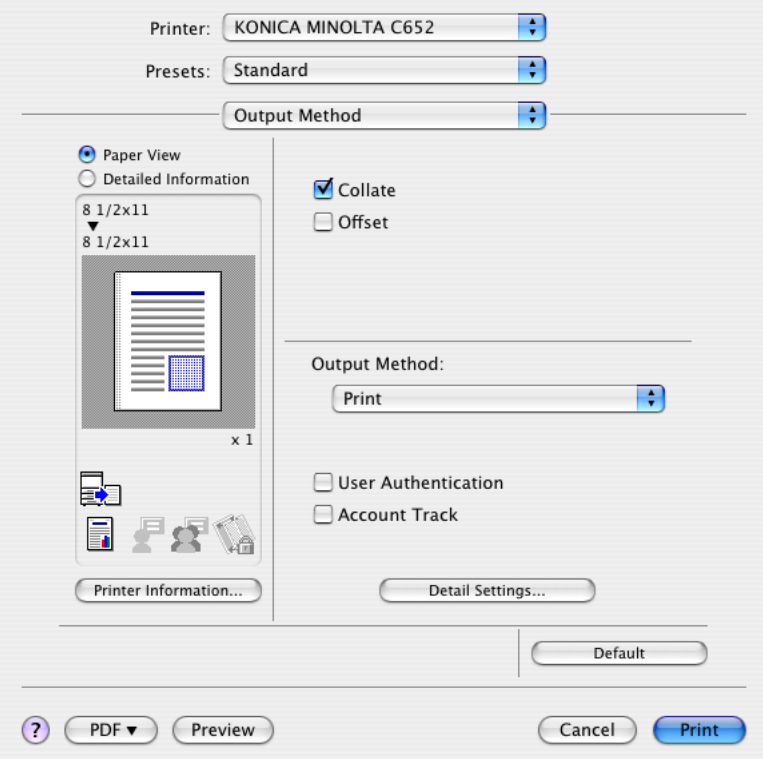

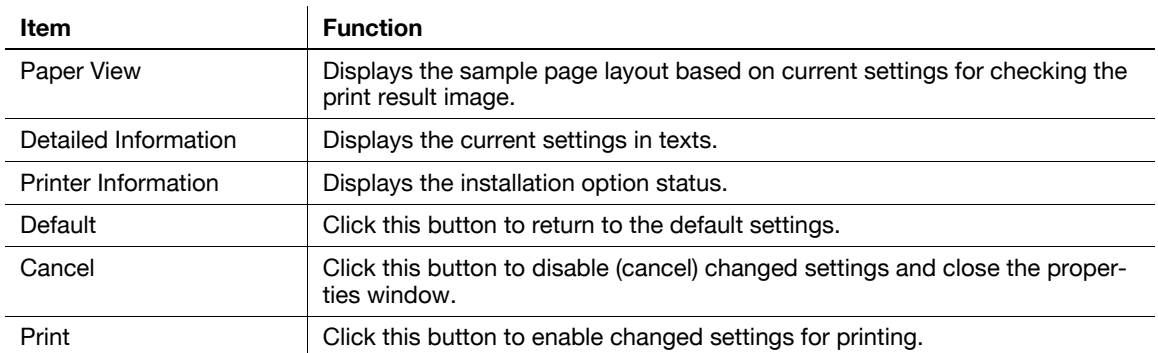

- Clicking [Acquire Device Information] in the Printer Information window communicates with the machine and load the status of the installed options. This function is available only when your computer is connected to and can communicate with the machine.

# <span id="page-125-0"></span>**10.4 Adding a custom size**

To use paper of other than a standard size, register a custom paper size.

- **1** From the [File] menu, select "Page Setup" (or "Paper Setup").
- **2** Open the window for registering a custom size.
	- → For Mac OS X 10.4/10.5, select "Manage Custom Sizes" from the Paper Size list.
	- → For Mac OS X 10.2/10.3, select "Custom Paper Sizes" from "Settings".
- **3** Click [+] (OS X 10.4/10.5) or [Add] (OS X 10.2/10.3).
- **4** Enter the paper size name.

Be sure to use paper size names other than existing names, such as A4 and Custom.

- **5** Configure the following items.
	- $\rightarrow$  Page Size (Paper Size): Specify the paper size.
	- $\rightarrow$  Printer Margins: Specify the paper margins.

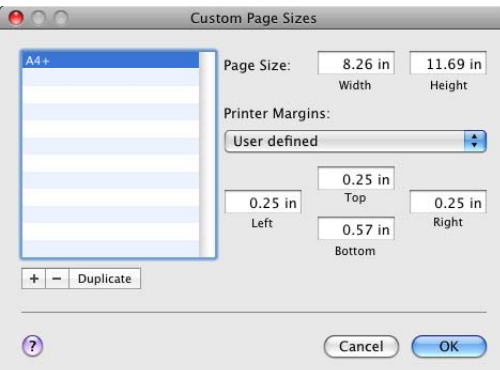

**6** Click [OK] for OS X 10.4/10.5, or click [Save] for OS X 10.2/10.3.

This saves the custom paper size, which can be selected from the Paper Size drop-down list in "Page Attributes".

### **Reference**

For Mac OS X 10.5, you can also select "Manage Custom Sizes" with "Paper Size" in the Print window.

<span id="page-126-0"></span>The printer driver functions are specified in the following windows: "Page Attributes" specified in the "Page Setup" window and "Output Method", "Layout/Finish", "Paper Tray/Output Tray", "Cover Sheet/OHP Interleave", "Per Page Setting", "Stamp/Composition" and "Quality" specified in the "Print" window.

# **10.5.1 Page Attributes**

From the [File] menu, select in "Page Setup" (or "Print Setup").

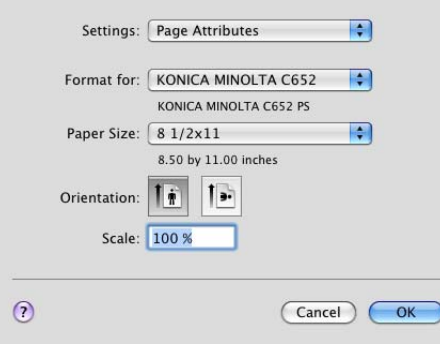

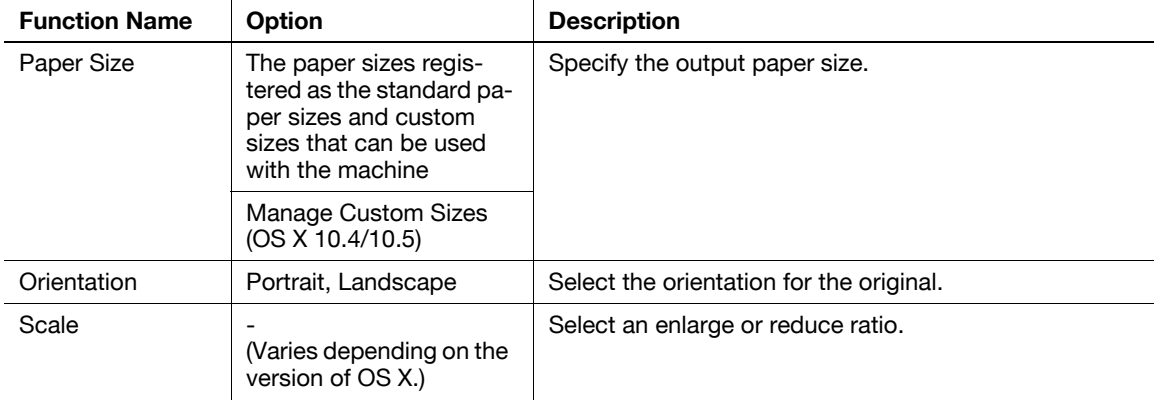

### Reference

- Paper size "12  $\times$  18" is equivalent to 304.8  $\times$  457.2 mm that is slightly larger than A3.
- To use paper of which the size is other than the standard sizes, specify the custom paper size. For details on registering the custom size, refer to [page 10-8](#page-125-0).
- To print data of the size corresponding to the full standard size, selecting "W" of the standard size paper for Paper Size allows printing the data at the center of paper larger than the original size. For example, if you want to center and print  $8 \frac{1}{2} \times 11$  size data on a 11  $\times$  17 sized paper, create data with the "8 1/2  $\times$  11" size, and then, using the printer driver, set "Paper Size" to "8 1/2  $\times$  11W" and specify the paper tray to be used as "Paper Tray". On the machine side, set 11  $\times$  17 size paper on the tray to be used, and from [Basic screen (Paper)] of the control panel, select the tray and specify "8  $1/2 \times 11W$ " for [Change Tray Setting] - [Wide Paper]. Then, confirm that [Auto Detect] is selected for [Custom Size] and  $11 \times 17$  is displayed. When 12 1/4  $\times$  18 paper is loaded, you must select "12 1/4  $\times$  18" for [Custom Size]. To print on custom sized paper, use the bypass tray and select "8  $1/2 \times 11$  W" for [Change Tray Settings] - [Wide Paper] and enter the paper size to be used for [Change Size]. For Mac OS X 10.5, you can specify "Paper Size" and "Orientation" also from the Print window.

# d**Reference**

For details on the paper sizes loadable in the paper trays, refer to the "User's Guide [Copy Operations]".

**10.5.2 Number of copies and pages**

From the [File] menu, select in "Print" (or "Print").

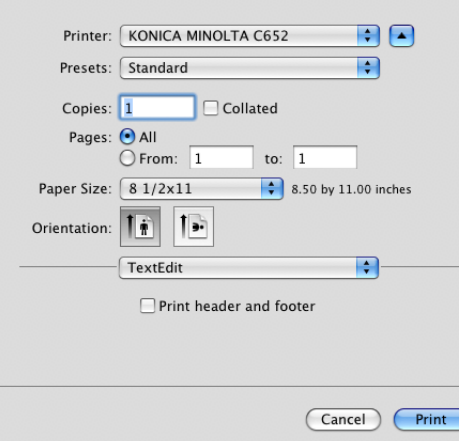

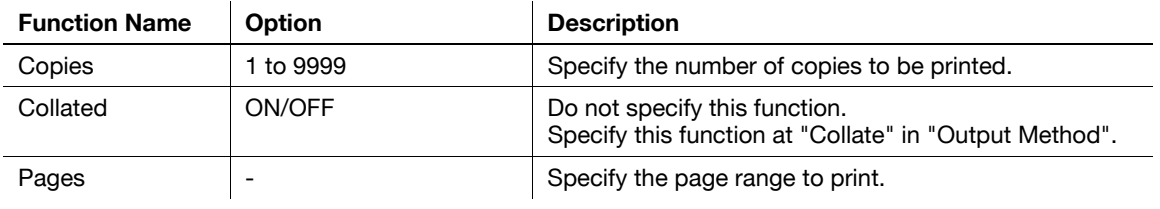

### Reference

- For OS X 10.5, "Paper Size" and "Orientation" are also displayed, but the function is the same as that available from "Page Attributes".
- When the setting items are not displayed in OS X 10.5, click  $\bullet$  on the right side of "Printer".

# **10.5.3 Output Method**

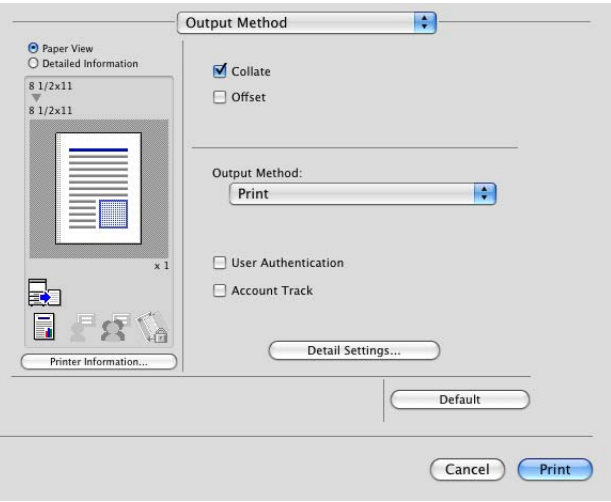

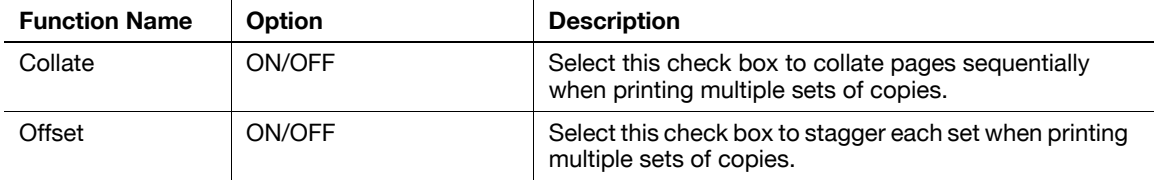

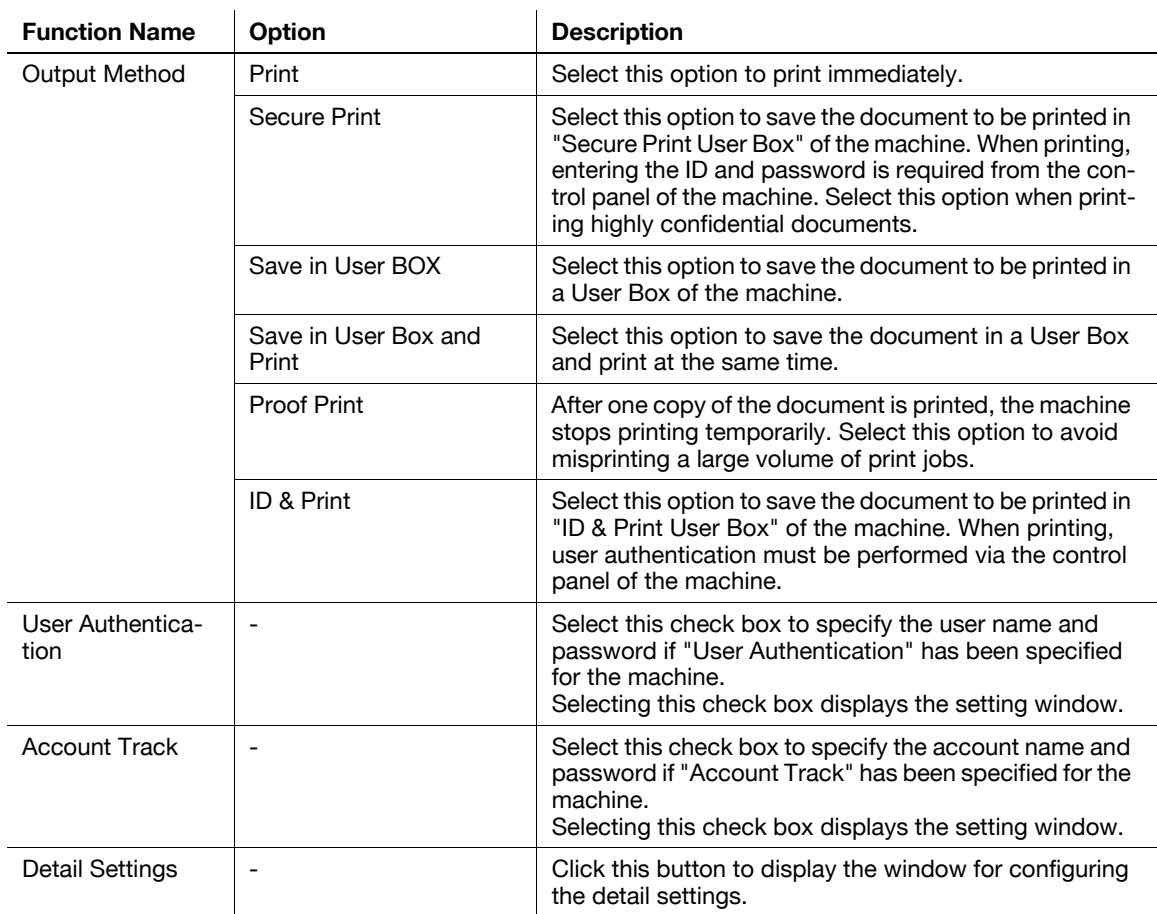

For details on each print function in "Output Method", refer to [page](#page-150-0) 12-2.

# **Checking the output method detail settings**

Clicking [Detail Settings] displays the "Output Method" functions for which detail settings can be specified.

Clicking [Expand All] displays the settings.

Selecting a function and clicking [Settings] displays the window for specifying the detail settings for the selected function.

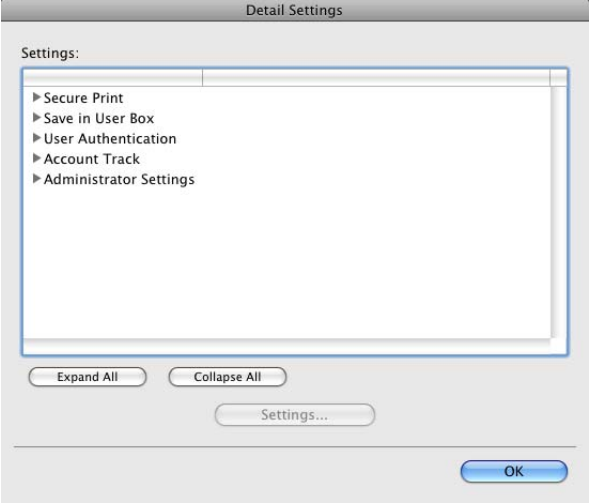

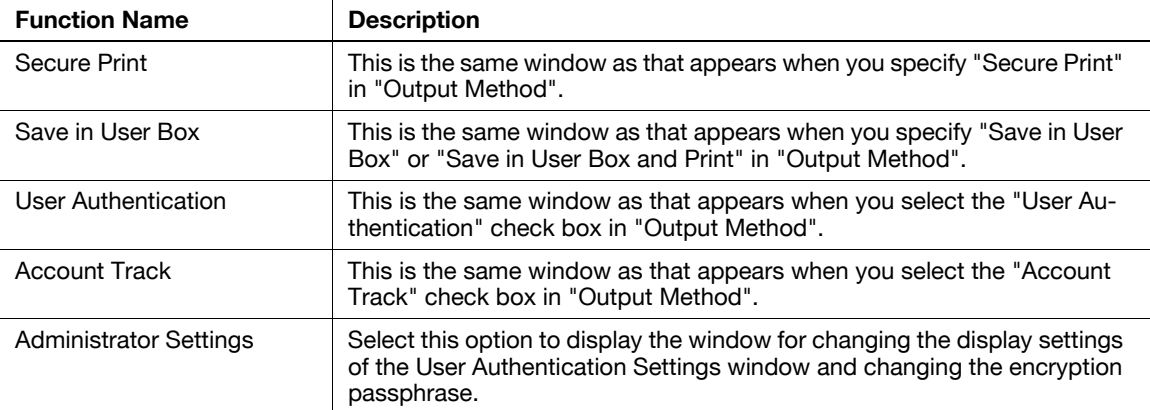

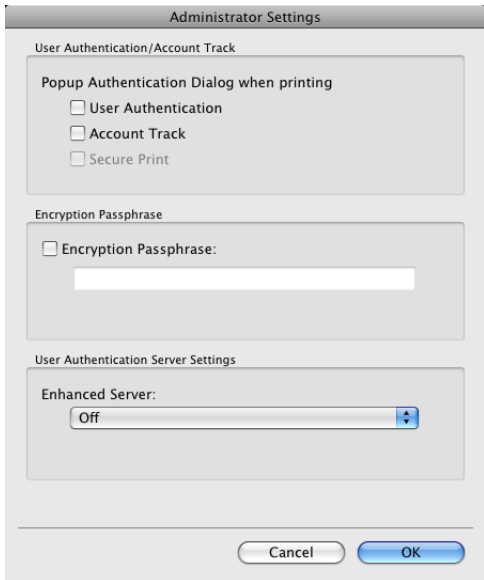

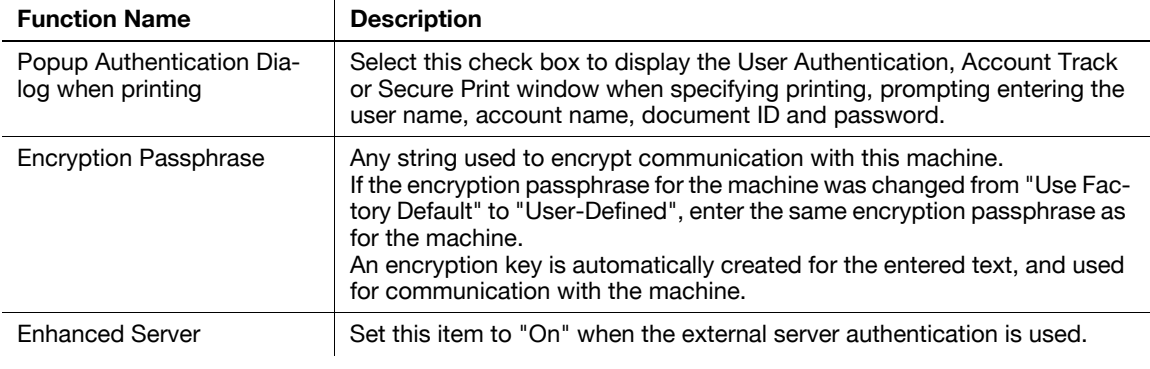

- In "Encryption Passphrase", enter the encryption passphrase that matches the one that configured in "Driver Password Encryption Setting" of the machine.

# d**Reference**

For details on allowing the user to specify "Encryption Passphrase", refer to [page](#page-180-0) 12-32.

# **10.5.4 Layout/Finish**

The Layout window and the Finish window can be switched.

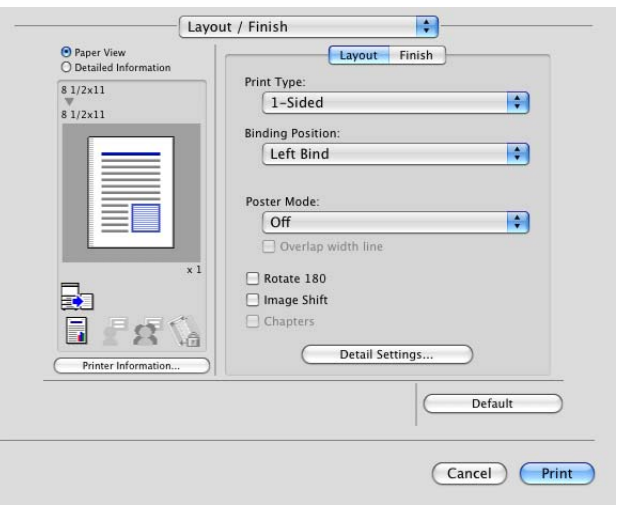

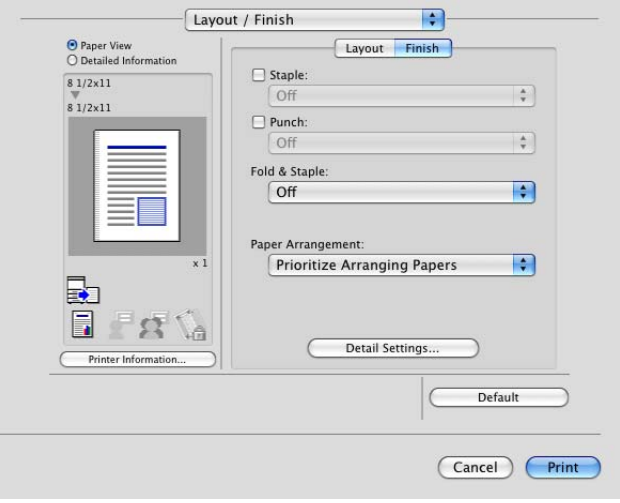

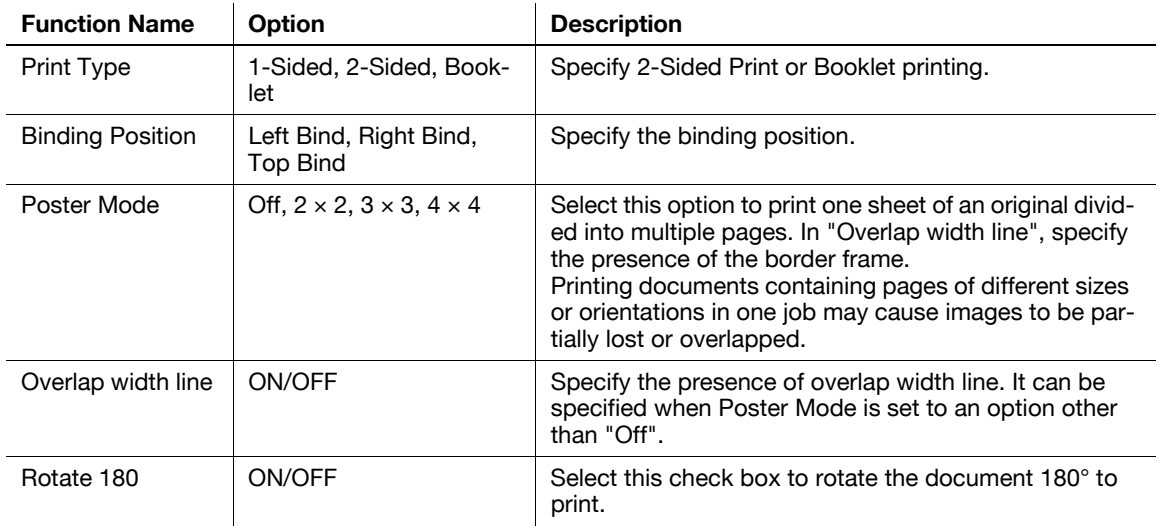

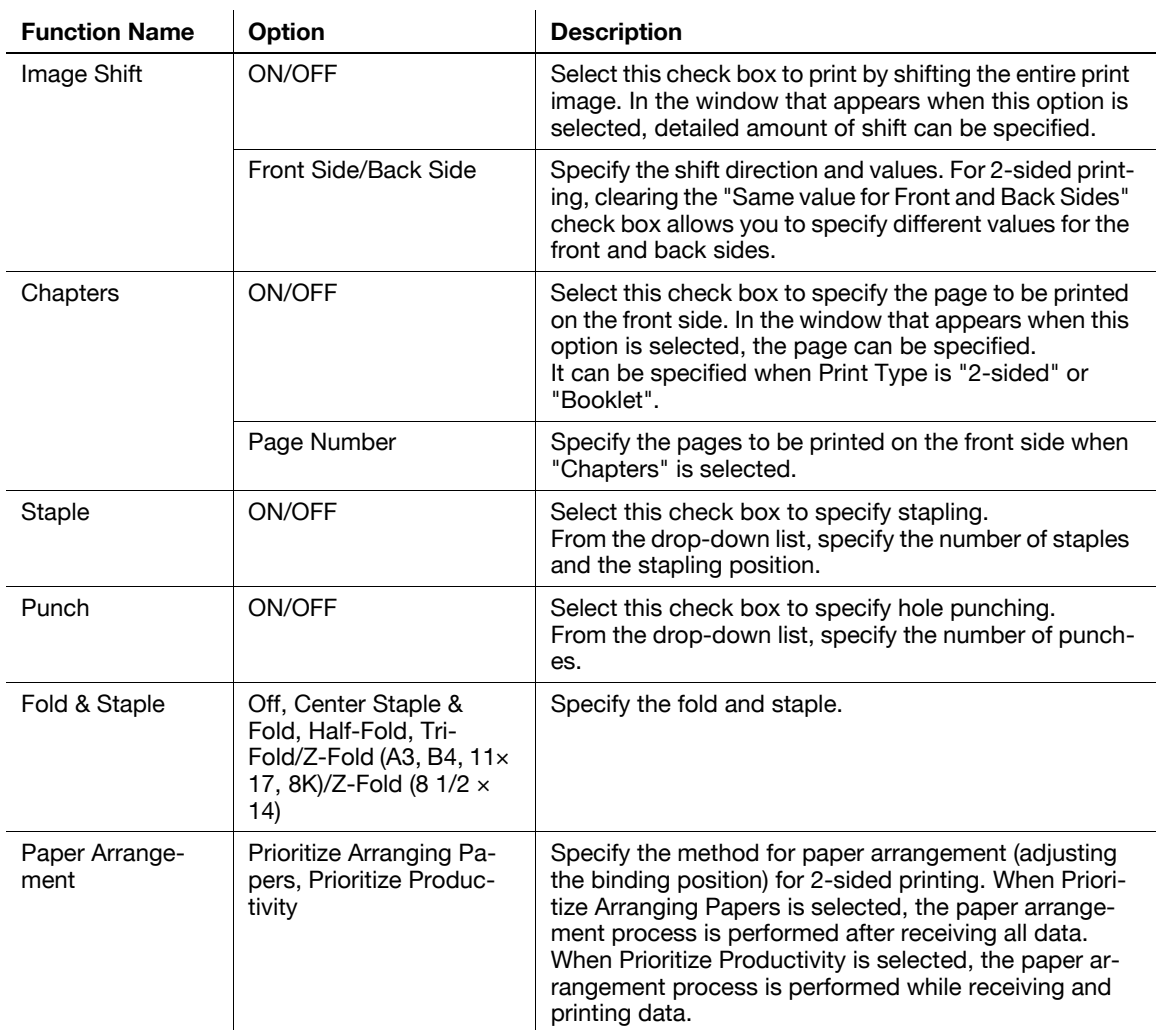

- The "Staple" function is available only if the optional finisher is installed.
- The "Punch" function is available only when the punch kit or Z folding unit is installed on the optional finisher.
- The "Center Staple & Fold" function is available only when the saddle kit or Z folding unit is installed on the optional finisher.
- "Tri-Fold" in the "Fold & Staple" function is available only when the saddle kit SD-508 is installed on the optional finisher FS-526.
- "Z-Fold" in the "Fold & Staple" function is available only when the Z folding unit ZU-606 is installed on the optional finisher FS-526.
- To use the "Z-Fold" function, specify the paper size value (Z-Fold (A3, B4, 11  $\times$  17, 8K), Z-Fold (8 1/2  $\times$ 14)), which you selected in the drop-down list, in "Paper Size" of the application or printer driver.
- If "Half-Fold" or "Tri-Fold" is specified for the "Fold" function and multiple pages are printed, the unit of finishing varies depending on the setting of [User Settings] - [Copier Settings] - [Half-Fold/Tri-Fold Specification] (or [Half-Fold Specification]) in the control panel. If "One Sheet at a Time" is specified for [Half-Fold/Tri-Fold Specification] (or [Half-Fold Specification]), printed sheets are folded page by page. If "Multiple Sheets" is specified, all sheets are folded together even if the job contains multiple originals. However, if the number of original pages exceeds the folding capacity of this machine, the "Fold" function setting is cancelled automatically, and the sheets are printed without being folded. When "Booklet" is selected simultaneously with "Half-Fold", all pages are half-folded together even if "One Sheet at a Time" is selected. For details, refer to [page 13-39.](#page-232-0)

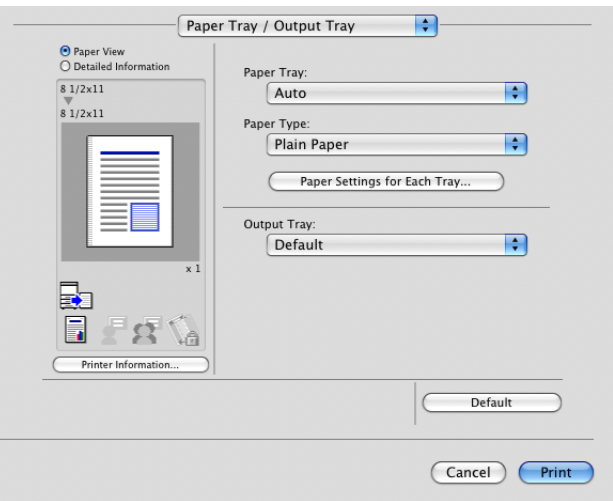

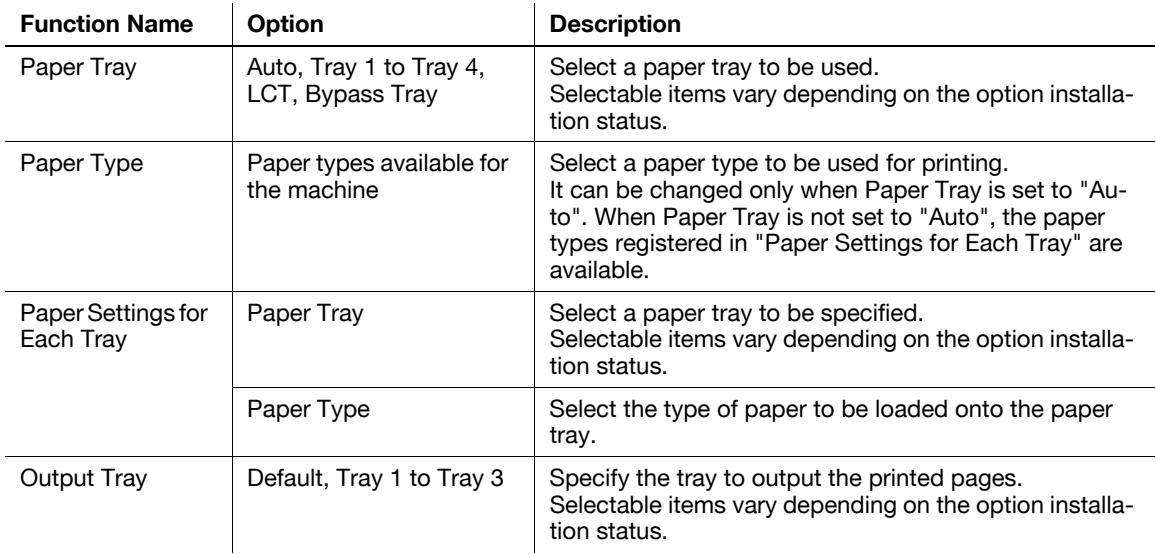

- Specify "Duplex 2nd Side" when printing on the back side of paper.
- "User Paper" of Paper Type is the frequently used paper type registered on the machine side. For details on registering the user paper, refer to the "User's Guide [Copy Operations]".

The Cover Mode setting window and the OHP Interleave window can be switched.

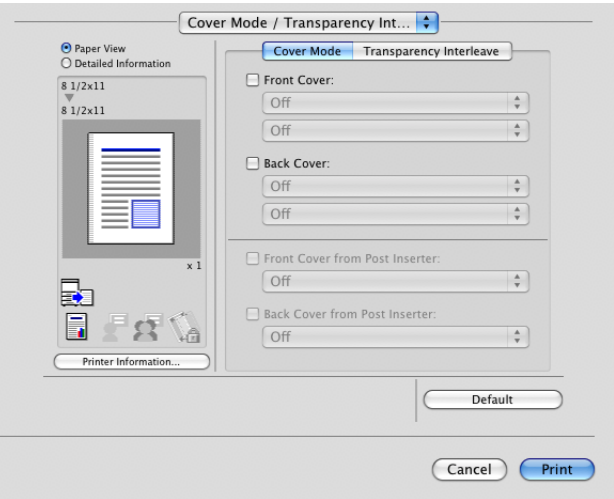

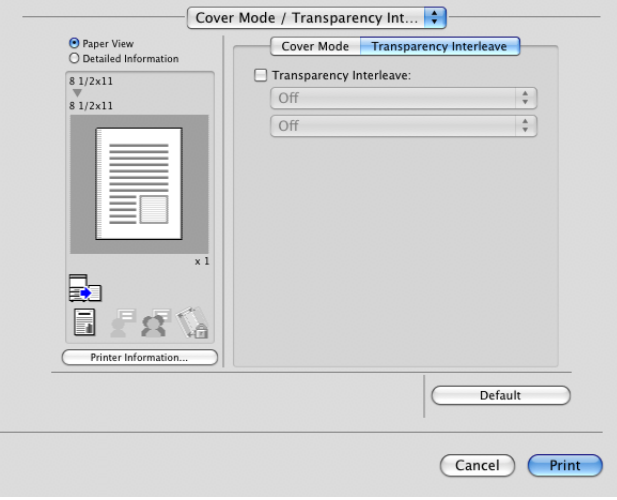

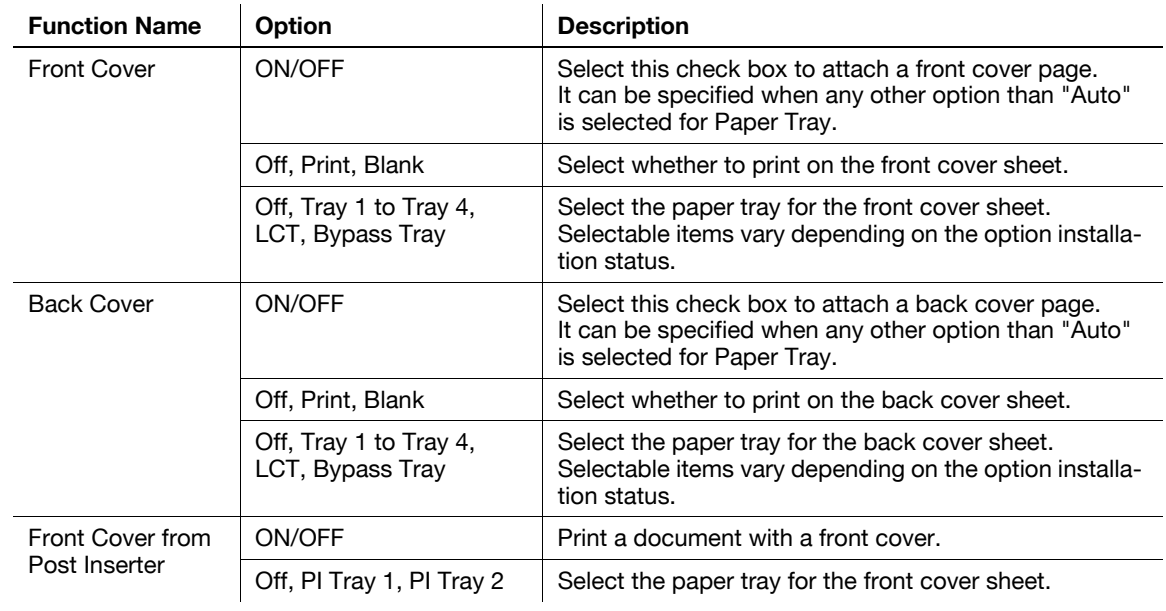

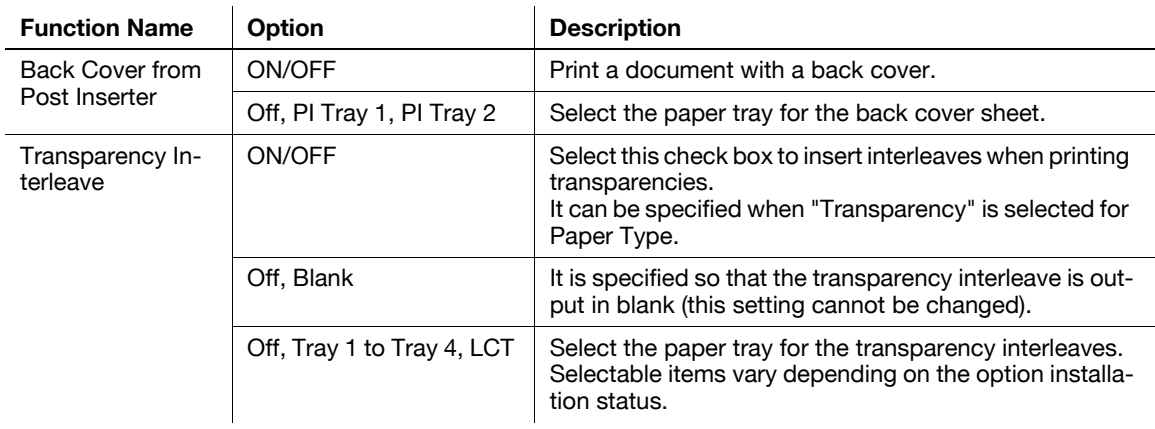

- Front Cover from Post Inserter or Back Cover from Post Inserter function is available only if the optional post inserter is installed.
- Front Cover from Post Inserter and Front Cover or Back Cover from Post Inserter and Back Cover cannot be specified at the same time.

# **10.5.7 Per Page Setting**

The print type and paper tray can be specified for each page. This function is convenient if you want to change the paper tray while printing multiple pages. The settings can be registered in the list and used as necessary.

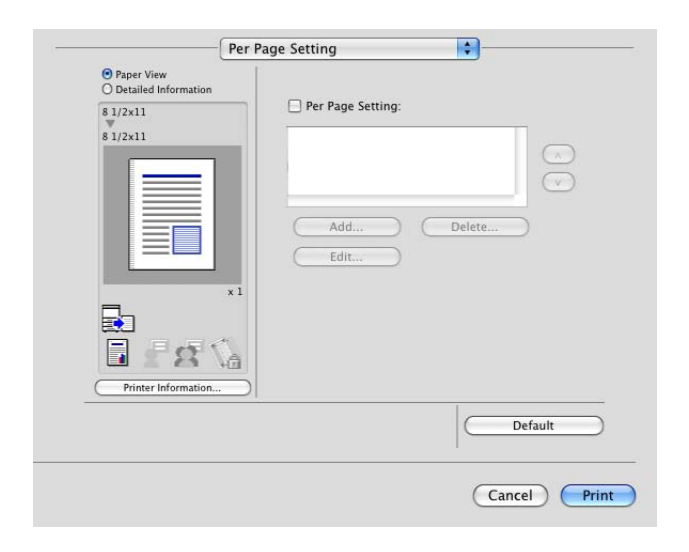

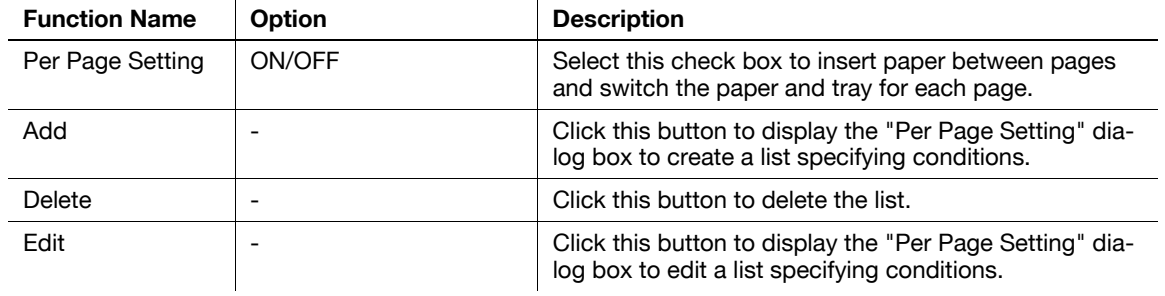

# **Editing Per Page Setting**

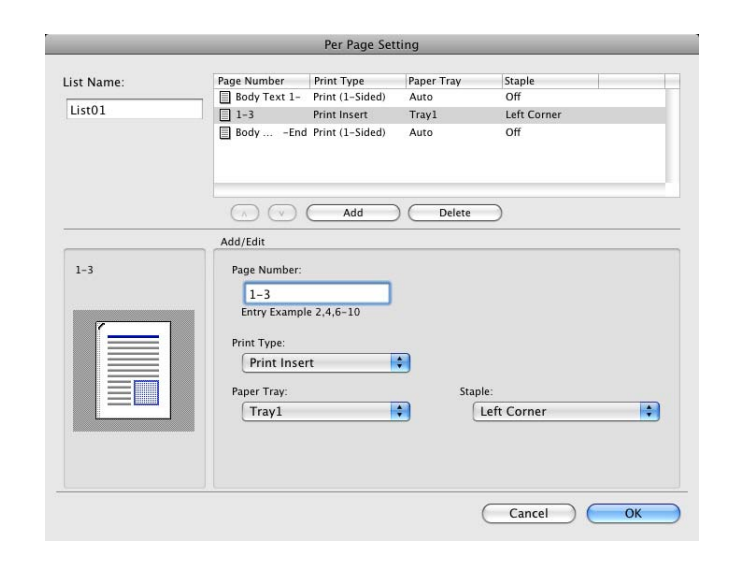

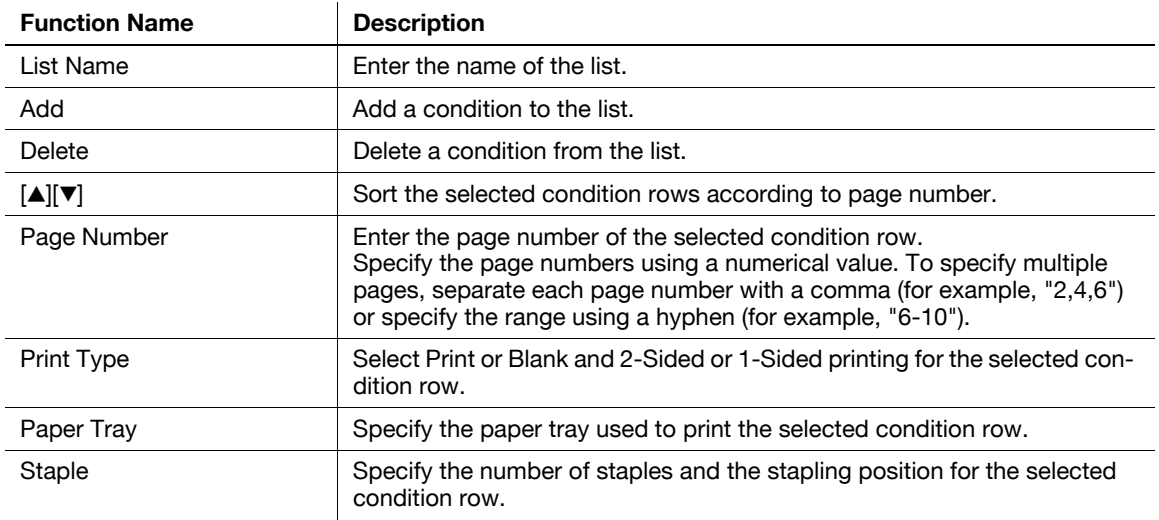

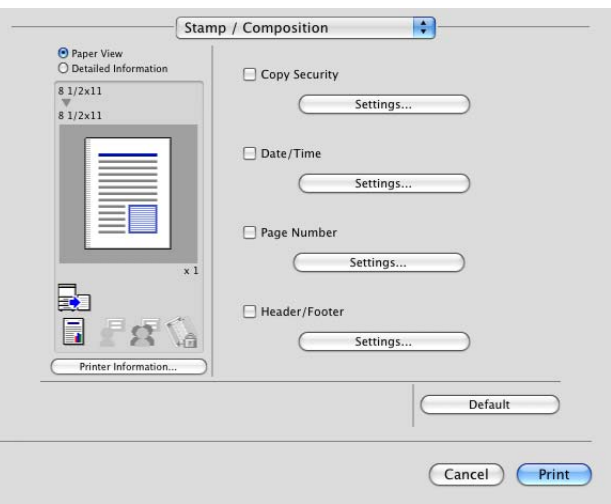

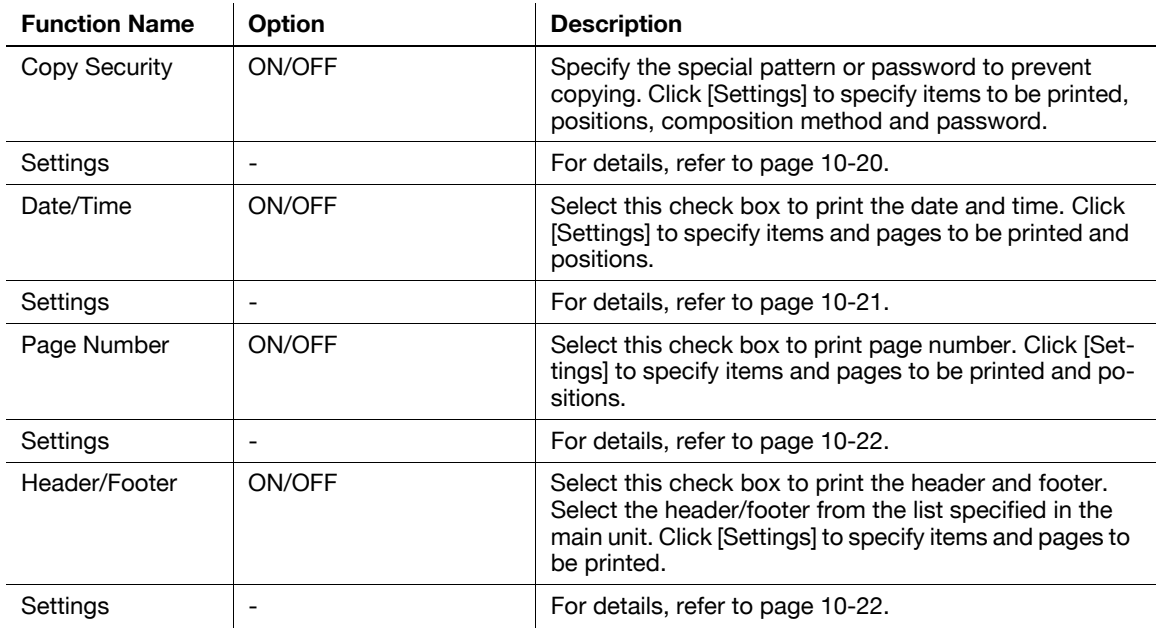

# <span id="page-137-0"></span>**Edit Copy Security**

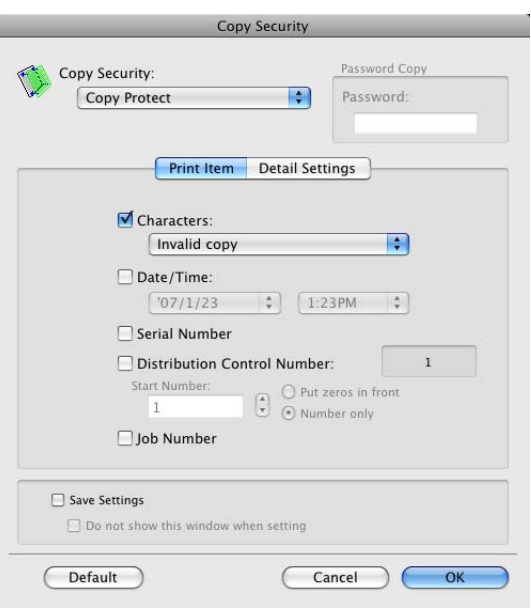

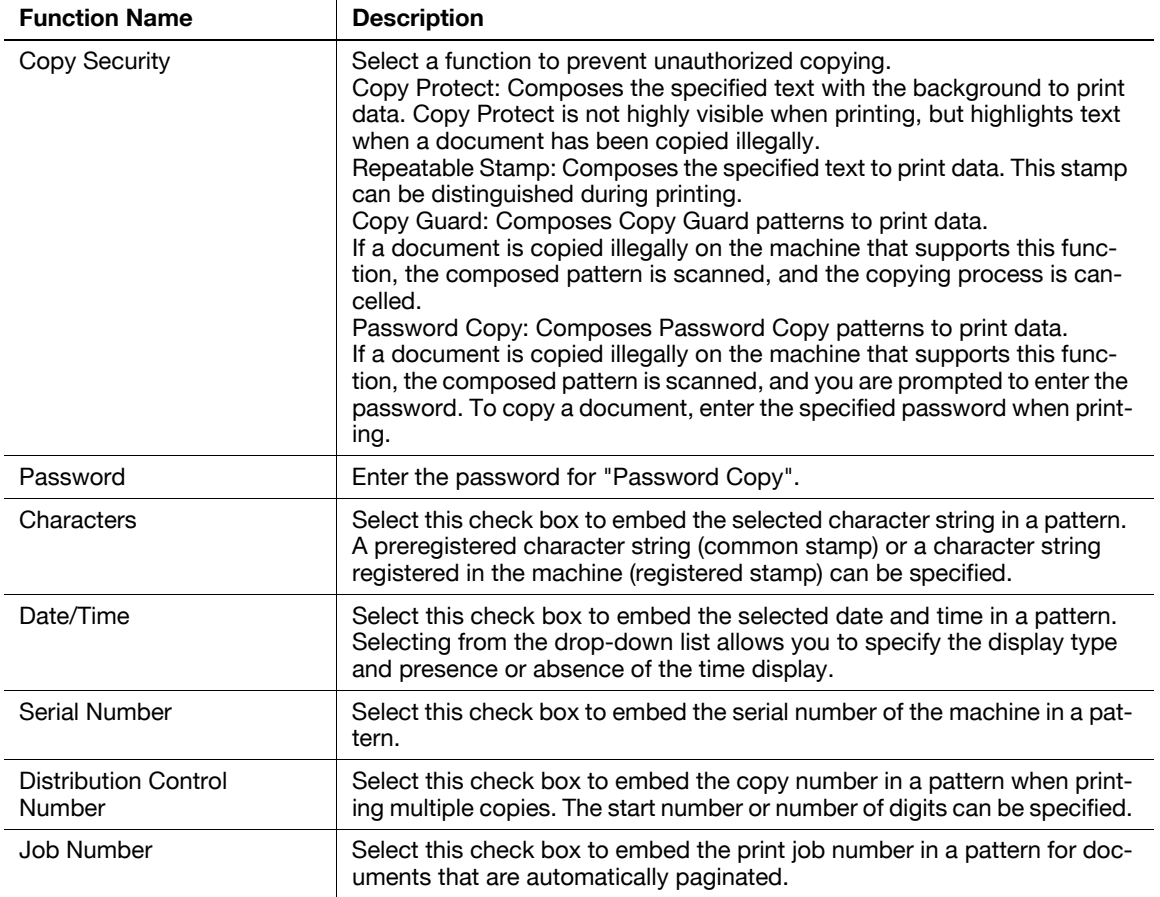

### Reference

- [Copy Guard] and [Password Copy] are available when [Password Copy] and [Copy Guard] are set to [Yes] in [Administrator Settings]-[Security Settings]-[Security Details] under this machine while the optional Security Kit SC-507 is installed. For details, refer to the User's Guide [Copy Operations].

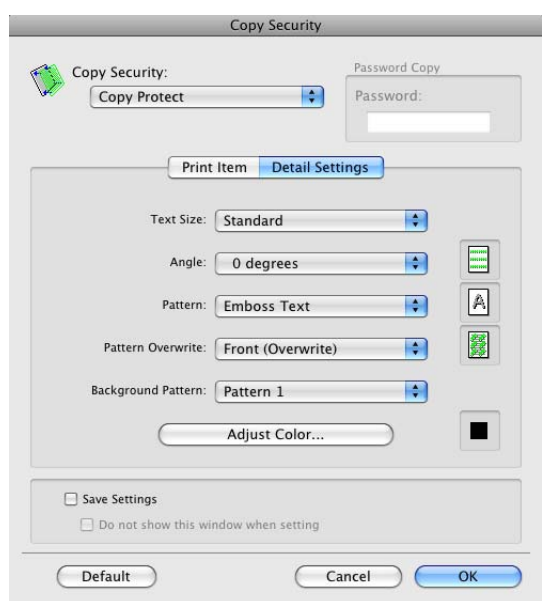

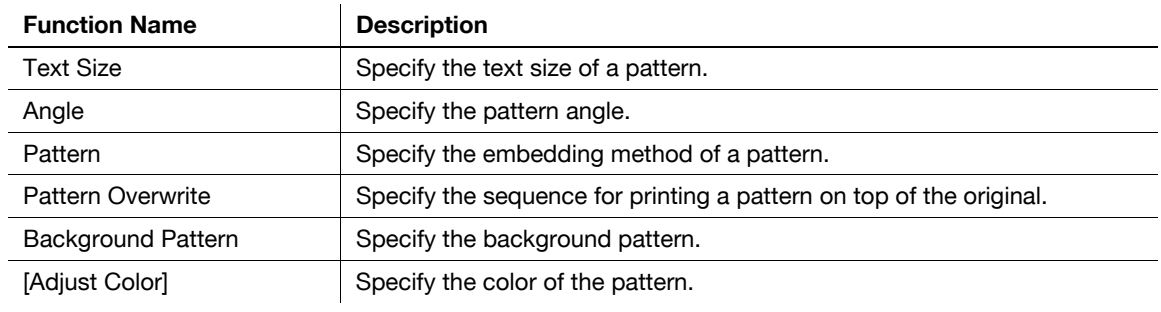

- Items that can be specified vary depending on the selected "Copy Security" function.

# <span id="page-138-0"></span>**Editing Date/Time**

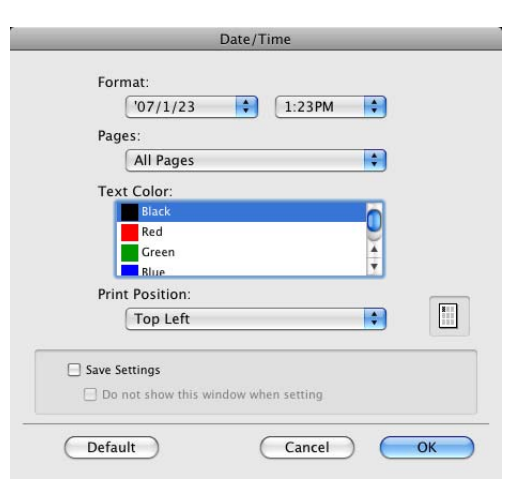

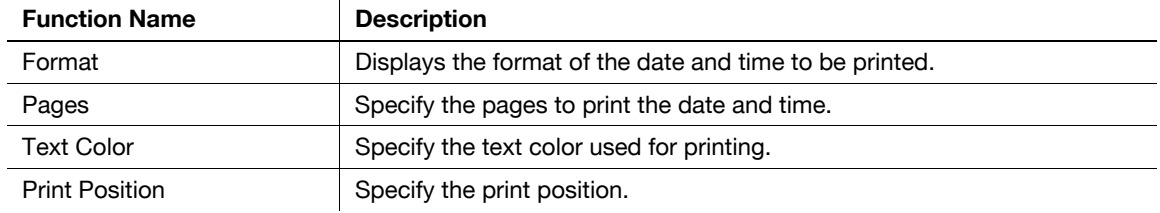

# <span id="page-139-0"></span>**Editing Page Number**

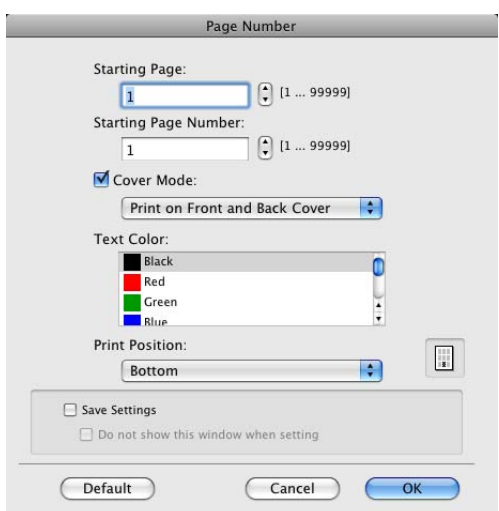

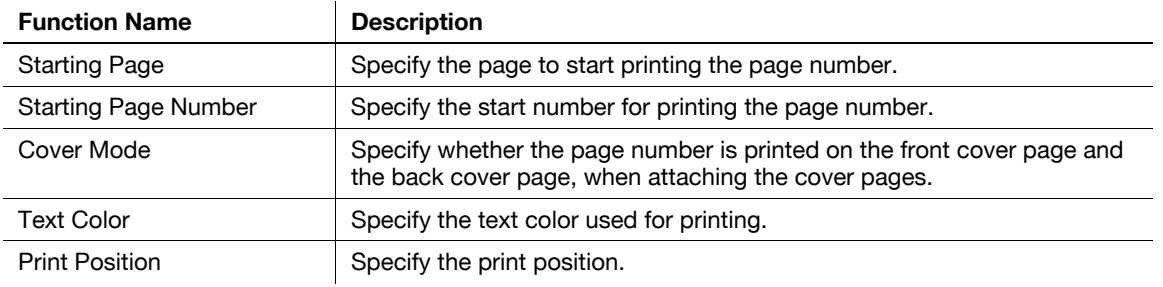

# <span id="page-139-1"></span>**Editing Header/Footer**

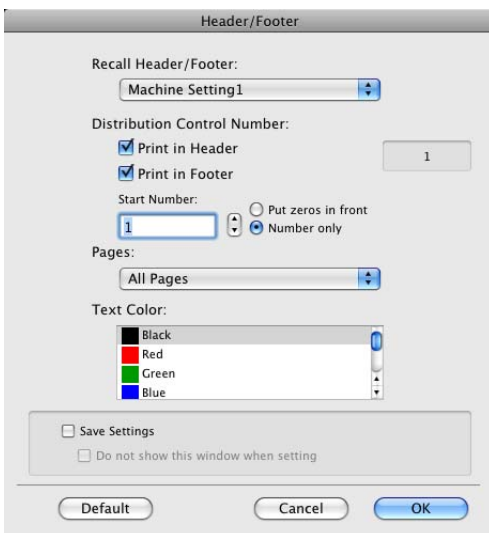

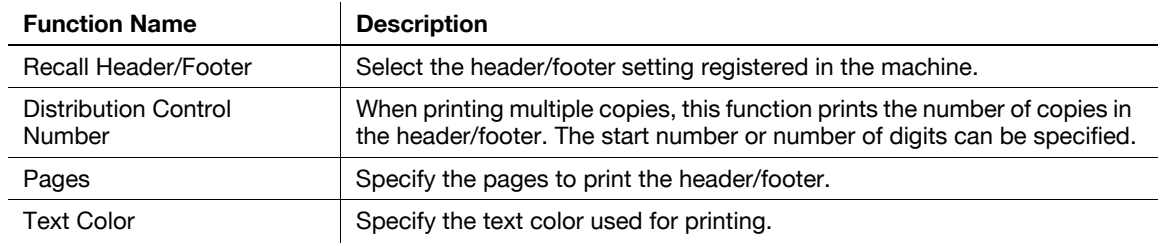

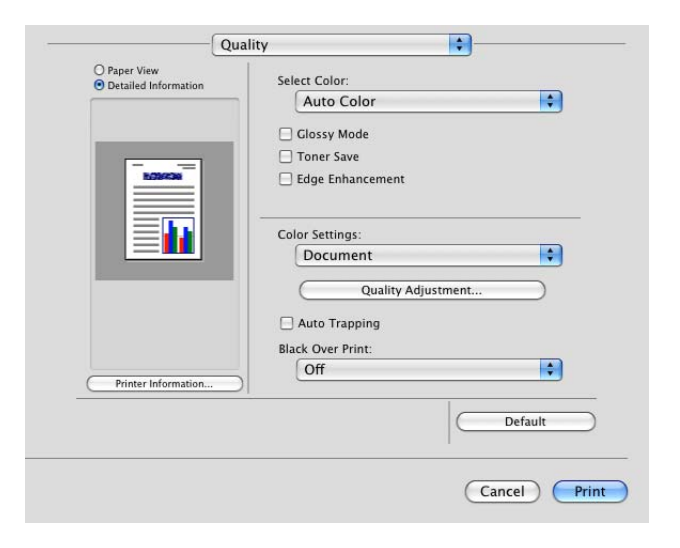

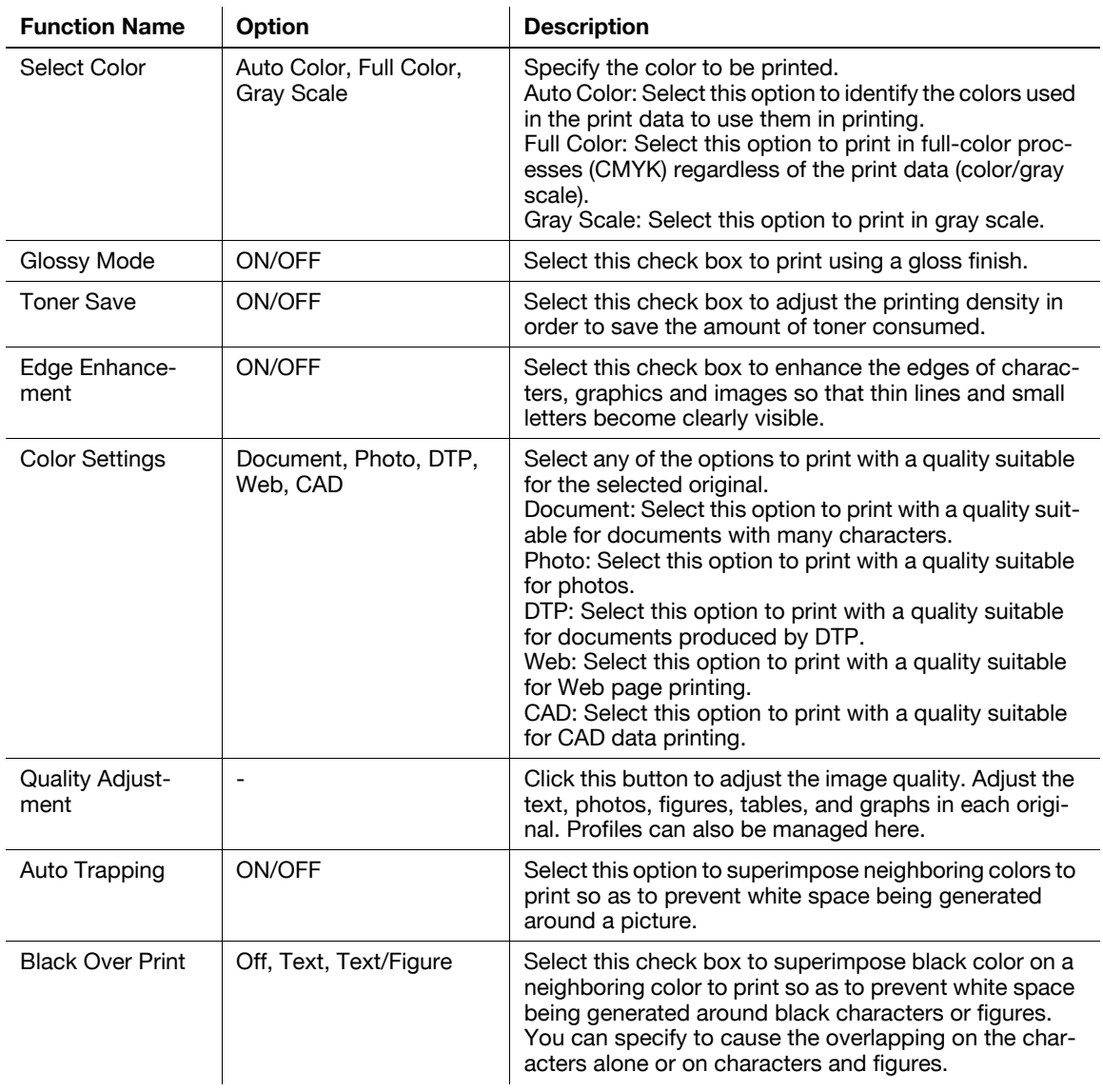

For details on managing the profile, refer to page [12-36](#page-184-0) and [page](#page-186-0) 12-38.

# **[Print Functions of Mac OS 9.2](#page-142-0)**

# <span id="page-142-0"></span>**11 Print Functions of Mac OS 9.2**

This chapter describes the functions of the printer driver for OS 9.2.

# **11.1 Print operations**

Print jobs are specified from the application software.

- **1** Open the data in the application, and click [File]. Then click "Print" from the menu.  $\rightarrow$  If the menu is not available, click [Print]. The "Print" window appears.
- **2** Check that the desired printer name is selected in "Printer".
	- $\rightarrow$  If the target printer is not selected, select it.
	- $\rightarrow$  If the printer does not appear, select the printer from "Chooser". For details, refer to [page 6-15.](#page-81-0)
	- $\rightarrow$  The "Print" window varies depending on the application software.

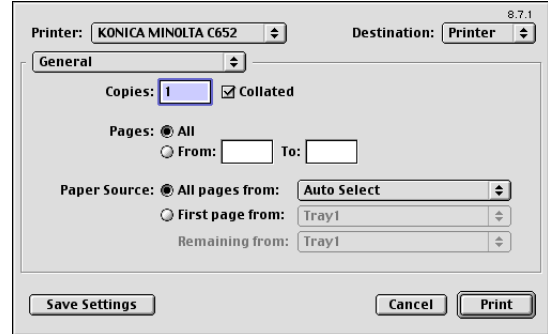

- **3** Specify the print range and the number of copies to print.
- **4** Switch the setting window as necessary to change the printer driver settings.
	- $\rightarrow$  When you change the menu of "General", another setting window of the printer driver appears, allowing you to configure various functions. For details, refer to [page 11-5.](#page-145-0)
	- $\rightarrow$  The printer driver settings changed in the "Print" window are not saved, and the original settings are restored when you exit the application.
- **5** Click [Print].

Printing is executed and the data indicator of the machine flashes.

# **11.2 Default settings of the printer driver**

When you have installed the printer driver, you need to change the initialization conditions such as options and enable functions of the machine from the printer driver.

### **NOTICE**

If the model name, installed options, and function version of the machine are not specified, no options will be able to be used by the printer driver. Be sure to configure the settings for the installed options.

# **11.2.1 Option settings**

- **1** In the "Apple" menu, select "Chooser".
- **2** Select the printer name.
- **3** Click [Setup].
- **4** Click [Configure].

The option setting window appears.

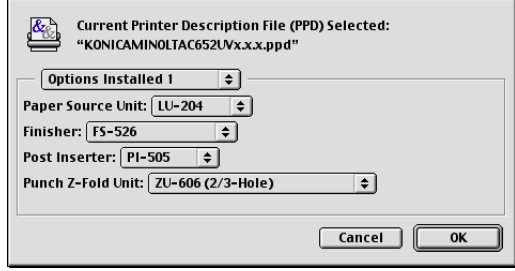

- $\rightarrow$  When the printer is specified as the LPR printer, double-click the LPR printer icon on the desktop, click "Change Setup" in the "Printer" menu to display the option setting window.
- **5** Specify the options installed in the machine in the "Options Installed 1" and "Options Installed 2" windows.
- **6** Click [OK].

The "Chooser" window appears again.

**7** Close the "Chooser" window.

# d**Reference**

The option settings are displayed automatically when the printer driver is selected for the first time. For details, refer to [page](#page-81-0) 6-15.

### Reference

- Be sure to select models and options.
- "Function Version" corresponds to the version of this machine. To check the version of this machine, select [Utility/Counter] - [Device Information] in the control panel. If [Device Information] is not displayed, it is assumed that the version is "Version1". This contents of this manual support the function of Version 3.
## **11.2.2 Registering the default settings**

The settings for the machine functions configured when printing can only be applied while using the application. When you exit the application, the settings return to their default settings.

To register the settings, save the printer driver settings. For OS 9.2, click [Save Settings] in the "Print" window to save the settings.

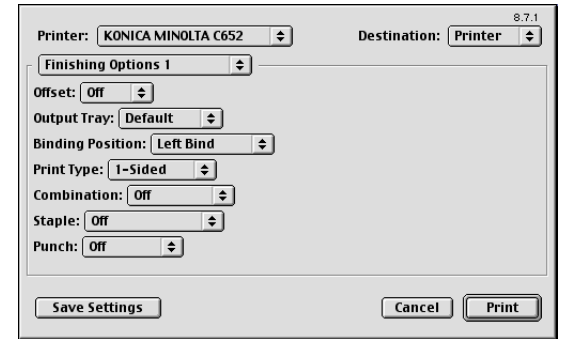

## d**Reference**

For details on the function and settings of the printer driver, refer to [page](#page-145-0) 11-5.

#### Reference

• The settings in the "Page Setup" dialog box cannot be saved.

# <span id="page-145-0"></span>**11.3 Parameter details**

The printer driver function settings can be configured in "Page Attributes" in the "Page Setup" dialog box or "Layout" or "Finishing Options" in the "Print" window.

#### **11.3.1 Page Attributes**

From the [File] menu, select in "Page Setup" (or "Print Setup").

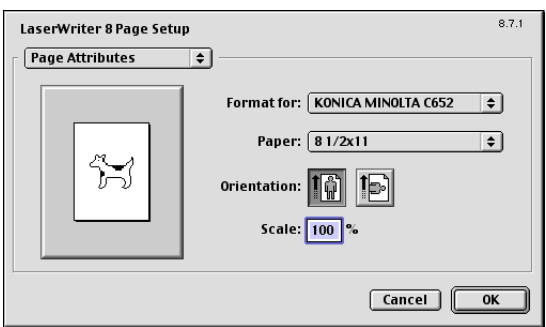

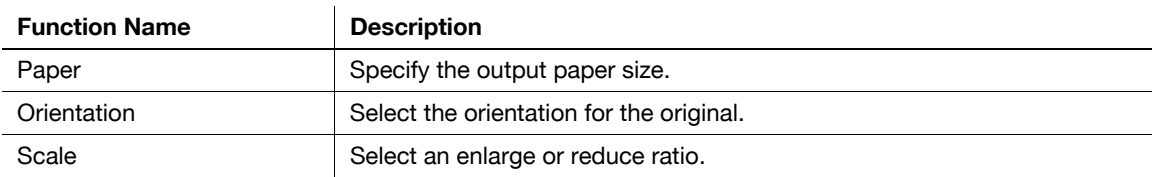

#### Reference

- To use paper of which the size is other than the standard sizes, specify the custom paper size. For details on registering the custom size, refer to [page 11-5](#page-145-1).

#### <span id="page-145-1"></span>**11.3.2 Specifying the custom page sizes**

Select "Custom Page Sizes" in the "Page Setup" dialog box.

- **1** From the [File] menu, select "Paper Setup" (or "Page Setup").
- **2** Select "Custom Page Sizes".
- **3** Click [Add].
- **4** Configure the following items.

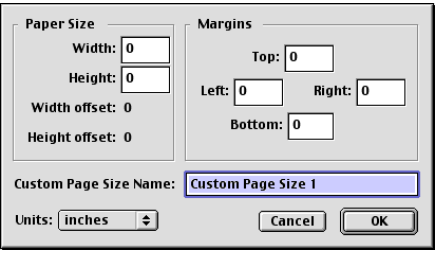

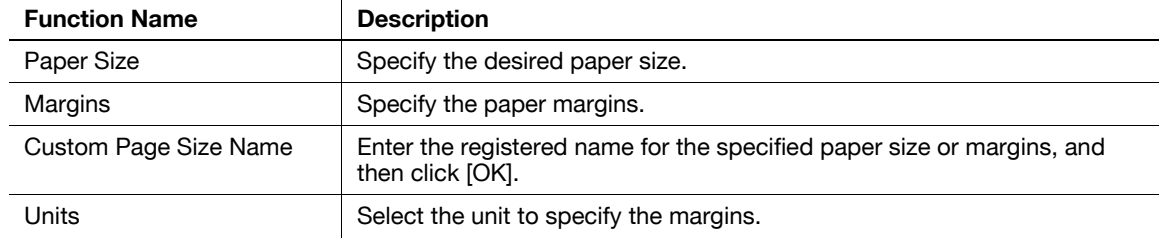

**5** Click [OK].

This saves the custom page settings, which can be selected from the Paper drop-down list in "Page Attributes".

#### **11.3.3 General**

From the [File] menu, select in "Print" (or "Print").

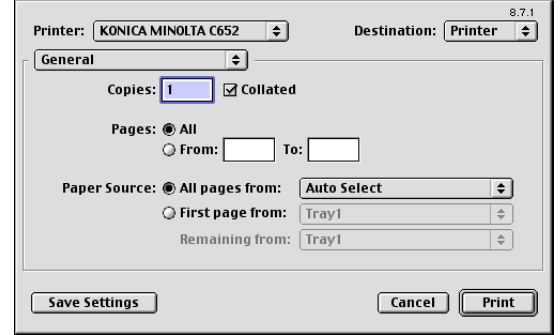

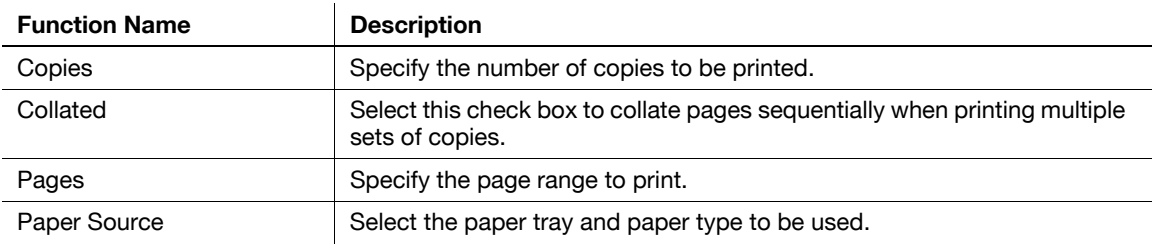

## **11.3.4 Layout (Combination)**

Specify this item to print multiple pages on one page.

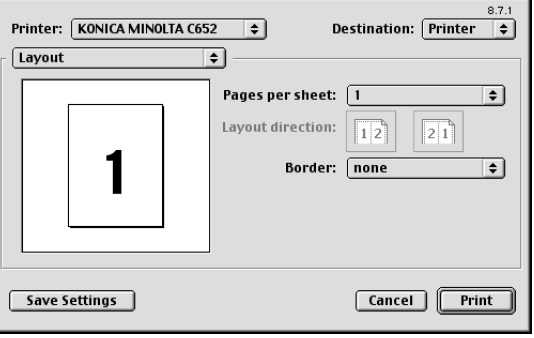

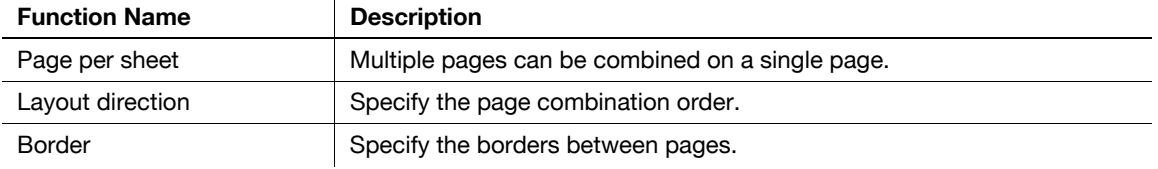

## **11.3.5 Printer specific options (Finishing Option 1 to 5)**

Specify the printer specific options. These options can be specified when functions of the machine such as stapling and punching are to be used.

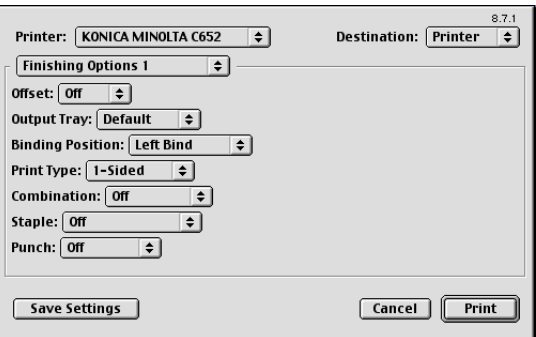

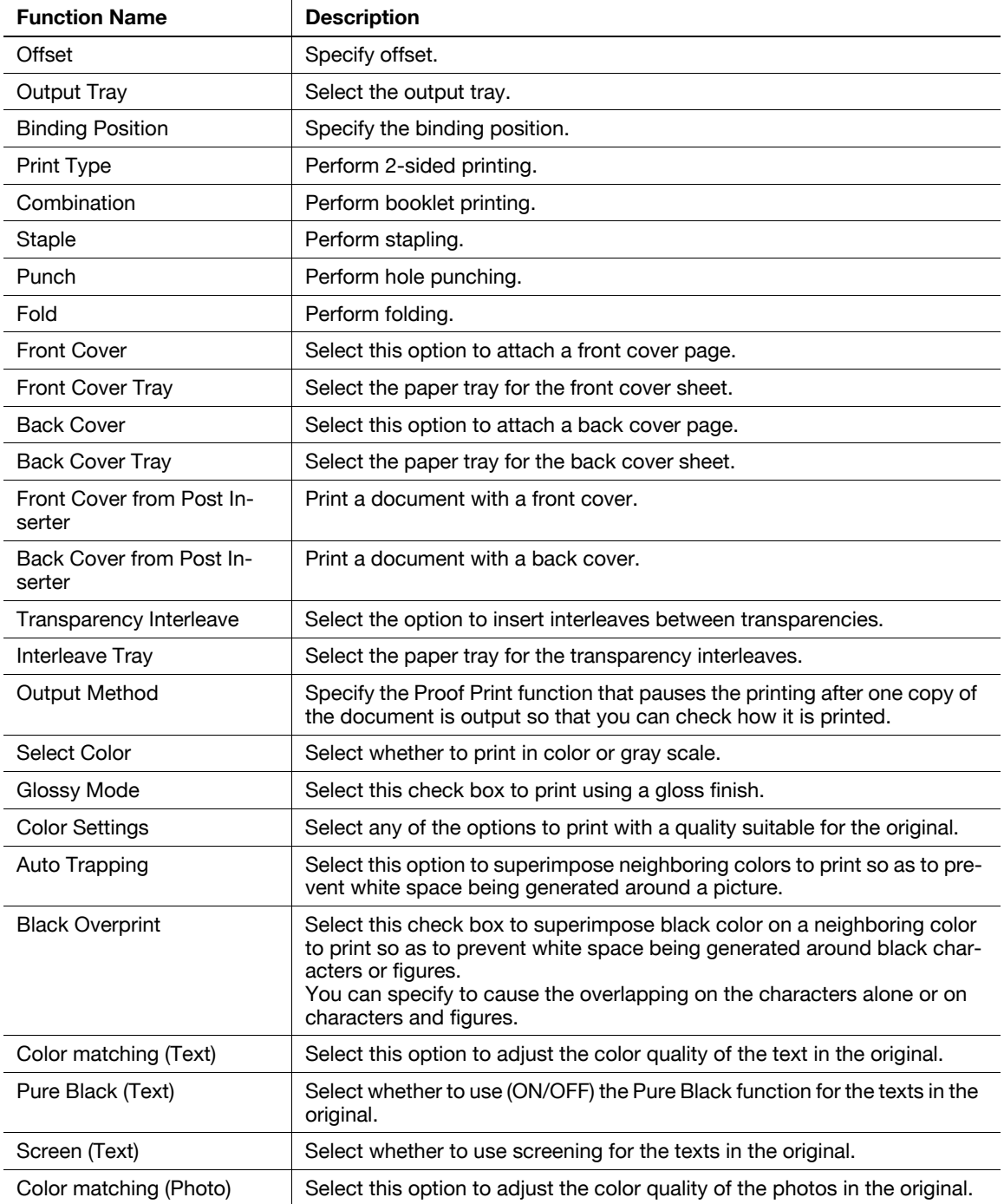

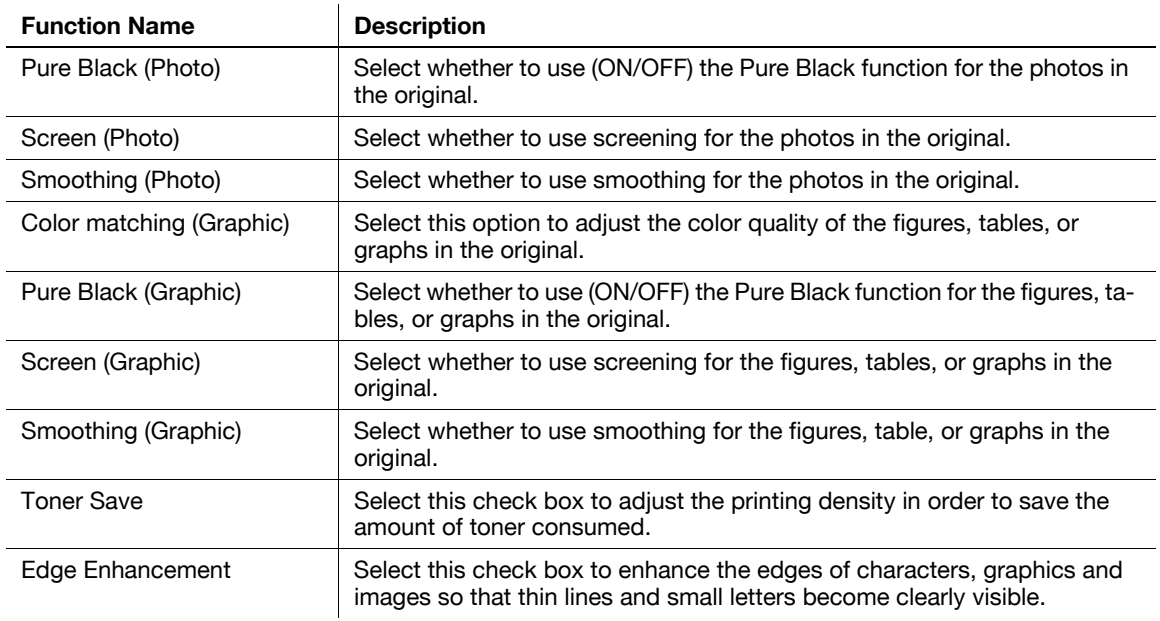

Reference

- The "Staple" function is available only if the optional finisher is installed.
- The "Punch" function is available only when the punch kit or Z folding unit is installed on the optional finisher.
- The "Fold" function is available only when the saddle kit or Z folding unit is installed on the optional finisher.
- "Tri-Fold" in the "Fold" function is available only when the saddle kit SD-508 is installed on the optional finisher FS-526.
- "Z-Fold" in the "Fold" function is available only when the Z folding unit ZU-606 is installed on the optional finisher FS-526.
- To use the "Z-Fold" function, specify the paper size value (Z-Fold (8-1/2  $\times$  14), Z-Fold (A3, B4, 11  $\times$  17, 8K)), which you selected in the drop-down list, in "Paper Size" of the application or printer driver.
- If "Half-Fold" or "Tri-Fold" is specified for the "Fold" function and multiple pages are printed, the unit of finishing varies depending on the setting of [User Settings] - [Copier Settings] - [Half-Fold/Tri-Fold Specification] (or [Half-Fold Specification]) in the control panel. If "One Sheet at a Time" is specified for [Half-Fold/Tri-Fold Specification] (or [Half-Fold Specification]), printed sheets are folded page by page. If "Multiple Sheets" is specified, all sheets are folded together even if the job contains multiple originals. However, if the number of original pages exceeds the folding capacity of this machine, the "Fold" function setting is cancelled automatically, and the sheets are printed without being folded. When "Booklet" is selected simultaneously with "Half-Fold", all pages are half-folded together even if "One Sheet at a Time" is selected. For details, refer to [page 13-39.](#page-232-0)
- Front Cover from Post Inserter or Back Cover from Post Inserter function is available only if the optional post inserter is installed.
- Front Cover from Post Inserter and Front Cover or Back Cover from Post Inserter and Back Cover cannot be specified at the same time.

# **[Function Details](#page-150-0)**

# <span id="page-150-0"></span>**12 Function Details**

This chapter describes the functions that require special attention, for example, when combining the printer driver and panel operation of the machine.

# **12.1 Proof Print**

The Proof Print function is a feature used when printing out multiple copies. It allows the printer to output one copy and pause the printing operation before printing the remaining number of copies. Because this function allows confirming the printed result before outputting the remaining copies, it is helpful in preventing misprinting when producing a large number of copies.

The Proof Print function can be specified using the printer driver when printing, and printing of the remaining number of copies can be performed from the control panel.

#### **12.1.1 Setting the printer driver**

The following five printer drivers support this feature.

- KONICA MINOLTA PCL Printer Driver for Windows (PCL driver)
- KONICA MINOLTA PostScript Printer Driver for Windows (PS driver)
- KONICA MINOLTA XPS Printer Driver for Windows (XPS driver)
- KONICA MINOLTA PostScript PPD Printer Driver for Mac OS X
- KONICA MINOLTA PostScript PPD Printer Driver for Mac OS 9.2

Perform printing with the following settings specified.

- Output Method: "Proof Print"
- Number of Copies: Multiple sets

#### **For Windows**

- **1** Click to display the "Basic" tab.
- **2** Select "Proof Print" in "Output Method".

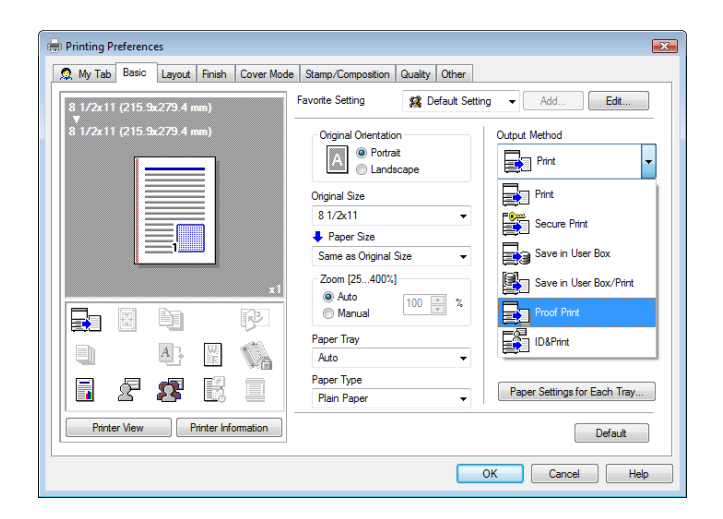

**3** Specify the desired number of copies and print. One copy is printed for checking.

- **1** Display the "Output Method" window.
- **2** Select "Proof Print" in "Output Method".

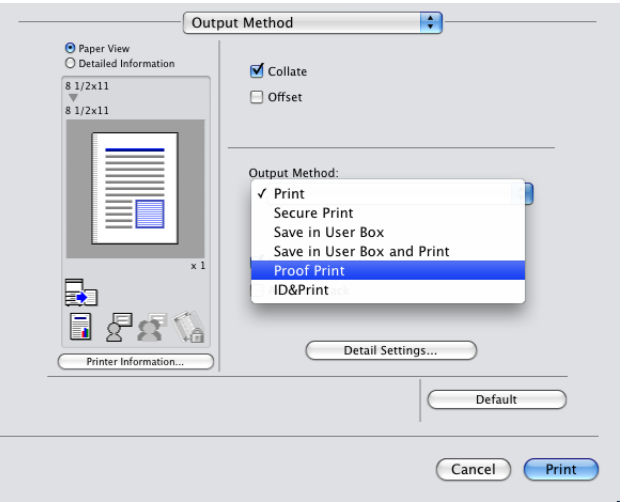

- **3** Specify the desired number of copies and print.
	- One copy is printed for checking.

→ In OS 9.2, the proof printing can be selected at "Output Method" in "Finishing Options 3" screen.

#### **12.1.2 Recalling a job from the control panel**

#### Reference

- For details on the functions of the keys on the control panel, refer to the "User's Guide [Copy Operations]".
- **1** Press [Job List] on the control panel, and then press [Job Details].

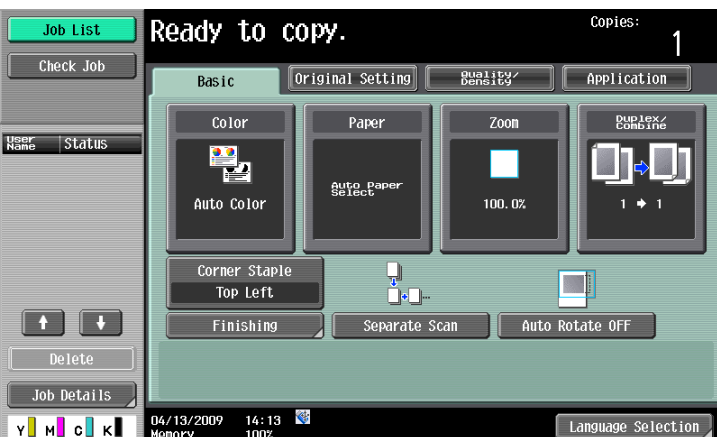

The Print window appears.

**2** While [Current Jobs] is displayed, press [Release Held Job].

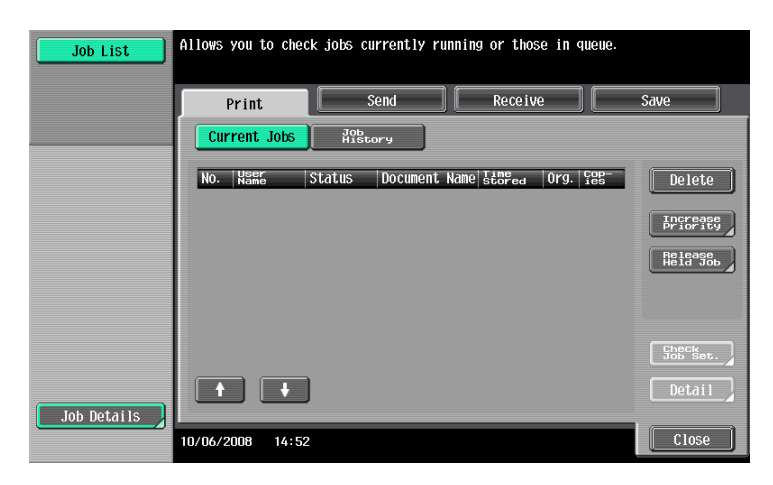

The Release Held Jobs screen appears.

- **3** From the job list, select the job you want to print.
	- $\rightarrow$  To print the remaining number of copies, continue with Step 6.
	- $\rightarrow$  To change the printing conditions, continue with Step 4.

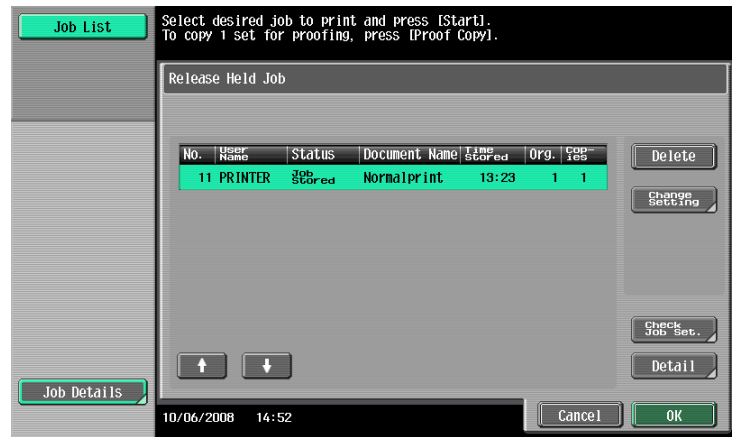

- $\rightarrow$  If the job you want to release is not displayed, press [  $\uparrow$  ] or [  $\downarrow$  ] until the desired job is displayed. If an incorrect job was selected, touch the button for the selected job again to deselect it.
- **4** Press [Change Settings].

The Change Settings screen appears.

- $\rightarrow$  To check the results of setting changes, select the job whose sample copy is to be printed from the job list, and then press the [Proof Copy] key on the control panel. One copy is printed for checking. After performing the [Proof Copy] key, the original settings are restored. Configure the settings again as necessary.
- **5** Change the printing conditions in the Change Settings screen, and then press [OK].

The Release Held Jobs screen appears again.

- $\rightarrow$  To cancel releasing the held job, press [Cancel].
- **6** Press [OK] or the [Start] key in the control panel.

The stored job is changed to an active job, and then printed.

## **12.2 Secure Print**

The Secure Print function saves print jobs in the Secure Print User Box of the machine. Because the job is output only by entering the ID and password from the control panel, it is helpful for outputting highly confidential documents.

The Secure Print function can be specified using the printer driver when printing, and printing can be performed from the control panel.

In order to prevent information leakage, you can restrict the printings done on this machine only to the secure printing.

# d**Reference**

For details on the function to limit to the secure printing only on the machine, refer to [page](#page-253-0) 13-60.

For details on the printer driver settings for Windows, refer to [page](#page-93-0) 9-4, and for Mac OS X, refer to [page](#page-121-0) 10-4.

**Reference** 

- When the secure printing is frequently used, it will be helpful to configure [Custom Display Settings] - [User Box Settings] of the machine so that [Secure Print User Box] always appears on the screen. For details, refer to the "User's Guide [Box Operations]".

#### **12.2.1 Setting the printer driver**

The following four printer drivers support this feature.

- KONICA MINOLTA PCL Printer Driver for Windows (PCL driver)
- KONICA MINOLTA PostScript Printer Driver for Windows (PS driver)
- KONICA MINOLTA XPS Printer Driver for Windows (XPS driver)
- KONICA MINOLTA PostScript PPD Printer Driver for Mac OS X

Perform printing with the following settings specified.

Output Method: "Secure Print"

#### **For Windows**

- **1** Click to display the "Basic" tab.
- **2** Select "Secure Print" in "Output Method".

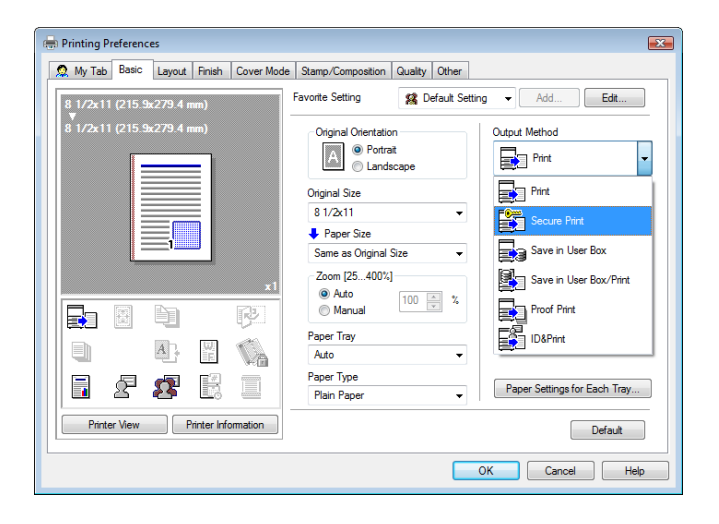

**3** Enter the ID and password.

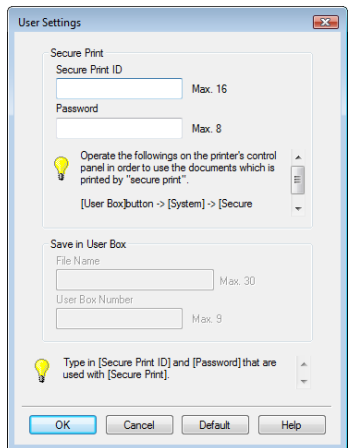

- $\rightarrow$  When the password rules are specified on the machine, the passwords that can be used for secure printing are limited. If a password that does not comply with the password rules is entered, the job is deleted. For details on the password rules, refer to the "User's Guide [Copy Operations]".
- **4** Print the document.
	- $\rightarrow$  The ID and password required for secure printing can be registered in advance on [User Settings] of the "Basic" tab. To use the same ID and password whenever you print, register them in advance so that the screen to prompt entering the ID and password does not appear when you select "Secure Print".

#### **For Mac OS X**

- **1** Display the "Output Method" window.
- **2** Select "Secure Print" in "Output Method".

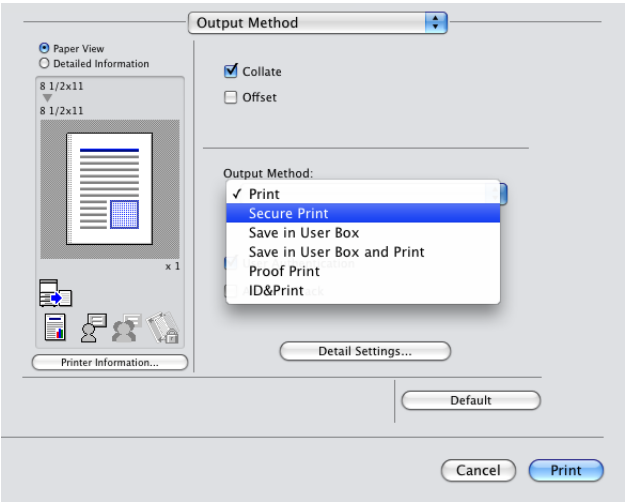

**3** Enter the ID and password.

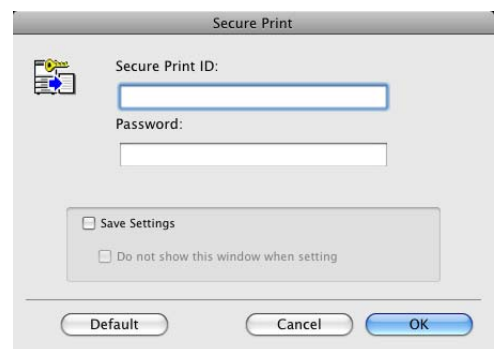

- → Selecting the "Save Settings" check box saves the settings. In addition, if the "Do not show this window when setting" check box is selected, the dialog box does not appear when the function is specified.
- $\rightarrow$  When the password rules are specified on the machine, the passwords that can be used for secure printing are limited. If a password that does not comply with the password rules is entered, the job is deleted. For details on the password rules, refer to the "User's Guide [Copy Operations]".
- **4** Print the document.

#### **12.2.2 Recalling a job from the control panel**

The "Secure Print" jobs are saved in the Secure Print User Box. To print a secured document, the ID and password that have been specified in the printer driver are required.

Reference

- Secured documents are automatically deleted after a certain length of time has elapsed since their registration. The default setting for this time is 1 day, and the value can be specified in the administrator mode. For details, refer to [page 13-44.](#page-237-0)
- To manually delete a secured document that has been printed, operate in administrator mode. For details, refer to [page 13-43](#page-236-0).

#### d**Reference**

For details on the functions of the keys on the control panel, refer to the "User's Guide [Copy Operations]".

For details on the User Box functions of the machine, refer to the "User's Guide [Box Operations]".

For details on specifying the procedure for accessing a secure document, refer to the "User's Guide [Copy Operations]".

#### **When the Secure Print Document Access Method is set to "Mode 1"**

- **1** Press the [User Box] key on the control panel.
	- $\rightarrow$  Press [User Box] when the application menu is displayed.
- **2** Select [Secure Document User Box] in [System User Box], and then press [Use/File].

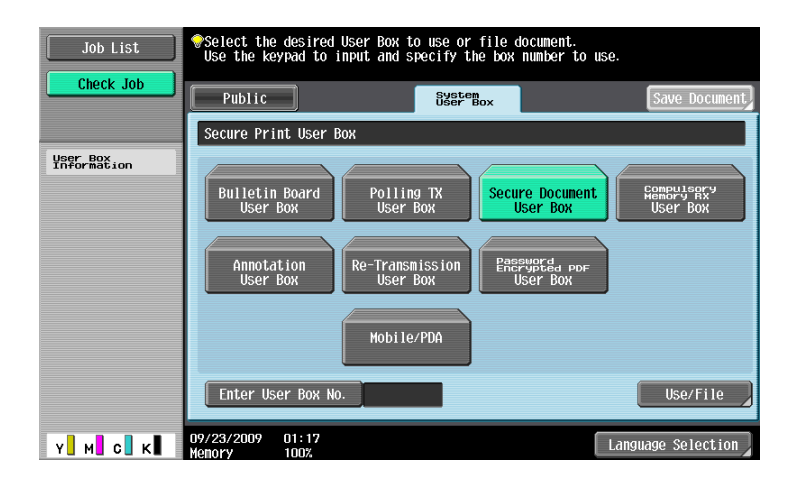

**3** Enter the ID for the secure print document, and then press [OK].

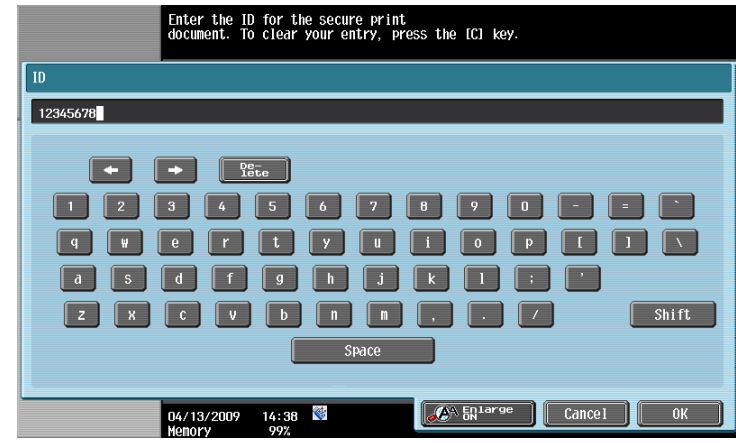

**4** Enter the password for the secure print document, and then press [OK]. If the specified ID and password match, the list of secure print documents appears.

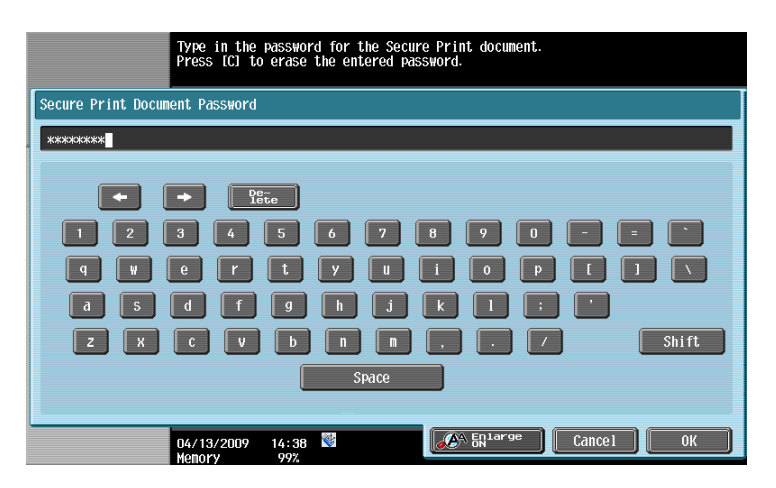

**5** Select the document to be printed on the "Print" tab, and then press [Print]. The contents and a preview of the document can be checked in [Document Details].

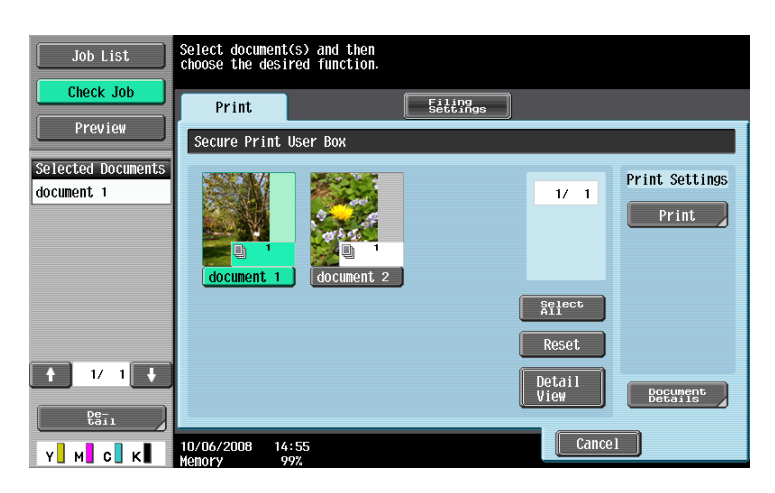

**6** Change the print conditions as necessary.

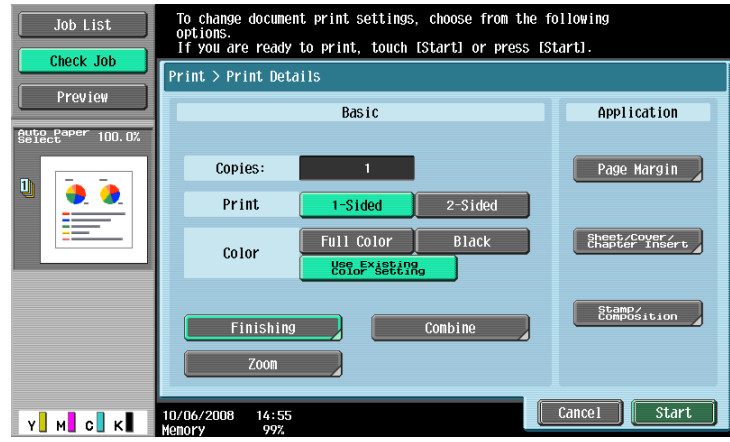

- **7** Press [Start] or the [Start] key in the control panel
	- The document is printed.
	- $\rightarrow$  To stop operations, press [Cancel].

## **When the Secure Print Document Access Method is set to "Mode 2"**

- **1** Press the [User Box] key on the control panel.
	- $\rightarrow$  Press [User Box] when the application menu is displayed.
- **2** Select [Secure Print User Box] in [System User Box], and then press [Use/File].

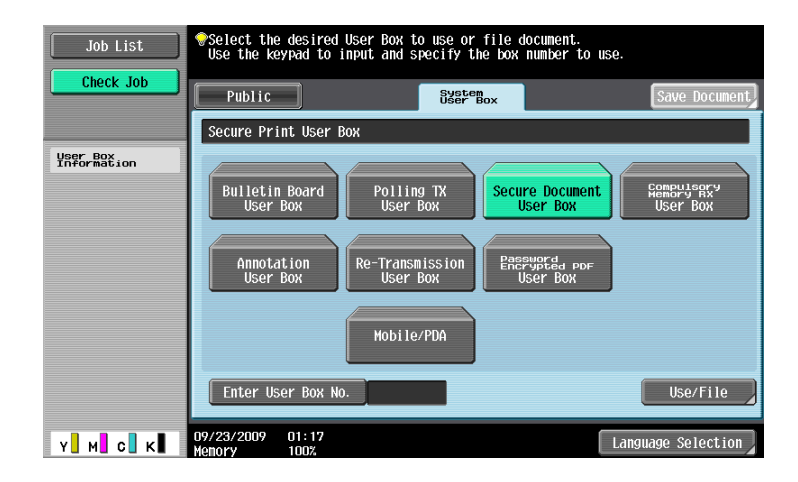

**3** Enter the ID for the secure print document, and then press [OK].

The list of secure print documents matching the specified ID appears.

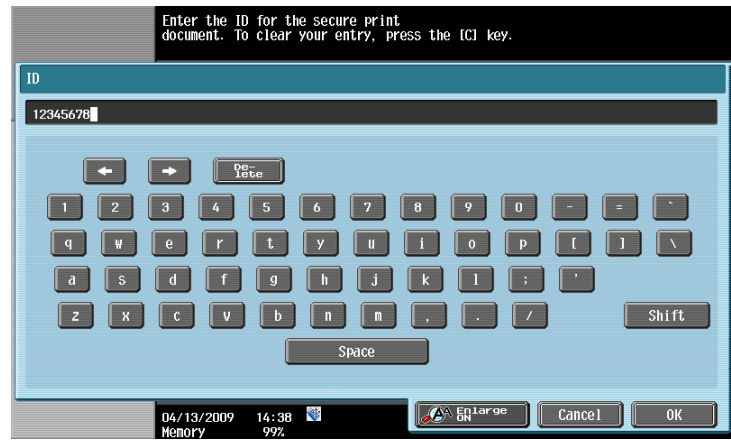

4 Select the document you want to print and then press [Enter Password].

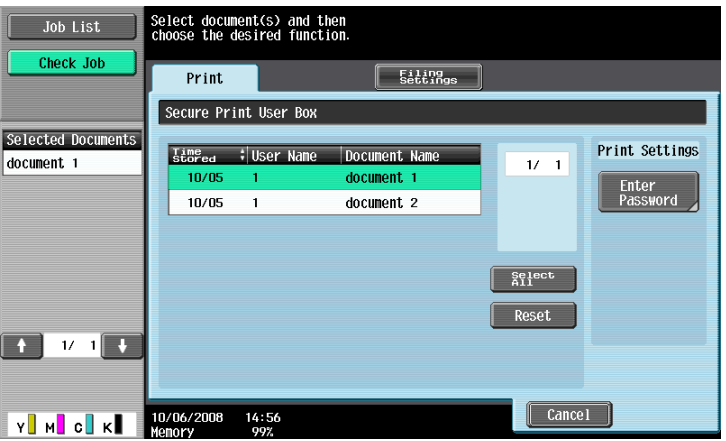

**5** Enter the password for the secure print document, and then press [OK]. The list of secure print documents matching the specified password appears. **6** Select the document to be printed on the "Print" tab, and then press [Print].

The contents and a preview of the document can be checked in [Document Details].

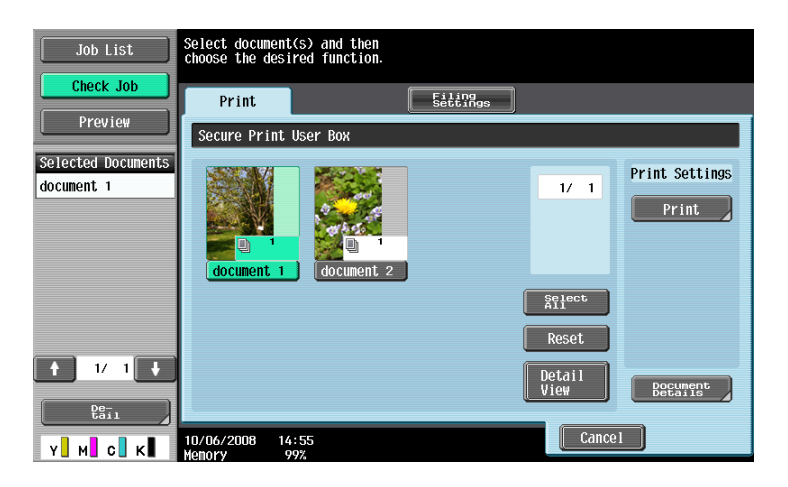

**7** Change the print conditions as necessary.

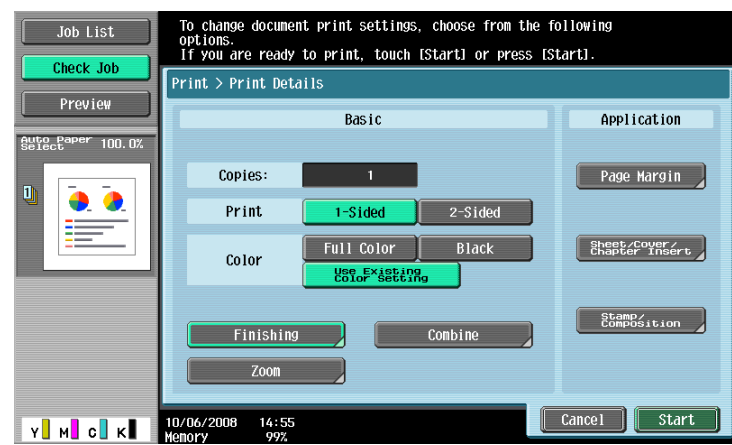

- **8** Press [Start] or the [Start] key in the control panel
	- $\rightarrow$  The document is printed.
	- $\rightarrow$  To stop operations, press [Cancel].

# **12.3 Save in User Box**

The Save in User Box function saves print jobs in a User Box of the machine. Because the print jobs are printed by specifying the User Box from the control panel, this function can also be used for document distribution.

The Save in User Box function can be specified using the printer driver when printing, and printing or distribution can be performed from the control panel.

#### d**Reference**

For details on the User Box functions of the machine, refer to the "User's Guide [Box Operations]".

#### **12.3.1 Setting the printer driver**

The following four printer drivers support this feature.

- KONICA MINOLTA PCL Printer Driver for Windows (PCL driver)
- KONICA MINOLTA PostScript Printer Driver for Windows (PS driver)
- KONICA MINOLTA XPS Printer Driver for Windows (XPS driver)
- KONICA MINOLTA PostScript PPD Printer Driver for Mac OS X

Perform printing with the following settings specified.

- Output Method: "Save in User Box" or "Save in User Box/Print"

**Reference** 

- Create the User Box for saving the data in advance with the User Box function of the machine. For details on the User Box functions of the machine, refer to the "User's Guide [Box Operations]".

#### **For Windows**

- **1** Click to display the "Basic" tab.
- **2** Select "Save in User Box" or "Save in User Box/Print" in "Output Method".
	- $\rightarrow$  To save data in a User Box and print at the same time, select "Save in User Box/Print".

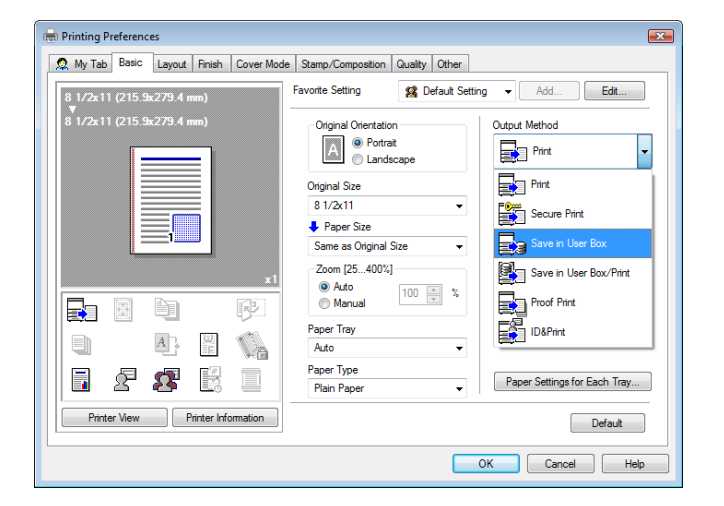

**3** Enter the file name of the document and the box number for the save location.

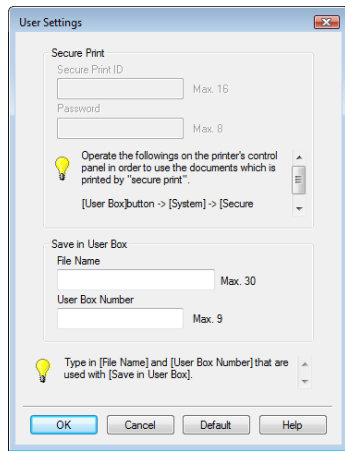

- **4** Print the document.
	- $\rightarrow$  The file name and the User Box number required for saving data in the User Box can be registered in advance on [User Settings] of the "Basic" tab. To use the same file name and User Box number whenever you save documents, register them in advance so that the screen to prompt entering the file name and User Box number does not appear when you select "Save in User Box".

#### **For Mac OS X**

- **1** Display the "Output Method" window.
- **2** Select "Save in User Box" or "Save in User Box and Print" in "Output Method".

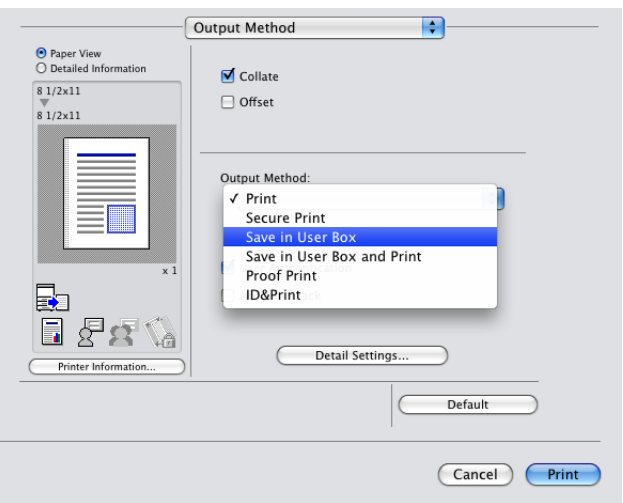

**3** Enter the file name of the document and the box number for the save location.

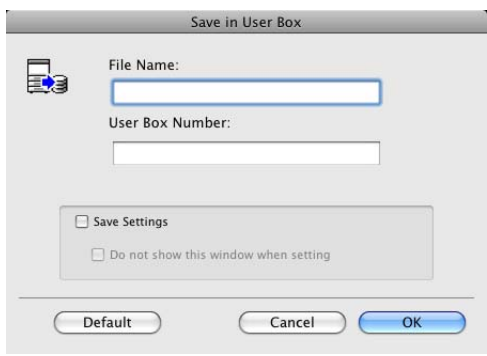

- → Selecting the "Save Settings" check box saves the settings. In addition, if the "Do not show this window when setting" check box is selected, the dialog box does not appear when the function is specified.
- **4** Print the document.

#### **12.3.2 Recalling a job from the control panel**

The "Save in User Box" and "Save in User Box/Print" jobs are saved in a User Box of the specified number.

To print a document saved in a User Box, open the specified box to retrieve the document. If a password is specified for the User Box, the User Box password is required.

**Reference** 

User Box documents are automatically deleted after a certain length of time has elapsed since their registration. The default setting for this time is 1 day, and the value can be specified when creating a User Box.

#### d**Reference**

For details on the functions of the keys on the control panel, refer to the "User's Guide [Copy Operations]".

For details on the User Box functions of the machine, refer to the "User's Guide [Box Operations]".

- **1** Press the [User Box] key on the control panel.
	- $\rightarrow$  Press [User Box] when the application menu is displayed.
- **2** Select the desired User Box number, and then press [Use/File].

Boxes are classified as Public User Boxes, Personal User Boxes, or Group User Boxes. Specify the desired User Box from the classification of the saved User Boxes. The User Box number can be directly specified.

- $\rightarrow$  If a password is specified for the User Box, go to Step 3.
- $\rightarrow$  If a password is not specified for the User Box, go to Step 4.

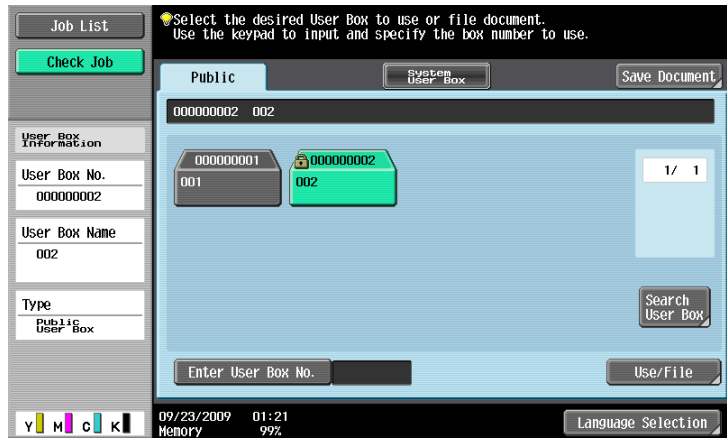

**3** Enter the User Box password, and then press [OK].

A list of documents in the specified User Box appears.

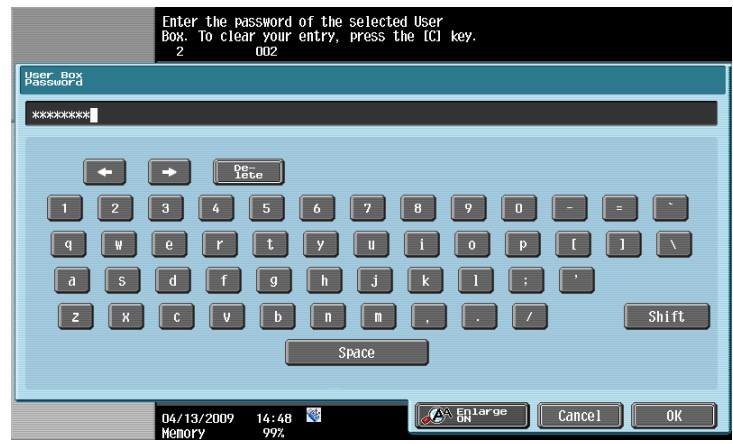

**4** Select the document to be printed on the "Print" tab, and then press [Print].

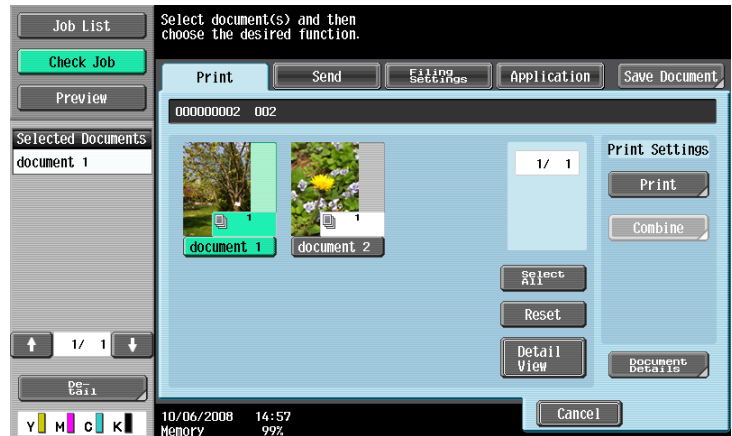

- → Documents saved in User Boxes can be transmitted via E-mail or fax. For details on the User Box functions of the machine, refer to the "User's Guide [Box Operations]".
- **5** Change the print conditions as necessary.

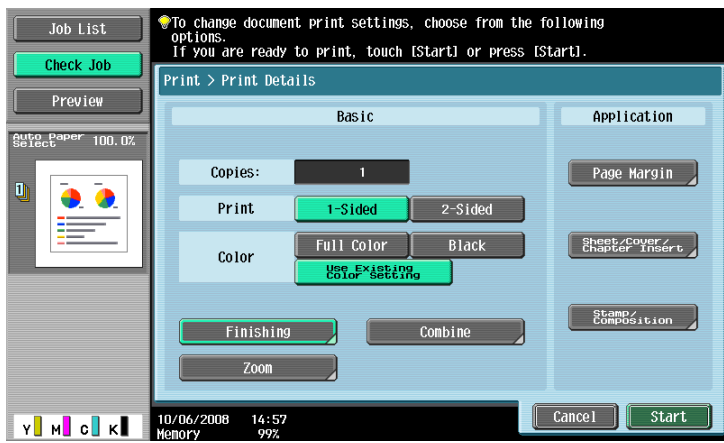

**6** Press [Start] or the [Start] key in the control panel

The document is printed.

 $\rightarrow$  To stop operations, press [Cancel].

## <span id="page-164-0"></span>**12.4 Printing a document on the machine for which user authentication is specified**

When user authentication is specified on the machine, a user name and password must be entered when printing.

The following four printer drivers support this feature.

- KONICA MINOLTA PCL Printer Driver for Windows (PCL driver)
- KONICA MINOLTA PostScript Printer Driver for Windows (PS driver)
- KONICA MINOLTA XPS Printer Driver for Windows (XPS driver)
- KONICA MINOLTA PostScript PPD Printer Driver for Mac OS X

**Reference** 

- If you enter an incorrect user name or password for the "User Authentication" settings on the machine or have not enabled "User Authentication", you will not be authenticated by the machine and the job will be discarded when printing.
- If a user enters incorrect authentication information when the user authentication settings are configured on the machine and Prohibited Functions When Authentication Error is set to Mode 2, the user may be locked and prohibited from accessing the machine.
- Even a registered user cannot print a document if the user is not allowed to print. In addition, color printing is not available for a user who is not authorized for color printing. For user authentication, contact the administrator of the machine.
- Even when using an optional authentication unit for user authentication, enter the user name and password. For details, refer to the "User's Guide [Copy Operations]".

#### **For Windows**

- **1** Click to display the "Basic" tab.
- **2** Click [Authentication/Account Track].

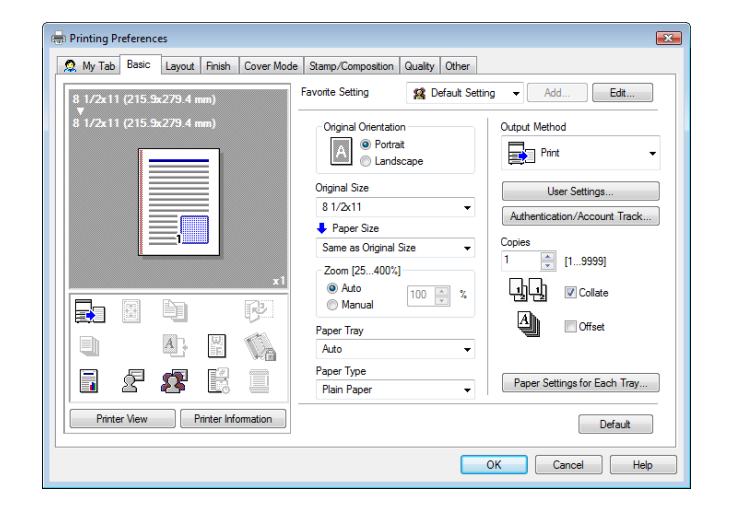

- **3** Select "Recipient User", and then enter a user name and password that are registered with the machine.
	- $\rightarrow$  The user name and password can each contain up to 64 characters.
	- $\rightarrow$  If public user access is allowed on the printer, the printer can be used by public users.
	- $\rightarrow$  The password can also be specified in the printer driver in advance as the default value, and individual jobs do not require password entry.

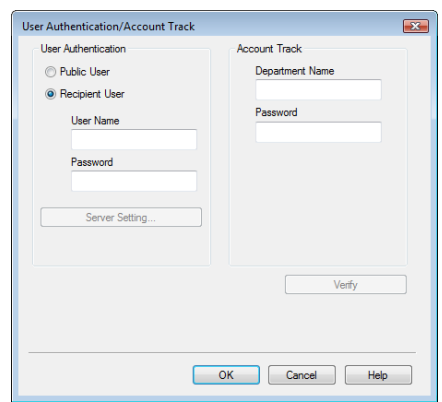

- $\rightarrow$  When user authentication is performed with the PageScope Authentication Manager, you must enter the user information specified by the server administrator. The windows and input items that appear vary according to the settings. For details, contact your server administrator.
- **4** Click [OK] to determine the settings and start printing.

If the entered user name is a name enabled on the machine, the job is printed and counted as a job for the specified user.

#### Reference

- If user authentication is not enabled on the "Configure" tab, user authentication will not be performed. If you are using the user authentication, be sure to enable it in the "Device Option" list. For details, refer to [page 9-4.](#page-93-0)
- It is necessary to configure server settings when user authentication is performed with the server. Click [Server Setting], and then select a server.
- Clicking [Verify] allows communication with the machine to confirm whether the entered user can be authenticated. This function is available only when your computer is connected to and can communicate with the machine.
- When authentication is performed using the PageScope Authentication Manager, in the Administrator Settings of the machine, set [System Connection] - [OpenAPI Settings] - [Authentication] to "OFF". For details, refer to [page 13-58](#page-251-0).

#### **For Mac OS X**

- **1** Display the "Output Method" window.
- **2** Select the "User Authentication" check box.

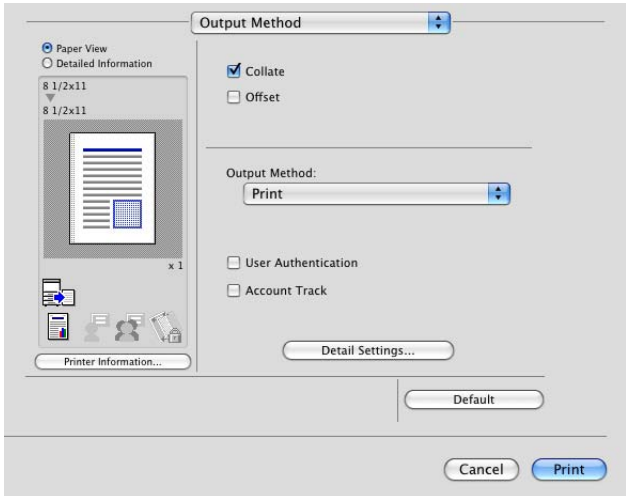

- **3** Select "Recipient User", and then enter a user name and password that are registered with the machine.
	- $\rightarrow$  The user name and password can each contain up to 64 characters.
	- $\rightarrow$  If public user access is allowed on the printer, the printer can be used by public users.

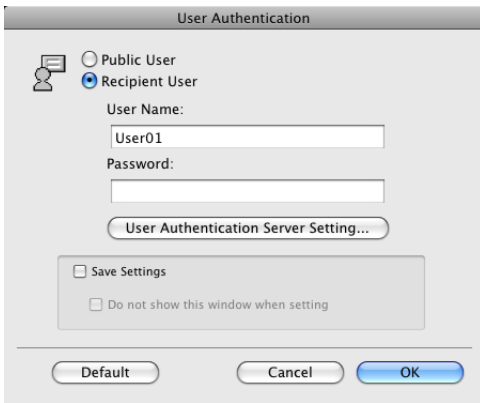

- → Selecting the "Save Settings" check box saves the settings. In addition, if the "Do not show this window when setting" check box is selected, the dialog box does not appear when the function is specified.
- $\rightarrow$  When user authentication is performed with the PageScope Authentication Manager, you must enter the user information specified by the server administrator. The windows and input items that appear vary according to the settings. For details, contact your server administrator.
- **4** Click [OK] to determine the settings and start printing.

If the entered user name is a name enabled on the machine, the job is printed and counted as a job for the specified user.

Reference

- It is necessary to configure server settings when user authentication is performed with the server. Click [User Authentication Server Setting], and then select a server.
- When authentication is performed using the PageScope Authentication Manager, in the Administrator Settings of the machine, set [System Connection] - [OpenAPI Settings] - [Authentication] to "OFF". For details, refer to [page 13-58](#page-251-0).

# **12.5 Printing a document on the machine for which Account Track function is enabled**

When the "Account Track" settings are configured on the machine, you must enter the account track code (access code) when printing.

The following four printer drivers support this feature.

- KONICA MINOLTA PCL Printer Driver for Windows (PCL driver)
- KONICA MINOLTA PostScript Printer Driver for Windows (PS driver)
- KONICA MINOLTA XPS Printer Driver for Windows (XPS driver)
- KONICA MINOLTA PostScript PPD Printer Driver for Mac OS X

**Reference** 

If you enter an incorrect access code for the "Account Track" settings on the machine or have not enabled "Account Track", you will not be authenticated by the printer and the job will be discarded when printing.

If a user enters incorrect authentication information when the account track settings are configured on the machine and Prohibited Functions When Authentication Error is set to Mode 2, the department will be locked and prohibited from accessing the machine.

- Even a registered account cannot print a document if the account is not allowed to print. In addition, color printing is not available for a user who is not authorized for color printing.
- For account track, contact the administrator of the machine.

#### **12.5.1 Setting the printer driver**

#### **For Windows**

- **1** Click to display the "Basic" tab.
- **2** Click [Authentication/Account Track].

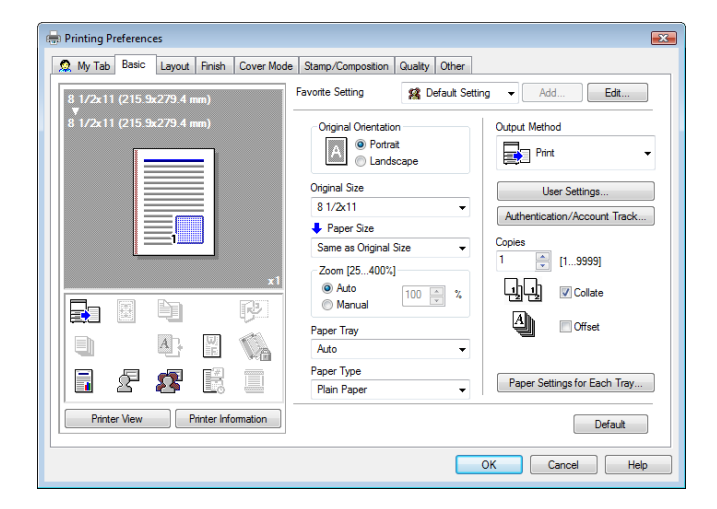

- **3** Enter an account name and password that are registered with the machine.
	- $\rightarrow$  The account name and password can each contain up to 8 characters.
	- $\rightarrow$  The password can also be specified in the printer driver in advance as the default value, and individual jobs do not require password entry.

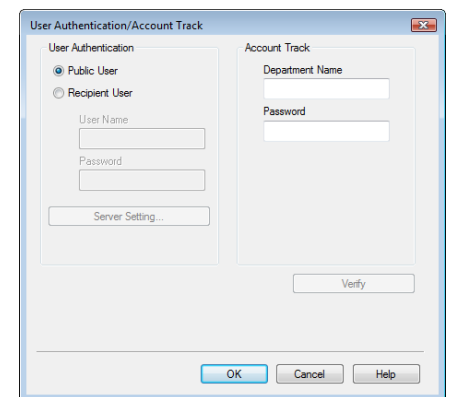

**4** Click [OK] to determine the settings and start printing.

If the entered access code is an access code enabled on the machine, the job is printed and counted as a job for the specified account.

#### **Reference**

- If account track is not enabled on the "Configure" tab, account track cannot be performed. If you are using account track, be sure to enable it in the "Device Option" list. For details, refer to [page 9-4.](#page-93-0)
- Clicking [Verify] allows communication with the machine to confirm whether the entered account can be authenticated. This function is available only when your computer is connected to and can communicate with the machine.

#### **For Mac OS X**

- **1** Display the "Output Method" window.
- 2 Select the "Account Track" check box.

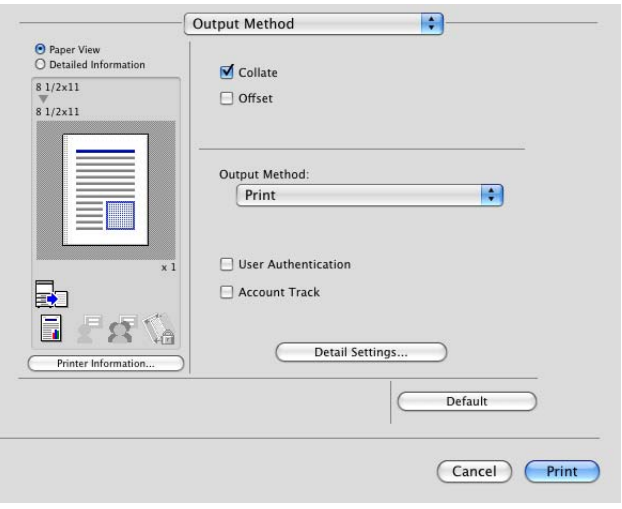

- **3** Add an account name and password that are registered with the machine.
	- $\rightarrow$  The account name and password can each contain up to 8 characters.

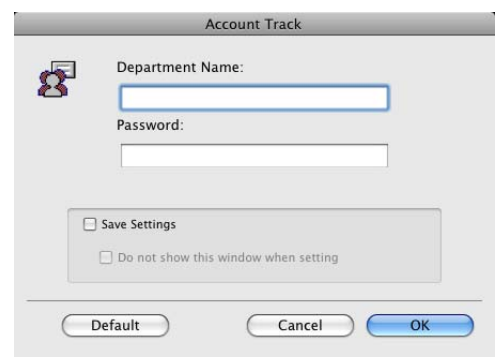

- → Selecting the "Save Settings" check box saves the settings. In addition, if the "Do not show this window when setting" check box is selected, the dialog box does not appear when the function is specified.
- **4** Click [OK] to determine the settings and start printing.

If the entered access code is an access code enabled on the machine, the job is printed and counted as a job for the specified account.

# **12.6 ID & Print**

When the ID & Print function is used, printing is started only after the user name and password entered from the control panel of the machine are accepted and the authentication process has been completed successfully. This is helpful in maintaining security of the document.

To use the ID & Print function, the user authentication must be completed on the machine.

When processing a print job from a computer, specify ID & Print after entering the user name and password from the printer driver.

Data to be printed in the ID & Print mode is saved in the ID & Print User Box, and after printing, they are automatically deleted from the ID & Print User Box. You can also print the data saved in the ID & Print User Box by entering the user name and password from the control panel of the machine to log in to the printer.

When a biometrics or IC type authentication device is used for user authentication, touching the authentication unit with the finger or IC card allows you to start printing or log in to this machine.

#### d**Reference**

To enable the ID & Print function when printing a document from the commuter, specify the function from the printer driver. For details, refer to [page](#page-170-0) 12-22.

For details on the operation of the job saved in the ID & Print User Box, refer to [page](#page-174-0) 12-26.

For details on using the authentication unit for printing or logging in, refer to [page](#page-176-0) 12-28.

#### <span id="page-170-0"></span>**12.6.1 Setting the printer driver**

#### **For Windows**

- **1** Click to display the "Basic" tab.
- **2** Click [Authentication/Account Track].

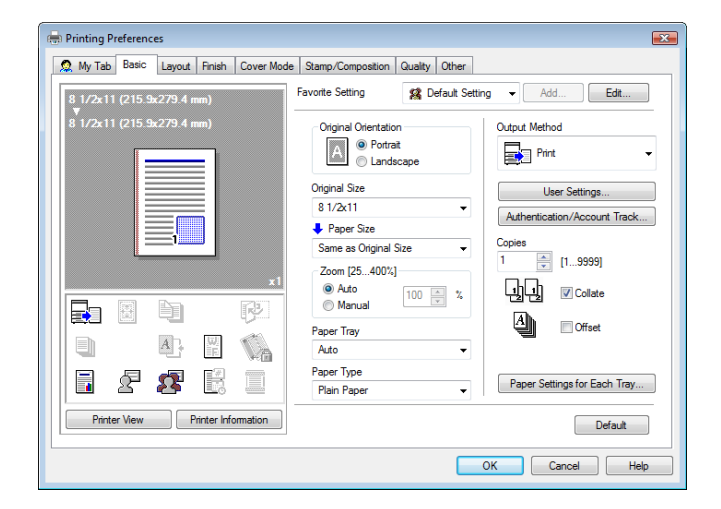

- 
- **3** Select "Recipient User", enter the user name and password that are registered with the machine and click [OK].

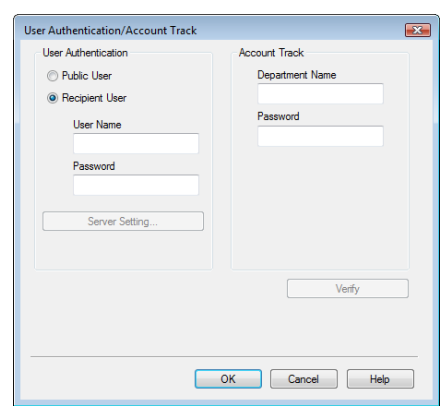

- $\rightarrow$  For details on the user authentication, refer to [page 12-16](#page-164-0).
- → If [User Authentication/Account Track] [User Authentication Settings] [Administrative Settings] -[ID & Print Settings] - "Public User" is set to "Save" in the Administrator Settings of the machine and the public user job is permitted, public user jobs are also saved in the ID & Print User Box. For details, refer to [page 13-48](#page-241-0).
- **4** Select "ID & Print" in "Output Method".

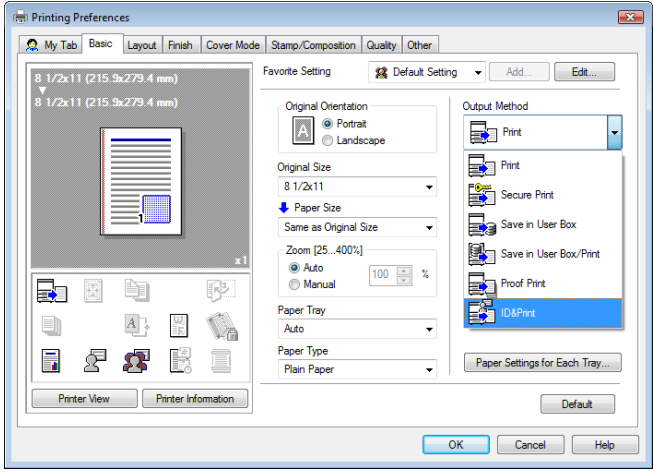

- → If [User Authentication/Account Track] [User Authentication Settings] [Administrative Settings] -[ID & Print Settings] - "ID & Print" is set to "ON" in the Administrator Settings of the machine, general print jobs are also saved in the ID & Print User Box. For details, refer to [page 13-48](#page-241-0).
- **5** Print the document.

## **For Mac OS X**

- **1** Display the "Output Method" window.
- **2** Select the "User Authentication" check box.

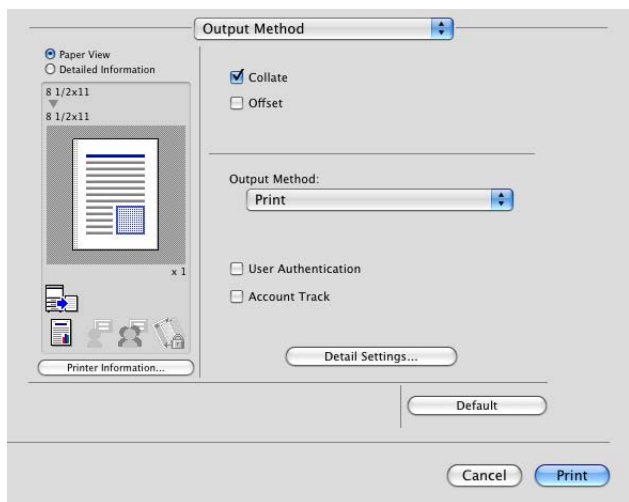

**3** Select "Recipient User", enter the user name and password that are registered with the machine and click [OK].

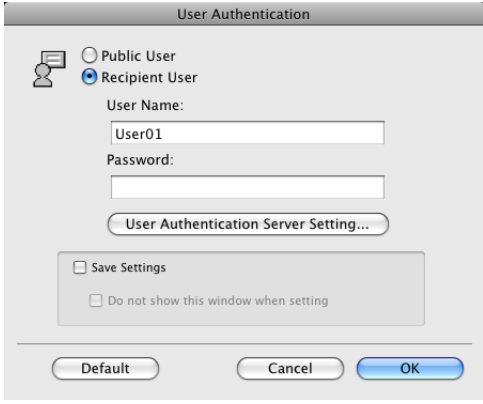

- $\rightarrow$  For details on the user authentication, refer to [page 12-16](#page-164-0).
- → If [User Authentication/Account Track] [User Authentication Settings] [Administrative Settings] -[ID & Print Settings] - "Public User" is set to "Save" in the Administrator Settings of the machine and the public user job is permitted, public user jobs are also saved in the ID & Print User Box. For details, refer to [page 13-48](#page-241-0).

**4** Select "ID & Print" in "Output Method".

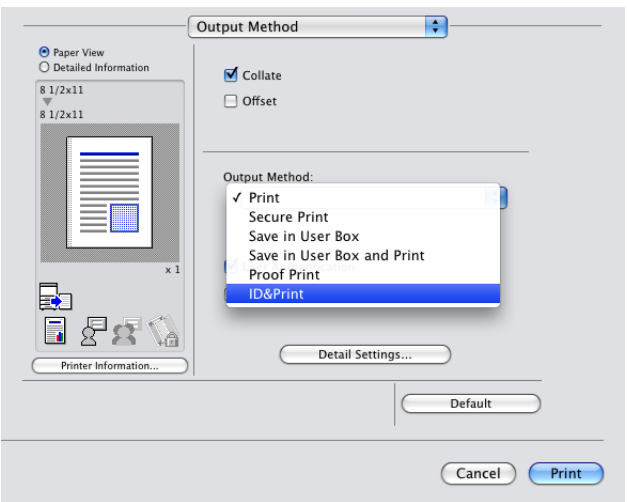

- → If [User Authentication/Account Track] [User Authentication Settings] [Administrative Settings] -[ID & Print Settings] - "ID & Print" is set to "ON" in the Administrator Settings of the machine, general print jobs are also saved in the ID & Print User Box. For details, refer to [page 13-48](#page-241-0).
- **5** Print the document.

## <span id="page-174-0"></span>**12.6.2 Recalling a job from the control panel**

**Reference** 

- For a public user, a document can be printed by opening the ID & Print User Box after logging in as a public user.

## <span id="page-174-1"></span>**Entering the user information and printing**

- **1** Enter the user name and password from the control panel of the printer.
	- $\rightarrow$  If the control panel shows a screen that appears after logging in, for example, when public user access is allowed without requiring to log in, logging out by pressing the [Access] key brings up a login screen.

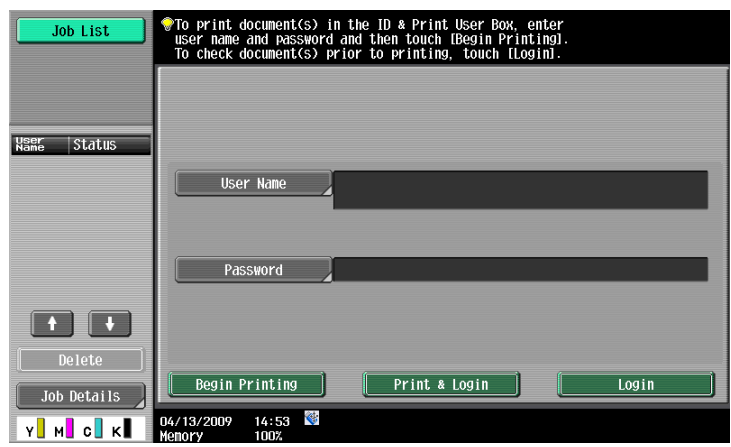

**2** Press [Begin Printing].

Once the user is authenticated, the print job is printed.

- → Press [Print & Login] to enable printing of the job and normal login.
- → Press [Login] for the normal login without printing the job. After logging in, open the ID & Print User Box to print the document.
- $\rightarrow$  If there are multiple print jobs, all the jobs are printed. To select the documents to print, press [Login] and then print the desired documents from the ID & Print User Box.
- → When the optional authentication unit is installed, [ID & PW] and [Auth. Unit] appear. By selecting a button, the ID & PW or authentication unit can be selected and used as the authentication method.

## **Printing a document by specifying it from the ID & Print User Box**

Reference

- When the ID & Print User Box is frequently used, it will be helpful to configure [Custom Display Settings] - [User Box Settings] of the machine so that [ID & Print User Box] always appears on the screen. For details, refer to the "User's Guide [Box Operations]".
- **1** Enter the user name and password from the control panel of the printer.

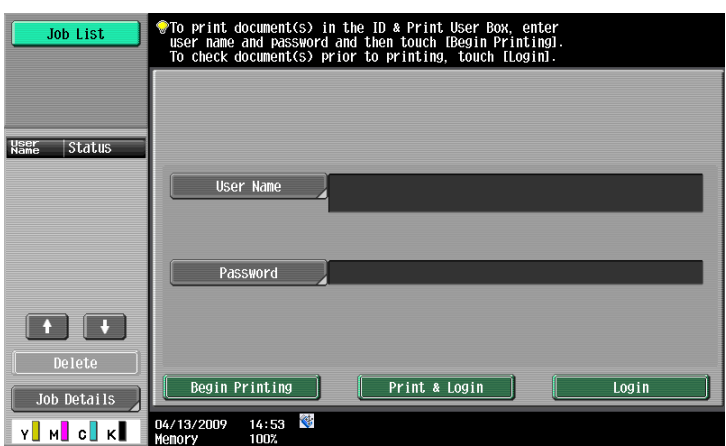

Log in to the machine.

**3** Press the [User Box] key on the control panel.

 $\rightarrow$  Press [User Box] when the application menu is displayed.

**4** Select [ID & Print User Box] in [System User Box], and then press [Use/File].

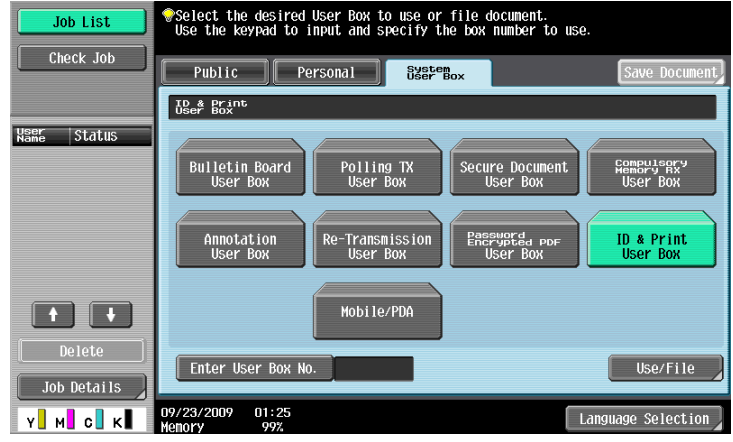

- **5** Select the document you want to print and then press [Print].
	- $\rightarrow$  The contents and a preview of the document can be checked in [Document Details].

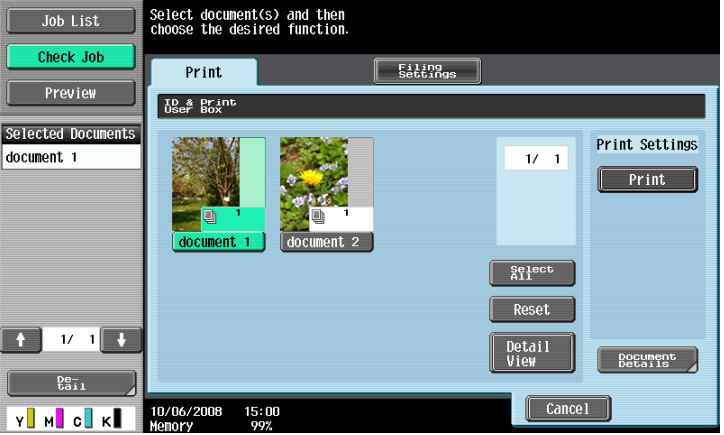

- $\rightarrow$  To stop operations, press [Cancel].
- **6** When a screen confirming the deletion of the job appears, select the processing method.
	- → Selecting [Print & Delete] prints and deletes the document in the ID & Print User Box.

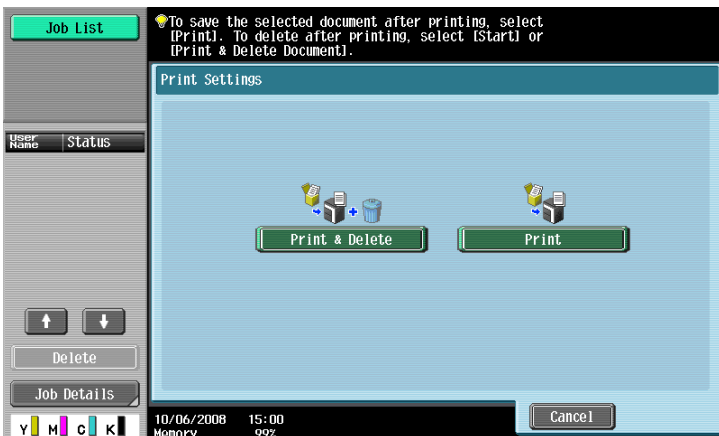

The document is printed.

**Reference** 

When [System Settings] - [User Box Settings] - [ID & Print Delete after Print Setting] is set to "Confirm with User" in Administrator Settings of the machine, printing a document by specifying from "ID & Print User Box" displays the screen to confirm the deletion of the job. For details, refer to [page 13-46](#page-239-0).

#### <span id="page-176-0"></span>**Logging in using the authentication unit**

**1** Press [Auth. Unit], and then press [Begin Printing].

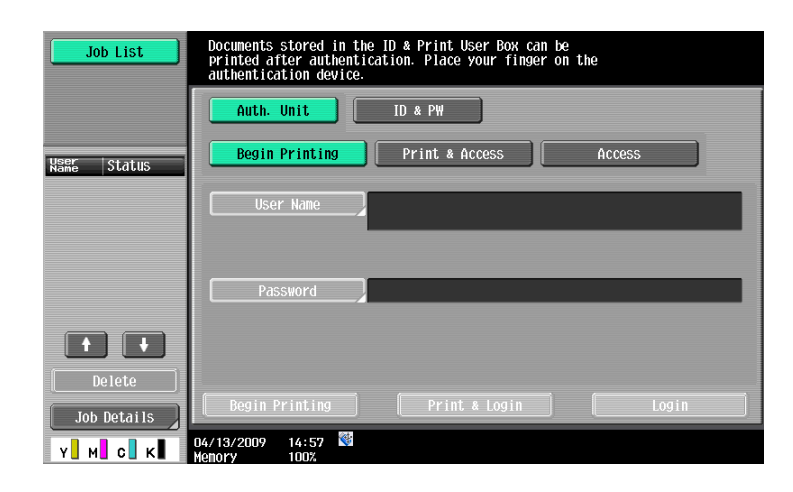

**2** Touch the authentication unit with the finger or IC card.

Once the user is authenticated, the print job is printed.

- $\rightarrow$  Press [Print & Access] to enable printing of the job and a normal login.
- → Logging in by pressing [Access] allows you to log in as usual without printing a job. After logging in, open the ID & Print User Box to print the document.
- → If [ID & Print Operation Settings] is set to [Print All Jobs] when there are multiple jobs, all jobs are output in a single authentication. If it is set to [Print Each Job], the jobs are printed one by one in the order they have been stored.

**Reference** 

- You can specify [ID & Print Operation Settings] in [User Authentication/Account Track] [User Authentication Settings] - [Administrative Settings] - [ID & Print Operation Settings] of the Administrator Settings of the machine. For details, refer to [page 13-49](#page-242-0).
- To select the documents to print when there are multiple print jobs, press [Access] and then print the desired documents from the ID & Print User Box.
- Even when the authentication unit is installed, you can enter the user information and print using [ID & PW]. For details, refer to [page 12-26](#page-174-1).
- To change the operation ([Begin Printing], [Print & Access], or [Access]) selected in the initial page, select [Administrator Settings] - [User Authentication/Account Track] - [User Authentication Settings] - [Administrative Settings] - [Default Operation Selection]. For details, refer to [page 13-50.](#page-243-0)

#### **Reference**

- For details on the optional authentication units, refer to the "User's Guide [Copy Operations]".

# **12.7 Printing from a cellular phone or PDA**

Configure settings to wirelessly connect this machine to a cellular phone or PDA with the Bluetooth function installed and to print data stored in such a terminal or save it in a User Box of this machine.

#### **12.7.1 Operating environment**

The cellular phones and PDAs that can be connected to this machine and the printable file type must satisfy the following conditions.

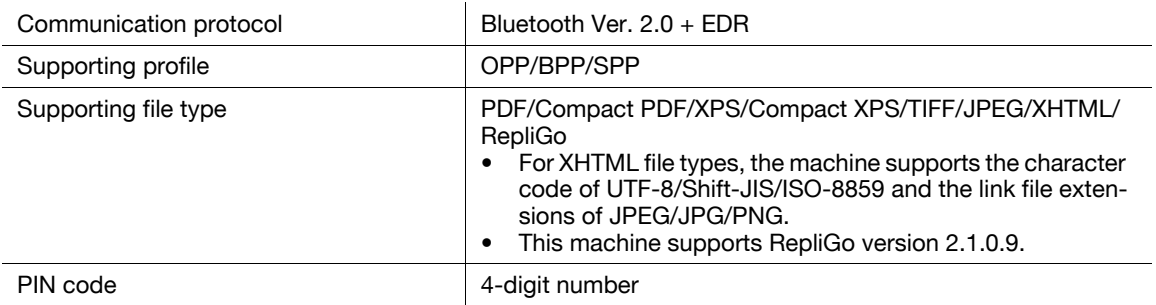

#### Reference

- To print documents from a cellular phone or PDA, the optional local connection kit EK-605 is required. The settings for enabling a Bluetooth communication are also required. Contact your service representative in advance.
- If you cannot access the link file when attempting to print an XHTML file, the document will either not be printed or will be printed in a black frame depending on the setting in [User Settings] - [Cellular Phone/PDA Setting] - [Link File Error Notification]. For details, refer to [page 13-34.](#page-227-0)
- To access the link file for printing an XHTML file, [WebDAV Settings] of this machine is required. To use a proxy for connection, register a proxy server in [Administrator Settings] - [Network Settings] - [WebDAV Settings] - [WebDAV Client Settings] - [Proxy Server Address], and set [User Settings] - [Cellular Phone/PDA Setting] - [Proxy Server Use] to "Yes". For details, refer to [page 13-35.](#page-228-0)
- The communication speed may drop or communication may be interrupted due to obstacles, signal quality, magnetic field or static electricity.
- Protected documents and image data may not be sent depending on the security setting of the cellular phone or PDA.

## **12.7.2 Printing a document**

#### Reference

- To print from a cellular phone or PDA, set [Administrator Settings] [System Connection] [Cellular Phone/PDA Setting] to "Allow" in advance. For details, refer to [page 13-59.](#page-252-0) To use a Bluetooth communication, "Bluetooth Setting" must be enabled in this machine. For details, refer to the "User's Guide [Network Administrator]".
- When IUser Authentication] is specified on this machine, even a registered user cannot print a document unless printing from a cellular phone or PDA is allowed in the machine setting. For user authentication, contact the administrator of the machine.
- For details on the User Box functions of the machine, refer to the "User's Guide [Box Operations]".
- For the operation of a cellular phone or PDA, refer to the operation manual of the cellular phone or PDA.
- **1** Set the cellular phone or PDA to enable Bluetooth communication.
- **2** Press the [User Box] key on the control panel.
	- $\rightarrow$  Press [User Box] when the application menu is displayed.

**3** Select [Mobile/PDA] in "System User Box", and press [Use/File].

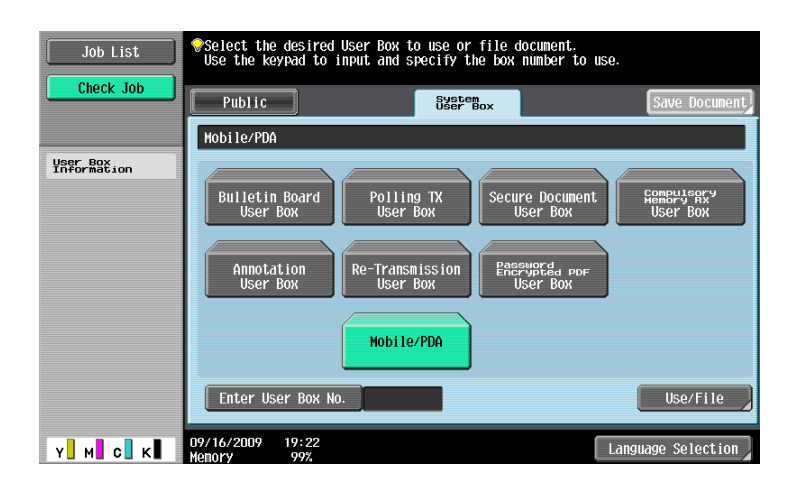

- **4** Press [Print List].
	- $\rightarrow$  To save data in a User Box, press [Save in User Box], and select the desired User Box.

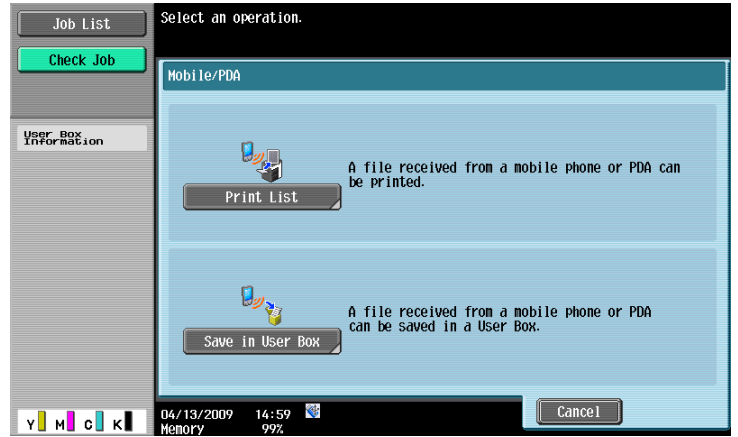

**5** Check the displayed PIN code.

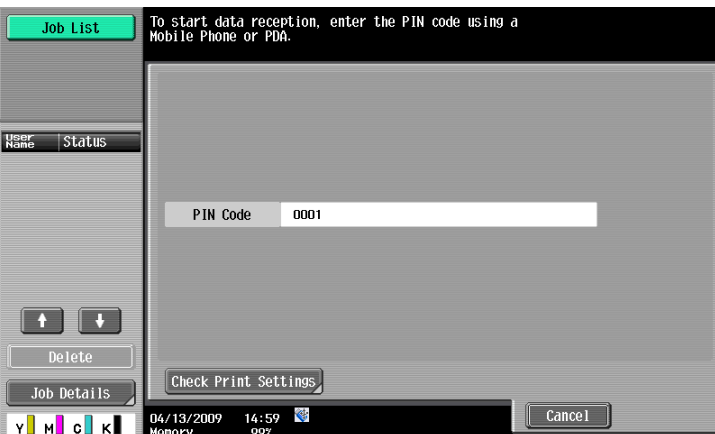

- **6** Select this machine in the cellular phone or PDA.
	- $\rightarrow$  Select the data you want to send if it is selectable.
- **7** Enter the 4-digit PIN code into the cellular phone or PDA.

You can check the print setting in [Check Print Settings]. Once the PIN code is verified, connection is established and data transmission and printing start.

## d**Reference**

You can configure print settings from the cellular phone or PDA in [User Settings] - [Cellular Phone/PDA Setting] - [Print Settings]. For details, refer to [page](#page-229-0) 13-36.
# **12.8 Specifying the encryption passphrase by the user**

The machine and the printer driver communicate with each other by encrypting a user password, account password or secure document password using a common encryption key.

Although an encryption passphrase for generating the common encryption key is preset as a default setting, it can also be generated with a user-defined encryption passphrase.

To specify a user-defined encryption passphrase, specify the same encryption passphrase both for the machine and the printer driver.

**Reference** 

- If different values are used for the encryption passphrase for the machine and the printer driver, the machine cannot decrypt the encrypted user password, account password or secure document password. and printing cannot be performed.
- The common encryption key is automatically generated by the encryption passphrase. The common encryption key cannot be specified directly.

# **12.8.1 Settings for the machine**

Go to Administrator Settings to configure the settings for the machine.

- **1** In the Administrator Settings screen, press [Security Settings].
- **2** In the "Security Settings" screen, press [Driver Password Encryption Setting].
- **3** Press [User-Defined].
	- → If you do not specify a user-defined "Encryption Passphrase", press [Use Factory Default].

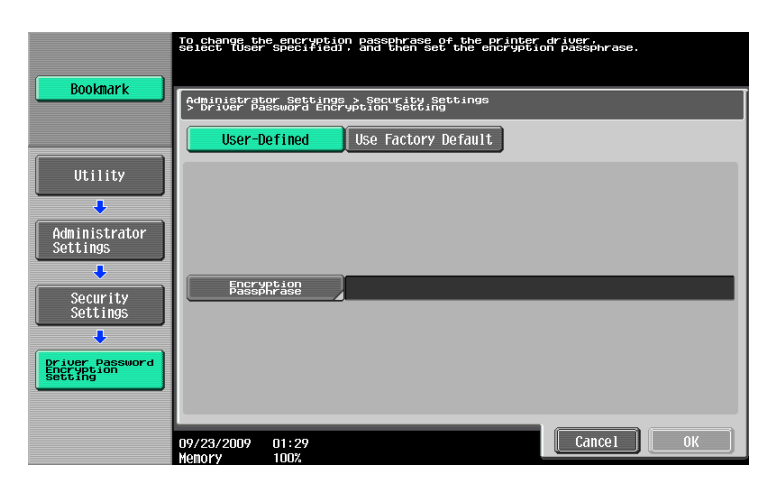

**4** Press [Encryption Passphrase].

**5** Press [Encryption Passphrase], and then enter the encryption passphrase.

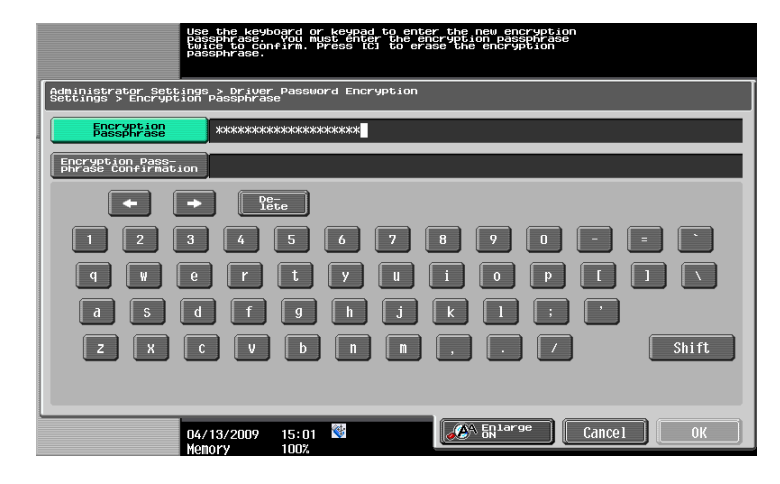

- $\rightarrow$  Enter the encryption passphrase with 20 alphanumeric letters. Specify the same encryption passphrase for the machine and the printer driver.
- → An encryption passphrase using a series of the same letters (for example, "1111•••") is invalid.
- **6** Press [Encryption Passphrase Confirmation], and then enter then enter the encryption passphrase again.

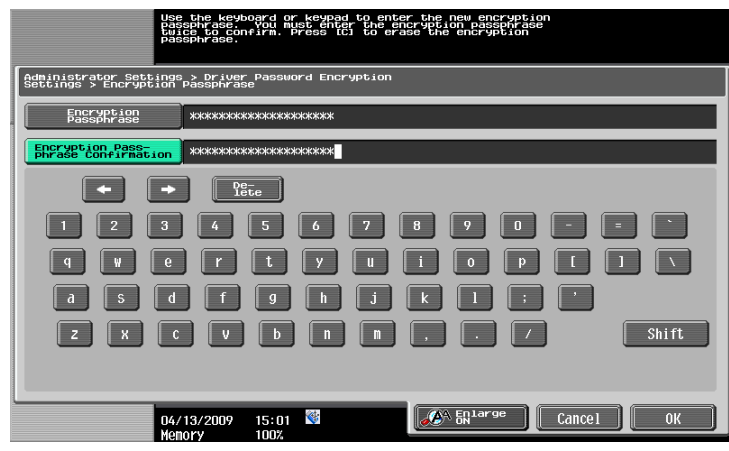

**7** Press [OK].

This sets the encryption passphrase.

# **12.8.2 Setting the printer driver**

The following four printer drivers support this feature.

- KONICA MINOLTA PCL Printer Driver for Windows (PCL driver)
- KONICA MINOLTA PostScript Printer Driver for Windows (PS driver)
- KONICA MINOLTA XPS Printer Driver for Windows (XPS driver)
- KONICA MINOLTA PostScript PPD Printer Driver for Mac OS X

# **For Windows**

- **1** Display the Properties window.
	- $\rightarrow$  The Properties window can be displayed by opening the "Printers" or "Printers and Faxes" window and right-clicking the icon of the installed printer, and then clicking "Properties".
- **2** Click the "Configure" tab.
- **3** Select the "Encrypt. Passphrase" check box, and then enter the encryption passphrase.
	- → If you do not specify a user-defined "Encrypt. Passphrase", clear the "Encrypt. Passphrase" check box.

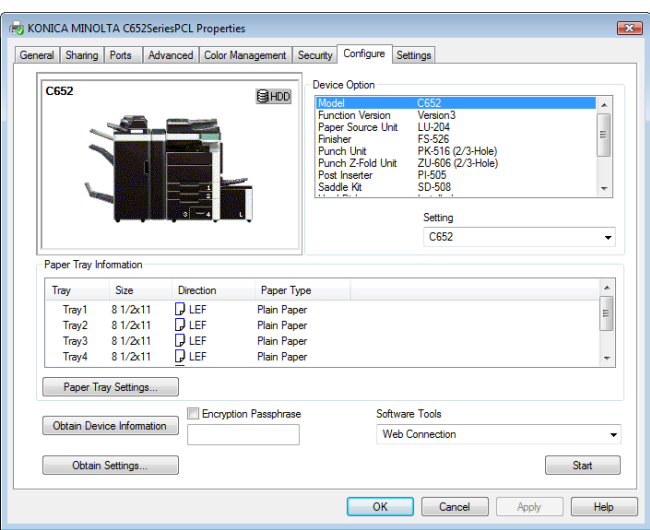

- $\rightarrow$  Enter the encryption passphrase with 20 alphanumeric letters. Specify the same encryption passphrase for the machine and the printer driver.
- $\rightarrow$  An encryption passphrase using a series of the same letters is invalid.
- → When OpenAPI is used and SSL is enabled, it is possible for the machine to obtain the common encryption key provided that the device information of the printer driver can be obtained automatically.
- **4** Click [OK].

# **For Mac OS X**

- **1** Display the "Output Method" window.
- **2** Click [Detail Settings].

The "Detail Settings" window appears.

**3** Select "Administrator Settings", and then click [Settings].

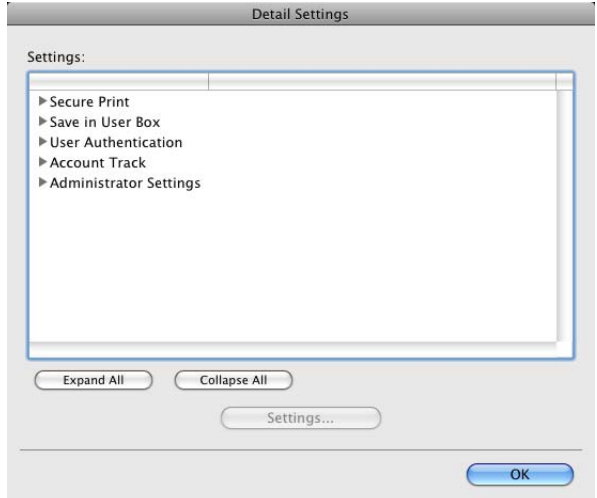

The "Administrator Settings" dialog box appears.

- **4** Select the "Encryption Passphrase" check box, and then enter the encryption passphrase.
	- → If you do not specify a user-defined "Encryption Passphrase", clear the "Encryption Passphrase" check box.

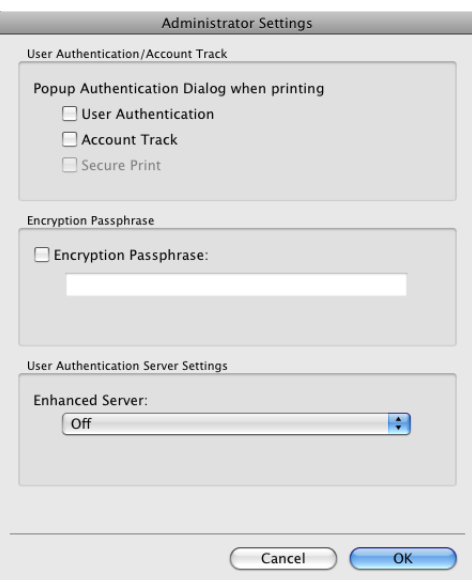

- $\rightarrow$  Enter the encryption passphrase with 20 alphanumeric letters. Specify the same encryption passphrase for the machine and the printer driver.
- $\rightarrow$  An encryption passphrase using a series of the same letters is invalid.
- **5** Click [OK].

The printer driver has a function to specify the ICC profile registered on the machine when printing. Reference

- The default setting for the ICC profile registered on the machine can be specified in "ICC Profile" Settings". For details, refer to [page 13-27.](#page-220-0)
- To utilize the ICC profiles added to the machine, the ICC profiles on the machine must be registered in the printer driver in advance. For details, refer to [page 12-38](#page-186-0).

# **12.9.1 Setting the printer driver**

The following two printer drivers support this feature.

- KONICA MINOLTA PostScript Printer Driver for Windows (PS driver)
- KONICA MINOLTA PostScript PPD Printer Driver for Mac OS X

### **For Windows**

- **1** Click to display the "Quality" tab.
- **2** Click [Quality Adjustment].

The "Quality Adjustment" dialog box appears.

- **3** Click "Detail" and select a document type.
- **4** Click to display the "ICC Profile" tab.

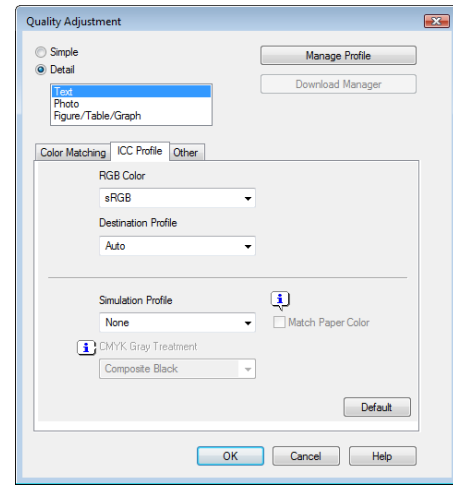

- **5** Configure the settings for "RGB Color", "Destination Profile", and "Simulation Profile".  $\rightarrow$  The ICC profiles registered in the printer driver can be selected. When printing, color processing is performed according to the selected ICC profiles.
- **6** Click [OK].
- **1** Display the "Quality" window.
- **2** Click [Quality Adjustment].

The "Quality Adjustment" dialog box appears.

- **3** Configure the settings for "RGB Color", "Output Profile", and "Simulation Profile" according to the type of the document to be printed.
	- $\rightarrow$  The ICC profiles registered in the printer driver can be selected.

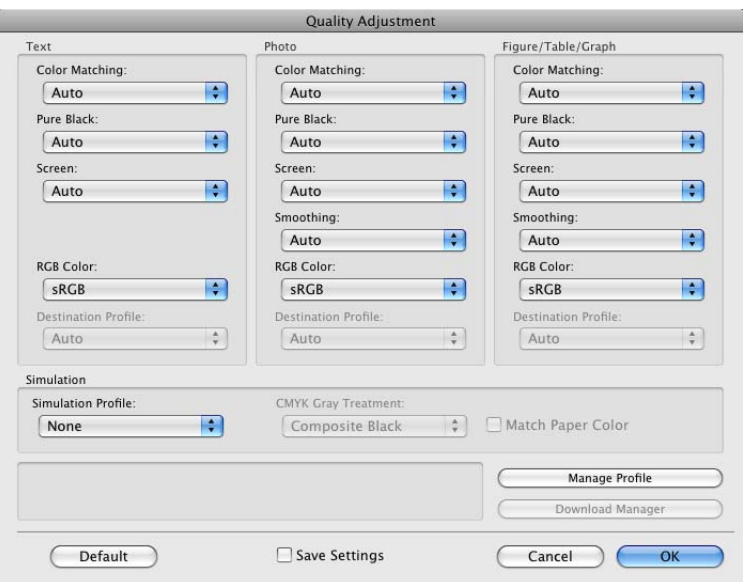

When printing, color processing is performed according to the selected ICC profiles.

**4** Click [OK].

# <span id="page-186-0"></span>**12.10 Registering the ICC profiles in the printer driver**

Additional ICC profiles downloaded and added to the machine can be registered in the printer driver.

A registered ICC profile can be specified when printing.

**Reference** 

- The ICC profiles are registered to the machine using the "Download Manager(bizhub)" application. For details, refer to the Help for the application software.

### **12.10.1 Setting the printer driver**

The following two printer drivers support this feature.

- KONICA MINOLTA PostScript Printer Driver for Windows (PS driver)
- KONICA MINOLTA PostScript PPD Printer Driver for Mac OS X

### **For Windows**

- 0 The "Color Profile Management" function communicates with the machine to read the ICC profiles available to the machine. This function is available only when your computer is connected to and can communicate with the machine.
- $\checkmark$  If connected via a USB connector, the ICC profiles available to the machine cannot be read.
- **1** Click to display the "Quality" tab.
- **2** Click [Quality Adjustment].

The "Quality Adjustment" dialog box appears.

**3** Click [Manage Profile].

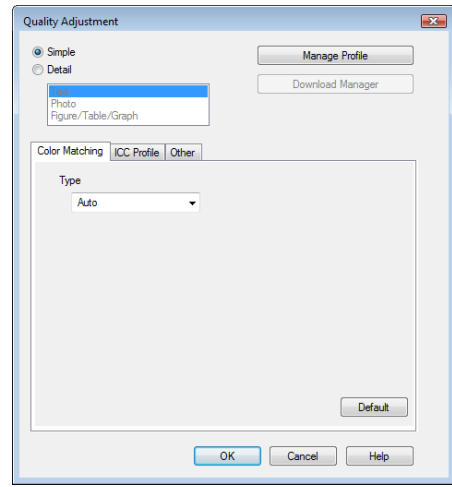

The "Color Profile Management" dialog box appears.

 $\rightarrow$  Clicking [Download Manager] launches the "Download Manager (bizhub)" application. This function is available only when "Download Manager (bizhub)" is installed.

4 Check that a list of available profiles that are additionally registered on the machine is displayed.

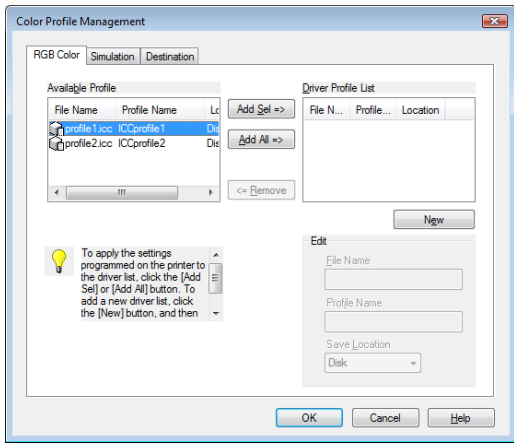

- **5** Click the tab and select a color profile type.
- **6** Select a desired profile from the "Available Profile" list, and then click [Add Sel].
	- $\rightarrow$  To register the current driver settings as the profile, click [New], and then enter the "File Name" and "Profile Name".
	- $\rightarrow$  The profile name can be changed in "Edit".

The selected profile is added to "Driver Profile List" and it can be selected in the ICC Profile entries in the "Quality Adjustment" dialog box.

**7** Click [OK].

# **For Mac OS X**

- $\checkmark$  The "Color Profile Management" function communicates with the machine to read the profiles available to the machine. This function is available only when your computer is connected to and can communicate with the machine.
- **1** Display the "Quality" window.
- **2** Click [Quality Adjustment].

The "Quality Adjustment" dialog box appears.

**3** Click [Manage Profile].

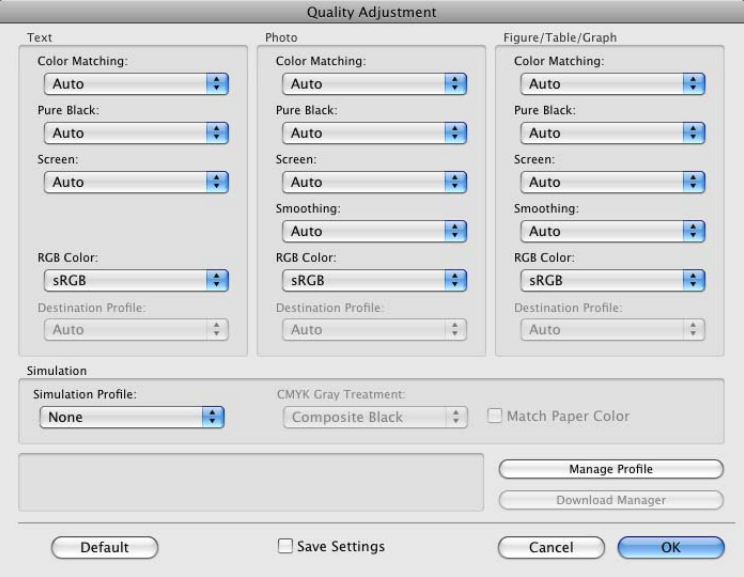

The "Color Profile Management" dialog box appears.

- → Clicking [Download Manager] launches the "Download Manager (bizhub)" application. This function is available only when "Download Manager (bizhub)" is installed.
- 4 Check that a list of available profiles that are additionally registered on the machine is displayed.

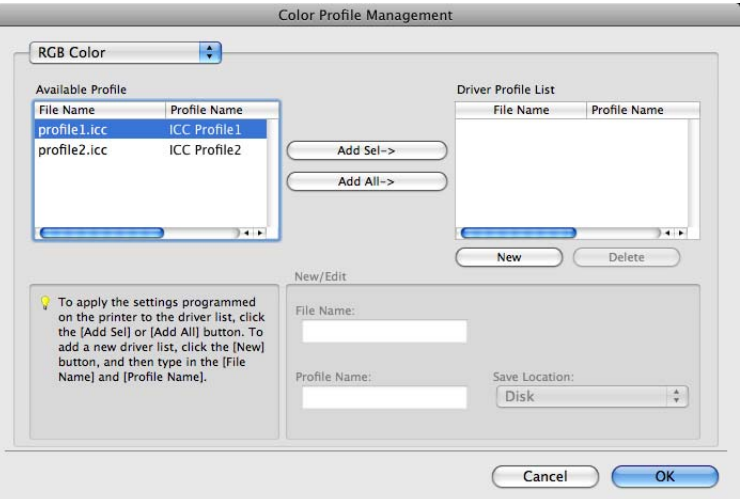

- **5** Select a color profile type from the drop-down list.
- **6** Select a desired profile from the "Available Profile" list, and then click [Add Sel].
	- $\rightarrow$  To register the current driver settings as the profile, click [New], and then enter the "File Name" and "Profile Name".
	- $\rightarrow$  The profile name can be changed in "New/Edit".

The selected profile is added to "Driver Profile List" and it can be selected in the ICC Profile entries in the "Quality Adjustment" dialog box.

**7** Click [OK].

# **12.11 Banner printing function**

On this machine, paper size up to 47-1/4 inches (1200 mm) in length can be loaded into the bypass tray for printing, by configuring on the control panel.

In the following sections, loading long paper and printing on it are referred to as banner printing.

# **12.11.1 Paper**

# **Applicable paper**

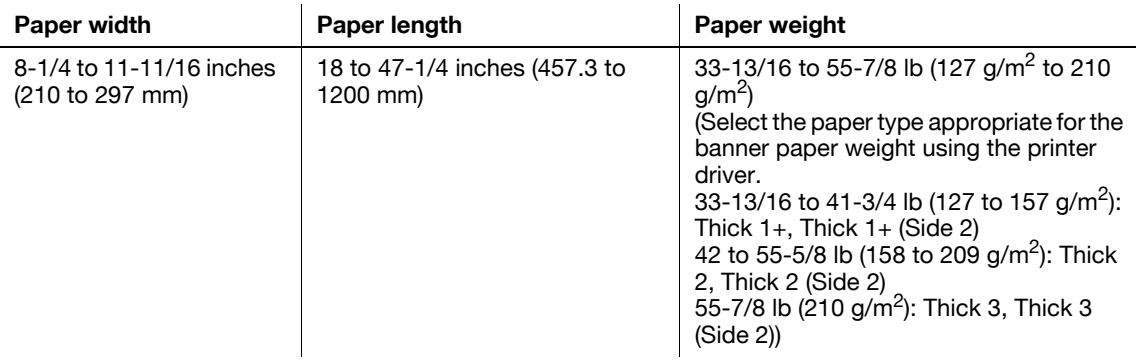

# **12.11.2 Printer drivers and supported operating systems**

The following drivers support banner printing.

- KONICA MINOLTA PCL Driver for Windows (PCL driver)
- KONICA MINOLTA PostScript Driver for Windows (PS driver)
- KONICA MINOLTA XPS Printer Driver for Windows (XPS driver)
- KONICA MINOLTA PostScript PPD Printer Driver for Mac OS X

# **12.11.3 Configuring the printer driver**

Specify the output paper size as a custom paper size.

### **For Windows**

- $\checkmark$  If the finisher FS-526 is installed, banner printing cannot be enabled.
- If the finisher FS-526 is set to the installed state for the printer driver properties, you cannot specify a paper length of more than 18 inches (457.3 mm) for the custom paper size. Select "None" for "Finisher" in the "Configure" tab of the printer driver.
- **1** Click the "Basic" tab.
	- → With the KONICA MINOLTA PCL Driver, custom size setting can also be registered in advance on the "Settings" tab of the printer driver accessed from the Windows' "Printer" ("Printers and Faxes" for Windows XP/Server 2003) window.
- **2** Select "Custom Size" from "Original Size" or "Paper Size".

The "Custom Size Settings" dialog box appears.

- **3** Select the width and the length of the custom size according to the unit you use and then click [OK]. The "Confirm settings changes" dialog box appears.
- **4** Click [Yes].
- **5** If necessary, configure "Paper Settings for Each Tray", "Bypass Tray", "Paper Type", and other settings.
- **6** Click [OK].

# **For Mac OS X**

- If the finisher FS-526 is installed, banner printing is disabled.
- **1** From the "File" menu, select "Page Setup".
- **2** Open the window for registering a custom size.
	- → For Mac OS X 10.4/10.5, select "Manage Custom Sizes..." from the Paper Size list.
	- → For Mac OS X 10.2/10.3, select "Custom Paper Size" from "Settings:".
- **3** Click [+] (OS X 10.4/10.5) or [New] (OS X 10.2/10.3).
- **4** Enter the paper size name.
	- $\rightarrow$  Be sure to use paper size names other than existing names, such as A4 and Custom.
- **5** Configure the following items.
	- $\rightarrow$  Page Size (Paper Size): Specify the desired banner size. This value must be in the allowable range of banner size (paper width: 8-1/4 to 11-11/16 inches (210 to 297 mm), paper length: 18 to 47-1/4 inches (457.3 to 1200 mm)).
	- $\rightarrow$  Printer Margins: Specify the paper margins.
- **6** Click [OK] for OS X 10.4/10.5, or click [Save] for OS X 10.2/10.3.

The custom paper size is then registered.

- **7** Select the created custom paper size from the paper size in "Page Attributes". For Mac OS X10.5, you can also select the paper size from "Paper Size:" on the Print window.
- **8** Select "Print" in the "File" menu to display the Print window.
- **9** Check that "Paper Tray:" in "Paper Tray / Output Tray" is set to "Bypass Tray" and "Paper Type:" is set to the desired paper type ("Thick 1 to Thick 3" etc.), and also they are grayed out to prevent them from being changed.
	- → If "Paper Type:" is invalid, specify the paper type in "Paper Settings for Each Tray...".
	- $\rightarrow$  If the specified paper size is not in the allowable range of the banner size, "Paper Tray:" or "Paper Type:" is not grayed out to enable you to change them. In this case, check the setting of the custom paper size.

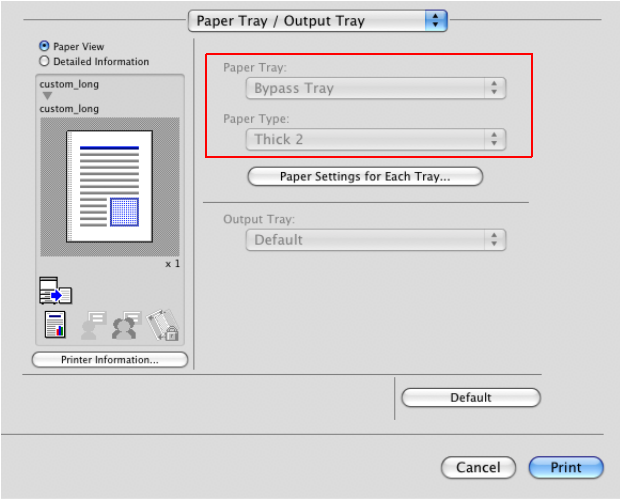

**10** If necessary, specify other items, and click [Print].

### **Reference**

If the specified paper size or paper type is not in the allowable range of the banner size, an error message is displayed when printing, or the job is discarded, resulting in a printing failure.

# **12.11.4 Printing**

- $\checkmark$  If the finisher FS-526 is installed, banner printing cannot be enabled.
- $\checkmark$  The optional mount kit MK-715 may not be available depending on the sales area.
- **1** Press the [Utility/Counter] key on the control panel.
- **2** Press [Banner Printing].
- **3** Press [Allow], and then the [OK].

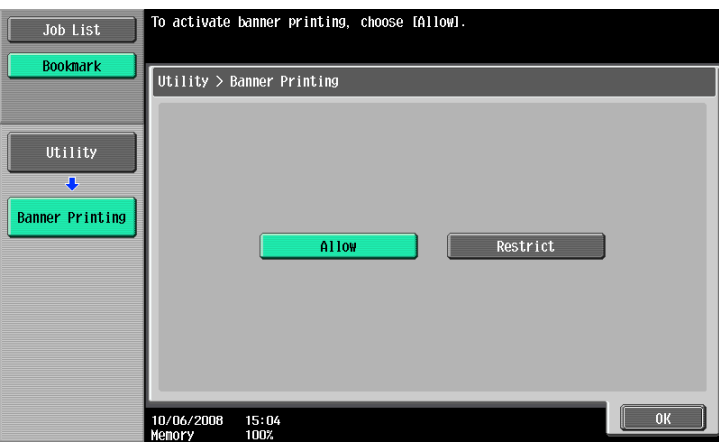

**4** Check that the screen shows the machine is waiting for the banner printing job before sending the document data of the banner size to be printed from the computer.

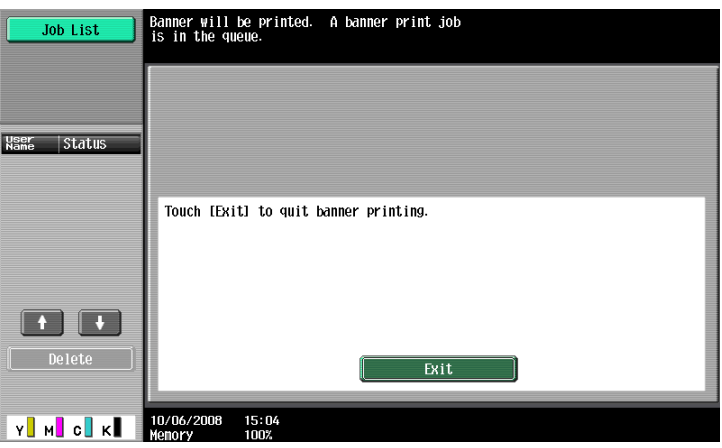

- $\rightarrow$  If data of non-banner size is sent, the job will be discarded.
- **5** Open the bypass tray.
	- $\rightarrow$  When the mount kit is not available, go to step 8.
- **6** Install the mount kit to the bypass tray.

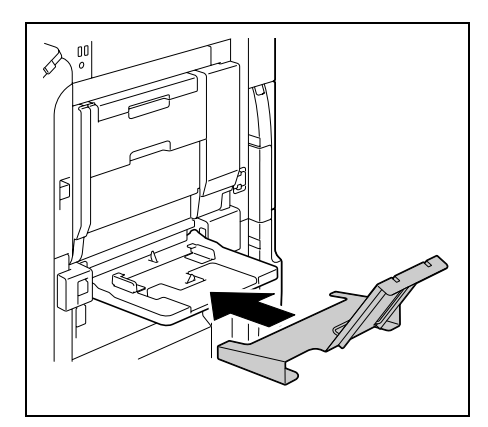

**7** Set the guide of the mount kit.

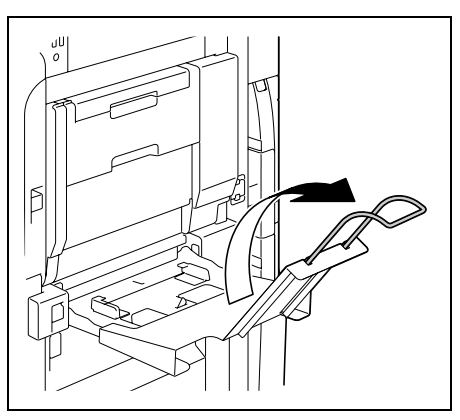

**8** With the side to be printed on facing down, insert the paper as far as possible into the feed slot. Place as many sheets as the specified number of copies to be printed into the tray.

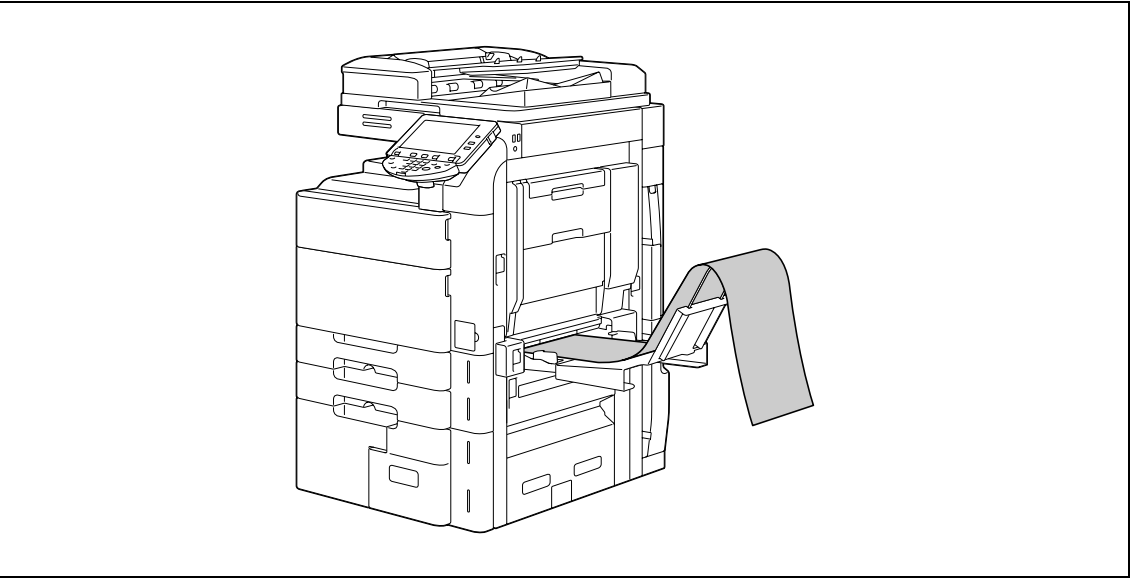

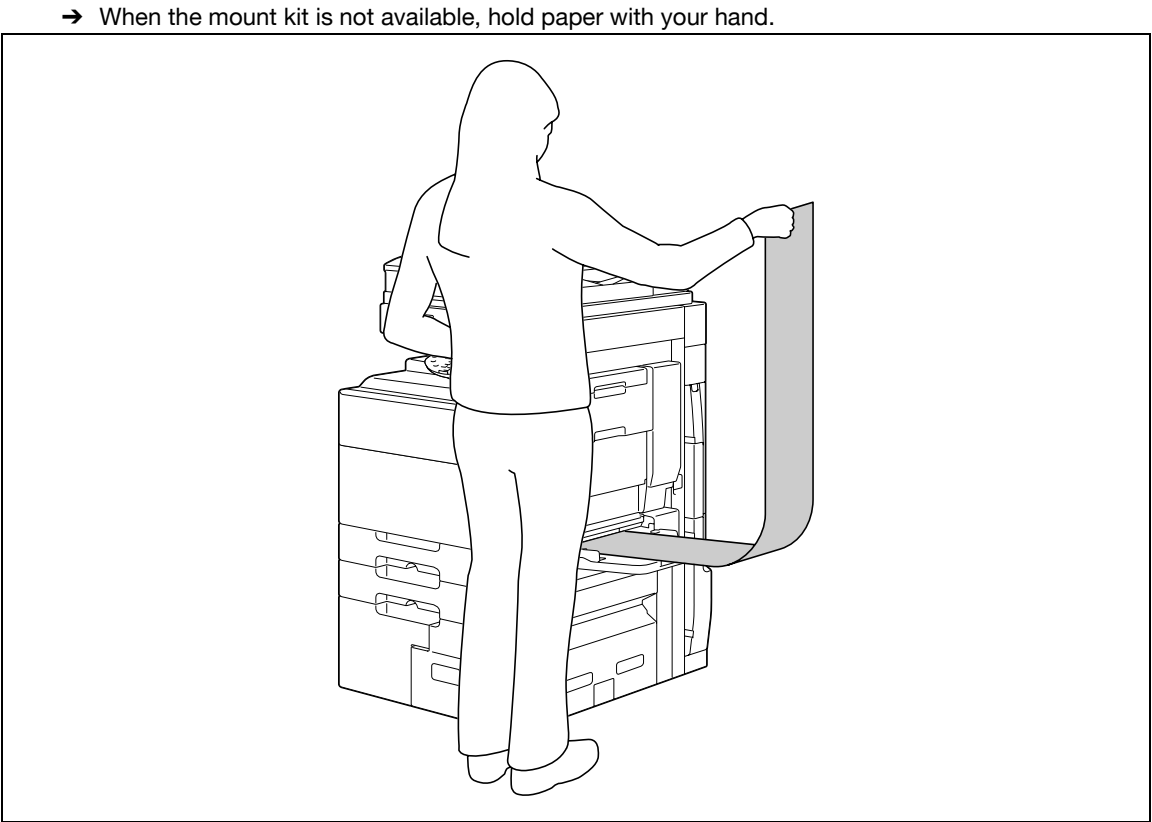

- **9** Slide the lateral guides of the bypass tray to make it fit to the size of paper being loaded.
- **10** When the following screen appears, press [Complete].

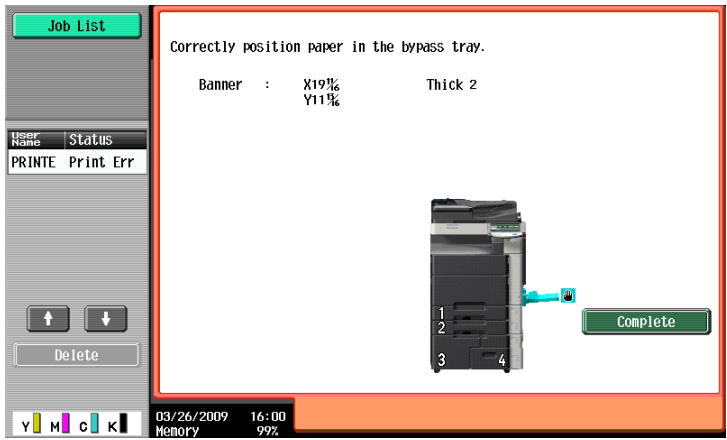

Printing of the data starts.

Print while holding by hand the paper to be printed and output. To print another document successively, send its data from the computer.

**11** To finish printing, press [Exit].

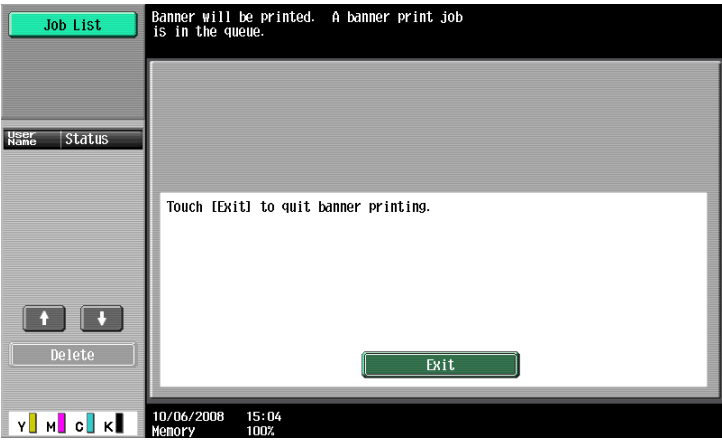

**12** Press [Yes].

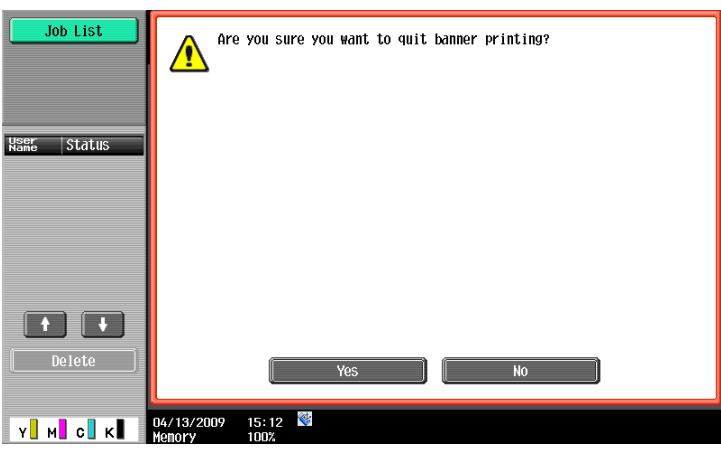

# **[Settings on the Control Panel](#page-195-0)**

# <span id="page-195-0"></span>**13 Settings on the Control Panel**

This chapter describes the printer-related functions that can be specified from the control panel.

# **13.1 Basic operations of User Settings**

# <span id="page-195-1"></span>**13.1.1 Displaying the User Settings screen**

**1** Press the [Utility/Counter] key.

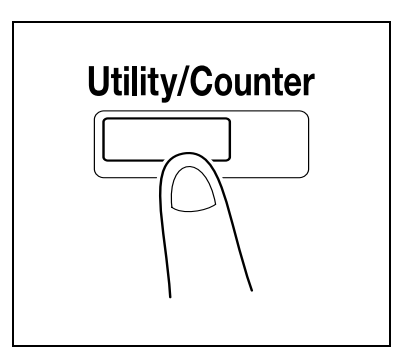

**2** Press [User Settings].

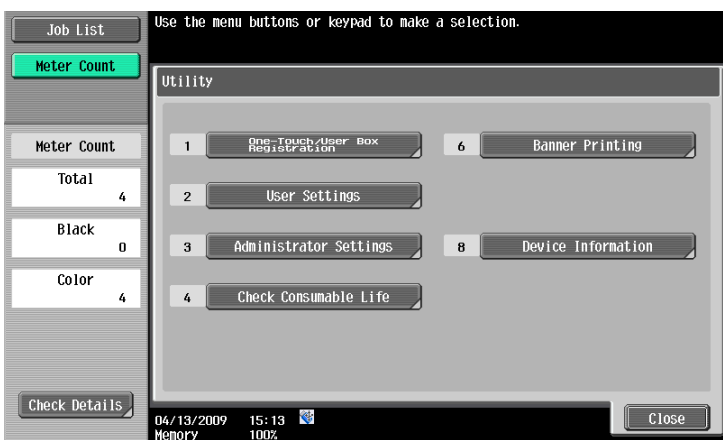

The User Settings screen appears.

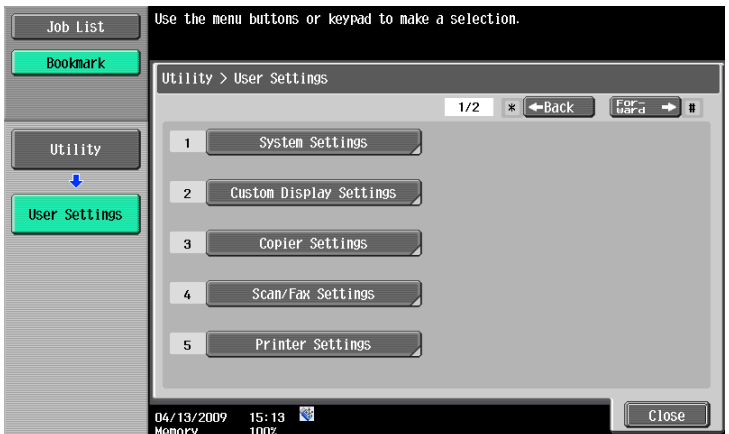

 $\rightarrow$  It can also be selected by pressing the key in the keypad of the number indicated on the desired button.

For [User Settings], press the [2] key in the keypad.

bizhub C652/C652DS/C552/C552DS/C452 13-2

- $\rightarrow$  To finish configuring the Utility mode settings, press the [Utility/Counter] key. You can also exit the Utility screen by pressing [Close] until either the Copy, Fax/Scan or User Box screen appears.
- $\rightarrow$  To return through the hierarchy of the Utility menu, press [Close] until the desired screen appears. Alternatively, press an item in the upper hierarchy in the sub-menu area to return to the item.

# **13.2 User settings**

# **13.2.1 PDL Setting**

Configure settings for the Page Description Language. (Default: Auto Paper Select)

- Auto: Select this option to automatically switch between PCL and PS.
- PCL: Select this option to use PCL only.
- PS: Select this option to use PS only.
- **1** In the User Settings screen, press [Printer Settings].
	- $\rightarrow$  For details on displaying the User Settings screen, refer to [page 13-2](#page-195-1).

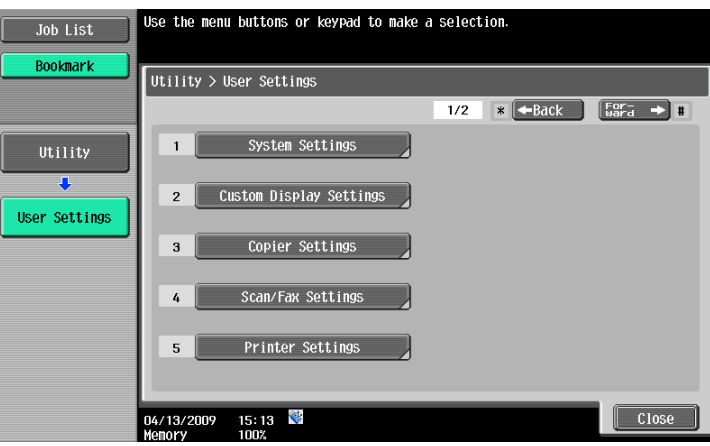

**2** Press [Basic Settings].

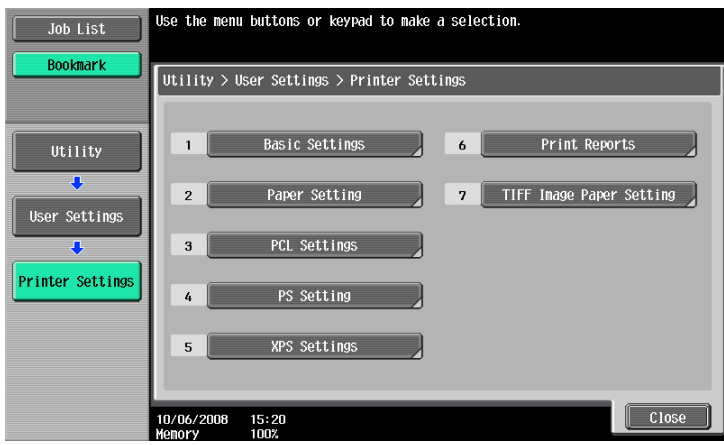

**3** Press [PDL Setting].

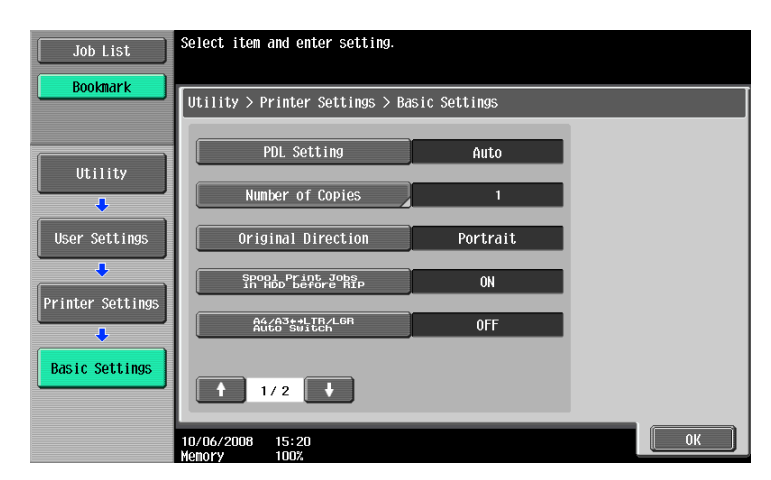

**4** Press the desired button.

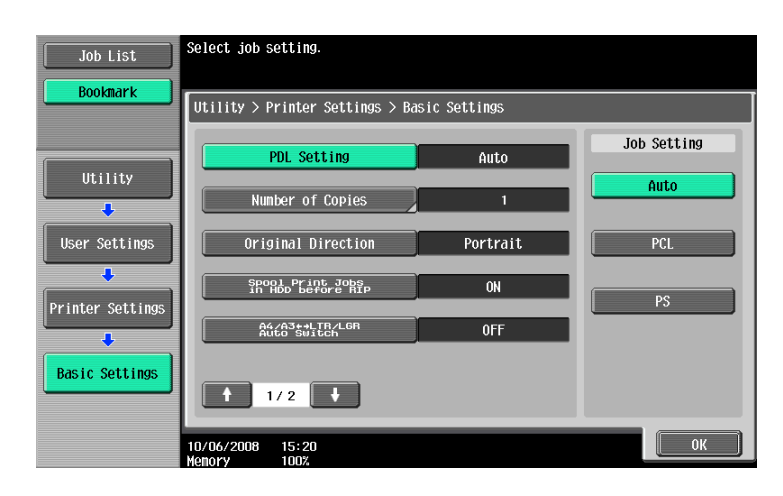

# **13.2.2 Number of Copies**

Specify the default number of sets. (Default: 1)

- **1** In the User Settings screen, press [Printer Settings].
	- $\rightarrow$  For details on displaying the User Settings screen, refer to [page 13-2](#page-195-1).
- **2** Press [Basic Settings].
- **3** Press [Number of Copies].

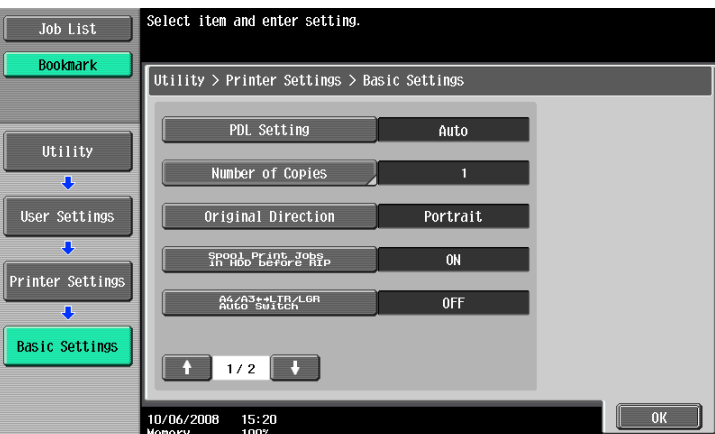

- **4** Press the [C] key to clear the value, and then use the keypad to enter the number of sets. (1 to 9999)
	- $\rightarrow$  If a value outside of the allowable range is specified, the message "Input error" appears. Enter a number within the allowable range.

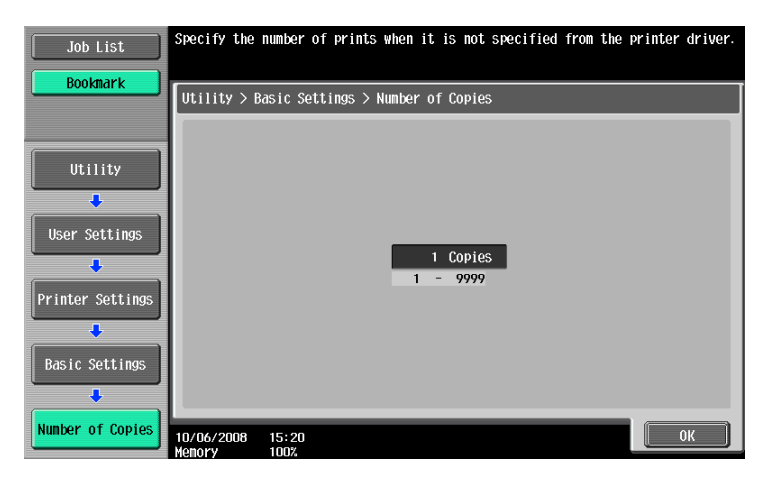

**5** Press [OK].

The number of sets is specified.

# **13.2.3 Original Direction**

Specify the default image direction. (Default: Portrait)

- Portrait: Select this option to print the image vertically.
- Landscape: Select this option to print the image horizontally.
- **1** In the User Settings screen, press [Printer Settings].
	- $\rightarrow$  For details on displaying the User Settings screen, refer to [page 13-2](#page-195-1).
- **2** Press [Basic Settings].
- **3** Press [Original Direction].

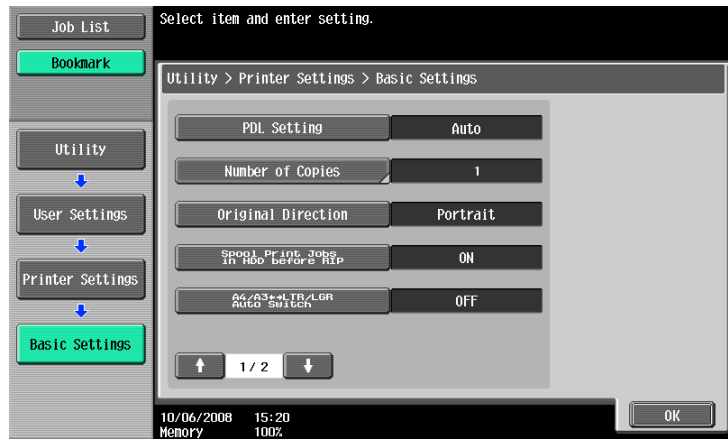

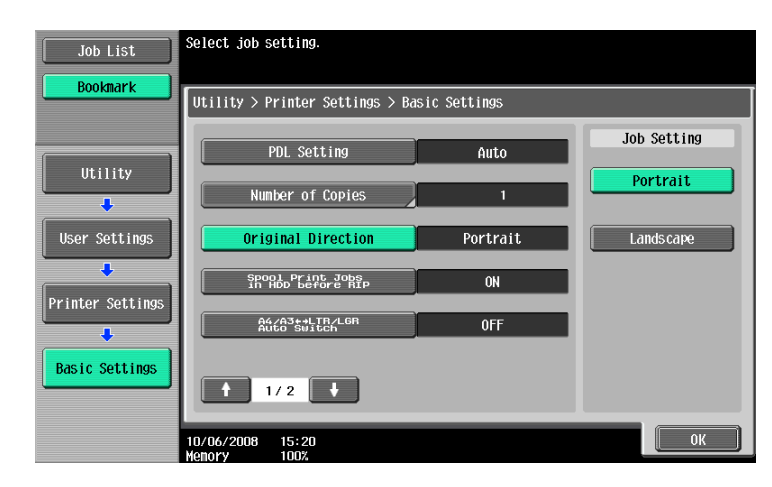

# **13.2.4 Spool Print Jobs in HDD before RIP**

Specify the spool function. (Default: Yes)

- ON: When the next job is received while processing a job, the print data is stored in HDD.
- OFF: The print data is not stored in HDD.

### Reference

- Normally, do not change this setting to "OFF". Otherwise, normal printing may be interfered.
- **1** In the User Settings screen, press [Printer Settings].
	- $\rightarrow$  For details on displaying the User Settings screen, refer to [page 13-2](#page-195-1).
- **2** Press [Basic Settings].
- **3** Press [Spool Print Jobs in HDD before RIP].

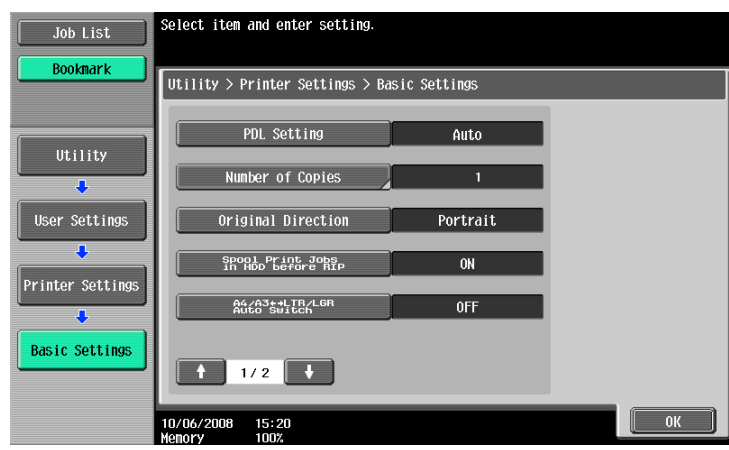

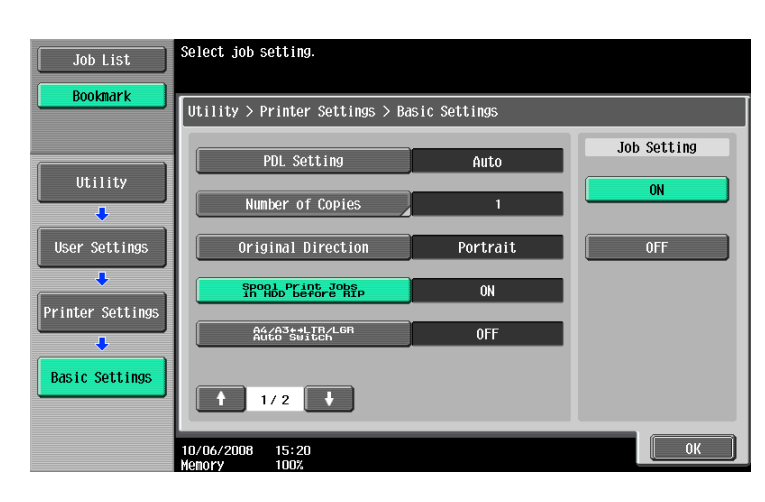

# **13.2.5 A4/A3<->LTR/LGR Auto Switch**

When the paper of the size specified with the printer driver is not loaded on the tray, size conversion between A4 and Letter, or A3 and Ledger is executed to use paper of the next most similar size. (Default: No) Reference

- The image may be affected since printing is forced.
- **1** In the User Settings screen, press [Printer Settings].
	- $\rightarrow$  For details on displaying the User Settings screen, refer to [page 13-2](#page-195-1).
- **2** Press [Basic Settings].
- **3** Select [A4/A3<->LTR/LGR Auto Switch].

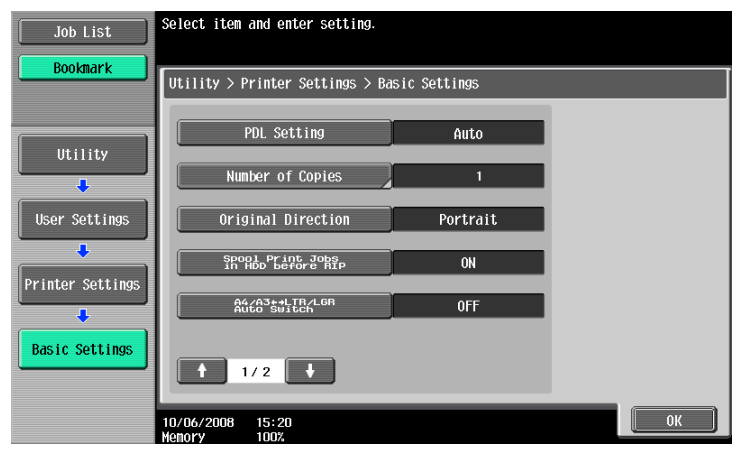

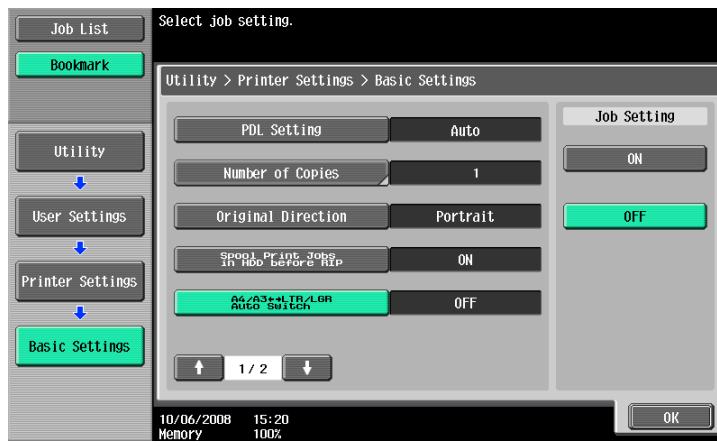

# **13.2.6 Banner Sheet Setting**

Specify whether to print the banner page (cover page) showing the sender or title of the print job. (Default: No)

- ON: Select this option to print the banner page.
- OFF: Select this option to not print the banner page.
- **1** In the User Settings screen, press [Printer Settings].
	- $\rightarrow$  For details on displaying the User Settings screen, refer to [page 13-2](#page-195-1).
- **2** Press [Basic Settings].
- **3** Switch the page by pressing  $[\uparrow]$  or  $[\downarrow]$ , and then press [Banner Sheet Setting].

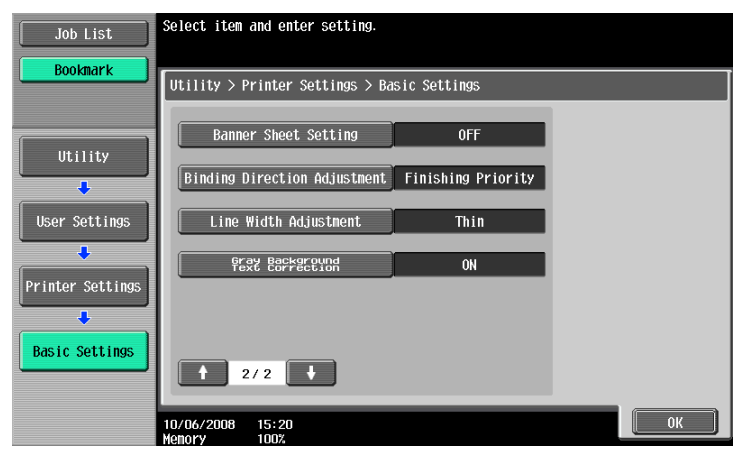

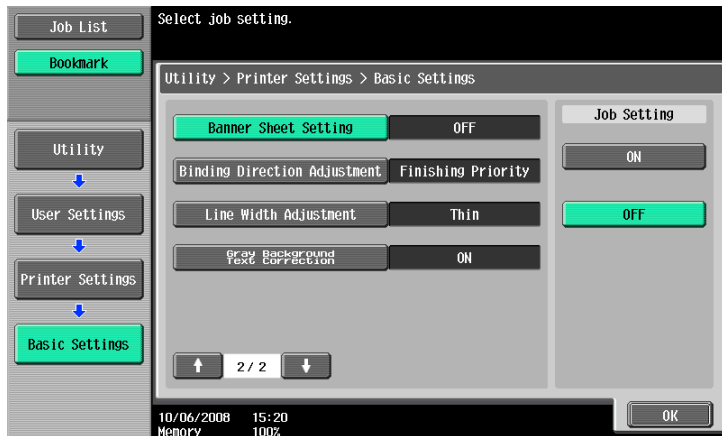

# **13.2.7 Binding Direction Adjustment**

Specify the method for paper arrangement (adjusting the binding position) for 2-sided printing. (Default: Finishing Priority)

To increase the print efficiency, select Productivity Priority. If the desired binding position and width cannot be achieved, select Finishing Priority.

- Finishing Priority: All pages can be processed to an optimum condition because the machine adjusts the binding positions after receiving the print data.
- Productivity Priority: Printing is performed efficiently because the printer processes data while receiving or printing concurrently.
- Control Adjustments: The printer follows the settings configured in the printer driver without adjusting the binding position.
- **1** In the User Settings screen, press [Printer Settings].
	- $\rightarrow$  For details on displaying the User Settings screen, refer to [page 13-2](#page-195-1).
- **2** Press [Basic Settings].
- **3** Switch the page by pressing  $[\uparrow]$  or  $[\downarrow]$ , and then press [Binding Direction Adjustment].

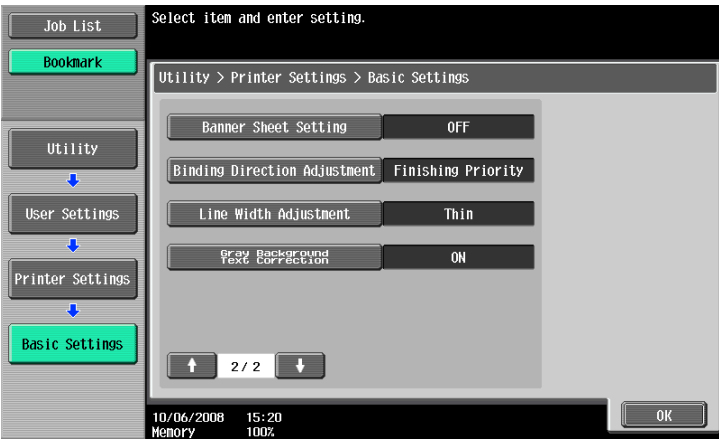

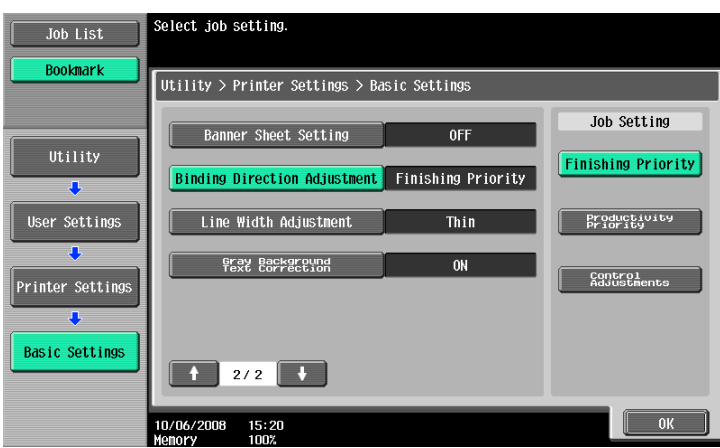

# **13.2.8 Line Width Adjustment**

Line width can be adjusted so that thin lines and small letters become easy to see. (Default: Thin)

- Thin: Select this option to draw letters and lines sharply. Details of letters and figures are printed elaborately.
- Normal: Select this option to draw letters and lines with a normal thickness.
- Thick: Select this option to draw letters and lines thickly. Letters and figures are printed clearly.
- **1** In the User Settings screen, press [Printer Settings].
	- $\rightarrow$  For details on displaying the User Settings screen, refer to [page 13-2](#page-195-1).
- **2** Press [Basic Settings].
- **3** Switch the page by pressing [  $\uparrow$  ] or [  $\downarrow$  ], and then press [Line Width Adjustment].

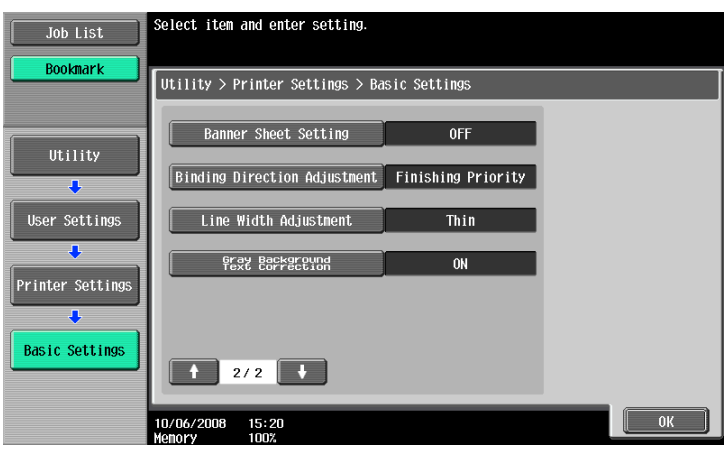

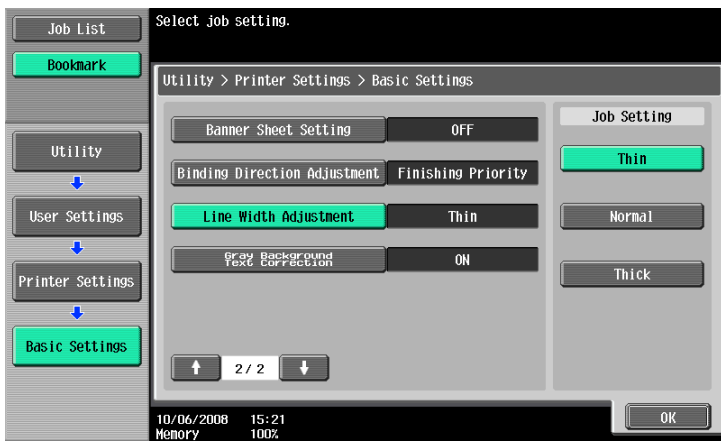

# **13.2.9 Gray Background Text Correction**

Letters or lines on a gray background may look thicker than those on a non-gray background. This feature allows you to correct the line width setting. (Default: ON)

- ON: Select this option to make the width of letters and lines on a gray background identical to that of those letters and lines on a non-gray background.
- OFF: Select this option to not make a correction.
- **1** In the User Settings screen, press [Printer Settings].
	- $\rightarrow$  For details on displaying the User Settings screen, refer to [page 13-2](#page-195-1).
- **2** Press [Basic Settings].
- **3** Switch the page by pressing  $[\uparrow]$  or  $[\downarrow]$ , and then press [Gray Background Text Correction].

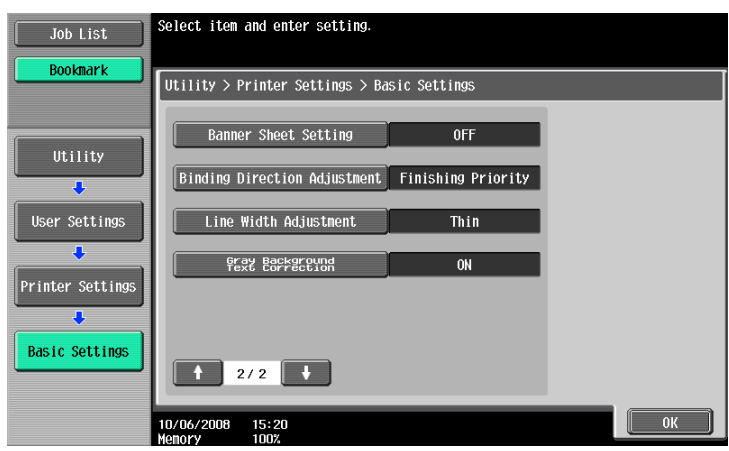

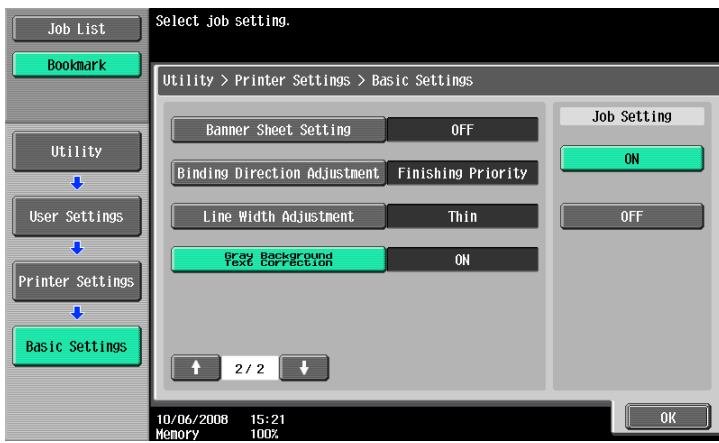

# **13.2.10 Paper Tray**

Specify the default paper tray setting. (Default: Auto Paper Select)

- **1** In the User Settings screen, press [Printer Settings].
	- $\rightarrow$  For details on displaying the User Settings screen, refer to [page 13-2](#page-195-1).
- **2** Press [Paper Setting].

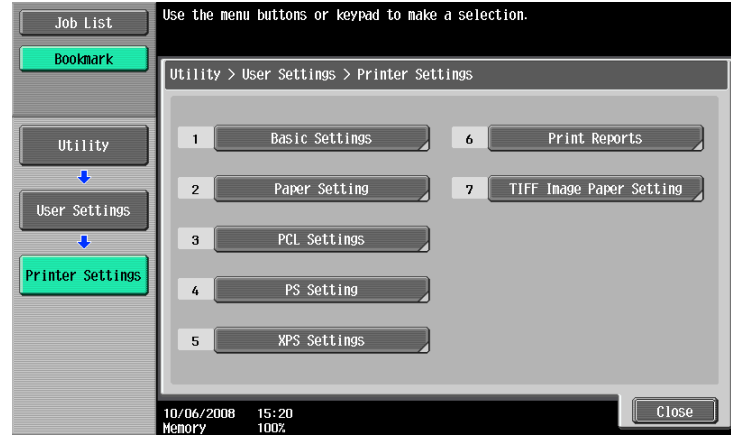

**3** Press [Paper Tray].

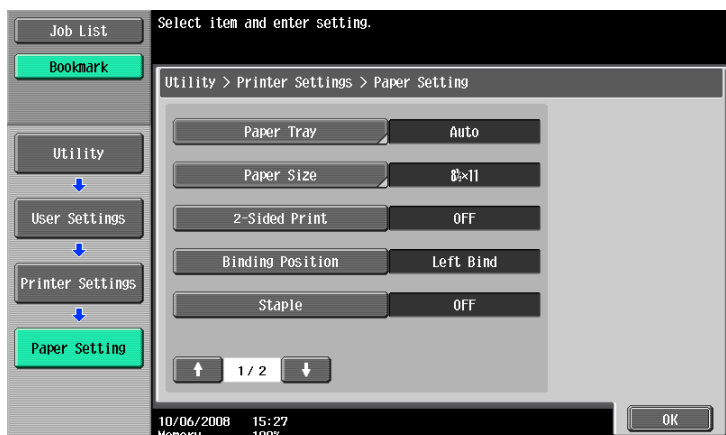

**4** Press the button for the desired paper tray.

 $\rightarrow$  To select the paper tray automatically, press [Auto].

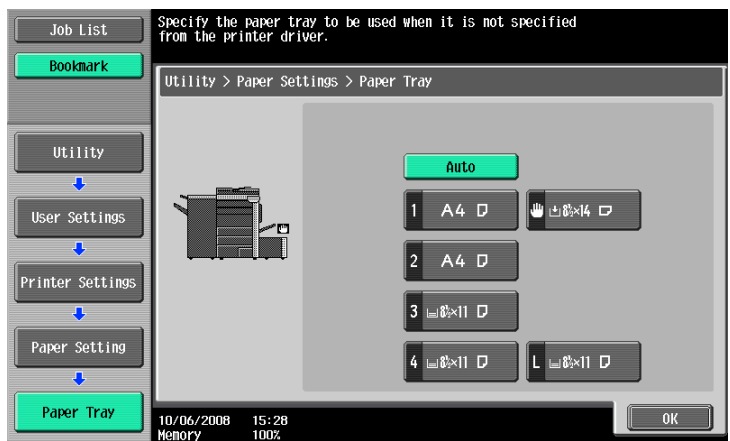

**5** Press [OK].

# **13.2.11 Paper Size**

Specify the default paper size setting. (Default: Varies from area to area)

- **1** In the User Settings screen, press [Printer Settings].
	- $\rightarrow$  For details on displaying the User Settings screen, refer to [page 13-2](#page-195-1).
- **2** Press [Paper Setting].
- **3** Select [Paper Size].

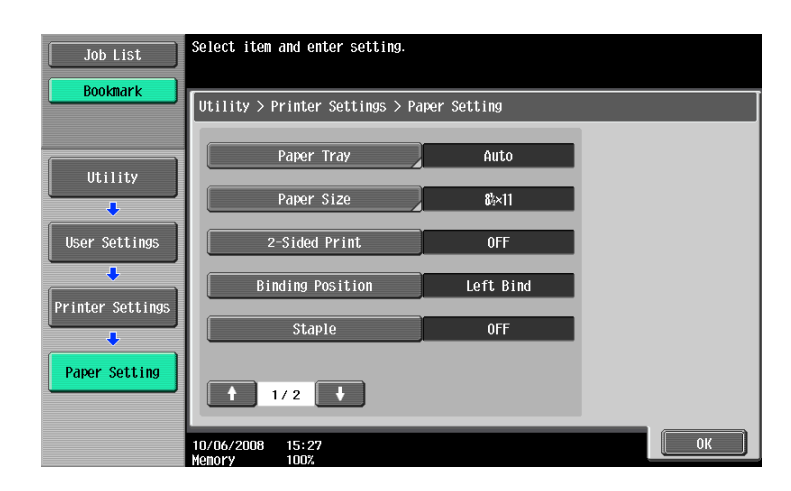

- **4** Press the desired button.
	- $\rightarrow$  When selecting other paper size, press [  $\hat{ }$  ] or [  $\downarrow$  ] to switch the page.

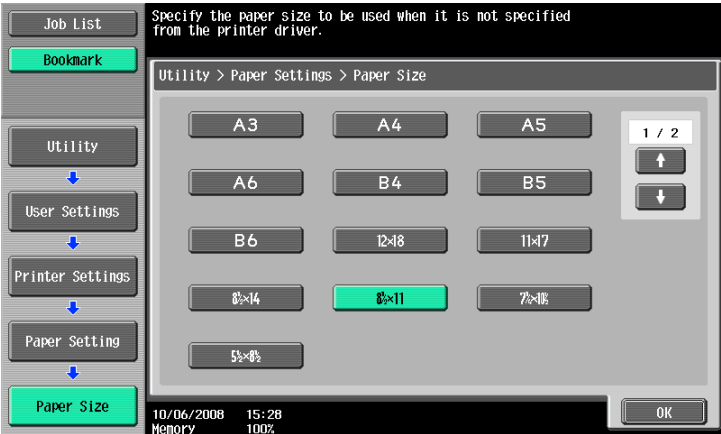

**5** Press [OK].

# **13.2.12 2-Sided Print**

Configure the default 2-sided printing setting. (Default: No)

- **1** In the User Settings screen, press [Printer Settings].
	- $\rightarrow$  For details on displaying the User Settings screen, refer to [page 13-2](#page-195-1).
- **2** Press [Paper Setting].
- **3** Press [2-Sided Print].

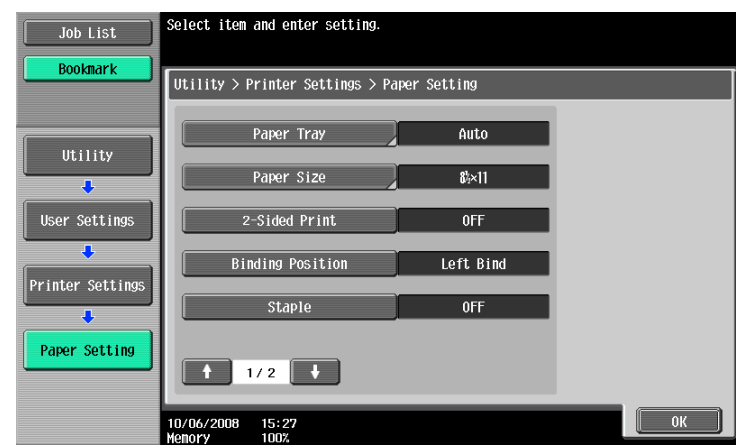

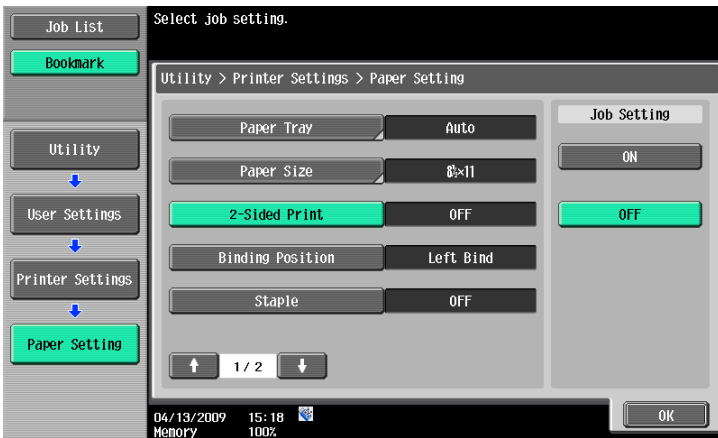

# **13.2.13 Binding Position**

Specify the default binding position for 2-sided printing. (Default: Left Bind)

- **1** In the User Settings screen, press [Printer Settings].
	- $\rightarrow$  For details on displaying the User Settings screen, refer to [page 13-2](#page-195-1).
- **2** Press [Paper Setting].
- **3** Press [Binding Position].

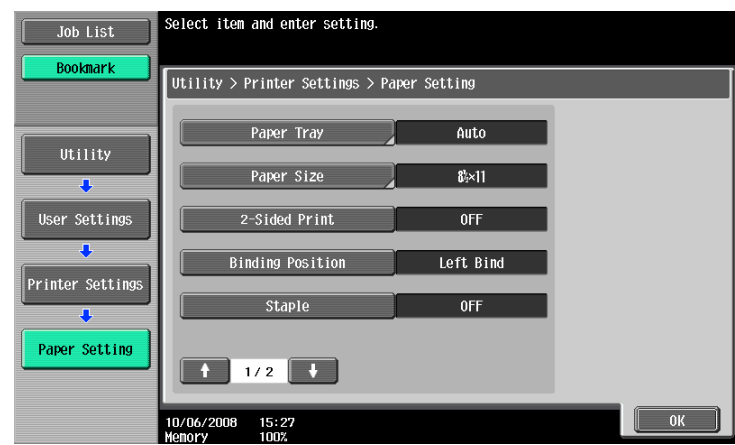

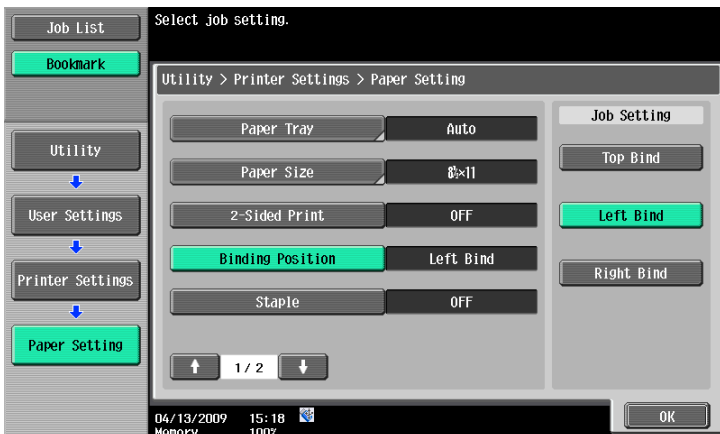

# **13.2.14 Staple**

Configure the staple setting when the data to be printed has no staple setting information. (Default: No)

**1** In the User Settings screen, press [Printer Settings].

 $\rightarrow$  For details on displaying the User Settings screen, refer to [page 13-2](#page-195-1).

- **2** Press [Paper Setting].
- **3** Press [Staple].

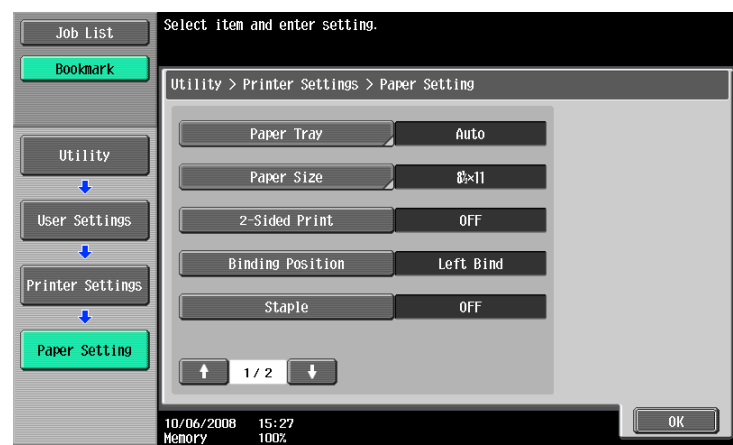

**4** Press the desired button.

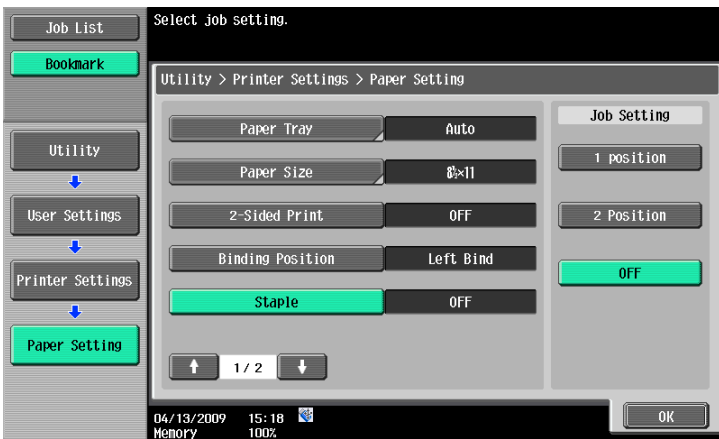

Reference

- The staple function is available only if the optional finisher is installed.

# **13.2.15 Punch**

Configure the punch setting when the data to be printed has no punch setting information. (Default: No)

**1** In the User Settings screen, press [Printer Settings].

 $\rightarrow$  For details on displaying the User Settings screen, refer to [page 13-2](#page-195-1).

- **2** Press [Paper Setting].
- **3** Switch the page by pressing  $[\uparrow]$  or  $[\downarrow]$ , and then press [Punch].

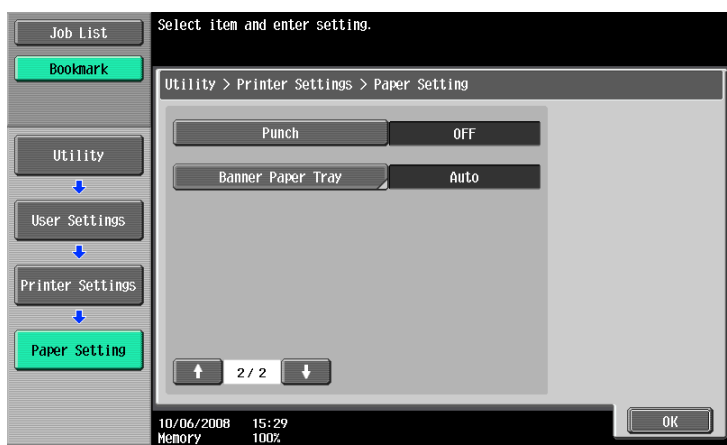

**4** Press the desired button.

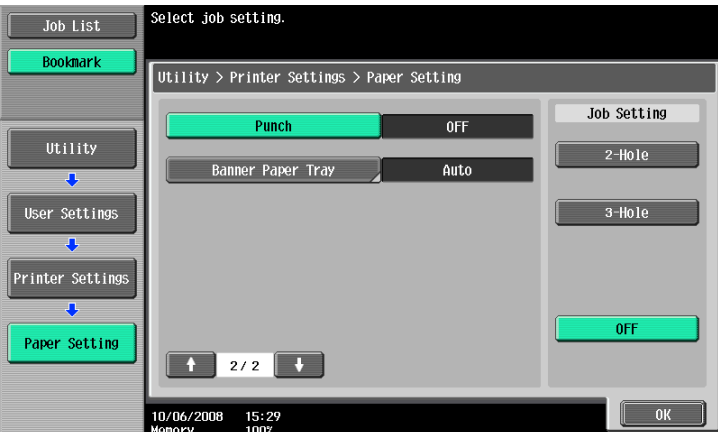

Reference

• The punch function is available only when the punch kit is installed on the optional finisher.

# **13.2.16 Banner Sheet Paper Tray**

Specify the paper tray used to print banner pages. (Default: Auto Paper Select)

- **1** In the User Settings screen, press [Printer Settings].
	- $\rightarrow$  For details on displaying the User Settings screen, refer to [page 13-2](#page-195-1).
- **2** Press [Paper Setting].
- **3** Switch the page by pressing [  $\hat{ }$  ] or [  $\downarrow$  ], and then press [Banner Paper Tray].

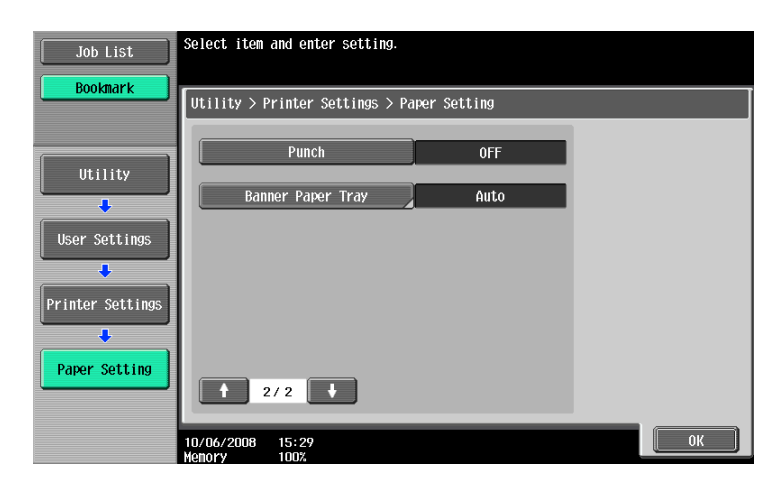

**4** Press the desired button.

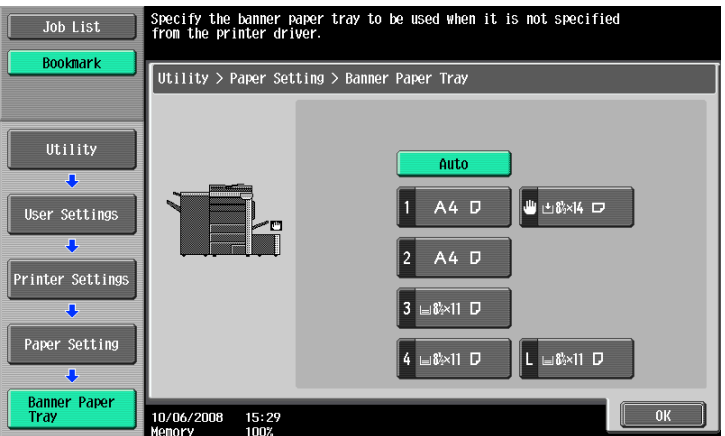

**5** Press [OK].

# **13.2.17 Font Settings**

Configure the default font setting. (Default: Courier)

- **1** In the User Settings screen, press [Printer Settings].
	- $\rightarrow$  For details on displaying the User Settings screen, refer to [page 13-2](#page-195-1).
- **2** Press [PCL Settings].

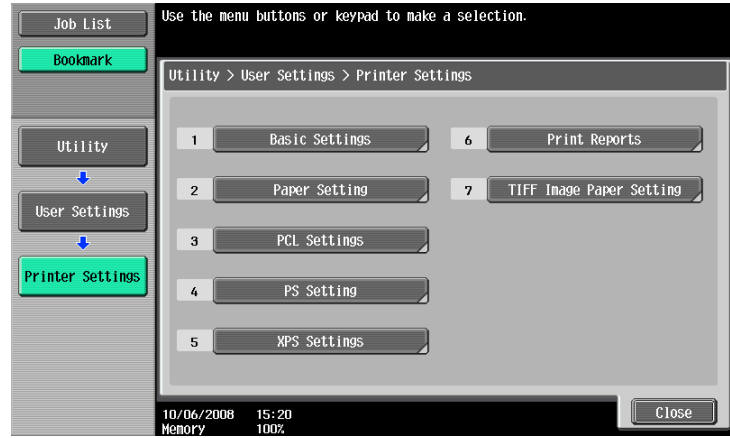

**3** Press [Font Settings].

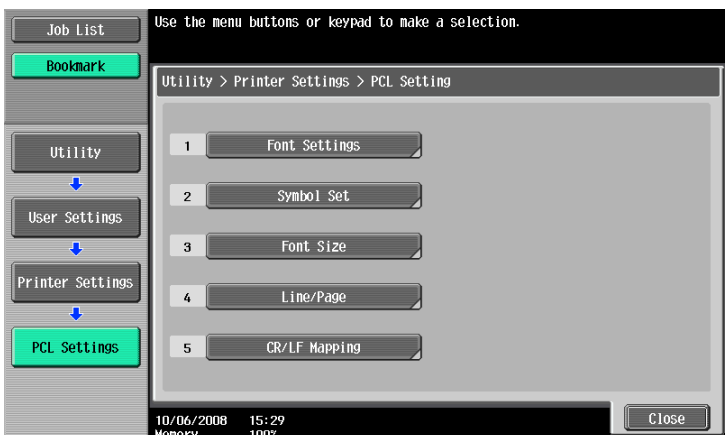

- **4** Press [Resident Font].
	- → If downloaded fonts are available, [Download Font] can also be selected.

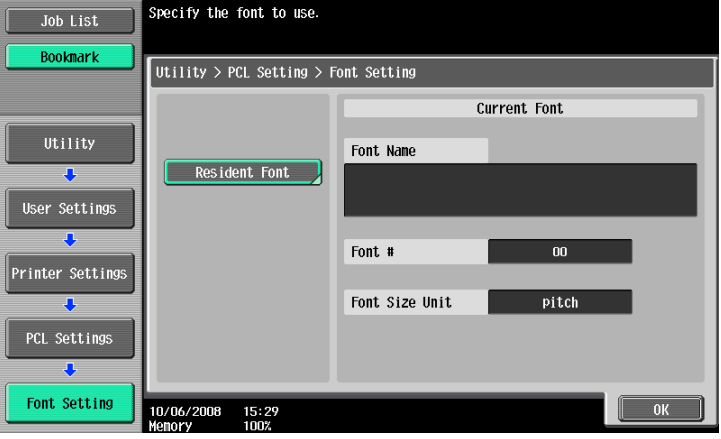

- **5** Press the desired font name.
	- $\rightarrow$  Switch the page by pressing [  $\uparrow$  ] or [  $\downarrow$  ], and then press the desired font name.

 $\rightarrow$  You can check the font number and the font size unit of the selected font.

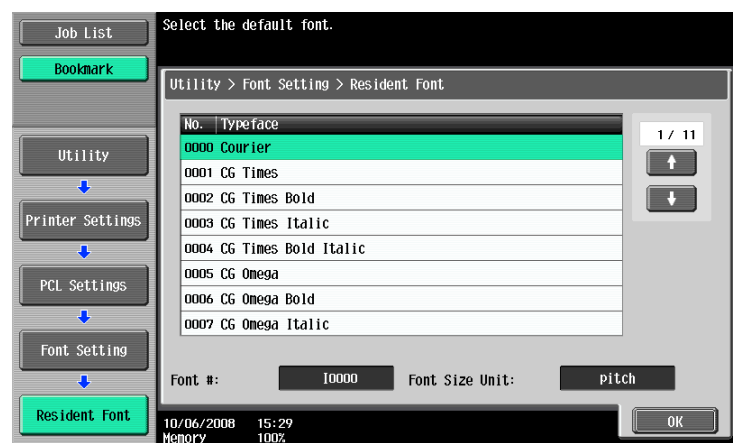

**6** Press [OK].

# **13.2.18 Symbol Set**

Configure the default font symbol set setting. (Default: Varies from area to area)

- **1** In the User Settings screen, press [Printer Settings].
	- → For details on displaying the User Settings screen, refer to [page 13-2](#page-195-1).
- **2** Press [PCL Settings].
- **3** Press [Symbol Set].

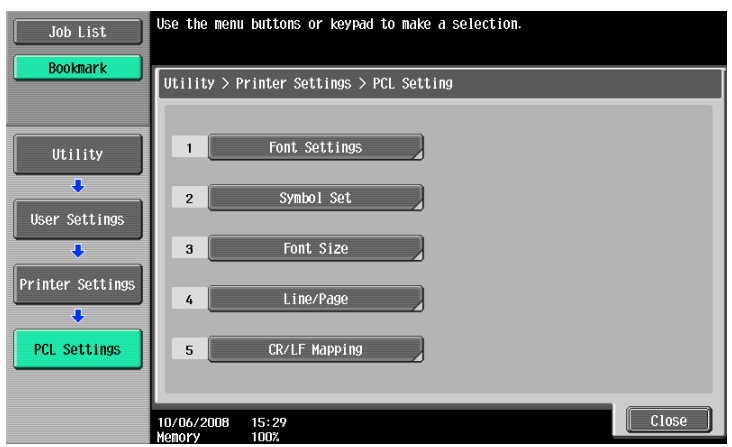

- **4** Press the desired symbol set name.
	- $\rightarrow$  Switch the page by pressing [  $\uparrow$  ] or [  $\downarrow$  ], and then press the desired symbol set name.

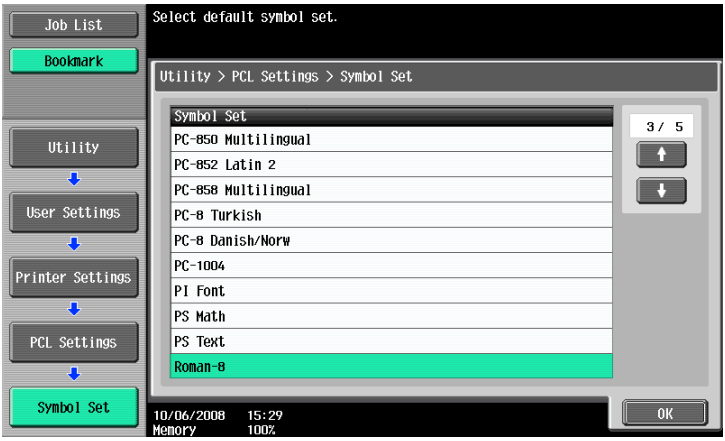

**5** Press [OK].
#### **13.2.19 Font Size**

Specify the default font size value. (Default: Scalable Font - 12.00 Point/Bitmap Font - 10.00 Pitch)

- Scalable Font: Specify the font size in points.
- Bitmap Font: Specify the width of the bitmap font in pitches.
- **1** In the User Settings screen, press [Printer Settings].
	- $\rightarrow$  For details on displaying the User Settings screen, refer to [page 13-2](#page-195-0).
- **2** Press [PCL Settings].
- **3** Press [Font Size].

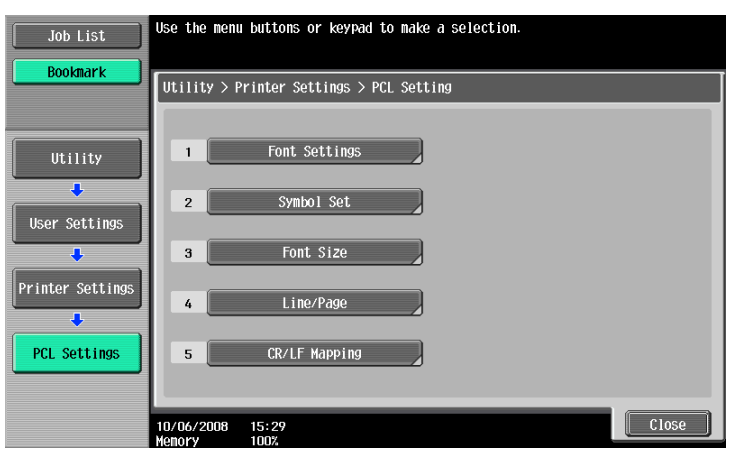

- **4** Press the [C] key to clear the value, and then use the keypad to enter the size. (Scalable font: 4.00 Point - 999.75 Point, Bitmap Font: 0.44 Pitch - 99.00 Pitch)
	- $\rightarrow$  If a value outside of the allowable range is specified, the message "Input error" appears. Enter a number within the allowable range.

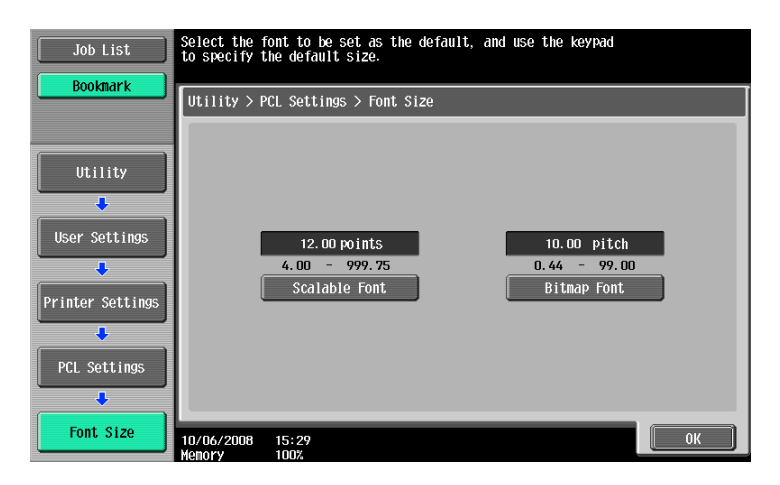

**5** Press [OK].

The font size is set.

#### **13.2.20 Line/Page**

Specify the number of lines per page when printing text. (Default: Varies from area to area)

- **1** In the User Settings screen, press [Printer Settings].
	- $\rightarrow$  For details on displaying the User Settings screen, refer to [page 13-2](#page-195-0).
- **2** Press [PCL Settings].
- **3** Press [Line/Page].

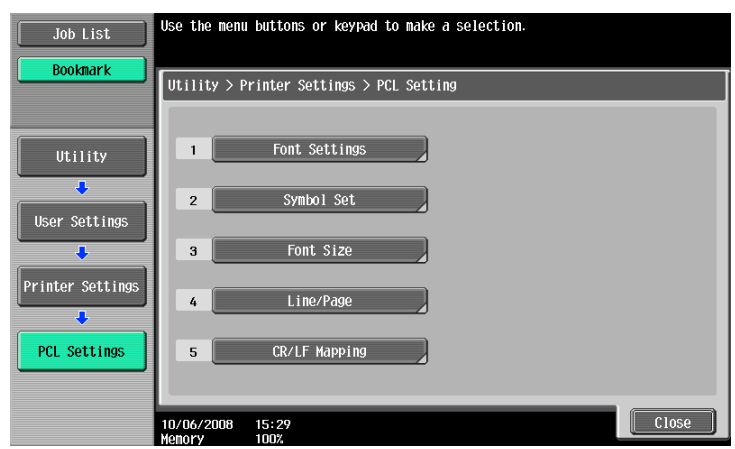

- **4** Press the [C] key to clear the value, and then use the keypad to enter the number of lines. (5 lines to 128 lines)
	- $\rightarrow$  If a value outside of the allowable range is specified, the message "Input error" appears. Enter a number within the allowable range.

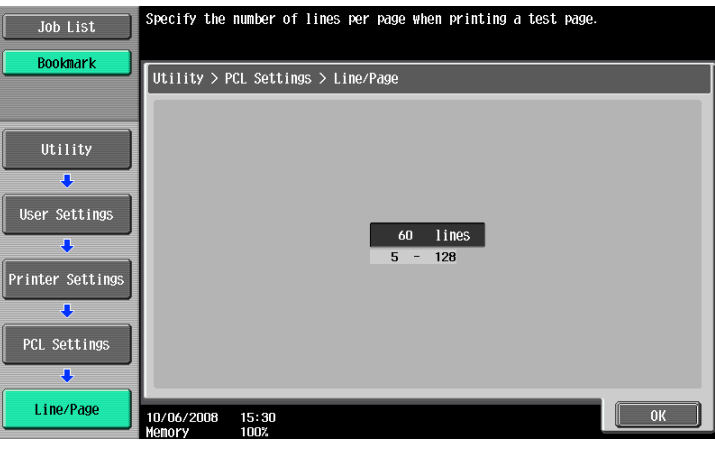

**5** Press [OK].

The number of lines is set.

## **13.2.21 CR/LF Mapping**

Specify the CR/LF substitution method when printing text data. (Default: No)

- [Mode 1]: Select this option to substitute CR with CR-LF.
- [Mode 2]: Select this option to substitute LF with CR-LF.
- [Mode 3]: Select this option to substitute with CR-LF.
- [No]: Select this option not to perform substitution.
- **1** In the User Settings screen, press [Printer Settings].
	- $\rightarrow$  For details on displaying the User Settings screen, refer to [page 13-2](#page-195-0).
- **2** Press [PCL Settings].
- **3** Press [CR/LF Mapping].

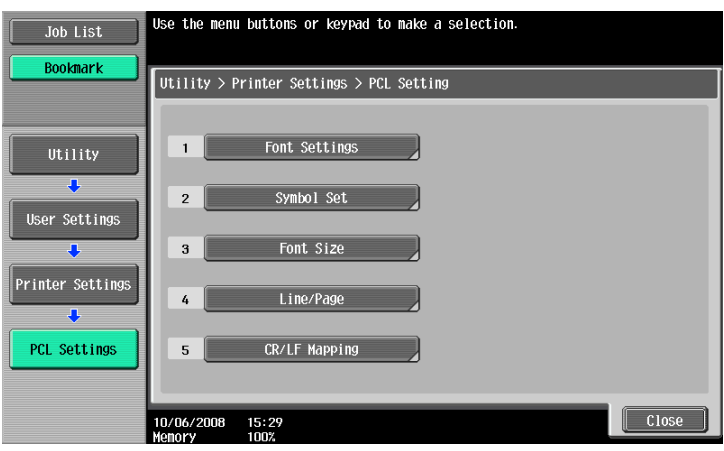

4 Select [Yes] or [No]. If [Yes] is selected, be sure to also press the button for the desired setting.

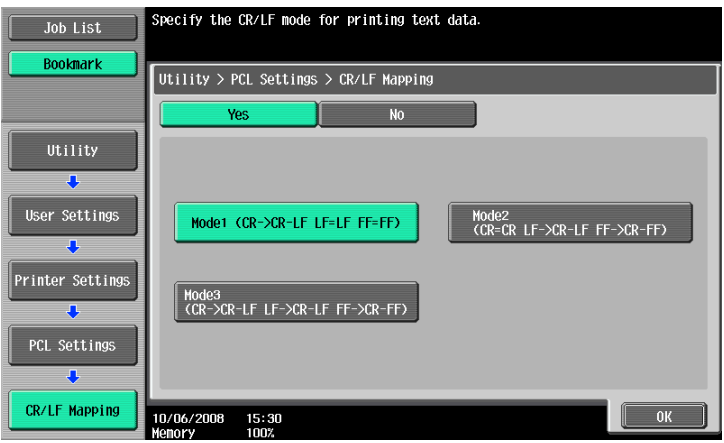

#### **13.2.22 Print PS Errors**

Specify whether to print the error message when an error occurs during PS rasterization. (Default: No)

- **1** In the User Settings screen, press [Printer Settings].
	- → For details on displaying the User Settings screen, refer to [page 13-2](#page-195-0).
- **2** Press [PS Setting].

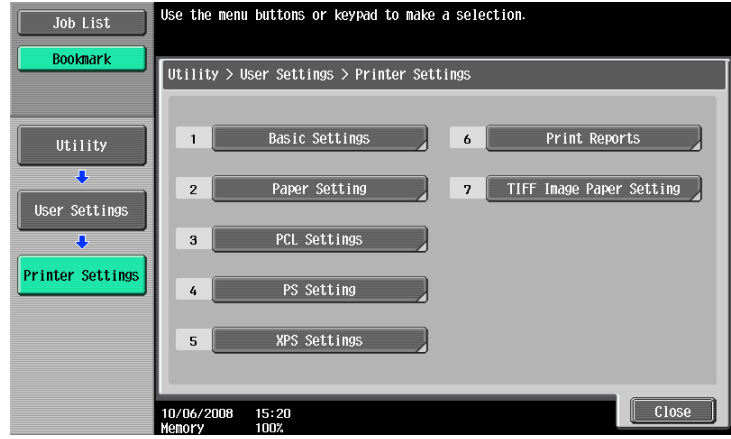

**3** Press [Print PS Errors].

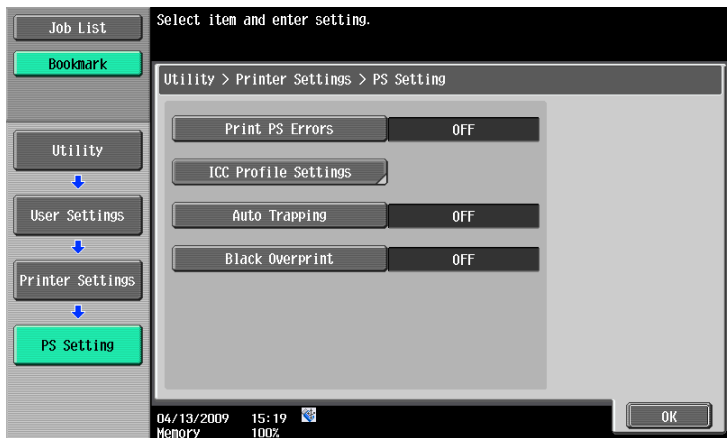

**4** Press the desired button.

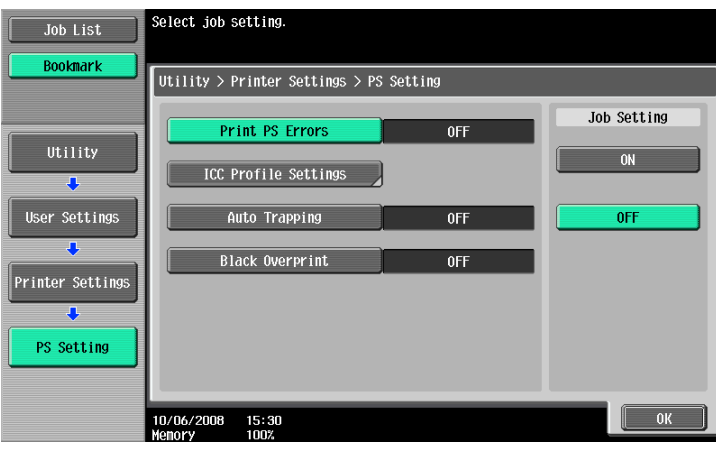

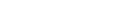

#### **13.2.23 ICC Profile Settings**

Configure the default profile setting to be displayed in the printer driver.

#### d**Reference**

For details on selecting the ICC profiles on the printer driver, refer to [page](#page-184-0) 12-36.

- **1** In the User Settings screen, press [Printer Settings].
	- $\rightarrow$  For details on displaying the User Settings screen, refer to [page 13-2](#page-195-0).
- **2** Press [PS Setting].
- **3** Press [ICC Profile Settings].

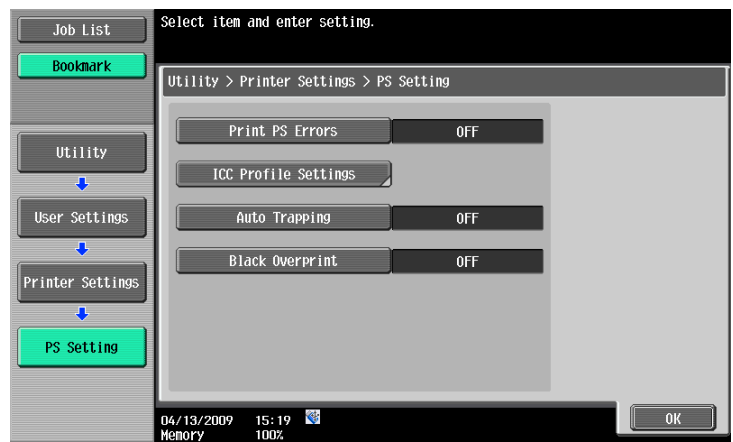

**4** Press the desired setting item.

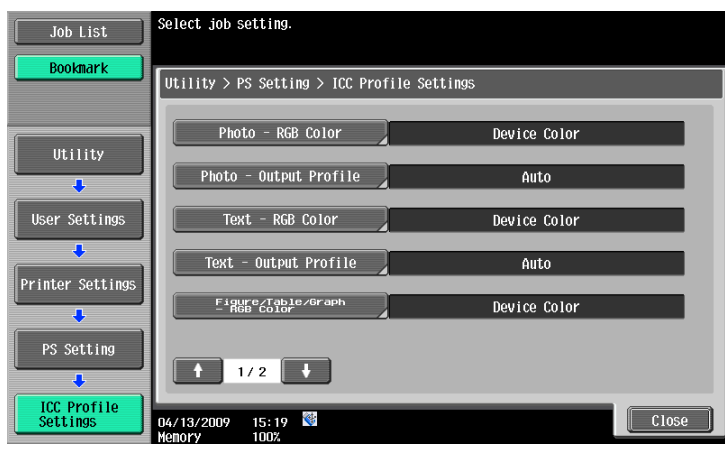

**5** Press the desired profile name.

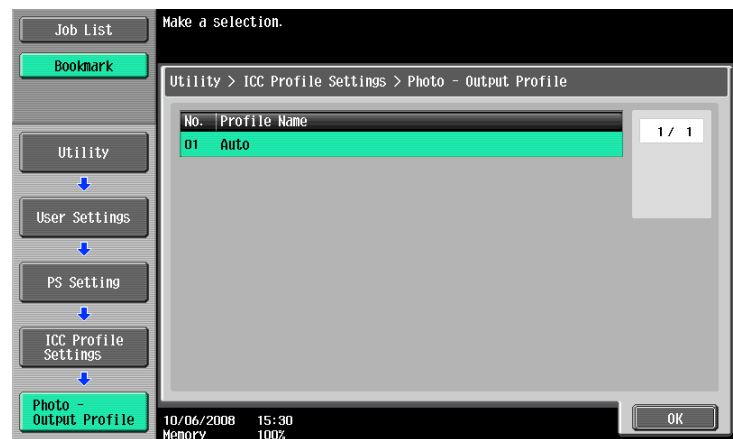

**6** Press [OK].

## **13.2.24 Auto Trapping**

Select this option to superimpose neighboring colors to print so as to prevent white space being generated around a picture. (Default: No)

- ON: Adjacent colors are overprinted. If white lines appear at borders of colors on a graph or figure, select "ON".
- OFF: The data is printed as is without being trap-processed.

Reference

- If color-dulling results at the border of colors when "ON" is selected, change it to "OFF".
- Trapping process is sometimes specifiable with the application. When the trapping process is specified in the application, select "OFF" on the machine side.
- **1** In the User Settings screen, press [Printer Settings].
	- $\rightarrow$  For details on displaying the User Settings screen, refer to [page 13-2](#page-195-0).
- **2** Press [PS Setting].
- **3** Press [Auto Trapping].

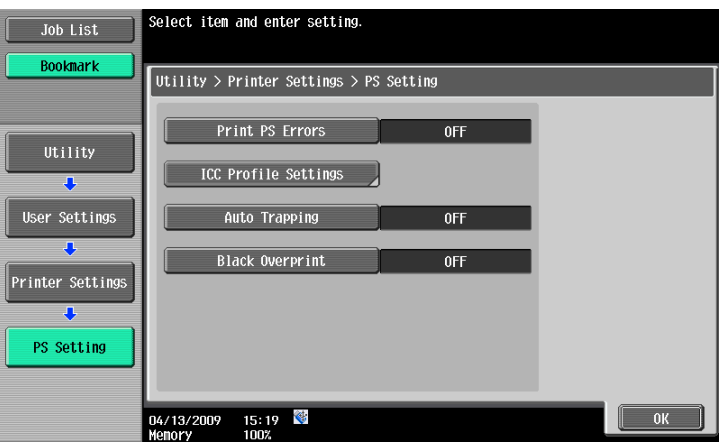

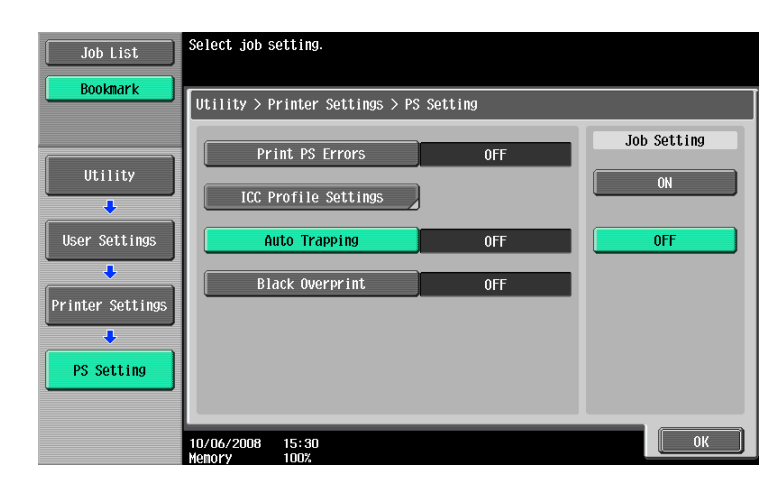

#### **13.2.25 Black Overprint**

Select this option to print with no white space around black characters or figures. (Default: No)

- Text/Figure: Adjacent portion between a text and figure is overprinted with black. Use this setting when a white line appears around the black portion in a graph or figure.
- Text: Black is overprinted on the adjacent colors in the text portion. Use this setting when a white line appears around the text.
- OFF: The data is printed as is without overprinting with black.

Reference

- If color-dulling results around the black portion when "ON" is selected, change it to "OFF".
- The black overprinting process is sometimes specifiable with the application. When the trapping process is specified in the application, select "OFF" on the machine side.
- **1** In the User Settings screen, press [Printer Settings].
	- $\rightarrow$  For details on displaying the User Settings screen, refer to [page 13-2](#page-195-0).
- **2** Press [PS Setting].
- **3** Press [Black Overprint].

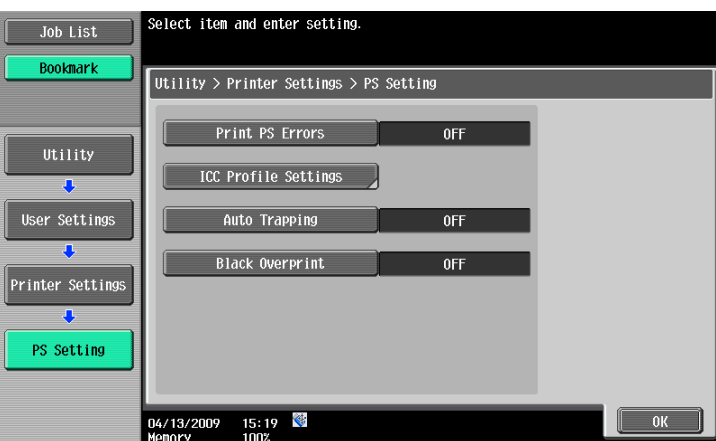

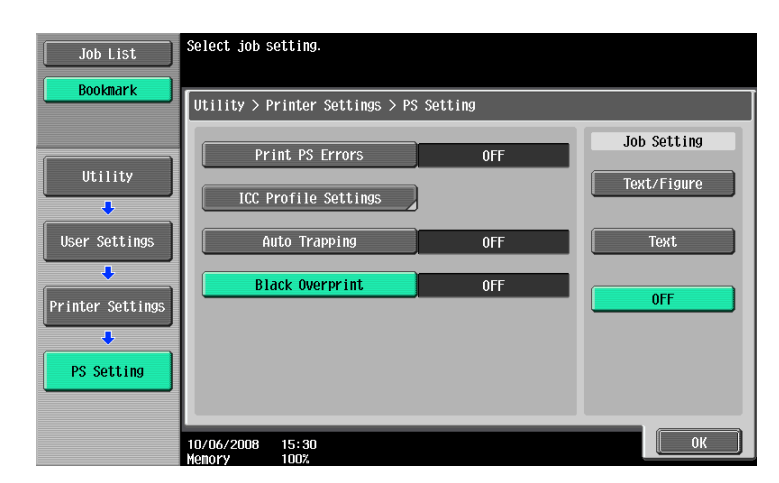

#### **13.2.26 Verify XPS Digital Signature**

Specify whether to perform digital signature verification in XPS printing. When "ON" is selected for the signature verification, the document without a valid digital signature is not printed. (Default: No)

- **1** In the User Settings screen, press [Printer Settings].
	- $\rightarrow$  For details on displaying the User Settings screen, refer to [page 13-2](#page-195-0).
- **2** Press [XPS Settings].
	- $\rightarrow$  If an error is detected in the signature verification while "Print XPS Errors" is specified to print the information, the error information is printed. For details, refer to [page 13-54.](#page-247-0)

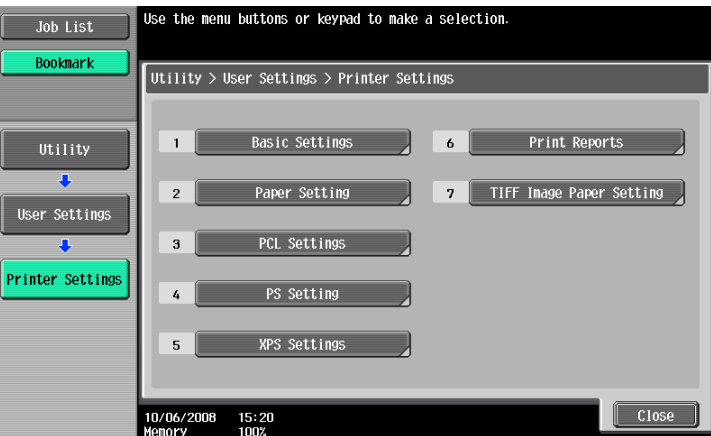

**3** Press [Verify XPS Digital Signature].

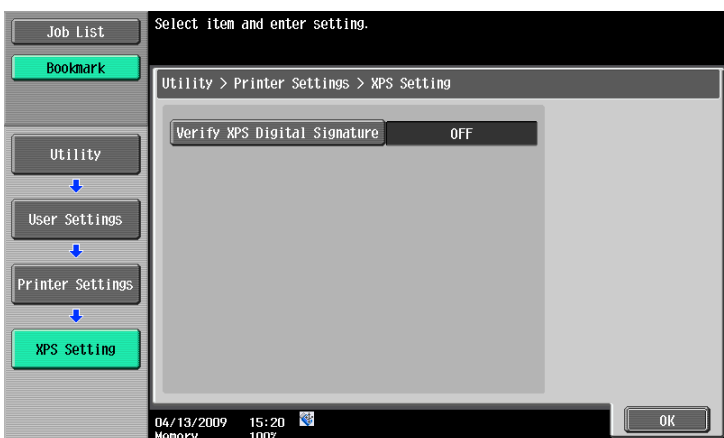

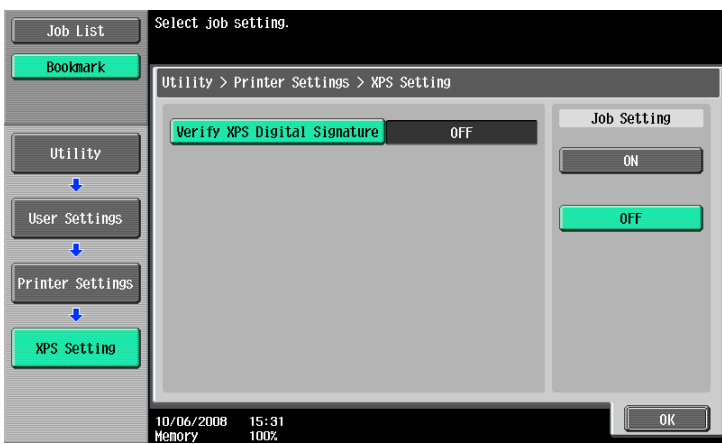

#### **13.2.27 Print Reports**

Print reports. The following four types of reports can be output. The following describes the report output method taking the PCL font list output process as an example.

- Configuration Page: Select this option to output the list of settings of the machine.
- GDI Demo Page: Select this option to output a test page.
- PCL Font List: Select this option to output the PCL font list.
- PS Font List: Select this option to output the PS font list.
- **1** In the User Settings screen, press [Printer Settings].
	- $\rightarrow$  For details on displaying the User Settings screen, refer to [page 13-2](#page-195-0).
- **2** Press [Print Reports].

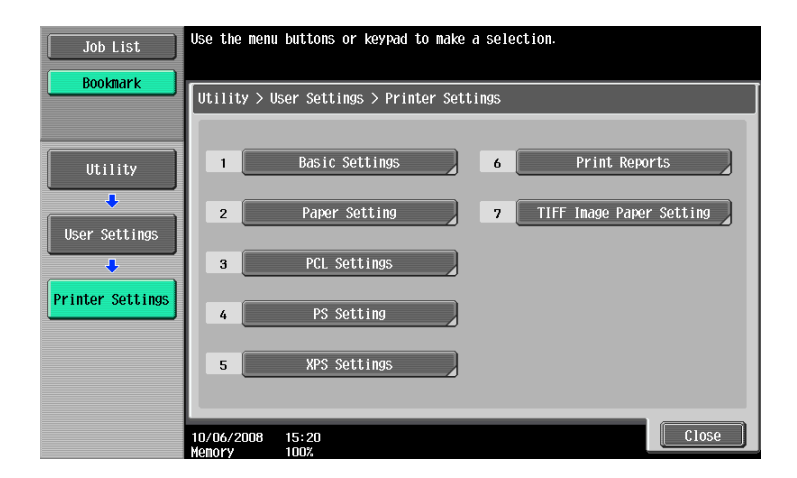

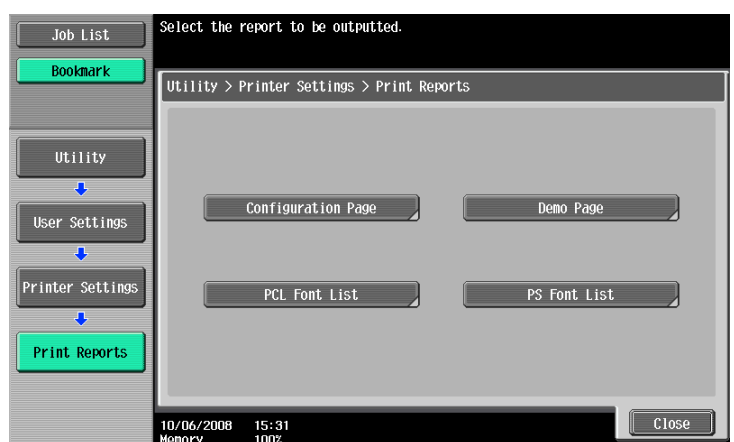

**4** Press the button of the desired paper tray, and then either 1-Sided or 2-Sided button.

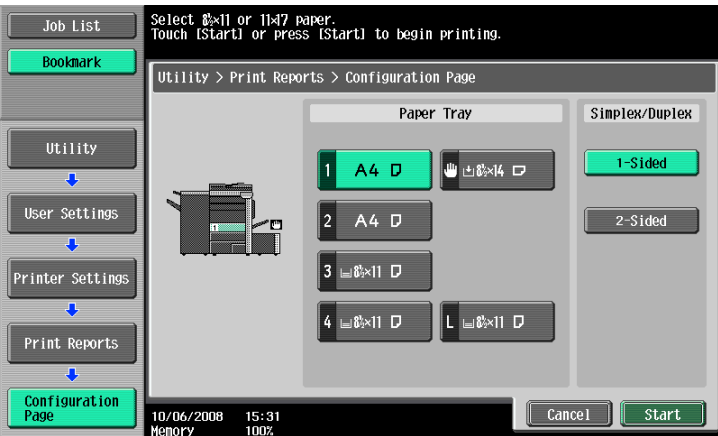

- **5** Press [Start] or the [Start] key to print the report.
	- $\rightarrow$  To stop operations, press [Stop].

# <span id="page-225-0"></span>**13.2.28 TIFF Image Paper Setting**

Select this option to configure how to determine the paper size when directly printing TIFF or JPEG image data. (Default: Auto)

Direct print is used to print documents using the direct print function of PageScope Web Connection or from an external memory, cellular phone, or PDA.

- [Auto Paper Select]: For TIFF/JPEG (JFIF), select this option to calculate the size of the image based on its resolution and the number of pixels to print the image on paper that fits the image size. Select this option to print images on paper of the same size as the image. For JPEG (EXIF), an image is printed based on the paper size that is specified in [User Settings] - [Printer Settings] - [Paper Setting] - [Paper Size]. An image is enlarged or reduced to fit the paper size. [Priority Paper Size]:
- When printing from a cellular phone or PDA, an image is printed based on the paper size that is specified in [User Settings] - [Cellular Phone/PDA Settings] - [Print] - [Paper]. When using direct printing from PageScope Web Connection or external memory, an image is printed based on the paper size that is specified in [User Settings] - [Printer Settings] - [Paper Setting] - [Paper Size].

An image is enlarged or reduced to fit the paper size.

- **1** In the User Settings screen, press [Printer Settings].
	- $\rightarrow$  For details on displaying the User Settings screen, refer to [page 13-2](#page-195-0).

**2** Press [TIFF Image Paper Setting].

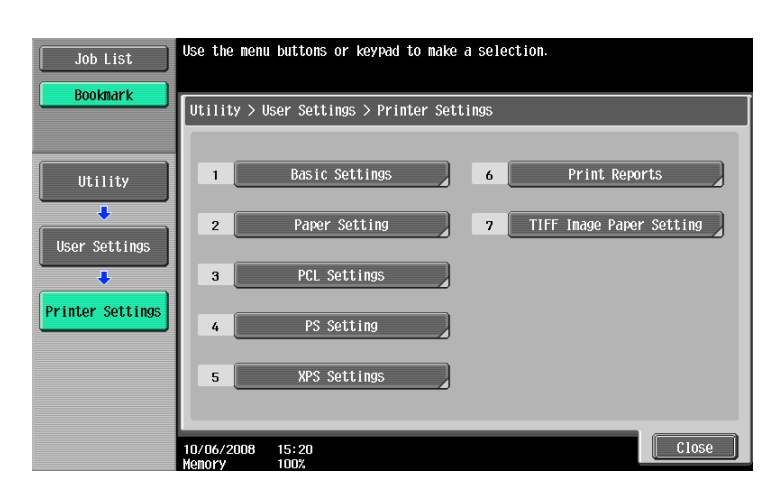

**3** Press [Paper Selection].

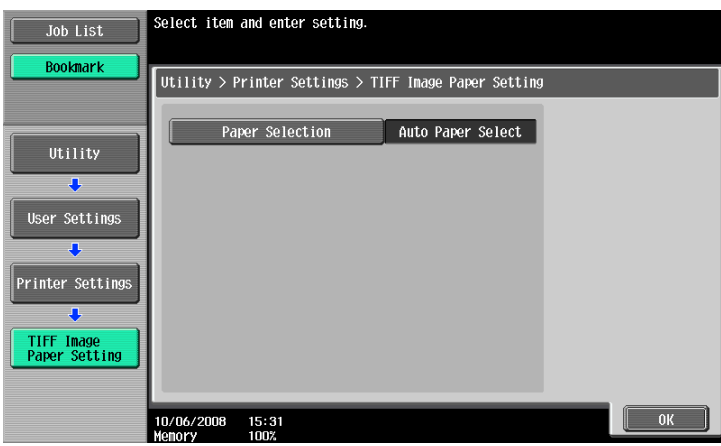

**4** Press the desired button.

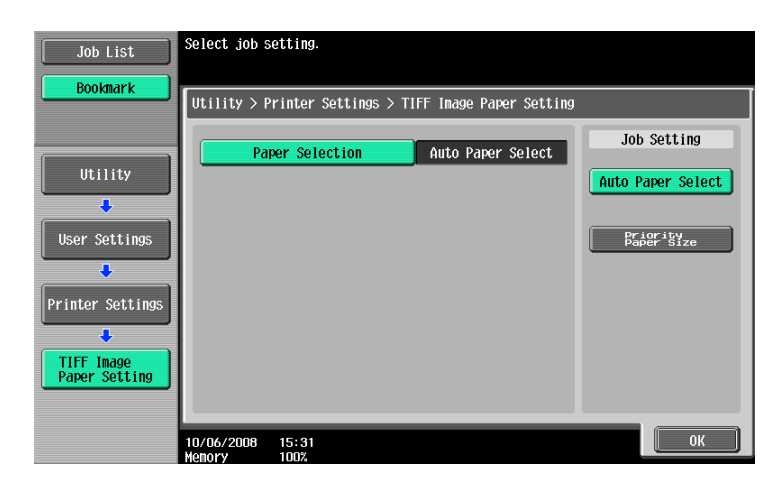

This function enables you to specify processing to be performed if the machine cannot access a link file when attempting to print an XHTML file from a cellular phone or PDA. (Default: ON)

- ON: Prints a link file part in a black frame.
- OFF: Does not print a link file part.

#### Reference

- Cellular Phone/PDA Setting is displayed when the optional local interface kit EK-605 is installed while "Bluetooth Settings" is enabled in this machine and [Cellular Phone/PDA Setting] is enabled in Administrator Settings. For details, refer to [page 13-59](#page-252-0).
- **1** In the User Settings screen, press [Cellular Phone/PDA Setting].
	- $\rightarrow$  For details on displaying the User Settings screen, refer to [page 13-2](#page-195-0).
	- $\rightarrow$  [Cellular Phone/PDA Setting] is displayed in the 2/2 screen. Press [Forward  $\rightarrow$ ] to switch the screen.

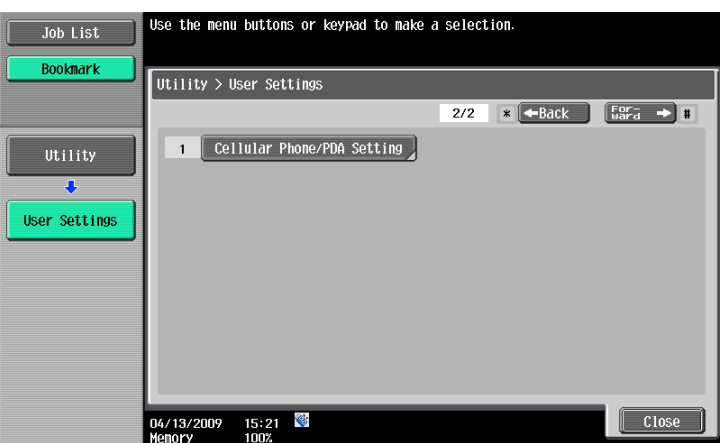

**2** Press [Link File Error Notification].

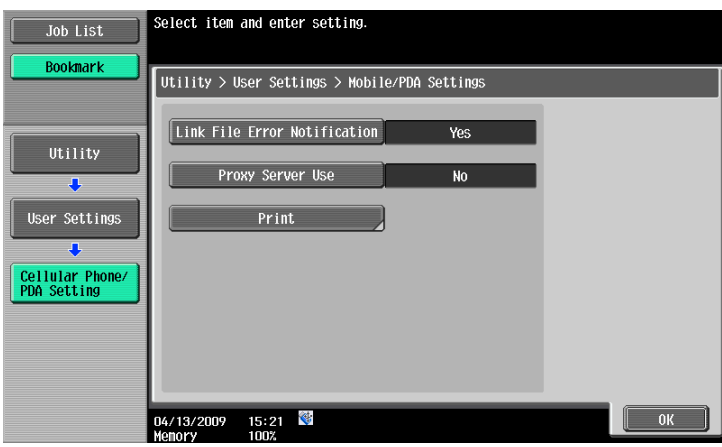

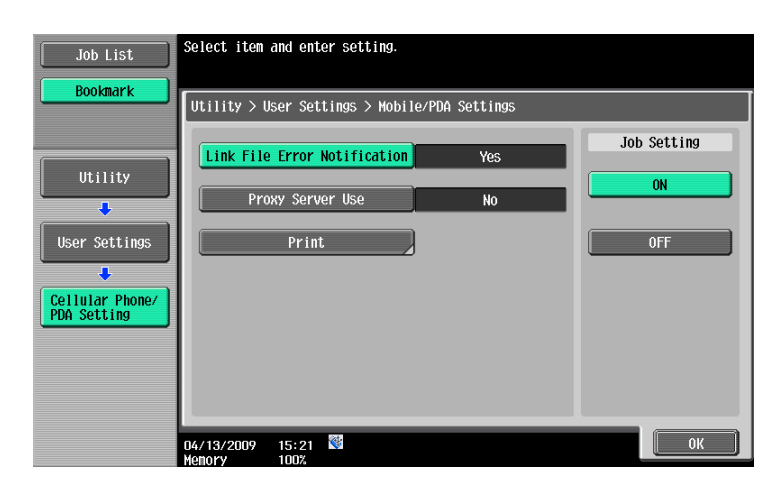

#### **13.2.30 Proxy Server Use**

This function enables you to specify whether the machine uses a proxy server to access a link file when printing an XHTML file from a cellular phone or PDA. (Default: OFF)

- ON: Uses a proxy server.
- OFF: Does not use a proxy server.

Reference

- Cellular Phone/PDA Setting is displayed when the optional local interface kit EK-605 is installed while "Bluetooth Settings" is enabled in this machine and [Cellular Phone/PDA Setting] is enabled in Administrator Settings. For details, refer to [page 13-59](#page-252-0).
- When using a proxy server for connection, select [Administrator Settings] [Network Settings] [WebDAV Settings] - [WebDAV Client Settings] - [Proxy Server Address] to register the desired proxy server. For details, refer to the "User's Guide [Network Administrator]".
- 1 In the User Settings screen, press [Cellular Phone/PDA Setting].
	- $\rightarrow$  For details on displaying the User Settings screen, refer to [page 13-2](#page-195-0).
	- $\rightarrow$  [Cellular Phone/PDA Setting] is displayed in the 2/2 screen. Press [Forward  $\rightarrow$  ] to switch the screen.

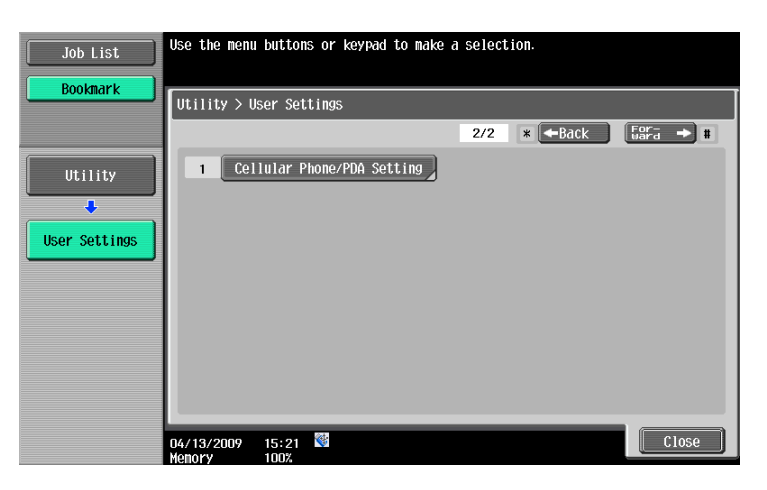

**2** Press [Proxy Server Use].

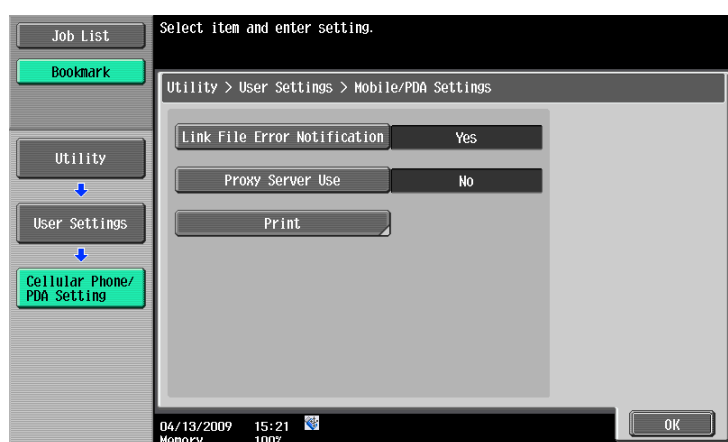

**3** Press the desired button.

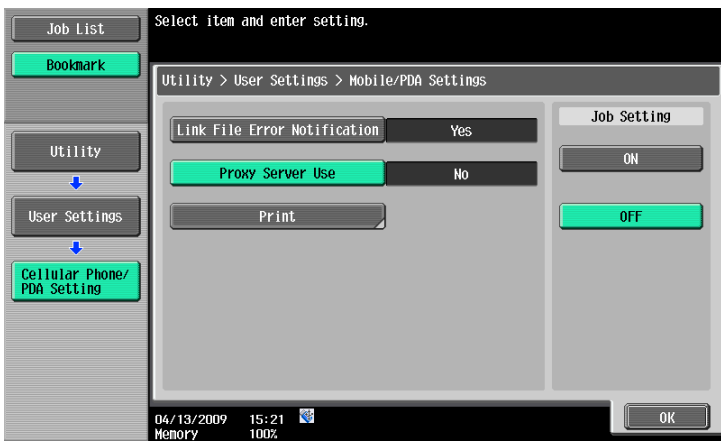

# **13.2.31 Print Settings**

Specify print conditions to print a document from a cellular phone or PDA. (Default: 1-Sided, Full Color, Finishing-None)

- Basic Print: Select 1-Sided or 2-Sided.
- Basic Color: Select Full Color or Black.
- Basic Paper: Select the printing paper size if the sent data does not contain paper size information.
- Basic Finishing: Specify Fold/Bind, Staple, or Punch.
- Application Page Margin: Select the margin position.
- Application Stamp/Composition: Composes the following contents when printing.

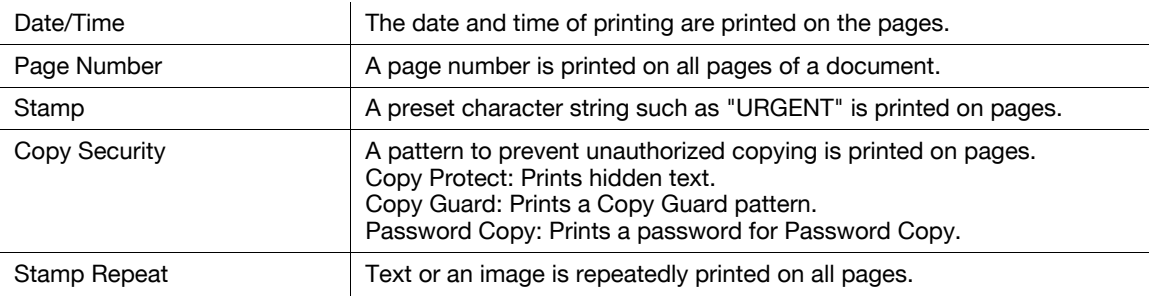

Reference

- Cellular Phone/PDA Setting is displayed when the optional local interface kit EK-605 is installed while "Bluetooth Settings" is enabled in this machine and [Cellular Phone/PDA Setting] is enabled in Administrator Settings. For details, refer to [page 13-59](#page-252-0).
- The contents of [TIFF Image Paper Setting] also affect the paper size output when printing from a cellular phone or PDA. For details, refer to [page 13-32](#page-225-0).
- "Copy Guard" or "Password Copy" is displayed when the security kit SC-507 is installed. For details, refer to the "User's Guide [Copy Operations]".
- 1 In the User Settings screen, press [Cellular Phone/PDA Setting].
	- $\rightarrow$  For details on displaying the User Settings screen, refer to [page 13-2](#page-195-0).
	- $\rightarrow$  [Cellular Phone/PDA Setting] is displayed in the 2/2 screen. Press [Forward  $\rightarrow$ ] to switch the screen.

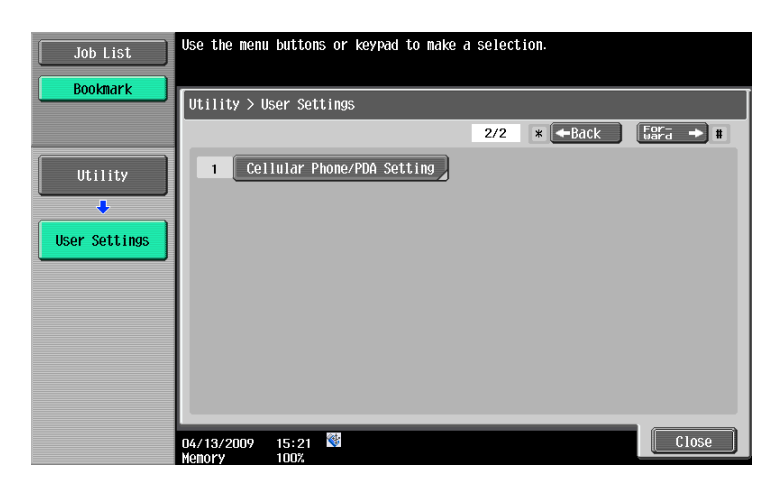

**2** Press [Print].

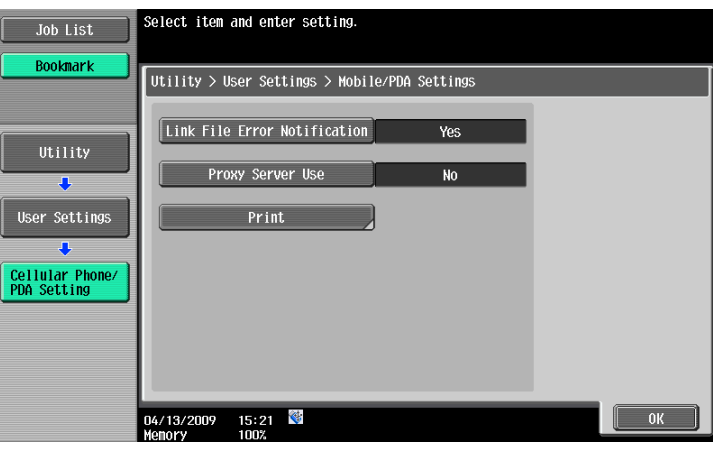

**3** Press the desired button.

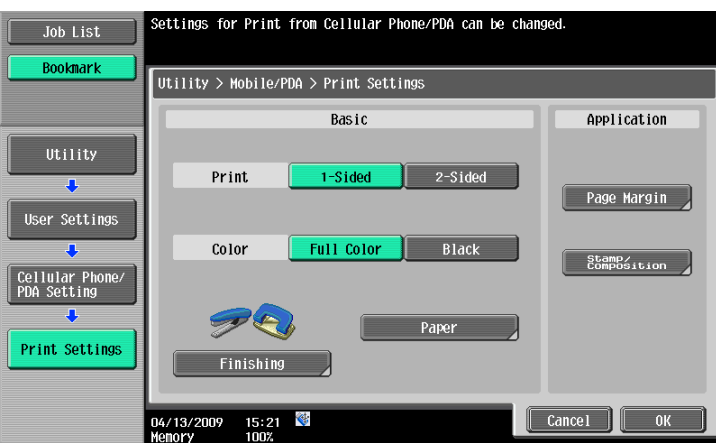

## **13.2.32 Half-Fold/Tri-Fold Specification (Half-Fold Specification)**

Specify the unit of folding when "Half-Fold" or "Tri-Fold" is specified for the "Fold" function in the printer driver and multiple pages are printed. You can specify whether to fold all pages together as one job or by page for a job containing multiple pages.

(Default: Multiple Sheets)

- One Sheet at a Time: Half-fold or tri-fold page by page.
- Multiple Sheets: Half-fold or tri-fold all pages together for a job.

However, if the number of original pages exceeds the folding capacity of this machine, the "Fold" function setting is cancelled automatically, and the sheets are printed without being folded.

Reference

- "Half-Fold/Tri-Fold Specification" is displayed only when the saddle kit SD-508 is installed on the optional finisher FS-526. "Half-Fold Specification" is displayed only when the saddle kit SD-509 is installed on the optional finisher FS-527.
- When "Booklet" is selected simultaneously with "Half-Fold", all pages are half-folded together even if "One Sheet at a Time" is selected.
- To change the folding capacity, contact your service representative. Half-folding capacity setting: 1-3 (default:3), Tri-folding capacity setting: 1-3 (default:1)
- **1** In the User Settings screen, press [Copier Settings].
	- $\rightarrow$  For details on displaying the User Settings screen, refer to [page 13-2](#page-195-0).
- **2** Switch the page by pressing [↑] or [↓], and then press [Half-Fold/Tri-Fold Specification] (or [Half-Fold Specification]).

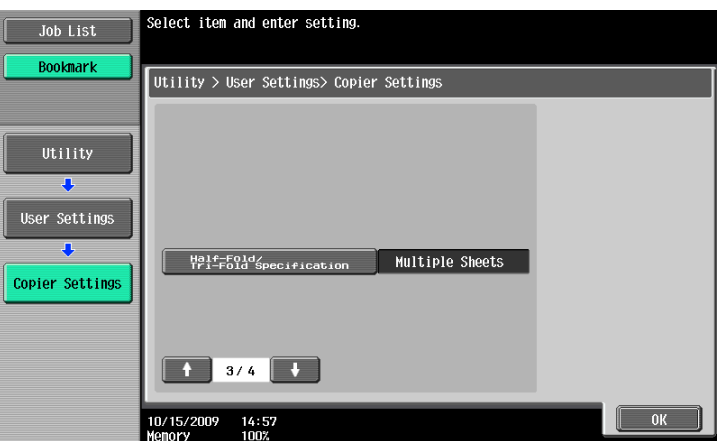

**3** Press the desired button.

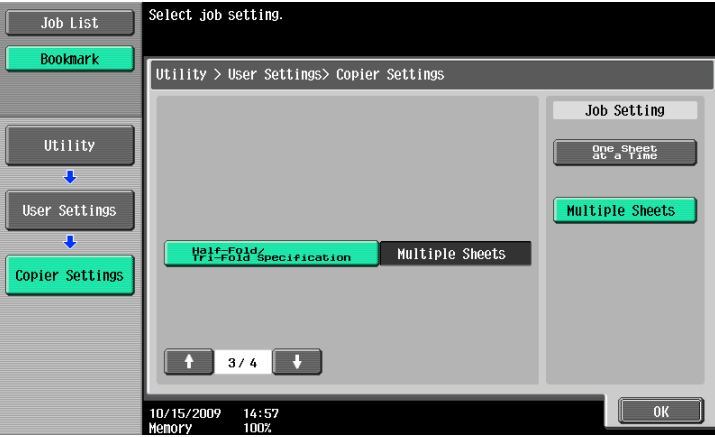

# **13.3 Basic operations in Administrator Settings**

## <span id="page-232-0"></span>**13.3.1 Displaying the Administrator Settings screen**

**1** Press the [Utility/Counter] key.

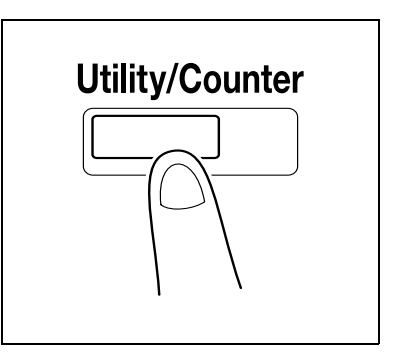

**2** Press [Administrator Settings].

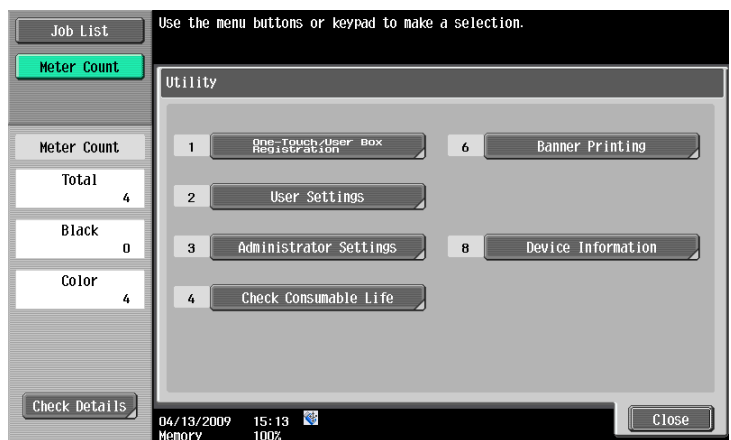

- **3** Enter the password, and then press [OK].
	- → For details on setting or changing the password, refer to the "User's Guide [Copy Operations]".

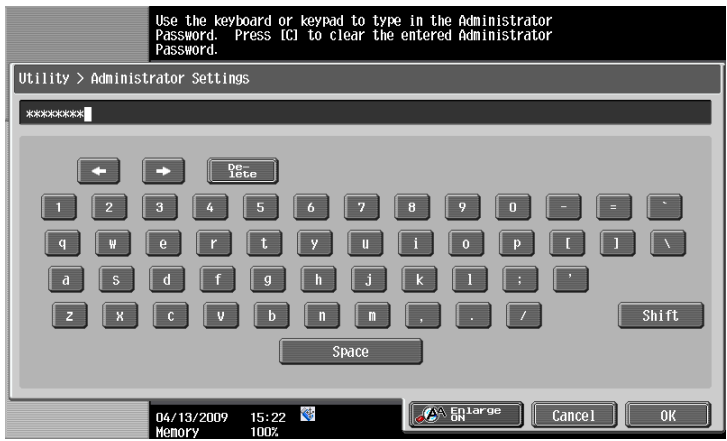

The Administrator Settings screen appears.

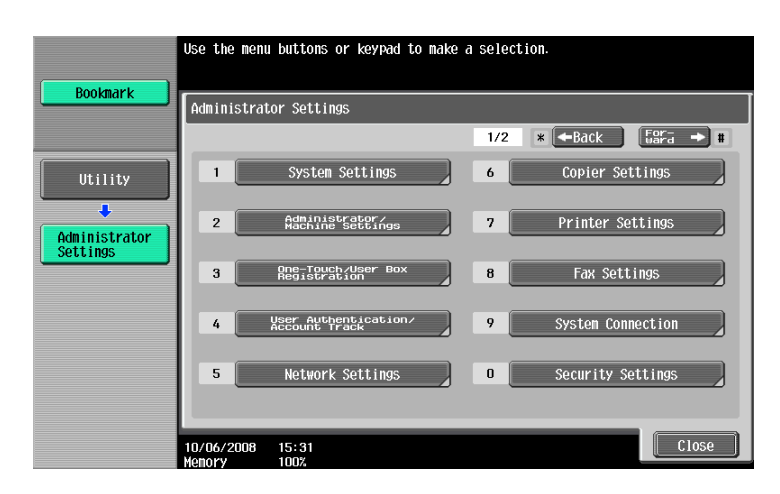

- $\rightarrow$  It can also be selected by pressing the key in the keypad of the number indicated on the desired button. For [3 Administrator Settings], press the [3] key on the keypad.
- $\rightarrow$  To finish configuring the Utility mode settings, press the [Utility/Counter] key. You can also exit the Utility screen by pressing [Close] until either the Copy, Fax/Scan or User Box screen appears.
- $\rightarrow$  To return through the hierarchy of the Utility menu, press [Close] until the desired screen appears. Alternatively, press an item in the upper hierarchy in the sub-menu area to return to the item.

## **13.4.1 Print/Fax Output Setting**

Specify the timing for printing; to print data when it is received, after the reception is completed, or simultaneously as it is being received.

This setting can be configured separately between for printer and for fax. (Default: Printer - Page Print, Fax - Batch Print)

- **1** In the Administrator Settings screen, press [System Settings].
	- $\rightarrow$  For details on displaying the Administrator Settings screen, refer to [page 13-39](#page-232-0).
- **2** In the System Settings screen, press [Output Settings].
- **3** In the Output Settings screen, press [Print/Fax Output Settings].

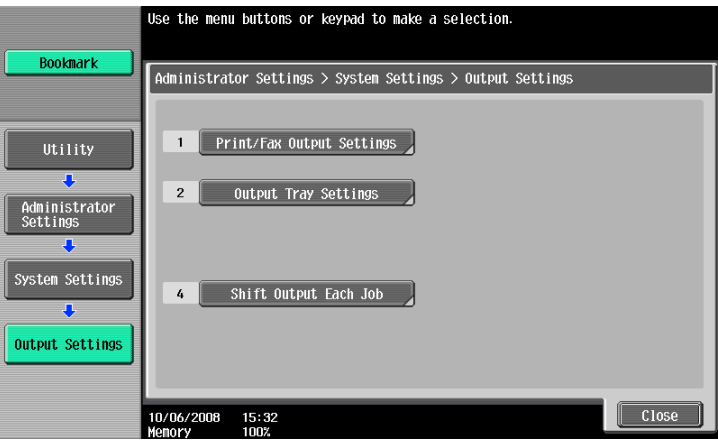

The Print/Fax Output Setting screen appears.

- **4** Press [Print] or [Fax].
- **5** Press the desired button.

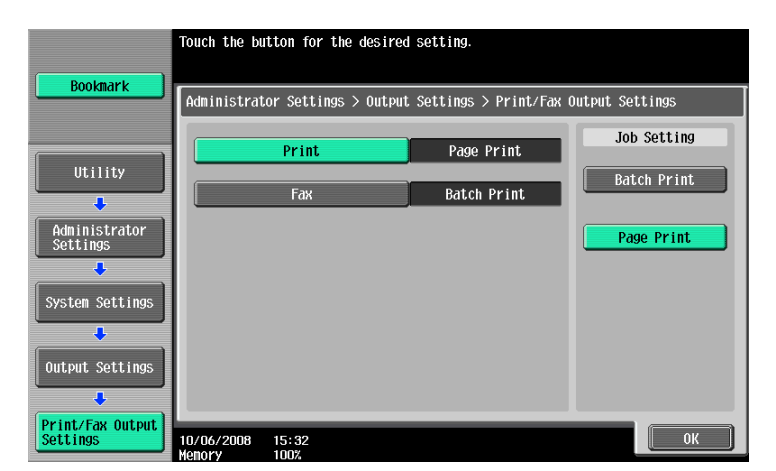

The timing for printing data is set.

 $\rightarrow$  If Batch Print is selected, printing starts after all the data is received. If Page Print is selected, printing starts when the data for the first page is received.

Reference

- If the Administrator Security Levels is set to 2, this setting item can be specified in the User Settings as well. Press [User Settings] - [System Settings] - [Output Setting] - [Print/Fax Output Setting] to display the Print/Fax Output Setting screen.
- For details on the administrator security levels, refer to the "User's Guide [Copy Operations]".

## **13.4.2 Output Tray Settings**

Configure the default output tray settings. (Default: Print - Tray 2)

- **1** In the Administrator Settings screen, press [System Settings].
	- → For details on displaying the Administrator Settings screen, refer to [page 13-39](#page-232-0).
- **2** In the System Settings screen, press [Output Settings].
- **3** In the Output Settings screen, press [Output Tray Settings].

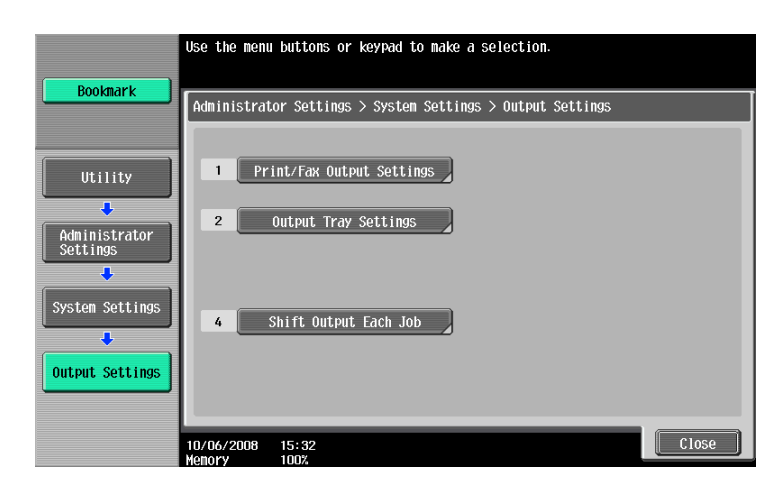

The Output Tray Settings screen appears.

**4** Press the desired button.

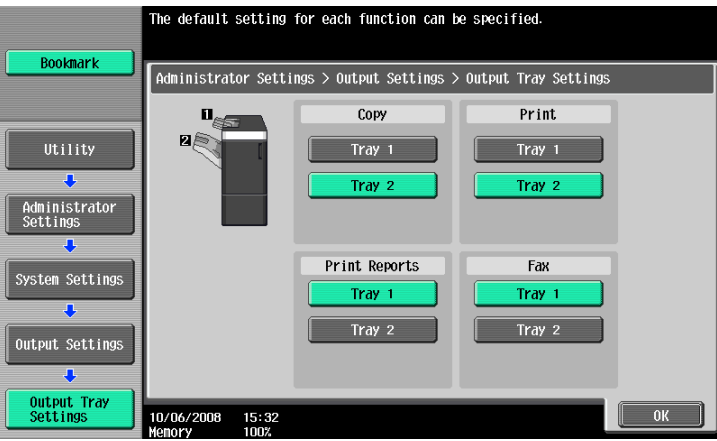

**5** Press [OK].

The output tray is set.

This function deletes all the secure print documents saved.

- **1** In the Administrator Settings screen, press [System Settings].
	- → For details on displaying the Administrator Settings screen, refer to [page 13-39](#page-232-0).
- **2** In the System Settings screen, press [User Box Settings].
- **3** In the User Box Settings screen, press [Delete Secure Print Documents].

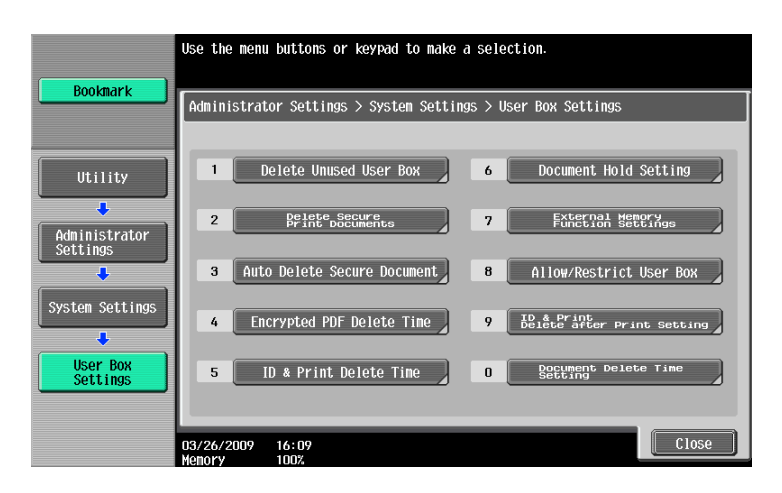

**4** To delete the secure print documents, press [Yes].

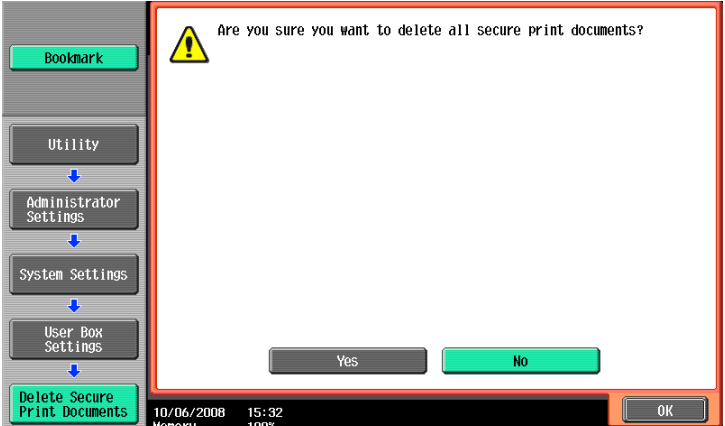

Specify the length of time for deleting a secure document after it is saved. (Default: 1 day)

- **1** In the Administrator Settings screen, press [System Settings].
	- → For details on displaying the Administrator Settings screen, refer to [page 13-39](#page-232-0).
- **2** In the System Settings screen, press [User Box Settings].
- **3** In the User Box Settings screen, press [Auto Delete Secure Document].

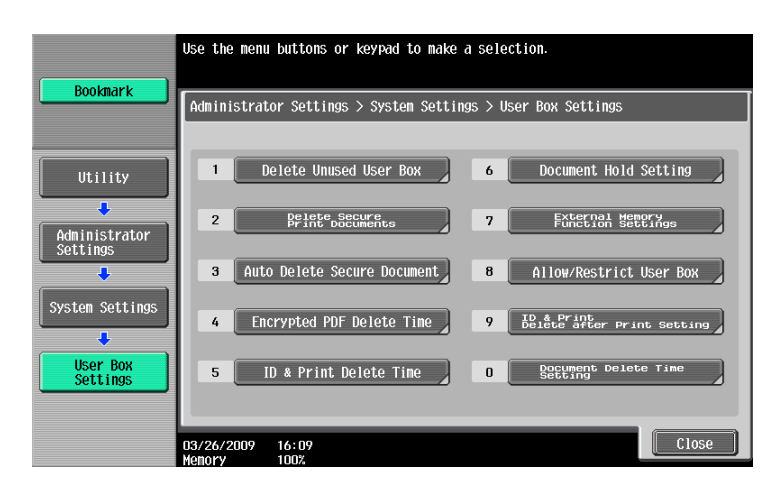

- **4** Press the desired button.
	- $\rightarrow$  To specify the time manually, press [Time] and then enter the time from the keypad.

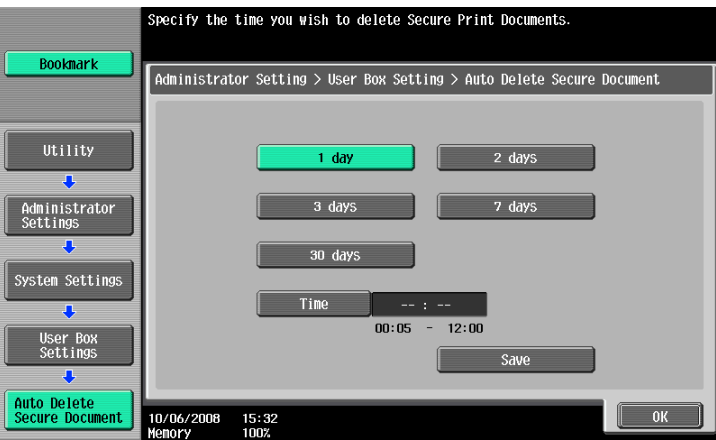

Specify the length of time for deleting an ID & print document after it is saved. (Default: 1 day) Reference

- "ID & Print Delete Time" is displayed when the user authentication is enabled on the machine.
- **1** In the Administrator Settings screen, press [System Settings].
	- → For details on displaying the Administrator Settings screen, refer to [page 13-39](#page-232-0).
- **2** In the System Settings screen, press [User Box Settings].
- **3** In the User Box Settings screen, press [ID & Print Delete Time].

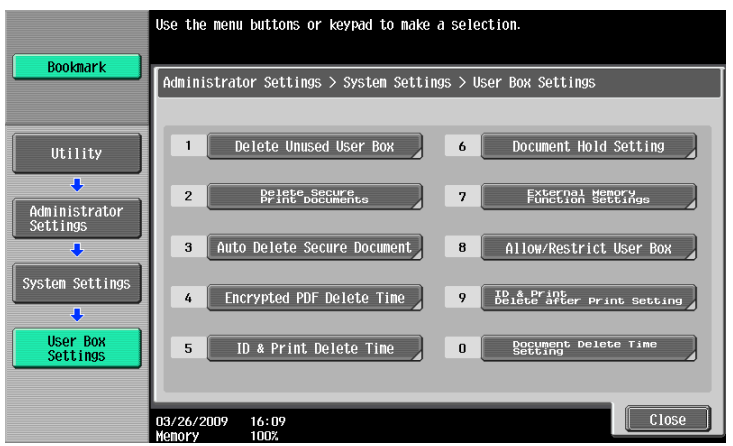

- **4** Press the desired button.
	- $\rightarrow$  To specify the time manually, press [Time] and then enter the time from the keypad.

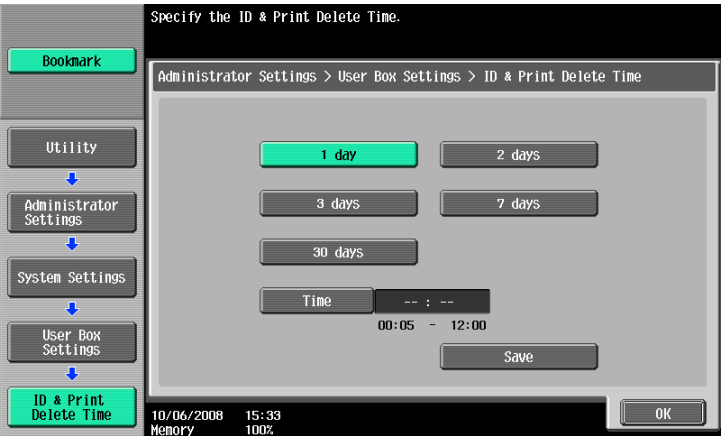

# **13.4.6 ID & Print Delete after Print Setting**

Specify whether to delete the ID & Print document after it is printed. (Default: Confirm with User)

- Confirm with User: Select this option to display the screen where the user can select whether the document printed from the ID & Print User Box is deleted after it is printed. Select this option if you want to leave the document.
- Always Delete: Select this option to delete the document after printing. Deletion is not confirmed with user.
- **1** In the Administrator Settings screen, press [System Settings].
	- $\rightarrow$  For details on displaying the Administrator Settings screen, refer to [page 13-39](#page-232-0).
- **2** In the System Settings screen, press [User Box Settings].
- **3** In the User Box Settings screen, press [ID & Print Delete after Print Setting].

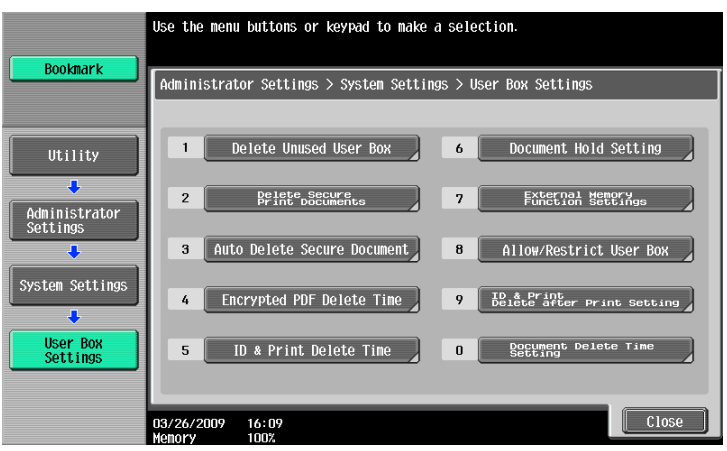

**4** Press the desired button.

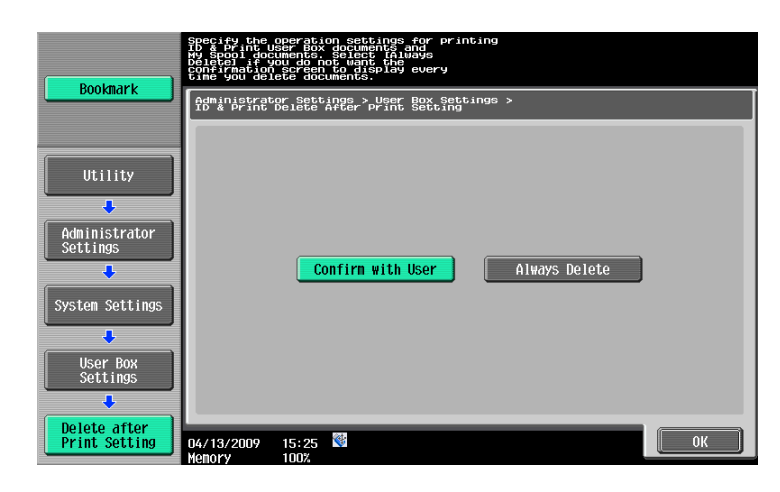

## **13.4.7 Skip Job Operation Settings**

Specify whether to start processing for the next job when the current job stops due to running out of paper in the paper tray. (Default: Yes)

- Yes: Select this option to give precedence to processing of other job while maintaining the stopped job in the queued state. The queued job is processed after the problem is solved. This function is helpful because it prevents other jobs from queuing for simple reasons such as paper in a specific paper tray running out.
- No: If a single job is stopped, all other jobs are queued for processing as well. All jobs are processed after the problem is solved.
- **1** In the Administrator Settings screen, press [System Settings].
	- $\rightarrow$  For details on displaying the Administrator Settings screen, refer to [page 13-39](#page-232-0).
- **2** In the System Settings screen, switch the page by pressing  $\lceil \leftarrow \rceil$  or  $\lceil \rightarrow \rceil$ , and then press [Skip Job Operation Settings].

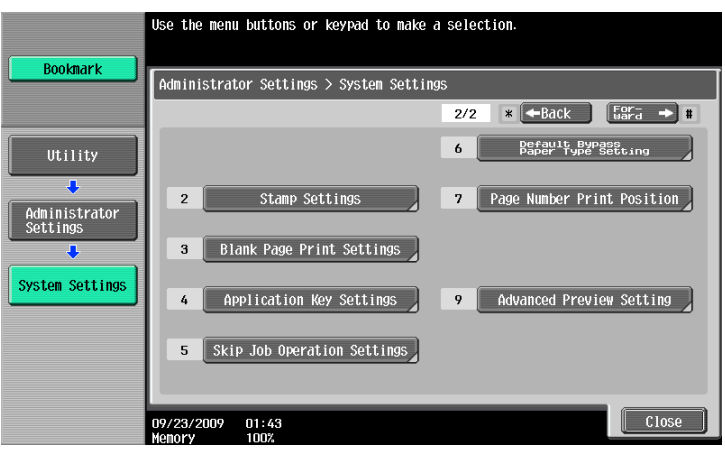

- **3** Press [Fax] or [Other than Fax].
- **4** Press the desired button.

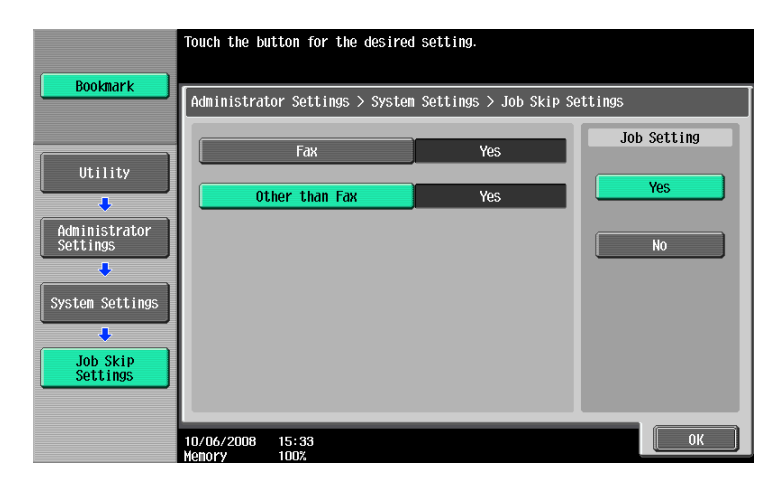

#### **13.4.8 ID & Print Settings**

Specify whether to use the ID & Print function on the machine that performs user authentication or account track. (Default: OFF)

- ID & Print "ON": Select this option to process all print jobs requested from a registered user as ID & Print jobs and save them in "ID & Print User Box" even if "ID & Print" is not enabled on the printer driver.
- ID & Print "OFF": Select this option to process jobs as ID & Print jobs only when "ID & Print" is enabled on the printer driver. Among print jobs requested from a registered user, "Print" jobs, for which "ID & Print" is not enabled on the printer driver, are output without being processed as ID & Print jobs.
- Public User "Print Immediately": Select this option to output the public user jobs or jobs without user authentication information without saving.
- Public User "Save": Select this option to process the public user jobs or jobs without user authentication information as ID & Print jobs and save them in the "ID & Print User Box".

#### **Reference**

- A public user job is printed or saved when public user printing is enabled.
- A user-unauthorized job is printed or saved when "Print without Authentication" is enabled.
- **1** In the Administrator Settings screen, press [User Authentication/Account Track].
	- $\rightarrow$  For details on displaying the Administrator Settings screen, refer to [page 13-39](#page-232-0).
- **2** In the User Authentication/Account Track screen, press [User Auth. Settings].
- **3** In the User Authentication Settings screen, press [Administrative Settings].

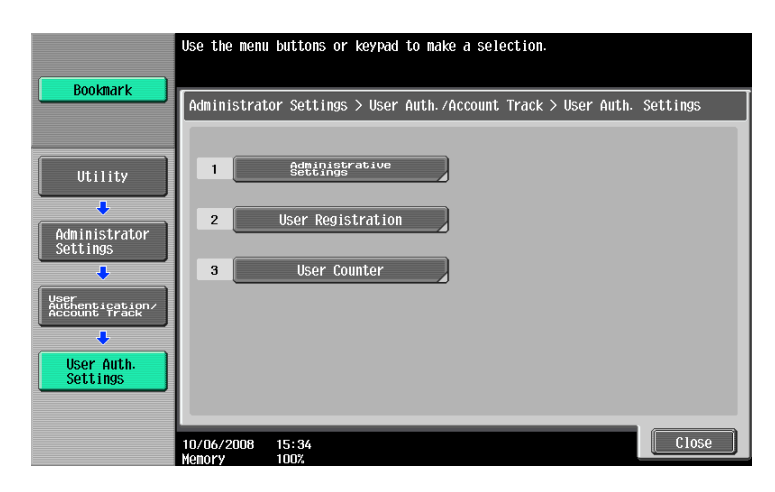

**4** In the Administrative Settings screen, press [ID & Print Settings].

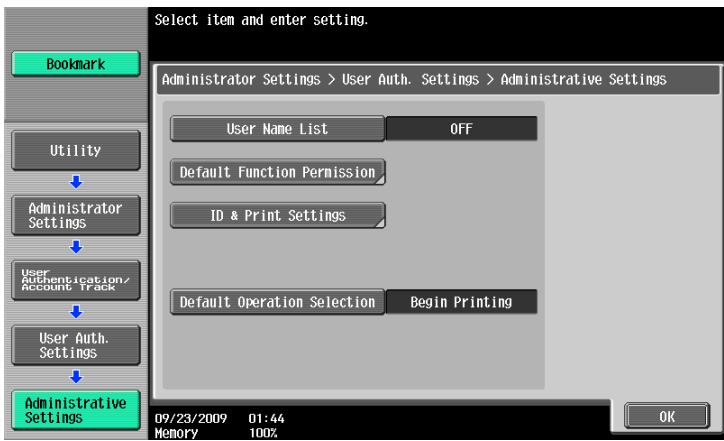

**5** Specify "ID & Print" and "Public User".

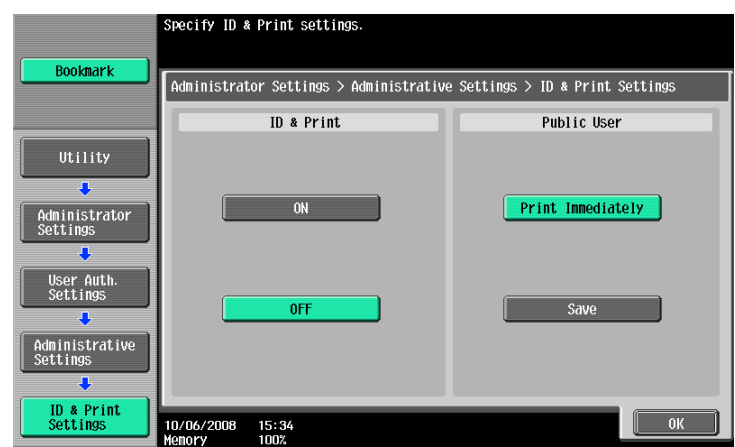

**6** Press [OK].

## **13.4.9 ID & Print Operation Settings**

Specify the printing method when using the ID & Print function on an optional authentication unit. (Default: Print All Jobs)

- Print All Jobs: Select this option to print all the documents authenticated at one setting when multiple documents are saved in the ID & Print User Box.
- Print Each Job: Select this option to print a document for each authentication when multiple documents are saved in the ID & Print User Box.

Reference

- The ID & Print Operation Settings appears on the screen only when an optional authentication unit is installed.
- **1** In the Administrator Settings screen, press [User Authentication/Account Track].
	- $\rightarrow$  For details on displaying the Administrator Settings screen, refer to [page 13-39](#page-232-0).
- **2** In the User Authentication/Account Track screen, press [User Auth. Settings].
- **3** In the User Authentication Settings screen, press [Administrative Settings].

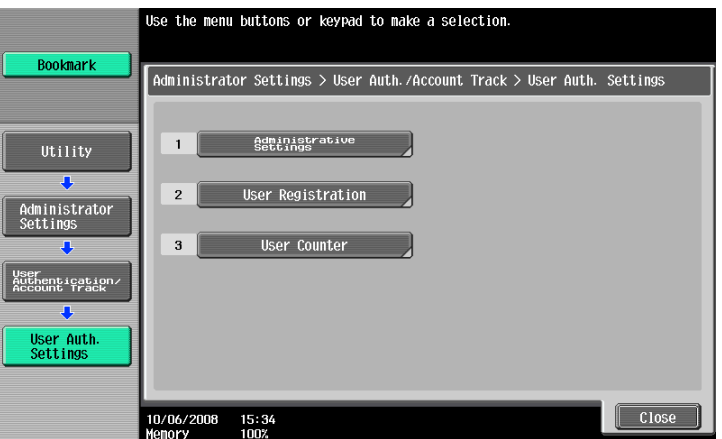

**4** In the Administrative Settings screen, press [ID & Print Operation Settings].

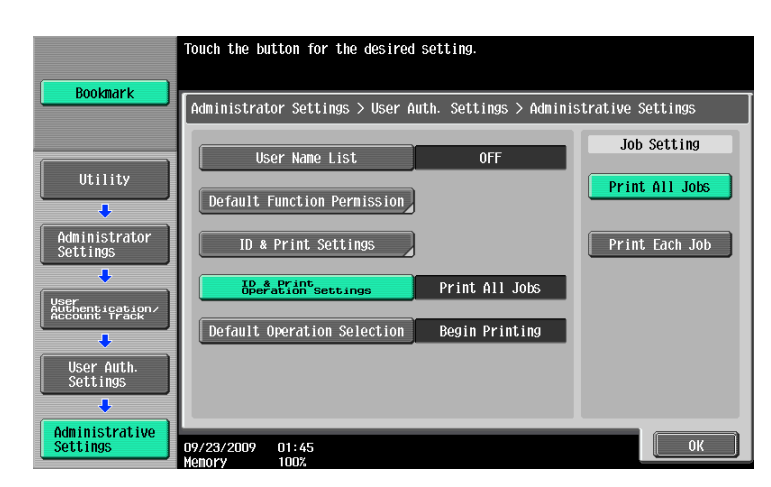

#### **13.4.10 Default Operation Selection**

Configure the default setting of the operation to be performed after authentication has been completed on the authentication unit (success in login) while this machine is holding ID & print jobs. (Default: [Begin Printing])

- [Begin Printing]: Select this option to print an ID & print job simultaneously with authentication. This option is convenient when there are many ID & print users. However, when using the copy or scan function on the control panel, select [Print & Access] or [Access] before authentication.
- [Print & Access]: Select this option to print an ID & print job simultaneously with authentication, and log in to the basic page. When using only the ID & print function, select [Begin Printing] before authentication.
- [Access]: Click this option to log in to the basic page. ID & print jobs are not executed. This option is convenient when there are few ID & print users. When using only the ID & Print function, select [Begin Printing] before authentication.
- **1** In the Administrator Settings screen, press [User Authentication/Account Track].
	- $\rightarrow$  For details on displaying the Administrator Settings screen, refer to [page 13-39](#page-232-0).
- **2** In the User Authentication/Account Track screen, press [User Authentication Settings].
- **3** In the User Authentication Settings screen, press [Administrative Settings].

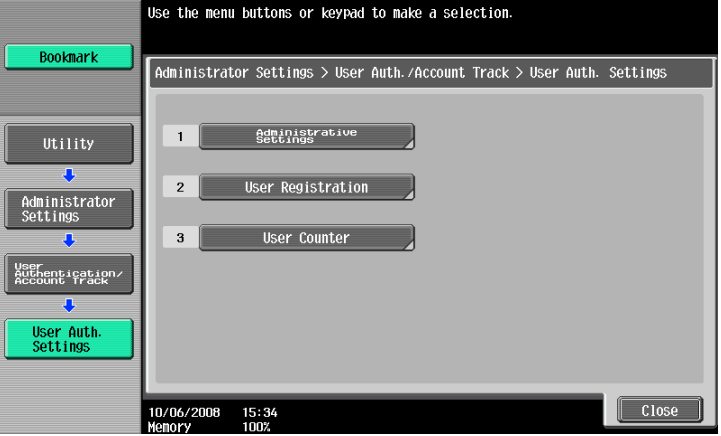

**4** In the Administrative Setting screen, press [Default Operation Selection].

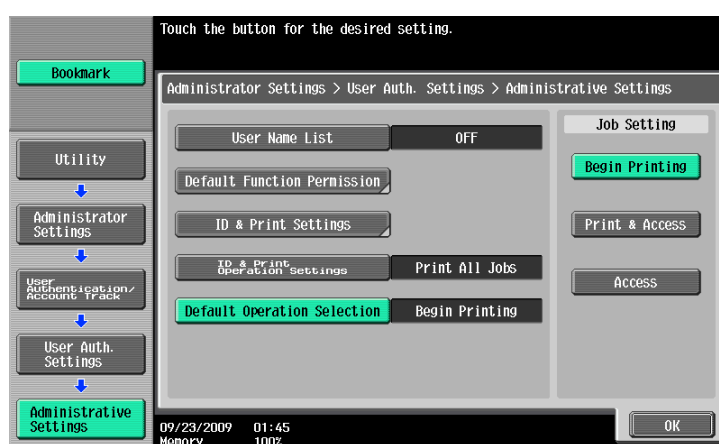

#### **13.4.11 Print without Authentication**

Specify whether to allow the print jobs without authentication specified when the machine is performing user authentication or account track. (Default: Restrict)

- Allow: Select this option to allow the print jobs to be printed when an ID and password for user authentication or an account name and password for account track are not specified. Printing is counted as a public job.
- Restrict: Select this option not to allow the print jobs to be printed when an ID and password for user authentication or an account name and password for account track are not specified.

Reference

- If the print jobs without authentication specified are permitted to be printed, printing can be performed on this machine performing user authentication or account track, even if user authentication or account track is not specified in the printer driver. Select Restrict if you want to control usage for the counter management or security reasons.
- A print job without authentication specified means a job that performed printing without enabling User Authentication or Account Track in the printer driver. In Windows, it means a job for which User Authentication or Account Track is set to "Disable" in "Configure" tab - "Device Option" in the Properties window. In Macintosh OS X, it means a job for which the "User Authentication" or "Account Track" check box is not selected in the "Output Method" window.
- **1** In the Administrator Settings screen, press [User Authentication/Account Track].
	- $\rightarrow$  For details on displaying the Administrator Settings screen, refer to [page 13-39](#page-232-0).
- **2** In the User Authentication/Account Track screen, press [Print without Authentication].
- **3** Press the desired button.

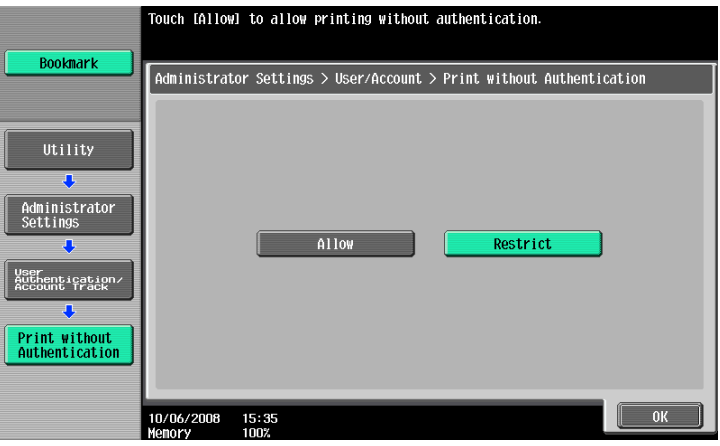

**4** Press [OK].

The print without authentication is specified.

### **13.4.12 Single Color > 2 Color Output Management**

Configure whether to manage the output of a single color or 2 colors as color print or black print. When managing it as black print, even a user who is restricted from performing color printing can create a single color or 2 color output. (Default: Color)

- Color: Select this option to count the printing done in a single color or 2 colors as color printing.
- Black: Select this option to count the printing done in a single color or 2 color as black printing.
- **1** In the Administrator Settings screen, press [User Authentication/Account Track].
	- → For details on displaying the Administrator Settings screen, refer to [page 13-39](#page-232-0).
- **2** In the User Authentication/Account Track screen, press [User/Account Common Setting].
- **3** In the User/Account Common Setting screen, press [Single Color > 2 Color Output Management].
- **4** Press the desired button.

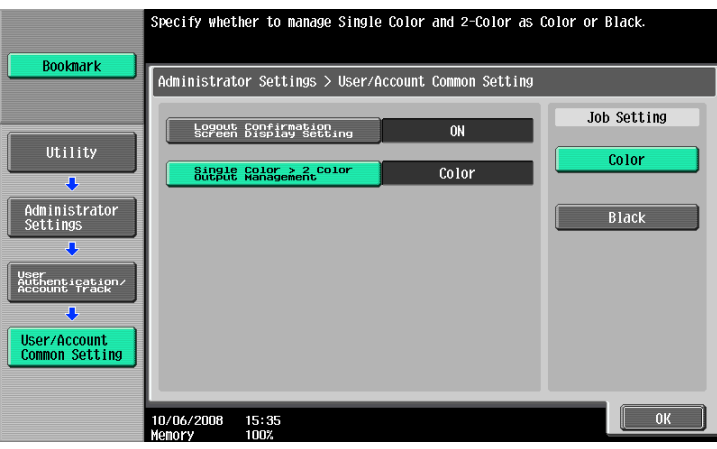

# **13.4.13 I/F timeout setting**

Specify the time until a communication timeout occurs for each of the USB or network interface. (Default: 60 sec.)

- **1** In the Administrator Settings screen, press [Printer Settings].
	- $\rightarrow$  For details on displaying the Administrator Settings screen, refer to [page 13-39](#page-232-0).
- **2** In the Printer Settings screen, press the interface to specify.

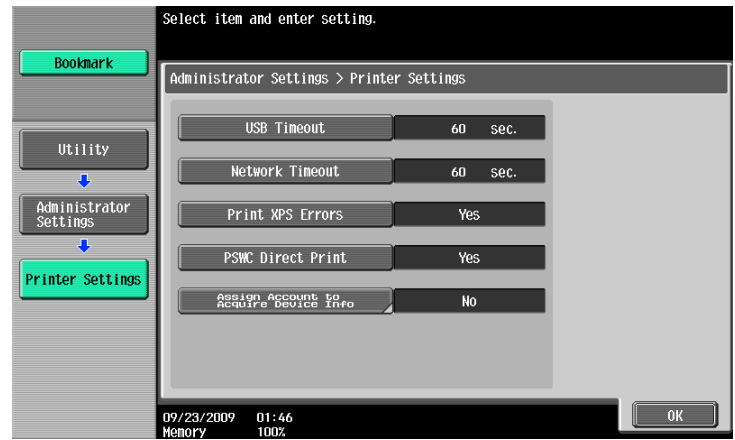

- **3** Press the [C] key to clear the value, and then use the keypad to enter the time. (10 to 1000 sec.)
	- $\rightarrow$  If a value outside of the allowable range is specified, the message "Input error" appears. Enter a number within the allowable range.

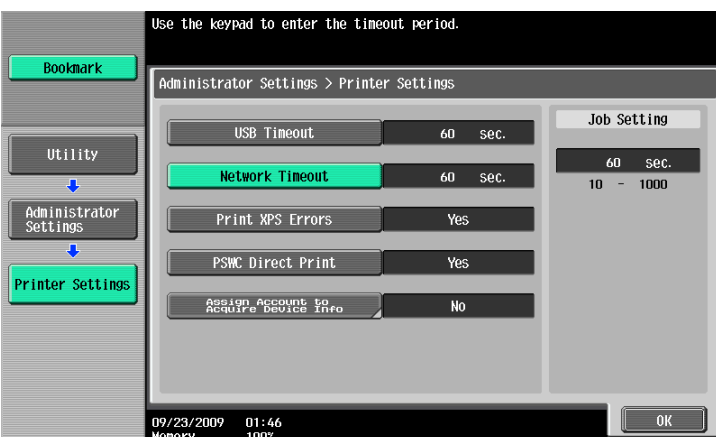

The time until a communication timeout occurs is set.

#### <span id="page-247-0"></span>**13.4.14 Print XPS Errors**

Specify whether to print the error message when an error occurs during XPS printing. (Default: No)

**1** In the Administrator Settings screen, press [Printer Settings].

→ For details on displaying the Administrator Settings screen, refer to [page 13-39](#page-232-0).

**2** Press [Print XPS Errors].

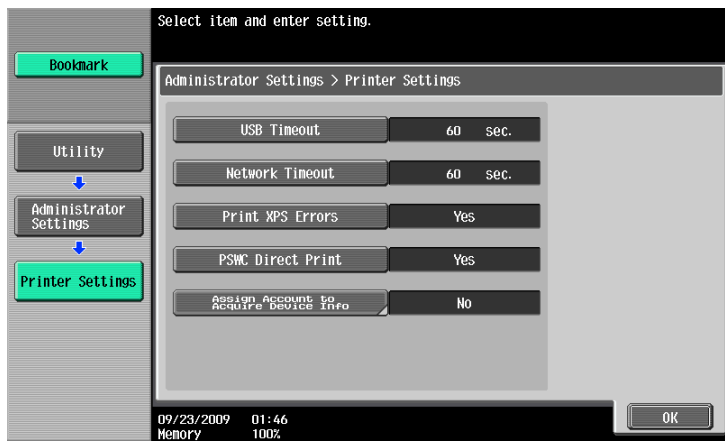

**3** Press the desired button.

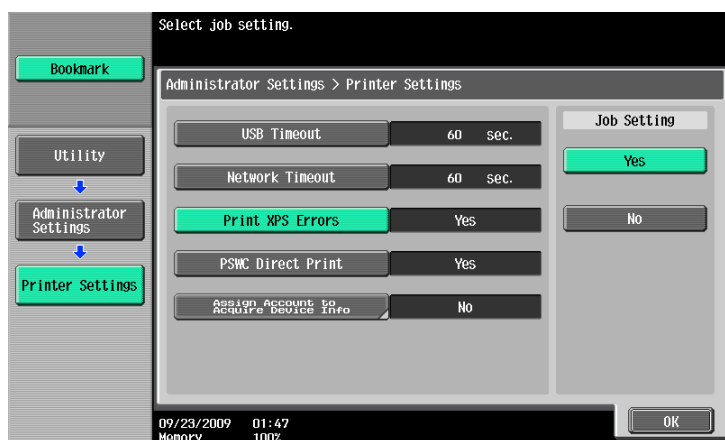

#### **13.4.15 PSWC Direct Print**

Specify whether to allow the direct print from PageScope Web Connection. (Default: Yes)

- Yes: Select this option to allow direct print from PageScope Web Connection.
- No: Select this option not to allow direct print from PageScope Web Connection.
- **1** In the Administrator Settings screen, press [Printer Settings].
	- $\rightarrow$  For details on displaying the Administrator Settings screen, refer to [page 13-39](#page-232-0).
- **2** Press [PSWC Direct Print].

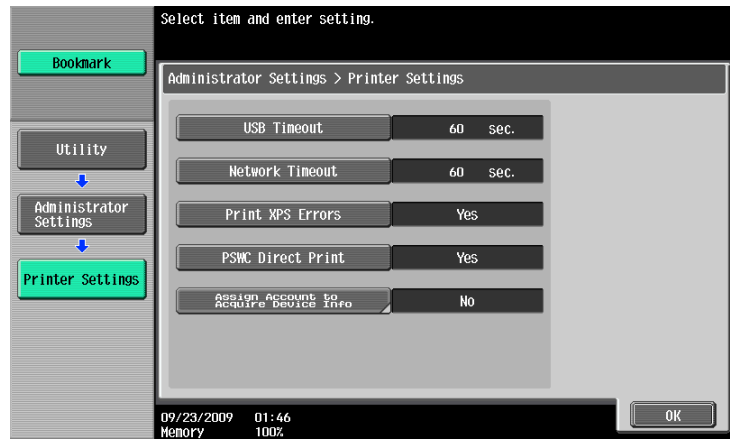

**3** Press the desired button.

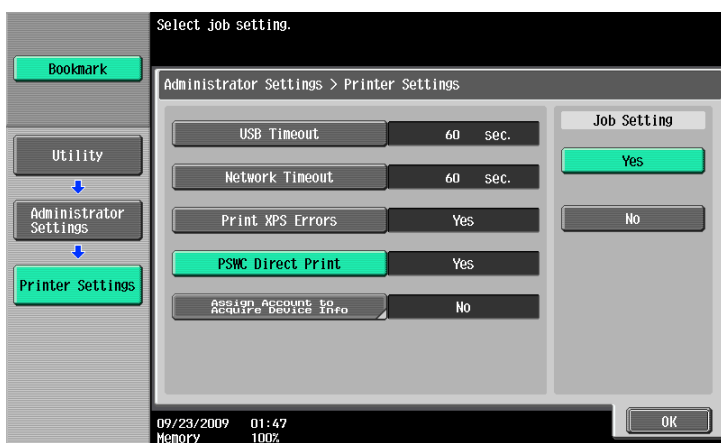

# **13.4.16 Assign Account to Acquire Device Info**

Specify whether this machine requests the password from the Windows printer driver when the Windows printer driver acquires device information, for example, which options are installed in this machine. (Default: [No])

- [No]: Does not request the password.
- [Yes]: Requests the password. Press [Password], and enter the password. For the printer driver, also enter the password specified in this machine. If the password is invalid, you cannot acquire device information.

Reference

- Enter the password using up to eight characters.
- If a password is specified in [Assign Account to Acquire Device Info], enter the same value in [Enter Password to acquire Device Information] of the printer driver. For details, refer to [page 9-4.](#page-93-0)
- **1** In the Administrator Settings screen, press [Printer Settings].
	- $\rightarrow$  For details on displaying the Administrator Settings screen, refer to [page 13-39](#page-232-0).
- **2** Press [Assign Account to Acquire Device Info].

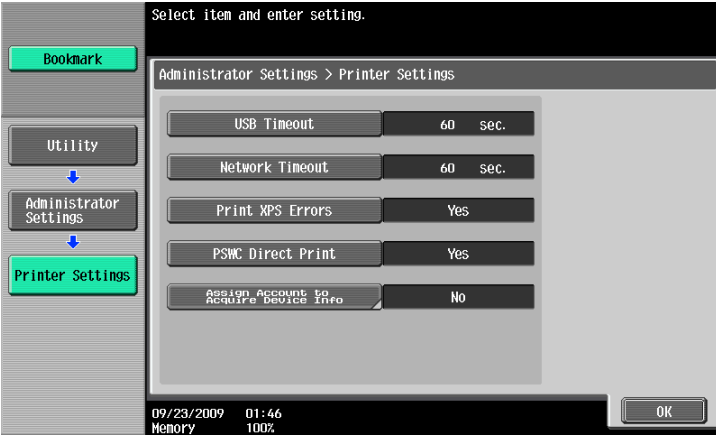

- **3** Press the desired button.
	- $\rightarrow$  To specify a password, select [Yes].

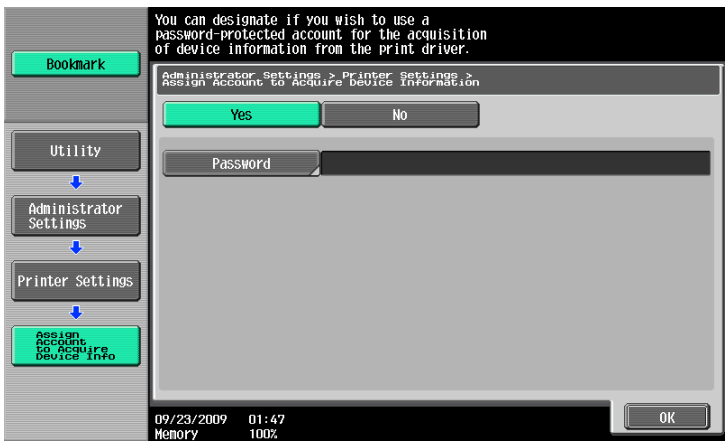

- **4** When specifying a password, continuously press [Password].
- **5** Enter the password, and then press [OK].

 $\rightarrow$  The password is specified.

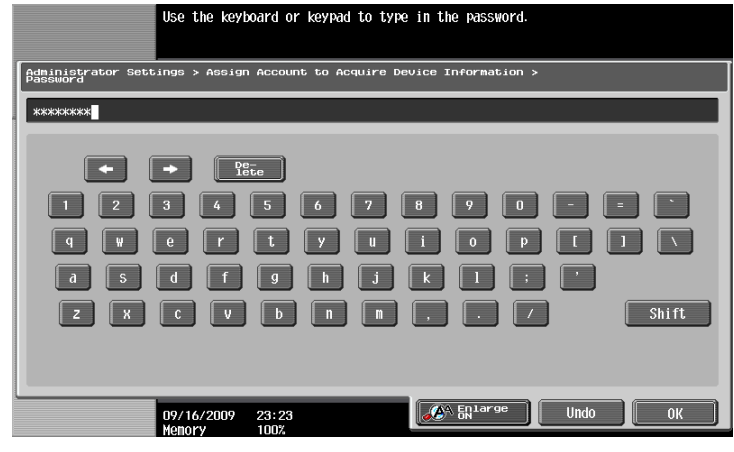

## **13.4.17 Configuring Authentication under OpenAPI Settings**

When user authentication is performed or when acquiring the device information with the PageScope Authentication Manager, set the Authentication setting of the OpenAPI Setting screen of the machine to "OFF". (Default: OFF)

- **1** In the Administrator Settings screen, press [System Connection].
	- $\rightarrow$  For details on displaying the Administrator Settings screen, refer to [page 13-39](#page-232-0).
- **2** In the System Connection screen, press [OpenAPI Settings].
- **3** In the OpenAPI Settings screen, press [Authentication].

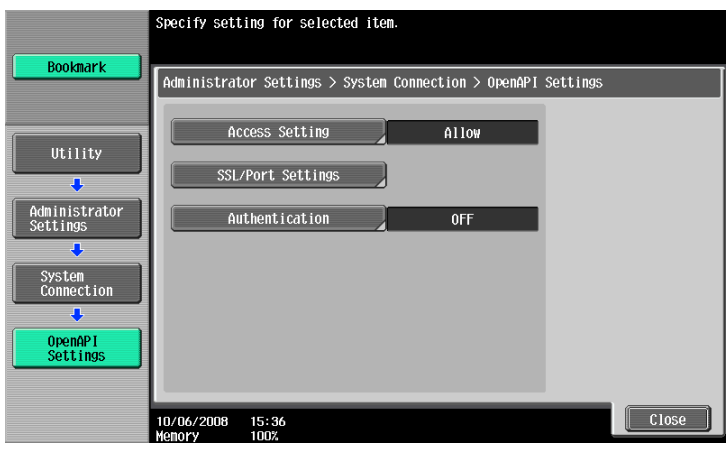

**4** Set "Authentication" to [OFF].

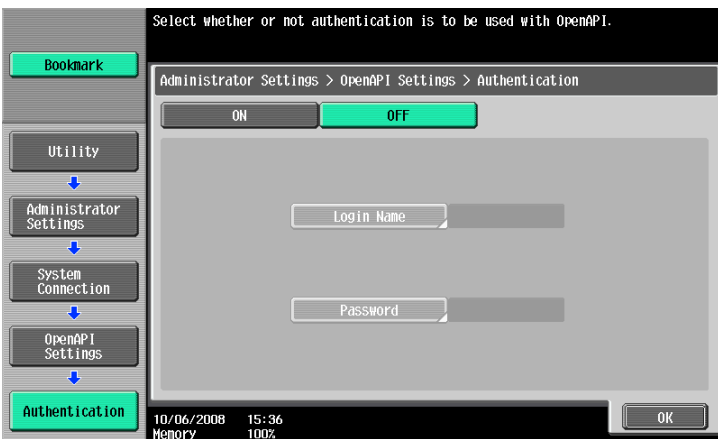

**5** Press [OK].

The authentication settings are configured.
You can specify whether to allow printing from a cellular phone or PDA and saving in a User Box. (Default: Restrict)

- Allow: Allow printing from a cellular phone/PDA, and saving in a User Box.
- Restrict: Not allow printing from a cellular phone/PDA, or saving in a User Box.

Reference

- Cellular Phone/PDA Setting is displayed when the optional local interface kit EK-605 is installed while "Bluetooth Settings" is enabled in this machine. For details, refer to the "User's Guide [Network Administrator]". To enable a Bluetooth communication, contact your service representative in advance.
- **1** In the Administrator Settings screen, press [System Connection].
	- $\rightarrow$  For details on displaying the Administrator Settings screen, refer to [page 13-39](#page-232-0).
- **2** In the System Connection screen, press [Cellular Phone/PDA Setting].
- **3** Press the desired button.

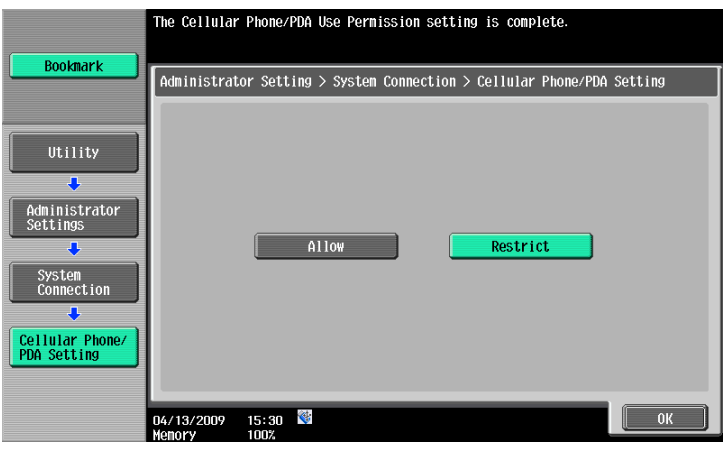

**4** Press [OK].

The Mobile/PDA Settings is specified.

### **13.4.19 Print Data Capture**

Specify whether to allow or prohibit data capturing of a print job. (Default: Allow)

**Reference** 

- For details on capturing data of a print job, contact the service representative.
- **1** In the Administrator Settings screen, press [Security Settings].
	- $\rightarrow$  For details on displaying the Administrator Settings screen, refer to [page 13-39](#page-232-0).
- **2** In the Security Settings screen, press [Security Details].
- **3** In the Security Details screen, press [Print Data Capture].
- **4** Press the desired button.

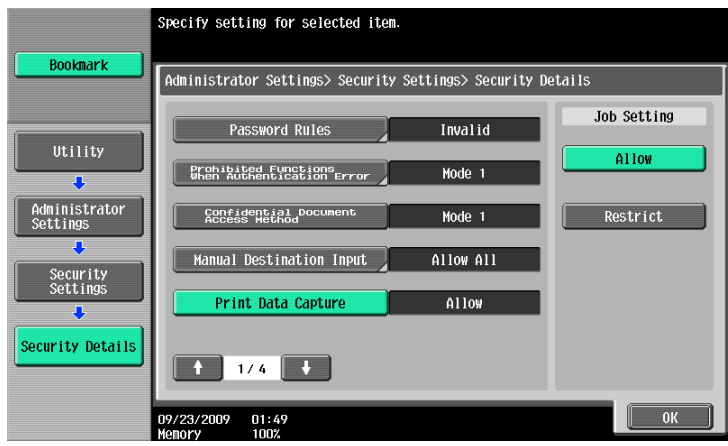

Whether to allow or prohibit data capturing of a print job is specified.

 $\rightarrow$  For details, contact your service representative.

### **13.4.20 Secure Print Only**

Specify whether the printing from the computer should be limited only to the security document. (Default: No) Whenever printing is done from the printer driver, the data must be transmitted using the secure printing. Because this setting requires ID/password for every print job, your job is protected from intercepting by a third party.

- Yes: Select this option to limit the printing only to the secure documents.
- No: Select this option not to limit the printing to the secure documents.

**Reference** 

- When you print a document on the machine with "Secure Print Only" set to "Yes", specify "Secure Print Only" on the printer driver so that only the "Secure Print" jobs are transmitted.
- If a normal print job is sent to the machine where "Secure Print Only" is set to "Yes", the print job is deleted.

# d**Reference**

For details on secure printing, refer to [page](#page-153-0) 12-5.

- **1** In the Administrator Settings screen, press [Security Settings].
	- $\rightarrow$  For details on displaying the Administrator Settings screen, refer to [page 13-39](#page-232-0).
- **2** In the Security Settings screen, press [Security Details].
- **3** Switch the page by pressing  $\int \hat{I}$  or  $\int \hat{I}$ , and then press [Secure Print Only].

**4** Press the desired button.

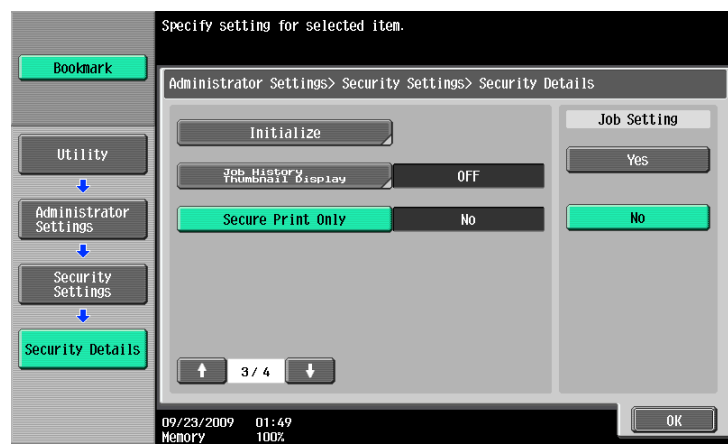

Whether the printing should be limited to security documents is specified.

# **13.4.21 Driver Password Encryption Setting**

For the common encryption key to be added to print jobs, specify whether to use the factory default setting or to change to a user-defined encryption passphrase. (Default: Use Factory Default)

- User-Defined: Specify an encryption passphrase. Enter an encryption passphrase of 20 characters.
- Use Factory Default: Select this option to use the encryption passphrase  $\lt$ a preset encryption key (common key) that is not exposed> preset at shipping.

### Reference

- An encryption passphrase must be specified using 20 characters.
- User, account, and secure document passwords are encrypted by the common encryption key.
- When "User-Defined" is selected for the encryption passphrase, select the check box for the encryption passphrase in the printer driver to enable it, and then enter the same value. If different values are used for the encryption passphrase for the machine and the printer driver, the machine cannot decrypt the encrypted user password, account password or secure document password. and printing cannot be performed. For details, refer to [page 12-32](#page-180-0).
- When OpenAPI is used and SSL is enabled, it is possible for the machine to obtain the common encryption key provided that the device information of the printer driver can be obtained automatically.
- **1** In the Administrator Settings screen, press [Security Settings].
	- $\rightarrow$  For details on displaying the Administrator Settings screen, refer to [page 13-39](#page-232-0).
- **2** In the Security Settings screen, press [Driver Password Encryption Setting].
- **3** Press the desired button.

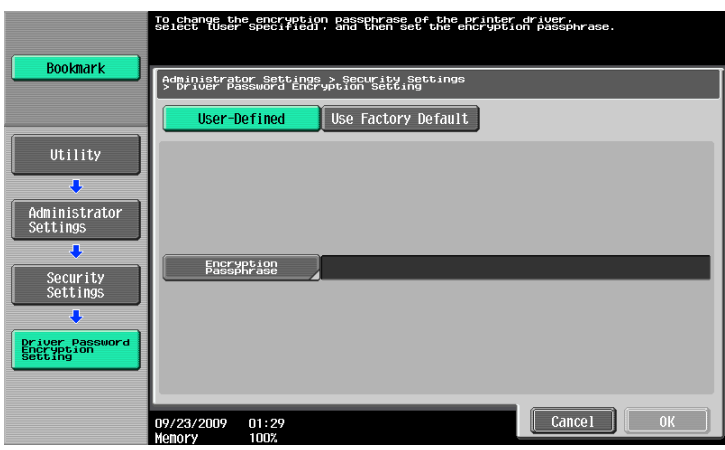

### d**Reference**

For details on selecting "User-Defined" for the encryption passphrase, refer to [page](#page-180-0) 12-32.

# [PageScope Web Connection](#page-256-0)

# <span id="page-256-0"></span>**14 PageScope Web Connection**

# **14.1 Using PageScope Web Connection**

PageScope Web Connection is a device control utility provided by the HTTP server built in the printer controller. Using a Web browser on a computer connected to the network, you can change machine settings and check the status of the machine. Using this utility, you can configure some settings, which are to be handled in the control panel of this machine, through your computer, and also smoothly enter characters.

# **14.1.1 Operating environment**

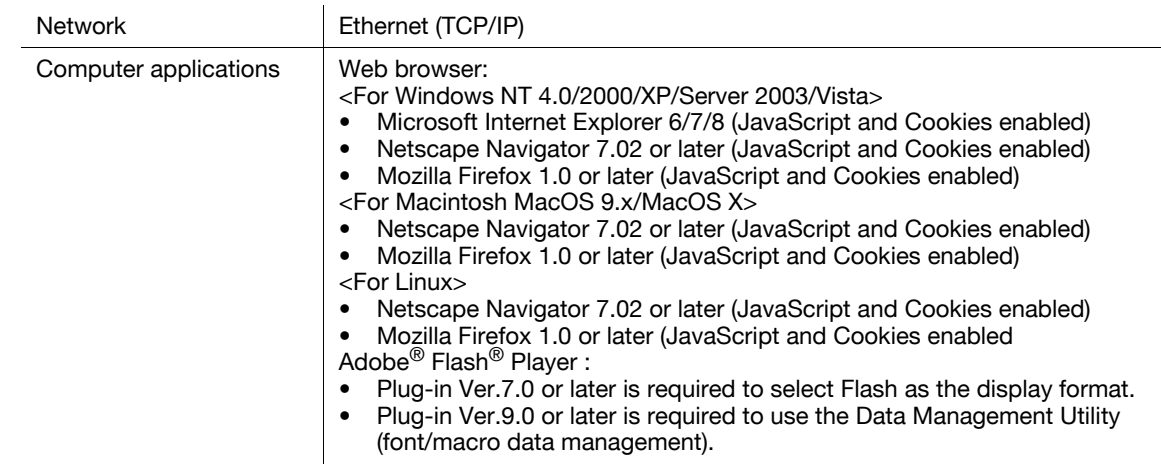

# **14.1.2 Accessing PageScope Web Connection**

- $\checkmark$  Use your Web browser to access PageScope Web Connection.
- If user authentication is enabled, the user name and password must be entered. For details, refer to [page 14-8](#page-262-0).
- For details on specifying the IP address for the machine, refer to the "User's Guide [Network Administrator]".
- PageScope Web Connection has two view modes: Flash and HTML. For details, refer to [page 14-7.](#page-261-0)
- **1** Start the Web browser.
- **2** Enter the IP address of the machine in the URL field, and then press the [Enter] key. http://<IP address of the machine>/

Example: If the IP address of the machine is 192.168.1.20

- http://192.168.1.20/
- If IPv6 is set to "ON" and a browser other than the Internet Explorer 6 is used
- Enter the IPv6 address enclosed in brackets [] to access PageScope Web Connection.
- http://[IPv6 address of the machine]/

Example: If the IPv6 address of the machine is fe80::220:6bff:fe10:2f16

- http://[fe80::220:6bff:fe10:2f16]/
- If IPv6 is set to "ON" while the Internet Explorer is used, add "fe80::220:6bff:fe10:2f IPv6\_MFP\_1" to the hosts file in advance, and specify the address with the domain name.

The main menu or login page appears.

### **14.1.3 Web browser cache**

Because the Web browser has the cache function, the latest information may not be displayed in the page displayed using PageScope Web Connection. In addition, problems may occur when the cache is used. When using PageScope Web Connection, disable the cache for the Web browser.

Reference

- Some Web browser versions may provide different menus and item names. For details, refer to the Help for the Web browser.
- If a timeout occurs in the administrator mode while the cache is enabled, the timeout page may appear again even when PageScope Web Connection is accessed again. It results in the control panel of this machine being locked, and you cannot handle the control panel. In this case, turn the main power off, and then turn it on again. To avoid this problem, disable the cache function.

### **With Internet Explorer**

- **1** From the "Tools" menu, click "Internet Options".
- **2** In the "General" tab, click [Settings] under "Temporary Internet files".
- **3** Select "Every visit to the page", and then click [OK].

### **With Netscape Navigator**

- **1** From the "Edit" menu, click "Preferences".
- **2** Under "Category" on the left, click "Advanced", then "Cache".
- **3** Under "Document in cache is compared to document on network", select "Every time".

### **With Mozilla Firefox**

- **1** From the "Tools" menu, click "Options".
- **2** Click "Privacy", and then click [Settings].
- **3** Select the "Cache" check box in the "Clear Private Data" window. Select the "Always clear my private data when I close Firefox" check box in the "Private Data" group. Then click [OK].

### <span id="page-257-0"></span>**14.1.4 Online help function**

After logging in to PageScope Web Connection, click ? ; you can display the online help for the currently configured function.

Reference

To display the online help, connect your computer to the Internet.

# **14.2 Login and Logout**

# **14.2.1 Login and logout operations**

When the printer is accessed with PageScope Web Connection, the login page appears if user authentication and account track settings have been specified on the machine. If not specified, the page for a public user appears. In order to log in as a different user or as an administrator after login, it is necessary to log out first, then log in again.

### **When user authentication or account track is not enabled**

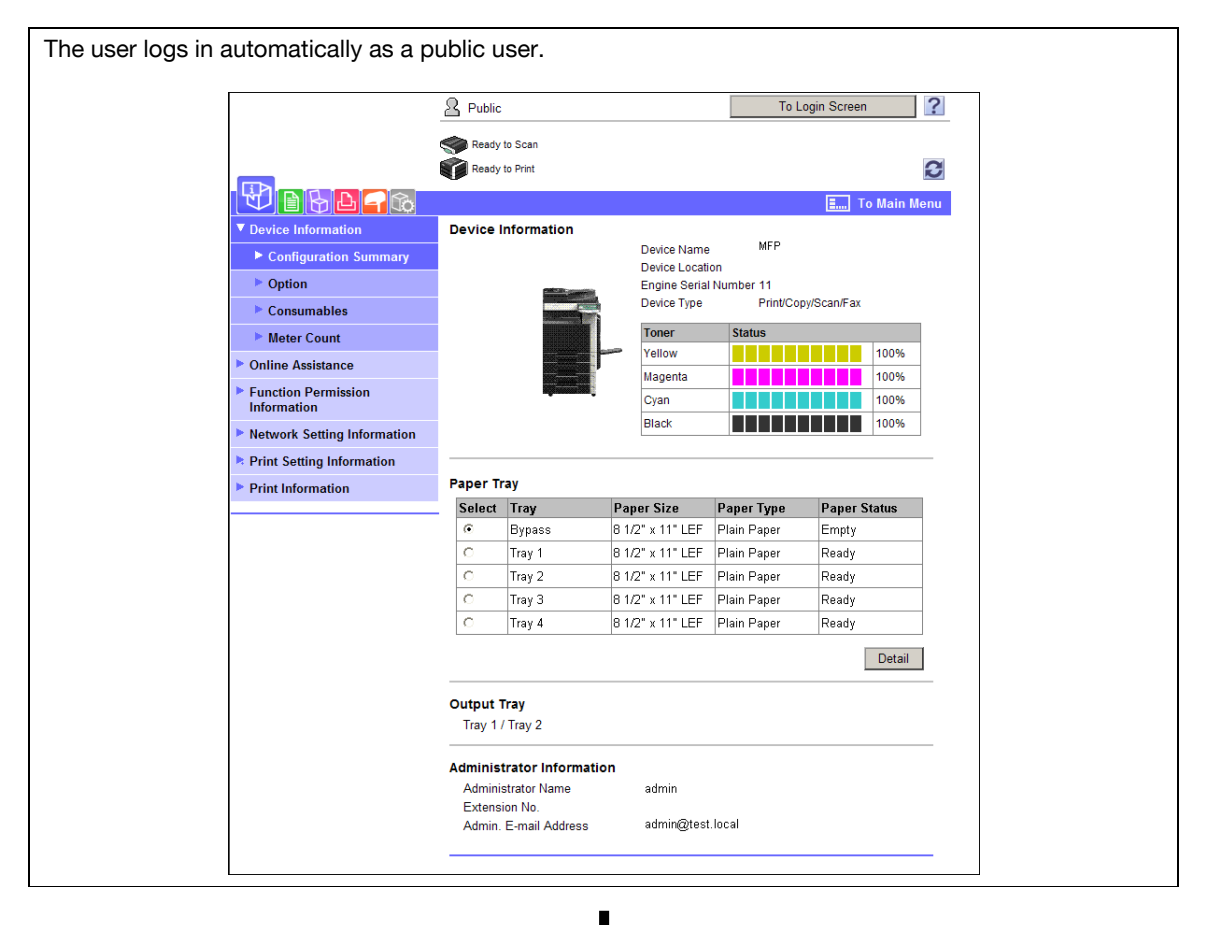

To log in as an administrator, log out first.

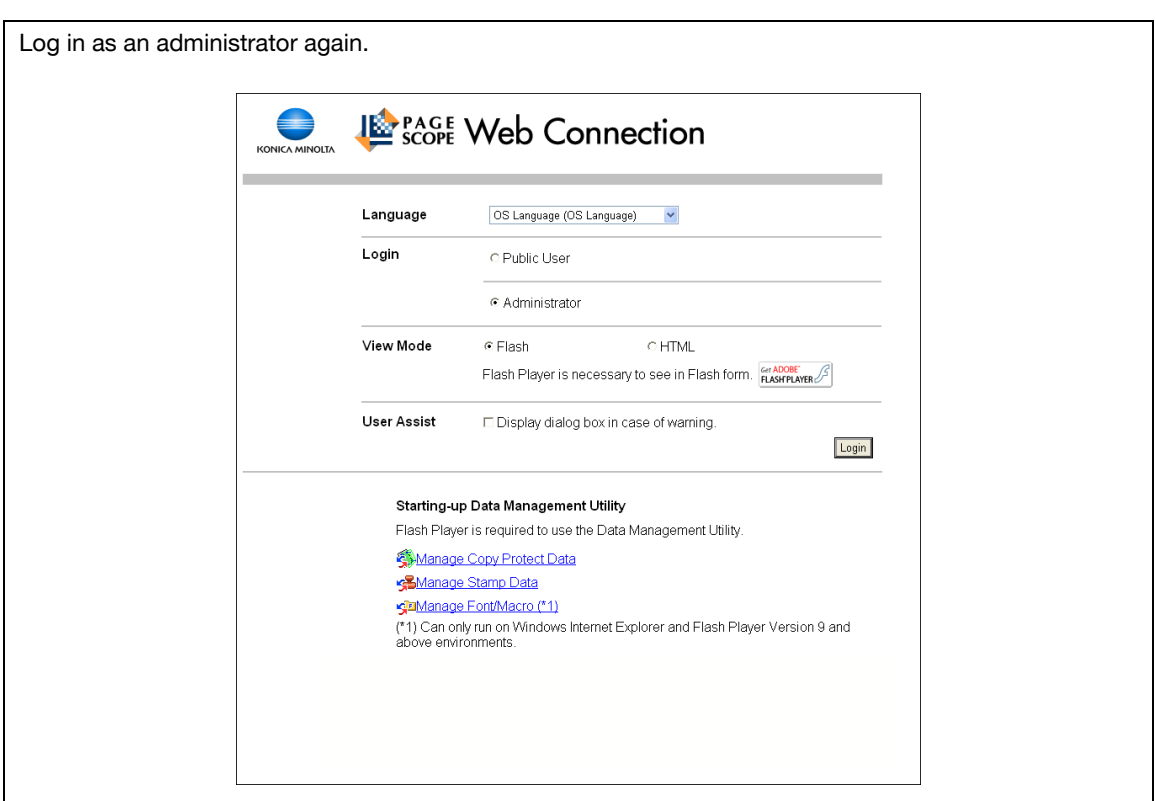

### **When User Authentication or Account Track is enabled**

If authentication is performed by PageScope Authentication Manager, contact your server administrator for the necessary information to log in.

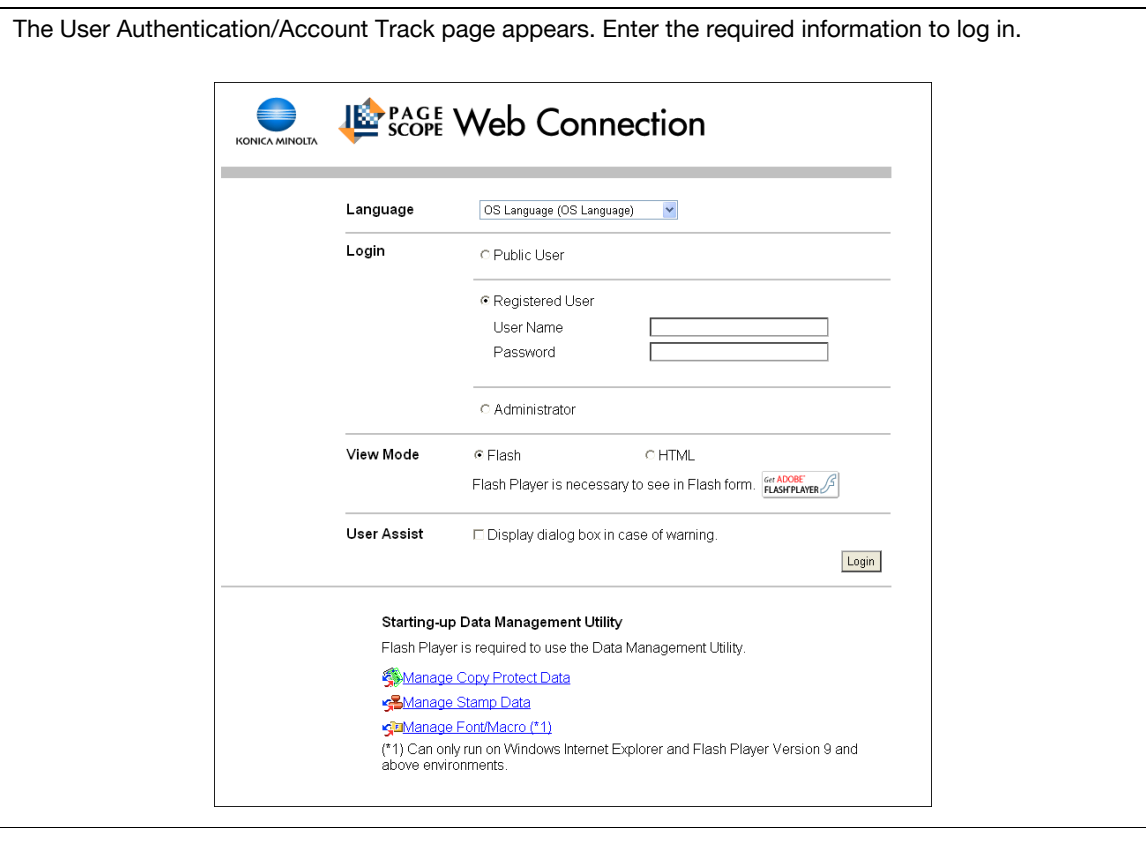

L

To log in as a different user or an administrator, log out.

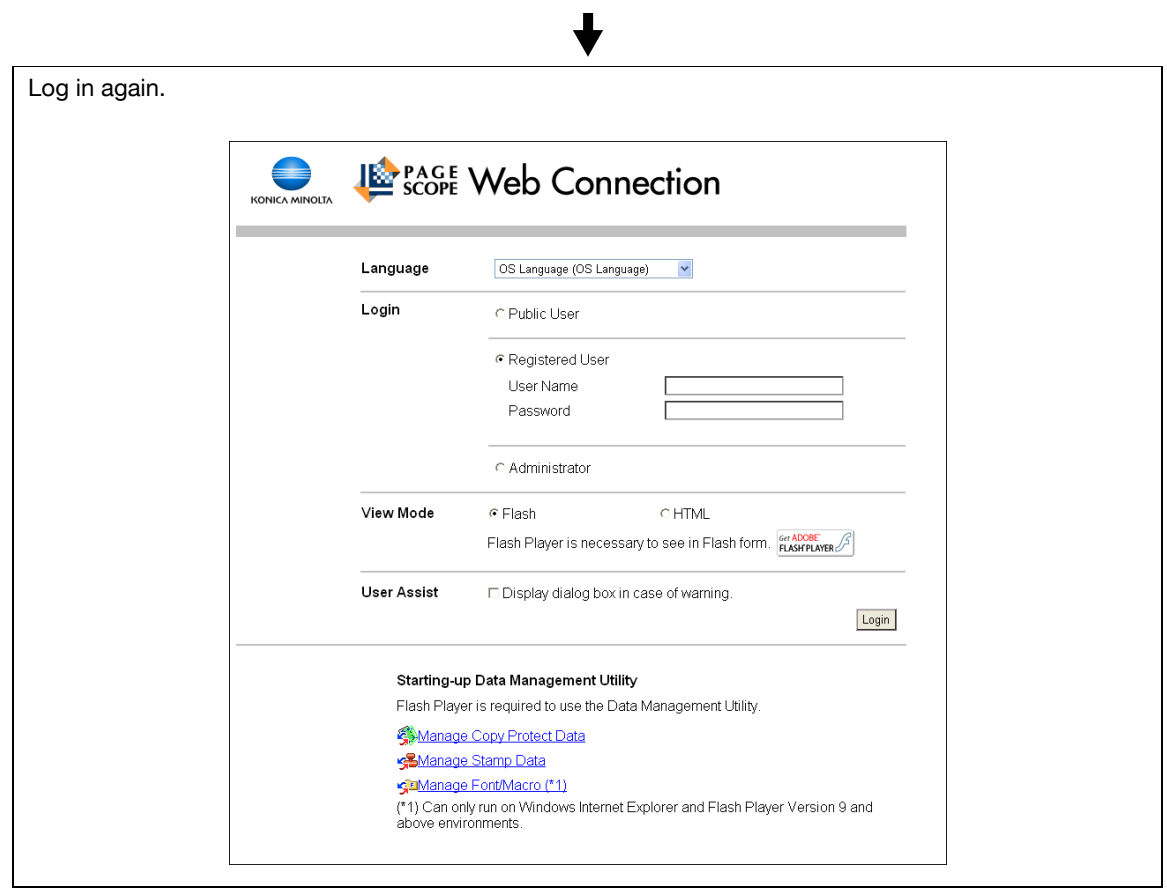

### **14.2.2 Logout**

When you click [Logout] or [To Login Screen] at the upper right of the window, a logoff confirmation page appears. Click [OK] to return to the login page.

Reference

- The login page that appears varies depending on the authentication settings specified on the machine.
- When logged in as a public user, [To Login Screen] appears. When logged in as a registered user or an administrator, [Logout] appears.
- If a timeout occurs because no operation is performed for a specified length of time while logged in or if the authentication settings are changed from the control panel of the machine while logged in to the user mode, you will automatically be logged out.
- For details on specifying the timeout period for the user and administrator mode, refer to [page 14-22.](#page-276-0)

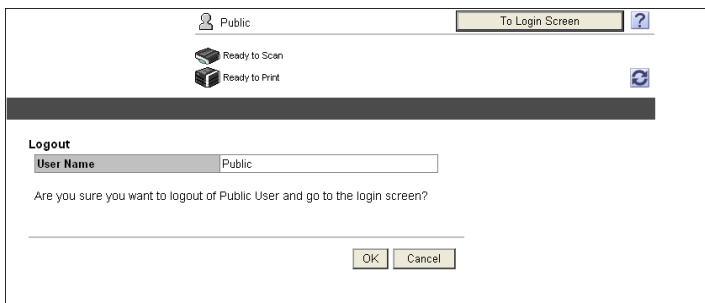

bizhub C652/C652DS/C552/C552DS/C452 14-6

# **14.2.3 Login**

PageScope Web Connection provides the user or administrator mode depending on how to login. Depending on the specified user authentication and User Box administrator settings, it is also possible to log in to the user mode as a User Box administrator or an administrator.

Reference

- If the control panel settings have been specified to allow access as User Box administrators, it is possible to log in to PageScope Web Connection as a User Box administrator. For details on the User Box administrator settings, permissions and password settings, refer to the "User's Guide [Box Operations]".
- When logged in to the user mode as an administrator, jobs that could not be deleted in the administrator mode can be deleted.
- In the login page, select the desired Data Management Utility. For details on Data Management Utility, refer to the "User's Guide [Network Administrator]".

### <span id="page-261-0"></span>**Options that can be selected when logged in to PageScope Web Connection**

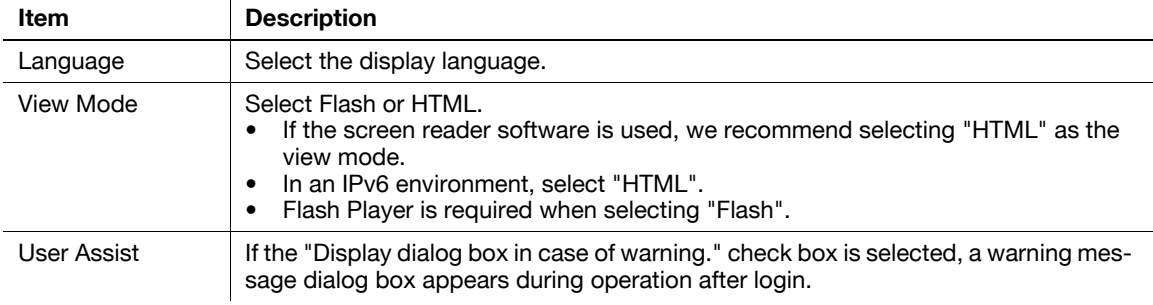

You can select items as required when logged in to PageScope Web Connection.

### **Reference**

- If "Flash" is selected in "View Mode", the following items are displayed using Flash.
- Status icons and messages
- Status of "Paper Tray" in the page displayed when "Device Information" is selected on the Information tab
- Page display of "Job"

If user authentication is not enabled on the machine, you will be logging in as a public user. In the login page, select "Public User", and then click [Login].

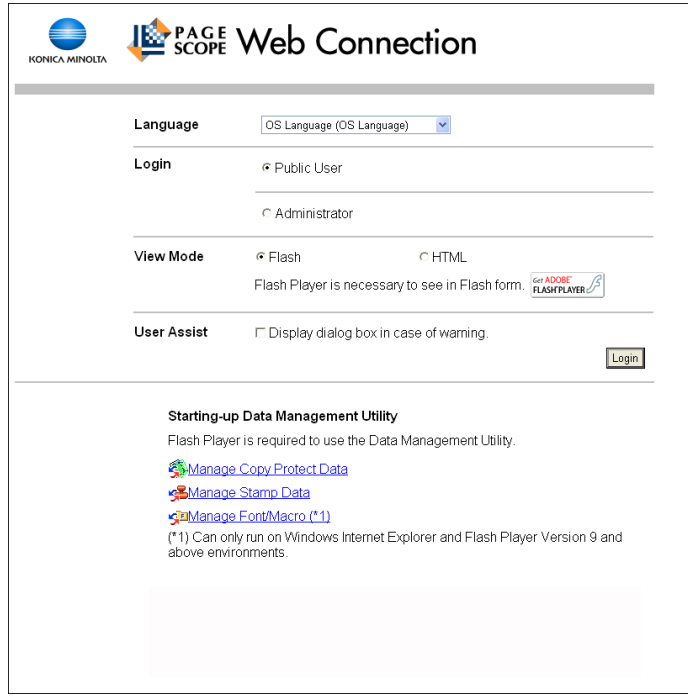

# <span id="page-262-0"></span>**Logging in as a registered user**

If user authentication is enabled on the machine, the name and password for a registered user is required to log in.

 $\rightarrow$  In the login page, enter the user name and password, and then click [Login].

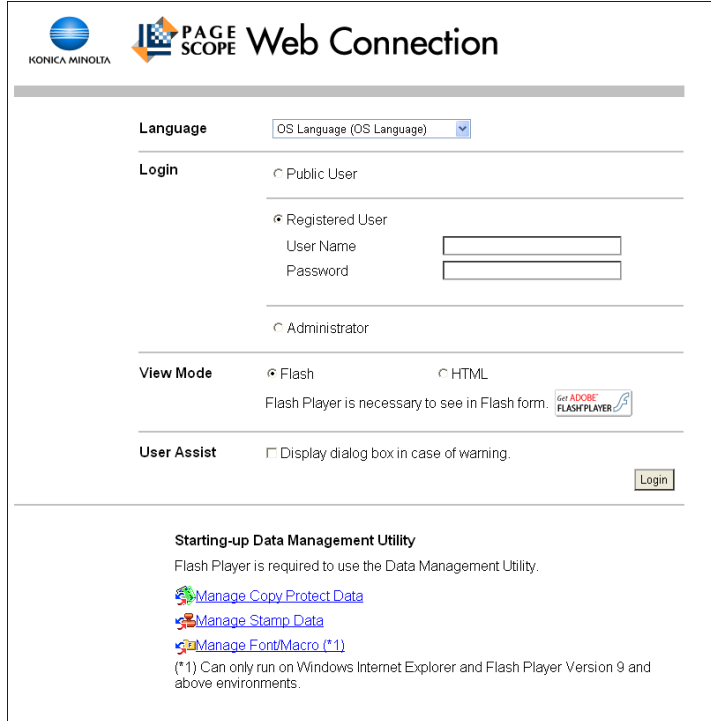

**Reference** 

- If account track is enabled, enter the account name and password.
- Clicking [User List] allows you to select a user name from the list.
- If external server authentication is enabled, select a server.
- To log in as the administrator in the user mode, select [Administrator] "Administrator (User Mode)", and then enter the administrator password.
- If "Prohibited Functions When Authentication Error" in Administrator Settings is set to Mode 2 and a user enters an incorrect password the specified number of times, that user is locked out and can no longer use the printer. Contact your administrator to cancel operation restrictions.
- [User List] is available only when "User Name List" is set to "ON". For details, refer to the "User's Guide [Copy Operations]".

### **Logging in to the administrator mode**

To configure the system and network settings, log in to the administrator mode.

**1** Select [Administrator], and click [Login].

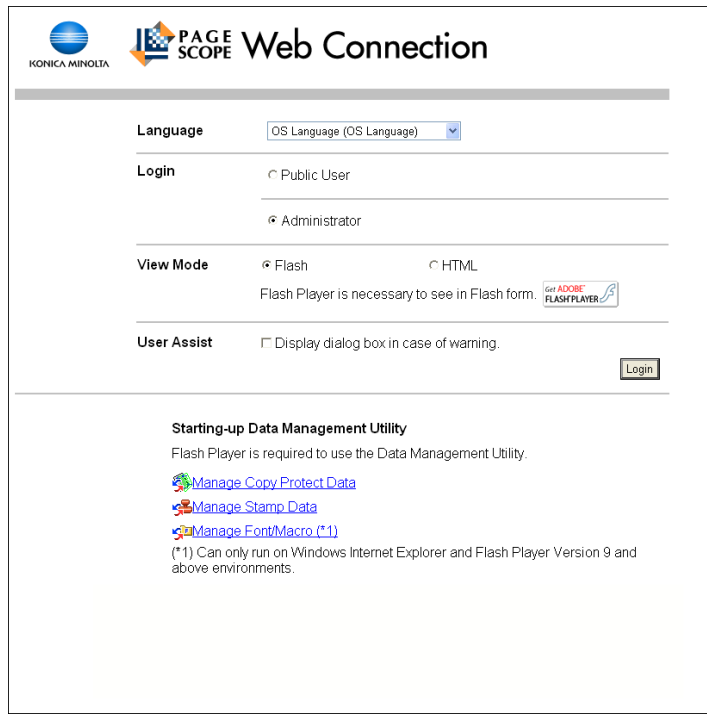

- **2** Enter the administrator password, and click [OK].
	- $\rightarrow$  To log in to the user mode as an administrator, select [Administrator (User Mode)], and enter the administrator password.
	- $\rightarrow$  Logging in to the administrator mode locks the control panel of this machine, and you will not be able to use it.
	- $\rightarrow$  Depending on the status of this machine, you may not be able to log in to the administrator mode.
	- $\rightarrow$  If [Prohibited Functions When Authentication Error] in the Administrator Settings is set to Mode 2 and an incorrect password is entered the specified number of times, it is no longer possible to log in to the administrator mode. For details on the Prohibited Functions When Authentication Error parameter, refer to the [User's Guide Copy Operations].
	- $\rightarrow$  The password entry page varies depending on the machine settings.

→ You can display the explanation of functions (Help) when necessary. To display Help, select [ON] in Display Setting.

[On Mouse] : Point the cursor to display Help.

[On Focus] : Select an item to display Help.

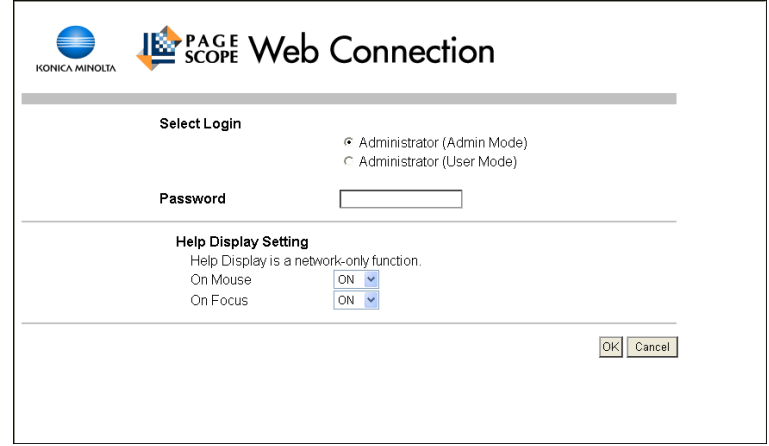

### <span id="page-264-0"></span>**Display mode in administrator mode**

In [System Settings] - [Display Setting], the display mode in the administrator mode can be selected from [Tab Function Display] or [List Function Display]. This manual shows an example where [List Function Display] is set as the display mode.

In either display mode, the available items are the same.

In the default setting, the screen is displayed in [Tab Function Display].

In [Tab Function Display], click the desired icon to change the menu.

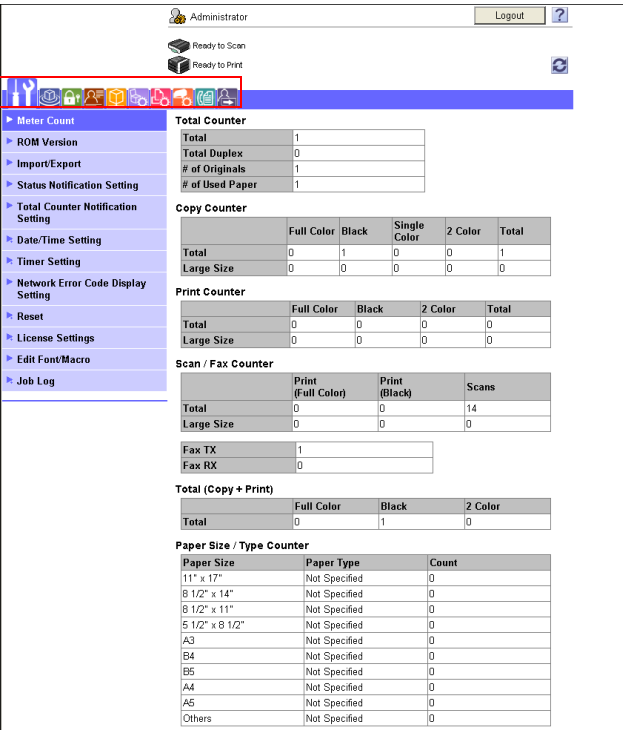

In [List Function Display], change the menu from the list box.

Select the desired menu in the drop-down list, click [Display].

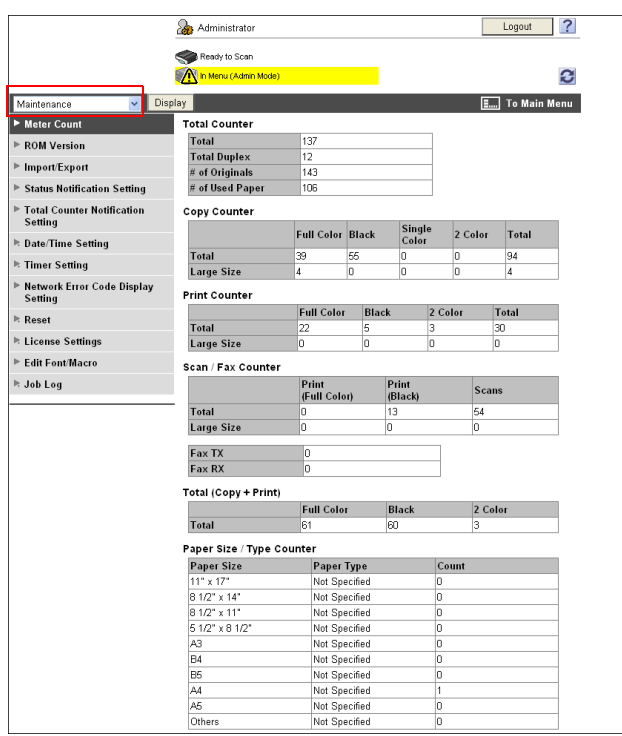

### **Logging in as the User Box Administrator**

If user authentication is enabled on the machine, you can log in as an administrator in the user mode to delete jobs. In addition, if User Box administrators have been allowed in the control panel, it is possible to log in to PageScope Web Connections as a User Box administrator in the user mode.

- **The login page, select "Administrator", and then click [Login].** 
	- $\rightarrow$  To log in as a User Box administrator in the user mode, select "User Box Administrator", and then enter the password for the User Box administrator.

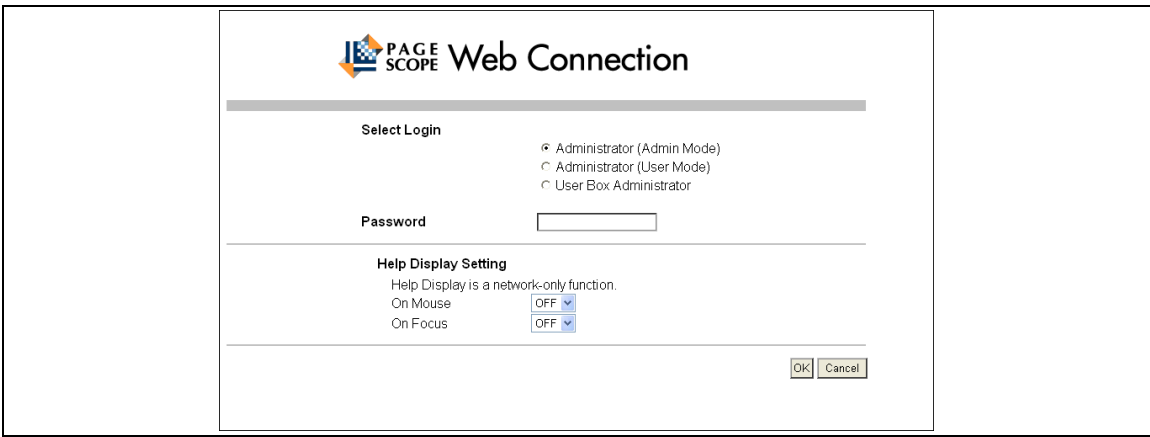

### Reference

- To log in to the user mode as an administrator, select "Administrator" "Administrator (User Mode)", and enter the administrator password.
- If "Prohibited Functions When Authentication Error" in the Administrator Settings is set to Mode 2 and an incorrect password is entered the specified number of times, it is no longer possible to log in to the administrator mode. For details on the Prohibited Functions When Authentication Error parameter, refer to the "User's Guide [Copy Operations]".
- The password input page varies depending on the settings configured on the machine.
- You can display the explanation of functions (Help) when necessary. To display Help, select "ON" in Display Setting.
- On-Mouse: Point the cursor to display Help.
- On-Focus: Select an item to display Help.

Logging in to PageScope Web Connection displays the page that is configured as shown below. The following shows an example of the page displayed when Device Information is selected in the Information tab.

### Reference

- The contents of PageScope Web Connection pages vary depending on the options installed in this machine or the settings of this machine.

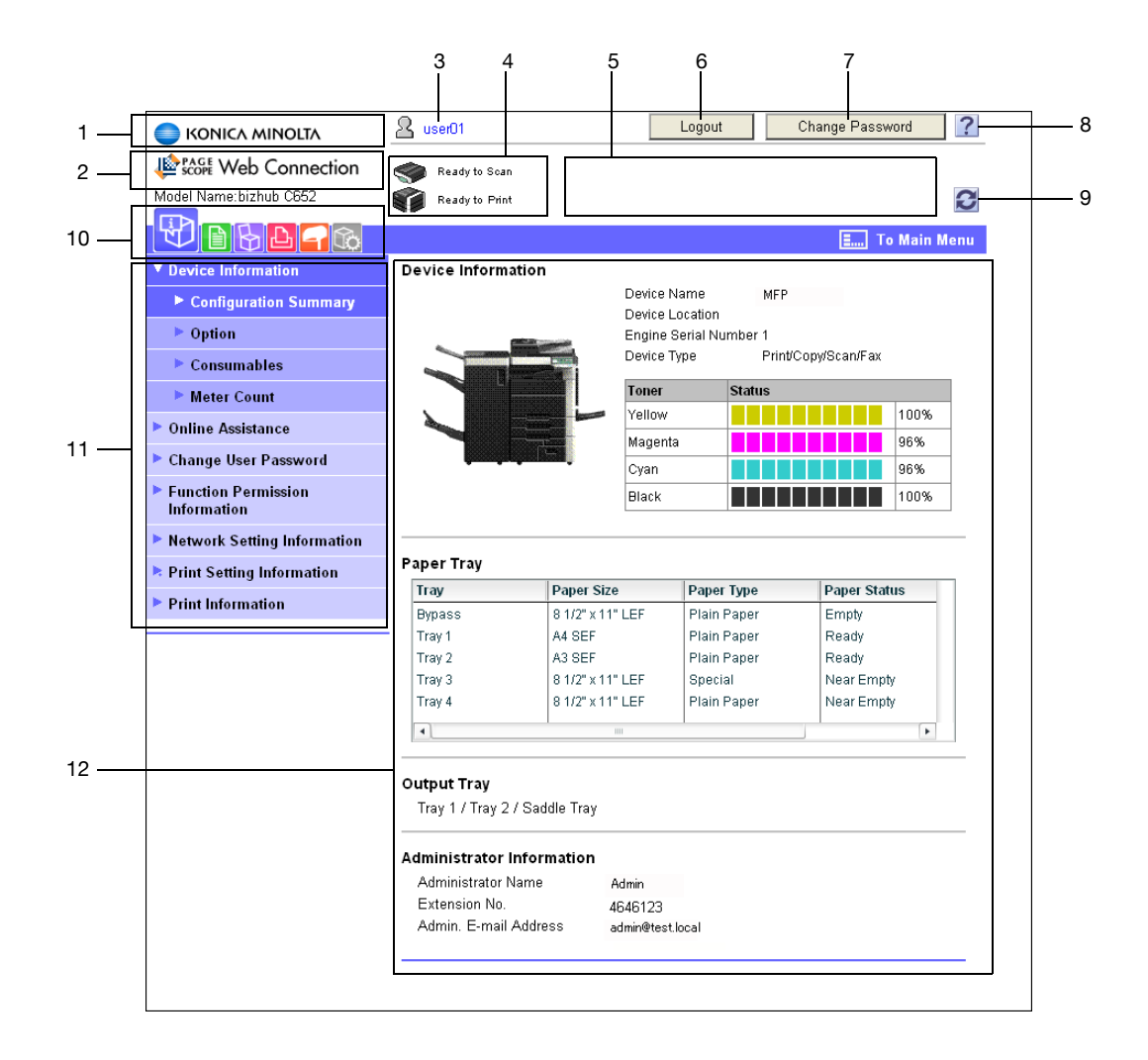

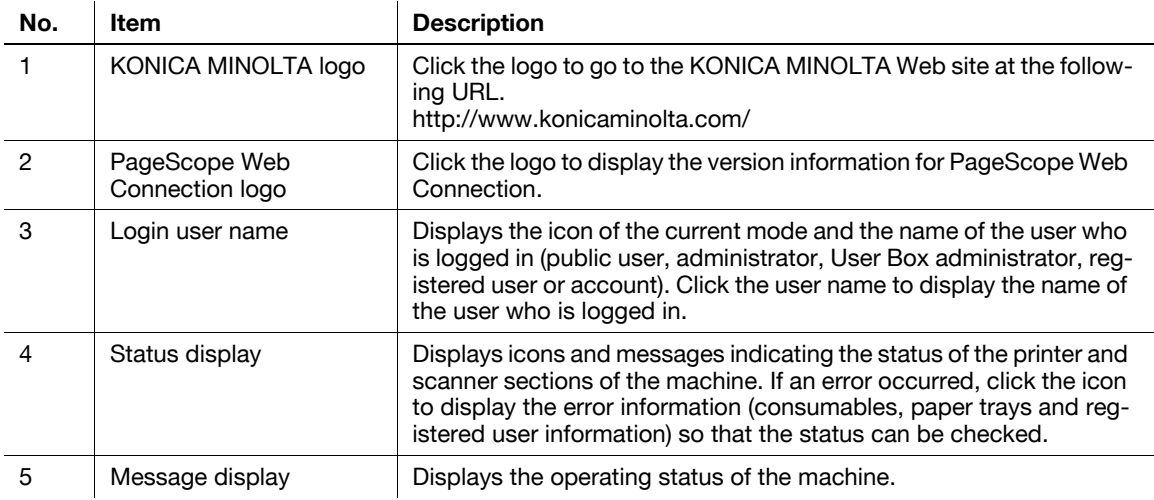

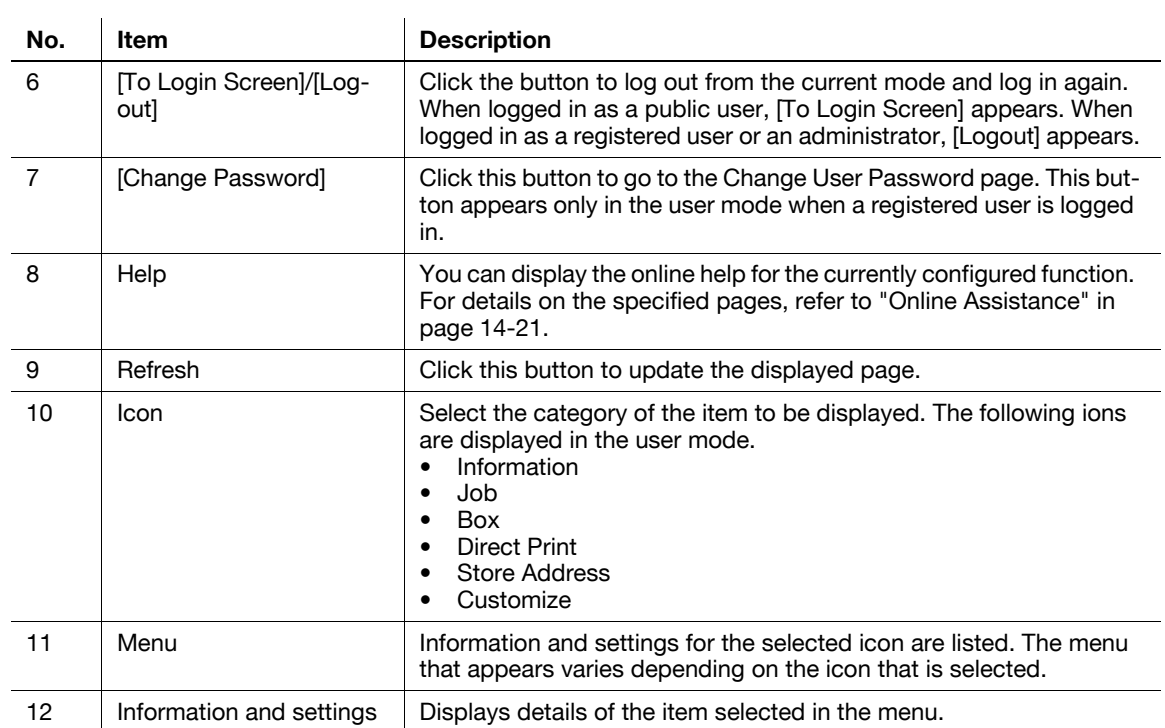

# **14.4 Overview of the user mode**

After logging in to PageScope Web Connection in the user mode, the following functions can be specified.

# **14.4.1 Information**

### d**Reference**

You can also check the explanation of the user mode in the PageScope Web Connection online help or PageScope Web Connection manual included in the application CD-ROM. For details on the online help, refer to [page](#page-257-0) 14-3.

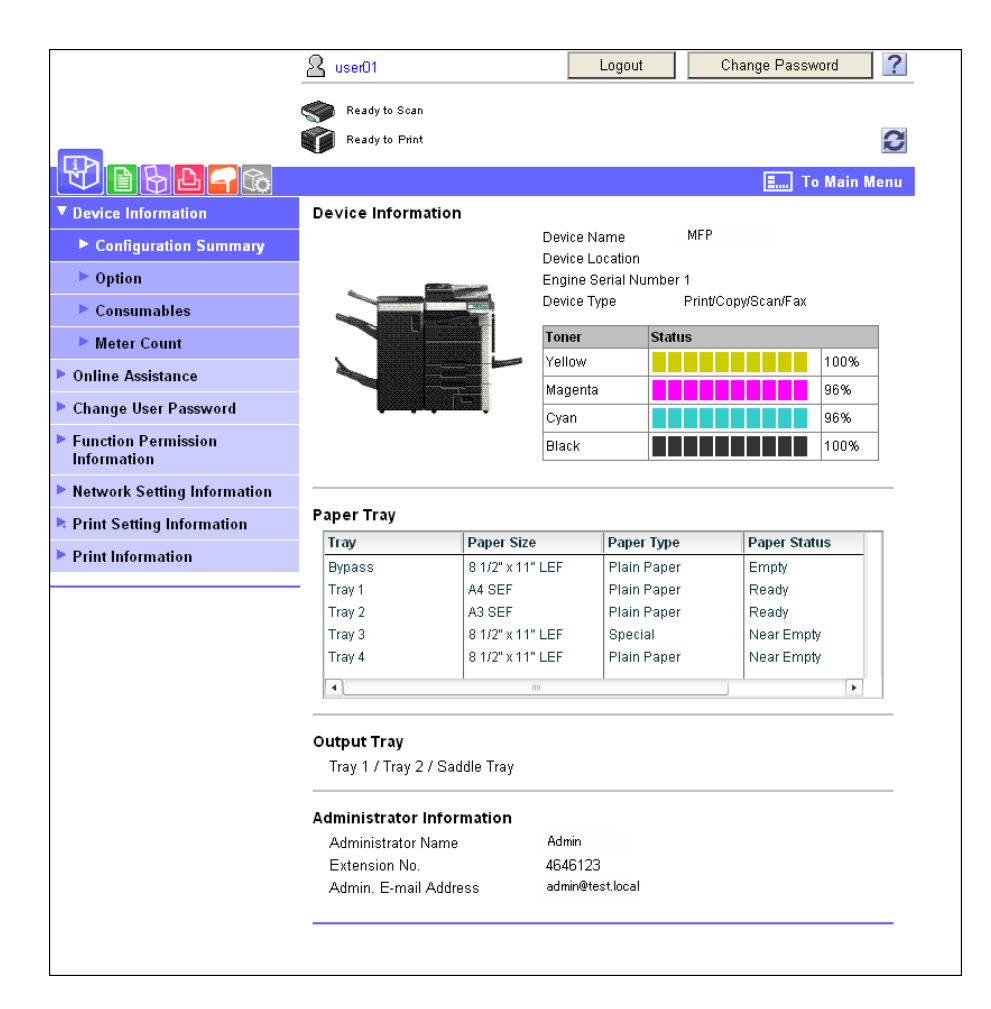

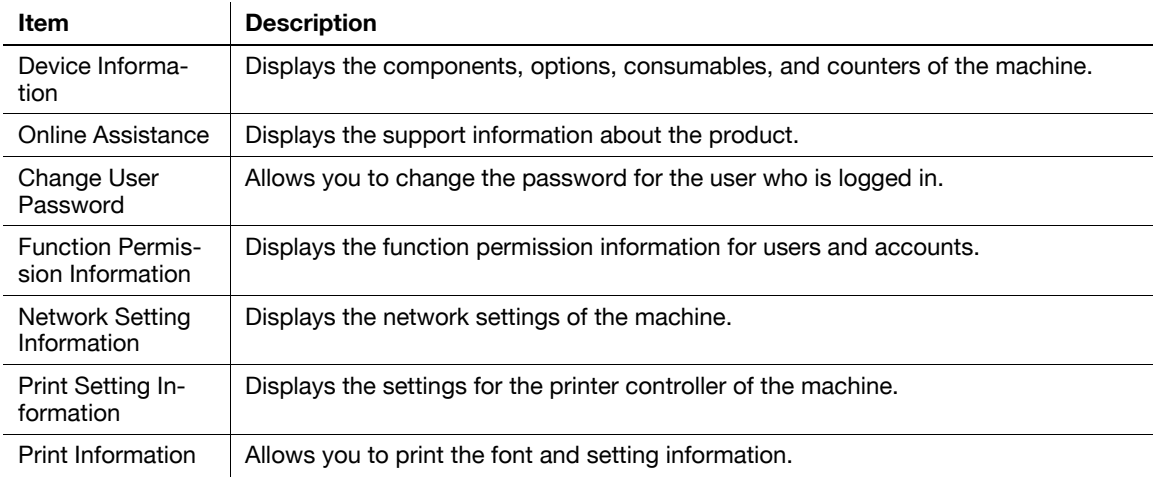

# **14.4.2 Job**

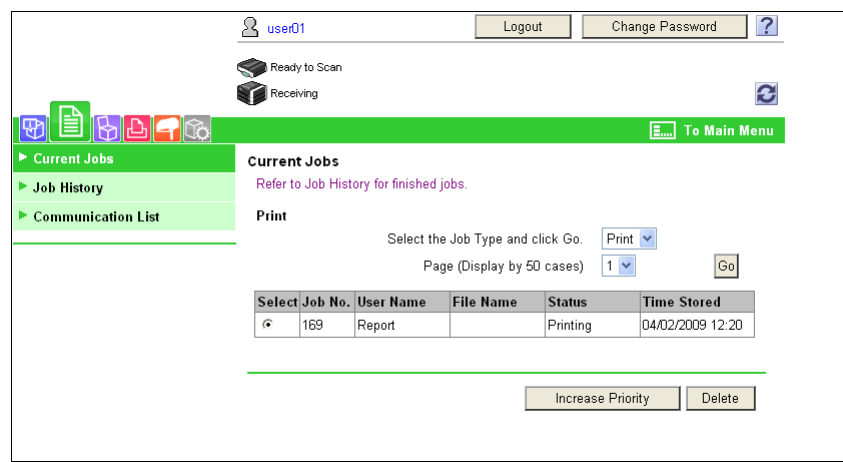

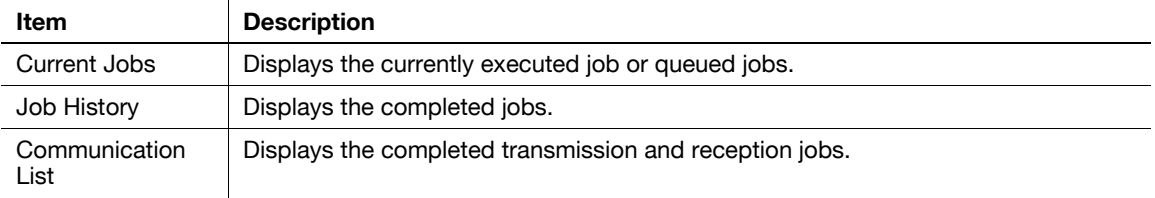

# **14.4.3 Box**

# d**Reference**

For details on the operating procedures for User Boxes, refer to the "User's Guide [Box Operations]".

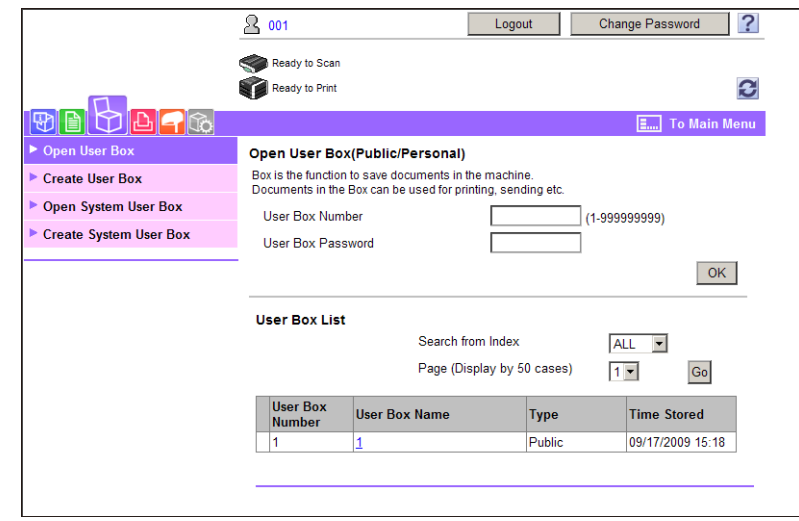

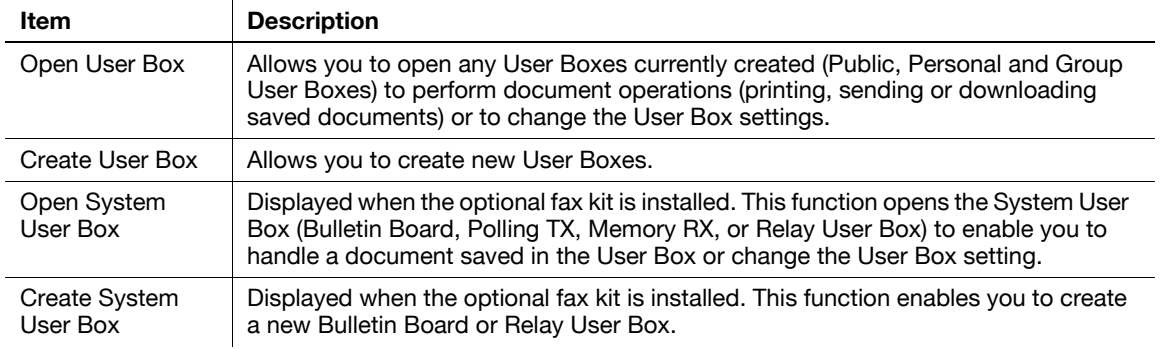

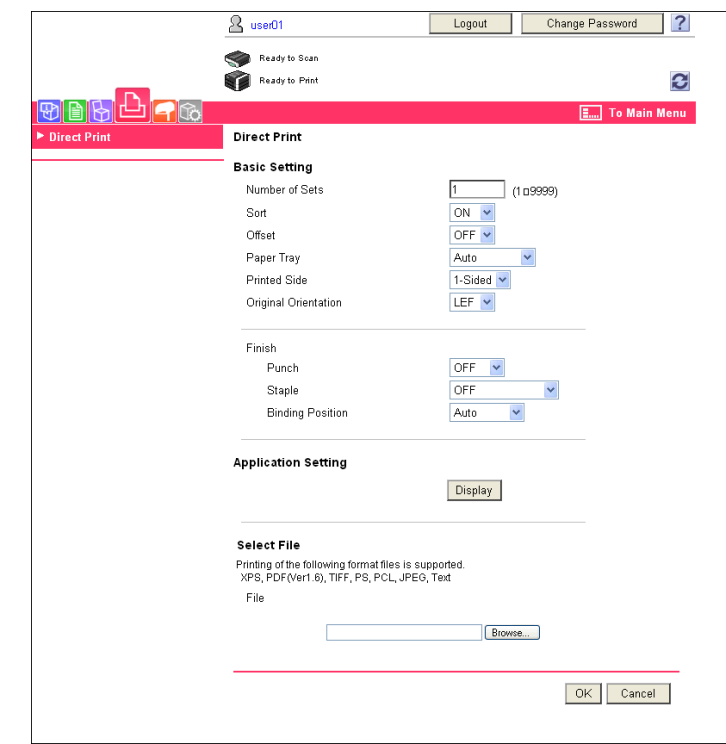

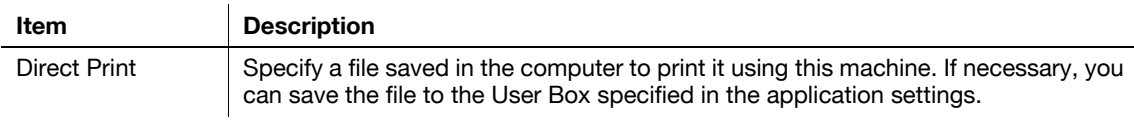

Reference

- "Direct Print" may not be displayed depending on settings in the administrator mode.

"Store Address" may not appear depending on the administrator mode settings.

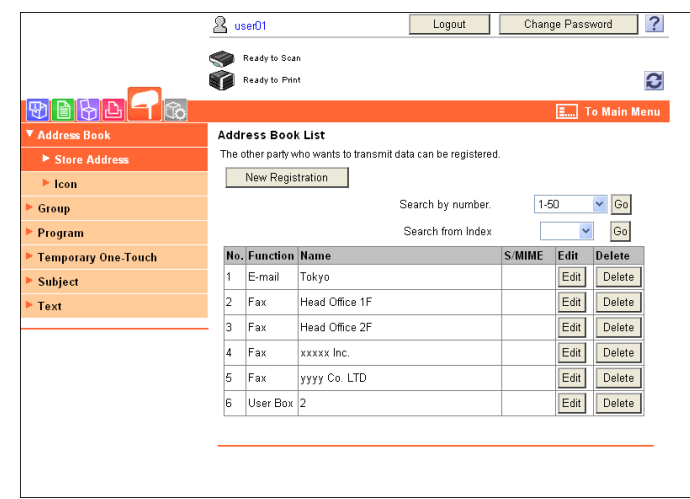

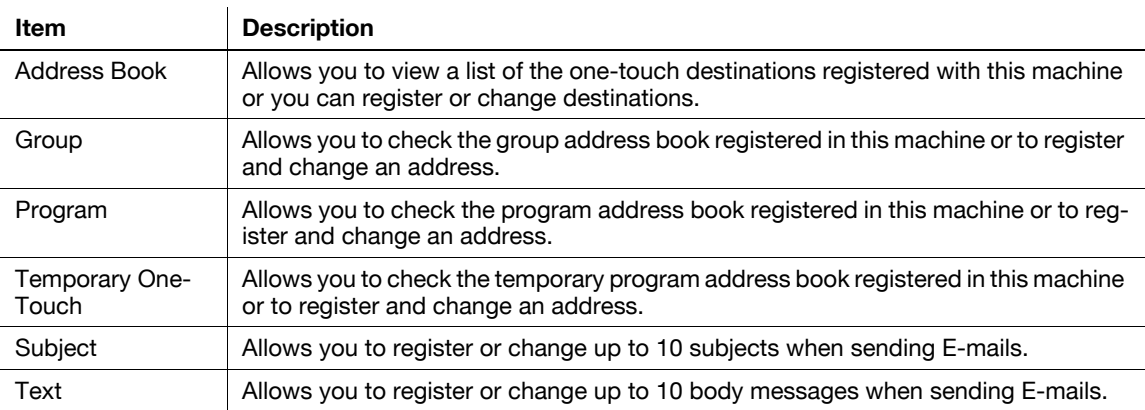

# **14.4.6 Customize**

This function enables you to specify the initial screen after logging in.

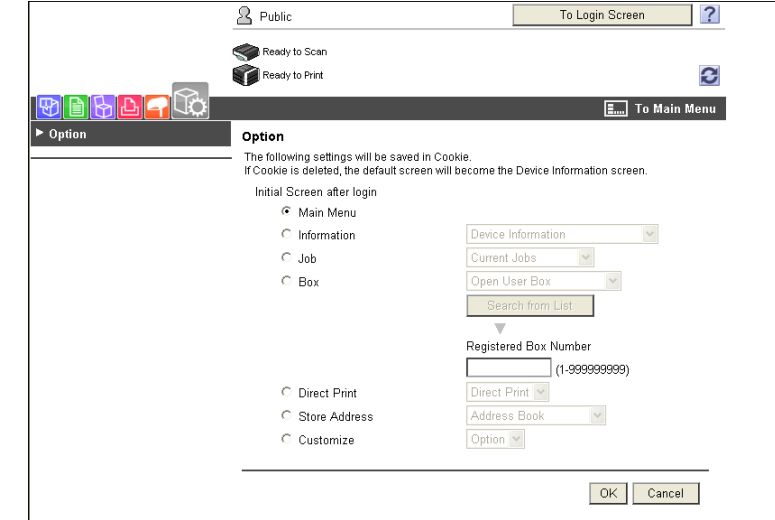

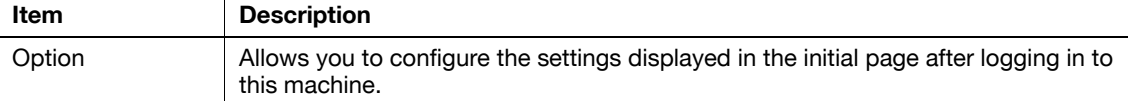

 $\mathbf{r}$ 

# **14.5 Administrator mode overview**

Logging in to the administrator mode enables you to use the following functions.

Reference

- For details on the administrator mode, refer to the [User's Guide Network Administrator].
- The administrator modes are classified into two display modes: [Tab Function Display] and [List Function Display]. This manual shows an example where [List Function Display] is set as the display mode. For details, refer to [page 14-10.](#page-264-0)

# **14.5.1 Maintenance**

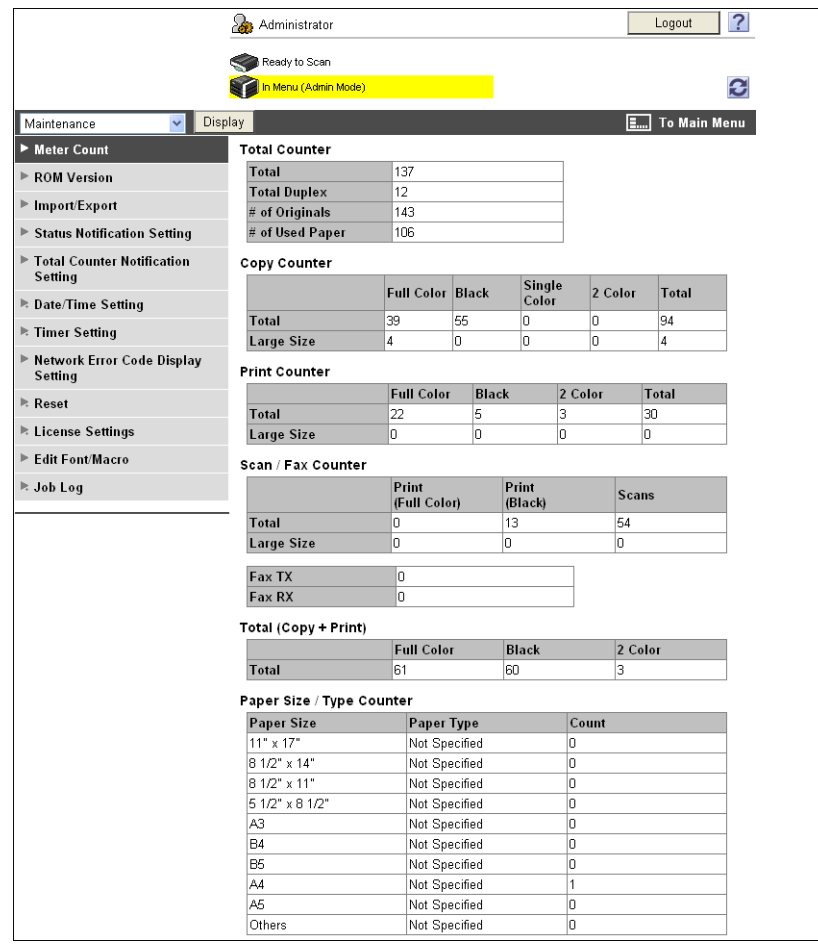

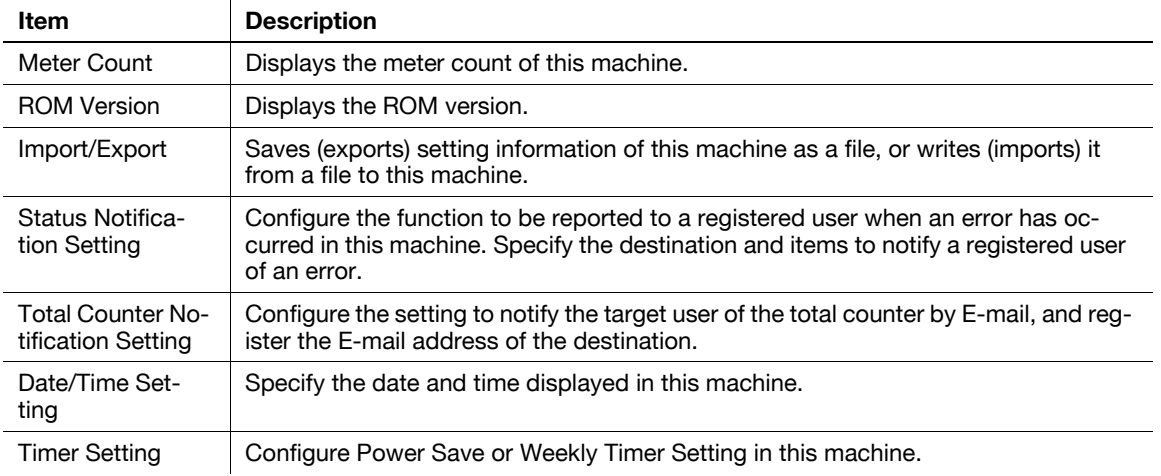

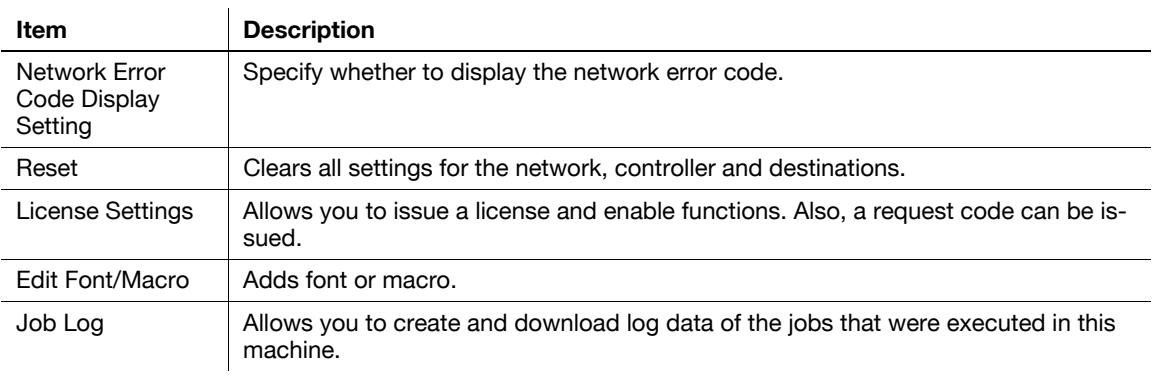

# <span id="page-275-0"></span>**14.5.2 System Settings**

### Reference

- To use this machine as a scanner with the application software under TWAIN, install the dedicated driver software "KONICA MINOLTA TWAIN". For details, refer to the TWAIN driver manual in the CD supplied together with this machine.

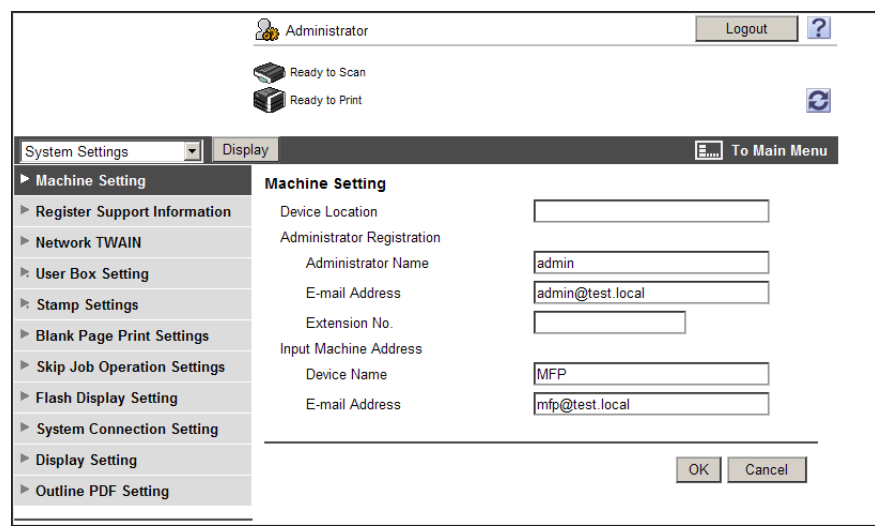

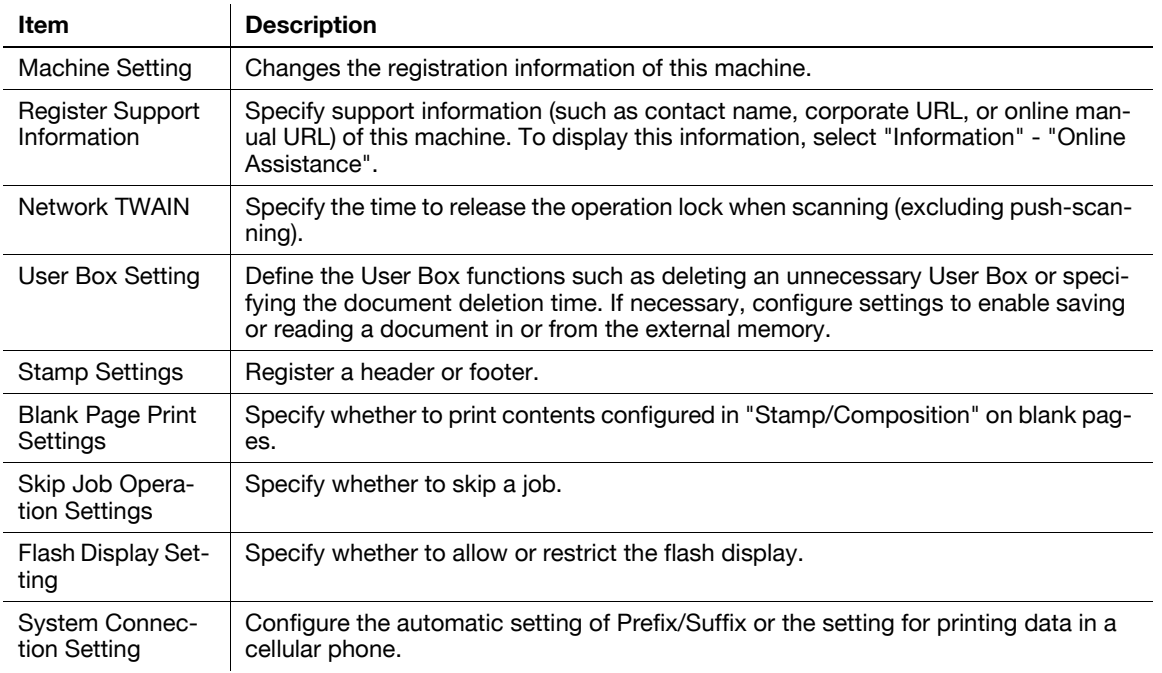

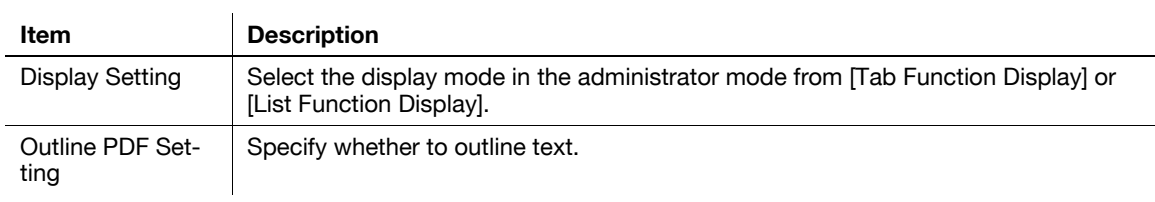

# <span id="page-276-0"></span>**14.5.3 Security**

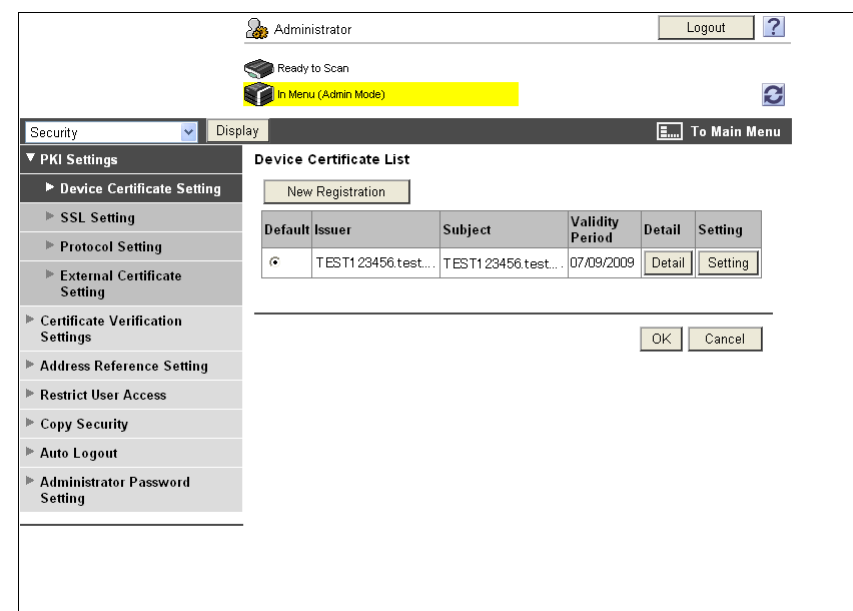

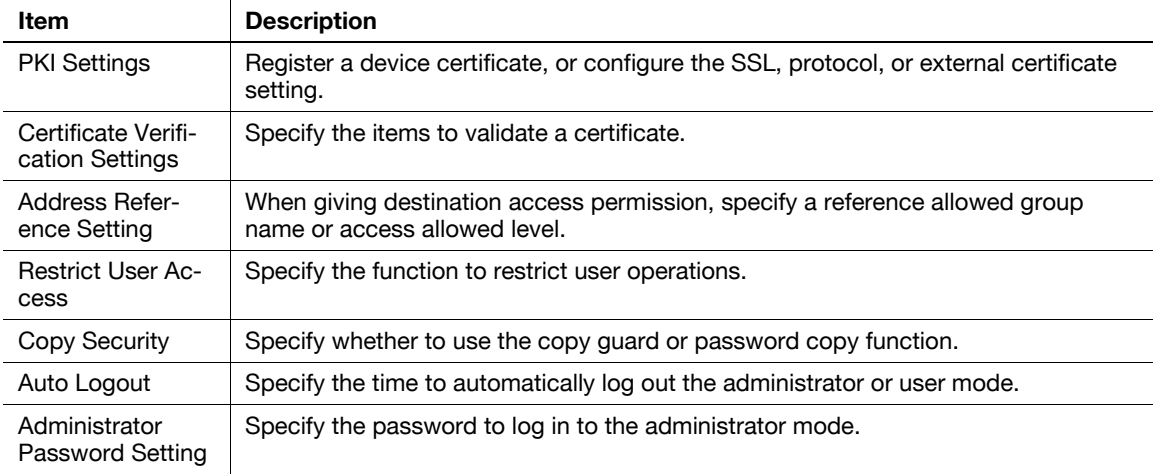

"Administrator Password Setting" is not displayed when:

- The SSL certificate is not installed
- Enhanced Security Mode is enabled.
- Thode using SSL/TLS" is set to "None" in "Security" "PKI Settings" "SSL Setting" even though a device certificate is already registered

# **14.5.4 User authentication/Account track**

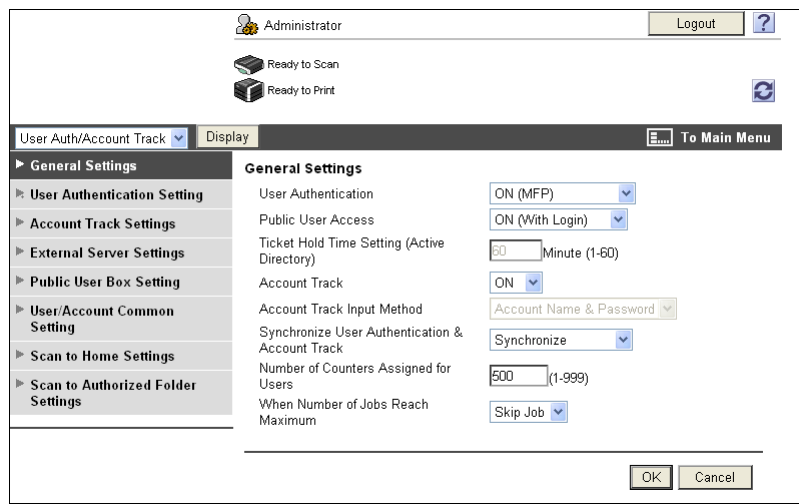

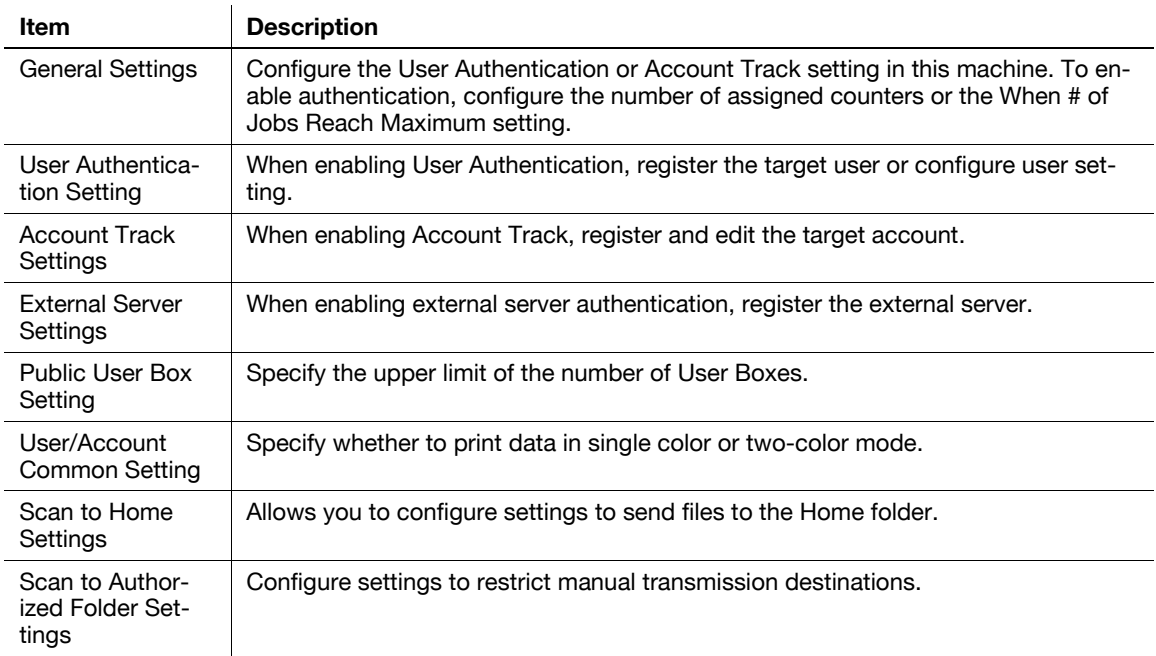

### **14.5.5 Network**

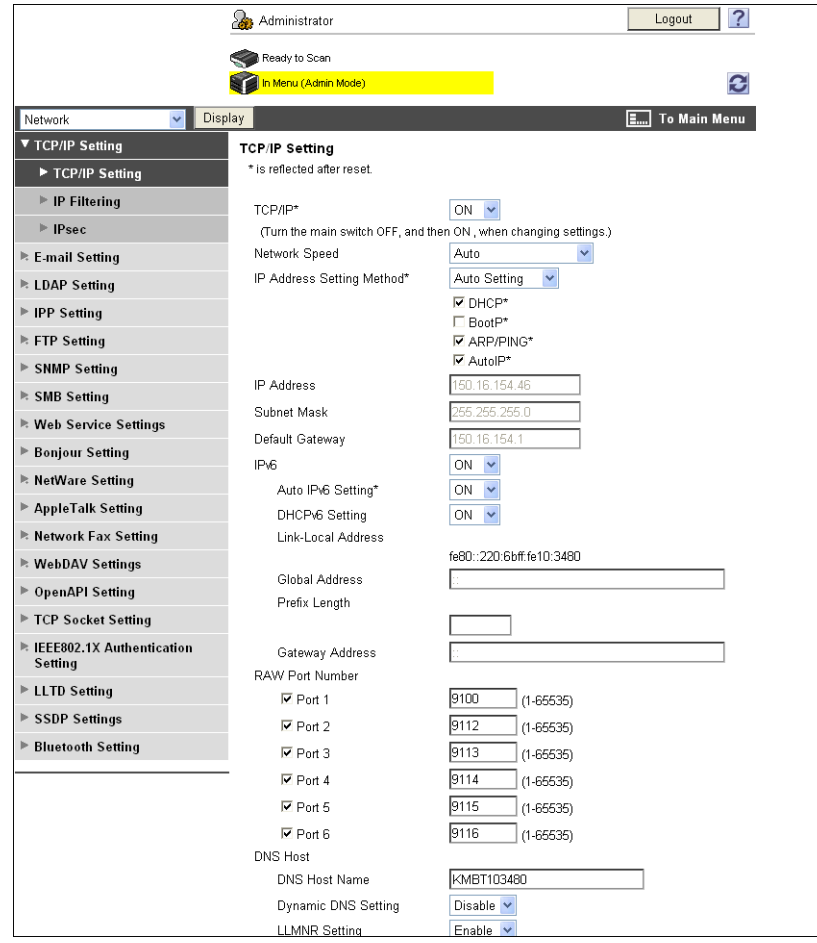

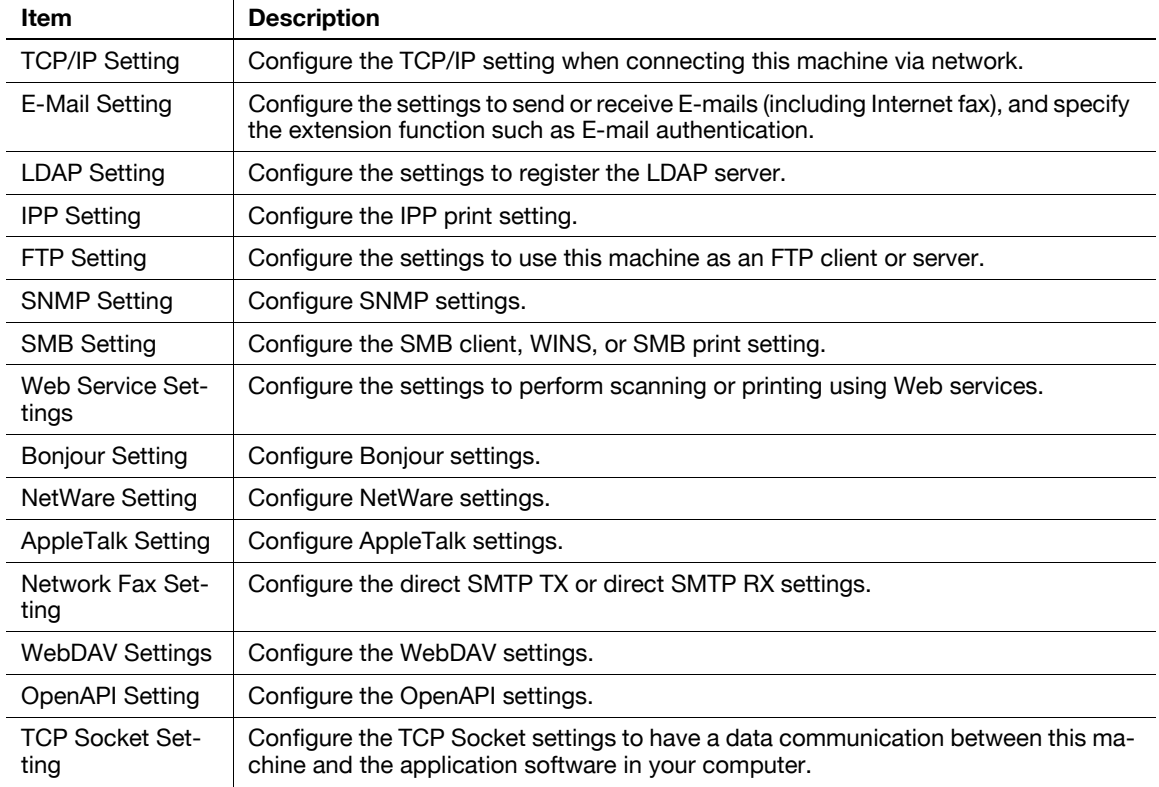

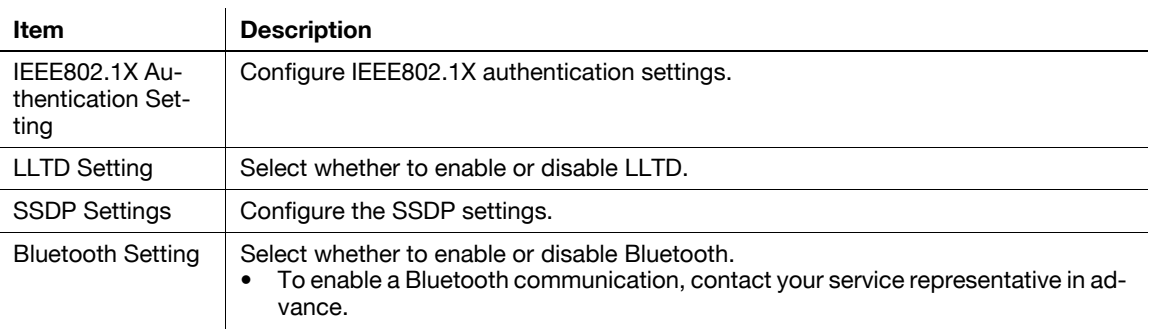

# **14.5.6 Box**

Logging in to the administrator mode enables you to handle a User Box without entering the password when opening it.

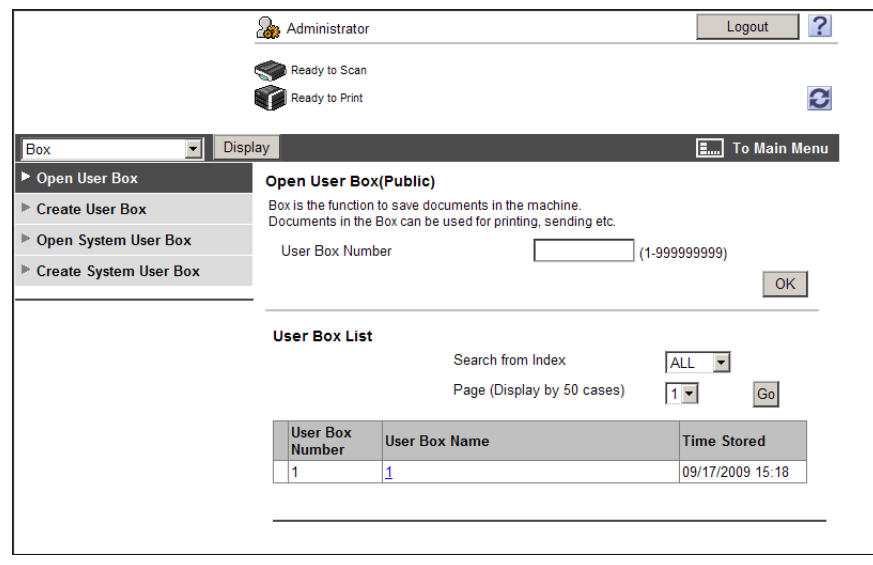

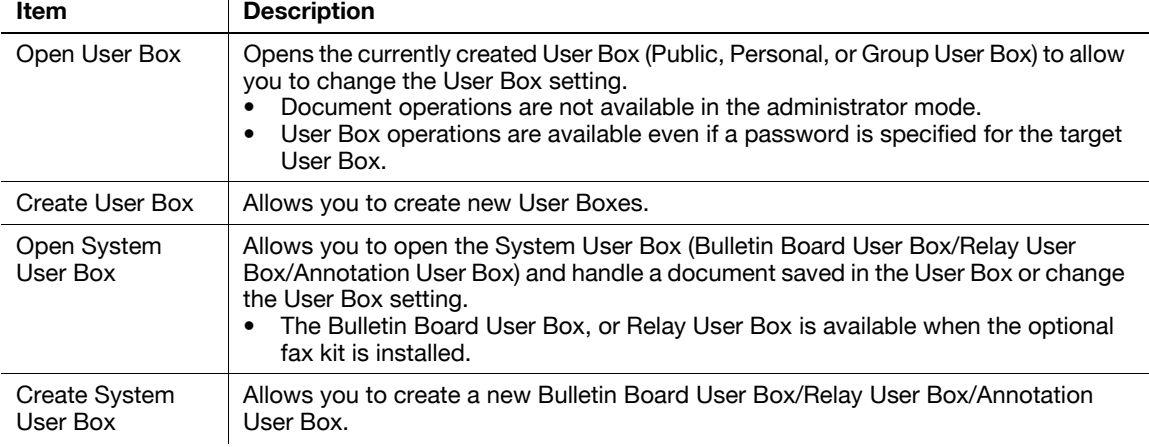

## **14.5.7 Print Setting**

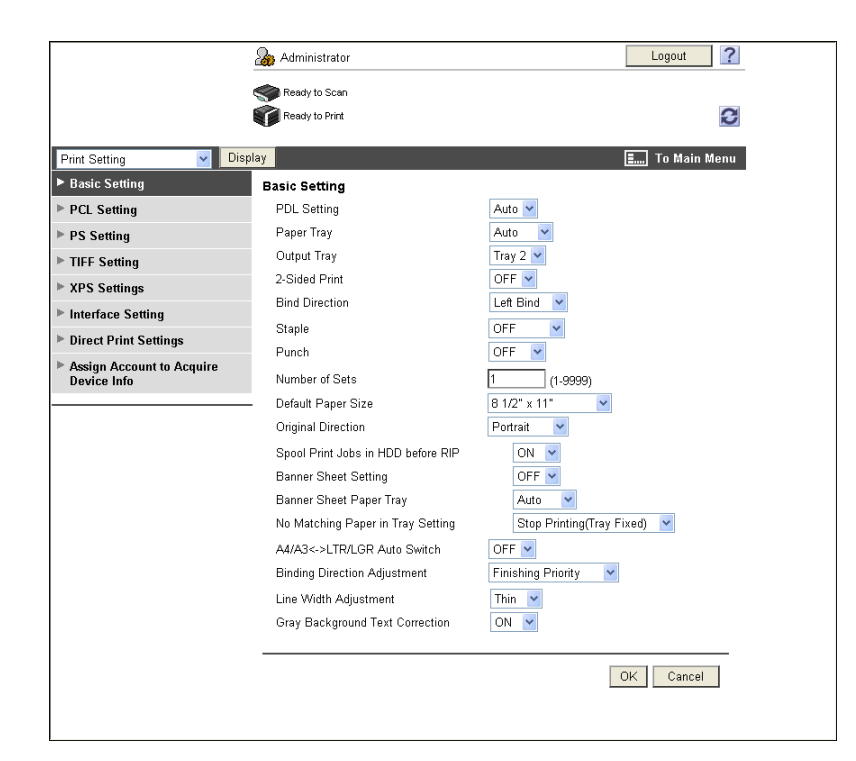

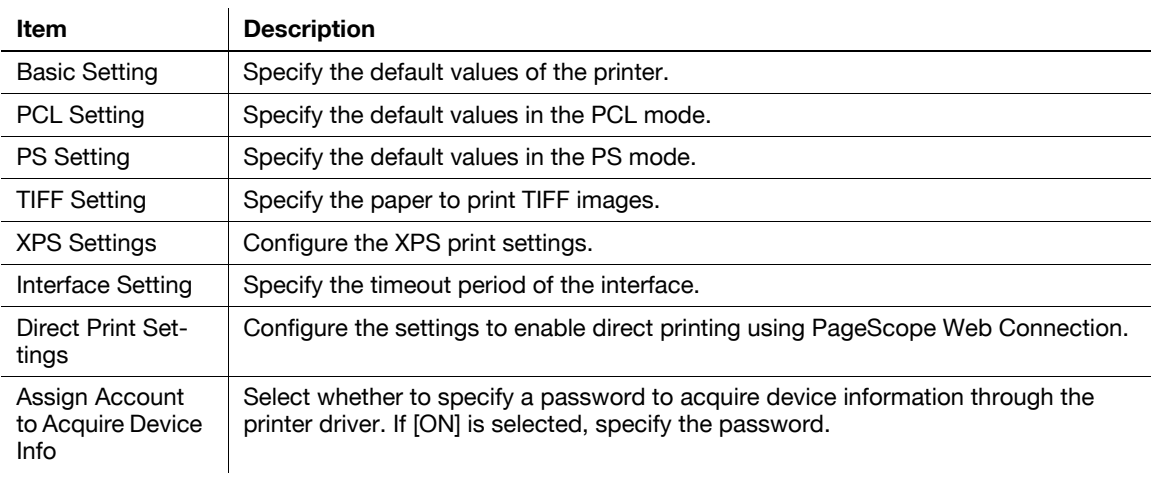

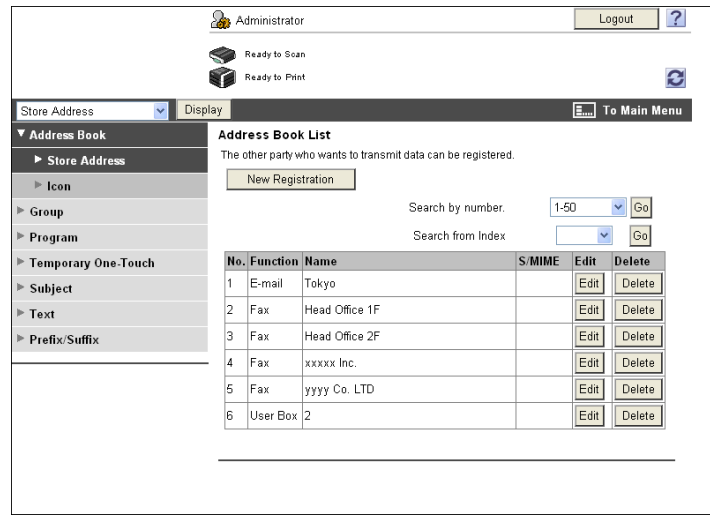

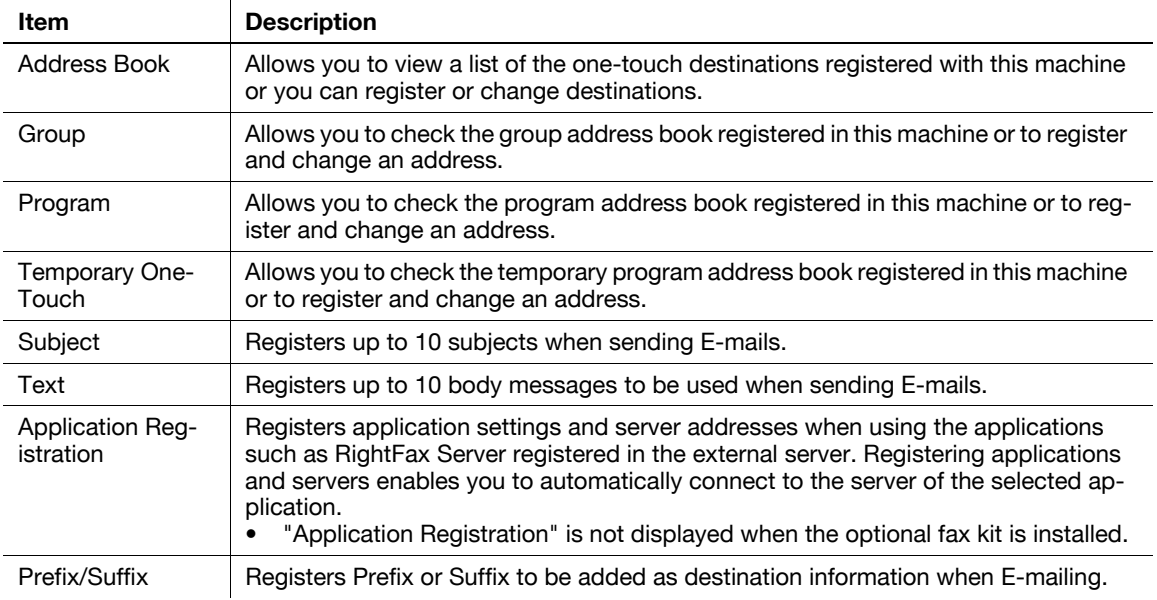

### **14.5.9 Fax Settings**

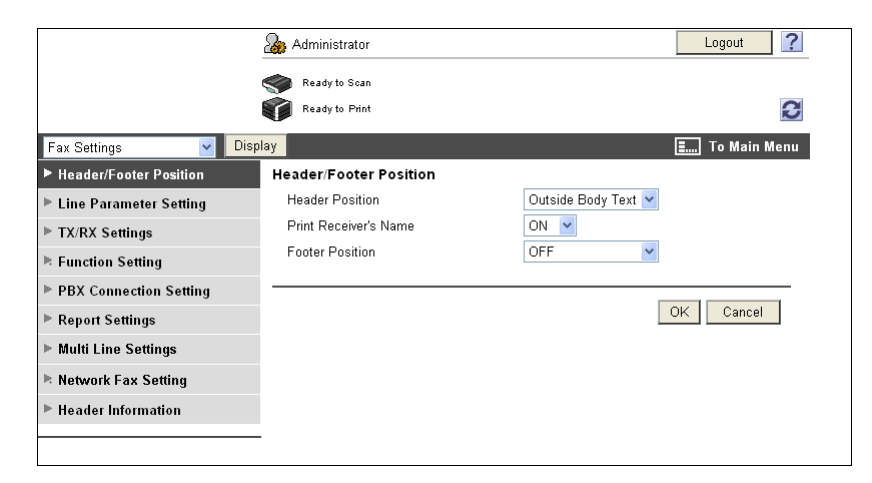

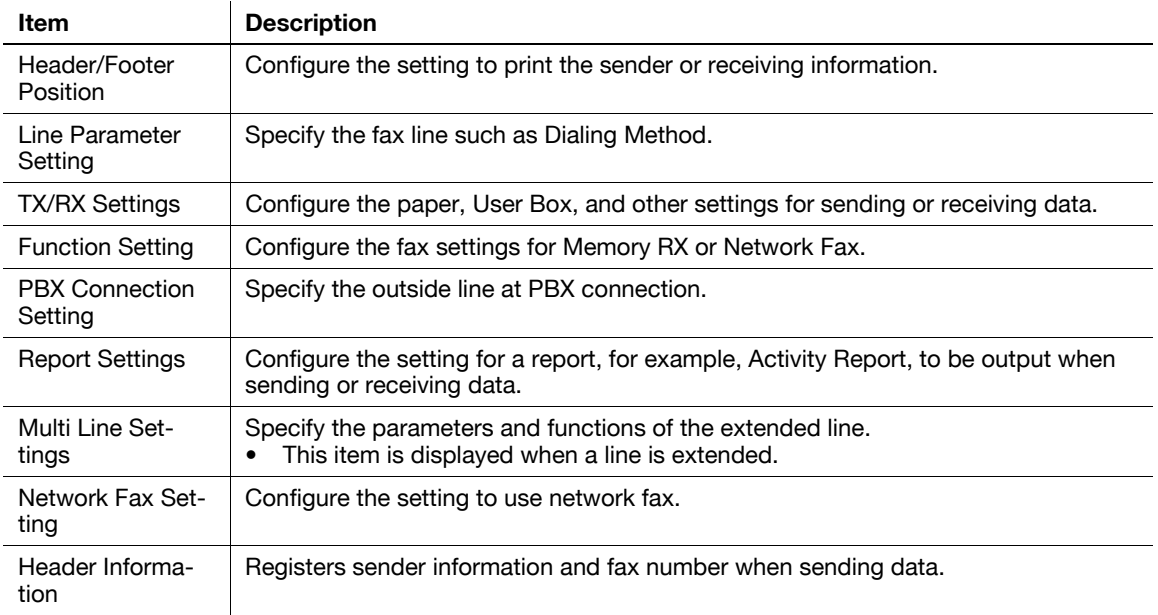

# **14.5.10 Wizard**

Configure the settings according to the instructions shown in the window for items requiring multiple settings.

The available setting items are as follows.

- TX Setting for scan documents.
- Network print settings.
- Restrict users from using this device.

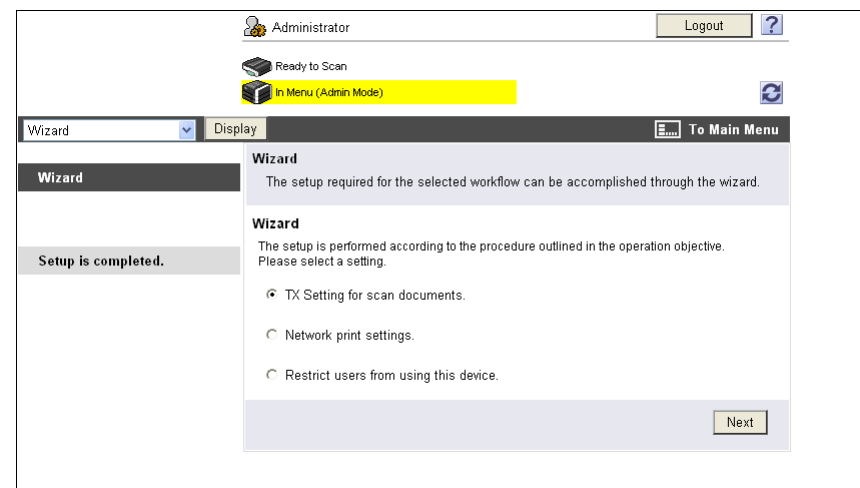

### Reference

- As the setting procedure proceeds, its progress flow is displayed on the left.
- If setting is cancelled, you will return to the Setting for each purpose screen after the items that were configured before cancellation have been applied.

# **[Troubleshooting](#page-285-0)**

# <span id="page-285-0"></span>**15 Troubleshooting**

# **15.1 Cannot print**

This section describes how to solve issues and problems that you may encounter while using the printer.

If you cannot print even when you have completed the printing procedure, check the following items in order from beginning to end.

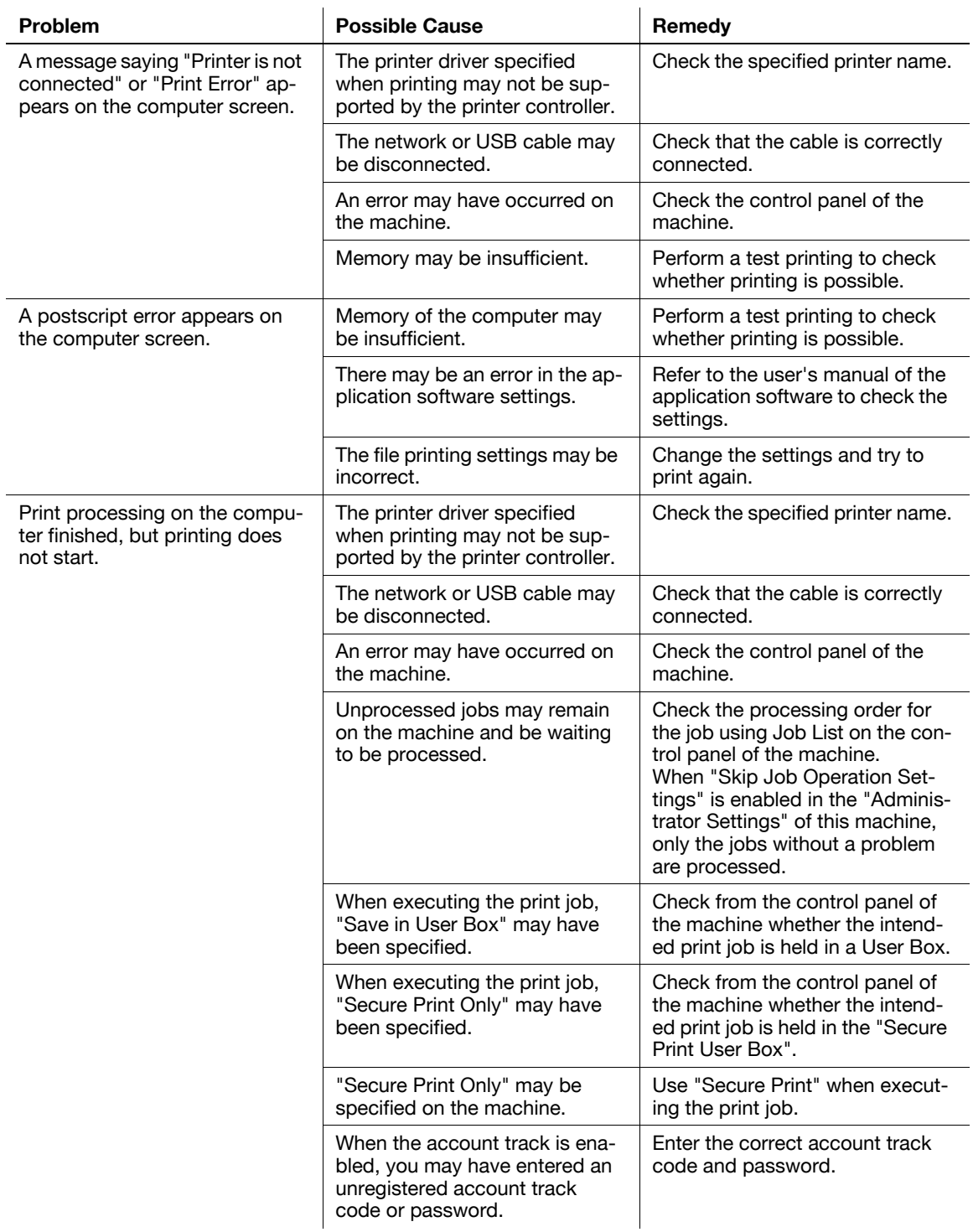

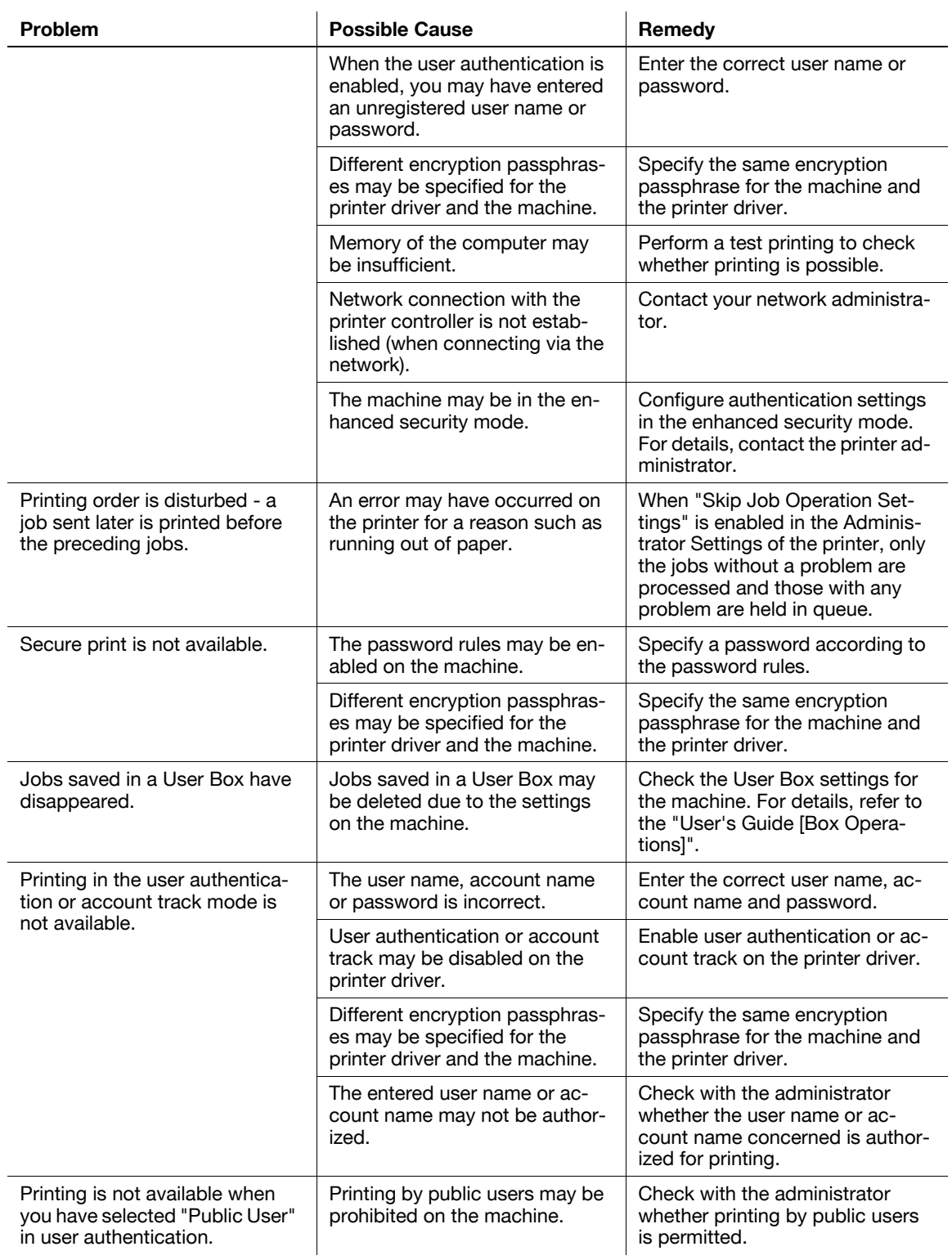

When the above troubleshooting does not eliminate the problem, refer to the "User's Guide [Copy Operations]".

Check the following items when you cannot configure settings of the printer driver or cannot print according to the settings you have configured.

Reference

- Some items for the printer driver may not be configured simultaneously.

# **15.2.1 The printer driver settings have no effect**

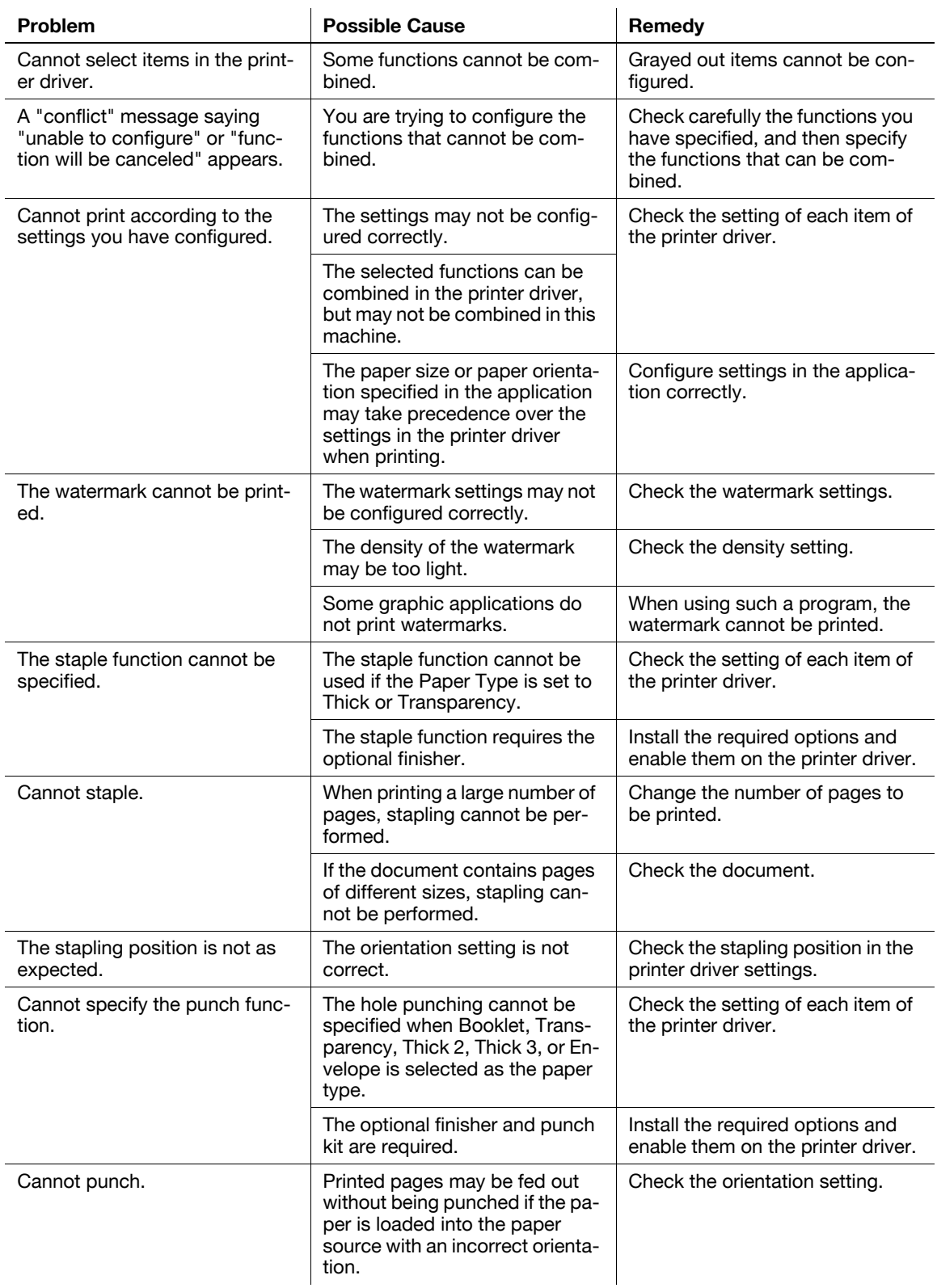
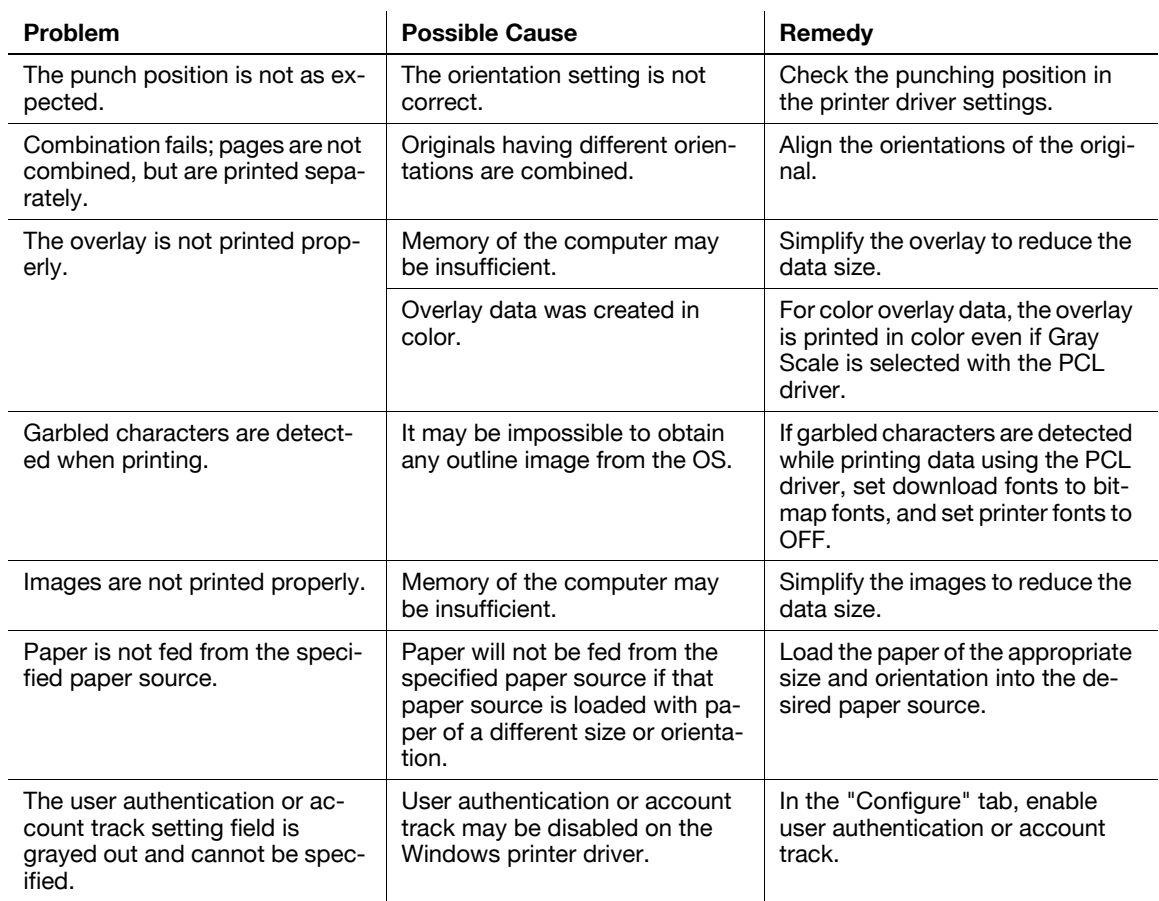

#### **15.2.2 Others**

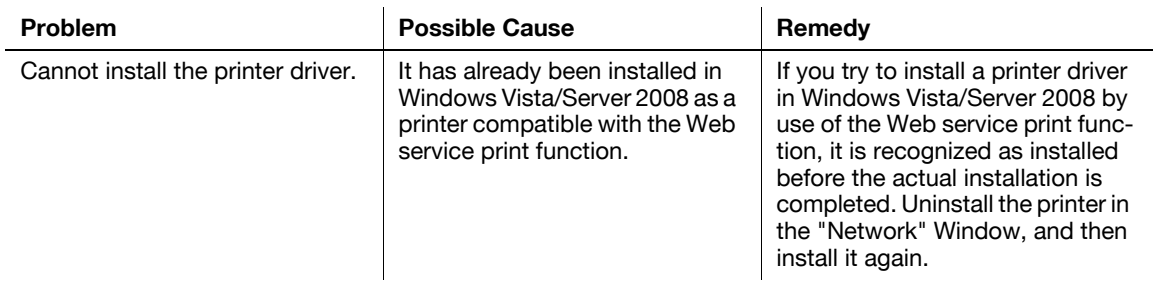

### **15.2.3 Error message**

<span id="page-288-0"></span>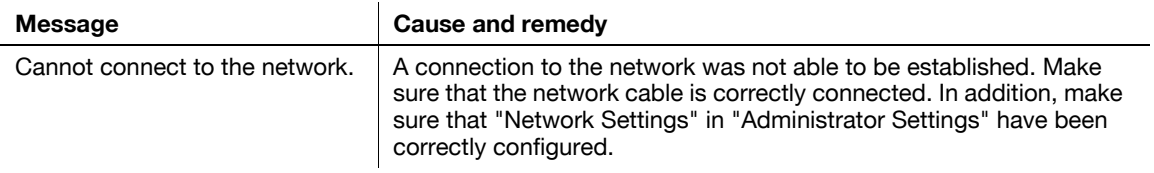

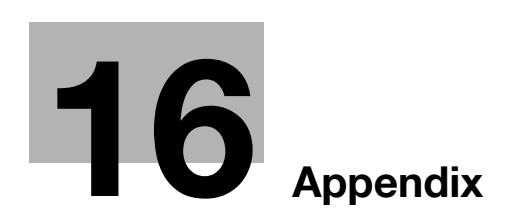

П

# <span id="page-290-0"></span>**16 Appendix**

### **16.1 Product specifications**

<span id="page-290-1"></span>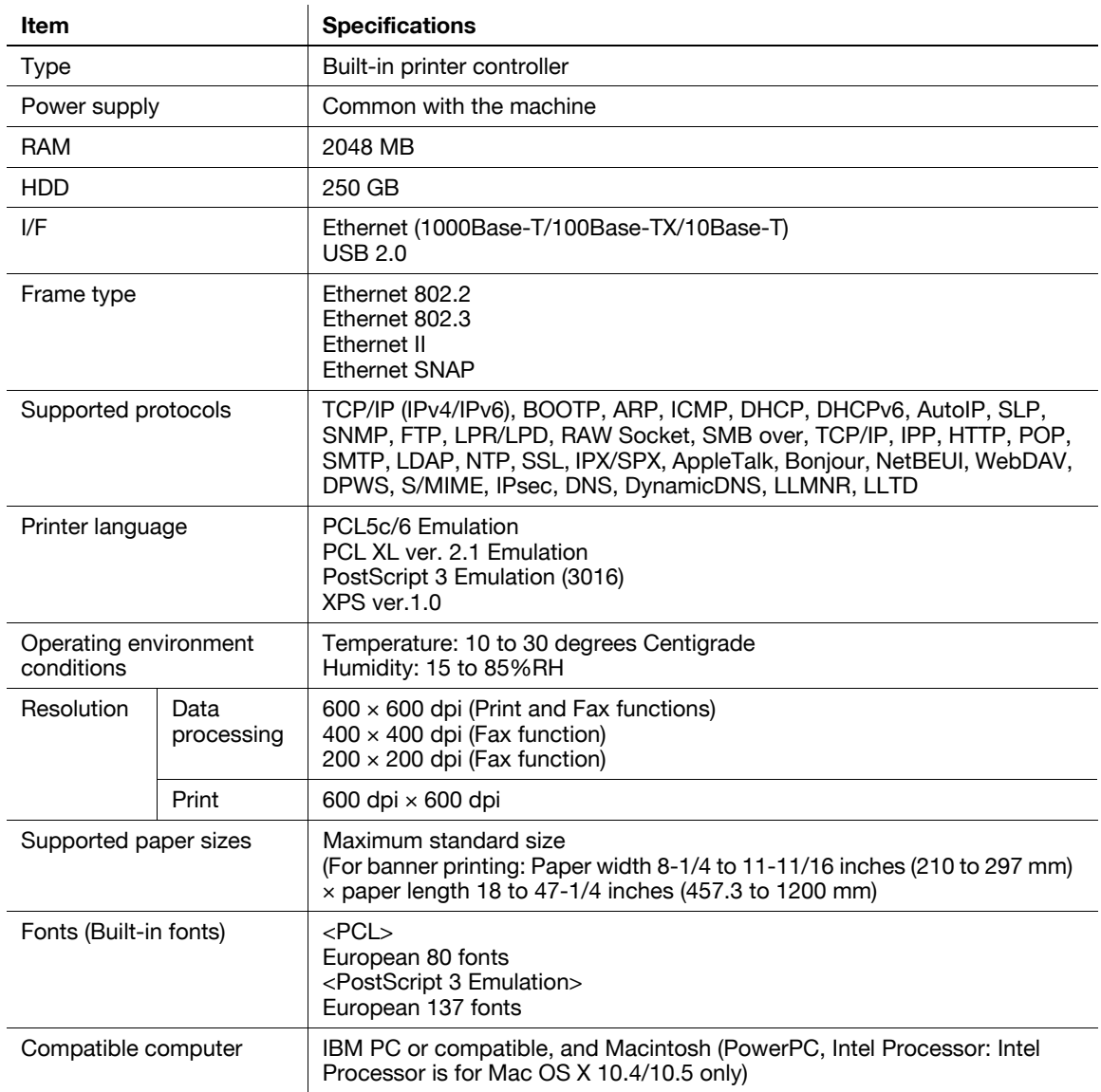

**Item** 

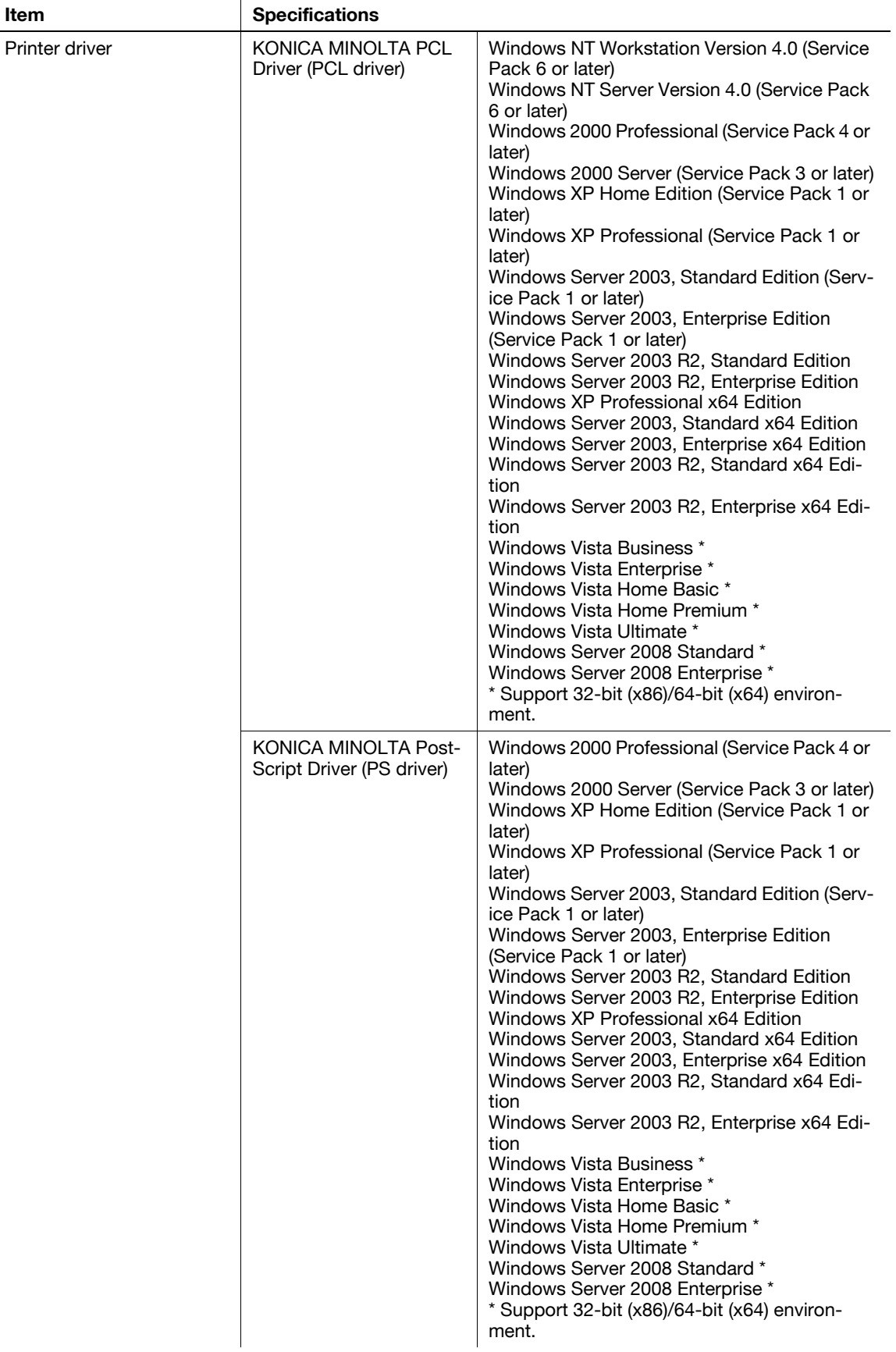

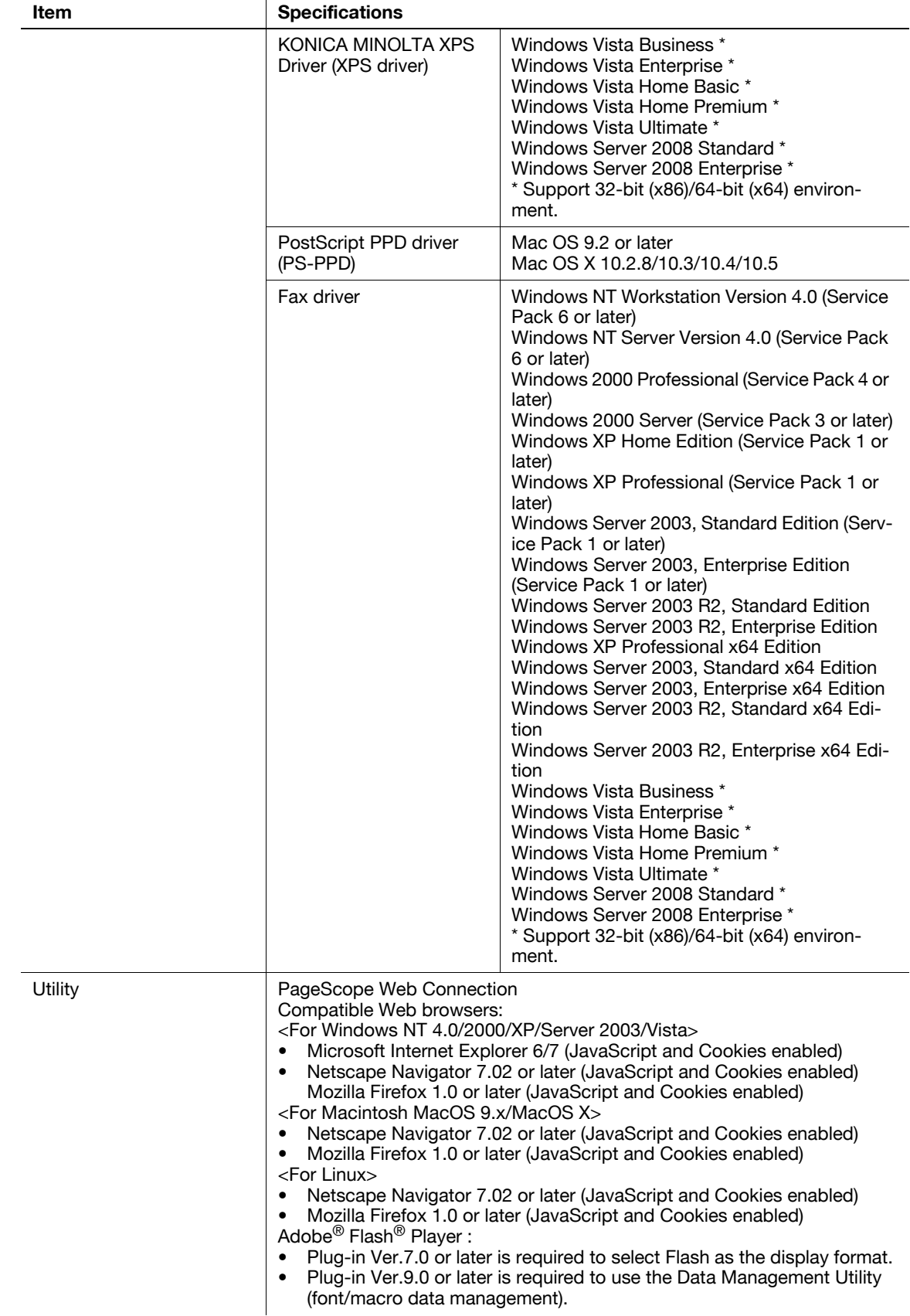

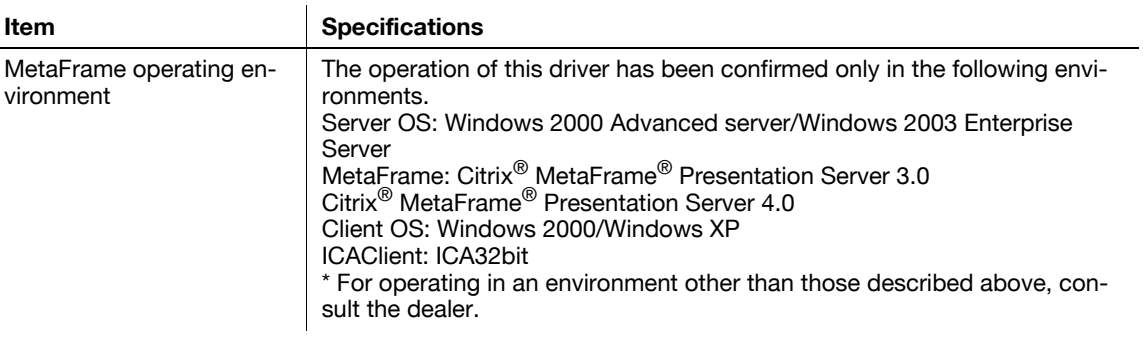

## <span id="page-294-0"></span>**16.2 Configuration page**

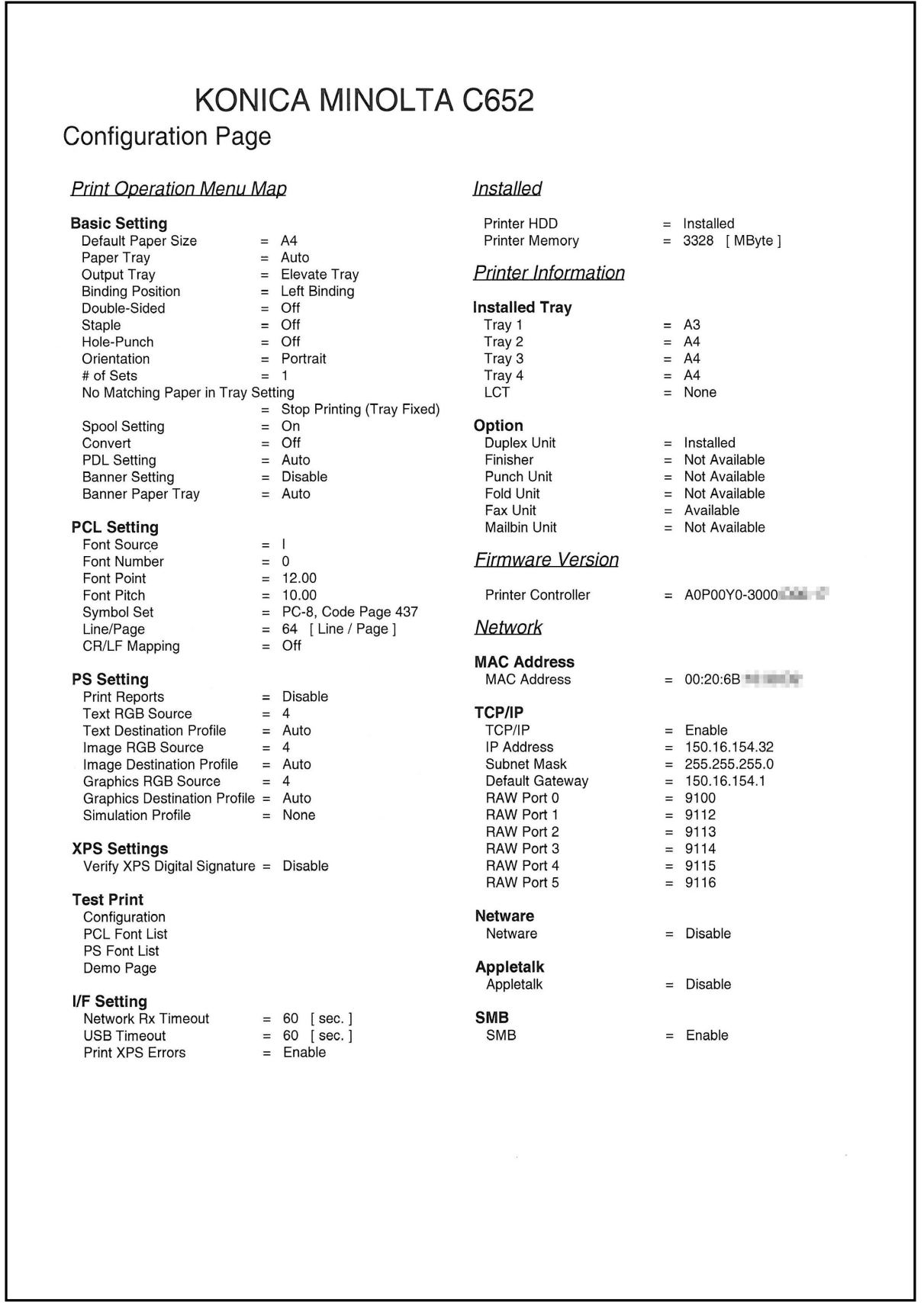

### <span id="page-295-0"></span>**16.3 Font list**

### <span id="page-295-1"></span>**16.3.1 PCL font list**

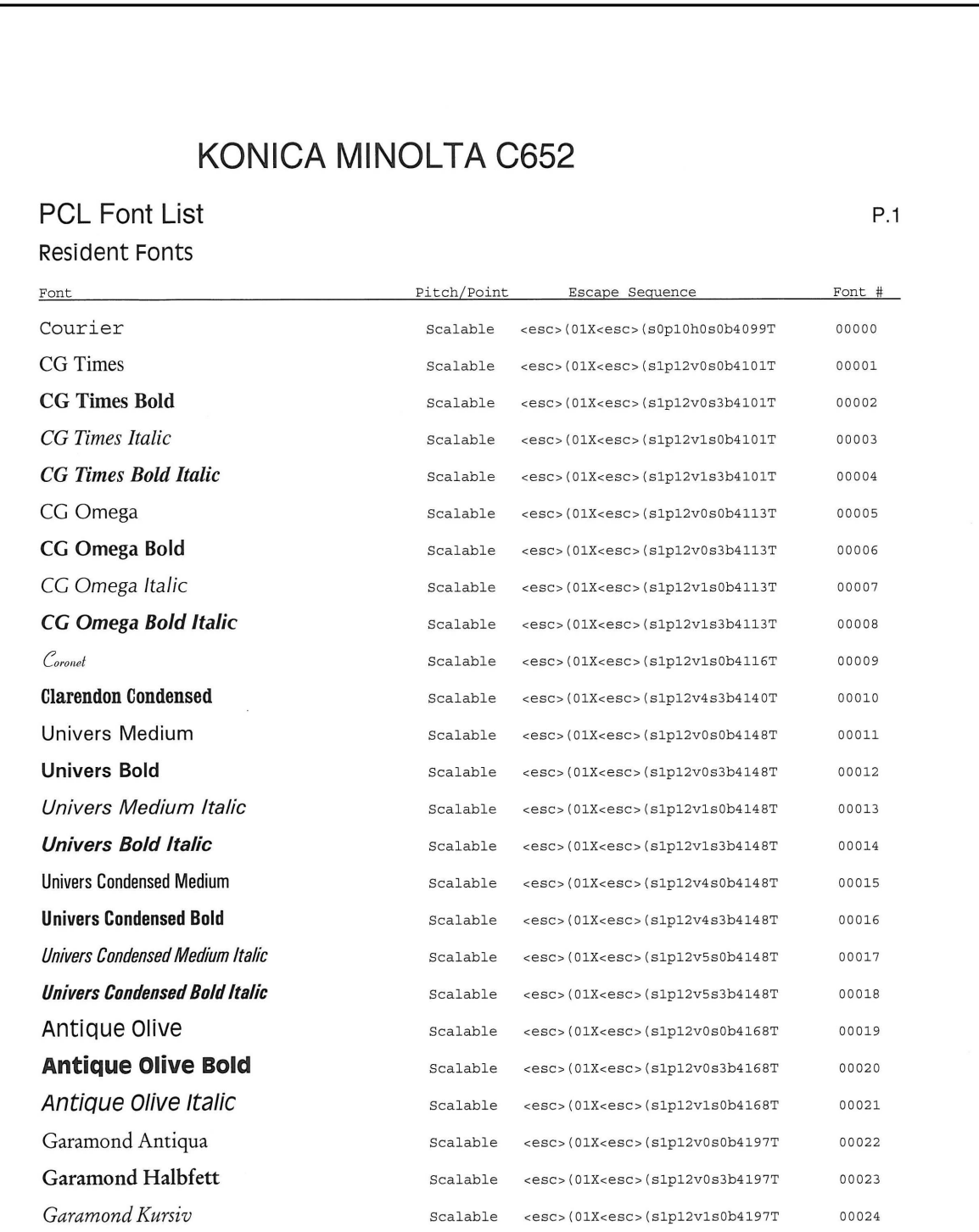

#### <span id="page-296-0"></span>**16.3.2 PS font list**

### KONICA MINOLTA C652

PS Font List

**Resident Fonts** 

Font

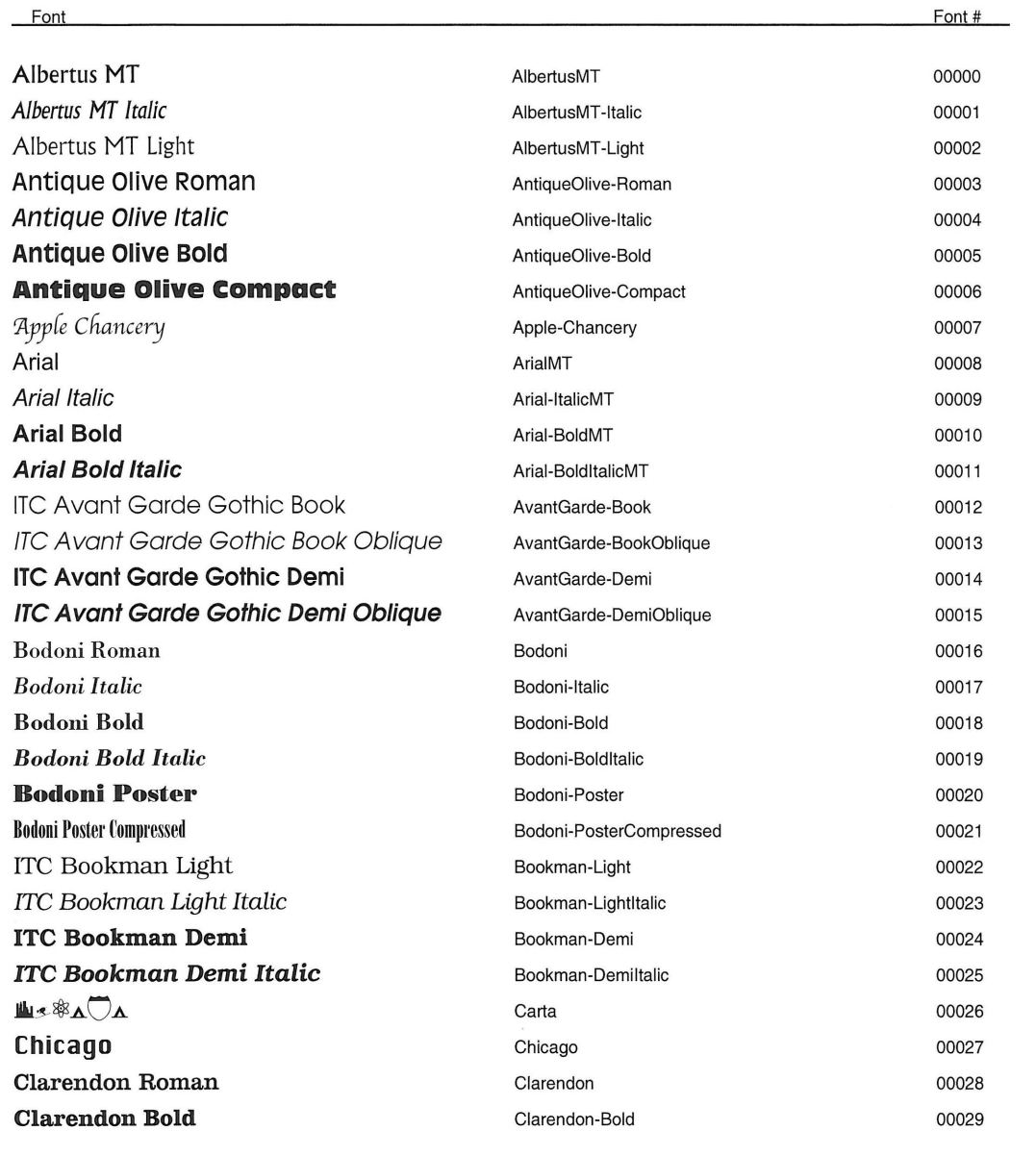

 $P.1$ 

### <span id="page-297-0"></span>**16.3.3 Demo page**

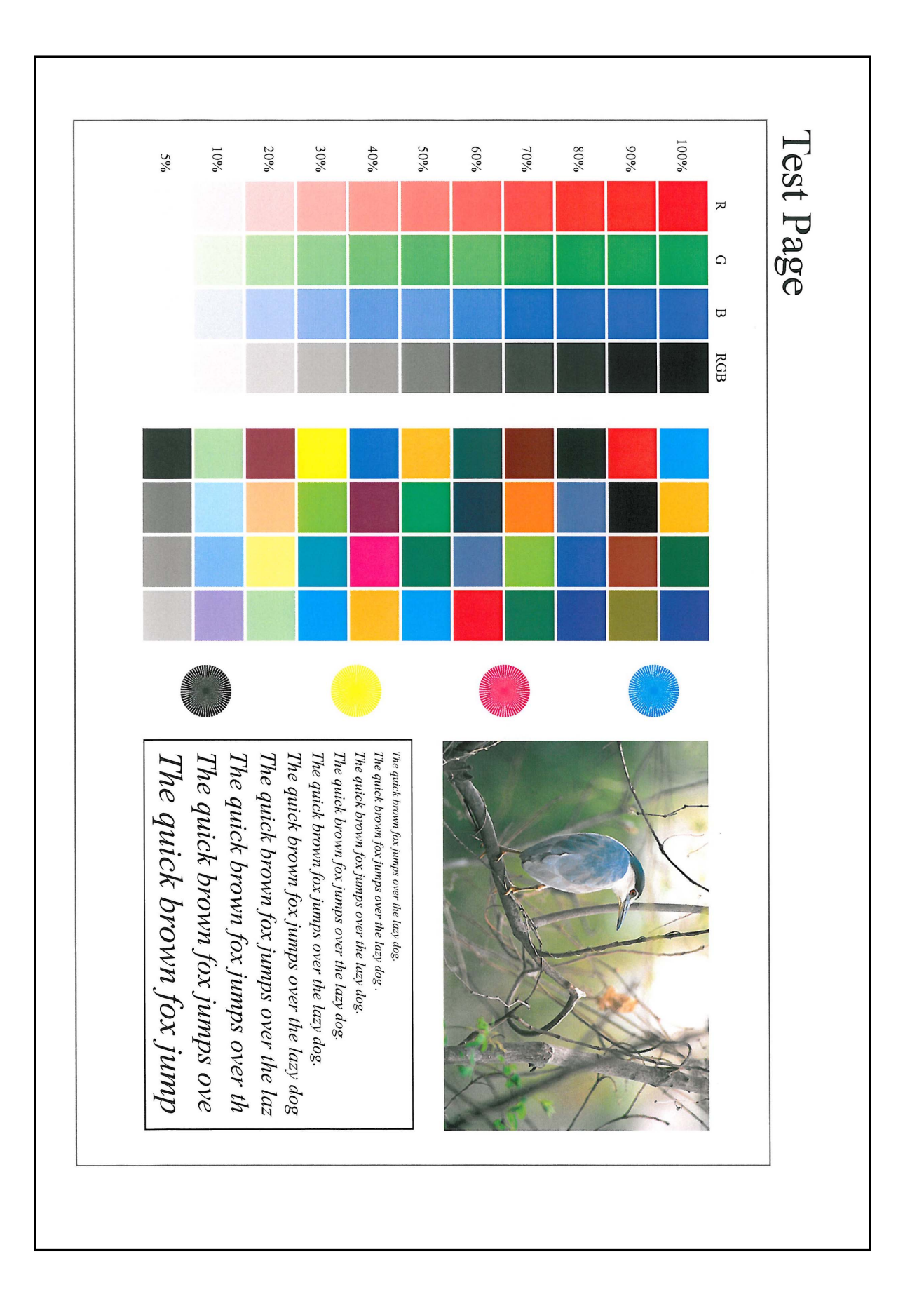

### <span id="page-298-0"></span>**16.4 PPD driver (For Linux and applications)**

#### **16.4.1 PPD driver types**

The PPD driver contains the PPD information for Mac OS 9, Linux, and applications.

- Driver for Linux: Install for use with Linux (Contains PPD for Linux and PPD for OpenOffice).
- Driver for applications: Install when using applications such as Adobe PageMaker that require the PPD driver.

#### **16.4.2 PPD driver for Linux**

Operating environment

The PPD driver operates in the environment where systems are combined as follows.

- OS:Red Hat Enterprise Linux 4-CupsVersion:1.1
- OS:SuSE Linux 10.1-CupsVersion:1.2
- OpenOffice v1.1.5

#### **Registering the PPD driver for Linux**

- **1** Copy the PPD file to the CUPS model directory (/usr/share/cups/model for major Linux).
- **2** In [Add Printer] of the CUPS printing system, specify PPD to add this machine.
	- $\rightarrow$  For details on CUPS, refer to [Help] in the CUPS Web management page.

#### **Configuring the PPD driver for Linux**

In [Configure Printer] of the CUPS printing system, configure the functions.

#### **Registering the PPD driver for OpenOffice**

- **1** In [Add Printer] of the CUPS printing system, specify PPD to add this machine.
- **2** Open the OpenOfficePrinterAdministrator tool.
- **3** Click [New Printer].
- **4** In the "Choose a device type" window, select "add a printer", and then click [Next].
- **5** In the "Choose a driver" window, click [import].
- **6** Select "KONICA MINOLTA C652 OpenOffice PPD", and then click [OK].
- **7** From the "Please Select a Suitable driver." list, select "KONICA MINOLTA C652 OpenOffice PPD", and then click [Next].
- **8** In the "Choose a command line" window, select the printer registered to CUPS, and then click [Next].
- **9** Click [Finish].

#### **Printing with OpenOffice**

- **1** In OpenOffice, select File-Print.
- **2** Select "KONICA MINOLTA C652 OpenOffice PPD" in "Printer name".
- **3** Click [Properties].
- **4** Select the desired setting in "Page size", and then click [OK]. To configure settings other than Page Size, click [Configure Printer] in CUPS.

**5** Click [OK] in the OpenOffice print window to print.

#### **16.4.3 PPD driver for applications**

PPD registration destination (Example: Adobe PageMaker)

- For PageMaker 6.0: Copy the PPD file to RSRC\PPD4 under the folder to which PageMaker is installed.
- For PageMaker 6.5 and 7.0: Copy the PPD file to RSRC\<Language>\PPD4 under the folder to which PageMaker is installed.

#### **How to print**

- **1** Select [File] [Print].
- **2** From the "PPD" box in the print window, select this machine.
- **3** Configure the "Paper" and "Features" settings for the printer.
- **4** Click the "Print" button to print.

# **and the client:**

If Windows Server 2008 is running on the print server and the bit count of the operating system differs between the print server and the client computer, an additional driver may not be able to be correctly installed to the print server.

To solve such a problem, specify a setup information file (ntprint.inf) for the operating system having a different bit count when installing an additional driver to the print server.

This section describes how to install an additional driver by specifying a setup information file in a computer separate from the print server.

Reference

- Prepare a different client computer than the print server for configuration and install an operating system with a different bit count from the print server.
- On the print server, assign the system drive of the client computer as the network drive. It is necessary to configure the print server to share the drive to be assigned before installing an additional driver.

#### **16.5.1 Installing an additional driver**

The following example shows how to install an additional driver with the print server running 32-bit Windows Server 2008 and the client computer running 64-bit Windows Vista.

- **1** Configure the print server to share a drive in which the operating system for the client computer is installed (normally drive C).
- **2** On the print server, assign the drive (for example, "C") of the client computer you configure for sharing in Step 1 as the network drive (for example, "z").
- **3** Install the printer driver for a 32-bit OS on the print server.
- **4** Open the "Properties" dialog box of the printer you have created.
- **5** Click the "Sharing" tab and then select "Share this printer".
- **6** Click [Additional Drivers].

The Additional Drivers dialog box appears.

- **7** Select "x64" in the "Processor" column, and then click [OK].
- **8** Specify the folder containing the printer driver for a 64-bit OS.

A dialog box appears, prompting for a setup information file.

- **9** Click [Browse] to specify the setup information file (ntprint.inf) in the client computer you assigned the network drive.
	- $\rightarrow$  Specify the file shown below:
		- "z:\Windows\System32\DriverStore\FileRepository\ntprint.inf\_xxx"
	- $\rightarrow$  Where "z" is the network drive you assigned. " xxx" differs depending on the version of the driver.
	- $\rightarrow$  The location of the setup information file may differ on your client computer. If a folder named "amd64" exists at the same level in the hierarchy as "ntprint.inf", specify the setup information file for 64-bit OS directly under it. To install an additional driver for a 32-bit OS, specify a setup information file that has a folder named "i386" at the same level in the hierarchy as "ntprint.inf".
- **10** Click [Open].

Installation starts.

**11** When the installation completes, click [Close].

This completes the installation process for the additional printer driver for 64-bit OS.

### **16.6 Glossary**

<span id="page-301-0"></span>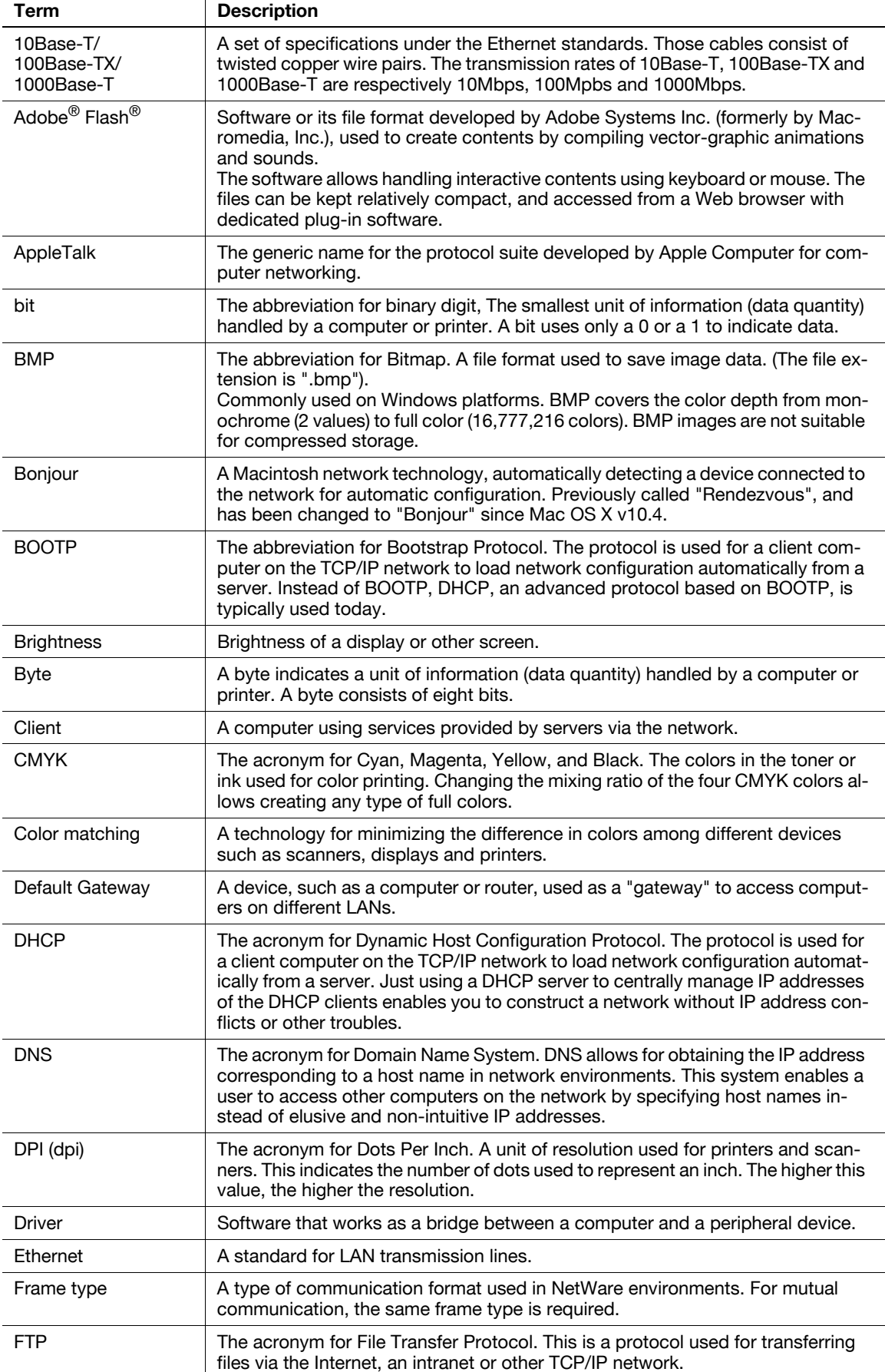

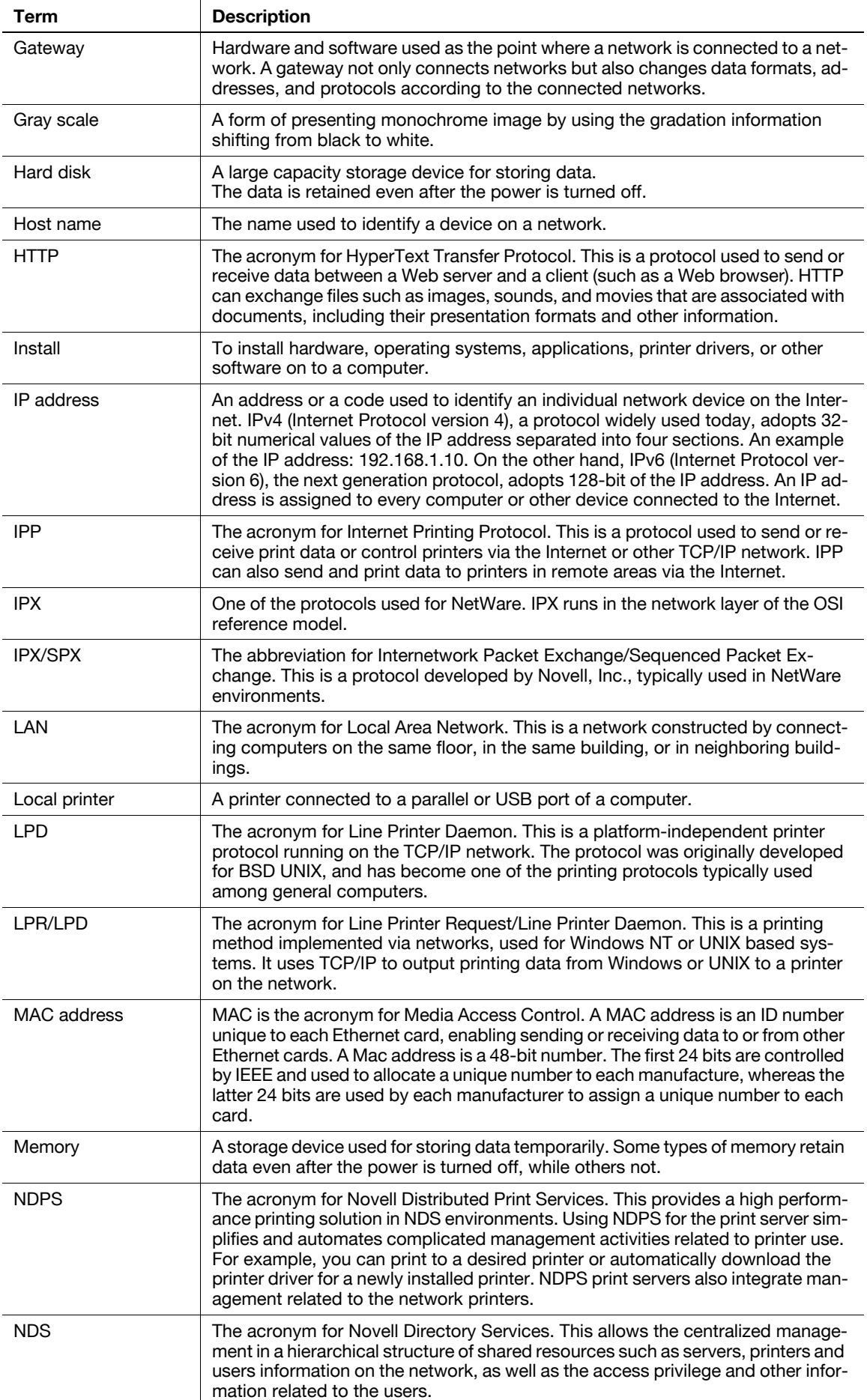

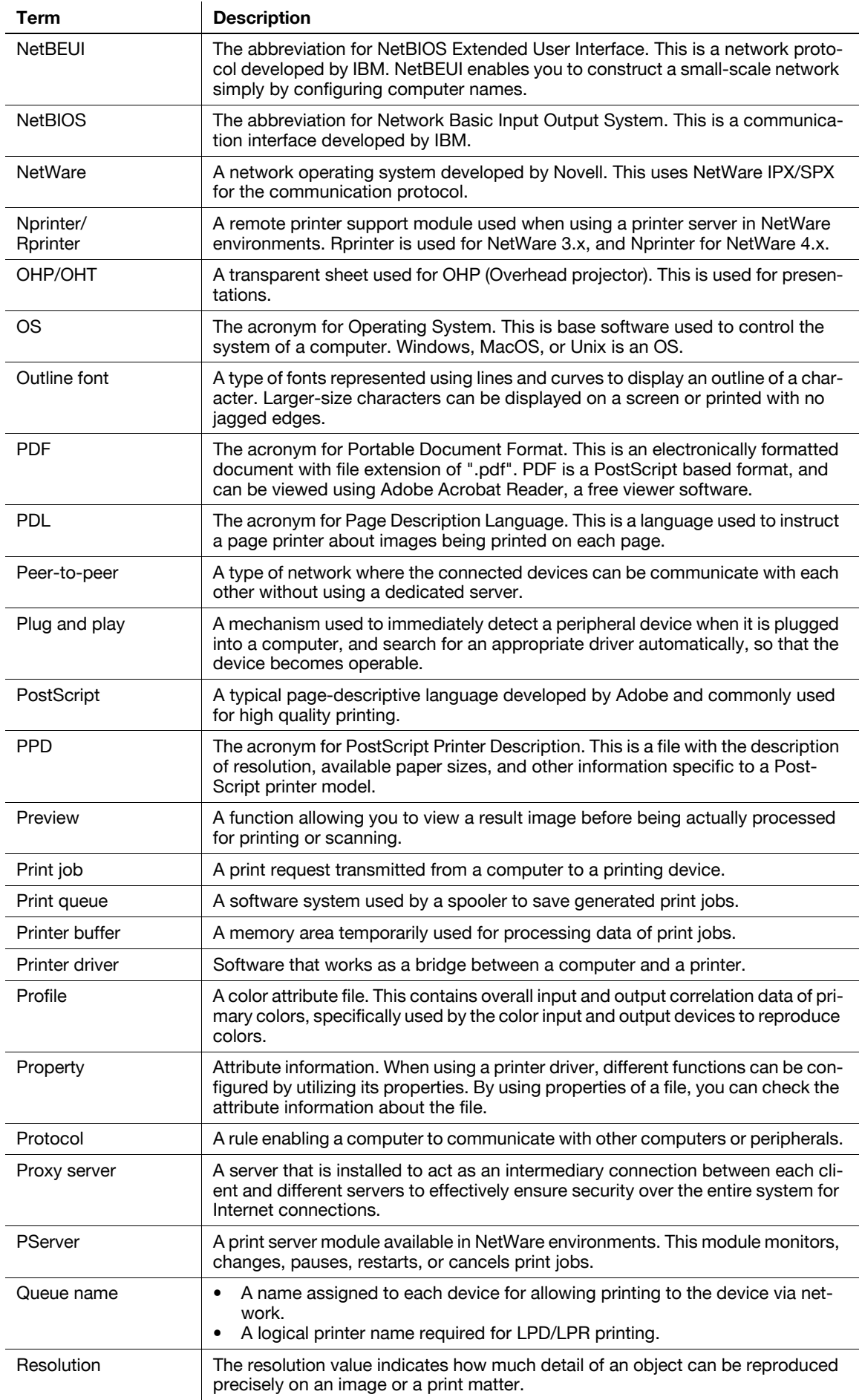

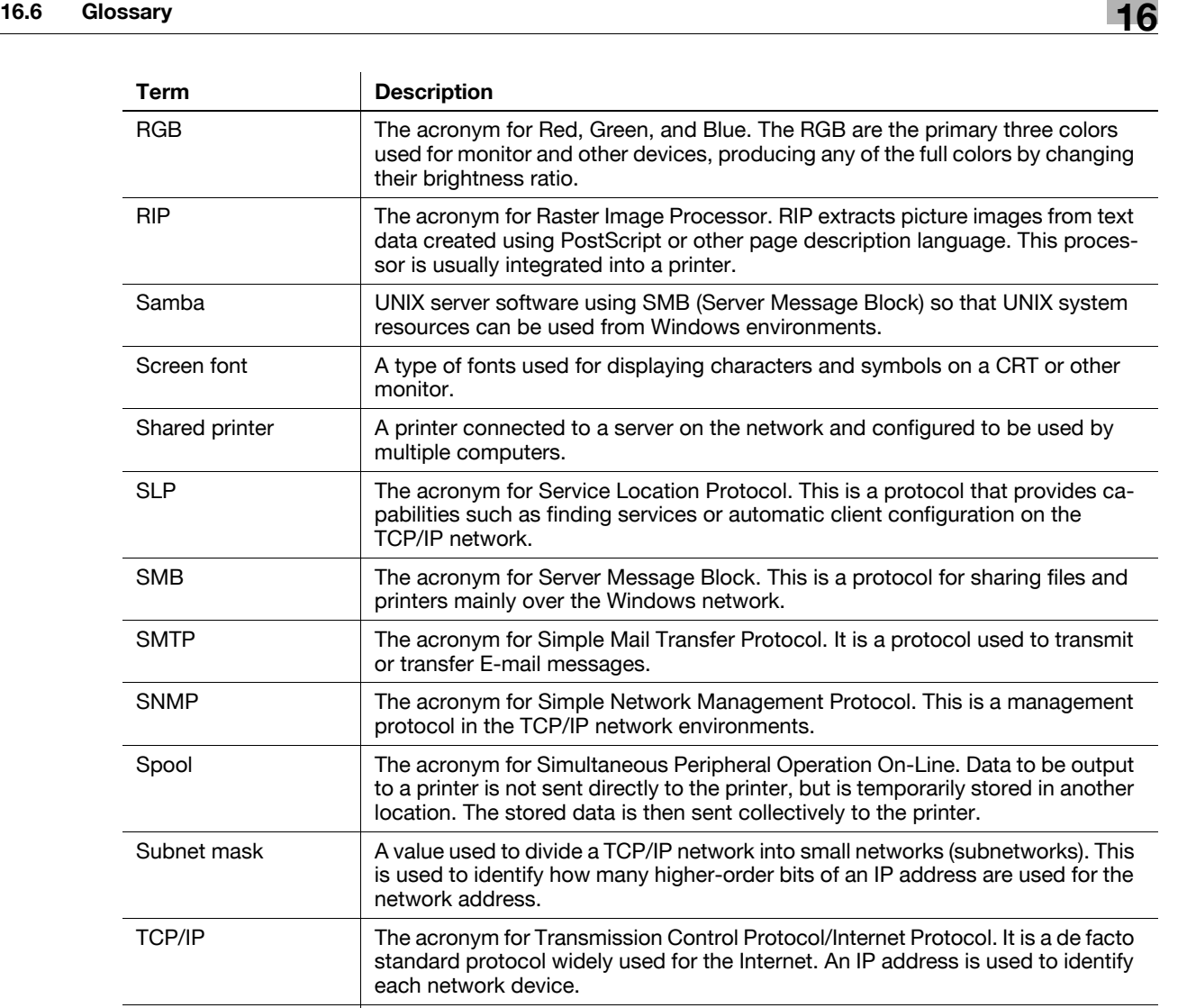

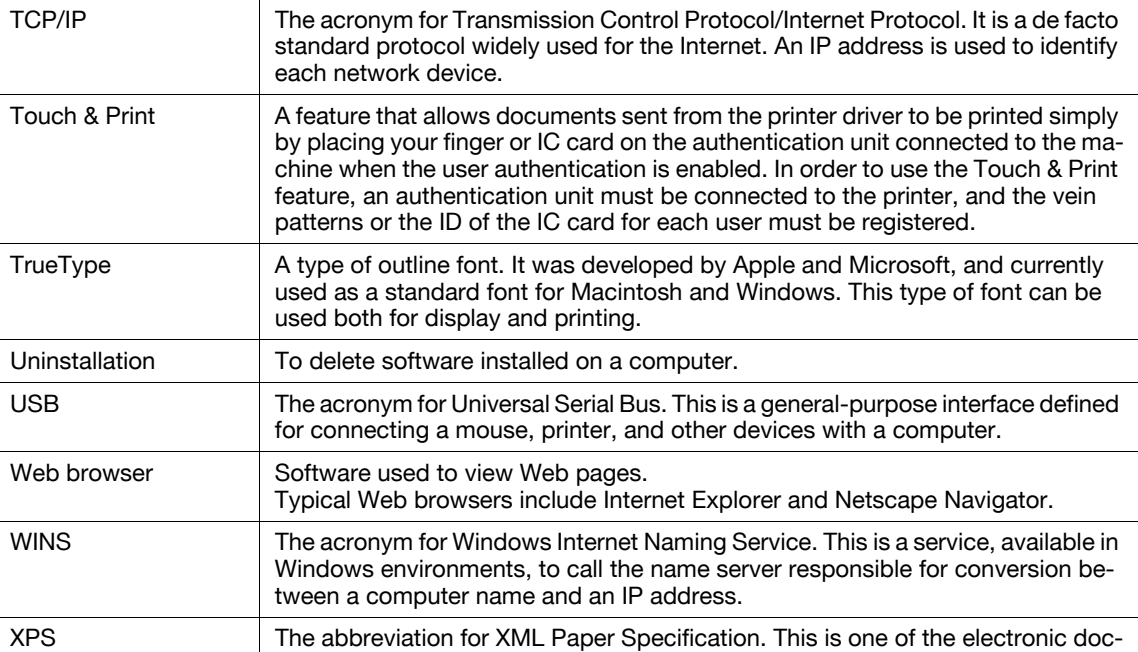

dows Vista.

ument formats developed by Microsoft Corporation. It is first supported in Win-

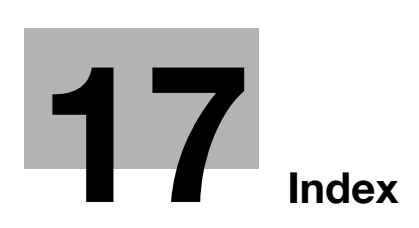

#### <span id="page-306-0"></span>Index  $17$

#### Index by item  $17.1$

**Numerics** 

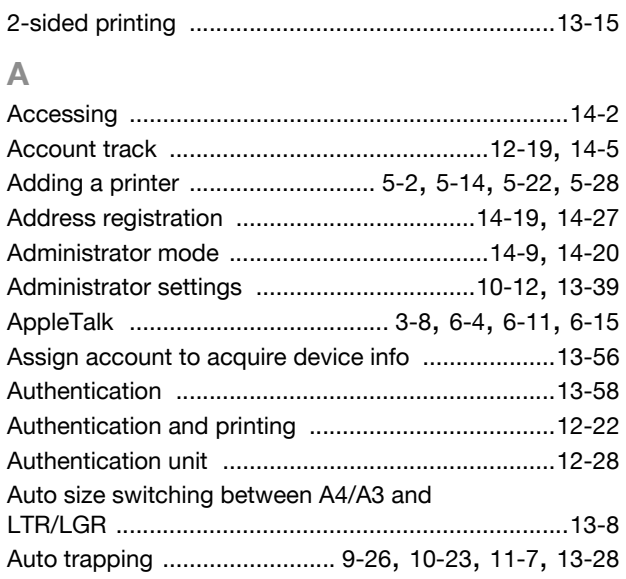

#### $\mathsf B$

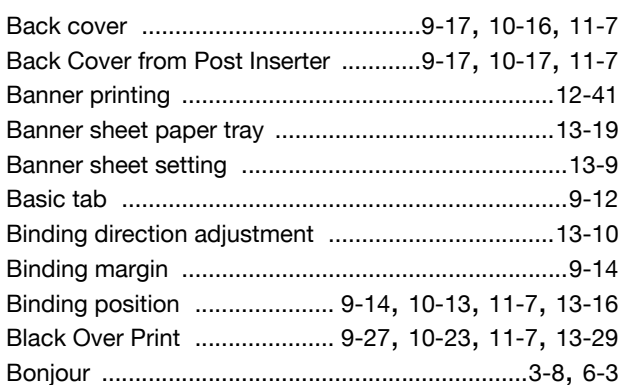

#### $\mathbf C$

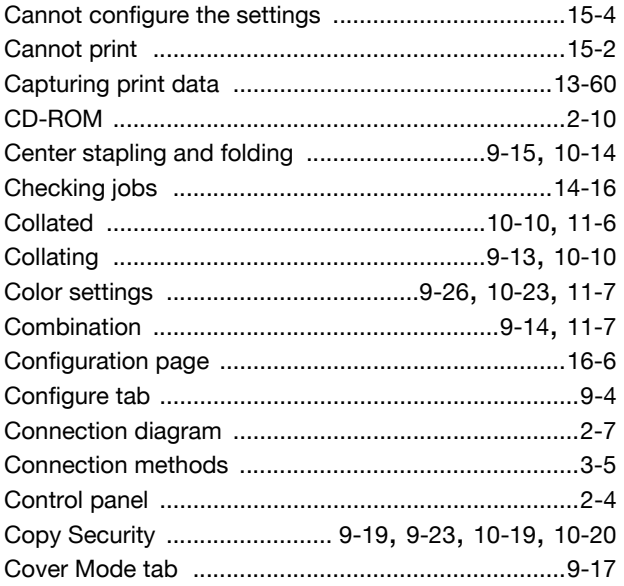

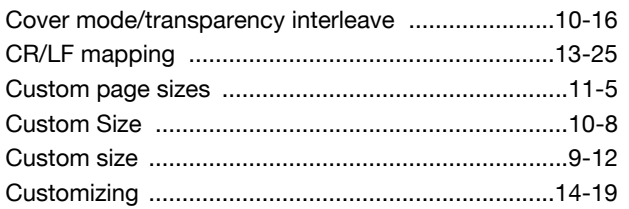

#### D

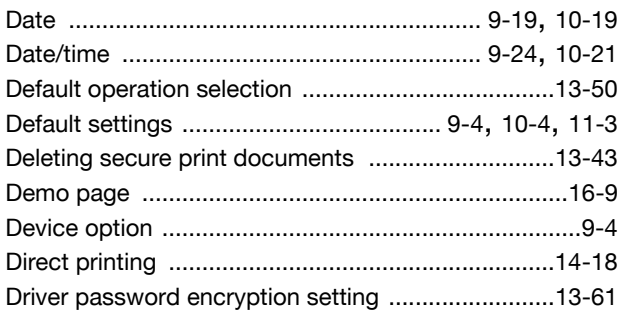

#### Е

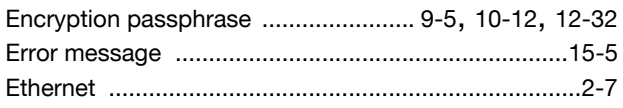

#### F

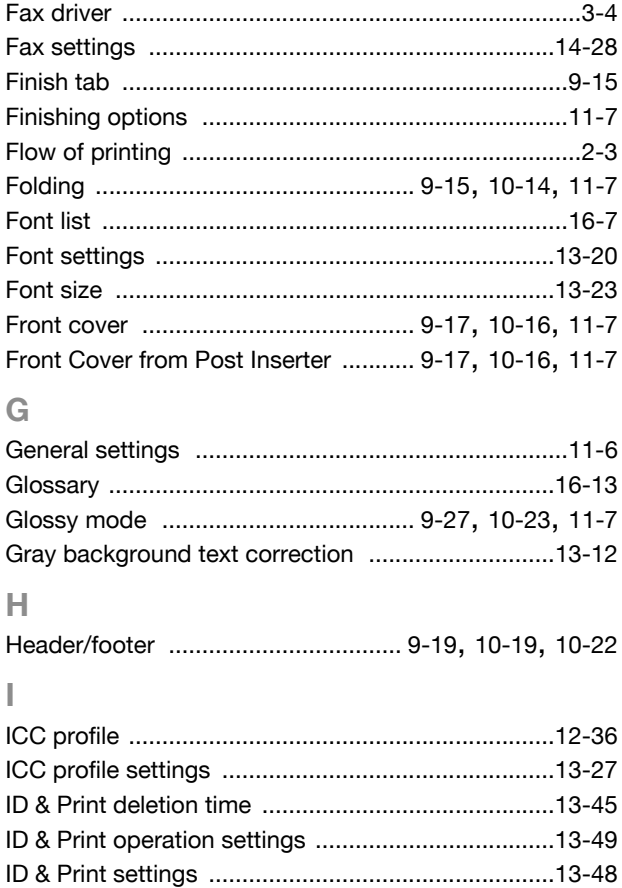

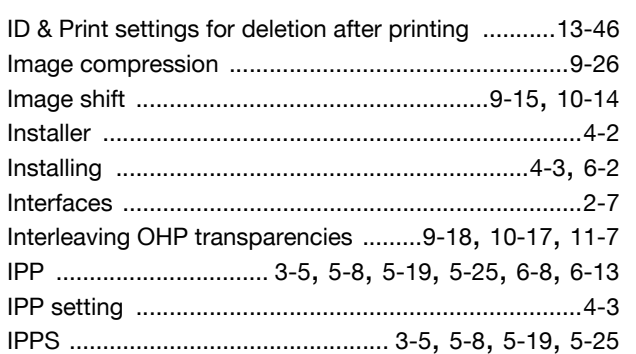

### $\mathsf{L}$

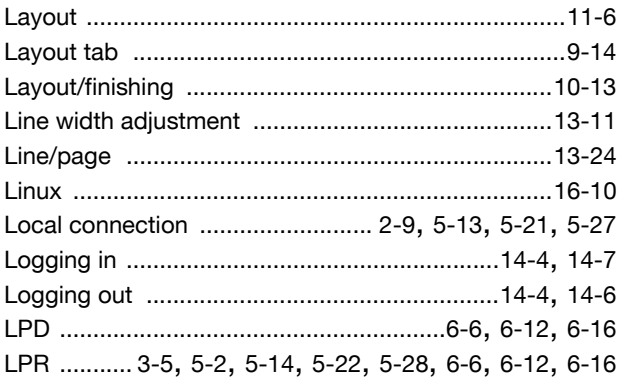

### $\overline{\mathsf{M}}$

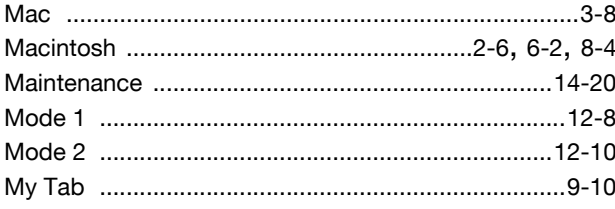

### $\overline{\mathsf{N}}$

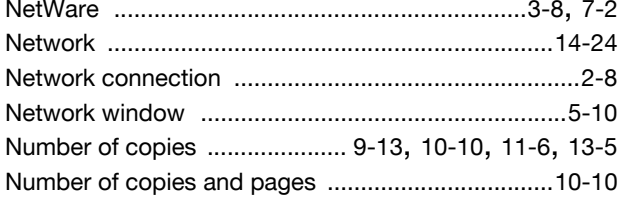

### $\circ$

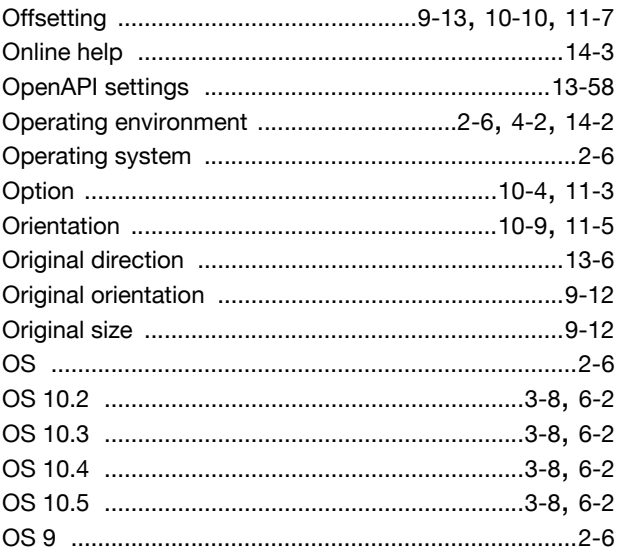

#### $17$

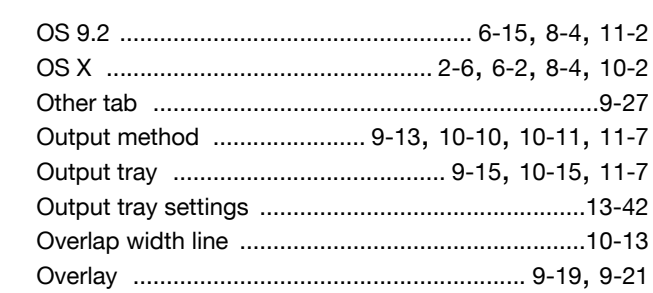

#### $\mathsf P$

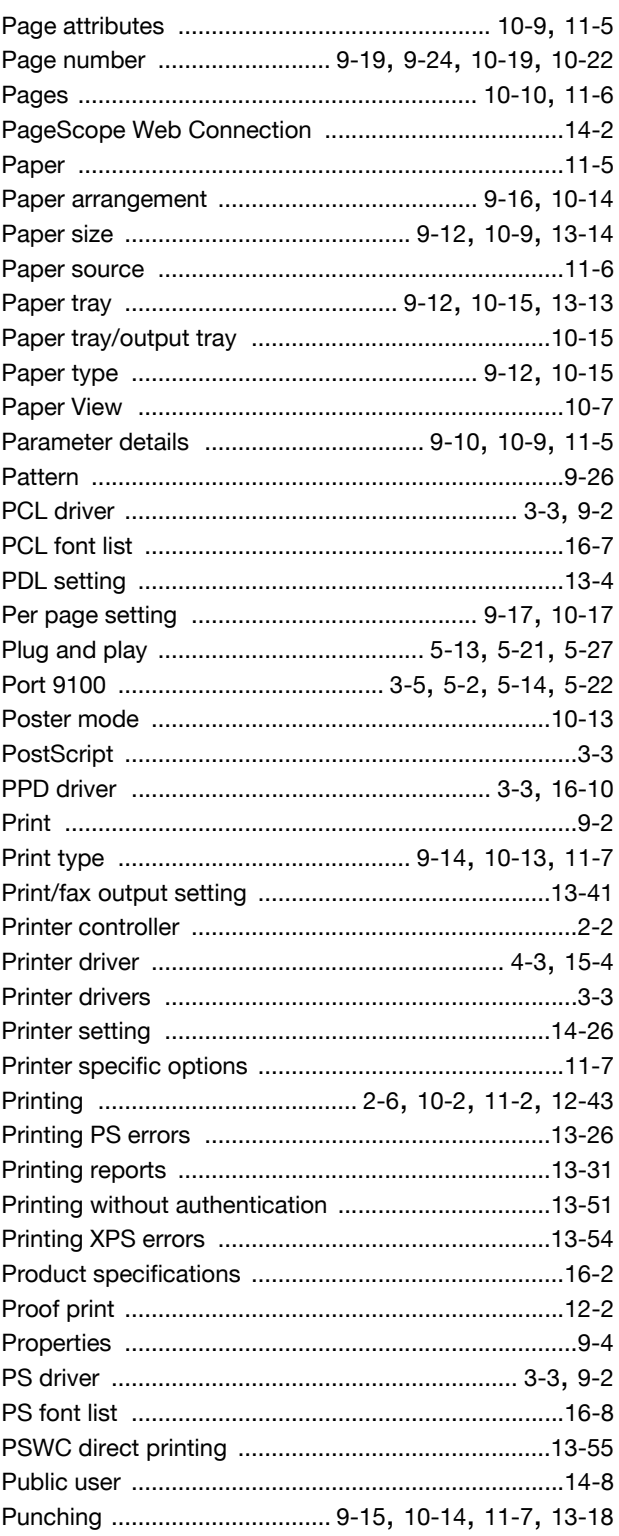

### $\mathbf Q$

### $\mathsf{R}$

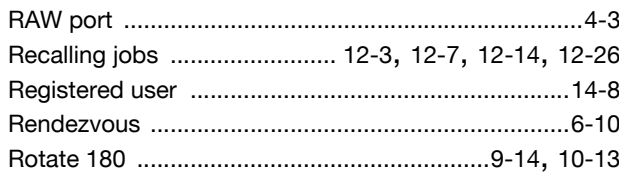

### S

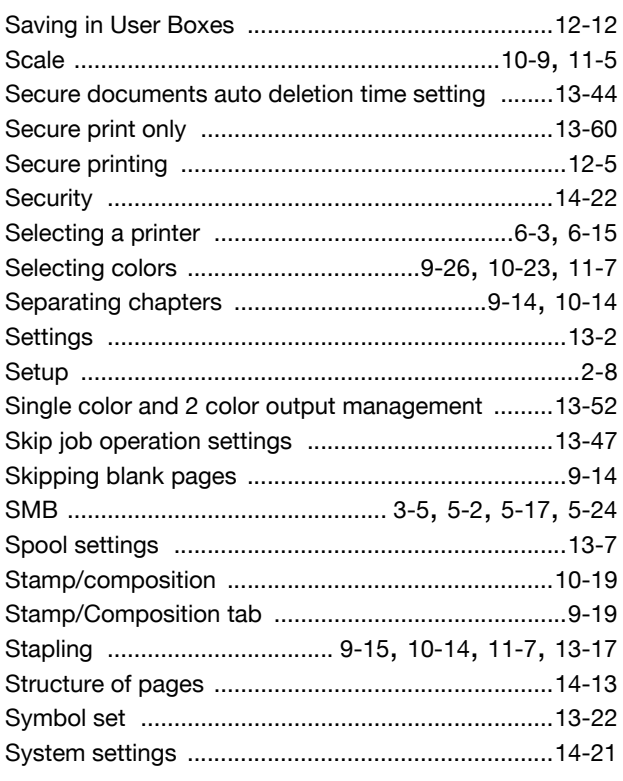

### $\top$

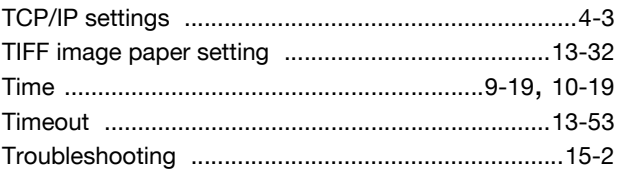

### $\cup$

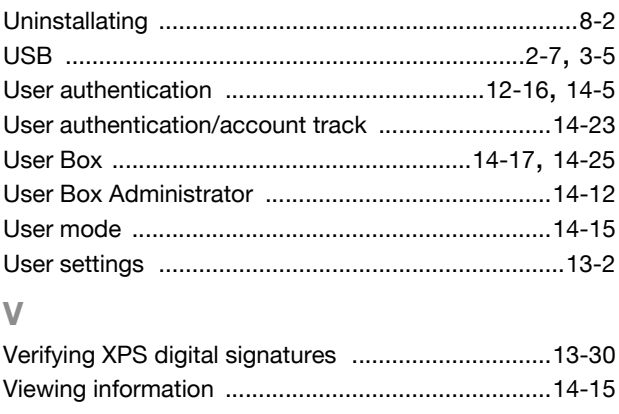

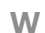

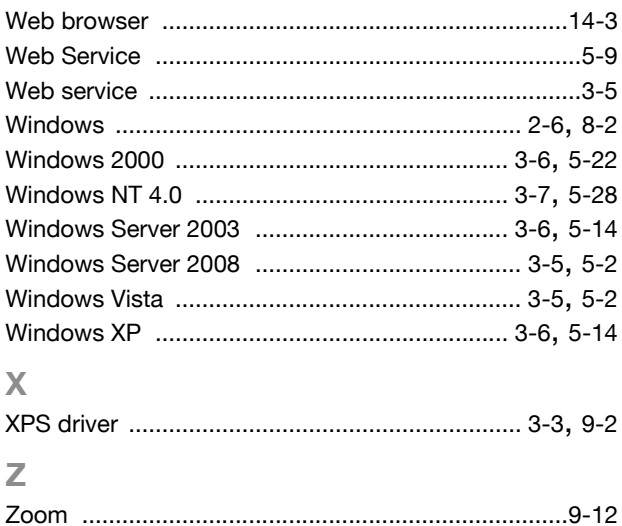

#### $17.2$ Index by button

#### **Numerics**

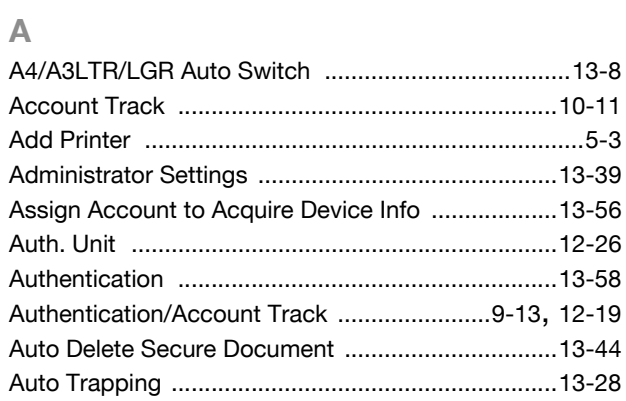

#### $\mathbf B$

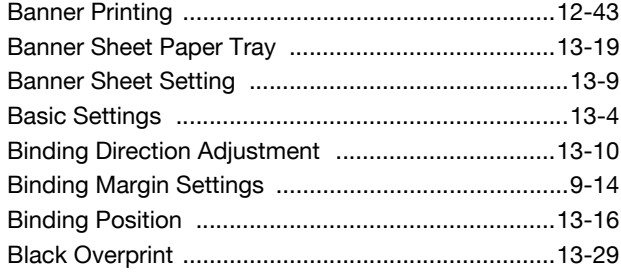

#### $\mathsf{C}$

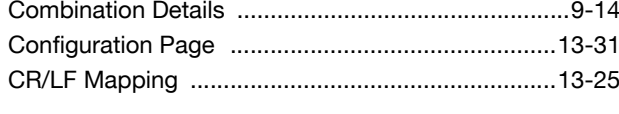

#### D

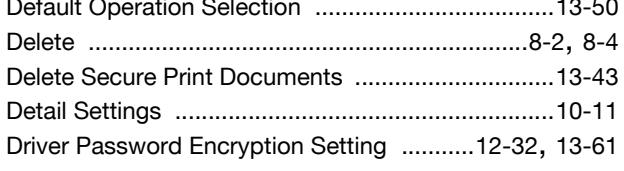

#### Е

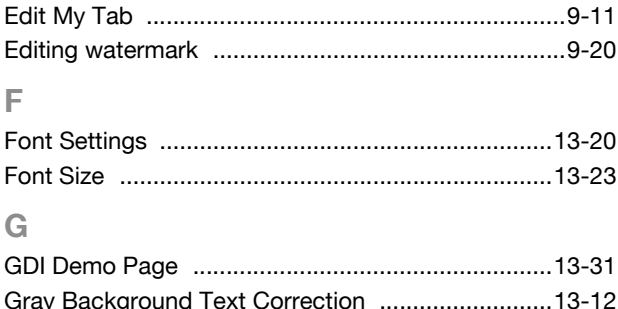

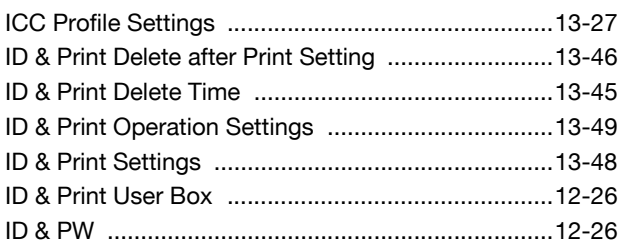

L N  $\Omega$ Obtain Device Information ...................... 9-4, 9-20, 9-22 D  $\Omega$ S 

Single Color > 2 Color Output Management ..........13-52 Spool Print Jobs in HDD before RIP .........................13-7 

 $17$ 

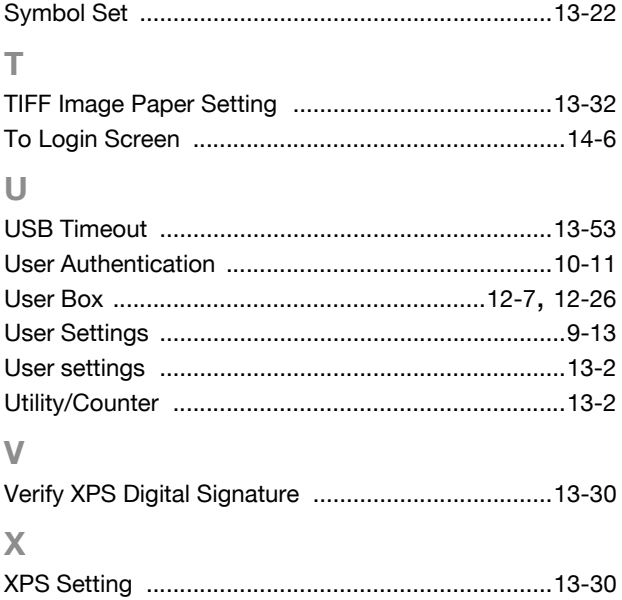

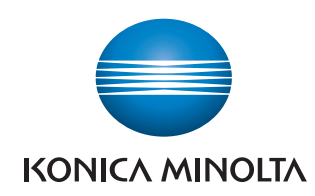

http://konicaminolta.com